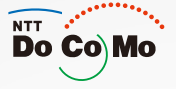

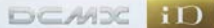

# 取扱説明書 FOMA® SO703i  $'07.6$

G

 $Q_{CD}$  $\sqrt{2}$ 

6

 $\subset$ 

 $\overline{C}$ 5

6

r

 $\mathbb{R}$ 

**BROTHLAN** 

 $\sqrt{\bar{a}_R}$ 

 $\frac{c}{2}$ 

かんたん検索/ 目次/注意事項

ご使用前の確認

電話/テレビ電話

プッシュトーク

電話帳

音/画面/照明設定

あんしん設定

カメラ

iモード/iモーション/ iチャネル

メール

iアプリ

おサイフケータイ/ トルカ

データ表示/編集/管理

音楽再生

その他の便利な機能

ネットワークサービス

データ通信

文字入力

付録/外部機器連携/ 困ったときには

/||索引<br><mark>クイックマニュアル</mark>

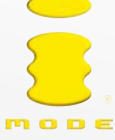

# **ドコモ W-CDMA方式**

このたびは、「FOMA SO703i」をお買い上げいただきまして、まことにありがとうござ います。

ご利用の前に、あるいはご利用中に、この取扱説明書をよくお読みいただき、FOMA SO703iを正しく、効果的にお使いくださいますようお願いいたします。

# **FOMA端末のご使用にあたって**

- FOMA端末は無線を使用しているため、トンネル・地下・建物の中など電波の届かない所、屋外でも電波の弱 い所およびFOMAサービスエリア外ではご使用になれません。また、高層ビル・マンションなどの高層階で見 晴らしのよい場所であってもご使用になれない場合があります。なお、電波が強く、アンテナマークが3本表示 されている状態で、移動せずに使用している場合でも通話が切れることがありますので、ご了承ください。
- 公共の場所、人の多い場所や静かな場所などでは、まわりの方の迷惑にならないようにご使用ください。
- FOMA端末は電波を利用している関係上、第三者により通話を傍受されるケースもないとはいえません。しかし、 W-CDMA方式では秘話機能をすべての通話について自動的にサポートしますので、第三者が受信機で傍受した としても、ただの雑音としか聞き取れません。
- FOMA端末は音声をデジタル信号に変換して無線による通信を行っていることから、電波状態の悪い所へ移動 するなど、送信されてきたデジタル信号を正確に復元することができない場合には、実際の音声と異なって聞 こえる場合があります。
- お客様ご自身でFOMA端末に登録された情報内容は、別にメモを取るなどして保管してくださるようお願いし ます。万一、登録された情報内容が消失してしまうことがあっても、当社としては責任を負いかねますので、 あらかじめご了承ください。
- お客様はSSLをご自身の判断と責任においてご利用することを承諾するものとします。お客様によるSSLのご 利用にあたり、ドコモおよび別掲の認証会社はお客様に対しSSLの安全性などに関し何ら保証を行うものでは なく、万一何らかの損害が発生したとしても一切責任を負いませんので、あらかじめご了承ください。 認証会社: 日本ベリサイン株式会社、サイバートラスト株式会社、日本ジオトラスト株式会社、RSAセキュリ ティ株式会社、セコムトラストシステムズ株式会社
- このFOMA端末は、FOMAプラスエリアに対応しております。
- このFOMA端末は、ドコモの提供するFOMAネットワーク以外ではご使用になれません。 The FOMA terminal can be used only via the FOMA network provided by DoCoMo.

# **はじめてFOMA端末をお使いになる方へ**

本FOMA端末が「はじめてのFOMA端末」という方は、まず本書を以下の順序でお読みください。 FOMA端末をお使いいただくための準備と基本的な操作を、ひととおりご理解いただくことができ ます。

- 1. 「安全上のご注意」を確認しましょう(P.12)
- 2. 電池パックをセットし、充電しましょう(P.34、35)
- 3. 電源を入れ初期設定を行い、自分の電話番号を確認しましょう(P.39、41)
- 4. 本体のボタンなどの役割を確認しましょう(P.24)
- 5. 画面に表示されるアイコンなどの意味を確認しましょう(P.26)
- 6. メニューの操作方法を確認しましょう(P.30)
- 7. 電話のかけかた/受けかたを確認しましょう(P.45、59)

本書の最新情報は、ドコモのホームページよりダウンロードできます。

**・**「取扱説明書(PDFファイル)」ダウンロード (http://www.nttdocomo.co.jp/support/manual/download/index.html) ※ URLおよび掲載内容については、将来予告なしに変更することがあります。

# **本書の見かた/引きかた**

本書では、FOMA端末を正しくお使いいただくために、操作のしかたを操作手順ごとに 画面例などを交えて説明しています。

#### ■本書の引きかたについて

本書では、次のような検索方法で、お客様の用途に応じて、機能やサービスの説明ページを検索 することができます。

次ページで詳しく説明しております。

### ◆ 索引から(P.310)

あらかじめわかっている機能名・サービス名や、ディスプレイに表示される機能名から検索 できます。

#### ◆ かんたん検索から(P4)

知りたい機能や知っていると便利な機能を目的別や機能名で検索できます。

#### ◆ 表紙インデックスから(表紙)

「表紙」→「章扉(章の最初のページ)」→「説明ページ」の順に設定したい機能の説明ページを検 索できます。章扉には詳しい目次を記載しています。

### ◆ 目次から(P.6)

機能別に分類された章ごとに目的や機能名から検索できます。

#### **◆ 主な機能から(P.8)**

新機能や便利な機能など、SO703iの主な機能から検索できます。

#### **◆ メニュー一覧から(P.270)**

SO703iのメニュー項目から機能を検索できます。

### ◆ クイックマニュアルから(P.316)

よく使う機能などの操作手順が簡潔に記載されています。外出の際に切り離してお持ちいた だけます。

● この「FOMA SO703i 取扱説明書」の本文中においては、「FOMA SO703ilを「FOMA端末」と表記させて いただいております。あらかじめご了承ください。

- 本書ではmicroSDメモリーカードを使用した機能の説明をしていますが、その機能のご利用にあたっては、 別途microSDメモリーカードが必要となります。
	- **・** microSDメモリーカードについて(P.210)

● 本書の内容の一部、または全部を無断転載することは、禁止されています。

● 本書の内容に関しては、将来予告なしに変更することがあります。

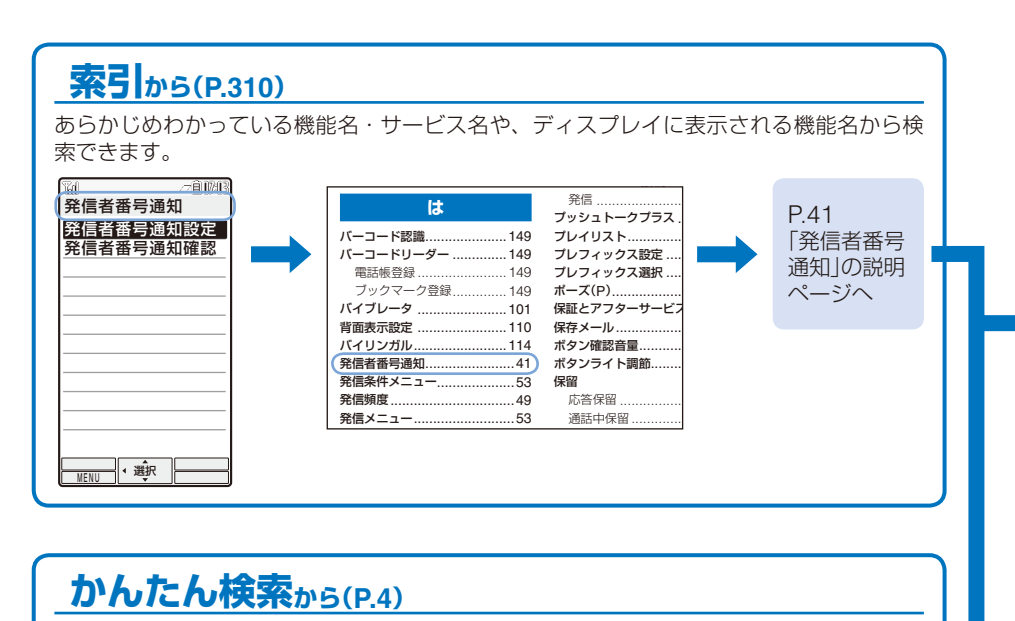

 $P<sub>41</sub>$ 

「発信者番号

通知 の説明

知りたい機能や知っていると便利な機能を目的別や機能名で検索できます。

通話に便利な機能を知りたい

(電話番号を知らせたい/知られたくない ...................... 発信者番号通知(P.41)

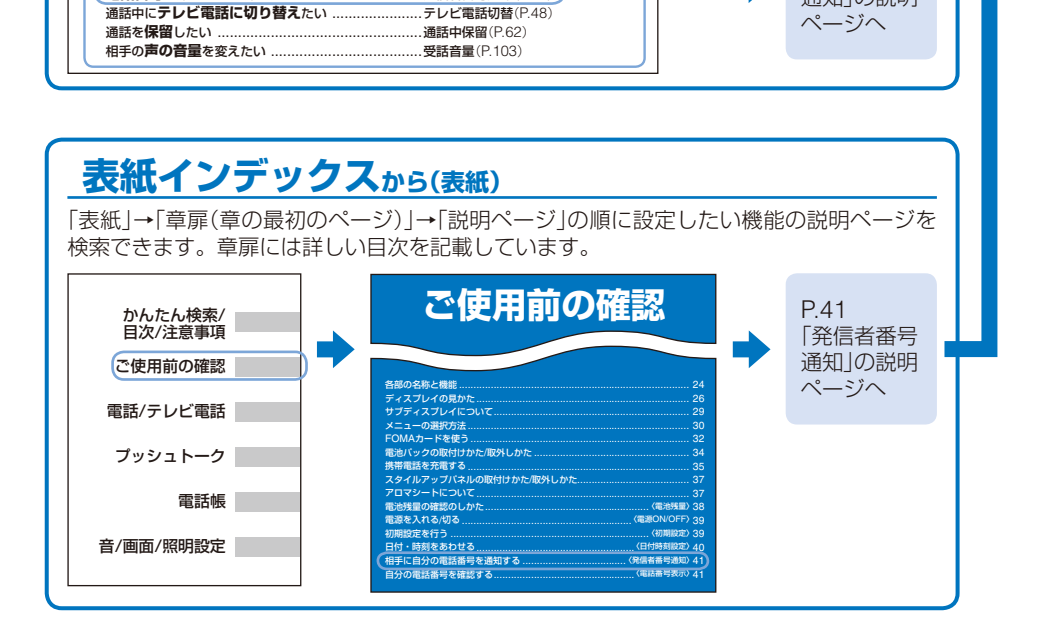

n o

H.

#### ■操作説明のページ構成 ー<br>- T41 <sup>- ご使用前の確認</sub></sup> 相手に自分の電話番号を通知する **< キング < 全信者番号通** (ご契約時 適知しない) 電話をかけたとき、相手の電話機(ディスプレイ)にお客様の電話番号をお知らせするこ とができます。 **・** 発信者番号は、お客様の大切な情報です。通知する際には、十分にご注意ください。 -<br>| 1 メニューで[NWサービス]→[発信者番号通知]→[発信者番号通知設定]を選び <mark>◎</mark> を押す ネットワーク暗証番号入力画面が表示されます。  **2** ネットワーク暗証番号を入力する 発信者番号通知の 設定を 選んでください 通知する 通知しない [通知する] : 相手にお客様の電話番号を通知します。 [通知しない]: 相手にお客様の電話番号を通知しません。 3 [通知する]/[通知しない] を選び ◎ を押す 発信者番号通知が設定されます。 設定内容を確認する場合 メニューで[NWサービス]→[発信者番号通知]→[発信者番号通知確認]を選択します。 ● 電話をかけたときに発信者審号通知をお願いする旨のガイダンスが聞こえた場合は、発信者番号通知設定を<br>- [通知する]に設定するか相手の電話番号の前に「186」を付けておかけ直しください。 機能の概要や目的などを記 載しています。 知っておくと便利な こと、補足情報、注 意事項などを記載し ています。 インデックス 操作のポイントとな る画面を記載してい ます。 操作手順を順番に説 明しています。 操作に関する補足説明など を記載しています。 タイトル 画面に表示される選択肢と 説明を記載しています。 機能の注意事項や制限情報 などを記載しています。 ページ番号 機能名 章タイトル お買い上げいただいたときの 設定値を記載しています。

※ 上記のページはサンプルです。実際のページとは異なります。

#### ■メニューの表記

本書では、メニューを選択する操作を次のように省略して表記しています。

#### 実際の操作

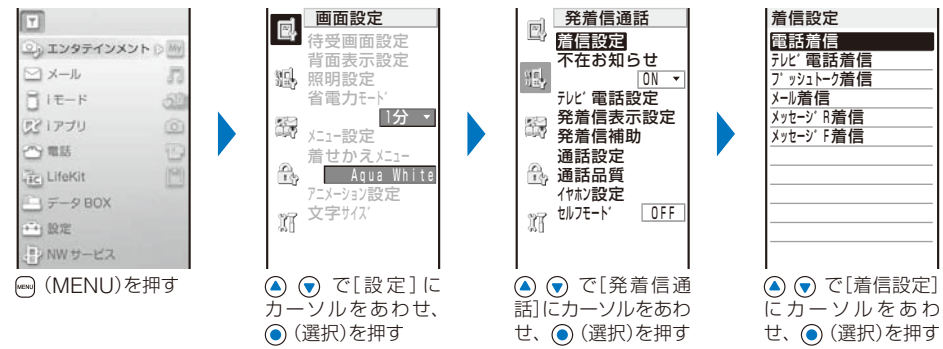

#### 本書の表記例

### メニューで[設定]→[発着信通話]→[着信設定]を選び を押す

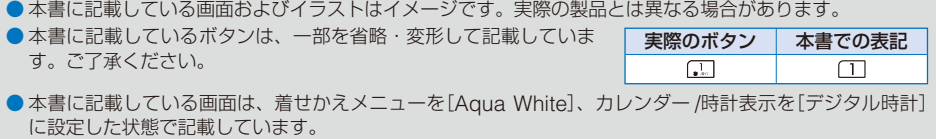

● 本書では、「ICカード機能に対応したおサイフケータイ対応iアプリ」を「おサイフケータイ対応iアプリ」と 記載しています。

# **かんたん検索**

知りたい機能や知っていると便利な機能を目的別や機能名で検索できます。

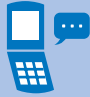

# **通話に便利な機能を知りたい**

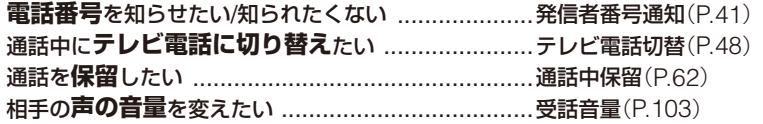

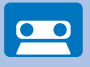

# **出られない電話に対応したい**

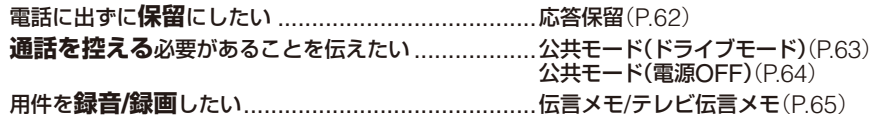

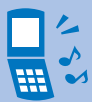

# **メロディや着信ランプを変えたい**

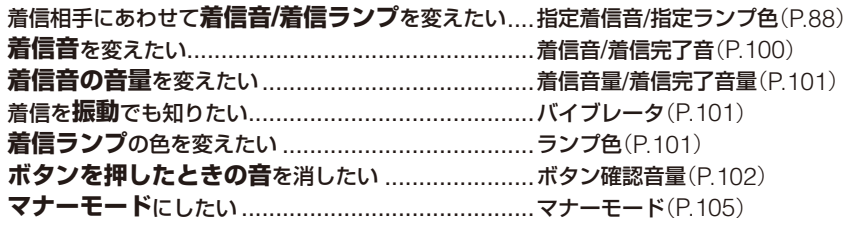

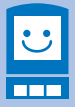

# **画面表示を変えたい/知りたい**

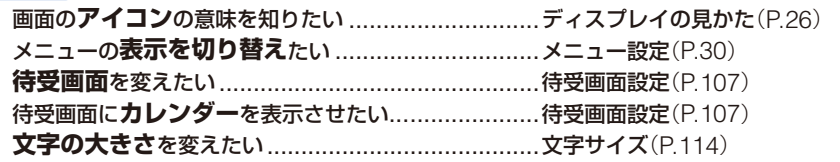

# **メールを使いこなしたい**

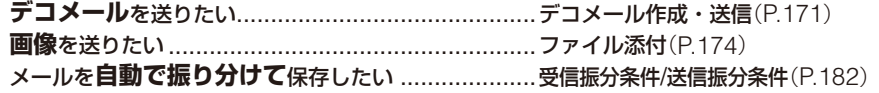

 $\bar{\odot}$ 

 $\Join$ 

# **カメラを使いこなしたい**

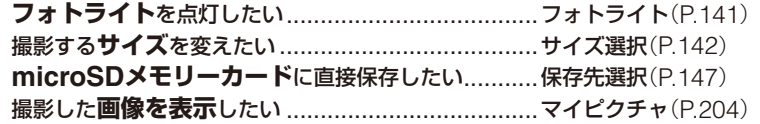

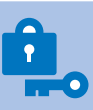

# **安心して電話を使いたい**

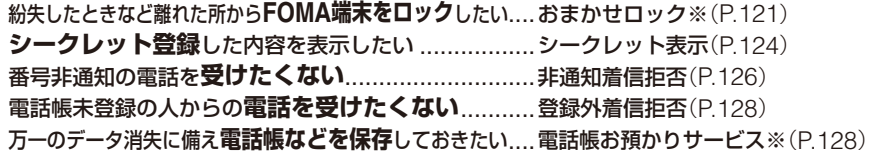

※おまかせロックは有料サービスです。電話帳お預かりサービスはお申し込みが必要な有料サービスです。

# **こんなこともできます**

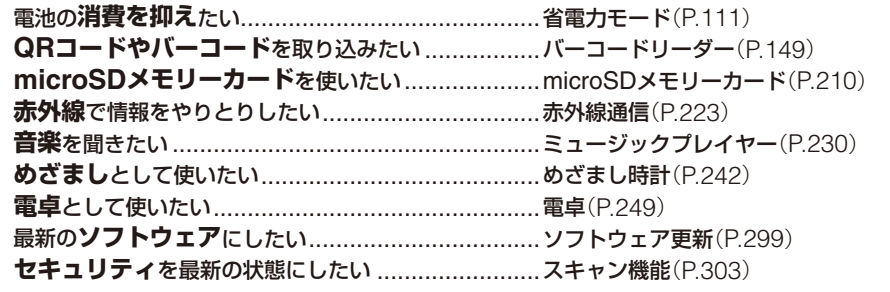

**・** かんたん検索以外での機能の検索方法については、「本書の見かた/引きかた」をご参照ください。(P.1)

**・** よく使う機能などの操作手順はクイックマニュアルに記載しています。(P.316)

#### FOMA端末のご使用にあたって はじめてFOMA端末をお使いになる方へ 本書の見かた/引きかた ..............................................1 かんたん検索 ...........................................................4 FOMA SO703iの主な機能 .......................................8 SO703iを使いこなす! ..........................................10 安全上のご注意(必ずお守りください) .......................12 取り扱い上の注意について.......................................18 知的財産権について ................................................20 本体付属品および主なオプション品について..............22

# **ご使用前の確認 23**

**目 次**

各部の名称と機能、ディスプレイ、サブディスプレイ、メニュー、FOMAカード、電池パック、充電、スタイルアッ プパネル、アロマシート、電池残量、電源、初期設定、日付時刻設定、発信者番号通知、電話番号表示

# **電話/テレビ電話 43**

電話/テレビ電話をかける、テレビ電話切替/音声電話切替、リダイヤル/着信履歴、着もじ、WORLD CALL、 電話/テレビ電話を受ける、エニーキーアンサー、クローズ動作設定、公共モード、伝言メモ/テレビ伝言メモ、 キャラ電発信、テレビ電話設定など

# **プッシュトーク 73**

プッシュトークとは、プッシュトーク発信、プッシュトーク着信、プッシュトーク電話帳登録、プッシュトー ク電話帳発信、プッシュトーク電話帳削除、プッシュトーク設定など

## **電話帳** 85

電話帳について、FOMA端末電話帳登録、FOMAカード電話帳登録、グループ設定、電話帳表示、電話帳検索、 電話帳設定、電話帳修正、電話帳削除、登録件数確認、ツータッチダイヤル、電話帳お預かりサービスなど

## **音/画面/照明設定 99**

着信設定、本体音設定、受話音量、マナーモード、待受画面設定、アニメーション設定、発着信表示設定、 背面表示設定、照明設定、メニュー設定、着せかえメニュー、文字サイズ、バイリンガルなど

## **あんしん設定 115**

暗証番号について、暗証番号変更、FOMAカード設定、PINロック解除、オールロック、おまかせロック、 セルフモード、PIMロック、ダイヤル発信制限、履歴表示設定、シークレット表示、メールセキュリティ設定、 着信許可/拒否、非通知着信拒否、着信呼出動作設定、登録外着信拒否、電話帳お預かりサービスなど

# **カメラ 131**

6

静止画撮影、動画撮影、撮影時設定、カメラ調整、カメラ動作設定、バーコードリーダーなど

# **iモード/iモーション/iチャネル 151**

iモードとは、iモードメニュー、サイト表示、iモードパスワード変更、インターネット接続、ブックマーク、 画面メモ、画像保存、ダウンロード、iモード設定、メッセージR/メッセージF、SSL証明書操作、ユーザ証 明書操作、iモーションとは、iモーション取得、iチャネルとは、iチャネル表示、iチャネル設定など

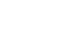

# 7

#### **おサイフケータイ/トルカ 197** おサイフケータイとは、おサイフケータイ対応iアプリ起動、トルカとは、トルカ取得、トルカ表示、トル カ管理、トルカ設定、ICカード通知設定、ICカードロックなど

# **データ表示/編集/管理 203**

マイピクチャ、iモーション、キャラ電、メロディ、microSDメモリーカード、データBOX、赤外線通信、iC 通信など

**音楽再生 229** ミュージックプレイヤーとは、音楽データ転送、着うたフル®ダウンロード、音楽データ再生、プレイリスト 管理、ミュージック設定

**・**「着うたフル」は株式会社ソニー・ミュージックエンタテインメントの登録商標です。

# **その他の便利な機能 237**

マルチアクセス、マルチタスク、ライフタイムカレンダー、めざまし時計、スケジュール、マイセレクト、 音声メモ、通話時間表示・通話料金表示、電卓、テキストメモ、設定リセット、データ一括削除など

# **ネットワークサービス 253**

留守番電話サービス、キャッチホン、転送でんわサービス、迷惑電話ストップサービス、番号通知お願いサー ビス、デュアルネットワークサービス、英語ガイダンス、サービスダイヤル、通話中着信動作選択、遠隔操 作設定、マルチナンバーなど

## **データ通信 インフィッシュ こうしょう こうしょう こうしょう 259**

データ通信について、ご使用になる前に、データ通信の準備と流れ、ATコマンド、CD-ROMについてなど

# **文字入力 263**

文字入力、定型文入力、絵文字・記号入力、文字コピー、学習情報リセット、ダウンロード辞書など

# **付録/外部機器連携/困ったときには 269**

#### メニュー一覧、故障かな?と思ったら、ソフトウェア更新、スキャン機能、主な仕様など

# **索引/クイックマニュアル 309**

索引、クイックマニュアル

iモードメールとは、メールメニュー、iモードメール作成・送信、デコメール作成・送信、テンプレート、ファ イル添付、iモードメール保存、メール選択受信、iモード問合せ、受信メール/送信メール/保存メール、メー ル設定、SMS作成・送信など

**iアプリ 187** iアプリとは、ダウンロード、iアプリ実行、自動起動/自動起動設定、iアプリ待受画面、iアプリ管理など

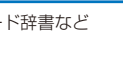

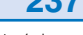

# **FOMA SO703iの主な機能**

FOMAとは、第三世代移動通信システム(IMT-2000)の世界標準規格のひとつとして認 定されたW-CDMA方式をベースとしたドコモのサービス名称です。

# **iモードだからスゴイ!**

iモードは、iモード端末のディスプレイを利用して、iモードメニューサイト(番 組)やiモード対応ホームページから便利な情報をご利用いただけるほか、手軽に メールのやりとりができるオンラインサービスです。

### **iモードメール、デコメ絵文字**

テキスト本文に加えて、合計2Mバイトもし くは10個までファイル(JPEG、トルカなど) を添付できます。また、デコメール/デコメ 絵文字にも対応しており、メール本文の文字 の色、大きさや背景色を変えたりすることが でき、表現力豊かなメールを作成し、送信で きます。(P.168)

#### **着うたフル®**

iモードのサイトからお気に入りの曲を1曲 まるごとダウンロードし、再生したり着信音 に設定したりできます。(P.232)

### **メガiアプリ、iアプリDX**

iアプリをサイトから取り込むことにより、 ゲームを楽しんだり自動的に株価や天気情報 などを更新させたりすることができます。 大容量のメガアプリ対応のため、高精細3D ゲームや長編ロールプレイングゲームなども 楽しむことができます。 さらにiアプリDXでは、電話帳やメール などiモード端末内の情報と連動すること でよりiアプリの楽しみかたが広がります。 (P.188)

## **あんしん設定(P.115)**

### **おまかせロック**

FOMA端末を紛失した際にお申し出により そのFOMA端末にロックをかけられ、解除 もできます。お問い合わせ先については取扱 説明書裏面をご覧ください。(P.121)なお、 おまかせロックは有料サービス\*です。

- \*ご利用の一時中断と同時、もしくは一時中 断中に申し込まれた場合は無料になります。
- **・**おまかせロックは、ご契約者の方からのお 申し出により、ロックがかかるサービスで す。ご契約者の方とFOMA端末をご利用 されているお客様が異なる場合、ご契約者 の方からのお申し出があればロックがかか ることがありますので、ご了承ください。

### **電話帳お預かりサービス**

FOMA端末の電話帳、静止画、メールを、お 預かりセンターに保存し、紛失時などにお預 かりセンターに保存したデータをFOMA端 末に復元できるサービスです。さらに、お預 かりセンターに保存したデータをパソコンを 利用して編集・管理ができ、編集したデータ をFOMA端末に反映することもできます。 電話帳お預かりサービスご利用にあたって の注意事項およびご利用方法の詳細など については『ご利用ガイドブック(iモード <FOMA>編)』、お問い合わせ先について は取扱説明書裏面をご覧ください。なお、本 サービスはお申し込みが必要な有料サービス です。(P.128)

## **豊富なネットワークサービス**

- **・**留守番電話サービス(有料)(P.254) **・**キャッチホン(有料)(P.255)
- 
- 
- 
- 
- **・**転送でんわサービス(無料)(P.255) **・**迷惑電話ストップサービス(無料)(P.255)
- **・**番号通知お願いサービス(無料)(P.256) **・**デュアルネットワークサービス(有料)(P.256)
- **・**英語ガイダンス(無料)(P.256) **・**マルチナンバー(有料)(P.257)

#### **カメラ機能**

アウトカメラとインカメラの2つのカメラで 静止画、動画を撮影できます。撮影時のシー ンセレクション、マクロ撮影モード、最大4 倍ズームなど充実したカメラ機能を搭載して います。(P.132)

アウトカメラ:有効画素数約200万画素 (最大記録画素数約200万画素)<br>インカメラ : 有効画素数約11万画素 インカメラ :有効画素数約11万画素

(最大記録画素数約10万画素)

#### **microSDメモリーカード**

小型のmicroSDメモリーカードに対応。 FOMA端末電話帳、メール、画像などのデー タをmicroSDメモリーカードにコピーした り、保存したデータをFOMA端末で表示し たりできます。

また、FOMA端末をパソコンと接続すると、 microSDメモリーカードのリーダー /ライ ターとしても使用できます。(P. 210、216)

#### **"POBox"と便利な文字入力**

予測変換機能"POBox" (Predictive Operation Based On eXample)を搭載。"POBox"内 の候補を (•) を1秒以上押して行単位で移動 でき、目的の語句を選択できます。また、ダ イヤルボタンを1秒以上押すと「あ→い→う→ え→お→ぁ→…」などのダイヤルボタンに割 り当てられた文字を連続して切り替えること ができます。(P.264)

#### **赤外線通信/赤外線リモコン**

赤外線を利用して他のFOMA端末などと データのやりとりを行うことができます。ま た、テレビなどの赤外線リモコンに対応し た機器を操作することもできます。(P.223、 226)

#### **スタイルアップパネル&アロマシート**

スタイルアップパネルを採用。別売りのパネ ルをお好みにあわせて楽しく着せかえること ができます。また、アロマシートをご利用い ただくことにより、パネルにあわせたほのか な香りを楽しむことができます。(P.37)

#### **大画面メインディスプレイ&サブディスプレイ**

メインディスプレイには2.7インチの高画質 ディスプレイを採用。静止画や動画をくっき り鮮やかに再現します。 サブディスプレイには有機ELディスプレイ を搭載し、表示がスタイルアップパネルに美 しく浮かび上がります。

#### **着せかえメニュー**

待受画面やメニュー画面のデザインを一括し て変更できます。お買い上げ時には4種類の 着せかえメニューが用意されているほか、ス タイルアップパネル(別売)にあった着せかえ メニューを「SO@Planet」からダウンロード することもできます。(P.112)

#### **クイックデコレーション機能**

楽しいデコメールを簡単なステップでご利用 いただけます。(P.172)

#### **ライフタイムカレンダー**

画像、メール、スケジュール、電話帳(誕生 日)などのデータをカレンダーから表示し、 FOMA端末に保存されているお客様の想い 出をより楽しく演出します。(P.240)

### **マルチアクセス**

音声通話とパケット通信を同時に利用できま す。通話中にiモードメールを受信したり、 iモード中に通話したりできます。(P.238)

# **SO703iを使いこなす!**

#### **着もじ テレビ電話** 離れた相手と顔を見ながら会話できます。ま 音声電話/テレビ電話をかけるときにメッ た、アウトカメラに切り替えて周囲の風景な セージを設定し、相手の着信中画面にメッ どの映像を送ったり、キャラ電の画像を送っ セージを送信し、あらかじめ用件を伝えるこ たりすることもできます。(P.44) とができます。(P.51) 着信中 ngnxxxxxxxx ● 薬急連絡です△ ■ 着もじ 相手の画像 00:12:34  $100 - 100$ **O** < :○ DINF 自分の画像

### **プッシュトーク**

を押してプッシュトーク電話帳を呼び出 し、相手を選んで (下)を押すだけの簡単操作 で複数の人(自分を含めて最大5人まで)と通話 することができます。(P.74)

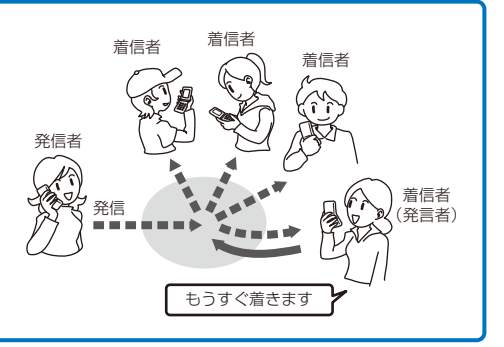

## **iチャネル**

自分で操作することなく、いろいろな情報を定期的に受信することができます。また、 (m) を押 すことでチャネル一覧を表示することができ、さらにリッチな詳細情報を取得することができま す。(P.165)

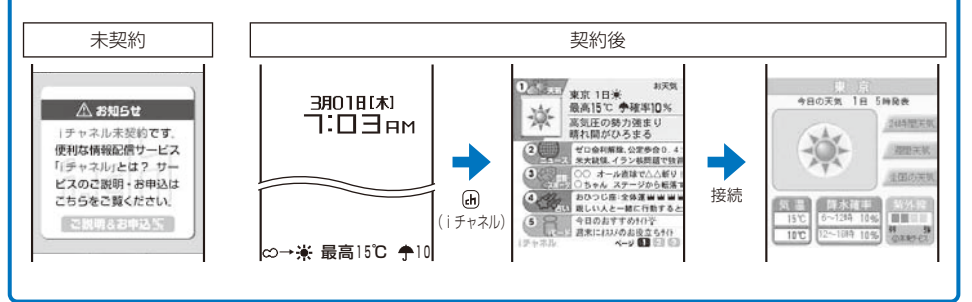

### **おサイフケータイ/トルカ**

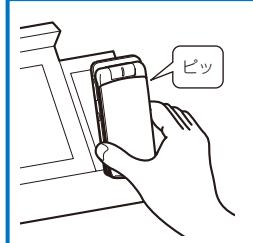

おサイフケータイを読み取り装 置にかざしてトルカを取得。

- **・**おサイフケータイ対応iアプリをダウンロードすることで、サイトか らFOMA端末内のICカードに電子マネーを入金したり、残高や利用 履歴を確認したりできるようになります。さらにドコモのクレジット サービス「DCMX」のiアプリをプリインストールしており、携帯電 話が「おサイフケータイ」として実生活の中でますます便利な道具に なります。また、機種変更などのFOMA端末お取り替え時でもICカー ド内データを簡単に移行できる「iCお引っこしサービス」にも対応し ています。(P.198)
- **・**読み取り装置(リーダー /ライター)やサイト、QRコードなどから トルカを取得して利用できます。トルカとは、おサイフケータイで 取得できる電子カードで、チラシやレストランカード、クーポン券 などとしてご利用いただけます。メールや赤外線通信、iC通信、 microSDメモリーカードを使ってトルカを交換することもできます。 (P.199)

**音楽再生**

iモードのサイトからダウンロードした着うたフル®や、SonicStageを利用してパソコンから FOMA端末に挿入されたmicroSDメモリーカードに保存した音楽データをミュージックプレイ ヤーで再生できます。(P.230)

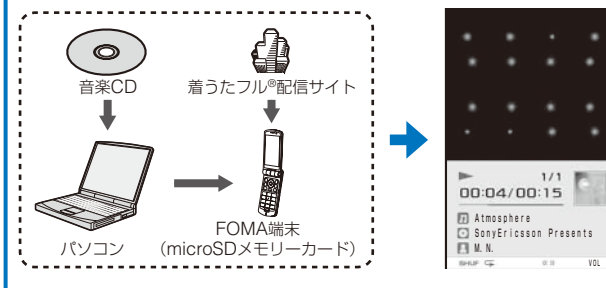

#### **デコメール**

クイックデコレーション機能を使って、楽しいデコメールを簡単に作成できます。また、絵文字 のように挿入可能なデコメ絵文字もたくさんプリインストールされているため簡単に表現力豊か なメールを作成できます。(P.171)

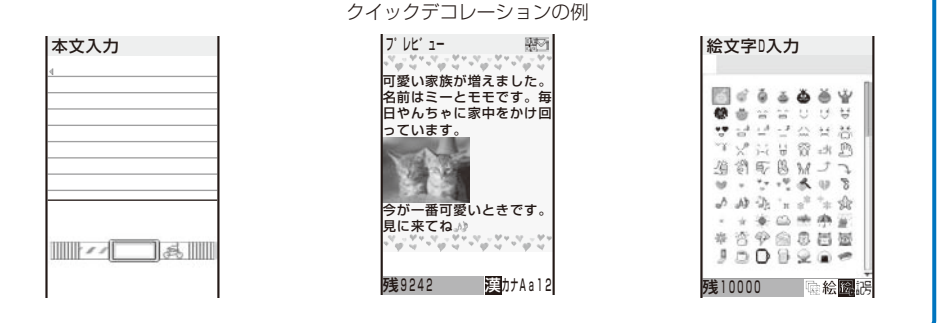

# **安全上のご注意(必ずお守りくだ さい)**

ご使用の前に、この「安全上のご注意」をよくお読みの 上、正しくお使いください。また、お読みになったあ とは大切に保管してください。

ここに示した注意事項は、お使いになる人や、他の人 への危害、財産への損害を未然に防ぐための内容を記 載していますので、必ずお守りください。

■ 次の表示の区分は、表示内容を守らず、誤った使用 をした場合に生じる危害や損害の程度を説明してい ます。

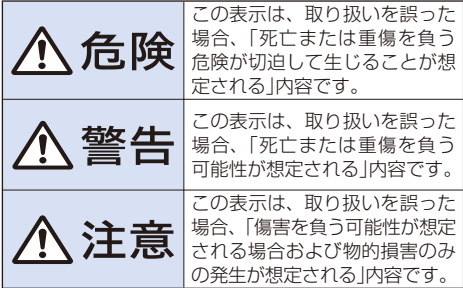

■ 次の絵表示の区分は、お守りいただく内容を説明し ています。

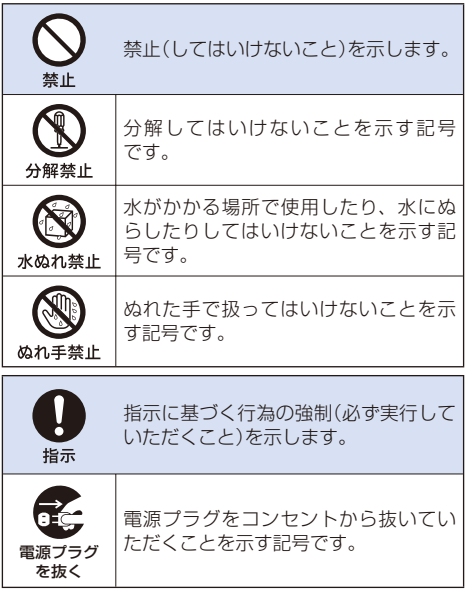

#### ■「安全上のご注意」は下記の7項目に分けて説明して います。

FOMA端末、電池パック、アダプタ(充電器含む)、 FOMAカードの取り扱いについて(共通) .....12 FOMA端末の取り扱いについて .........................................14 電池パックの取り扱いについて ..........................................15 アダプタ(充電器含む)の取り扱いについて ..........................16 FOMAカードの取り扱いについて ......................................17 アロマシートの取り扱いについて.......................................17 医用電気機器近くでの取り扱いについて .............................18

### **FOMA端末、電池パック、アダプタ(充電器含 む)、FOMAカードの取り扱いについて(共通)**

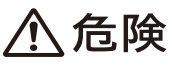

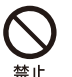

火のそば、直射日光の当たる場所や炎天 下の車内などの高温の場所で使用、放置 しないでください。

機器の変形、故障や、電池パックの漏液、 発熱、破裂、発火、性能や寿命の低下の 原因となります。また、ケースの一部が 熱くなり、やけどの原因となることがあ ります。

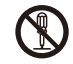

分解、改造をしないでください。また、 ハンダ付けしないでください。

火災、けが、感電などの事故または故障 分解禁止 の原因となります。また、電池パックを 漏液、発熱、破裂、発火させる原因とな ります。

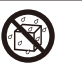

ぬらさないでください。

水やペットの尿などの液体が入ると発熱、 水ぬれ禁止 感電、火災、故障、けがなどの原因とな ります。使用場所、取り扱いにご注意く ださい。

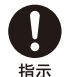

 FOMA端末に使用する電池パックおよび アダプタ(充電器含む)は、ドコモグループ 各社が指定したものを使用してください。

指定品以外のものを使用した場合は、 FOMA端末および電池パックやその他の 機器を漏液、発熱、破裂、発火、故障さ せる原因となります。

電池パック SO02、卓上ホルダ SO05、FOMA ACアダプタ 01、FOMA DCアダプタ 01、FOMA 乾電池アダプタ 01、FOMA 海外兼用 ACアダプ タ 01、FOMA 充電機能付USB接続ケーブル 01 ※ その他互換性のある商品についてはドコモ ショップなど窓口までお問い合わせください。

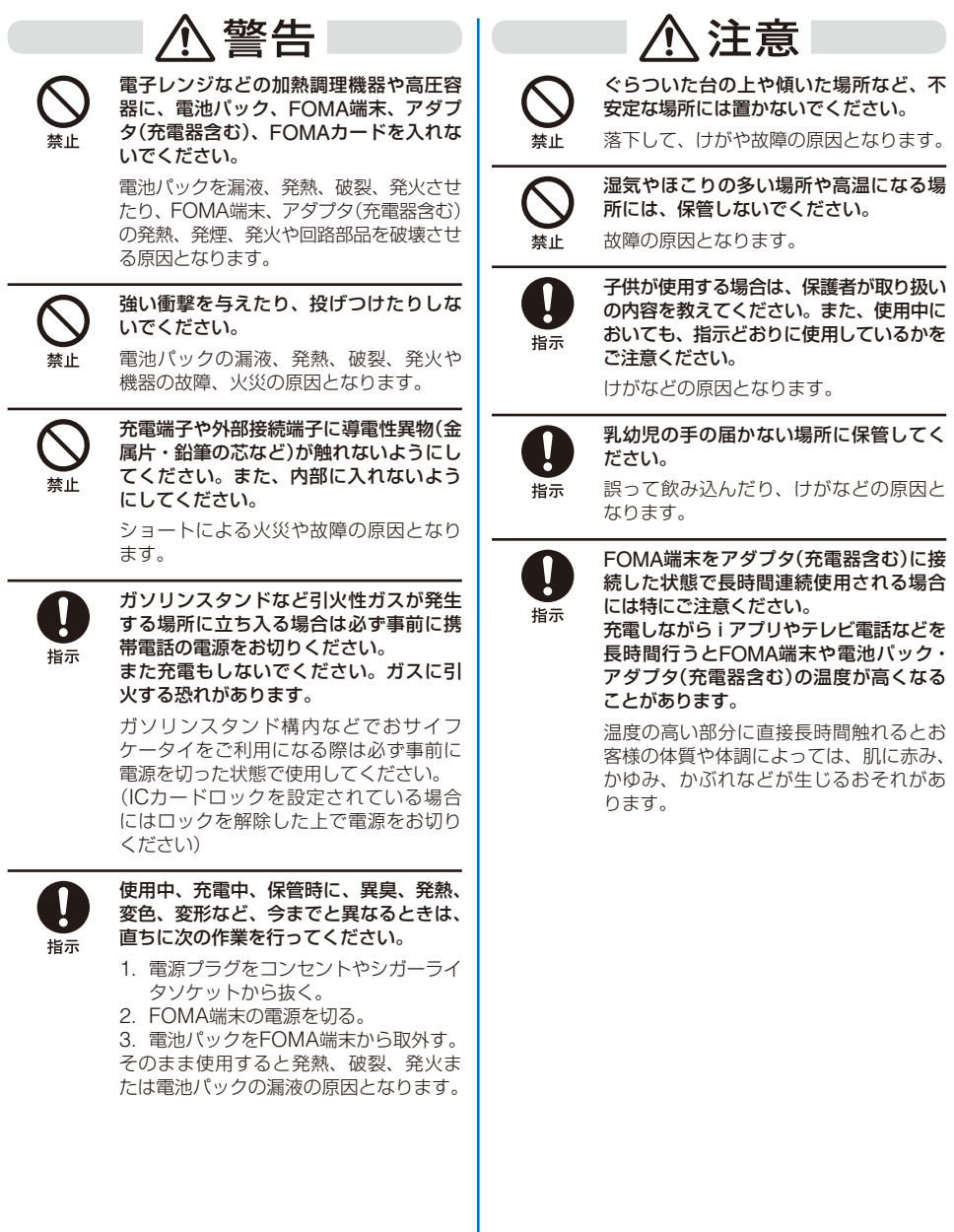

### **FOMA端末の取り扱いについて**

警告

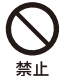

自動車などを運転中に使用しないでくだ さい。

2004年11月1日から運転中の携帯電話の 使用は、罰則の対象となっております。 ハンズフリーキットをご利用の場合でも 自動車を安全な場所に停車してからご利 用ください。運転中は、公共モードまた は留守番電話サービスをご利用ください。

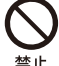

赤外線ポートを目に向けて送信しないで ください。

目に影響を与える可能性があります。ま た、他の赤外線装置に向けて送信すると 誤動作するなどの影響を与える場合があ ります。

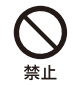

歩行中は、周囲の音が聞こえなくなるほ ど、ヘッドホンの音量を上げないでくだ さい。また、周囲の交通、路面状態には 気を付けてください。

事故の原因となります。

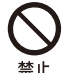

ライトの発光部を人の目に近づけて点灯 しないでください。

視力障害の原因となります。また、目が くらんだり驚いたりしてけがなどの事故 の原因となります。

禁止

#### エアバッグ近くのダッシュボードなど、エ アバッグの展開による影響が予想される 場所にFOMA端末を置かないでください。 エアバッグが展開した場合、FOMA端

末が本人や他の人などに当たり、けがな どの事故や故障および破損の原因となり ます。

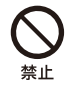

医用電気機器などを装着している場合は、 胸ポケットや内ポケットへの装着はおや めください。

FOMA端末を医用電気機器などの近くで 使用すると、医用電気機器などの故障の原 因となるおそれがあります。

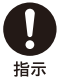

航空機内や病院など、使用を禁止された 区域では、FOMA端末の電源を切ってく ださい。

電子機器や医用電気機器に影響を与える 場合があります。また、自動的に電源が 入る機能を設定している場合は、設定を 解除してから電源を切ってください。 医療機関内における使用については各医 療機関の指示に従ってください。 また、航空機内での使用など禁止行為を した場合、法令により罰せられることが あります。

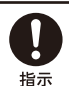

ハンズフリーを動作して通話するときは、 必ずFOMA端末を耳から離してください。 難聴になる可能性があります。

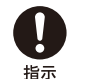

心臓の弱い方は、着信バイブレータ(振動) や着信音量の設定に注意してください。 心臓に影響を与える可能性があります。

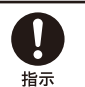

屋外で使用中に、雷が鳴り出したら、す ぐに電源を切って安全な場所に移動して ください。

落雷、感電の原因となります。

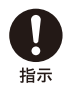

高精度な制御や微弱な信号を取り扱う電 子機器の近くでは、FOMA端末の電源を 切ってください。

電子機器が誤動作するなどの影響を与え る場合があります。

※ ご注意いただきたい電子機器の例 補聴器、植込み型心臓ペースメーカおよび植 込み型除細動器、その他医用電気機器、火災 報知器、自動ドア、その他の自動制御機器など。 植込み型心臓ペースメーカおよび植込み型除 細動器、その他の医用電気機器をご使用され る方は、当該の各医用電気機器メーカもしく は販売業者に電波による影響についてご確認 ください。

かんたん検索/目次/注意事項

# 、注意

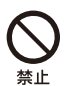

ストラップなどを持ってFOMA端末をふ り回さないでください。

本人や他の人などに当たったり、ストラッ プが切れるなどして、けがなどの事故や 故障および破損の原因となります。

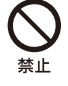

着信音が鳴っているときや、FOMA端末 でメロディを再生しているときなどはス ピーカーに耳を近づけないでください。 難聴になる可能性があります。

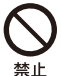

ヘッドホンを使用するときは音量に気を 付けてください。

長時間使用して難聴になったり、突然大き な音が出て耳をいためる原因となります。

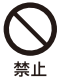

万一ディスプレイ部やカメラのレンズを 破損した場合は、割れたガラスなどに触 れないでください。

ディスプレイ部やカメラのレンズはガラ スが飛び散りにくい構造となっています が、誤って割れた切断面などに触れると けがの原因となります。

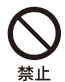

#### 磁気カードなどをFOMA端末に近づけた り、挟んだりしないでください。

キャッシュカード、クレジットカード、 テレホンカード、フロッピーディスクな どの磁気データが消えてしまうことがあ ります。また、けがの原因となりますので、 スピーカーにピンなどの金属が吸着して いないか確かめてからご使用ください。

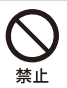

 FOMA端末内のFOMAカード挿入口に 水などの液体や金属片、燃えやすいもの などの異物を入れないでください。 火災、感電、故障の原因となります。

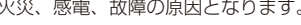

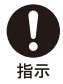

自動車内で使用した場合、車種によって は、まれに車載電子機器に影響を与える 場合があります。 安全走行を損なうおそれがありますので、

その場合は使用しないでください。

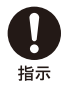

お客様の体質や体調によっては、かゆみ、 かぶれ、湿疹などが生じることがありま す。異状が生じた場合は、直ちに使用を やめ、医師の診療を受けてください。 下記の箇所に金属を使用しています。

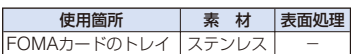

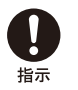

 FOMA端末を開閉する際は、指やスト ラップなどを挟まないようにご注意くだ さい。

けがなどの事故や破損の原因となります。

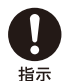

 FeliCaリーダー /ライター機能は日本国 内で使用してください。

FOMA端末のFeliCaリーダー /ライター 機能は日本国内での無線規格に準拠し設 定を取得しています。海外でご利用にな ると罰せられることがあります。

#### **電池パックの取り扱いについて**

■ 電池パックのラベルに記載されている表示により、 電池の種類をご確認ください。

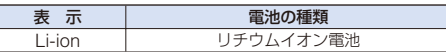

# ∖危険

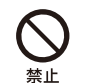

端子に針金などの金属類を接触させない でください。また、金属製ネックレスな どと一緒に持ち運んだり、保管しないで ください。

電池パックを漏液、発熱、破裂、発火さ せる原因となります。

電池パックをFOMA端末に取付けると きに、うまく取付けできない場合は、無 理に取付けないでください。また、電池 パックの向きを確かめてから取付けてく ださい。

電池パックを漏液、発熱、破裂、発火さ せる原因となります。

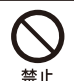

火の中に投下しないでください。

電池パックを漏液、発熱、破裂、発火さ せる原因となります。

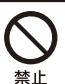

釘を刺したり、ハンマーで叩いたり、踏 みつけたりしないでください。

電池パックを漏液、発熱、破裂、発火さ せる原因となります。

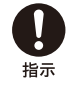

電池パック内部の液体が目の中に入った ときは、こすらず、すぐにきれいな水で 洗った後、直ちに医師の診療を受けてく ださい。

失明の原因となります。

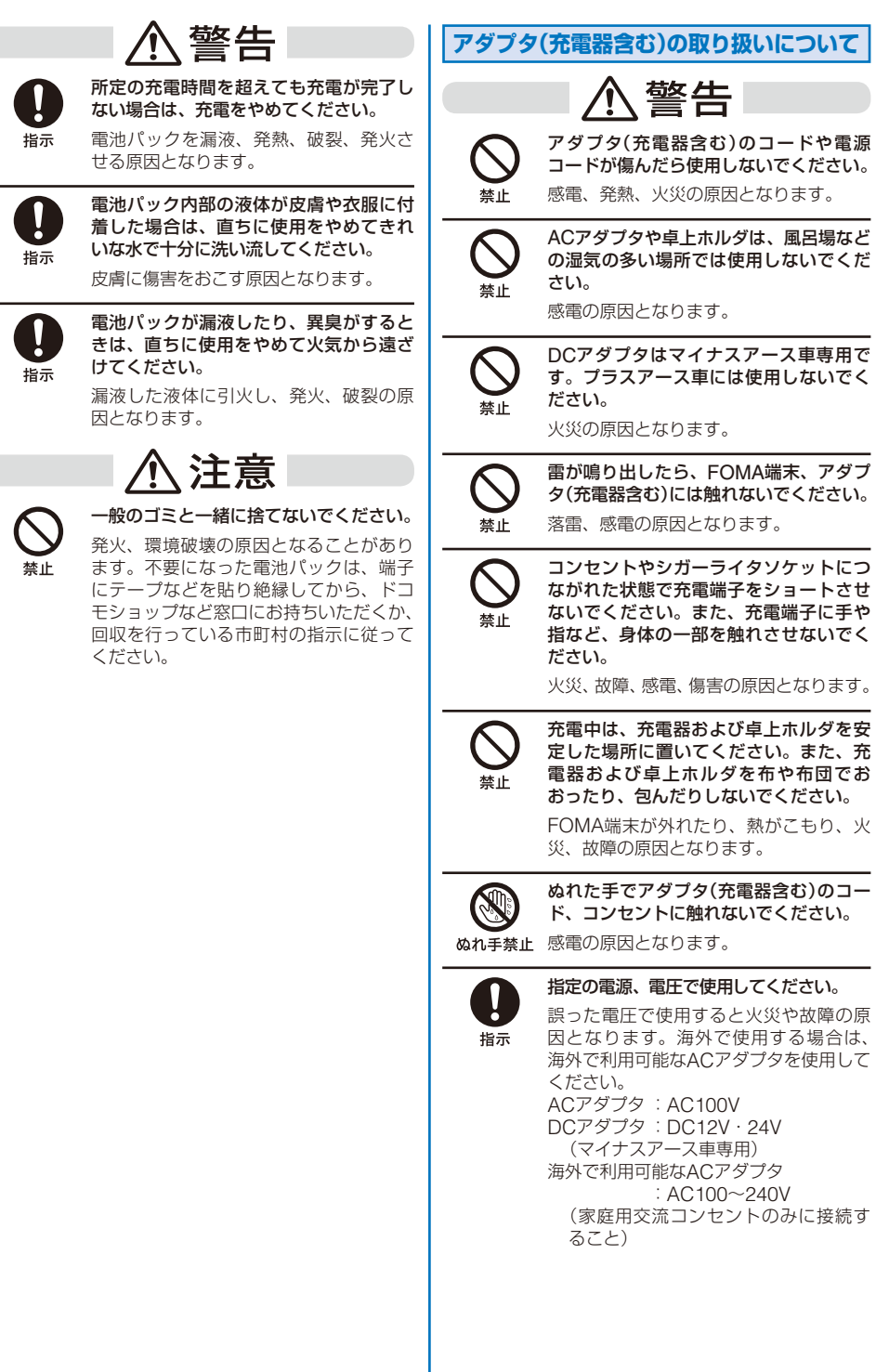

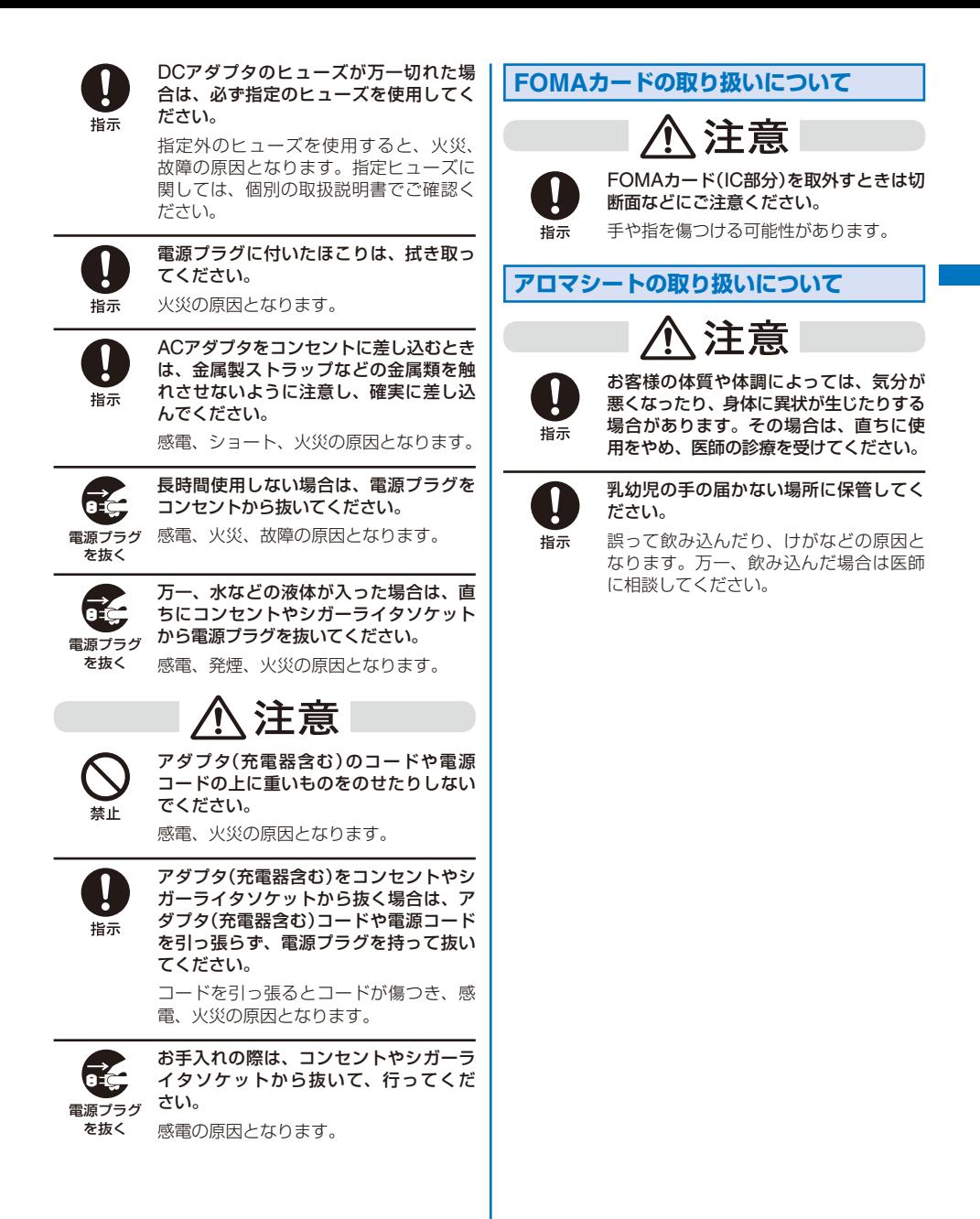

17

### **医用電気機器近くでの取り扱いについて**

■ 本記載の内容は「医用電気機器への雷波の影響を防 止するための携帯電話端末等の使用に関する指針」 (電波環境協議会)に準ずる。

# 警告

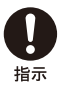

医療機関の屋内では次のことを守って使 用してください。

- **・** 手術室、集中治療室(ICU)、冠状動脈 疾患監視病室(CCU)にはFOMA端末 を持ち込まないでください。
- **・** 病棟内では、FOMA端末の電源を切っ てください。
- **・** ロビーなどであっても付近に医用電気 機器がある場合は、FOMA端末の電源 を切ってください。
- **・** 医療機関が個々に使用禁止、持ち込み 禁止などの場所を定めている場合は、 その医療機関の指示に従ってください。
- **・** 自動的に電源が入る機能を設定してい る場合は、設定を解除してから、電源 を切ってください。

指示

#### 満員電車の中など混雑した場所では、付 近に植込み型心臓ペースメーカおよび植 込み型除細動器を装着している方がいる 可能性がありますので、FOMA端末の電 源を切るようにしてください。

電波により植込み型心臓ペースメーカお よび植込み型除細動器の作動に影響を与 える場合があります。

植込み型心臓ペースメーカおよび植込み 型除細動器を装着されている場合は、装 着部からFOMA端末は22cm以上離して 携行および使用してください。

電波により植込み型心臓ペースメーカお よび植込み型除細動器の作動に影響を与 える場合があります。

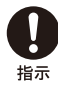

指示

自宅療養などにより医療機関の外で、植 込み型心臓ペースメーカおよび植込み型 除細動器以外の医用電気機器を使用され る場合には、電波による影響について個 別に医用電気機器メーカなどに確認して ください。

電波により医用電気機器の作動に影響を 与える場合があります。

## **取り扱い上の注意について**

#### ◆共通のお願い

#### ● 水をかけないでください。

**・** FOMA端 末、 電 池 パ ッ ク、 ア ダ プ タ(充電器含む)、 FOMAカードは防水仕様にはなっておりません。風呂場な ど、湿気の多い場所でのご使用や、雨などがかかることは おやめください。また、身に付けている場合、汗による湿 気により内部が腐食し故障の原因となります。調査の結果、 これらの水ぬれによる故障と判明した場合、保証対象外と なり修理できないことがありますので、あらかじめご了承 - 願います。なお、保証対象外ですので修理を実施できる場 合でも有償修理となります。

#### ● お手入れは乾いた柔らかい布(めがね拭きなど)で拭 いてください。

- **・** FOMA端末のディスプレイは、カラー液晶画面を見やすく するため、特殊コーティングを施してある場合があります。 お手入れの際に、乾いた布などで強く擦ると、ディスプレ イに傷がつく場合があります。お取り扱いには十分ご注意 いただき、お手入れは乾いた柔らかい布(めがね拭きなど) で拭いてください。また、ディスプレイに水滴や汚れなど が付着したまま放置すると、シミになったり、コーティン グがはがれることがあります。
- **・** アルコール、シンナー、ベンジン、洗剤などで拭くと、印 刷が消えたり、色があせたりすることがあります。
- 端子は時々乾いた綿棒で清掃してください。
	- **・** 端子が汚れていると接触が悪くなり、電源が切れることが <sub>……。。</sub><br>あります。また、充電不十分の原因となりますので、汚れ たときは、端子を乾いた布、綿棒などで拭いてください。
- エアコンの吹き出し口の近くに置かないでください。
	- **・** 急激な温度の変化により結露し、内部が腐食し故障の原因 となります。
- FOMA端末に無理な力がかかるような場所に置かな いでください。
	- **・** 多くの物がつまった荷物の中に入れたり、衣類のポケット に入れて座ると、液晶画面、内部基板などの破損、故障の 原因となり、保証の対象外となります。
- FOMA端末、電池パック、アダプタ(充電器含む)、 卓上ホルダに添付されている個別の取扱説明書をよ くお読みください。
- ◆ FOMA端末についてのお願い
- 極端な高温、低温は避けてください。 温度は5℃~35℃、湿度は45%~85%の範囲でご使 用ください。
- 一般の電話機やテレビ・ラジオなどをお使いになっ ている近くで使用すると、影響を与える場合があり ますので、なるべく離れた場所でご使用ください。
- ●お客様ご自身でFOMA端末に登録された情報内容 は、別にメモを取るなどして保管してくださるよう お願いします。
	- **・** 万一、登録された情報内容が消失してしまうことがあって も、当社としては責任を負いかねますので、あらかじめご 了承ください。
- ズボンやスカートの後ろポケットにFOMA端末を入 れたまま、椅子などに座らないでください。また、 鞄の底など無理な力がかかるような場所には入れな いでください。
	- **・** 故障の原因となります。
- ストラップなどを挟んだまま、FOMA端末を折りた | たまないでください。
	- **・** 故障、破損の原因となります。
- 使用中、充電中、FOMA端末が温かくなることがあ りますが、異常ではありませんのでそのままご使用 ください。
- カメラを直射日光の当たる場所に放置しないでくだ さい。
	- **・** 素子の退色・焼付きを起こす場合があります。
- お客様がFOMA端末を利用して公衆に著しく迷惑を かける不良行為などを行う場合、法律、条例(迷惑防<br>止条例など)に従い処罰されることがあります。 止条例など)に従い処罰されることがあります。

カメラ付き携帯電話を利用して撮影や画像送信を行う際は、 プライバシーなどにご配慮ください。

- ◆電池パックについてのお願い
- 電池パックは消耗品です。
	- **・** 使用状態などによって異なりますが、十分に充電しても使 用時間が極端に短くなったときは電池パックの交換時期で す。指定の新しい電池パックをお買い求めください。
- 充電は、適正な周囲温度(5℃~35℃)の場所で行っ てください。
- 初めてお使いのときや、長時間ご使用にならなかっ たときは、ご使用前に必ず充電してください。
- 電池パックの使用時間は、使用環境や電池パックの 劣化度により異なります。
- 電池パックの使用条件により、寿命が近づくにつれ て電池パックが膨れることがありますが、問題あり ません。
- 直射日光が当たらず、風通しのよい涼しい場所に保 管してください。
	- **・** 長時間使用しないときは、使い切った状態でFOMA端末か ら外し、電池パックを包装しているビニール袋などに入れ て保管してください。
- 落下による変形や傷など外部からの衝撃により電池 パックに異常が見られた場合は、故障取扱窓口まで ご相談ください。
- ◆アダプタ(充電器含む)についてのお願い
- 充電は、適正な周囲温度(5℃~35℃)の場所で行っ てください。
- 次のような場所では、充電しないでください。 **・** 湿気、ほこり、振動の多い場所
	- **・** 一般の電話機やテレビ、ラジオなどの近く
- 充電中、アダプタ(充電器含む)が温かくなることが ありますが、異常ではありませんのでそのままご使 用ください。
- DCアダプタを使用して充電する場合は、自動車の エンジンを切ったまま使用しないでください。 **・** 自動車のバッテリーを消耗させる原因となります。
- ●抜け防止機構のあるコンセントをご使用の場合、そ のコンセントの取扱説明書に従ってください。
- ●強い衝撃を与えないでください。また、充電端子、 端子ガイドを変形させないでください。
	- **・** 故障の原因となります。
- ◆ FOMAカードについてのお願い
- FOMAカードの取付け/取外しには、必要以上にカ を入れないようにしてください。
- 使用中、FOMAカードが温かくなることがあります が、異常ではありませんのでそのままご使用ください。
- 他のICカードリーダー /ライターなどにFOMAカー ドを挿入して使用した結果として故障した場合は、 お客様の責任となりますので、ご注意ください。
- IC部分はいつもきれいな状態でご使用ください。
- お手入れは乾いた柔らかい布(めがね拭きなど)で拭 いてください。
- お客様ご自身でFOMAカードに登録された情報内容 は、別にメモを取るなどして保管してくださるよう お願いします。
	- **・** 万一、登録された情報内容が消失してしまうことがあって も、当社としては責任を負いかねますので、あらかじめご 了承ください。
- 環境保全のため、不要になったFOMAカードはドコ モショップなど窓口にお持ちください。
- 極端な高温・低温は避けてください。
- ICを傷つけたり、不用意に触れたり、ショートさせ たりしないでください。
	- **・** データの消失、故障の原因となります。
- FOMAカードを落としたり、衝撃を与えたりしない でください。
	- **・** 故障の原因となります。
- FOMAカードを曲げたり、重いものをのせたりしな いでください。
	- **・** 故障の原因となります。
- ◆ FeliCaリーダー /ライターについて
- FOMA端末のFeliCaリーダー /ライター機能は、無 線局の免許を要しない微弱雷波を使用しています。
- 使用周波数は13.56MHz帯です。周囲で他のリー ダー /ライターをご使用の場合、十分に離してお使 いください。また、同一周波数帯を使用する他の無 線局が近くにないことを確認してお使いください。

## **知的財産権について**

#### ◆ 著作権・肖像権について

お客様が本製品を利用して撮影またはサイトやイン ターネットホームページからダウンロードなどにより 取得した文章、画像、音楽、ソフトウェアなど、第三 者が著作権を有するコンテンツは、私的使用目的の複 製や引用など著作権法上認められた場合を除き、著作 権者に無断で複製、改変、公衆送信などすることはで きません。

実演や興行、展示物などには、私的使用目的であって も撮影または録音を制限している場合がありますので ご注意ください。

また、お客様が本製品を利用して本人の同意なしに他 人の肖像を撮影したり、撮影した他人の肖像を本人の 同意なしにインターネットホームページに掲載するな どして不特定多数に公開することは、肖像権を侵害す るおそれがありますのでお控えください。

#### ◆ 商標について

- **・**「FOMA」「mova」「iモード」「iチャネル」「プッシュトーク」 「プッシュトークプラス」「トルカ」「iアプリ」「iアプリDX」 「iモーション」「iエリア」「デコメール」「着もじ」「キャラ電」 「ショートメール」「メッセージF」「mopera U」「mopera」 「DoPa」「WORLD CALL」「WORLD WING」「マルチナンバー」 「着モーション」「First Pass」「デュアルネットワーク」「おサ イフケータイ」「iCお引っこしサービス」「DCMX」「iD」「公共 モード」「セキュリティスキャン」「電話帳お預かりサービス」 「おまかせロック」「パケ・ホーダイ」「ファミリーワイドリミッ ト」「sigmarion」「musea」「Vライブ」「ビジュアルネット」 「IMCS」「OFFICEED」および「FOMA」ロ ゴ「i-mode」ロ ゴ 「i-αppli |ロゴ「DCMX |ロゴ「iD |ロゴはNTTドコモの商標ま たは登録商標です。
- **・** キャッチホンは日本電信電話株式会社の登録商標です。
- **・** フリーダイヤルサービス名称とフリーダイヤルロゴマークは NTTコミュニケーションズ株式会社の登録商標です。
- **・** McAfee®、マカフィー ®は米国法人McAfee, Inc.またはそ の関係会社の米国またはその他の国における登録商標です。
- **・** Gガ イ ド、G-GUIDE、Gガイドモバイ ル、G-GUIDE MOBILE、およびGガ イ ド 関 連 ロ ゴ は、 米Gemstar-TV Guide International, Inc.およびその関係会社の 日本国内における登録商標です。

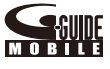

- **・** AdobeおよびAdobe Readerは米国およびその他の国に おけるAdobe Systems Incorporatedの商標または登録商 標です。
- **・** QuickTimeは米国その他の国で登録された米国アップルコン ピュータ社の登録商標です。
- **・** Powered by JBlend™, Copyright 2002-2006 Aplix Corporation. All rights reserved. JBlendおよびJBlendに関連する商標は、日本お よびその他の国における株式会社アプリックスの 商標または登録商標です。

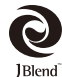

ŠŹ

- **・**「 」はフェリカネットワークス株式会社の登録商標です。
- **・** microSDロゴは商標です。

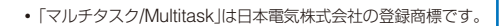

- **・** Mascot Capsule®は株式会社エイチアイの商標です。
- **・** 本製品はインターネット機能として、株式会社ACCESSの NetFrontを搭載しています。 NetFrontは日本国およびその他の国における株式会社 ACCESSの商標または登録商標です。 Copyright © 1996-2007 ACCESS Co., LTD.
- **・**「LocoRoco」は株式会社ソニー・コンピュータエンタテイン メントの登録商標です。
	- © 2007 Sony Computer Entertainment Inc.
- **・** POBoxはソニー株式会社の商標です。
- **・**「SonicStage」および「SonicStage」ロゴはソニー株式会社の 登録商標または商標です。
- **・**「スタイルアップ」「アロマシート」「クロスデコパレット」「ライ フタイムカレンダー」はソニー・エリクソン・モバイルコミュ ニケーションズ株式会社の商標および登録商標です。
- **・** JavaおよびJavaに関連する商標は、米国およびその他の国 における米国Sun Microsystems, Inc.の商標または登録商 標です。
- **・** Microsoft、Windowsは米国Microsoft Corporationの米国 およびその他の国における登録商標です。その他本書で登場 するシステム名、製品名は、一般に各開発メーカの登録商標 あるいは商標です。なお本文中では、™、®マークは明記して いません。
- **・** ImageStarはアイニックス株式会社の登録商標です。
- **・** QRコードは株式会社デンソーウェーブの登録商標です。
- **・** その他、本書で記載するシステム名、製品名は、一般的に各 開発メーカの登録商標または商標です。なお、本文中では、™、 ◎マークは表記していません。

#### ◆ その他

クノロジーを搭載しています。 Adobe、FlashおよびFlash LiteはAdobe Systems Incorporated(アドビ システムズ社)の米国ならびにその他 の国における商標または登録商標です。 Copyright © 1995-2007 Adobe Systems Incorporated. All rights reserved. **・** 本製品の一部分に、Independent JPEG Groupが開発した モジュールが含まれています。 **・** FeliCaはソニー株式会社が開発した非接触ICカード の技術方式です。FeliCaはソニー株式会社の登録商標 です。 **・** Powered by Mascot Capsule® **・** IrDA Protocol Stack 「DeepCore™」 © ITX E-Globaledge Corp. All rights reserved. **・** Built with Linter Database. Copyright © 2006-2007 株式会社ブライセン Copyright © 1990-2003 Relex, Inc., All rights reserved. **・** POBoxは(株)ソニーコンピュータサイエンス研究所で開発さ れた技術です。 **・** 本製品は、MPEG-4 Visual Patent Portfolio Licenseに基 づきライセンスされており、お客様が個人的かつ非営利目的 において以下に記載する場合においてのみ使用することが認 められています。

**・** 本製品はAdobe Systems IncorporatedのFlash®Lite™テ

- MPEG-4 Visualの規格に準拠する動画(以下、MPEG-4 Video)を記録する場合
- 個人的かつ非営利的活動に従事する消費者によって記録さ れたMPEG-4 Videoを再生する場合
- MPEG-4よりライセンスを受けた提供者により記録された MPEG-4 Videoを再生する場合

プロモーション、社内用、営利目的などその他の用途に使用 する場合には、米国法人MPEG LA, LLCにお問い合わせく ださい。

**・** 本製品にはSymbian Software Ltd.よりラ symbian イセンス供与されたソフトウェアが含まれ ています。

Symbian、Symbian OS、およびすべてのSymbian関連の 商標およびロゴはSymbian Software Ltd.の商標または登録 商標です。

© 1998-2007 Symbian Software Ltd. All rights reserved.

#### ◆ Windowsの表記について

- Windows 2000は、Microsoft<sup>®</sup> Windows<sup>®</sup> 2000 Professional operating systemの略です。
- **・** Windows XPは、Microsoft® Windows® XP Professional operating system、またはMicrosoft® Windows® XP Home Edition operating systemの略です。

# **本体付属品および主なオプション品について**

#### ■本体付属品

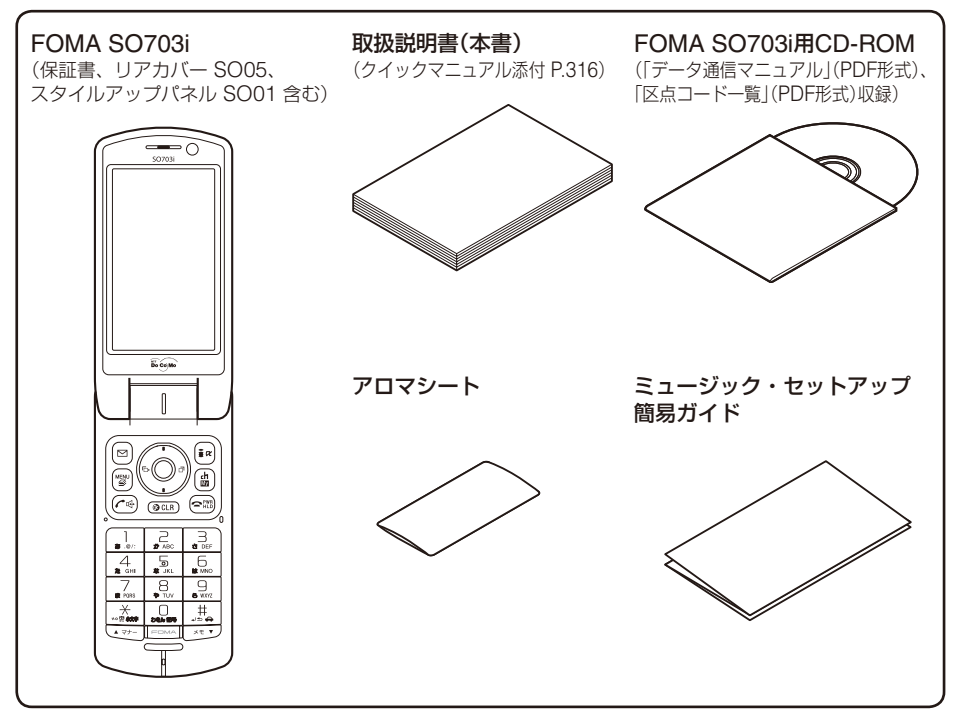

■主なオプション品

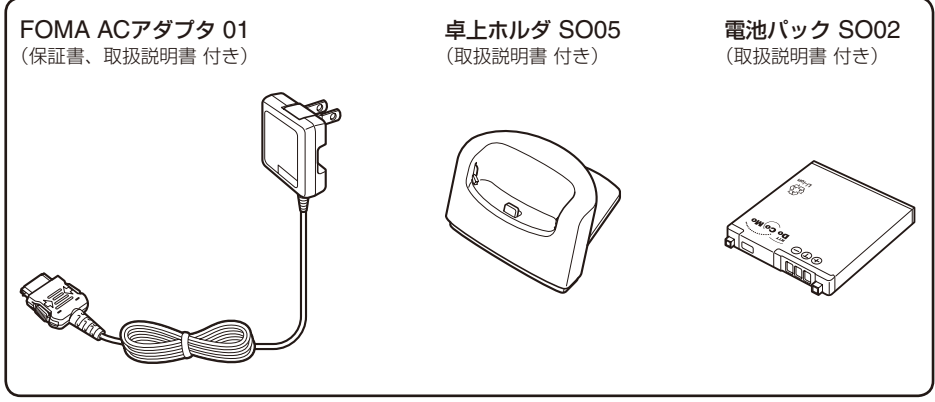

**・** その他のオプション品について(P.288)

# ご使用前の確認

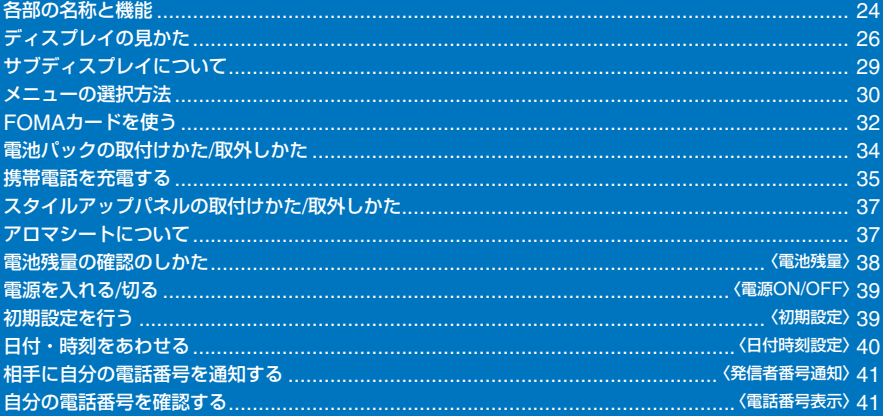

# **各部の名称と機能**

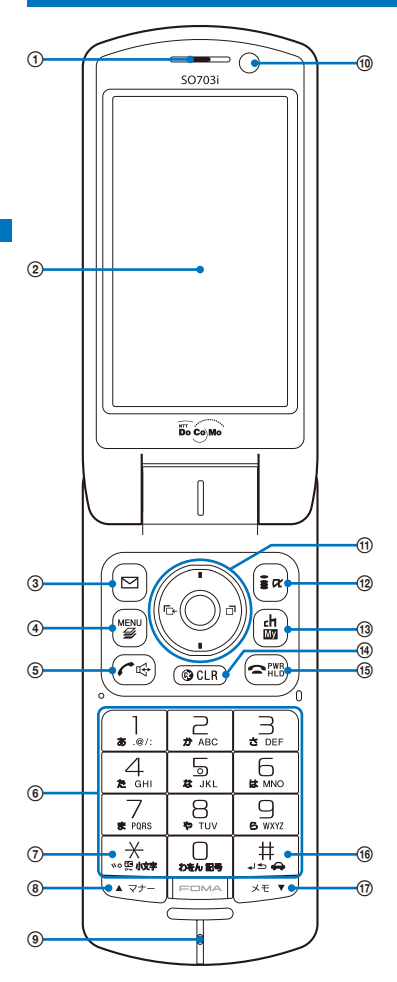

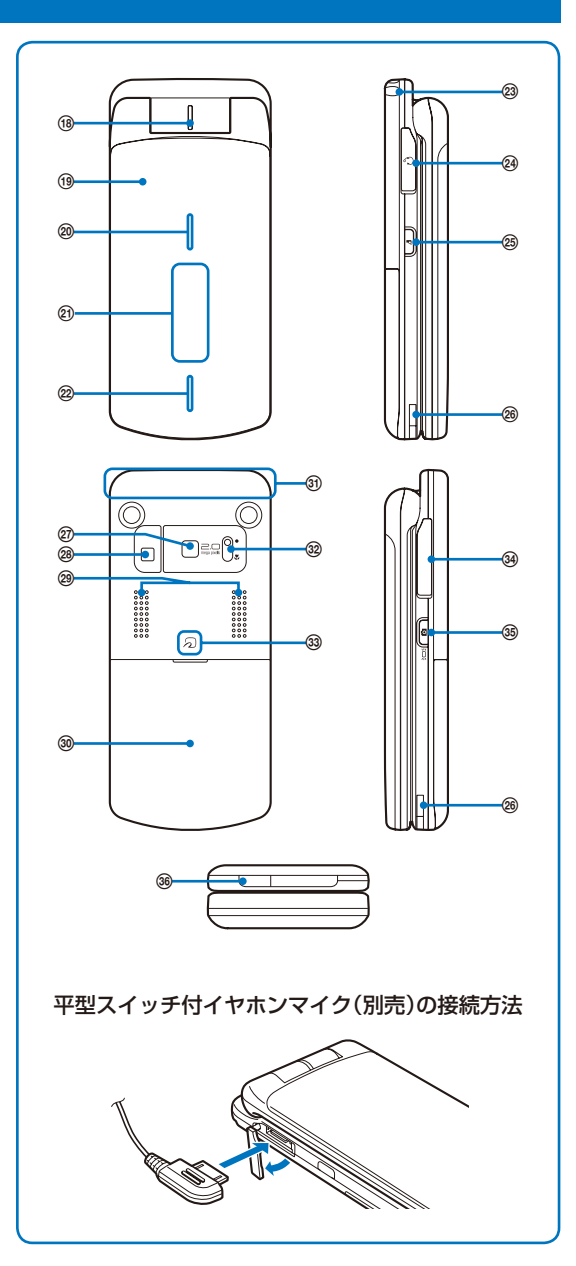

#### ① 受話口

相手の声がここから聞こえます。

メインディスプレイ(P.26)

#### 3回メールボタン

待受画面で押すとメールメニュー(P.170)を表示し、1秒以上押 すとiモード問合せ(P.160、176)をします。 ガイド表示の項目を選択します。(P.29)

(4) [680] メニューボタン

メニューを表示します。(P.30、239) ガイド表示の項目を選択します。(P.29)

#### 発信/ハンズフリー切替ボタン

音声電話をかけるときや音声電話、テレビ電話、プッシュトー クを着信するときに押します。 通話中に押すとハンズフリーのON/OFFを切り替えます。(P.47)

ダイヤルボタン

電話番号や文字を入力します。(P.281)

#### ⑦ [¥] \* /lCカードロックボタン

待受画面で1秒以上押すとICカード機能をロック/解除します。 解除するときは端末暗証番号を入力します。(P.202)

#### 8 ▲マナー / ▲ ボタン

待受画面で押すとマナーモード設定画面(P.106)を表示し、1秒 以上押すとマナーモード(P.105)を設定/解除します。 表示内容を画面単位で前の画面にスクロールします。

#### 送話口(マイク)

自分の声をここから伝えます。手などでふさがないようにして ください。

#### インカメラ

静止画や動画を撮影(P.136、139)したり、テレビ電話時に自分 側の映像を送信(P.44)します。

#### (ft) 4方向ボタンと決定ボタン(P.26)

#### <sup>(12)</sup> [ii モード/i アプリボタン

待受画面で押すとiモードメニュー(P.152)、1秒以上押すと iアプリフォルダ一覧画面(P.190)を表示します。 ガイド表示の項目を選択します。(P.29)

#### **13 品iチャネル/マイセレクトボタン**

テレビ電話をかけるときや受けるときに押します。(P.45、59) 待受画面で押すとチャネル一覧画面(P.166)、1秒以上押すとマ イセレクト(P.246)を表示します。 ガイド表示の項目を選択します。(P.29)

#### (4) CLR クリアボタン

操作を中止します。

iアプリ待受画面で押すとソフトを操作できます。(P.194) 待受画面で1秒以上押すと通知情報アイコンを消去します。(P.28)

#### 電源/終了/応答保留ボタン

電話の電源を入れるときや切るときに押します。(P.39) 通話を終了するときやマルチタスクの機能を終了するときにも 押します。

音声電話、テレビ電話着信中に押すと応答を保留できます。(P.62)

(6) | # #/公共モード(ドライブモード)ボタン 待受画面で1秒以上押すと公共モード(ドライブモード)を設定 /解除します。(P.63)

#### (1) 区モア メモ/ ▼ ボタン

待受画面で押すと伝言メモ画面(P.66)を表示し、1秒以上押すと 伝言メモを設定/解除します。(P.65) 表示内容を画面単位で次の画面にスクロールします。

#### (8) 着信ランプ/充電ランプ

電話がかかってきたときやメールを受信したときに点滅します。 不在着信や新着メール/未読メッセージがあるときは、点滅して お知らせします。(P.113) 充電中は赤色に点灯します。(P.36)

#### スタイルアップパネル

必ず取付けてご使用ください。(P.37)

 イルミネーションランプ/セルフタイマーランプ/FeliCaサイン 電話がかかってきたときやメールを受信したときに点滅します。  $(P 110)$ カメラモード中に点灯し、撮影中やセルフタイマー起動中に点 滅します。(P.132、142) iC通信中や読み取り装置(リーダー /ライター)と通信可能な範

囲になると緑色に点灯します。(P.199、226)

#### 21) サブディスプレイ(P29)

#### イルミネーションランプ

電話がかかってきたときやメールを受信したときに点滅します。 (P.110)

カメラモード中に点灯します。(P.132)

#### ストラップ取付け部

ストラップを取付ける場所です。

#### 24 イヤホンマイク端子

平型スイッチ付イヤホンマイク(別売)などを接続します。イヤ .<br>ホンジャック変換アダプタ(別売)を使用すると従来のスイッチ 付イヤホンマイク(別売)などもご利用になれます。カバーを無 理に引っ張らないでください。(P.250)

#### **<sup>26</sup> □ プッシュトークボタン**

FOMA端末を開いてプッシュトークを発信するときや着信する ときに押します。(P.76、78) 待受画面で押すとプッシュトーク電話帳を表示します。(P.78)

#### 充電端子(P.36)

#### のアウトカメラ

静止画や動画を撮影(P.136、139)したり、テレビ電話時に周囲 の映像を送信(P.44)します。

#### フォトライト

アウトカメラを利用するときに点灯できます。(P.141)

#### ステレオスピーカー 着信音などがここから鳴ります。

リアカバー(P.34)

リアカバーと電池パックを取外すと、microSDメモリーカード の挿入口があります。(P.211)

#### FOMAアンテナ

アンテナが内蔵されています。

#### マクロ撮影切替スイッチ マクロ撮影するときに「※」の方向にスライドします。(P.137)

#### 33 FeliCaマーク

ICカードが搭載されています。 このマークを読み取り装置(リーダー /ライター)にかざしておサ イフケータイを利用します。iC通信機能が搭載されたFOMA 端末とこのマークを重ねあわせてデータを送受信できます。IC カードは取外せません。(P.199、226)

#### 34 外部接続端子

ACアダプタ(別売)、FOMA USB接続ケーブル(別売)などを接 続するための端子です。カバーを無理に引っ張らないでくださ い。(P.36、216)

#### 36 面 シャッター

待受画面で1秒以上押すとカメラモードになります。(P.132) カメラで撮影するときに押します。(P.136、139) FOMA端末を閉じているときに押すと、サブディスプレイの表 示が切り替わります。(P.29)

#### 赤外線ポート

赤外線通信を行うとき(P.223)やリモコンとして使うとき (P.226)は、ここを通信相手の機器に向けます。

● イルミネーションランプ/セルフタイマーランプ/FeliCaサインは、スタイルアップパネルの種類によっては、 見えにくかったり、色が異なって見えたりする場合があります。

# **4方向ボタンと決定ボタン**

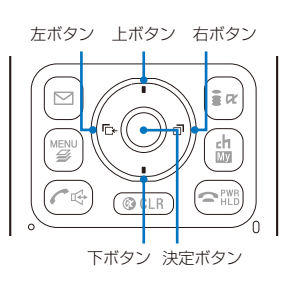

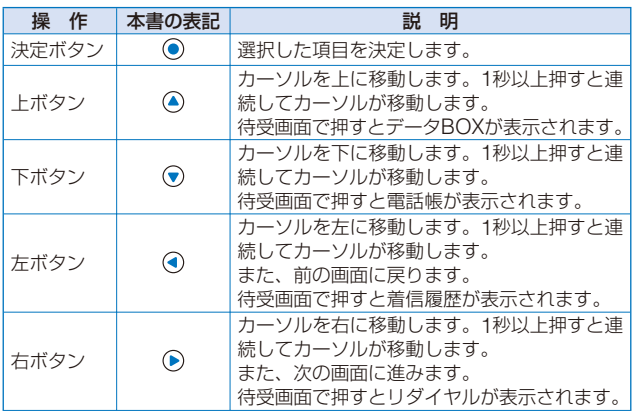

# **ディスプレイの見かた**

**・** カメラモード中のアイコンの詳細は、P.135をご覧ください。

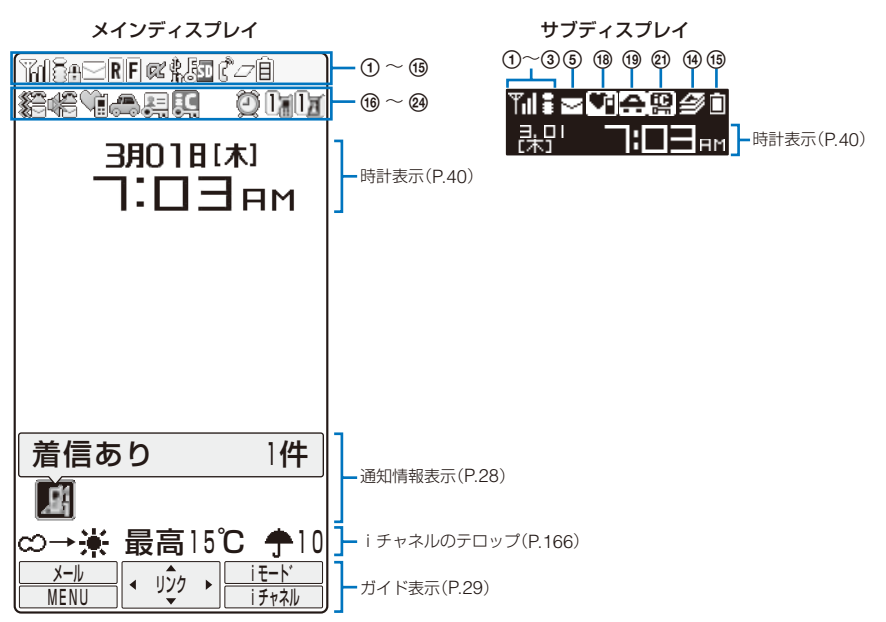

- (1) ™ / ™ / ™ 電波受信レベル (強←──→弱)
- **② {3}** i モード中(P.152)
	- iモード通信中 à
	- パケット通信中 풍
	- パケット通信データ送受信中 lî
- (3) 圏線 圏外 self セルフモード設定中(P.122) **WINK** FOMAカード以外のカード挿入中 赤外線機能実行中(P.225)/iC通信中(P.226)

 SSLサイト表示中(P.153)/SSLサイトか らダウンロードしたiアプリのソフト起動 中(P.190)/ソフトウェア更新でSSL通信中 (P.300)

- $(5)$  /  $s/$   $\frac{1}{s}$  未読iモードメールあり(P.175)/未読SMS あり(P.186)/未読iモードメールと未読 SMSあり
	- $\Box/$   $\Box$  FOMA端末内の受信iモードメール・SMSが 満杯/FOMAカード内のSMSが満杯/FOMA 端末内の受信iモードメール・SMSとFOMA カード内のSMSが満杯
	- **| al/ | i モードセンターにメールあり/i モードセ** ンターが満杯
- **6 R/R** 未読メッセージRあり (P.160) /FOMA端末内 のメッセージRが満杯
	- ■/■ iモードセンターにメッセージRあり/iモー ドセンターが満杯
- (?) F/ ア 未読メッセージFあり (P.160) /FOMA端末内 のメッセージFが満杯
	- **■/■ iモードセンターにメッセージFあり/iモー** ドセンターが満杯
- / iアプリ(iアプリ待受画面)実行中/iアプリ DX実行中
	- / iアプリ待受画面設定中/iアプリDX待受画 面設定中(P.194)
- USBモード設定が通信モード(P.216)
	- USBモード設定がメモリモード(P.216)
	- ハンズフリー対応機器と接続中(P.58)  $\mathbb{I}^r_n$
- シークレット表示を[ON]に設定中(P.124)
- mmmicroSDメモリーカード装着中(P.211) (挿入時アクセス準備中は点滅)
	- **@ microSDメモリーカード管理情報更新中** (P.215)
- (12) ::: (226) 赤外線リモコン使用中(P.226)
- (3) で 音声通話中
	- / テレビ電話通話中(64K)/テレビ電話通話中  $(32K)(P.44)$ 
		- Ō, プッシュトーク通信中(P.75)
		- Ÿ プッシュトークプラス利用中(P.82)
		- <u>。</u><br>※ 64Kデータ通信中
- $\omega \triangleleft \mathcal{P}$  起動中タスク1件/2件/3件以上(P.238) (ミュージックプレイヤー再生中は/アが/ア になります)
- œ ミュージックプレイヤー内データ更新中
- (6) 自/自/自/自 =<br>雷池残量(P.38)
- 電話着信バイブレータ設定中(P.101)
	- メール着信バイブレータ設定中(P.101)  $\Sigma$
	- 雞 電話着信とメール着信バイブレータ設定中  $(P 101)$
- 電話着信音量OFF(P.101) メール着信完了音量OFF(P.101) úk.
- 噡 電話着信とメール着信完了音量OFF(P.101)
- **{B ■ マナーモード設定中(◎はピンク)(P.105)** 
	- サイレントモード設定中(P.105) 嵐 オリジナルマナーモード設定中(◎は青) û.  $(P 105)$
- 公共モード(ドライブモード)設定中(P.63)
- **@ 国 PIMロック設定中(P.122)** 
	- 霉 ダイヤル発信制限設定中(P.123)
	- **ス PIMロックとダイヤル発信制限設定中** (P.122、123)
- **20 EL ICカードロック設定中(P.202)**
- 2 简 めざまし時計設定中(P.242)
	- スケジュールアラーム設定中(P.243) 呼
	- めざまし時計とスケジュールアラーム設定中 Ŵв (P.242、243)
- $(23)$   $\frac{1}{10}$ 
	- 伝言メモ設定中( **副は白) (P65)** 未再生伝言メモあり(いは水色) 未再生伝言 メモなし( は青)
	- **EXPERIES**

 伝言メモ設定OFF(伝言メモあり) ( ■はグレー) 未再生伝言メモあり( は水色) 未再生伝言メモなし( は青) に録音件数を表示します。録音件数が満杯 になると「F<sup>」</sup>を表示します。

24 团/团

テレビ伝言メモ設定中( **剛**は緑) (P.65) 未再生テレビ伝言メモあり(いは水色) 未再生テレビ伝言メモなし( は青)

 $\sqrt{2}$ 

 テレビ伝言メモ設定OFF(伝言メモあり) ( 画はグレー) 未再生テレビ伝言メモあり(るは水色) 未再生テレビ伝言メモなし( は青) に録画件数を表示します。録画件数が満杯 になると「F」を表示します。

● FOMA端末のディスプレイは非常に高度な技術を駆使して作られておりますが、一部に点灯しないドット(点) や常時点灯するドット(点)が存在する場合があります。故障ではありませんので、あらかじめご了承ください。

### **通知情報表示**

電話がかかってきて応答できなかった場合など、通知情報表示にアイコンを表示してお 知らせします。アイコンは新着順に左から表示されます。

アイコンにカーソルをあわせると文字情報が表示され、選択すると通知情報を確認でき ます。アイコンは通知情報を確認するか、 CEIR) を1秒以上押すと消去されます。

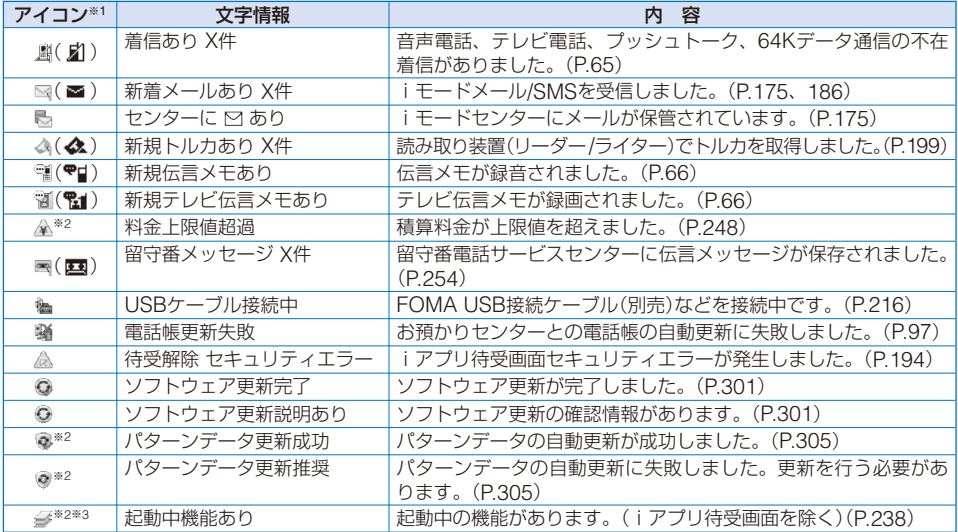

※1 ( )内はサブディスプレイに表示されます。サブディスプレイの場合、件数は表示されません。

※2 CEIR) を1秒以上押しても、アイコンは消去されません。

※3 複数のアイコンが表示されているときは1番右に表示されます。

### **ガイド表示**

FOMA端末の機能を利用するには、ガイド表示に従って4方向ボタン(上下左右ボタン)、 決定ボタン、メールボタン、iモード/iアプリボタン、メニューボタン、iチャネル/マ イセレクトボタンを操作します。

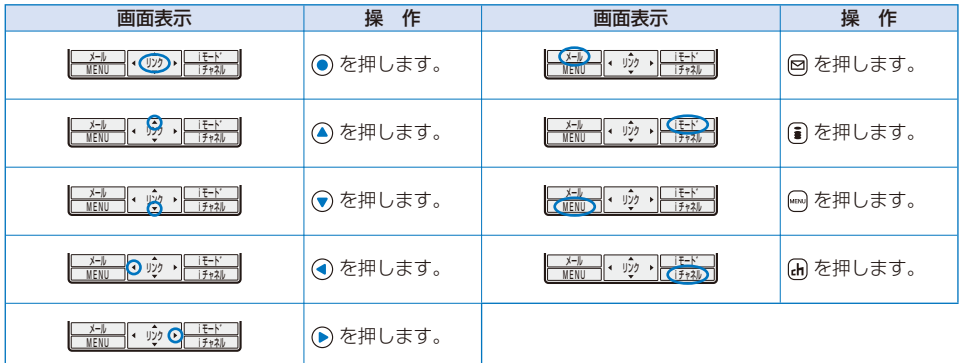

● サイトやiアプリのソフトによっては、上記と異なることがあります。

# **サブディスプレイについて**

サブディスプレイには、音声電話やテレビ電話の着信時やメール受信時などに画像やメッ セージが表示されます。

#### ■表示を切り替える

通知情報やiチャネルのテロップがある場合、サブディスプレイの表示を切り替えます。

**・** 通知情報がない場合やテロップを表示しない設定にしている場合、通知情報表示やテロップ表示は表示され ません。

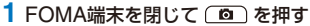

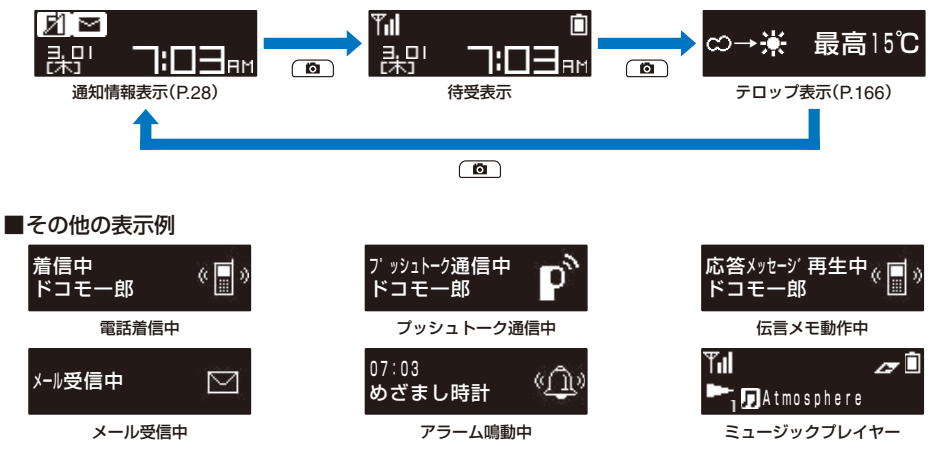

# **メニューの選択方法**

#### お買い上げ時 メニューガイド表示(通常モード):OFF、メニューガイド表示(シンプルモード):ON

FOMA端末では、さまざまな機能を実行できます。

(MENU)を押すと、メニュー画面が表示されます。メニュー画面を[通常モード]と[シ ンプルモード]で切り替えたり、通常モードのメニューアイコンを変更できます。通常モー ドメニュー画面のデザインは着せかえメニューで変更できます。(P.112)

通常モードのメニュー一覧はP.270を参照してください。

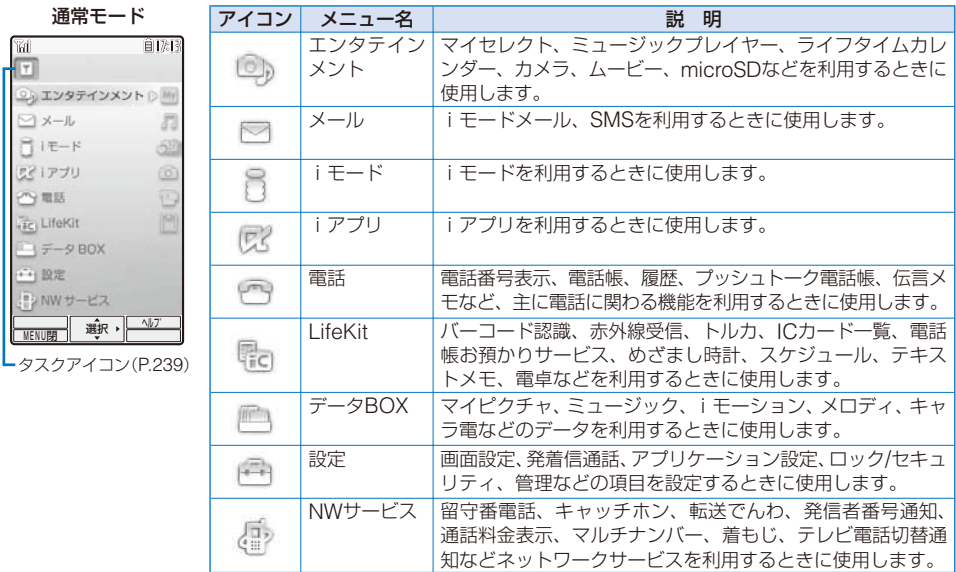

シンプルモードのメニュー一覧はP.277を参照してください。

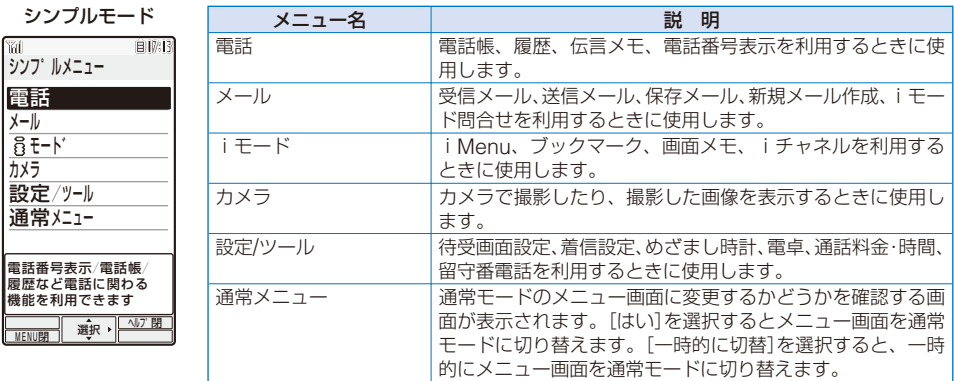

● メニューのガイドは、(■) (ヘルプ)/(■) (ヘルプ閉)を押して表示/非表示を切り替えることができます。 ● 薄く表示されているときは、その機能を実行できません。

**メニュー画面から機能を選択する**

メニュー画面を操作して機能を簡単に実行できます。

 **1** (MENU)を押す

メニュー画面が表示されます。

**2 A → でメニューを選び ● を押す** 

各機能が選択されます。

● メニュー画面ではダイヤルボタンを押して機能を実行できます。ダイヤルボタンで実行できる機能について は、メニュー一覧(P.270)をご覧ください。

## **機能メニューから機能を選択する**

機能メニューとは、各機能の補助的な役割を果たすメニューです。

機能メニューが利用できるときは、ガイド表示に[機能]と表示されます。 図 を押すと、 利用できる機能メニューが一覧表示されます。

**・** 機能メニューの内容は、機能や画面によって異なります。詳しくは各機能の操作説明をご覧ください。

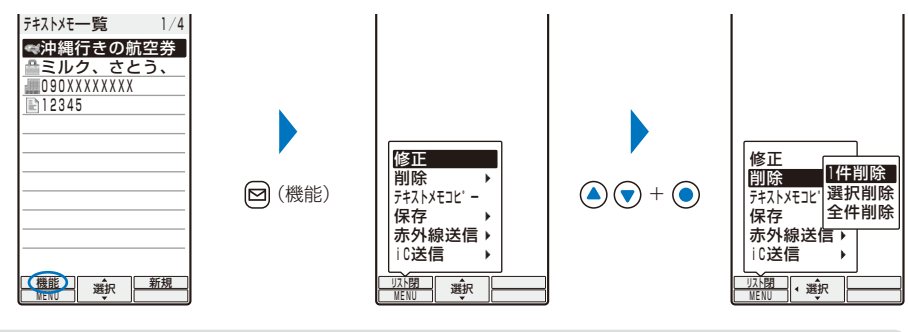

● 薄く表示されているときは、その機能メニューを実行できません。

# **FOMAカードを使う**

FOMAカードとは、電話番号などのお客様情報が記録されるカードです。FOMA端末に 挿入して使用します。

# **FOMAカードの取付けかた/取外しかた**

FOMAカードの取付けや取外しは、FOMA端末の電源を切りFOMA端末を閉じて電池 パックを取外してから、手で持って行ってください。

**・** FOMAカードを無理に取付けようとすると、FOMAカードが壊れることがありますのでご注意ください。

#### ■取付けかた

**1** ツメ部を引いてトレイを引き 出す トレイが止まる所まで引き出します。 ツメ部 **2** IC面を上にしてFOMAカード **3** トレイを奥まで押し込む をトレイにのせる FOMAカードとトレイの切り欠き部 をあわせてください。 切り欠き部

■取外しかた

 **1** ツメ部を引いてトレイを引き出す

 **2** FOMAカードを指先で持ち上げて取外す

● 取外したFOMAカードはなくさないようにご注意ください。

# **FOMAカードの暗証番号について**

FOMAカードには、「PIN1コード」「PIN2コード」という2つの暗証番号があります。 ご契約時はどちらも「0000」に設定されていますが、4~8桁の任意の数字に変更できま す。(P.119)

# **FOMAカード動作制限機能について**

FOMA端末にはお客様のデータやファイルを保護するための機能としてFOMAカード動 作制限機能が搭載されています。FOMA端末にお客様のFOMAカードを取付けている 状態でテレビ伝言メモを録画したり、サイトやメールなどからファイルやデータを取得 すると、それらのデータやファイルにはFOMAカード動作制限機能が自動的に設定され ます。

- **・** FOMAカードを差し替えた場合やFOMAカードが取付けられていない場合、FOMAカード動作制限機能が設定 されたデータやファイルは表示、再生、赤外線通信、iC通信、メール添付などができなくなります。
- **・** 動作制限の対象となるデータは次のとおりです。
	- 画像(GIFアニメ、Flash、スタンプ・フレームを含む) デコメ絵文字<br>- 電話帳お預かりヤンターからダウンロードした画像 動画/i モーション
	- 電話帳お預かりセンターからダウンロードした画像<br>- キャラ電
	-
	- iモードメールに添付されているファイル(トルカを除く) - トルカ(<mark>詳</mark><br>- ファイル(メロディ*)*画像)が添付されているメッセージR/F メロディ
	- ファイル(メロディ /画像)が添付されているメッセージR/F - メロディ<br>メールテンプレート(動作制限の対象となるデータを含む場合) テレビ伝言メモ
	- メールテンプレート(動作制限の対象となるデータを含む場合)<br>- デコメールや署名に挿入されている画像
	-
	- 画面メモ(動作制限の対象となるデータを含む場合)
	- ダウンロード辞書
- **・** FOMAカード動作制限が付いているデータには「 」が表示されます。データによっては「 」が表示されず、デー タを選択したときにメッセージが表示されることがあります。
- **・**「着うた」は株式会社ソニー・ミュージックエンタテインメントの登録商標です。
- FOMAカード動作制限機能の対象になっているデータを待受画面や発着信画像、着信音などに設定してい るとき、別のFOMAカードに差し替えたり、FOMAカードを挿入せずに使用したりすると、音や画像の設 定はお買い上げ時の状態に戻ります。この場合、設定されている音や画像と、実際に鳴動する音や表示され る画像が異なることがあります。
- 赤外線通信、i C通信、microSDメモリーカード、ドコモケータイdatalinkを利用して入手したデータや 内蔵のカメラで撮影した画像には、FOMAカード動作制限機能が設定されません。
- 他のiチャネル対応端末へFOMAカードを差し替えた場合、テロップは表示されなくなります。情報が自 動更新されるか、(H) (iチャネル)を押して最新の情報を受信すると、テロップが自動的に流れるようにな ります。

### **FOMAカードに保存される設定**

次の設定はFOMAカードに保存されます。FOMAカードを差し替えると、差し替えた FOMAカードに保存されている設定が有効になります。

- バイリンガル - SSL証明書 - - SMS設定 - - FOMAカード設定

# **FOMAカードの機能差分について**

FOMAカード(青色)は、FOMAカード(緑色/白色)とは次のように機能が異なります。

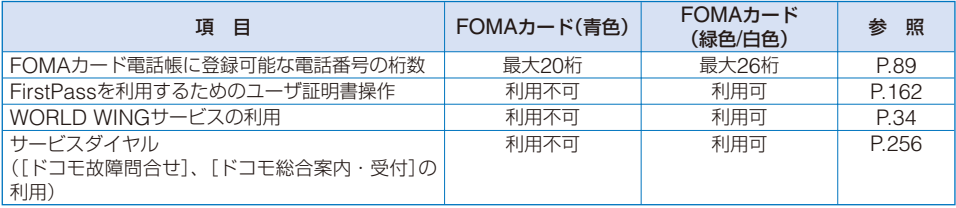

- 
- 
- 
- 着うた®/着うたフル®<br>- トルカ(詳細)に含まれる画像
- 
- 
- iアプリ(iアプリ待受画面を含む)<br>- コンテンツ移行対応のデータ
- 

#### WORLD WINGについて

WORLD WINGとは、FOMAカード(緑色/白色)をサービス対応のFOMA端末や海外用携帯電話(W-CDMA またはGSM方式)に差し替えることにより、海外でも同じ携帯電話番号で発信や着信ができるドコモのFOMA 国際ローミングサービスです。

- ※ 2005年9月1日以降にFOMAサービスをご契約いただいたお客様は、お申し込み不要です。ただし、FOMA サービスご契約時に不要である旨をお申し出いただいたお客様や途中でご解約されたお客様は、お申し込み が必要です。
- ※ 2005年8月31日以前にFOMAサービスをご契約で「WORLD WING」をお申し込みいただいていないお客 様は、お申し込みが必要です。
- **・** 一部ご利用いただけない料金プランがございます。
- **・** 万一、FOMAカード(緑色/白色)を海外で紛失・盗難された場合は、速やかにドコモへご連絡いただき、利 用中断の手続きを取ってください。お問い合わせ先については、取扱説明書裏面の「総合お問い合わせ先」を ご覧ください。なお、紛失・盗難されたあとに発生した通話・通信料もお客様のご負担となりますのでご注 意ください。

# **電池パックの取付けかた/取外しかた**

電池パックの取付け/取外しは、必ずFOMA端末の電源を切りFOMA端末を閉じて行っ てください。

- **・** 電池パックを無理に取付けようとすると、FOMA端末の端子が壊れることがあります。
- **・** 力を入れすぎたり、下記以外の方法でリアカバーの取付け/取外しを行ったりすると破損するおそれがあります。

#### ■取付けかた

- **1** リアカバーを矢印の方向にスラ イドして取外す
- **2** 電池パックのリサイクルマーク のある面を上にして、FOMA 端末と電池パックの端子をあわ せてはめ込む
- **3** リアカバーを約3mm開けた状 態でFOMA端末の溝にあわせ、 矢印の方向にスライドして取付 ける

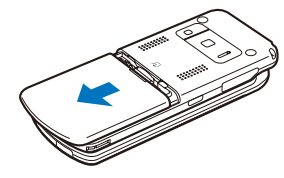

端子

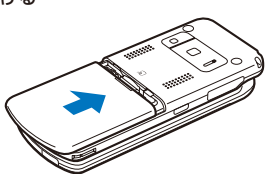

- 取外しかた
	- **1** リアカバーを矢印の方向にスラ イドして取外す

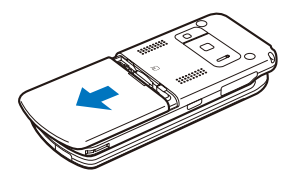

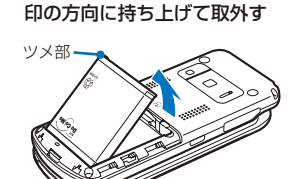

**2** 電池パックのツメ部を持って矢

● 電池パックを取付けるときは、必ずFOMAカードのトレイが出ていないことを確認してください。トレイ が出ていると電池パックを取付けることができません。無理に取付けようとするとFOMAカードやトレイ が壊れることがあります。
#### **電池パックについて**

FOMA端末の性能を十分に発揮するために、電池パック SO02をご利用ください。

#### ■電池パックの寿命

電池パックは消耗品です。充電を繰り返すごとに1回で使える時間が、次第に短くなっていきます。 1回で使える時間がお買い上げ時に比べて半分程度になったら、電池パックの寿命が近づいてい ますので、早めに交換することをおすすめします。また、電池パックの使用条件により、寿命が 近づくにつれて電池パックが膨れる場合がありますが問題ありません。

充電しながらiアプリやテレビ電話などを長時間行うと電池パックの寿命が短くなることがあり ます。

環境保全のため、不要になった電池パックはNTT DoCoMoまたは代理店、 リサイクル協力店などにお持ちください。 **Li-ion**

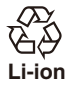

### **携帯電話を充電する**

お買い上げ時、電池パックは十分に充電されていません。必ず充電してからお使いください。

### **充電について**

- **・** 別売りのACアダプタ、卓上ホルダ、DCアダプタに接続するときは、必ずFOMA端末に電池パックを取付けて ください。電池パックが取付けられていないと、充電できません。
- **・** 充電中にテレビ電話、データ通信、iアプリなどを使用すると、FOMA端末が高温になり充電が停止されるこ とがあります。また、FOMA端末が高温のときに充電すると、充電が開始されないことがあります。この場合は、 FOMA端末の温度が下がるのを待って再度充電してください。
- **・** FOMA端末の充電ランプが赤色に点滅したときは、FOMA端末の温度が下がるのを待ったり、電池パックを取 付け直してください。 それでも点滅する場合は、電池パックの不良も考えられます。直ちに充電を中止して、ドコモショップなど窓 口にご相談ください。
- **・** 電源を入れたまま長時間(1日以上)充電しないでください。充電が完了してもFOMA端末の電源が入っている と、電池残量が減少します。この場合は再度充電を行いますが、再充電の途中でFOMA端末を取外した場合、 次のような状態になることがあります。
	- 電池残量が少ない 電池警告音が鳴る 短時間しか使えない

#### ■充電時間・使用時間の日安

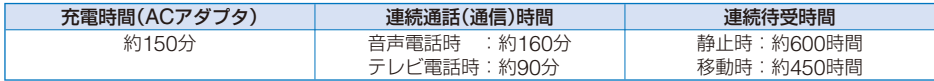

**・** 充電時間とは、FOMA端末の電源を切って、電池パックが空の状態から充電した時間の目安です。FOMA端 末の電源を入れて充電した場合、充電時間は長くなります。

- **・** 連続通話時間とは、電波を正常に送受信できる状態で通話に使用できる時間の目安です。
- **・** 連続待受時間とは、FOMA端末を閉じて電波を正常に受信できる状態での時間の目安です。静止時の連続待 受時間とは、FOMA端末を閉じて電波を正常に受信できる静止状態での平均的な利用時間です。移動時の連 続待受時間とは、FOMA端末を閉じて電波を正常に受信できるエリア内で「静止」「移動」と「圏外」を組み合わ せた状態での平均的な利用時間です。
- **・** 電池の充電状態、機能設定状況、気温などの使用環境、利用場所の電波状態(電波が届かないか、弱い場合な ど)などにより、通話(通信)・待受時間は約半分程度になることがあります。iモード通信を行うと通話(通信)・ 待受時間は短くなります。また、通話やiモード通信をしなくても、iモードメールの作成、ダウンロード したiアプリやiアプリ待受画面の起動、データ通信やマルチアクセスの実行、カメラ、ミュージックプレ イヤーの使用などによっても通話(通信)・待受時間は短くなります。

### **充電のしかた**

別売りの卓上ホルダ SO05とFOMA ACアダプタ 01を組み合わせて充電します。卓上 ホルダ、ACアダプタの取扱説明書も必ずご覧ください。 電池パック単体での充電はできません。

- **1** 卓上ホルダの接続端子(ACアダプタ)に、ACアダプ タのコネクタを、刻印面を上にして水平に差し込む
- **2** ACアダプタの電源プラグを起こし、AC100V<sup>コ</sup> ンセントに差し込む

#### **3** 電池パックを取付けたFOMA端末を差し込む

充電が開始され、充電ランプが赤色に点灯します。充電が 完了すると充電ランプが消灯します。

#### 電源を入れたまま充電した場合

電池残量アイコンが点滅し、充電確認音が鳴ります。充 電が完了すると電池残量アイコンが点灯し、充電確認音 が鳴ります。

**・** 充電確認音は、本体音設定で鳴らないように設定する こともできます。(P.102)

#### 充電中に不在お知らせがある場合

着信ランプ/充電ランプが赤色に点灯中に、同ランプが約 5秒間隔で不在お知らせのランプ色で点滅します。電池 パックの異常ではありませんのでご注意ください。

- **4** 充電が完了したら、卓上ホルダを押さえながら FOMA端末を上方向に持ち上げて外す
- **5** ACアダプタの電源プラグをAC100Vコンセント から抜く

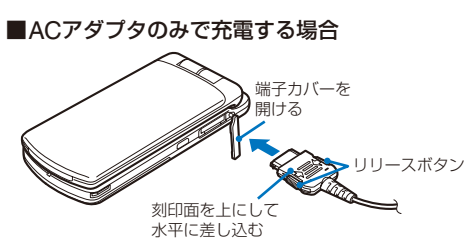

**・** ACアダプタを取外す場合は、必ずリリースボタンを押し ながら水平に引き抜いてください。無理に引き抜こうとす ると故障の原因となります。

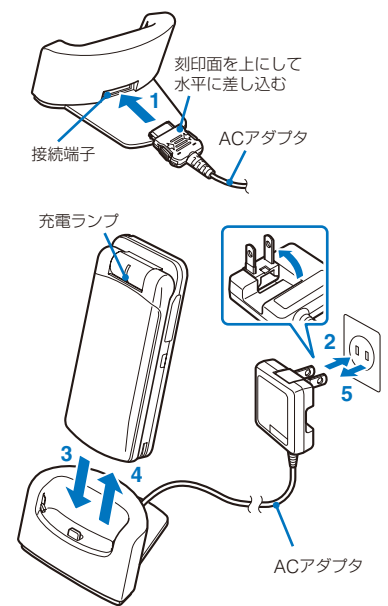

#### ■DCアダプタで充電する場合

別売りのFOMA DCアダプタ 01を使用する と、自動車のシガーライタソケット(12V/24V) から充電できます。詳しくはDCアダプタの取 扱説明書をご覧ください。

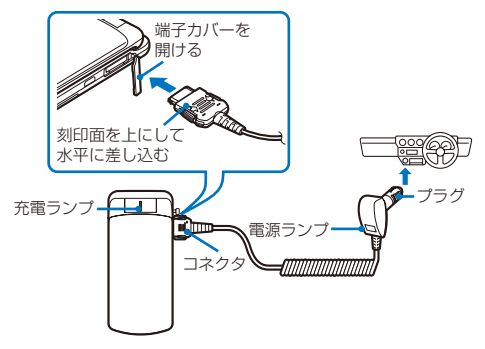

● 長時間使用しないときは、ACアダプタの電源プラグをコンセントから抜いてください。

● ストラップなどをFOMA端末と卓上ホルダの間にはさまないようにしてください。

● DCアダプタのヒューズ(2.0A)は消耗品ですので、交換に際してはお近くのカー用品店などでお買い求めく ださい。

### **スタイルアップパネルの取付けかた/取外しかた**

スタイルアップパネルとは、FOMA端末の表面を着せかえるパネルです。付属のスタイ ルアップパネル SO01を、別売りのスタイルアップパネル SO01に取りかえることがで きます。

スタイルアップパネルの取付け/取外しは、必ずFOMA端末を閉じてから行ってください。

**・** 力を入れすぎたり、下記以外の方法でスタイルアップパネルの取付け/取外しを行ったりすると破損するおそれ があります。

#### ■取付けかた

スタイルアップパネルを約5mm開けた状態で FOMA端末の溝にあわせ、矢印の方向にスラ イドして取付ける

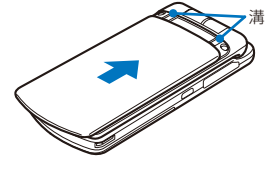

#### ■取外しかた

スタイルアップパネルを矢印の方向にスライ ドして取外す

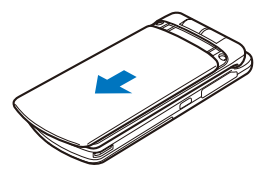

- スタイルアップパネルを取外した状態でFOMA端末を使用すると、強度が低下し、破損や故障の原因とな ります。
- FOMA端末とスタイルアップパネルの間にほこりなどが入った場合は、スタイルアップパネルを取外して 柔らかい布で拭き取ってください。
- 別売りのスタイルアップパネル SO01については、一部取り扱っていない店舗がございます。あらかじめご 了承ください。

## **アロマシートについて**

アロマシートは香りのマイクロカプセルをシート状にしたもので、FOMA端末に貼付け て香りをお楽しみいただけます。

- **・** 香りが弱くなってきた場合は、アロマシートの表面を指で軽くこすると、マイクロカプセルがはじけて再び香 ります。
- **・** アロマシートは消耗品です。マイクロカプセルがすべてはじけると、香らなくなります。香りの持続期間は約3ヶ 月ですが、温度、湿度などの環境やアロマシートをこする回数により変わります。

#### ■使用上のご注意

- **・** 香りの感じかたには個人差があります。
- **・** アロマシートを皮膚に貼るなど、指定された用途以外に使用しないでください。
- **・** お手持ちの香料や香水をアロマシートの代わりに使用したり、アロマシートに付着させたりしないでくださ い。FOMA端末の故障の原因となります。
- **・** ご使用に際し、カバンや衣服などに香りが付着する場合がありますので、ご注意ください。
- **・** アロマシートに強い力を加えると、伸びたり切れたりする場合がありますので、ご注意ください。
- **・** アロマシートを保管するときは、直射日光の当たる場所や湿気の多い場所に保管しないでください。また、 ビニール袋を開封したあとは放置せず、すぐにご使用ください。
- **・** 香りの成分には引火性があるため、火気の近くで使用しないでください。

#### ■貼付けかた

さい。

ビニール袋からアロマシートを取り出して下記の方法で貼付けます。

- **・** アロマシートを指定された箇所以外に貼らないでください。FOMA端末の故障の原因となります。
- **・** アロマシートを繰り返し貼ったりはがしたりすると、粘着力が弱くなりますのでご注意ください。
- **1** スタイルアップパネルを取外す **・** スタイルアップパネルの取外しか

た(P.37)と同じ操作を行ってくだ

- **2** アロマシートを台紙からはが し、矢印の部分に貼付ける
- **3** スタイルアップパネルを取付 ける
- アロマシート
- **・** スタイルアップパネルの取付けか た(P.37)と同じ操作を行ってくだ さい。

この部分からほのかに香ります。

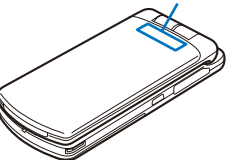

### **電池残量の確認のしかた** または インスティックス インター (電池残量)

ディスプレイに電池残量の目安が表示されます。

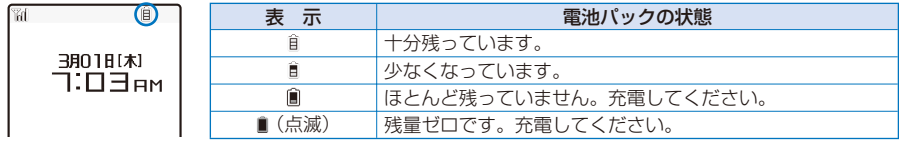

● 電池残量がゼロになると右の画面が表示され、警告音が鳴りま す。警告音は、他の音が鳴っている場合など鳴らないことがあ ります。約20秒後に再度警告音が鳴り起動中の機能を終了しま す。通話中の場合は受話口から警告音が鳴り、再度警告音が鳴 ると通話が終了します。充電が行われない場合、約60秒後に自 動的に電源が切れます。

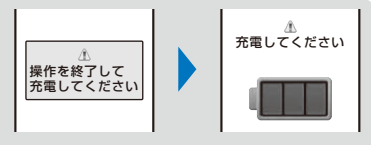

### **電池残量を音と表示で確認する**

**・** ボタン確認音量を[OFF]に設定しているときは、確認音は鳴りません。(P.102)

#### **1** メニューで[設定]→[管理]→[電池残量]を選び を押す

現在の電池の残量がイラストで表示され、残量のレベルにあわせて確認音が鳴ります。

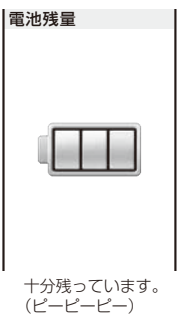

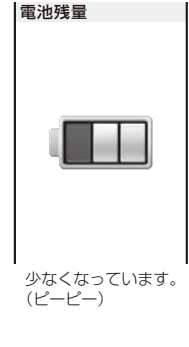

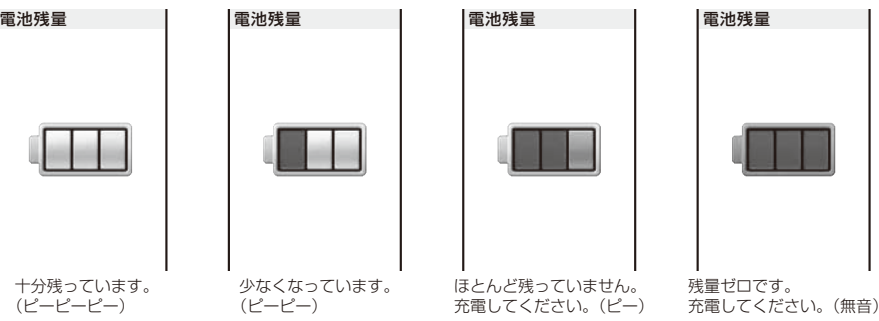

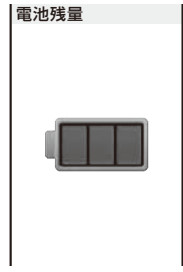

### **電源を入れる/切る** 〈電源ON/OFF〉

**・** 電源を入れるとソフトウェア更新を実行するかどうかを確認する画面が表示されることがあります。(P.299)

#### **1** (PWR)を2秒以上押す

∃∷⊟∍м

電源が入りディスプレイとボタンの照明が点灯し、アニメーションが表 示されます。しばらくすると待受画面になります。 3月01日[木]

**・** PIN1コード入力設定を[ON]に設定している場合は、PIN1コード入力画面が 表示されます。PIN1コードを入力して ● (OK)を押します。(P.117)

#### 電源を切る場合

(PWR)を2秒以上押します。

● FOMAカードを差し替えた場合(おまかせロック中を除く)、電源を入れたときに4~8桁の端末暗証番号を 入力する必要があります。正しく入力すると、待受画面が表示されます。端末暗証番号の入力を5回連続し て失敗すると、電源が切れます。(ただし、再度電源を入れることは可能です)

### **初期設定を行う** スペッシュ インター・バイン インター・バイン (初期設定)

日付時刻設定、端末暗証番号変更など基本的な機能の設定を[初期設定]から行うことが できます。設定内容の詳細はそれぞれのページをご覧ください。

#### ■設定できる項目

rai l

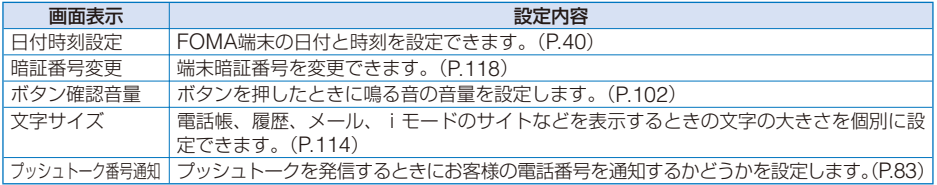

 **1** メニューで[設定]→[管理]→[初期設定]を選び を押す

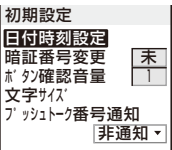

### **2** 各項目を設定する

● データー括削除を行ったり、端末暗証番号を変更していないと、FOMA端末の電源を入れたときに「初期設 定が未完了です 実行しますか」と表示されます。[はい]を選択すると操作1の画面が表示され、初期設定を 行うことができます。

### 日付・時刻をあわせる **インタントリック (Belleville State State State State State State State State State State State State State State State State State State State State State State State State State State State State State State State S**

お買い上げ時 自動時刻補正:ON

日付・時刻のあわせかたには、ドコモのネットワークから取得した時刻情報をもとに FOMA端末の時刻を自動で補正する方法と、手動で時刻を設定する方法があります。

例:自動的に時刻を補正する場合

#### **1** メニューで[設定]→[管理]→[日付時刻設定]を選び ◉ を押す

日付時刻設定 | [自動時刻補正]: 自動的に時刻を補正します。 自動時刻補正  $\overline{\mathbf{v}}$ ON<br>手動時刻設定

[手動時刻設定]: 手動で時刻を入力します。手動時刻設定で時刻を設定すると自 動時刻補正は[OFF]になります。

### **2** [自動時刻補正]に[ON]を選択する

[ON] : 自動で日付や時刻を補正します。

[OFF]: 自動で日付や時刻は補正されません。手動時刻設定で時刻を設定してください。

#### 手動で時刻を設定する場合

[手動時刻設定]→[はい]を選択し、年月日を2000/1/1~2050/12/31の範囲で、時刻を24 時間制(00:00~23:59)で入力して (完了)を押します。

● 自動時刻補正を「ON]に設定した場合、日付時刻はFOMAカードを取付けた状態で、電源をONにしたとき などに自動補正されます。ただし、数秒程度の誤差が生じることがあります。次の場合は自動補正できません。 ‐ 圏外時(電波状態によっては、圏外時でなくても補正できないことがあります)

‐ iアプリ起動中

●設定した日付時刻は電池パックを交換しても保持されます。ただし、電池パックを外した状態または空の状 態でFOMA端末をしばらく放置すると、日付時刻が「----/--/--[-] --:--」にリセットされることがあります。 その場合は、再度日付時刻を設定してください。

● 日付時刻が設定されていないと、現在時刻アイコン、スケジュール、めざまし時計、iアプリの自動起動、 カレンダー /時計表示など、時計を利用する機能が利用できません。また、リダイヤルや着信履歴、カメラ で撮影した画像などの日付時刻が記録されません。

### 相手に自分の電話番号を通知する **(音音音の)の**

(ご契約時 |通知しない)

電話をかけたとき、相手の電話機(ディスプレイ)にお客様の電話番号をお知らせするこ とができます。

**・** 発信者番号は、お客様の大切な情報です。通知する際には、十分にご注意ください。

#### **1** メニューで[NWサービス]→[発信者番号通知]→[発信者番号通知設定]を選び を押す

ネットワーク暗証番号入力画面が表示されます。

 **2** ネットワーク暗証番号を入力する

### **3** [通知する]/[通知しない]を選び ● を押す

発信者番号通知が設定されます。

#### 設定内容を確認する場合

メニューで[NWサービス]→[発信者番号通知]→[発信者番号通知確認]を選択します。

● 電話をかけたときに発信者番号通知をお願いする旨のガイダンスが聞こえた場合は、発信者番号通知設定を [通知する]に設定するか相手の電話番号の前に「186」を付けておかけ直しください。

### 自分の電話番号を確認する  **おんじょう (電話番号を確認する)**

お客様の電話番号を確認できます。また、ご自分の名前やメールアドレスなどを登録す ることもできます。

- **・** 電話番号表示がシークレット登録されていると、お客様の電話番号、メールアドレスおよび付加番号以外の内 容は表示されません。すべて表示するにはシークレット表示を[ON]に設定してください。
	- 待受画面で (m) (MENU)を押し、 [0] を押す

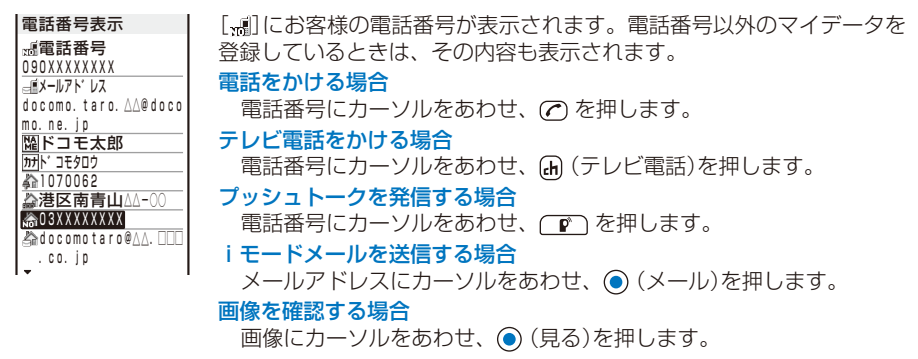

### **個人情報を登録する**

お客様の名前、住所やメールアドレスなどの個人情報を登録できます。登録した個人情 報は、電話番号表示画面で確認したり、文字入力画面で引用できます。

> 41 ご使用前の確 次ページにつづく

### **1** 電話番号表示画面で (編集)を押す

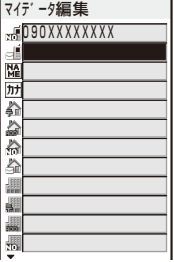

### **2** 各項目を登録する

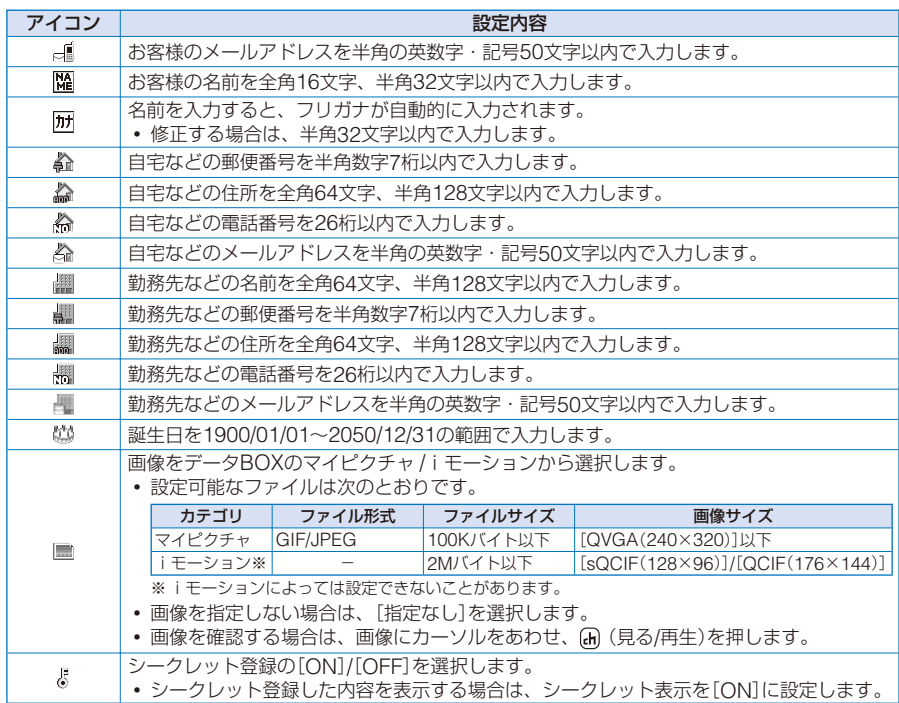

### **3** (完了)を押す

個人情報が登録されます。

お買い上げ時の状態に戻す場合

電話番号表示画面で機能メニュー[全項目リセット]→[はい]を選択します。

- ●[, dil にはお客様の電話番号、[ ... ]]、[ ... ]」にはマルチナンバーで設定した付加番号を表示します。修正や削除 はできません。
- お買い上げ時、メールアドレスは表示されません。お客様が取得されたメールアドレスは、(m) (iモード) →[iMenu]→[料金&お申込・設定]→[メール設定]→[メールアドレス設定(アドレス確認)]でご確認くだ さい。また、メールアドレスを変更した場合は、あわせて電話番号表示画面の内容も変更してください。

# 電話/テレビ電話

#### ■ 雷話/テレビ雷話のかけかた プレフィックスを設定する………………………………………………………………………………… (プレフィックス設定) 54 .<br>|国際電話を利用する ……………………………………………………………………………………… <WORLD CALL〉 55 ■ 電話/テレビ電話の受けかた 音声電話/テレビ電話を切り替えて電話を受ける…………………………………………………………………… 60 ■電話/テレビ電話に出られないとき/出られなかったとき |すぐに電話に出られないときに保留にする……………………………………………………………(応答保留〉 62

### **テレビ電話とは**

テレビ電話機能は、ドコモのテレビ電話に対応した端末どうしで利用できます。テレビ 電話を利用すると、お互いの映像を見ながら通話できます。また、自分の映像の代わり に静止画や代替画像、キャラ電などを表示できます。

ドコモのテレビ電話は「国際標準の3GPP※<sup>1</sup>で標準化された、3G-324M※<sup>2</sup>」に準拠してい ます。異なる方式を利用しているテレビ電話とは接続できません。

※1 3GPP(3rd Generation Partnership Project)

第三世代移動通信システム(IMT-2000)に関する共通技術仕様開発のために設置された地域標準化団体。 ※2 3G-324M

第三世代携帯テレビ電話の国際規格。

### **テレビ電話通話中の画面の見かた**

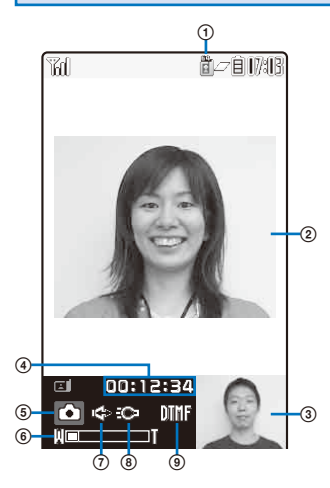

- テレビ電話通信速度 **置:64kbps 置:32kbps**
- TV画像(大) お買い上げ時は、相手の画像を 表示
- **3) TV画像(小)** お買い上げ時は、自分の画像を 表示
- 通話時間 時:分:秒の形式で表示
- 6 送信画像の状態 :カメラ画像送信中 □:静止画送信中 ■:キャラ電送信中
- ズーム倍率
	- ズーム倍率をバー表示
- :ハンズフリー ON
- 8 ※ : フォトライト点灯
- モード
	- ※:全体アクションを操作で きるモード
	- :パーツアクションを操作 できるモード
	- :プッシュ信号(DTMF)を 送信できるモード

### **テレビ電話通話中の操作**

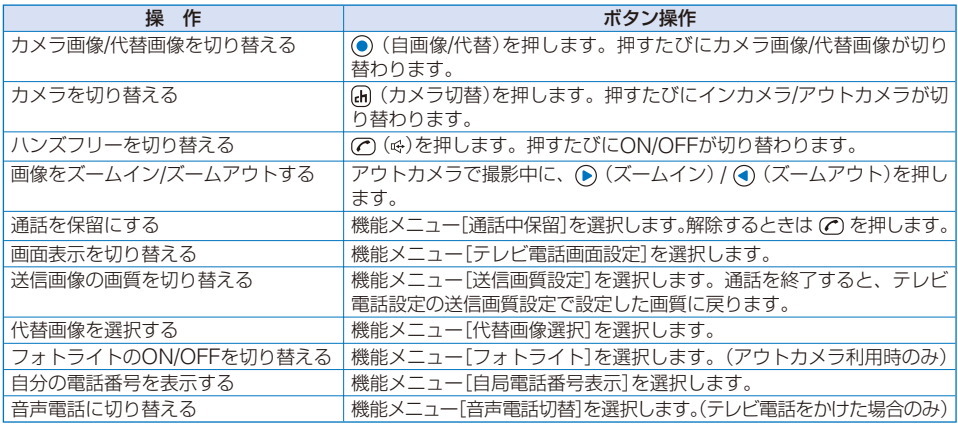

### **電話/テレビ電話をかける**

電波の受信レベルを確認し、電話番号を入力します。

**・** よりよい条件で通話ができるよう、アンテナ部を手でおおわないようにしてお使いください。

例:音声電話をかける場合

#### **1** 待受画面で電話番号を入力する

**・** 電話番号は80桁まで入力できます。

**・** 同一市内への通話でも、必ず市外局番を付けてください。 **OQOXXXXXXXX** 電話番号を押し間違えた場合 CLED を押すと、右端から1桁ずつ削除されます。 CLED を1秒以上押す と、すべて削除されます。

 **2** を押す

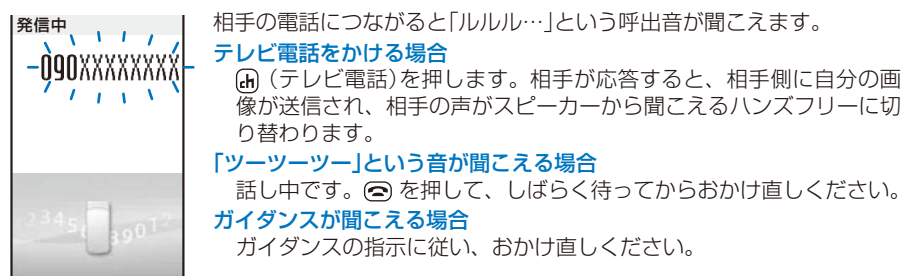

### **3** 通話が終わったら を押す

●着もじの送信方法はP.52、条件を指定して音声電話/テレビ電話をかける方法はP.53をご覧ください。

●音声電話の場合、操作2→操作1の順番でも電話をかけられます。 (^) を押して電話番号を入力したあと、約 5秒経過すると自動的に電話がかかります。

● 代替画像を送信して通話しているときもデジタル通信料がかかります。

● テレビ電話がかからなかった場合、画面に次のメッセージが表示されます。なお、通話する相手の機種やネッ トワークサービスのご契約の有無により、実際の相手の状況とメッセージの表示が異なることがあります。

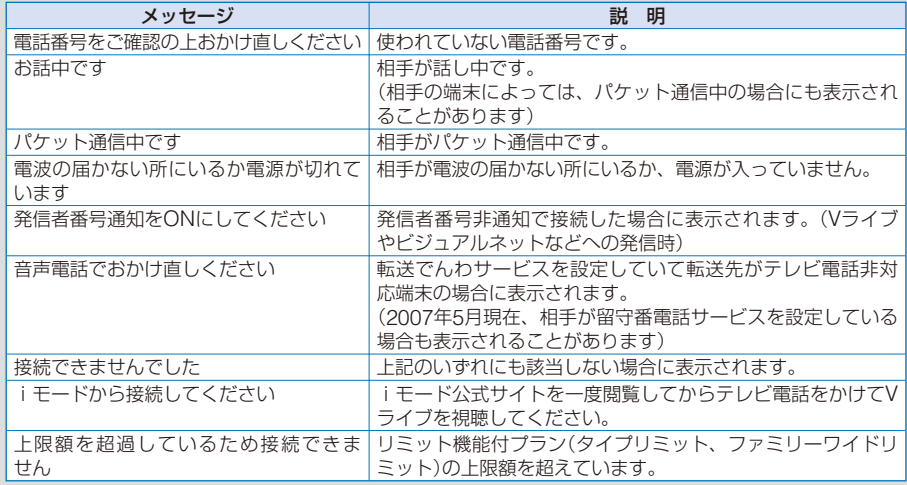

● 32Kによるテレビ電話は、ネットワーク状況によって64Kでのテレビ電話が利用できないPHSなどの機器 と接続するためのものです。64Kでテレビ電話をかけたときでも相手が32Kエリアなどの通信環境だった場 合、自動的に32Kに切り替えて再発信します。

※ 32Kでテレビ電話接続した場合でも、64Kで接続したデジタル通信料と同一になります。

● テレビ電話がつながらなかった場合、自動的に32Kや音声電話に切り替えて再発信します。

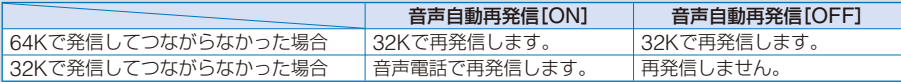

● FOMA端末から緊急通報(110番、119番、118番)にテレビ電話発信した場合は、自動的に音声電話発信と なります。

● テレビ電話非対応端末にかけた場合や、相手がテレビ電話対応端末でも圏外にいる場合や電源を切っている 場合は接続できません。テレビ電話非対応端末にかけた場合で、音声自動再発信の設定を[ON]に設定して いるときは、テレビ電話接続前に相手から切断され、音声電話として電話をかけ直します。ただし、ISDN 同期64kbpsやPIAFSのアクセスポイント、3G-324Mに対応していないISDNのテレビ電話など(2007年5 月現在)、間違い電話をした場合は、このような動作にならない場合があります。通話料が発生する場合も ありますのでご注意ください。

### **ハンズフリーを利用する**

通話中にハンズフリーに切り替えると、相手の声などがスピーカーから聞こえ通話でき ます。

例:音声電話でハンズフリーにする場合

**通話中に ⑦ (☆)を押す**<br>「通話中 (<del>④</del>) ハンラ ハンズフリーに切り替わり、「噂」が表示されます。 通話中 解除する場合 **NAXXXXXXXX** もう一度 (へ) (※)を押します。 通話時間 0:03 **・** 通話が終了すると、ハンズフリーも解除されます。

● FOMA端末に向かって約30cm以内の距離でお話しください。

### **ポーズ、タイマー、+を入力する**

電話番号にポーズ、タイマー、+を最大80桁まで入力して電話をかけることができます。 ポーズ、タイマー、+は、電話番号と組み合わせて電話帳に登録できます。 **・** ポーズとタイマーは音声電話のみに有効です。

#### **ポーズ「P」を入力する**

チケットの予約や自宅の留守番電話の再生時などに電話番号とプッシュ信号の間に「P (ポーズ)」を入力すると、ポーズ(P)で区切ってプッシュ信号を送信します。

#### 1 雷話番号入力画面で びこ を押す

「P」が入力されます。

電話帳に登録したプッシュ記号を送信する場合

電話帳から電話をかけ、プッシュ信号が表示されたら (発信)を押します。

● 受信側の機器によってはプッシュ信号を受信できないことがあります。

#### **タイマー「T」を入力する**

外線番号に続けて内線番号をダイヤルするときなどは、外線番号と内線番号の間に「T(タ イマー)」を入力します。外線番号に続いて一定の秒数が経過したあとに内線番号が発信 されます。タイマー(T)1つにつき約1秒の間隔をとり、連続入力して間隔を長くするこ とができます。

#### **1** 電話番号入力画面で <sup>を</sup>1秒以上押す

「T」が入力されます。

### **「+」を入力する**

国際ダイヤルアシスト設定の自動変換機能設定が[ON]のとき、電話番号の先頭に「+」を 入力すると、設定した国際アクセス番号(お買い上げ時は「009130010」)を自動的に付 加して発信します。

### **1 待受画面で 回 を1秒以上押す**

「+」が入力されます。

●「+ |のあとに電話番号以外を入力したり、「+ |だけを入力しても発信できないことがあります。

### 音声電話/テレビ電話を切り替える **イン・キャンド 音声電話切替**

電話をかけた側は、通話中に音声電話とテレビ電話を切り替えることができます。

- 音声←→テレビ電話切り替え対応端末どうしでご利用いただけます。また、電話を受けた側がテレビ電話切替通 知を[切替機能通知開始]に設定しておく必要があります。(P.72)
- 例:音声電話からテレビ電話に切り替える場合

### **1** 音声電話通話中に (機能)を押し、[テレビ電話切替]を選び を押す

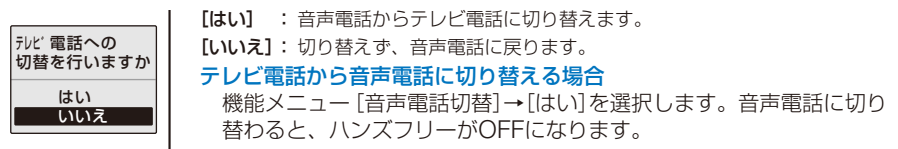

### **2 「はい]を選び ● を押す**

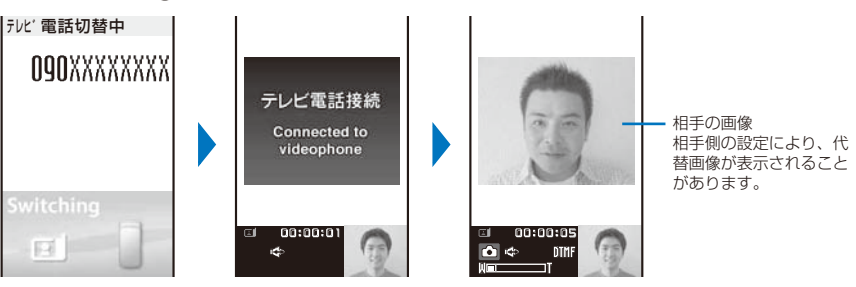

切り替え中はアニメーションが表示され、電話を切り替える旨のガイダンスが流れます。 テレビ電話に切り替わると、相手側に自分の画像が送信され、相手の声がスピーカーから聞 こえるハンズフリーに切り替わります。

● パケット通信中の場合は、パケット通信を切断してテレビ電話に切り替えます。

● 相手側が保留中またはパケット通信中はテレビ電話に切り替えられません。

● 切り替えには、約5秒かかります。なお、電波状態により切り替えに時間がかかる場合があります。

● 電波状態によっては音声電話/テレビ電話を切り替えられず、接続が切れてしまう場合があります。

●「テレビ電話切替中」/「音声電話切替中」と表示されている間は料金が課金されません。

● 通話時間は、通話を切り替えるたびに0秒から開始されます。通話が終了すると、音声電話とテレビ電話の 積算通話時間が表示されます。

### $\frac{11}{3}$  / ソダイヤル/着信履歴を利用する

以前にかけたり受けたりした電話の日時・電話番号/名前は、履歴としてそれぞれ30件ま で記録され、電話番号/名前が日時の新しい順に一覧表示されます。プッシュトークの場 合は、グループ名/先頭のメンバー名が表示されます。

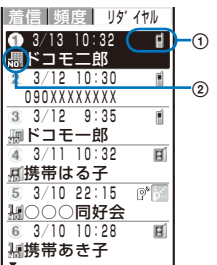

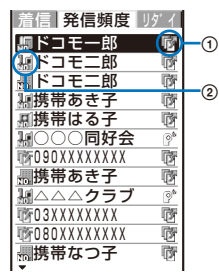

リタイヤル おおし 発信頻度 おおし うちのおお 着信履歴 着信履歴 頻度 リダイ 3/13 10:32 ന ドコモ二郎 3/12 10:30 T.  $\cdot$ <sup>(2)</sup> 090XXXXXXX 3/12 9:35 ドコモ一郎 ● 3/11 10:32<br>- 風携帯はる子 固 <u> 刷携帝はる子</u><br>⑤ 3/10 22:15  $\overline{\Diamond}{}^b$  . <u>禍○○○同好会</u><br>⑥ 3/10 10:28  $\overline{H}$ 携帯あき子

#### 電話の種類

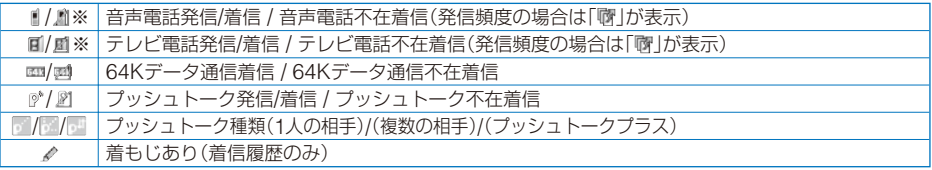

※ 伝言メモが録音/録画されている場合、「 回 | が表示されます。

#### 電話番号種別

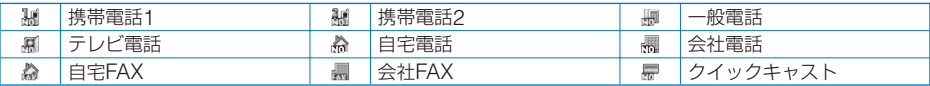

**・** PIMロック設定中は表示されません。

#### 例:リダイヤルを表示する場合

#### 1 待受画面で (▶) (□)を押す

リダイヤル画面が表示されます。

#### 着信履歴を表示する場合

待受画面で ( ) ( に) を押します。

#### 発信頻度を表示する場合

リダイヤル画面で (■) を押します。

#### 電話番号を表示する場合

電話帳に登録されている場合は、電話番号の代わりに名前と電話番号種別が表示されます。 を押すと、名前と電話番号の表示を一時的に切り替えることができます。プッシュトー クのグループ名が表示されている場合は、切り替わりません。

#### 音声電話をかける場合

履歴にカーソルをあわせ、 の を押します。

#### テレビ電話をかける場合

履歴にカーソルをあわせ、 (m) (テレビ電話)を押します。

#### プッシュトークを発信する場合

履歴にカーソルをあわせ、(™)を押します。

メールを送信する場合

電話帳に電話番号とメールアドレスを登録している場合は、メールを送信できます。履歴 にカーソルをあわせ、機能メニュー 「メールで返信]→メールアドレスを選択し、メールを 作成して送信します。

#### プッシュトーク電話帳のグループに登録する場合

プッシュトーク電話帳に登録されている複数の相手とプッシュトーク通信したときは、プッ シュトーク( )\*)の着信履歴にカーソルをあわせ、(m) (登録)を押し、グループを選択して (完了)を押します。

- 同じ電話番号に電話をかけた場合、リダイヤルには最新の1件のみが記録されます。ただし、プッシュトー クを発信した場合、複数の相手とのプッシュトークは毎回記録されます。
- 通話中に音声電話とテレビ電話を切り替えた場合、最初に発信/着信した電話の履歴が記録されます。
- ダイヤルインをご利用の方からの着信の場合、相手のダイヤルイン番号と異なった電話番号が表示されるこ とがあります。
- 着信履歴から音声電話/テレビ電話をかけた場合、着信履歴に記録されている着もじは送信されません。

### **リダイヤル/着信履歴の詳細情報を表示する**

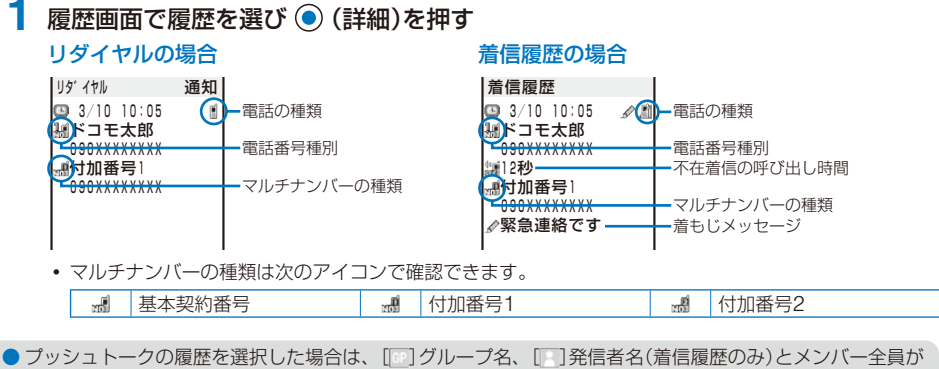

表示されます。

### **リダイヤル/着信履歴を削除する**

電源を切っても履歴は消えません。他の人に見られたくないときは、削除してください。 **・** リダイヤル/発信頻度のどちらか一方を削除すると、両方が削除されます。

例:履歴を1件削除する場合

#### **1** 履歴画面で履歴を選び (機能)を押す

機能メニューが表示されます。

#### 複数選択して削除する場合

機能メニュー[削除]→[選択削除]を選択し、履歴を複数選択して (■) (完了)を押し、[はい] を選択します。

- すべて削除する場合 機能メニュー[削除]→[全件削除]を選択し、端末暗証番号を入力して[はい]を選択します。
- **2** [削除]→[1件削除]→[はい]を選び を押す

履歴が1件削除されます。

## **着もじを設定する** 〈着もじ〉

音声電話やテレビ電話をかけるときに相手の着信中画面にメッセージ(着もじ)を送信し、 あらかじめ用件を伝えることができます。

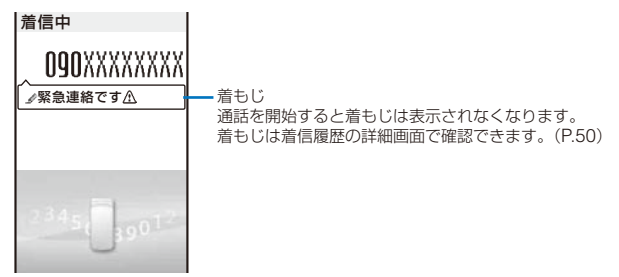

- **・** 対応機種: 902iSシリーズ、SH902iSL、N902iX HIGH-SPEED、N902iL、903iシリーズ、702iSシリーズ (N702iS、M702iS、M702iGを除く)、703iシリーズ、601iシリーズ(L601iを除く)、D800iDS
- **・** 着もじの送信側は料金がかかります。受信側は料金がかかりません。
- **・** 着もじはプッシュトークに対応していません。
- **・** 着もじは海外に送信できません。

### **着もじメッセージを編集する**

着もじメッセージを10件まで登録できます。

#### **1** メニューで[NWサービス]→[着もじ]→[メッセージ作成]を選び を押す

#### 着もじメッセージを削除する場合

着もじメッセージにカーソルをあわせ、機能メニュー[1件削除]→[はい]を選択します。す べての着もじメッセージを削除する場合は、機能メニュー[全件削除]を選択し、端末暗証 番号を入力して[はい]を選択します。

### **2** (編集)を押し、着もじメッセージを入力する

絵文字・記号・全角・半角を問わず10文字以内で入力します。 着もじメッセージが登録されます。

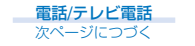

**着もじの受信条件を設定する**

お買い上げ時 番号通知ありのみ

着もじを受信したときの表示を設定します。

#### **1** メニューで[NWサービス]→[着もじ]→[メッセージ表示設定]を選び を押す

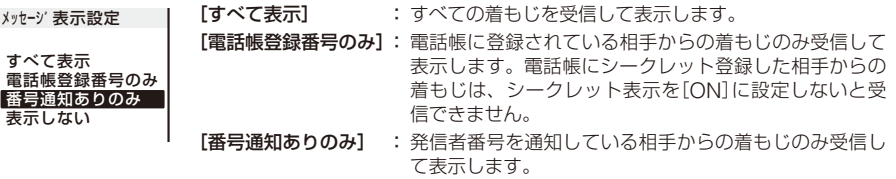

[表示しない] : すべての着もじを受信·表示しません。

2 着もじの表示方法を選び ◎ を押す

着もじの受信条件が設定されます。

### **着もじメッセージを付けて電話をかける**

着もじメッセージを付けて音声電話やテレビ電話をかけることができます。

例:音声電話をかける場合

- **待受画面で電話番号を入力し、◉(発信)を押す** 発信メニューが表示されます。
- 2 [音声電話]を選び ◎ を押す

[メッセージなし]: 着もじメッセージを付けずに電話をかけます。 「メッヤージ作成】: 着もじメッセージを作成して電話をかけます。絵文字·記号· **OQOXXXXXXXX** 全角・半角を問わず10文字以内で入力します。 [メッセージ選択]: 登録した着もじメッセージを選択して電話をかけます。(着 もじメッセージを登録しているときのみ表示されます) メッセーシ゛なし メッセーシ゛作成

 **3** 着もじメッセージを作成/選択する

着もじメッセージが作成/選択され、発信条件メニューが表示されます。

4 発信条件を選び ● を押す

メッセーシ゛選択

選択した着もじメッセージ、発信条件に従って電話がかかります。

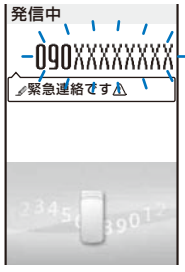

● 相手側に着もじが届いた場合、「※」が表示され、送信料金がかかります。

- 相手側に着もじが届かなかった場合、「※1が表示されます。この場合、送信料金はかかりません。(相手が 着もじ対応端末でない場合やメッセージ表示設定で設定している着信以外の着信の場合など)
- 相手が次のような設定・状態の場合、相手側に着もじは届かず、着信履歴にも記録されません。また、発信 側には「沴」や「滲」が表示されず、送信料金はかかりません。<br>- 圏外時 - 電源OFF時 - 公共モード(ド
	- 公共モード(ドライブモード)中
	- 伝言メモの応答時間を0秒に設定しているときなど
- 電波状態により、相手側に着もじが届いていても発信側に「※ |や「※ |が表示されないことがあります。この 場合、送信料金はかかります。
- ●音声自動再発信を「ON1に設定している場合、テレビ電話発信時に着もじを付けると、音声電話で再発信し たときも着もじが送信されます。

### **1回の通話ごとに発信者番号を通知/非通知にする** 〈186/184〉

電話をかけたとき、相手に自分の電話番号(発信者番号)を通知するかどうかを設定します。

**・** 発信者番号は、お客様の大切な情報です。発信者番号を通知する際には、十分にご注意ください。

発信者番号の通知/非通知は次のいずれかの方法で設定できます。

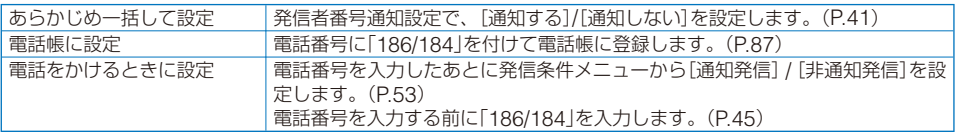

●「186/184」を付けて (?) を押し発信した場合、「186/184」が付いた電話番号がリダイヤルに記録されます。

### **条件を指定して電話をかける**

電話の種類や、電話番号を相手に通知するかどうかなどの発信条件を、電話をかけると きに発信メニュー・発信条件メニューから選んで指定できます。

例:音声電話をかける場合

#### ■ 待受画面で雷話番号を入力し、 (●) (発信)を押す

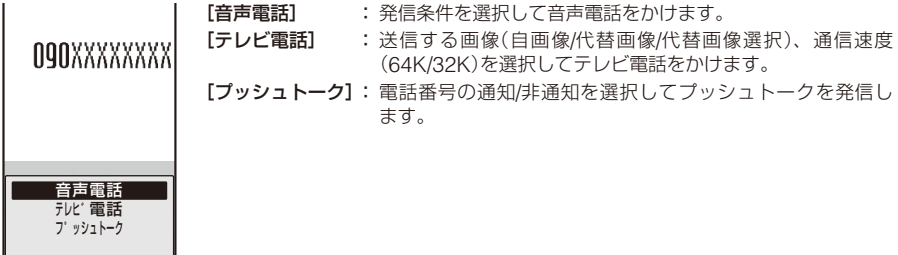

#### 2 「音声電話]を選び ◎ を押す

着もじメッセージ選択メニューが表示されます。

**・** 着もじメッセージを付けて電話をかける方法については、P.52をご覧ください。

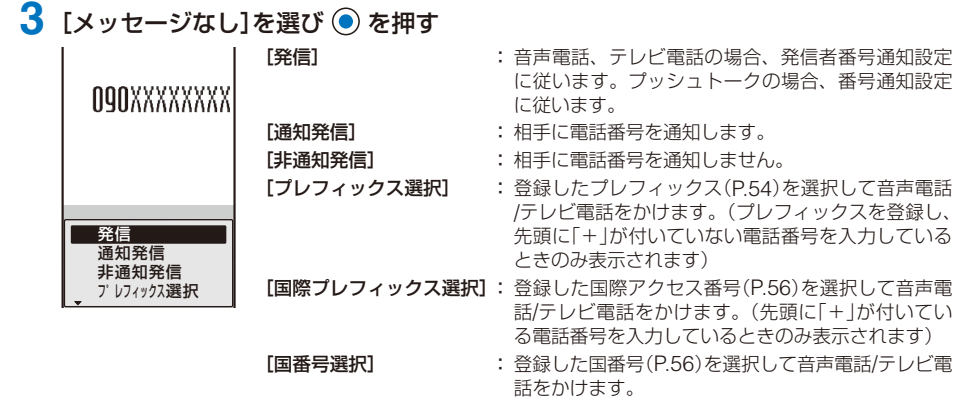

### 4 発信条件を選び ● を押す

選択した発信条件に従って電話がかかります。

● 選択できない発信条件は、表示されません。

● マルチナンバーのマルチナンバー発信を「ON]に設定している場合は、操作1を行うと付加番号を選択する メニューが表示されます。利用する付加番号を選択して、操作2に進みます。

● 発信条件を付けると電話番号が81桁以上になる場合は、発信条件メニューの[プレフィックス選択]、[国際 プレフィックス選択]、[国番号選択]は選択できません。

### **プレフィックスを設定する** 〈プレフィックス設定〉

電話をかけるときに電話番号の先頭に付加する特定の番号(プレフィックス)を3件まで登 録できます。

### **1** メニューで[設定]→[発着信通話]→[発着信補助]→[プレフィックス設定]を選び

#### ● を押す

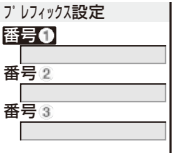

2 番号を選び ◎ を押す

番号入力画面が表示されます。

**3** プレフィックスを入力し、◎(確定)を押す 26桁以内で入力します。

### **国際電話を利用する** 〈WORLD CALL〉

WORLD CALLはドコモの携帯電話からご利用いただける国際電話サービスです。

- **・** FOMAサービスをご契約のお客様は、ご契約時にあわせて「WORLD CALL」もご契約いただいています。(た だし、不要のお申し出をされた方を除きます)
- **・** 通話方法

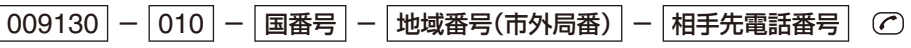

※ 上記の操作方法をFOMA端末の電話帳に登録できます。

- ※ 地域番号(市外局番)が「0」で始まる場合には、「0」を除いてダイヤルしてください。(ただし、イタリアの一 般電話などにおかけになる場合は「0」が必要です)
- **・** 通話先は世界約240の国と地域です。
- **・**「WORLD CALL」の料金は毎月の通話料とあわせてご請求いたします。
- **・** 申込手数料・月額使用料は無料です。
- **・** 一部ご利用いただけない料金プランがございます。
- **・** 国際電話ダイヤル手順の変更について 携帯電話などの移動体通信は、「マイライン」サービスの対象外であるため、 WORLD CALLについても「マイラ イン<sup>ルービスを</sup>ご利用いただけませんが、「マイライン」サービスの導入に伴い携帯電話などから国際電話をご 利用になる場合のダイヤル手順が変更となりました。従来のダイヤル手順(上記ダイヤル手順から「010」を除い たもの)ではご利用いただけませんのでご注意ください。
- **・** WORLD CALLについては、取扱説明書裏面の「総合お問い合わせ先」までお問い合わせください。
- **・** ドコモ以外の国際電話サービス会社をご利用になるときは、各国際電話サービス会社に直接お問い合わせくだ さい。
- **・** 海外の特定3G携帯端末をご利用のお客様に対しては、上記ダイヤル方法のあとにテレビ電話発信すると国際テ レビ電話がご利用いただけます。
	- ※ 接続可能な国および通信事業者などの情報についてはドコモのホームページをご覧ください。
	- ※ 国際テレビ電話の接続先の端末によっては、FOMA端末に表示される相手側の画像が乱れたり、接続できな い場合があります。

### **WORLD CALL以外の番号を設定する**

お買い上げ時 自動変換機能設定:ON、国際プレフィックス設定: World Call 009130010、 国番号設定: ①日本 +81、②アメリカ +1、③中国 +86、4タイ +66、6フィリピン +63、 6台湾 +886、 の韓国 +82、 (8) フランス +33、 (9) 香港 +852、 (0) イギリス +44、 而ドイツ +49、 のシンガポール +65、 のカナダ +1、 のインドネシア +62、 商イタリア +39、 個オーストラリア +61、 のマレーシア +60、 個ベトナム +84、 (9インド +91、@オランダ +31、 ②スペイン +34、 @ブラジル +55

日本から国際電話をかけるときに電話番号の先頭に付加する国際アクセス番号を3件ま で、国番号を30件まで登録できます。国際アクセス番号は、電話をかけるときに「+」を 入力すると自動で番号を付加できます。

#### **メニューで[NWサービス]→[国際ダイヤルアシスト設定]を選び ◎ を押す**

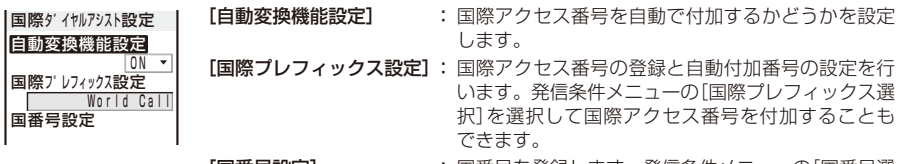

**[国番号設定] :** 国番号を登録します。発信条件メニューの[国番号選 択]を選択して国番号を付加できます。

### 2 「自動変換機能設定]に[ON]/[OFF]を選択する

[ON] : 国際プレフィックス設定で設定した付加番号を電話をかけるときに自動付加します。 [OFF]: 自動付加しません。

3 [国際プレフィックス設定]を選び ◎ を押す

国際プレフィックス設定画面が表示されます。

4 登録欄を選び ● を押す

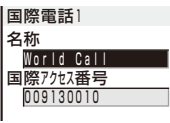

 **5** 名称欄に名称を入力し、国際アクセス番号欄に国際アクセス番号を入力する

名称は全角10文字、半角20文字以内、国際アクセス番号は10桁以内で入力します。

**6** (a) (完了)を押し、 (a) を押す

国際アクセス番号が登録されます。

自動付加番号にする場合

登録欄にカーソルをあわせ、■(自動付加)を押します。自動付加番号に「▶ |が表示され ます。

 **7** [国番号設定]を選び を押す

国番号設定画面が表示されます。

**8 登録欄を選び ● を押す** 

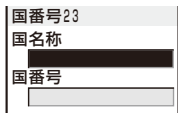

### **9** 国名称欄に国名称を入力し、国番号欄に国番号を入力する

国名称は全角7文字、半角14文字以内、国番号は5桁以内で入力します。 **・** 国番号にはあらかじめ「+」が入力されています。

### **10** (完了)を押す

国番号が登録されます。

### **サブアドレスを指定して電話をかける** 〈サブアドレス設定〉

#### お買い上げ時 ON

サブアドレスを指定して特定の電話機や通信機器を呼び出すように設定できます。 **・** Vライブでコンテンツを選択するときにも利用します。

#### **1** メニューで[設定]→[発着信通話]→[発着信補助]→[サブアドレス設定]を選び を押す

[ON] : [\*]以降をサブアドレスとして認識します。 [OFF]:「 」以降をサブアドレスとして認識しません。

### 2 **[ON]/[OFF]を選び ● を押す**

サブアドレス設定が設定されます。

#### サブアドレスを指定して電話をかける場合

待受画面で電話番号+ [\*] +サブアドレスの形式で入力し、 (?) または (m (テレビ電話)を 押します。

● サブアドレス設定を「ON]に設定していても、電話番号の先頭の「¥」、プレフィックス選択/国際プレフィッ クス選択/国番号選択で入力した番号の直後の「¥lは、サブアドレスの区切りとしては認識されず電話番号と して認識されます。

### **途切れた通話を再接続するときのアラームを設定する**〈再接続アラーム音〉

お買い上げ時 高音

音声電話、テレビ電話、プッシュトークの通話中に、トンネルやビルの陰などで電波の 状態が悪くなり通話が途切れても、そのあとすぐに電波の状態がよくなったときは自動 的に再接続します。通話を再接続しているときのアラーム音を設定できます。

### **1** メニューで「設定1→[発着信通話]→[通話設定]→[再接続アラーム音]を選び ◎ を 押す

[高音]: アラーム音が高音で鳴ります。

- [低音]: アラーム音が低音で鳴ります。
- [OFF]: アラーム音は鳴りません。

### 2 アラーム音の種類を選び ● を押す

再接続中のアラーム音が設定されます。

● 電波が涂切れている間、相手は無音状態になります。

● ご利用状態や電波の状態により再接続が可能な時間は異なります。目安としては約10秒間で、再接続され るまでの時間も通話料がかかります。

### **周囲の騒音を抑えて通話を明瞭にする** (ノイズキャンセラ)

#### お買い上げ時 ON

音声電話、テレビ電話の通話中や、伝言メモの応答メッセージ再生時の周囲の騒音を抑 えることができます。

#### **1** メニューで[設定]→[発着信通話]→[通話品質]→[ノイズキャンセラ]を選び <sup>を</sup> 押す

### 2 [ON]/[OFF]を選び ◎ を押す

ノイズキャンセラが設定されます。

### 車の中で手を使わずに話す **インスカ**キシ (車載ハンズフリー)

#### FOMA端末を車載ハンズフリーキット 01(別売)やカーナビなどのハンズフリー対応機 器と接続することにより、ハンズフリー対応機器から音声電話の発着信などの操作がで きます。

ハンズフリー対応機器の操作については、各ハンズフリー対応機器の取扱説明書をご覧 ください。なお、車載ハンズフリーキットをご利用時には、FOMA 車載ハンズフリー接 続ケーブル 01(別売)が必要です。

- 着信時の画面表示や着信音などの動作は、FOMA端末の設定に従います。
- ハンズフリー対応機器から音を鳴らす設定にしている場合、FOMA端末でマナーモード設定中や着信音量 を[OFF]に設定中でもハンズフリー対応機器から着信音が鳴ります。
- FOMA端末とハンズフリー対応機器を接続しても、公共モード(ドライブモード)、伝言メモは通常どおり 動作します。
- FOMA端末から音を鳴らす設定にしている場合、通話中にFOMA端末を閉じたときの動作はクローズ動作 設定に従います。また、ハンズフリー対応機器から音を鳴らす設定にしている場合、クローズ動作設定にか かわらず、FOMA端末を閉じても通話を継続します。
- 車載ハンズフリーキット 01を接続した場合、「™が表示されます。ただし、市販の車載アダプタを接続した 場合、「ま」が表示されることがあります。

### **電話/テレビ電話を受ける**

音声電話/テレビ電話がかかってくると、着信ランプの点滅、着信音、バイブレータなど でお知らせします。着信時の動作は、着信設定やマナーモードなどの設定により異なり ます。

例:音声電話を受ける場合

#### **1** 電話がかかってきたら を押す

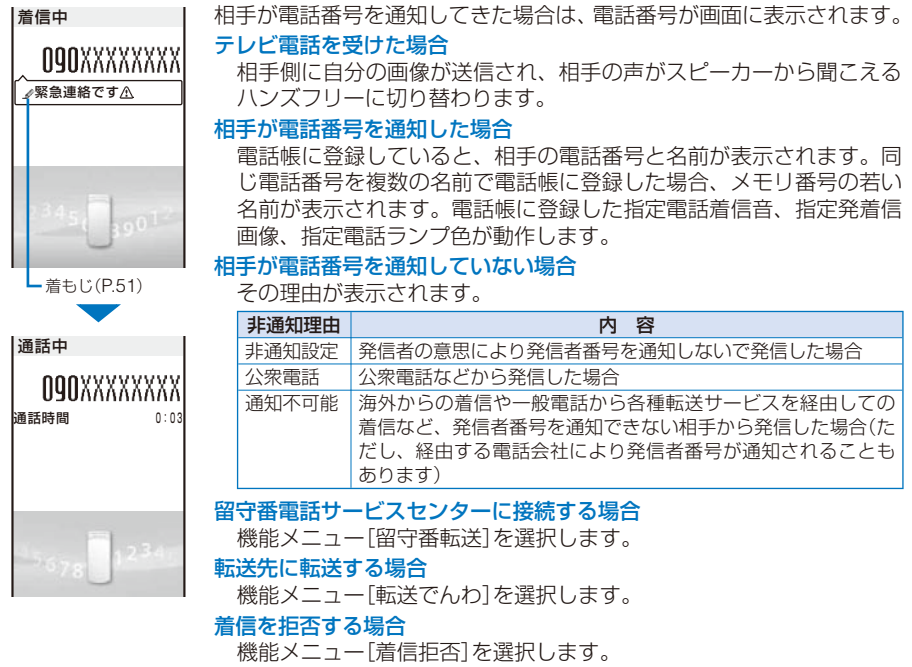

### **2** 通話が終わったら を押す

- 音声電話の場合、(?) の代わりに (●) (通話)を押しても応答できます。エニーキーアンサーを[ON]に設定し  $\overline{C}$ いると、  $\overline{O}$   $\sim$   $\overline{9}$ ,  $\overline{X}$ ,  $\overline{H}$   $\overline{C}$ も応答できます。(P.60)
- テレビ電話の場合、(ア) の代わりに (み (テレビ電話)を押しても応答できます。 (●) (代替)を押すと、代替画 像で応答できます。(P.70)
- マナーモード設定中にテレビ電話がかかってきた場合、電話を受けるとハンズフリーをONにするかどうか を確認する画面が表示されます。ハンズフリー通話しない場合は、[いいえ]を選択してください。
- テレビ電話のハンズフリー機能は、あらかじめ [OFF] に設定することもできます。(P.71)

● 通話中に「ププ…ププ…」という音(通話中着信音)が聞こえることがあります。 留守番電話サービス、転送でんわサービス、キャッチホンのいずれかをご契約いただき、通話中着信動作選 択を[通常着信]に設定すると、通話中に別の電話がかかってきたときに「ププ…ププ…」という通信中着信音 が聞こえ、以下の動作が可能です。 <ご契約の内容>

- 留守番電話サービス…… 留守番電話サービスセンターへ転送できます。
- 転送でんわサービス…… 転送先へ転送できます。
- キャッチホン…………… 通話中の電話を保留にし、かかってきた電話に応答できます。

### **音声電話/テレビ電話を切り替えて電話を受ける**

電話をかけた側は、通話中に音声電話とテレビ電話を切り替えることができます。電話 をかけた側が音声電話からテレビ電話に切り替えた場合、電話を受けた側はカメラ画像 を送信するかどうかを選択できます。

- 音声←→テレビ電話切り替え対応端末どうしでご利用いただけます。あらかじめテレビ電話切替通知を[切替機 能通知開始]に設定してください。(P.72)
- 例:音声電話からテレビ電話に切り替えられた場合
	- **1** 音声電話通話中に自画像送信確認画面が表示されたら[はい]を選び を押す

切り替え中はアニメーションが表示され、電話を切り替える旨のガイダ テレビ 雷話切替中 ンスが流れます。 **OQOXXXXXXXX** 

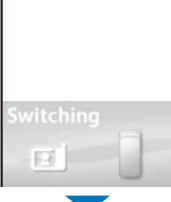

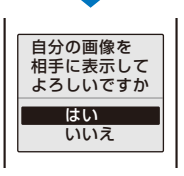

[はい] : 相手側にカメラ画像が送信されます。

[いいえ]: 相手側にお買い上げ時に登録されている画像が送信されます。

テレビ電話から音声電話に切り替えられた場合 自動的に音声電話になります。音声電話に切り替わると、ハンズフリー が[OFF]になります。

テレビ電話に切り替わると、相手側に自分の画像が送信され、相手の声 がスピーカーから聞こえるハンズフリーに切り替わります。

## **ダイヤルボタンを押して電話に出られるようにする** <エニーキーアンサー〉

お買い上げ時 ON

音声電話やプッシュトークがかかってきたとき、 のの代わりに、ダイヤルボタンを押し て応答できるように設定できます。

#### **1** メニューで[設定]→[発着信通話]→[発着信補助]→[エニーキーアンサー]を選び ● を押す

 $[ON]$ :  $[0]$  ~  $[9]$ ,  $[4]$ ,  $[4]$  でも音声電話やプッシュトークに応答できます。

[OFF]: [0]~ [9]、 [\*]、 [#] では音声電話やプッシュトークに応答できません。

(乙)、 (通話)(プッシュトークの場合は (乙)、 (■)、 (●) (応答))で応答します。

### 2 **[ON]/[OFF]を選び ● を押す**

エニーキーアンサーが設定されます。

### **通話中にFOMA端末を閉じたときの動作を設定する**〈クローズ動作設定〉

お買い上げ時 音声電話/テレビ電話:通話切断、プッシュトーク:スピーカー通話

音声電話やテレビ電話の通話中にFOMA端末を閉じて、通話を終了または保留できます。 また、プッシュトーク通信中にFOMA端末を閉じ、通信を終了するかまたはハンズフリー に切り替えることができます。

#### **1** メニューで「設定1→[発着信通話]→[通話設定]→[クローズ動作設定]を選び ◎ を 押す

音声電話/テレヒ゛電話 通話切断、 フ゜ッシュトーク スピーカー通話 ▼ |クローズ動作設定 | [音声電話/テレビ電話]:音声電話/テレビ電話の通話中にFOMA端末を閉じたと きの動作を設定します。 [プッシュトーク] : プッシュトーク通信中にFOMA端末を閉じたときの動 作を設定します。(P.84)

# **2** [音声電話/テレビ電話]にクローズ動作を選択する

: 通話を保留にします。FOMA端末と相手の両方にメロディ (浜辺の歌)が流れます。テレビ電 話中は、お買い上げ時に登録されている画像が送信されます。

[ミュート]: 音声を消して通話を保留にします。テレビ電話中は代替画像が送信されます。(P.70) [通話切断]: 通話を終了します。

音声電話/テレビ電話通話中のクローズ動作が設定されます。

● 平型スイッチ付イヤホンマイク(別売)接続時は、クローズ動作設定が無効となり、FOMA端末を閉じても 通話を継続します。テレビ電話中にFOMA端末を閉じた場合は代替画像が送信されます。

### **相手と小さい声で話す** くちょう しゅうしゅう くちゅうほう

音声電話の通話中、小さな声で話しても相手には普通の音量で聞こえるように設定し ます。

### **1 通話中に セマテ を押す**

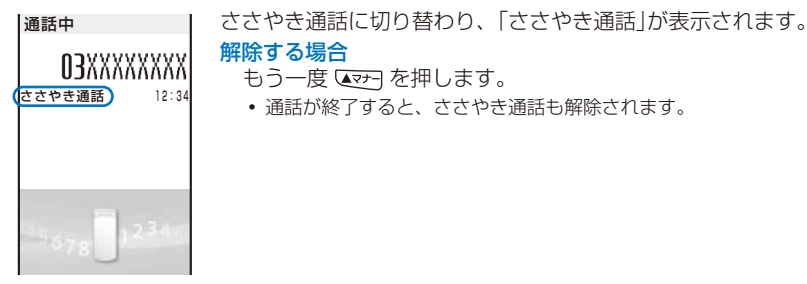

### **自分の音声を相手に聞こえないようにする** 〈通話中保留〉

音声電話、テレビ電話の通話中に保留にして、自分の声を相手に聞こえないようにでき ます。

**・** 通話保留中でも、電話をかけた方には通話料がかかります。

### 1 通話中に 回 (機能)を押し、[通話中保留]を選び ● を押す

FOMA端末と相手の両方にメロディ(浜辺の歌)が流れます。テレビ電話中は、お買い上げ時 に登録されている画像が送信されます。

通話中保留を解除する場合

を押します。

### **すぐに電話に出られないときに保留にする** 〈応答保留〉

音声電話、テレビ電話がかかってきたときにすぐに出られない場合は、保留にできます。 **・** 応答保留中でも、電話をかけた方には通話料がかかります。

例:音声電話を応答保留にする場合

#### **1** 電話がかかってきたら (HLD)を押す

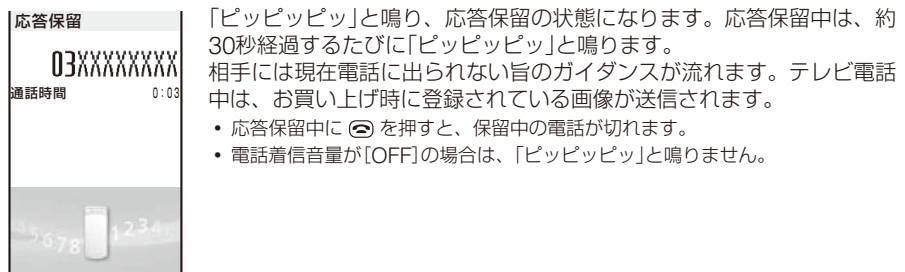

### **2** 電話に出られる状態になったら を押す

保留が解除され、通話できます。

●留守番電話サービス、転送でんわサービスをご契約の場合は、着信中に機能メニュー [留守番転送]、 [転送 でんわ]を選択すると、サービスをご利用いただけます。

## **公共モード(ドライブモード)を利用する** 〈公共モード(ドライブモード)〉

公共モードは、公共性の高い場所でのマナーを重視した自動応答サービスです。公共モー ドを設定すると、電話をかけてきた相手に運転中もしくは通話を控える必要のある場所 (電車、バス、映画館など)にいるため電話に出られない旨のガイダンスが流れ、通話を 終了します。

● 公共モードは「圏& |が表示されているときでも設定/解除できます。

**・** 本機能は、データ通信中はご利用できません。

#### 1 待受画面で 田 (→)を1秒以上押す

公共モード(ドライブモード)設定確認画面が表示されます。

# 2 ◎ (OK)を押す

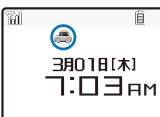

公共モードが設定され、「▲ |が表示されます。

**・** マナーモードを同時に設定しているときは、公共モードの設定が優先されます。

#### 解除する場合

待受画面で [#] (◆)を1秒以上押します。公共モードが解除され、 「 ▲ |が消えます。

#### ■公共モード(ドライブモード)を設定すると

- **・** 電話がかかってきても、着信音は鳴らず応答できません。不在着信の通知情報アイコンが表示され、着信履 歴に記録されます。電話をかけてきた相手には「ただいま運転中もしくは携帯電話の利用を控えなければなら ない場所にいるため、電話に出られません。後ほどおかけ直しください。」という公共モードのガイダンスが 流れ、通話を終了します。
- **・** プッシュトーク着信しても、応答できません。不在着信の通知情報アイコンが表示され、着信履歴に記録され ます。複数の相手とのプッシュトーク通信の場合、相手のプッシュトーク通信中画面に「運転中」と表示されます。
- **・** 通常どおり電話をかけることができます。
- 次の音が鳴りません。また、バイブレータなども動作しません。<br>- 着信音 めざまし時計のアラーム音 スケジュールアラーム音
	-
	- 着信音 すいさまし時計のアラーム音 スケジュールアラー<br>- 雷池警告音 通話料金上限通知アラーム音 エアプリのソフト音 - 通話料金上限通知アラーム音
	- 充電確認音 トルカ取得完了音

#### ■ネットワークサービスと公共モード(ドライブモード)設定中の着信動作

ネットワークサービスの利用状況により、公共モード設定中に着信があった場合の動作は次のよ うになります。

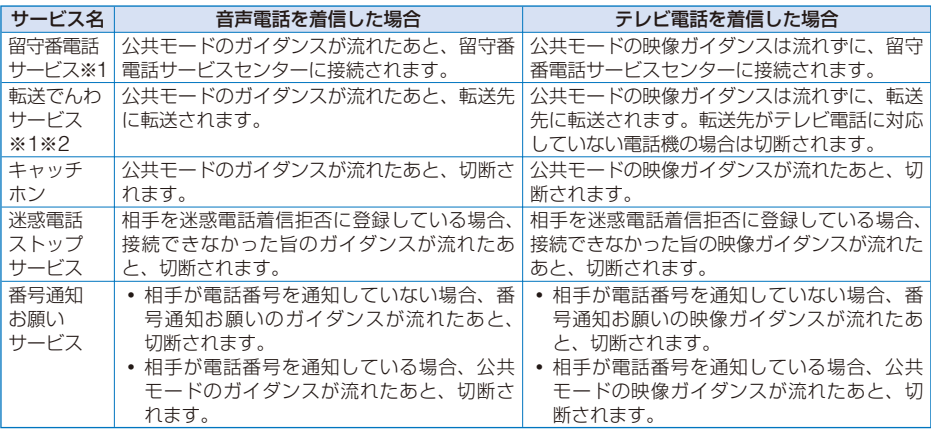

※1 留守番電話サービスの呼び出し時間または転送でんわサービスの呼び出し時間を0秒に設定した場合、公共 モードのガイダンスは流れず、着信履歴にも記録されません。

※2 電話をかけてきた相手に流れるガイダンスの有無は、転送でんわサービスの「1429」番で設定できます。

### **公共モード(電源OFF)を利用する** 〈公共モード(電源OFF)〉

公共モード(電源OFF)は、公共性の高い場所でのマナーを重視した自動応答サービスで す。公共モード(電源OFF)を設定すると、電源をOFFにしているときに着信した場合、 電話をかけてきた相手に電源を切る必要がある場所(病院、飛行機、電車の優先席付近な ど)にいるため電話に出られない旨のガイダンスが流れ、通話を終了します。

### $1$   $\overline{r}$   $\overline{r}$

公共モード(電源OFF)が設定されます。(待受画面上の変化はありません)

解除する場合

 $\mathbb{R}$  | 2 | 5 | 5 | 5 | 0 | + ( $\mathbb{R}$ ) を押します。

設定内容を確認する場合

 $\overline{R}$ | 2 | 5 | 2 | 5 | 9 | +  $\overline{C}$  を押します。

#### ■公共モード(電源OFF)を設定すると

- **・** 電源OFF時、サービスエリア外、電波の届かない場所にいる場合、電話をかけてきた相手には「ただいま携帯電 話の電源を切る必要がある場所にいるため、電話に出られません。後ほどおかけ直しください。」という公共モー ド(電源OFF)のガイダンスが流れ、通話を終了します。
- **・** プッシュトーク着信しても応答できません。複数の相手とのプッシュトーク通信の場合、相手のプッシュトー ク通信中画面に「※不参加」と表示されます。

#### ■ネットワークサービスと公共モード(電源OFF)設定中の着信動作

ネットワークサービスの利用状況により、公共モード(電源OFF)設定中に着信があった場合の動 作は次のようになります。

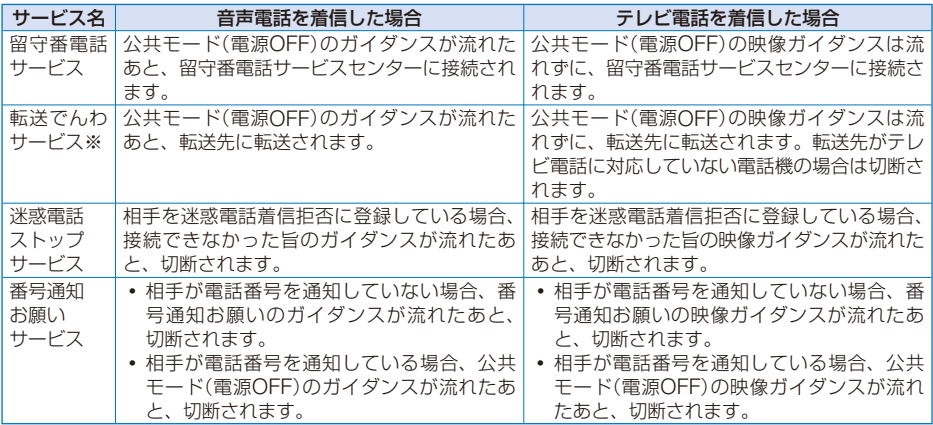

※ 電話をかけてきた相手に流れるガイダンスの有無は、転送でんわサービスの「1429」番で設定できます。

### 不在着信を確認する くちょう しょうしょう しょうしょう くちょう

かかってきた電話に出られなかったときや新着メールがあったときなどは、待受画面に 通知情報アイコン(P.28)が表示されます。

音声電話、テレビ電話、プッシュトーク、64Kデータ通信に応答できなかったときは、 待受画面に「 」が表示されます。電話がかかってきた日時と相手は着信履歴で確認でき ます。(P.49)

### **1** 待受画面で (リンク)を押し、通知情報アイコンを選ぶ

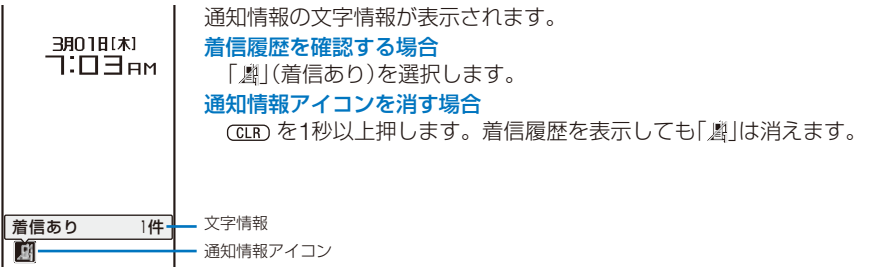

### **電話に出られないときに用件を録音/録画する** 〈伝言メモ/テレビ伝言メモ〉

伝言メモ・テレビ伝言メモを設定しておくと、電話に出られないときに相手のメッセー ジを録音/録画します。

- **・** 伝言メモ、テレビ伝言メモそれぞれについて最大3件、1件につき約15秒まで録音/録画可能です。伝言メモが3 件録音されていると、伝言メモは動作しません。また、テレビ伝言メモが3件録画されていると、テレビ伝言メ モは動作しません。不要な伝言メモ/テレビ伝言メモを削除してください。
- **・** 公共モード(ドライブモード)設定中、伝言メモ/テレビ伝言メモは動作しません。

#### 待受画面で [\*モਾ ] を1秒以上押す

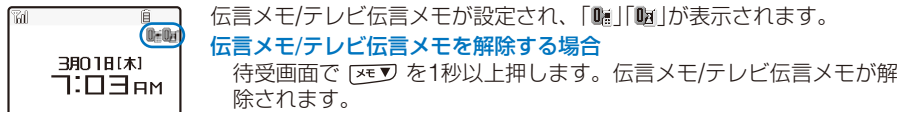

● 伝言メモの内容は、別にメモを取って保管することをおすすめします。 FOMA端末の故障・修理・電話機の変更やその他の取り扱いによって、内容が消失してしまう場合もあり ます。万一、内容が消失してしまうことがあっても、当社としては責任を負いかねますので、あらかじめご 了承ください。

● 圏外のときは、伝言メモは動作しません。留守番電話サービス(有料)をご利用ください。

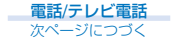

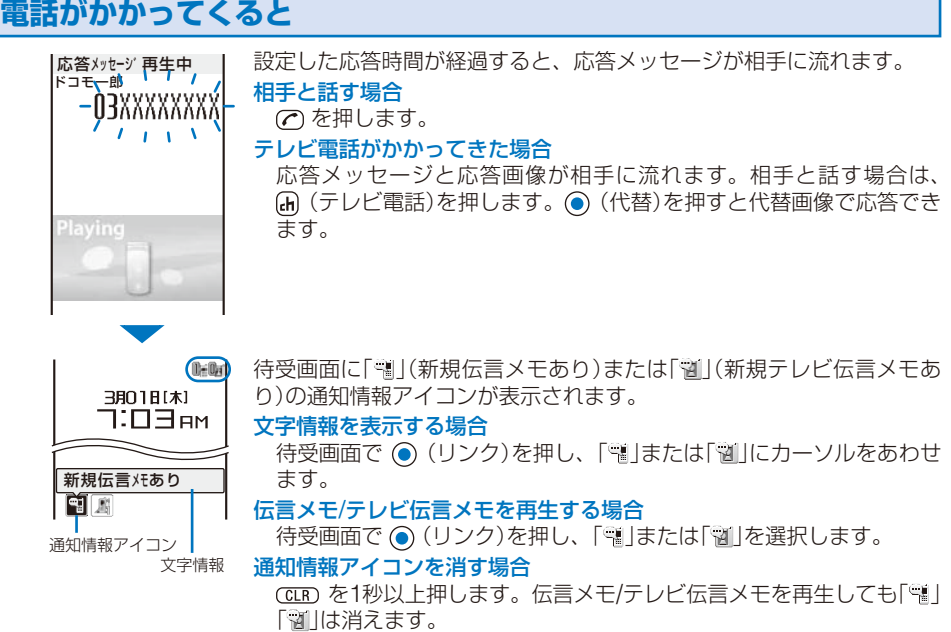

### **伝言メモの動作を設定する**

お買い上げ時 設定:OFF、応答時間:13秒、テレビ伝言メモ応答画像・テレビ伝言メモ録画画像:テレビ電話動作中

### **1 待受画面で 区リ を押し、[伝言メモ設定]を選び ◎ を押す**

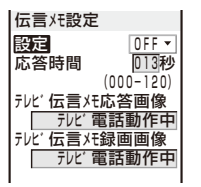

### **2** [応答時間]に伝言メモが応答するまでの時間を入力する

000~120秒の範囲で入力します。

### **3** [テレビ伝言メモ応答画像]にデータBOXのマイピクチャから応答時に送信する画 像を選択する

**・** 設定可能なファイルは次のとおりです。

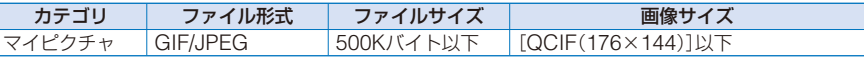

※ ファイル制限がある画像、フレーム画像などは設定できません。

### **4** [テレビ伝言メモ録画画像]にデータBOXのマイピクチャから録画時に送信する画 像を選択する

**・** 設定可能なファイルは次のとおりです。

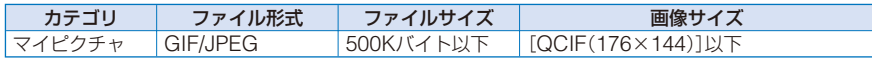

※ ファイル制限がある画像、フレーム画像などは設定できません。

### **5** (完了)を押す

伝言メモの動作が設定されます。

● 留守番電話サービスまたは転送でんわサービスと伝言メモを同時に設定する場合、伝言メモを優先させるに は、本機能の応答時間を留守番電話サービスまたは転送でんわサービスの呼び出し時間よりも短く設定して ください。

### **着信中の電話に出られないときに用件を録音する**〈クイック伝言メモ〉

伝言メモを設定していなくても、音声電話やテレビ電話がかかってきたときに伝言メモ を一時的に動作できます。

**・** 伝言メモが3件録音されていると、電話がかかってきたときにクイック伝言メモは動作できません。また、テレ ビ伝言メモが3件録画されていると、テレビ電話がかかってきたときにクイック伝言メモは動作できません。

#### 着信中に **区ソ** を押す 応答メッセージが相手に流れます。 |応答メッセージ冉年甲<br>ドコモ<del>、</del>郎 相手と話す場合 のを押します。  $I \perp I \perp$ テレビ電話がかかってきた場合 応答メッセージと応答画像が相手に流れます。相手と話す場合は、 (h) (テレビ電話)を押します。 (●) (代替)を押すと代替画像で応答でき ます。

### **伝言メモ・テレビ伝言メモ・音声メモを再生/削除する**

録音された伝言メモ/テレビ伝言メモや音声メモ(P.247)は、再生したり削除したりでき ます。

### **伝言メモ・テレビ伝言メモ・音声メモを再生する**

例:伝言メモを再生する場合

#### **(待受画面で ⊠▼フ を押し、[伝言メモ再生]を選び ◉ を押す**

0 3/12 9:35 ドコモ一郎 - 3 22:00<br><u>非通知設定</u>  $\frac{3}{3}$   $\frac{3}{5}$   $\frac{5}{1}$ :50 携帯あき子 |伝言メモ再生 | テレビ伝言メモを再生する場合 待受画面で [ × ] を押し、[テレビ伝言メモ再生]を選択します。 音声メモを再生する場合 待受画面で [ yey] を押し、[音声メモ再生]を選択します。 電話番号を表示する場合 電話帳に登録されている場合は、電話番号の代わりに名前と電話番号 種別が表示されます。 [#] を押すと、名前と電話番号の表示を一時的

に切り替えることができます。音声メモは切り替わりません。

#### 2 伝言メモを選び (●) (再生)を押す

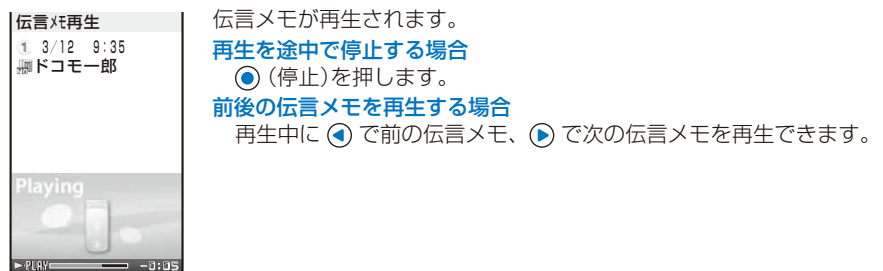

### **伝言メモ・テレビ伝言メモ・音声メモを削除する**

録音できる件数は、伝言メモが3件、テレビ伝言メモが3件、音声メモが3件です。不要 な伝言メモ・デーバ伝言メモ・音声メモは削除してください。

例:伝言メモを1件削除する場合

#### **1** 待受画面で [※▼ を押し、[伝言メモ再生]を選び ● を押す

テレビ伝言メモを削除する場合

待受画面で [ y<br ) を押し、[テレビ伝言メモ再生]を選択します。

#### 音声メモを削除する場合

待受画面で [ × = ) を押し、 [音声メモ再生] を選択します。

すべて削除する場合

機能メニュー[全件削除]を選択し、端末暗証番号を入力して[はい]を選択します。

### $2$  伝言メモを選び 回 (機能)を押す

機能メニューが表示されます。

#### 3 [1件削除]→[はい]を選び ● を押す

伝言メモが削除されます。

### **キャラ電を利用する**

©Disney

 $\mathbb{R}$   $\leq$ 

テレビ電話で通話するときに、カメラ画像の代わりにキャラクタを送信できます。ダイ ヤルボタンを押してキャラクタを動かしたり、キャラクタによっては、送話口からの音 声に反応して口を動かしたりします。

**・** お買い上げ時に登録されているキャラ電のアクション一覧については、P.209をご覧ください。

### 1 待受画面で (▲) (←)を押し、[キャラ電]を選び (●) を押す キャラ電一覧が表示されます。 **2 キャラ電を選び 回 (機能)を押し、[キャラ電発信]を選び ● を押す** 電話番号入力方法選択画面が表示されます。  **3** 入力方法を選び を押し、電話番号を入力する  **4** (テレビ電話)を押す キャラ電を代替画像にしてテレビ電話がかかります。 全体アクションモードとパーツアクションモードを切り替える場合 (切替)を押します。

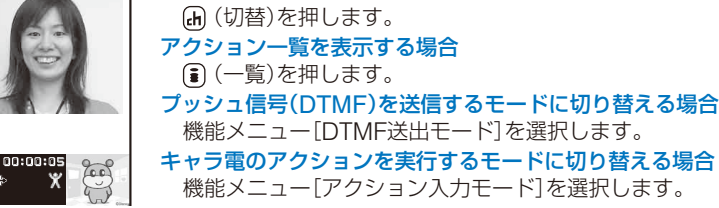

● プッシュ信号(DTMF)を送信するモードにすると、キャラ電のアクションが実行できなくなります。

### **テレビ電話中の画面表示を設定する**

#### お買い上げ時 相手大自分小

テレビ電話中のTV画像(大)とTV画像(小)に表示される画像を設定します。

#### **1** メニューで[設定]→[発着信通話]→[テレビ電話設定]→[テレビ電話画面設定]を選 び ● を押す

[相手大自分小]: TV画像(大)に相手の画像、TV画像(小)に自分の画像を表示します。

[相手小自分大]: TV画像(大)に自分の画像、TV画像(小)に相手の画像を表示します。

[相手のみ] : TV画像(大)に相手の画像のみ表示します。

[自分のみ] : TV画像(大)に自分の画像のみ表示します。

### 2 表示方法を選び ◎ を押す

テレビ電話画面設定が設定されます。

### **相手側に送信する映像を設定する**

お買い上げ時 自画像送信:ON、代替画像:Dimo

テレビ電話をかけたときに相手にカメラ画像を送信するかどうか、また、カメラ画像を 送信しない場合の代替画像をマイピクチャまたはキャラ電から設定します。

### **1** メニューで[設定]→[発着信通話]→[テレビ電話設定]→[送信画像設定]を選び を押す

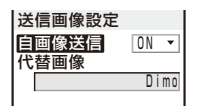

### **2 「自画像送信]に[ON]/[OFF]を選択する**

[ON] : テレビ電話をかけたときに相手にカメラ画像を送信します。 [OFF]: テレビ電話をかけたときに相手に代替画像を送信します。

### **3** [代替画像]にデータBOXのマイピクチャ /キャラ電から代替画像を選択する

**・** 設定可能なファイルは次のとおりです。

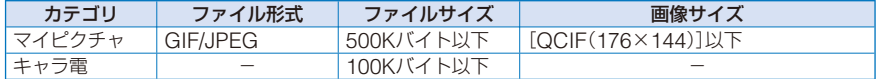

※ ファイル制限がある画像、フレーム画像などは設定できません。 送信画像設定が設定されます。
**テレビ電話の画質を設定する**

お買い上げ時 標準

相手に送信する画像の画質を設定します。

## **1** メニューで[設定]→[発着信通話]→[テレビ電話設定]→[送信画質設定]を選び を押す

「画質優先1:画質を重視して送信します。 [標準] : 画質と動きのバランスをとって送信します。 [動き優先]: 動きを重視して送信します。

2 送信する画像の画質を選び ◎ を押す

送信画質設定が設定されます。

# **テレビ電話がつながらなかったときに音声電話で再発信する**

お買い上げ時 OFF

テレビ電話がつながらなかったとき、自動的に音声電話をかけ直します。テレビ電話が つながったときは、音声電話で再発信しません。

### **1** メニューで[設定]→[発着信通話]→[テレビ電話設定]→[音声自動再発信]を選び ● を押す

### **2** [ON]/[OFF]を選び ● を押す

音声自動再発信が設定されます。

● 音声電話で再発信した場合の通話料は、デジタル通信料ではなく通話料になります。

# **ハンズフリー機能を利用する**

お買い上げ時 ON

テレビ電話の通話中に、ハンズフリーを利用するかどうかを設定します。

### **1** メニューで[設定]→[発着信通話]→[テレビ電話設定]→[ハンズフリー]を選び を押す

[ON] : テレビ電話通話中、相手の声がスピーカーから聞こえます。 [OFF]: テレビ電話通話中、相手の声が受話口から聞こえます。

### 2 [ON]/[OFF]を選び ● を押す

ハンズフリーが設定されます。

● 平型スイッチ付イヤホンマイク(別売)接続時は、ハンズフリーの設定にかかわらず、イヤホンマイクでの通 話になります。

### **iモード中にテレビ電話がかかってきたときの応答方法を設定する**

お買い上げ時 テレビ電話優先

iモード、メールの送受信などのパケット通信中にテレビ電話がかかってきた場合の応 答方法を設定します。

 **1** メニューで[設定]→[発着信通話]→[テレビ電話設定]→[パケット通信中着信設定] を選び を押す

[テレビ電話優先] : テレビ電話を着信します。テレビ電話に応答すると、通信中のパケット通信を切断 します。

[パケット通信優先]: テレビ電話の着信を拒否し、パケット通信を継続します。着信履歴には記録されます。

[留守番電話] : かかってきたテレビ電話を留守番電話サービスセンターに接続します。

[転送でんわ] : かかってきたテレビ電話を転送先に接続します。

2 iモード通信中にテレビ電話がかかってきたときの応答方法を選び ◎ を押す パケット通信中着信設定が設定されます。

# 音声電話とテレビ電話の切り替えについて設定する <テレビ電話切替通知〉

自分のFOMA端末が音声電話/テレビ電話の切り替えに対応していることを、相手に通知 するかどうかを設定します。

**・** サービスエリア外や電波の届いていない場所や音声通話中、テレビ電話通話中は、設定できません。

#### **1** メニューで[NWサービス]→[テレビ電話切替通知]を選び を押す

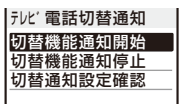

**2** [切替機能通知開始]→[はい]を選び ● を押す

通知しない場合 [切替機能通知停止]→[はい]を選択します。

設定内容を確認する場合

[切替通知設定確認]を選択します。

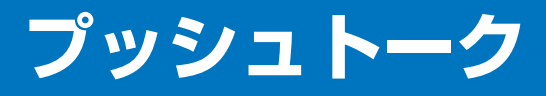

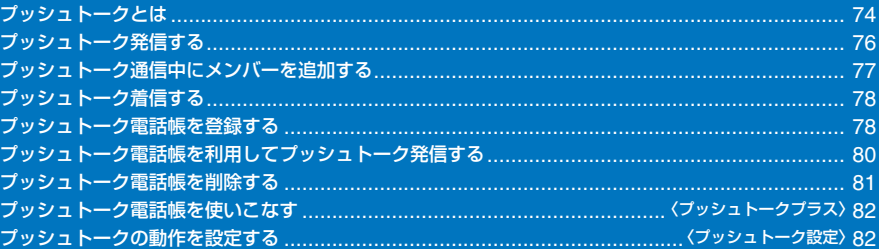

# **プッシュトークとは**

(下) を押してプッシュトーク電話帳を呼び出し、相手を選んで (下) を押すだけの簡単 操作で複数の人(自分を含めて最大5人まで)と通信できます。 (ア) を押す(発言する)ご とにプッシュトーク通信料が課金されます。

を押し続けている間だけ発言することができ、発言者以外のメンバーはその間は聞 くだけになります。また、画面では誰が発言しているかなどメンバーの状態が確認でき ます。グループ内での連絡や、短い用件を伝えるときなどに便利にご利用いただけます。 **・** 対応機種: 902iシリーズ、902iSシリーズ、SO902iWP+、SH902iSL、N902iX HIGH-SPEED、N902iL、903i

シリーズ、702iシリーズ(SH702iD、N702iD、F702iD、D702i、SA702i、SO702iを除く)、702iS シリーズ(N702iS、D702iF、M702iS、M702iGを除く)、703iシリーズ(N703iD、F703i、D703i、 P703i<sub>LL</sub> N703i<sub>L</sub>を除く)

なお、下記機種※では通信中にメンバーを追加したり、不参加だったメンバーを再度呼 び出すことができます。

※ 903iシリーズ、703iシリーズ(N703iD、F703i、D703i、P703iμ、N703iμを除く)

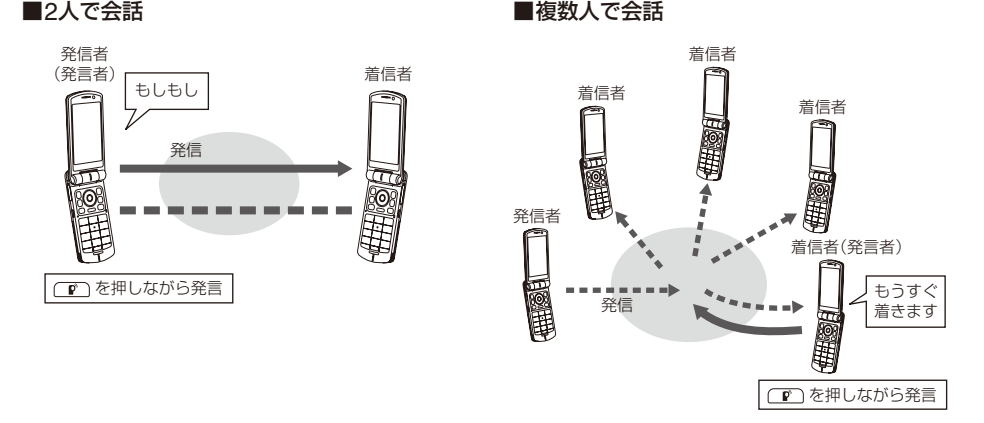

#### プッシュトークプラス

プッシュトークプラスとは、あらかじめ登録されたネットワーク上の電話帳を利用し、自分も含め最大20人ま で通信できるサービスです。さらに、メンバーの状態を確認できるなど、プッシュトークをより便利にご利用 いただけます。プッシュトークプラスをご利用いただくには別途ご契約が必要です。

※ プッシュトークプラスの操作方法などの詳細については、お申し込み時にお渡しするご案内をご覧ください。

# **プッシュトーク通信中の画面の見かた**

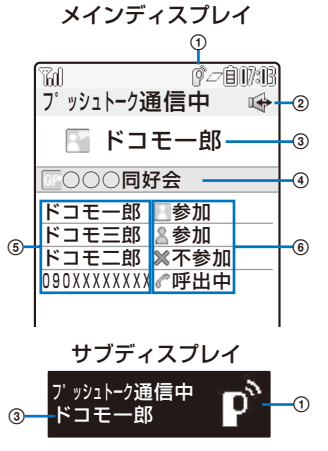

- ① ♪: プッシュトーク通信中
- **② ●: ハンズフリー ON**
- 3 現在の発言者
	- 電話番号(電話帳に登録されている場合はメンバー名)を表示<br>「自分] : 自分が発言者のとき(発言可能) [自分] : 自分が発言者のとき(発言可能)<br>[非通知] : 発信者の番号通知設定が[非通知
	- [非通知] : 発信者の番号通知設定が[非通知]のとき<br>[?] : 発言者が特定できないとき
	- [?] : 発言者が特定できないとき
	- (表示なし): 発言者がいないとき(空き状態)
- (4) グループ名
- グループ発信した発信者の画面にのみ表示
- メンバー

電話番号(電話帳に登録されている場合はメンバー名)を表示<br>「非通知」 : 発信者の番号通知設定が「非通知]のとき [非通知] : 発信者の番号通知設定が[非通知]のとき

- 通信状態
	- 参加 : プッシュトークの発信者
	- 参加 : プッシュトーク通信に参加中
	- 呼出中※ : 相手を呼び出し中
	- 不参加※ : 相手がプッシュトークを終了、または応答しない/圏外 /電源OFF中
	- ●運転中※ : 公共モード(ドライブモード)設定中

※ 複数の相手とのプッシュトーク通信の場合のみ表示されます。

## **プッシュトーク通信中の操作**

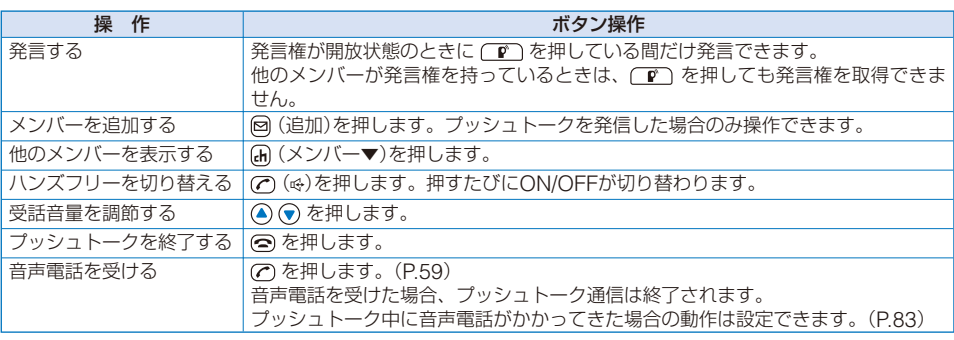

- 1回の発言権で、お話しできる時間は制限があります。制限時間に達すると、取得中の発言権は開放されます。 また、発信者が終了した場合や一定時間発言権の取得者がいない場合は、プッシュトーク通信が終了します。
- プッシュトークの通信状態が変更されたり、発言権を取得すると信号音が鳴ります。
- プッシュトーク通信中、iモードはご利用になれません。
- プッシュトークで発言中に音声電話を着信したり、めざまし時計/スケジュールアラームのアラーム時刻に なった場合、取得中の発言権は開放されます。
- プッシュトーク通信中にテレビ電話、データ通信、プッシュトークを着信した場合、着信履歴を残し、プッ シュトークが継続されます。

# **プッシュトーク発信する**

- **・** 音声電話、テレビ電話、データ通信中は、プッシュトーク発信できません。
- **・** iモード通信中にプッシュトーク発信した場合、iモード通信が切断されます。また、iアプリ実行中にプッシュ トーク発信した場合、iアプリが中断されます。

### **1** 待受画面で電話番号を入力する

# 2 (■) を押す

フ°ッシュトーク発信中

発信すると信号音が聞こえます。

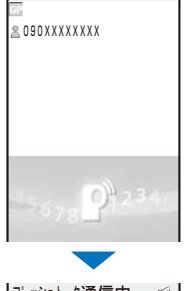

图 自分  $\vert$ 090XXXXXXX $\,$   $\otimes$   $\otimes$   $\uparrow$   $\parallel$ フ°ッシュトーク通信中 相手が応答すると、相手の声がスピーカーから聞こえるハンズフリーに 切り替わります。

発言する場合

発言権が開放状態のときに「™」を押します。 (™) を押している間 だけ発言できます。

# **3** 通信が終わったら を押す

● プッシュトークでは、緊急通報(110番、119番、118番)に電話をかけることができません。

# **履歴からプッシュトーク発信する**

- リダイヤル、着信履歴からプッシュトーク発信できます。
- 例:着信履歴からプッシュトーク発信する場合
	- **1 待受画面で ( ) ( に ) を押す** 着信履歴画面が表示されます。

2 着信履歴を選び (V) を押す

発信すると信号音が聞こえます。

● 複数でプッシュトーク通信中にメンバーの通信が切断された場合、他のメンバー間で通信が継続している間 は、リダイヤル/発着信履歴からその通信に復帰できます。終了していた場合は、新規の発信となります。

76

# **プッシュトーク通信中にメンバーを追加する**

プッシュトークを発信した場合、プッシュトーク通信中にメンバーを追加することがで きます。

例:プッシュトーク電話帳からメンバーを選択する場合

#### **1** プッシュトーク通信中に (追加)を押す

追加方法選択画面が表示されます。 [Pトーク電話帳参照]: プッシュトーク電話帳から選択します。 [電話帳参照] : FOMA端末電話帳から選択します。 「直接入力】 : 雷話番号を直接入力します。

### 2 「Pトーク電話帳参照]を選び ● を押す

メンバー グループからメンバーを選択する場合 K を押し、グループを選択します。 携帯あき子 携帯なつ子 Е 携帯はる子 π ドコモ一郎 ドコモ二郎

# **3 メンバーを選び ● を押す**

選択したメンバーに「√ か表示されます。

 **4** (完了)を押す

追加メンバー参照画面が表示されます。

### 5 (6) (発信)を押す

フ°ッシュトーク通信中 選択したメンバーを呼び出します。

自分

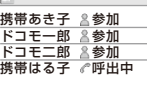

● プッシュトーク通信中に追加したメンバーは、リダイヤル/発着信履歴の詳細情報に表示されません。

● プッシュトーク対応機種を使用している相手はメンバーに追加できます。ただし、下記機種※以外の画面上 には追加したメンバーは表示されず、信号音も鳴りません。 ※ 903iシリーズ、703iシリーズ(N703iD、F703i、D703i、P703iμ、N703iμを除く)

77

# **プッシュトーク着信する**

プッシュトーク着信すると、着信ランプの点滅、着信音、バイブレータなどでお知らせ します。着信時の動作は、着信設定やマナーモードなどの設定により異なります。

- **・** 音声電話中にプッシュトーク着信した場合、プッシュトークはつながりません。不在着信の通知情報アイコン が表示され、着信履歴に記録されます。テレビ電話、データ通信中にプッシュトーク着信した場合、プッシュトー クはつながりません。着信履歴にも記録されません。
- **・** iモード通信中にプッシュトーク着信した場合、iモード通信中着信設定の設定に従います。

### プッシュトークを着信したら (F) または (C) を押す

応答すると、相手の声がスピーカーから聞こえるハンズフリーに切り替 フ°ッシュトークGr着信中 日ドコモー郎 わります。 応答しない場合 | ※ ドコモ三郎 ■ドコヒ二郎 を押します。  $0.90x$  $x$  $x$  $x$  $x$  $x$  $x$  $x$  $x$  $0 + 23$ 画面にはメンバー名が表示されます。電話帳に登録されていないメン フ°ッシュトーク通信中 ⊕ バーの場合は、電話番号が表示されます。 国 ドコモ二郎 **・** プッシュトークの発信者が電話番号を通知に設定している場合は、すべてのメ ドコモー郎 日参加 ンバーのメンバー名/電話番号が表示されます。発信者が電話番号を非通知に設 <u>ドコモニ郎 &参加</u><br>ドコモ二郎 <u>&参加</u><br>090XXXXXXX*&P*呼出中 定している場合は、すべてのメンバーが「非通知」で表示されます。 発言する場合 発言権が開放状態のときに「™」を押します。 (™) を押している間 だけ発言できます。

# **2 通信が終わったら 回を押す**

● (下) または (?) の代わりに、 (●) (応答)を押してもプッシュトークに応答できます。エニーキーアンサーを [ON]に設定していると、 [0] ~ [9]、 [\*]、 [#] でもプッシュトークに応答できます。 (P.60)

● プッシュトーク着信は応答保留できません。

● 着信拒否に登録している相手が発信したプッシュトークを着信した場合、着信拒否されます。不在着信の通 知情報アイコンが表示され、着信履歴に記録されます。

# **プッシュトーク電話帳を登録する**

プッシュトーク電話帳は、1,000件のメンバーを登録できます。

プッシュトーク電話帳に登録するメンバーは、FOMA端末電話帳にも登録する必要があ ります。FOMA端末電話帳データ1件につき電話番号1件のみをプッシュトーク電話帳に 登録できます。プッシュトーク電話帳のメンバー名には、FOMA端末電話帳で登録した 名前が表示されます。

### **(待受画面で ( 『 )を押し、 (ሐ) (新規)を押す**

登録方法選択画面が表示されます。 [電話帳参照]: FOMA端末電話帳から選択します。 [直接入力] : FOMA端末電話帳にデータを新規登録してからプッシュトーク電話帳に登録します。 **・** FOMA端末電話帳登録(P.87操作3~4)と同じ操作を行ってください。

# 2 「電話帳参照]を選び ● を押す

FOMA端末電話帳が表示されます。

### 3 データ→電話番号を選び ● を押す

**M**O90XXXXXXXX **COSXXXXXXXX** 

フ°ッシュトーク用番号選択 プッシュトーク電話帳に登録され、FOMA端末電話帳のデータに「 」 が表示されます。

● FOMA端末電話帳にシークレット登録した相手をプッシュトーク電話帳に登録した場合、プッシュトーク 電話帳に表示されません。表示する場合は、シークレット表示を[ON]に設定してください。

# **グループを設定する**

グループに複数のメンバーを登録しておくと、登録した複数のメンバーに同時にプッシュ トーク発信できます。

プッシュトーク電話帳のグループは20件まで登録できます。1件のグループには、メン バーを19人まで登録できます。

### **1 待受画面で ( n ) を押し、 図 (機能)を押す**

機能メニューが表示されます。

# 2 「グループ設定]を選び ◎ を押す

グループ設定画面が表示されます。

#### グループ番号を表示する場合

グループアイコンが登録されている場合は、グループ番号の代わりにグループアイコンが 表示されます。 [#] を押すと、グループアイコンとグループ番号の表示を一時的に切り替え ることができます。

# **3** グループを選び ● を押す

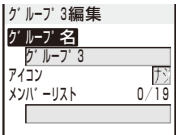

 **4** [グループ名]にグループ名を入力する

全角10文字、半角21文字以内で入力します。

# **5** [アイコン]にグループアイコンを選択する

### **6** [メンバーリスト]を選び ● を押す

|メンバー選択 4/19| メンバーの選択をすべて解除する場合 携帯あき子 (h) (全解除)を押します。  $\overline{\mathbf{v}}$ 携帯なつ子 п  $\overline{\nabla}$ 携帯はる子 k. ドコモ一郎 ドコモ二郎

### **7** メンバーを選び ● を押し、(i) (完了)を押す 選択したメンバーに「√ か表示されます。

プッシュトーク電話帳のグループが設定されます。

# **プッシュトーク電話帳を利用してプッシュトーク発信する**

プッシュトーク電話帳にメンバーを登録すると、複数のメンバーにプッシュトーク発信 できます。

### **1 待受画面で (F) を押し、メンバーを選び (\*) を押す**

メル・コットァ - 選択したメンバーに「◇」が表示されます。<br><sup>|第あき子</sup> マ - 『 』 電話番号を実示する場合

#### 電話番号を表示する場合

発信すると信号音が聞こえます。

を押すと、名前と電話番号の表示を一時的に切り替えることがで きます。

### 2 (F)を押す

携帯あき子 携帯なつ子 携帯はる子 ドコモ一郎 ドコモ二郎

П  $\overline{\mathbf{v}}$  $\overline{\mathbf{M}}$ 

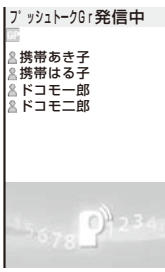

フ°ッシュトーク通信中 ⊯ 图 自分

携帯あき子 *『* 呼出中<br>携帯はる子 <u>&参加</u><br>ドコモ一郎 <u>&参加</u><br>ドコモ二郎 8参加

発言する場合

発言権が開放状態のときに (m^) を押します。 (m^) を押している間 だけ発言できます。

# **3** 通信が終わったら を押す

# **グループからプッシュトーク発信する**

### **1 待受画面で (■) を押し、 (■) を押す**

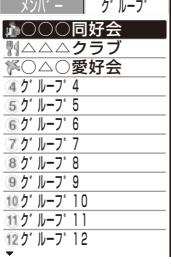

プッシュトーク

#### グループ番号を表示する場合

グループアイコンが登録されている場合は、グループ番号の代わりに グループアイコンが表示されます。 を押すと、グループアイコン とグループ番号の表示を一時的に切り替えることができます。

# **2 グループを選び (ii)を押す**

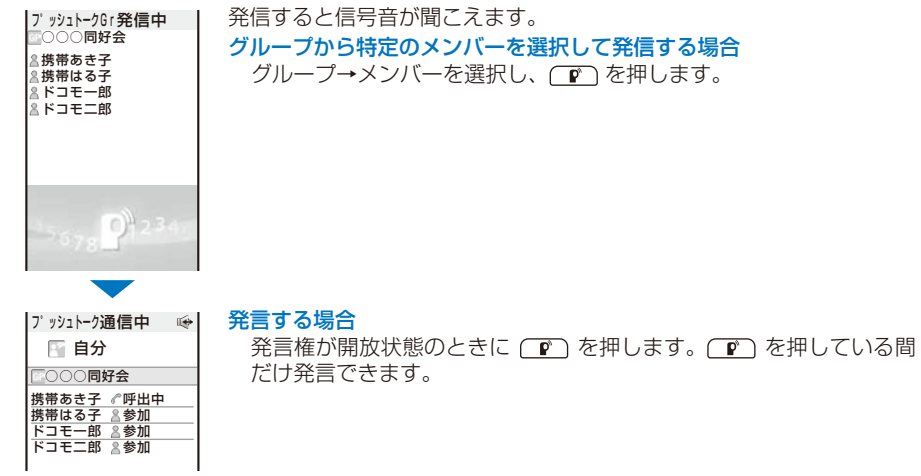

# **3** 通信が終わったら を押す

● プッシュトークのグループに発信する場合、メンバーが5人以上登録されていても、発信できるのは4人ま でとなります。

# **プッシュトーク電話帳を削除する**

プッシュトーク電話帳のメンバーは3とおりの方法で削除できます。

#### 例: 1件ずつ削除する場合

1 待受画面で (mm) を押す

#### 複数選択して削除する場合

機能メニュー[削除]→[選択削除]を選択し、メンバーを複数選択して (削除)を押し、[は い]を選択し、FOMA端末電話帳からも削除するかどうかを選択します。

#### すべて削除する場合

機能メニュー[削除]→[全件削除]を選択し、端末暗証番号を入力して[はい]を選択し、 FOMA端末電話帳からも削除するかどうかを選択します。

#### グループをお買い上げ時の状態に戻す場合

を押し、グループにカーソルをあわせ、機能メニュー[グループリセット]→[はい]を選 択します。

### $2 \times$ ンバーを選び 回 (機能)を押す

機能メニューが表示されます。

# **3** [削除]→[1件削除]→[はい]を選び を押す

FOMA端末電話帳からも削除するかどうかを確認する画面が表示されます。

### **4** 「はい1/「いいえ]を選び ● を押す

選択したメンバーが削除されます。

# プ**ッシュトーク電話帳を使いこなす** (フッシュトークブラス)

ネットワークに接続し、プッシュトークプラスを利用します。(P.74)

- **・** プッシュトークプラスをご契約のお客様のみ利用できます。
	- 1 待受画面で (F) を押し、 回 (機能)を押す 機能メニューが表示されます。
	- 2 「ネットワーク接続]→[はい]を選び ◎ を押す ネットワークに接続されます。

# プ**ッシュトークの動作を設定する** (プッシュトーク設定)

# **自動応答するかどうかを設定する**

お買い上げ時 自動応答しない

プッシュトーク着信時に、ハンズフリーで自動応答するかどうかを設定します。

 **1** メニューで[設定]→[アプリケーション設定]→[プッシュトーク設定]→[自動応答 設定]を選び を押す

[自動応答する] : プッシュトークを着信したときにハンズフリーで自動的に応答します。マナーモード 設定中は自動応答しません。

[自動応答しない]: プッシュトークを着信したときに (ア) または (つ) などを押して応答します。

2 [自動応答する]/[自動応答しない]を選び ◎ を押す 自動応答設定が設定されます。

# **呼び出し時間を設定する**

お買い上げ時 30秒

自動応答設定で[自動応答しない]に設定した場合、プッシュトークの着信音を鳴らす時 間を設定します。

 **1** メニューで[設定]→[アプリケーション設定]→[プッシュトーク設定]→[呼出時間 設定]を選び を押す

01~60秒の範囲で入力します。

 **2** プッシュトークの着信音を鳴らす時間を入力する 呼出時間設定が設定されます。

82

# **自分やメンバーの電話番号を通知する**

お買い上げ時 非通知

プッシュトーク発信時やプッシュトーク通信中の新規メンバー追加時に、相手の電話機 (ディスプレイ)に自分とすべてのメンバーの電話番号をお知らせすることができます。 **・** 電話番号は、お客様の大切な情報です。通知する際には、十分にご注意ください。

- **1** メニューで[設定]→[アプリケーション設定]→[プッシュトーク設定]→[番号通知 設定]を選び を押す
	- [通知] : プッシュトークを発信した場合やプッシュトーク通信中にメンバーを追加した場合、発信者(自 分)とすべてのメンバーの電話番号がすべてのメンバーの着信中画面、プッシュトーク通信中画 面に表示されます。
	- [非通知]: プッシュトークを発信した場合やプッシュトーク通信中にメンバーを追加した場合、発信者(自 分)とメンバーが「非通知」で表示されます。

# 2 「通知]/[非通知]を選び ● を押す

番号通知設定が設定されます。

● [番号通知設定]を変更しても、[発信者番号通知設定]は変更されません。

- 発信条件メニューで[通知発信] / [非通知発信] を指定してプッシュトークを発信すると、選択した発信条件 に従って発信者(自分)とすべてのメンバーの電話番号がすべてのメンバーに通知/非通知されます。(P.53)
- プッシュトーク発信するときに複数の番号通知方法を同時に設定した場合、優先順位は次のとおりです。 1. 発信時に選択した発信条件
	- 2. [番号通知設定]の設定

# **プッシュトーク通信中に音声電話がかかってきたときの応答方法を設定する**

お買い上げ時 着信拒否

プッシュトーク通信中に音声電話がかかってきた場合の応答方法を設定します。

- **1** メニューで[設定]→[アプリケーション設定]→[プッシュトーク設定]→[通信中着 信設定]を選び を押す
	- [通常着信] : 音声電話を着信し、応答できます。発言権を持っているときに音声着信すると、発言権は 開放されます。
	- [着信拒否] : 音声電話の着信を拒否します。不在着信の通知情報アイコンが表示され、着信履歴に記録 されます。
	- [留守番電話]: かかってきた音声電話を留守番電話サービスセンターに接続します。
	- [転送でんわ]: かかってきた音声電話を転送先に接続します。
- 2 プッシュトーク通信中に音声電話がかかってきたときの応答方法を選び ◎ を押す 通信中着信設定が設定されます。

83

# **iモード中にプッシュトークを着信するかどうかを設定する**

#### お買い上げ時 プッシュトーク優先

iモード中またはiモード通信中にプッシュトークを着信した場合、iモードを切断し てプッシュトークを着信するかどうかを設定できます。

 **1** メニューで[設定]→[アプリケーション設定]→[プッシュトーク設定]→[iモード 通信中着信設定]を選び ● を押す

[プッシュトーク優先]: プッシュトークを着信し、iモードを切断します。プッシュトーク終了後に元の 画面に戻ります。

[iモード優先] : プッシュトークを着信せず、iモードを継続します。着信履歴には記録されません。

### **2** 優先する機能を選び を押す

iモード通信中の優先機能が設定されます。

# **ハンズフリー機能を利用する**

お買い上げ時 ON

プッシュトーク通信中に、ハンズフリーを利用するかどうかを設定します。

 **1** メニューで[設定]→[アプリケーション設定]→[プッシュトーク設定]→[ハンズフ リー]を選び を押す

[ON] : プッシュトーク通信中、相手の声がスピーカーから聞こえます。 [OFF]: プッシュトーク通信中、相手の声が受話口から聞こえます。

### **2** [ON]/[OFF]を選び ● を押す

ハンズフリーが設定されます。

- 平型スイッチ付イヤホンマイク(別売)接続時は、ハンズフリーの設定にかかわらず、イヤホンマイクでの通 話になります。
- FOMA端末を閉じているときは、ハンズフリーの設定にかかわらず、ハンズフリーでの通話になります。
- マナーモード設定中にFOMA端末を開いているときは、ハンズフリーの設定にかかわらず、ハンズフリー での応答はできません。

# **プッシュトーク通信中にFOMA端末を閉じたときの動作を設定する**

#### お買い上げ時 スピーカー通話

プッシュトーク通信中にFOMA端末を閉じて、通信を終了またはハンズフリーに切り替 えることができます。

 **1** メニューで[設定]→[アプリケーション設定]→[プッシュトーク設定]→[クローズ 動作設定]を選び を押す

[スピーカー通話]: プッシュトーク通信中は、相手の声がスピーカーから聞こえます。 [終話] : プッシュトーク通信を終了します。

### 2 「スピーカー通話]/[終話]を選び ● を押す

クローズ動作設定が設定されます。

● 平型スイッチ付イヤホンマイク(別売)接続時は、クローズ動作設定が無効となり、FOMA端末を閉じても イヤホンマイクで通話を継続します。

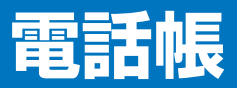

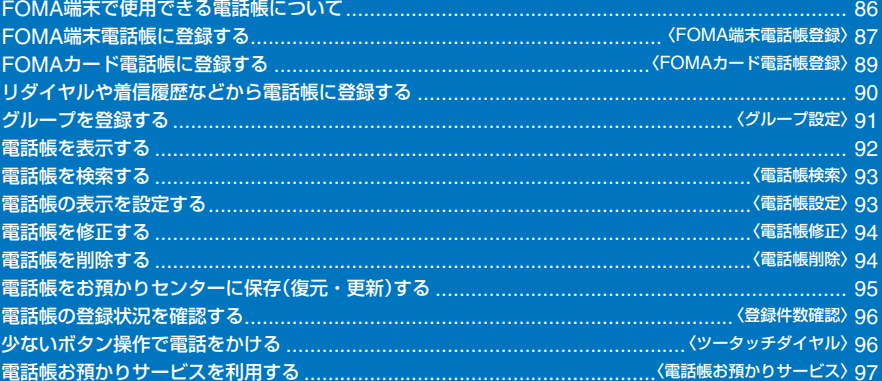

# **FOMA端末で使用できる電話帳について**

FOMA端末では、さまざまな機能を設定できるFOMA端末電話帳、他のFOMA端末で も利用できるFOMAカード電話帳の2種類の電話帳があります。お客様の用途にあわせ て使い分けてください。

**・** FOMA端末電話帳の登録データを利用して作成するプッシュトーク専用のプッシュトーク電話帳も使用できま す。(P.78)

各電話帳の登録内容は次のとおりです。

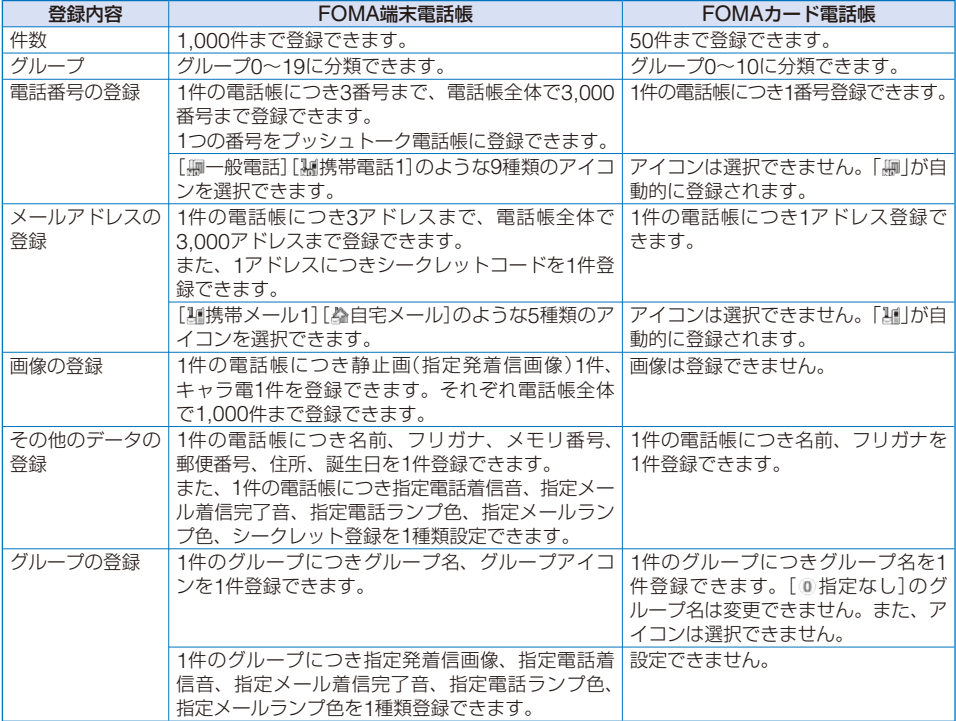

**・** お客様のFOMAカードを他のFOMA端末に取付けても、FOMAカード内の電話帳データを利用できます。

**● 発着信画像、着信音、着信ランプの優先順位は、P.102をご覧ください。** 

- シークレット登録した相手から電話がかかってきたり、メールを受信すると、通常の着信音・着信画像・着 信ランプ色が動作し、名前は表示されません。シークレット登録した相手の設定や、シークレット登録した 相手が含まれるグループの設定を有効にする場合は、シークレット表示を[ON]に設定してください。
- FOMA端末の故障・修理やその他の取り扱いによって、登録内容が消失してしまう場合があります。万一、 電話帳などに登録してある内容が消失してしまうことがあっても、当社としては責任を負いかねますので、 あらかじめご了承ください。

電話帳に登録した内容は、別にメモを取ったり、microSDメモリーカード(P.210)を利用して保管すること をおすすめします。パソコンをお持ちの場合は、ドコモケータイdatalinkとFOMA USB接続ケーブル(別売) を利用してパソコンに保管できます。

● ドコモショップなど窓口にて機種変更時などに新機種へ登録内容をコピーする場合、仕様によってはFOMA 端末にコピーできないこともありますので、あらかじめご了承ください。

# FOMA端末電話帳に登録する

FOMA端末電話帳には1,000件のデータを登録できます。

 **1** 待受画面で ( )を押し、 (新規)を押す

# 2 [本体メモリ]を選び ◎ を押す

[FOMAカード(UIM)]を選択します。(P.89)

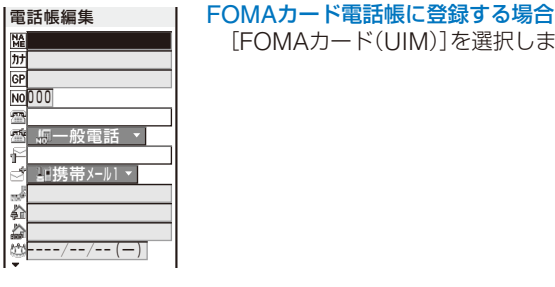

# **3** 各項目を登録する

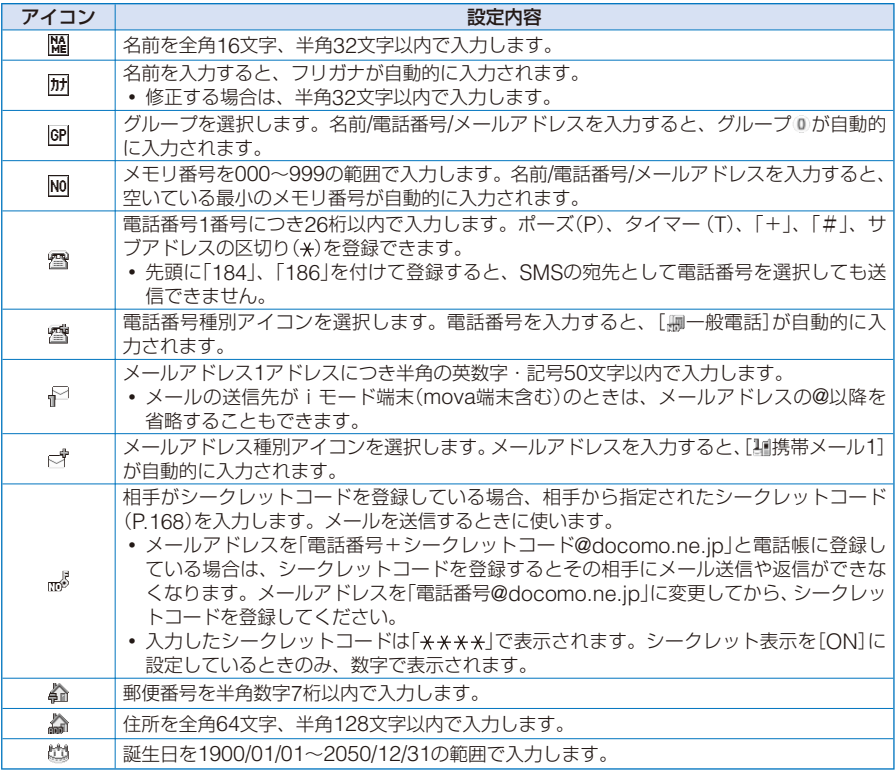

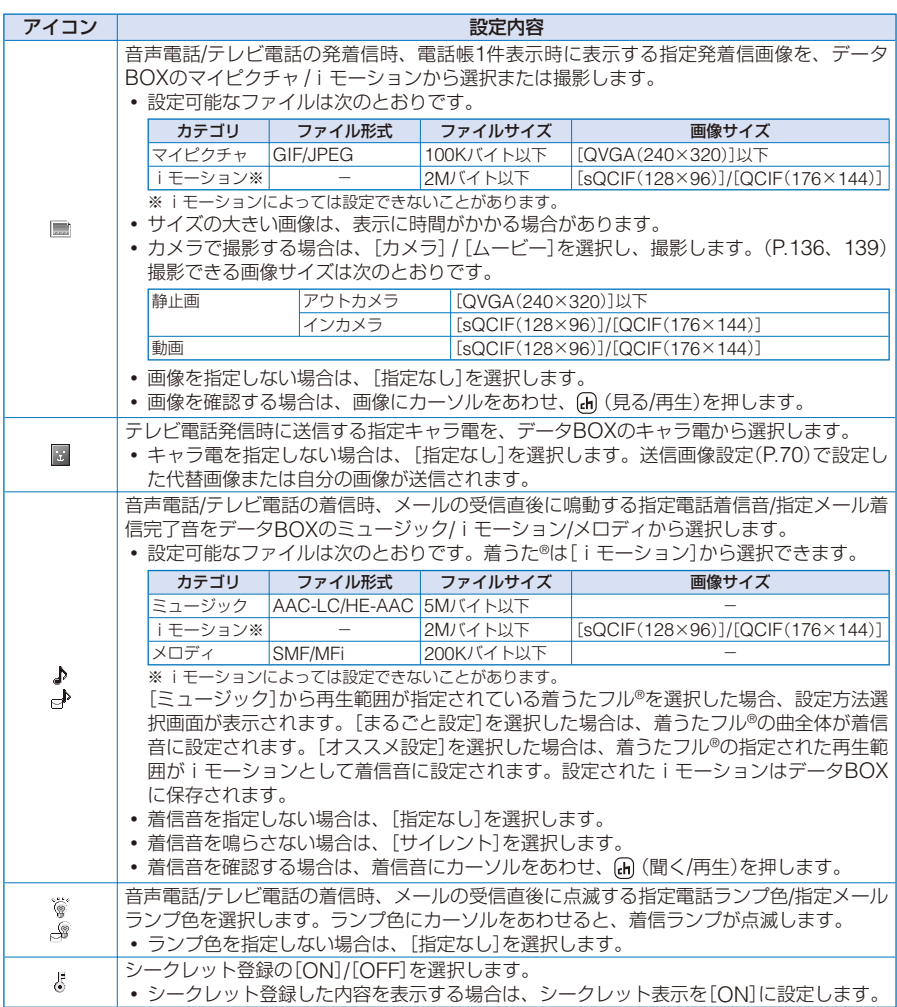

# **4** (完了)を押す

入力した内容がFOMA端末電話帳に登録されます。

- 指定発着信画像、指定着信音、指定ランプ色に[指定なし]を設定した場合、グループ設定に登録されている 発着信画像、着信音、ランプ色がそれぞれ動作します。グループ設定に登録されていない場合は、着信設定 (P.100)やアニメーション設定(P.108)に従います。
- 指定メール着信完了音に映像と音声が含まれるiモーションを設定した場合、メールの受信完了時にiモー ションの画像が表示されます。
- 指定発着信画像にiモーションを設定した場合、音声電話/テレビ電話発信時にはアニメーション設定の画 像が表示されます。
- 指定着信音にiモーションや着うたフル®を設定したり、指定発着信画像にiモーションを設定した場合、 設定内容が変更されることがあります。

# FOMAカード電話帳に登録する **Kanada Kanada Kanada Kanada Kanada Kanada Kanada Kanada Kanada Kanada Kanada Kanada Kanada Kanada Kanada Kanada Kanada Kanada Kanada Kanada Kanada Kanada Kanada Kanada Kanada Kanada Kanada Kanada Kanada**

FOMAカード電話帳には50件のデータを登録できます。

- **1** 待受画面で ( )を押し、 (新規)を押す
- **2** [FOMAカード(UIM)]を選び ◎ を押す

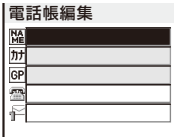

FOMA端末電話帳に登録する場合 [本体メモリ]を選択します。(P.87)

# **3** 各項目を登録する

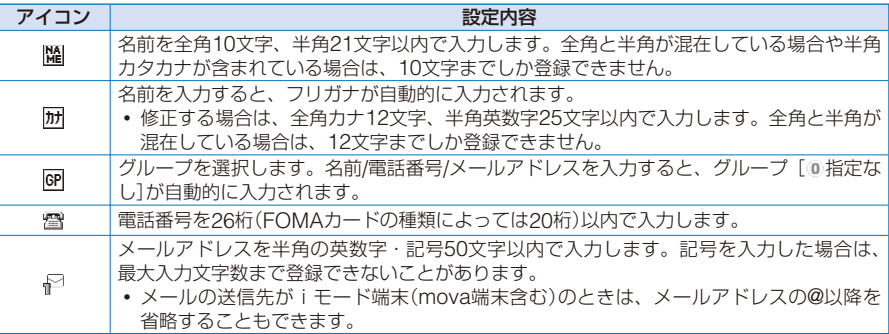

# **4** (完了)を押す

入力した内容がFOMAカード電話帳に登録されます。

● FOMA端末電話帳からコピーしたり、赤外線通信·iC通信などで受信したデータは、正しく登録できない ことがあります。

# **リダイヤルや着信履歴などから電話帳に登録する**

履歴に記録されている電話番号をそのまま電話帳に登録できます。

例:着信履歴をFOMA端末電話帳に新規登録する場合

1 待受画面で ( ) ( に) を押す リダイヤルを登録する場合 待受画面で (■) (□)を押します。

# **2** 着信履歴を選び (登録)を押す

登録先選択画面が表示されます。

# 3 「通常電話帳」を選び ◎ を押す

登録方法選択画面が表示されます。 プッシュトーク電話帳に登録する場合 [プッシュトーク電話帳]→プッシュトークの電話番号を選択します。

### 4 [新規登録]を選び ● を押す

保存先選択画面が表示されます。 [追加登録]を選択した場合 電話帳から項目を追加登録するデータを選択します。

# **5** 「本体メモリ1を選び ● を押す

電話帳編集画面が表示されます。 FOMAカード電話帳に登録する場合 [FOMAカード(UIM)]を選択します。

# **6** 各項目を登録する

**・** FOMA端末電話帳登録(P.87操作3)またはFOMAカード電話帳登録(P.89操作3)と同じ操作を行ってく ださい。

# **7** (完了)を押す

登録した内容がFOMA端末電話帳に登録されます。

# **グループを登録する** 〈グループ設定〉

FOMA端末電話帳のグループは20件、FOMAカード電話帳のグループは10件登録でき ます。

- **・** FOMAカード電話帳の[ 指定なし]は変更できません。
- 例: FOMA端末電話帳のグループを登録する場合

#### **1** 電話帳で (機能)を押す

機能メニューが表示されます。

# **2** [グループ設定]を選び ◉ を押す

#### グループ番号を表示する場合

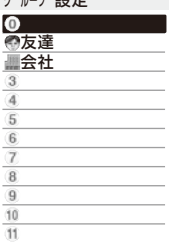

グループアイコンが登録されている場合は、グループ番号の代わりに グループアイコンが表示されます。 [#] を押すと、グループアイコン とグループ番号の表示を一時的に切り替えることができます。

**3** グループを選び ● を押す

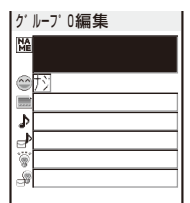

## **4** [ ]にグループ名を入力する

全角10文字、半角21文字以内で入力します。FOMAカード電話帳で全角と半角が混在してい る場合や半角カタカナが含まれている場合は、10文字までしか登録できません。

**・** FOMAカード電話帳の場合は操作7に進みます。

# **5** [ ◎ ]にグループアイコンを選択する

### **6** 指定発着信画像、指定着信音、指定ランプ色を登録する

**・** FOMA端末電話帳登録(P.88操作3)の指定発着信画像、指定電話着信音/指定メール着信完了音、指定電 話ランプ色/指定メールランプ色の登録と同じ操作を行ってください。

#### **7** (完了)を押す

グループが設定されます。

● 電話帳登録とグループ設定の指定発着信画像、指定着信音、指定ランプ色を同時に設定している場合は、電 話帳登録の設定が優先されます。

# **電話帳を表示する**

電話帳からさまざまな操作を行うことができます。

例: FOMA端末電話帳を表示する場合

1 待受画面で (•) (□)を押す

#### あかさたなはまや FOMAカード電話帳を表示する場合

ドコモ一郎 ドコモ三郎 ドコモ二郎 ドコモ太郎

(FOMAカード)を押します。押すたびにFOMA端末電話帳と FOMAカード電話帳が切り替わります。FOMAカード電話帳には 「■ |が表示されます。

表示形式を一時的に切り替える場合

機能メニュー[表示形式一時切替]→[あかさたな順]/[グループ順]/[メ モリ番号順]を選択します。

電話帳をメールに添付する場合

データにカーソルをあわせ、機能メニュー[メール添付]を選択します。

# 2 データを選び ● を押す

NO015 友達 **UHO90XXXXXXXXX COSXXXXXXXX COSXXXXXXXX** docomo.taro.△△@do como.ne.jp docomotaro@△△.<del>□□□</del> .co.jp 1070062 ▲港区南青山△△-○○ ドコモ太郎 電話をかける場合 電話番号にカーソルをあわせ、(て)を押します。 テレビ電話をかける場合 電話番号にカーソルをあわせ、 (m) (テレビ電話)を押します。 プッシュトークを発信する場合 電話番号にカーソルをあわせ、(™)を押します。 メールを送信する場合 メールアドレスにカーソルをあわせ、 (●) (メール)を押します。 発着信画像を確認する場合 発着信画像にカーソルをあわせ、 (●) (見る)を押します。 キャラ電を確認する場合 キャラ電にカーソルをあわせ、 (6) (見る)を押します。 着信音を確認する場合 着信音にカーソルをあわせ、◎(聞く)を押します。 着信ランプを確認する場合 着信ランプにカーソルをあわせ、 (●) (確認)を押します。 画像表示を切り替える場合 を押すと、画像の表示/非表示を一時的に切り替えることができ ます。

● あかさたな順、グループ順で表示されているときは、ダイヤルボタンを使って「あ」~「わ」行のページや各行 の先頭に移動できます。たとえば、「は」行に移動するときは「は」が表記されたボタン 「百 を押します。また、 を繰り返し押すと、「は→ひ→ふ→…」のように「は」行内で移動できます。「A」、「ETC」行は を押し て切り替えます。

# **電話帳を検索する** 〈電話帳検索〉

電話帳を検索して一時的に100件まで表示できます。

 **1** 電話帳で (機能)を押す

機能メニューが表示されます。

# 2 「検索1を選び ● を押す

名前検索 メモリ番

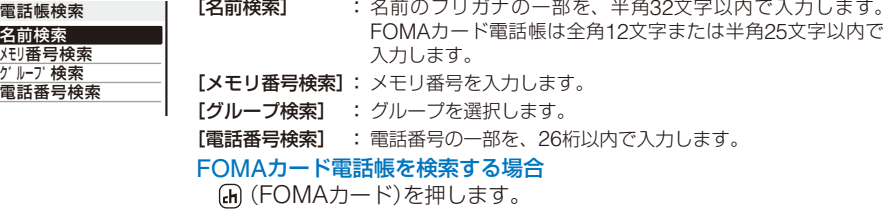

# **3** 検索方法を選び を押し、項目を入力する

検索結果が表示されます。

# 電話帳の表示を設定する くちょう しょうしょう くうしょう くうしょう

.<br>お買い上げ時 <sup>|</sup> 起動時電話帳設定:本体電話帳、起動時表示形式設定:あかさたな順、文字サイズ:大、 画像表示設定:画像表示する、画像保存設定:画像保存する

電話帳起動時の表示形式、文字サイズ、電話帳1件表示時の画像の有無などを設定できます。

 **1** 電話帳で (機能)を押す

機能メニューが表示されます。

# 2 「電話帳設定1を選び ● を押す

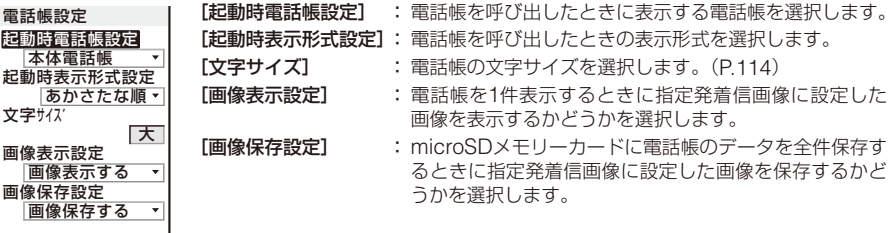

## **3** [起動時電話帳設定]に[本体電話帳][/ FOMAカード電話帳]を選択する

 **4** [起動時表示形式設定]に表示形式を選択する [あかさたな順]: 登録されている[所]のあかさたな順(50音順)に表示します。 [グループ順] : グループ番号順に表示します。 [メモリ番号順]: メモリ番号順に表示します。

- **5** [画像表示設定]に[画像表示する][画像表示しない] / を選択する
- **6** [画像保存設定]に[画像保存する][画像保存しない] / を選択する 電話帳設定が設定されます。

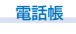

# **電話帳を修正する** 〈電話帳修正〉

- 1 電話帳でデータを選び を押す
- **2** (修正)を押す

電話帳編集画面が表示されます。

# **3** 各項目を修正する

**・** FOMA端末電話帳登録(P.87操作3)またはFOMAカード電話帳登録(P.89操作3)と同じ操作を行ってく ださい。

# **4** (完了)を押す

修正した内容が電話帳に登録されます。

# **電話帳を削除する** 〈電話帳削除〉

電話帳のデータは3とおりの方法で削除できます。

例:1件ずつ削除する場合

1 待受画面で ( ) ( □ )を押す

#### あ かおた な はまや 複数選択して削除する場合

ドコモ一郎 ドコモニ郎<br>アコモ<mark>ニ郎</mark> ドコモ太郎

(完了)を押し、[はい]を選択します。 表示中の電話帳をすべて削除する場合 機能メニュー[削除]→[全件削除]を選択し、端末暗証番号を入力して

機能メニュー 「削除]→[選択削除]を選択し、データを複数選択して

[はい]を選択します。

### **2** データを選び (機能)を押す

機能メニューが表示されます。

#### グループ順に表示設定している場合

削除するデータが含まれているグループを選択し、データにカーソルをあわせ、 (機能) を押します。

## **3** [削除]→[1件削除]→[はい]を選び を押す

選択したデータが削除されます。

●削除するデータがプッシュトーク電話帳に登録されている場合は、プッシュトーク電話帳からも削除されま す。FOMA端末電話帳の全件削除を行うと、プッシュトーク電話帳のグループ設定がお買い上げ時の状態 に戻ります。

94

# **電話帳をお預かりセンターに保存(復元・更新)する**

電話帳お預かりサービスを利用してFOMA端末電話帳をお預かりセンターに保存でき ます。

- **・** 電話帳の更新の詳細についてはP.97をご覧ください。
	- **1** 電話帳で (機能)を押す

機能メニューが表示されます。

2 [お預かりセンター接続]を選び ◎ を押す

端末暗証番号入力画面が表示されます。

# **3 端末暗証番号を入力し、◎ (OK)を押す**

お預かりセンター接続確認画面が表示されます。

# **4 「はい]を選び ● を押す**

お預かりセンターに接続され、データの更新が実行されます。更新が完了すると、完了画面 が表示されます。

# **5 ◎ (OK)を押す**

更新結果画面が表示されます。

# 電話帳の登録状況を確認する **Windows 2007年 10:00 Windows 2008年 2009年 2009年 2009年 2009年 2009年 2009年 2009年 2009年 2009年 2009年 2009年 2009年 2009年 2009年 2009年 2009年 2009年 2009年 2009年 2009年 2009年 2009年 2009年 2009年 2009年 2009年 2009年 2009年 200**

FOMA端末電話帳やFOMAカード電話帳に登録されているデータの件数、登録可能な残 りの件数およびシークレット登録されているデータの件数を確認できます。

 **1** 電話帳で (機能)を押す

機能メニューが表示されます。

# 2 「登録件数確認]を選び ◎ を押す

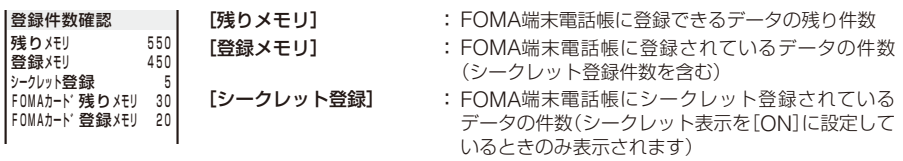

[FOMAカード残りメモリ]: FOMAカード電話帳に登録できるデータの残り件数 [FOMAカード登録メモリ]: FOMAカード電話帳に登録されているデータの件数

# 少ないボタン操作で電話をかける **(ツータッチダイヤル**)

メモリ番号000~009に登録されている相手には、簡単に電話をかけることができます。 よくかける電話番号は、メモリ番号の000~009に登録しておくと便利です。

**・** シークレット表示を[OFF]に設定しているとき、シークレット登録されている電話番号へは、ツータッチダイ ヤルで電話をかけることはできません。

例:メモリ番号001で登録されている相手に電話をかける場合

### **1** 待受画面でメモリ番号の下1桁(0~9)を入力する

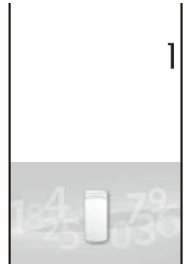

### メモリ番号に登録されているデータを確認する場合

メモリ番号(1桁または2桁)を入力し、△ または ⊙ を押します。入 力したメモリ番号の一覧が表示されます。

## **2** を押す

約5秒経過すると、メモリ番号001に登録されている相手の1件目の電話番号に電話がかかり ます。

#### テレビ電話をかける場合

(m) (テレビ電話)を押します。

● メモリ番号010~099で登録されている相手へは、メモリ番号の下2桁(10~99)を入力して電話をかける ことができます。

# 電話帳お預かりサービスを利用する **(電話帳お預かりサービス**

電話帳お預かりサービスを利用してFOMA端末電話帳をお預かりセンターに保存できま す。保存した電話帳はお預かりセンターに接続して、更新/復元できます。

- **・** 本サービスはお申し込みが必要な有料サービスです。サービスの詳細は、『ご利用ガイドブック(iモード <FOMA>編)』をご覧ください。
- **・** FOMAカード電話帳は保存できません。

# **電話帳を保存/更新/復元する**

 **1** メニューで[LifeKit]→[電話帳お預かりサービス]→[お預かりセンターに接続]を選 び ◉ を押す

お預かりセンター接続確認画面が表示されます。

**2 [はい]を選び ● を押す** 

端末暗証番号入力画面が表示されます。

### **3 端末暗証番号を入力し、◎ (OK)を押す**

お預かりセンターに接続され、データの更新が実行されます。更新が完了すると、完了画面 が表示されます。

## **4 ● (OK)を押す**

更新結果画面が表示されます。

● 他の機能を起動している場合、電話帳の自動更新に失敗することがあります。この場合、待受画面に「噺」(電 話帳更新失敗)が表示されます。

# **電話帳の画像を送信するかどうかを設定する**

#### お買い上げ時 送信しない

電話帳に登録している指定発着信画像(JPEG画像/GIF画像)をお預かりセンターに送信 するかどうかを設定できます。

 **1** メニューで[LifeKit]→[電話帳お預かりサービス]→[お預かりサービス設定]を選び を押す

お預かりサービス設定画面が表示されます。

**2** 「電話帳画像送信設定]に[送信する]/[送信しない]を選択する

電話帳画像送信設定が設定されます。

# **通信履歴を表示する**

お預かりセンターとの通信履歴を30件まで記録できます。

- **・** 通信履歴が30件を超えると、古い履歴から順番に上書きされます。
	- **1** メニューで[LifeKit]→[電話帳お預かりサービス]→[電話帳通信履歴表示]を選び ● を押す

電話帳通信履歴表示画面が表示されます。

# 2 履歴を選び ◎ を押す

更新結果画面が表示されます。

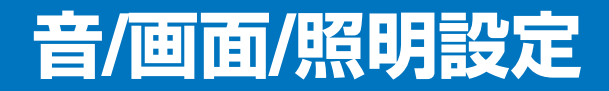

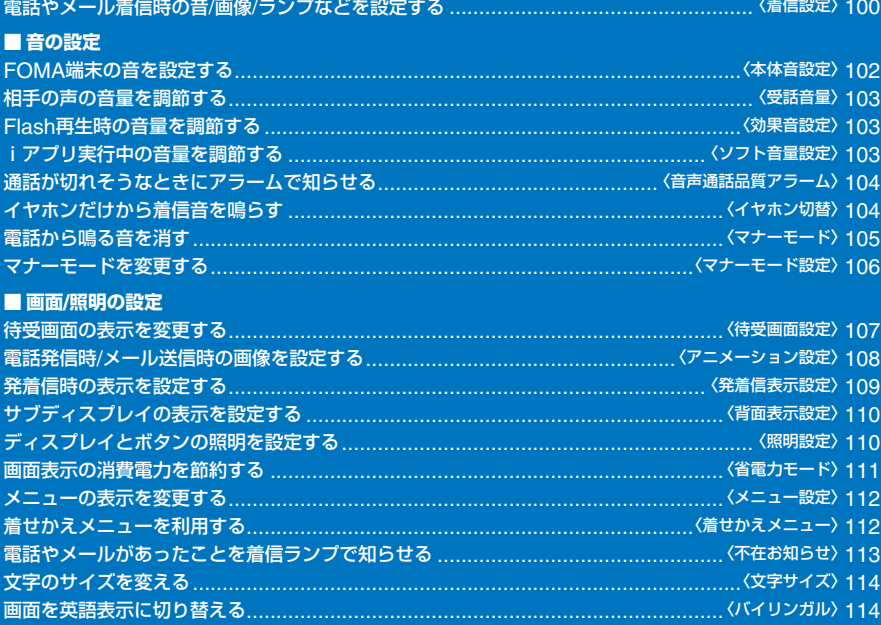

# **電話やメール着信時の音/画像/ランプなどを設定する** 〈着信設定〉

-<br>お買い上げ時 │着信音/着信完了音:着信音1、電話着信に連動:OFF(テレビ電話)、 メール着信に連動:ON(メッセージR・メッセージF)、着信音量/着信完了音量:3、 着信画像/着信中画像:音声発着信中(電話)/テレビ電話発着信中(テレビ電話)/ パケット通信(メール・メッセージR・メッセージF)、バイブレータ:OFF、ランプ色:C9:ランプ色9、 鳴動時間:4秒(メール・メッセージR・メッセージF)

音声電話、テレビ電話、プッシュトークを着信したときやメールを受信したときなど着 信の種類ごとに、着信音、着信音量、着信画像、バイブレータ、着信ランプの色を設定 できます。

例:メール着信を設定する場合

### **1** メニューで[設定]→[発着信通話]→[着信設定]を選び を押す

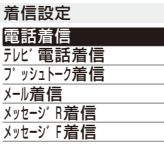

### 2 「メール着信]を選び ● を押す

#### テレビ電話着信の場合

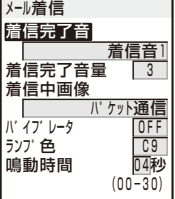

[電話着信に連動]に[ON]を選択すると、電話着信の設定に従います。

メッセージR着信/メッセージF着信の場合 [メール着信に連動]に[ON]を選択すると、メール着信の設定に従い ます。

### **3** [着信完了音]にデータBOXのミュージック/iモーション/メロディから着信音を選 択する

**・** 設定可能なファイルは次のとおりです。着うた®は[iモーション]から選択できます。

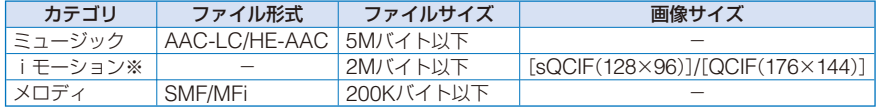

※ iモーションによっては設定できないことがあります。映像のみのiモーションは設定できません。 プッシュトーク着信は音声のみのiモーション(歌手の歌声など映像のないiモーション)のみ設定で きます。

#### [ミュージック]から再生範囲が指定されている着うたフル®を選択した場合

設定方法選択画面が表示されます。[まるごと設定]を選択した場合は、着うたフル®の曲全 体が着信音に設定されます。[オススメ設定]を選択した場合は、着うたフル®の指定された 再生範囲がiモーションとして着信音に設定されます。設定されたiモーションはデータ BOXに保存されます。

#### 着信音を鳴らさない場合

[サイレント]を選択します。

#### 着信音を確認する場合

着信音にカーソルをあわせ、 (m) (聞く/再生)を押します。

# **4** [着信完了音量]に着信音の音量を設定する

[OFF]、[1~5]から選択します。

**・** 電話着信・テレビ電話着信・プッシュトーク着信の場合、[Step down]、[Step up]を設定できます。 [Step down]は約6秒ごとに音が小さくなり、[Step up]は約6秒ごとに音が大きくなります。

#### [OFF]に設定する場合

レベル1で (●) を押します。電話着信を[OFF]に設定した場合は「 。」、メール着信を[OFF] に設定した場合は「▲」、電話着信とメール着信の両方を「OFF1に設定した場合は「« 」が待 受画面に表示されます。

# **5** [着信中画像]にデータBOXから画像を選択する

**・** 設定可能なファイルは次のとおりです。

#### 電話着信・テレビ電話着信

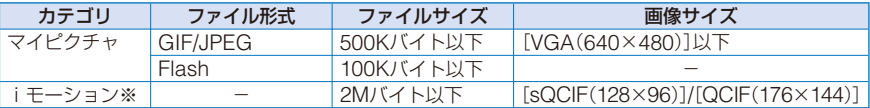

#### メール着信・メッセージR着信・メッセージF着信

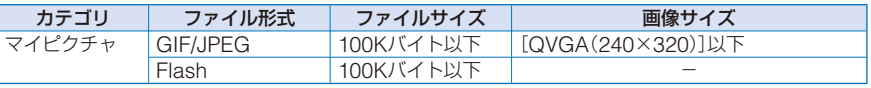

※ i モーションによっては設定できないことがあります。

#### 着信画像を確認する場合

着信画像にカーソルをあわせ、 (m) (見る/再生)を押します。

### **6** [バイブレータ]に振動パターンを設定する

|バイブレータ選択 | 【パターン1】 : 振動/停止を繰り返します。<br>| | イアルターン21 : 長めの振動/停止を繰り返し

: 長めの振動/停止を繰り返します。

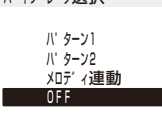

「メロディ連動】: メロディのバイブレータパターンにあわせて振動します。着信 音を[サイレント]に設定している場合やバイブレータパターン ーー…<br>が指定されていないメロディの場合は、「パターン1]で振動し ます。

[OFF] : バイブレータを設定しません。

電話着信のバイブレータを設定した場合は「 きし メール着信のバイブ レータを設定した場合は「を」、電話着信とメール着信の両方のバイブ レータを設定した場合は「総」が待受画面に表示されます。

#### 振動を確認する場合

振動パターンにカーソルをあわせ、(#) (確認)を押します。

### **7** [ランプ色]にランプ色を選択する

12色のランプ色、[C13:ALL](12色が順番に点滅)から選択します。 カーソルをあわせると、着信ランプが点滅します。

### **8** [鳴動時間]に着信音を鳴らす時間を入力する

00~30秒の範囲で入力します。

**・** 鳴動時間は、メール着信・メッセージR着信・メッセージF着信に設定できます。

#### ■プリインストールメロディ一覧 ■プリインストールメロディー覧

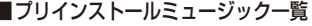

Atmosphere

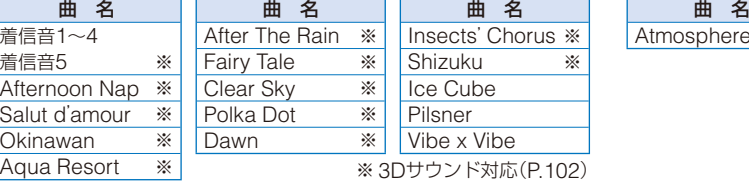

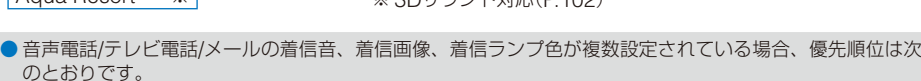

1. 電話番号設定の着信音(マルチナンバーの付加番号に電話がかかってきた場合)

- 2. 電話帳登録の指定着信音、指定発着信画像、指定ランプ色
- 3. グループ設定の指定着信音、指定発着信画像、指定ランプ色
- 4. 着信設定の着信音、着信画像、ランプ色

ただし、着信音にiモーションや着うたフル®を設定したり、着信画像にiモーションを設定した場合、優 先順位が異なることがあります。

- 着信音量は着信中も調節できます。どちらで調節しても最後に設定した音量になります。
- ●鳴動時間を0秒に設定すると、メール/メッセージ受信時に着信音が鳴らず、着信ランプやバイブレータも動 作しません。
- 着信音にiモーションや着うたフル®を設定したり、着信画像にiモーションを設定した場合、設定内容が 変更されることがあります。

# FOMA端末の音を設定する **Windows Advite Section 2018**

お買い上げ時 ボタン確認音量:1、ステレオ・3Dサウンド:ON、充電確認音:ON

充電を開始/終了したときの効果音のON/OFF、3Dサウンドをステレオスピーカーから 再生するかどうか、ボタン確認音の音量を設定できます。

#### **1** メニューで[設定]→[管理]→[本体音設定]を選び を押す

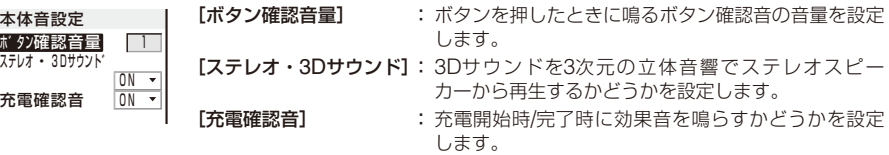

 **2** [ボタン確認音量]にボタン確認音の音量を設定する

[OFF]、[1~2]から選択します。

- **3** 「ステレオ・3Dサウンド]に[ON]/[OFF]を選択する
- **4 「充雷確認音1に[ON]/[OFF]を選択する**

FOMA端末の音が設定されます。

● ボタン確認音、充電確認音は、他の音が鳴っている場合など鳴らないことがあります。

● 3Dサウンド機能とは、ステレオスピーカー (または平型ステレオイヤホンセット(別売))を使用して、立体 的に広がりのある音や空間的に移動する音を作り出す機能です。3Dサウンド対応のiアプリによるゲーム や着信音、iモーションを臨場感あふれるサウンドでお楽しみいただけます。本機能は、FOMA端末を約 40cm(個人差があります)離し、正面になるように持ったときに効果が現れます。左右にずらしたり、距離 が適切でない場合は、効果が薄れてしまいますのでご注意ください。立体感の感じかたには個人差がありま す。違和感を感じる場合は、ステレオ・3Dサウンドを[OFF]に設定してください。

ボタン確認 ステレオ · 3D

# を<mark>相手の声の音量を調節する</mark> そのようには そのようには くちょう

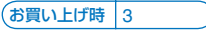

音声電話、テレビ電話、プッシュトーク中の相手の声の大きさをレベル1(最小)~レベル 5(最大)の5段階に調節できます。

- **1** メニューで[設定]→[発着信通話]→[通話設定]→[受話音量]を選び を押す 受話音量画面が表示されます。
- 2 A (▼) で音量を調節し、 (●) (OK)を押す

[1~5]から選択します。 受話音量が設定されます。

● 通話中に (4) → を押しても、音量を調節できます。どちらで調節しても、最後に設定した音量になります。

# Flash再生時の音量を調節する

(お買い上げ時 3

Flash画像を再生したときの音の大きさをOFF(消音)、レベル1(最小)~レベル5(最大) の6段階に調節できます。

 **1** iモードメニューで[iモード設定]→[効果音設定]を選び を押す

# **2** 効果音の音量を設定する

[OFF]、[1~5]から選択します。 Flash再生時の音量が設定されます。

● Flash画像(P.154)再生中に機能メニュー「効果音設定]を選択しても、音量を調節できます。 ● Flash画像によっては、効果音が鳴らないものもあります。

# i アプリ実行中の音量を調節する **Windows Apple 2016**

#### お買い上げ時 3

iアプリ実行中の音の大きさをOFF(消音)、レベル1(最小)~レベル5(最大)の6段階に 調節できます。

 **1** メニューで[iアプリ]→[iアプリ設定]→[ソフト音量設定]を選び を押す

ソフト音量設定画面が表示されます。

# **2** ソフトの音量を設定する

[OFF]、[1~5]から選択します。 iアプリ実行中の音量が設定されます。

# **通話が切れそうなときにアラームで知らせる** 〈音声通話品質アラーム〉

#### お買い上げ時 OFF

音声電話の通話中に電波の状態が悪くて通話が切れてしまいそうなとき、アラーム音を 鳴らして事前にお知らせすることができます。

# **1** メニューで[設定]→[発着信通話]→[通話品質]→[音声通話品質アラーム]を選び ● を押す

[高音]: アラーム音が高音で鳴ります。 [低音]: アラーム音が低音で鳴ります。 [OFF]: アラーム音は鳴りません。

### 2 アラーム音の種類を選び ◎ を押す

音声通話品質アラームが設定されます。

● 急に電波状態が悪くなった場合は、アラーム音が鳴らずに通話が切れてしまうことがあります。

# **イヤホンだけから着信音を鳴らす** 〈イヤホン切替〉

お買い上げ時 イヤホン+スピーカー

平型スイッチ付イヤホンマイク(別売)を接続した場合、着信音の鳴る場所を設定できま す。着信音だけではなく、めざまし時計/スケジュールのアラーム音なども設定した場所 から鳴ります。

**・**[イヤホン]に設定しても、約20秒経過するとイヤホンとスピーカーの両方から着信音が鳴ります。

### **1** メニューで[設定]→[発着信通話]→[イヤホン設定]→[イヤホン切替]を選び <sup>を</sup> 押す

[イヤホン] : イヤホンからのみ鳴ります。 [イヤホン+スピーカー]: イヤホンとスピーカーの両方から鳴ります。

## 2 「イヤホン」を選び ◎ を押す

イヤホンからのみ鳴るようになります。

# **電話から鳴る音を消す** 〈マナーモード〉

周囲の迷惑にならないよう、電話から出る音を消すマナーモードを設定できます。 マナーモードは3種類あります。マナーモード設定(P.106)で選択できます。

**・** マナーモード設定中でも、カメラのシャッター音は鳴ります。

### **1** 待受画面で <sup>を</sup>1秒以上押す

マナーモードが設定され、現在のマナーモードの種類に対応したアイコ ⋒ 一自一 FILO ンが表示されます。 3月01日[木] マナーモード( はピンク) Û ∃∷⊟⊧м  $\overline{\mathbb{X}}$ サイレントモード Vì. オリジナルマナーモード(♥は青) マナーモードを解除する場合 待受画面で こみ を1秒以上押します。マナーモードが解除され、 「『 / ※ / 『 | が消えます。

#### ■各モードの動作一覧

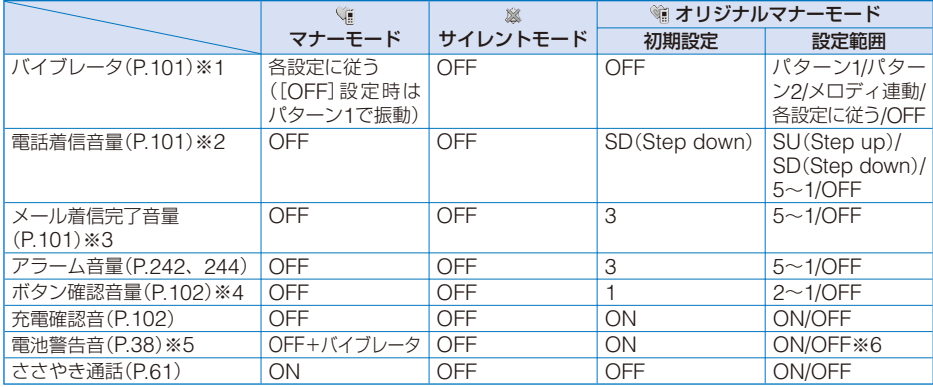

※1 音声電話、テレビ電話、プッシュトーク、メール、メッセージR/F、めざまし時計、スケジュールアラー ムのバイブレータに共通の設定です。

※2 音声電話、テレビ電話、プッシュトークの着信音量、通話料金上限通知アラーム音に共通の設定です。

※3 メール、メッセージR/Fの着信完了音量に共通の設定です。

※4 電池残量確認音に共通の設定です。

※5 通話中は設定にかかわらず、電池警告音が受話口から鳴ります。ただし、通話中保留の場合は画面表示の みで電池警告音は鳴りません。

※6 電池警告音が[ON]の場合、バイブレータの設定にかかわらず、バイブレータが振動します。

● 音声電話の通話中に を押すと、ささやき通話が設定/解除されます。

# **マナーモードを変更する** 〈マナーモード設定〉

お買い上げ時 設定:OFF、モード選択:マナーモード

マナーモードの種類を「マナーモード」、「サイレントモード」、「オリジナルマナーモード」 の3種類から選択します。

### 1 待受画面で ■マナラ を押す

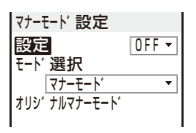

 **2** [モード選択]にマナーモードの種類を選択する

# **3** (完了)を押す

マナーモードの種類が変更されます。

# **オリジナルマナーモードを変更する**

お買い上げ時 各モードの動作一覧(P.105)をご覧ください。

オリジナルマナーモードの動作をお好みにあわせて登録できます。設定できる項目の内 容については、各モードの動作一覧(P.105)をご覧ください。

例:電池警告音を設定する場合

### **1** 待受画面で खेली を押し、「オリジナルマナーモード]を選び ◉ を押す

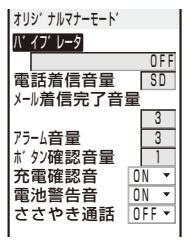

# **2** 「電池警告音]に[ON]/[OFF]を選択する

電池警告音の設定が変更されます。
# **待受画面の表示を変更する** スポックス (特受画面設定)

お買い上げ時 待受画面:着せかえ、テロップ表示設定:標準 カレンダー /時計種類:ライフタイムカレンダー /時計、文字色:黒、時計表示形式:12h、ソフトキー表示:ON

待受画面に表示する画像、iチャネルで表示するテロップ、カレンダー /時計の表示、ガ イド表示の表示/非表示を設定できます。

### **1** メニューで[設定]→[画面設定]→[待受画面設定]を選び を押す

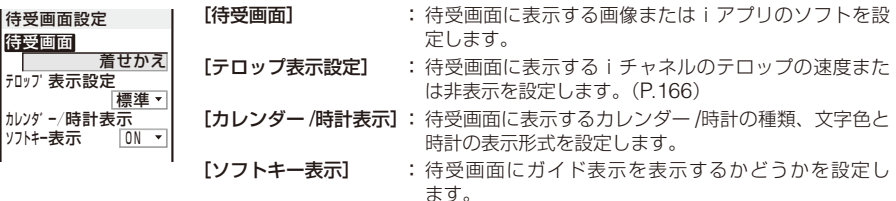

待受画面設定の説明を表示する場合

(ヘルプ)を押します。

# **2** [待受画面]にデータBOXのマイピクチャ /iモーションから画像を選択する

**・** 設定可能なファイルは次のとおりです。

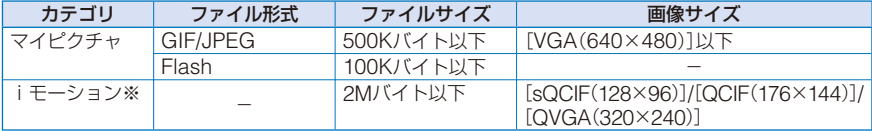

※ iモーションによっては設定できないことがあります。

#### iアプリ待受画面を設定する場合

[iアプリ一覧]を選択し、iアプリソフト一覧からiアプリの待受画面対応ソフトを選択 します。

#### 画像を表示しない場合

[設定なし]を選択します。

#### 着せかえメニューの待受画面を表示する場合

[着せかえ]を選択します。

#### 画像を確認する場合

画像にカーソルをあわせ、 (見る/再生)を押します。

# 3 「カレンダー /時計表示]を選び ◎ を押す

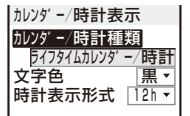

### **4** [カレンダー /時計種類]にカレンダー /時計の種類を選択する

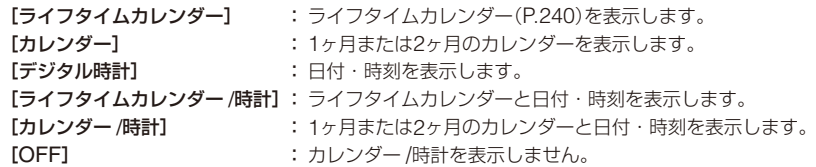

 **5** (配置)で表示位置/内容を選択し、 (OK)を押す

(配置)を押すたびに、カレンダー /時計の位置/内容が切り替わります。

 **6** [文字色]にカレンダー /時計の文字色を選択する

**・**カレンダー、ライフタイムカレンダーの土曜日、休祝日の文字色は変わりません。

 **7** [時計表示形式]に時計の表示形式を選択する [12h]: 12時間制で表示します。 [24h]: 24時間制で表示します。

### **8** (完了)を押す

カレンダー /時計の表示が設定されます。

### **9** 「ソフトキー表示]に[ON]/[OFF]を選択する

ソフトキー表示が設定されます。

- iアプリ待受画面、iモーションの画像とiチャネルのテロップを同時に表示する設定はできません。
- ソフトキー表示を「OFF]に設定しても通常どおり操作できます。
- 待受画面にiモーションを設定した場合、FOMA端末を開いたり、待受画面に戻ったり、待受画面で を押すなどすると再生され、最初の1コマ目が待受画像として表示されます。再生中はカレンダー /時計種類 の設定が無効になります。
- 待受画面にFlash画像やGIFアニメを設定した場合、FOMA端末を開いたり、待受画面に戻ったり、待受画 面で を押すなどすると再生され、一定時間再生後に停止します。停止したときの画像が待受画像とし て表示されます。再開する場合は CEIR を押してください。待受画面に設定したFlash画像の効果音は鳴り ません。

**電話発信時/メール送信時の画像を設定する** 〈アニメーション設定〉

。<br>お買い上げ時 |電話発信画像:音声発着信中、テレビ電話発信画像: テレビ電話発着信中、 メール送信画像・問合せ画像:パケット通信

音声電話やテレビ電話の発信時やメールの送信時などに表示される画像を設定できます。

例:電話をかけるときの画像を設定する場合

#### **1** メニューで[設定]→[画面設定]→[アニメーション設定]を選び を押す

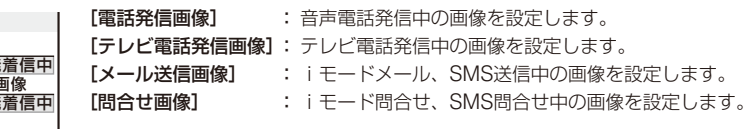

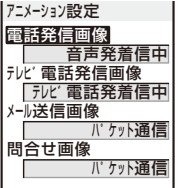

# **2** [電話発信画像]にデータBOXのマイピクチャから画像を選択する

**・** 設定可能なファイルは次のとおりです。

#### 電話発信画像・テレビ電話発信画像

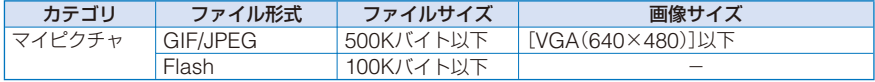

#### メール送信画像・問合せ画像

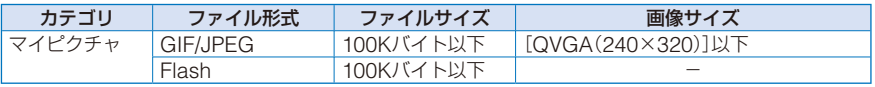

#### 画像を確認する場合

画像にカーソルをあわせ、 (見る)を押します。 電話をかけるときの画像が設定されます。

● 発着信表示設定の電話帳指定画像表示を[ON]に設定した場合、音声電話とテレビ電話の発信時は電話帳の 指定発着信画像が表示されます。

# **発着信時の表示を設定する** 〈発着信表示設定〉

お買い上げ時 電話帳指定画像表示・名前表示:ON

電話帳に登録した指定発着信画像や名前を表示するかどうかを設定できます。

#### **1** メニューで[設定]→[発着信通話]→[発着信表示設定]を選び を押す

電話帳指定画像表示 ON<br>ON 名前表示 |発着信表示設定 | [電話帳指定画像表示]: 電話帳の指定発着信画像を表示するかどうかを設定し ます。 [名前表示] : 雷話帳の名前を表示するかどうかを設定します。

# **2** [電話帳指定画像表示]に[ON][/ OFF]を選択する

[ON] : 音声電話、テレビ電話の発着信時に電話帳の指定発着信画像で設定した画像を表示します。 [OFF]: 音声電話、テレビ電話の発着信時はアニメーション設定/着信設定で設定した画像を表示します。

# **3 「名前表示]に[ON]/[OFF]を選択する**

- [ON] : 音声電話、テレビ電話、プッシュトークの発着信時、メール/SMSの受信直後に電話帳の名前を 表示します。
- [OFF]: 音声電話、テレビ電話、プッシュトークの発着信時、メール/SMSの受信直後に電話帳の名前を 表示しません。

# <u>サブディスプレイの表示を設定する くんじょう くちゅう くちゅう くちゅう こうしょう ていしょう こうしょう こうしょう</u>

お買い上げ時 テロップ表示設定:標準、省電力モード:15秒

サブディスプレイに表示するiチャネルのテロップ、省電力モードの時間を設定でき ます。

 **1** メニューで[設定]→[画面設定]→[背面表示設定]を選び を押す

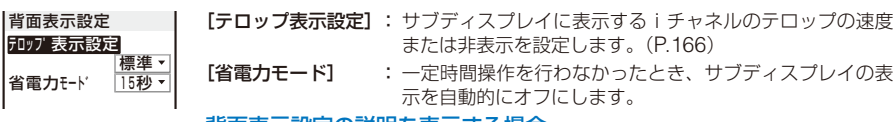

背面表示設定の説明を表示する場合

(ヘルプ)を押します。

 **2** [省電力モード]に省電力モードを起動するまでの時間を設定する [15秒]、[30秒]、[1分]、[2分]から選択します。

# **ディスプレイとボタンの照明を設定する** 〈照明設定〉

メインディスプレイの照明を常

お買い上げ時 明るさ調節:3、ボタンライト調節:ON 常時点灯設定:OFF(充電時・インターネット中)/ON(テレビ電話中・静止画撮影中・動画撮影中・動画再生中)、 イルミネーション設定:ON

メインディスプレイの明るさやボタンの照明のON/OFF、照明やイルミネーションラン プを点灯するかどうかを設定できます。

 **1** メニューで[設定]→[画面設定]→[照明設定]を選び を押す

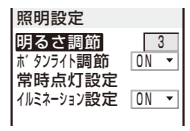

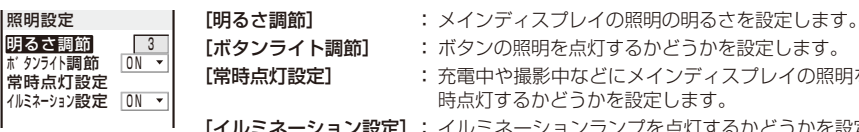

部定します。 クラを点灯するかどうかを設定し ます。

 **2** [明るさ調節]にメインディスプレイの照明の明るさを設定する [1~5]から選択します。 お買い上げ時の明るさに戻す場合 (リセット)を押します。

**3** [ボタンライト調節]にボタンの照明の[ON]/[OFF]を選択する

# 4 「常時点灯設定]を選び ● を押す

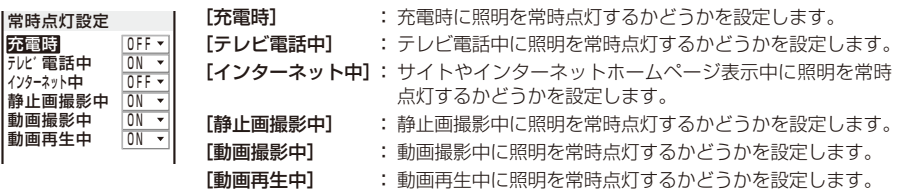

# **5** 各項目に常時点灯の[ON][/ OFF]を選択し、 を押す

**6** 「イルミネーション設定]にイルミネーションランプの[ON]/[OFF]を選択する

● 常時点灯設定の[充電時]を[ON]に設定した場合、充電完了までに時間がかかることがあります。

# 画面表示の消費電力を節約する **Windows Apple To Apple To Apple To Apple To Apple To Apple To Apple To Apple To Apple To Apple To Apple To Apple To Apple To Apple To Apple To Apple To Apple To Apple To Apple To Apple To Apple To Apple T**

お買い上げ時 1分

一定時間操作を行わなかったとき、画面の表示を自動的にオフにして消費電力を節約し ます。画面表示オフになるまでの時間を設定できます。

 **1** メニューで[設定]→[画面設定]→[省電力モード]を選び を押す

2 省電力モードを起動するまでの時間を選び ◎ を押す

[1分]、[3分]、[5分]、[10分]、[15分]、[30分]から選択します。

● 常時点灯設定が「ON]に設定されている機能の操作中、スライドショー再生中、ソフトウェア更新(書換え) 中、カメラ起動中は、省電力モードは起動しません。

● 電話の着信、めざまし時計/スケジュールアラームの起動などにより、省電力モードが解除されることがあ ります。

# **メニューの表示を変更する** 〈メニュー設定〉

お買い上げ時 モード切替:通常モード、アイコン設定:着せかえ

メニュー画面のモードを切り替えたり、通常モードのメニュー画面の9つのアイコンの画 像を設定したりできます。

例: i モードのアイコンを設定する場合

#### **メニューで[設定]→[画面設定]→[メニュー設定]を選び ◉ を押す**

モート゛切替 ■<br>`通堂<del>F</del>−ト アイコン設定 |メニュー設定 | [モード切替] : メニュー画面のモードを切り替えます。(P.30) [アイコン設定]: 通常モードのメニュー画面に表示するアイコンを設定します。 (P.30)

### **2** [モード切替]に表示モードを選択する

[通常モード] : 通常モードのメニューを表示します。 [シンプルモード]: よく使う機能をまとめたシンプルモードのメニューを表示します。

# **3** 「アイコン設定]を選び ● を押す

アイコン設定画面が表示されます。

### **4** [iモード]にデータBOXのマイピクチャから画像を選択する

**・** 設定可能なファイルは次のとおりです。

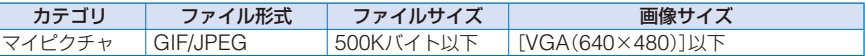

**・** 画像サイズが40×36ドットを超える画像は、縮小表示されます。

着せかえメニューのアイコンを表示する場合 [着せかえ]を選択します。 画像を確認する場合

画像にカーソルをあわせ、 (m (見る)を押します。

● アイコンにGIFアニメを設定した場合、1コマ目の画像が表示されます。

# 着せかえメニューを利用する<br>
<del>着いなメニューを利用する</del>

お買い上げ時 本体色「Romantic Gold」: Romantic Gold、本体色「Aqua White」: Aqua White、 本体色「Misty Black」: Misty Black

着せかえメニューを利用すると、待受画面やメニューアイコン、タスクアイコンを一括 して変更できます。音声電話やテレビ電話の着信時やメール受信時などにサブディスプ レイに表示されるアニメーションも着せかえメニューに連動して変わります。「SO@ Planet」からダウンロードした着せかえメニューを使うこともできます。(P.158) **・** お買い上げ時に登録されている着せかえメニューは削除できません。

例:お買い上げ時に登録されている着せかえメニューを設定する場合

### **1** メニューで[設定]→[画面設定]→[着せかえメニュー]を選び を押す

着せかえメニュー画面が表示されます。 [ダウンロード] : サイトからダウンロードした着せかえメニューを設定します。 [プリインストール]: お買い上げ時に登録されている着せかえメニューを設定します。

# 2 「プリインストール]を選び ● を押す

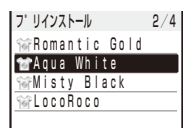

|プリィンストール 2/4| ダウンロードした着せかえメニューを設定する場合

[ダウンロード]フォルダを選択します。

待受画面とメニュー画面のデザインを確認する場合

着せかえメニューにカーソルをあわせ、 (コ) (見る)を押します。 (刷 (プ レビュー1/プレビュー2)を押すたびに待受画面とメニュー画面のプレ ビューが切り替わります。また、(#) (表示)を押して、アイコンとガ イド表示の表示/非表示を切り替えることができます。

#### 着せかえメニューを削除する場合

着せかえメニューにカーソルをあわせ、機能メニュー [削除]→[1件 削除]→[はい]を選択します。複数選択して削除する場合は、機能メ ニュー 「削除]→[選択削除]を選択し、着せかえメニューを複数選択し て (完了)を押し、[はい]を選択します。フォルダ内のすべての着 せかえメニューを削除する場合は、機能メニュー[削除]→[フォルダ 内全件削除]を選択し、端末暗証番号を入力して[はい]を選択します。

### 3 着せかえメニューを選び ◎ を押す

着せかえメニューが設定されます。

● 着せかえメニューは「SO@Planet」からダウンロードできます。 [iMenu]→[メニュー /検索]→[ケータイ電話メーカー]→[SO@Planet]

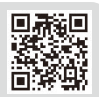

# 電話やメールがあったことを着信ランプで知らせる <不在お知らせ

#### お買い上げ時 ON

不在着信や未読メール/未読SMS/未読メッセージがあるときに、着信ランプを約5秒間隔 で点滅してお知らせすることができます。不在着信を確認したり、メール/SMS/メッセー ジを表示すると着信ランプは消灯します。

### **1** メニューで[設定]→[発着信通話]→[不在お知らせ]を選び ◎ を押す

### 2 [ON]/[OFF]を選び ● を押す

不在お知らせが設定されます。

● 不在お知らせの着信ランプ色は、着信時のランプ色の設定に従います。

● 不在着信と未読メール/未読メッヤージが同時にある場合、着信ランプの色は次の優先順位で点滅します。

- 1. 音声電話着信ランプ色
- 2. テレビ電話着信ランプ色
- 3. プッシュトーク着信ランプ色
- 4. メール着信ランプ色
- 5. メッセージR着信ランプ色
- 6. メッセージF着信ランプ色

優先度の同じものが複数ある場合、最新のものの着信ランプ色が優先されます。

# **文字のサイズを変える** 〈文字サイズ〉

お買い上げ時 電話帳・履歴:大、メール・インターネット:中

電話帳、履歴、メール/SMS、サイトを表示するときの文字の大きさを、個別に設定でき ます。

例:電話帳の文字サイズを設定する場合

 **1** メニューで[設定]→[画面設定]→[文字サイズ]を選び を押す

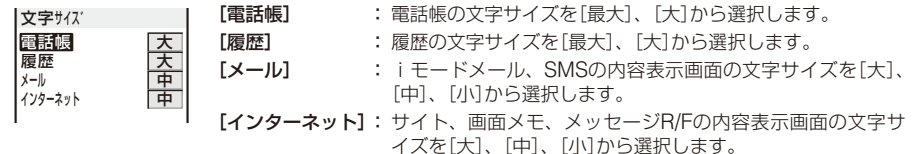

# **2** [電話帳]に文字サイズを選択する

電話帳の文字サイズが設定されます。

● メールの文字サイズを変更しても、絵文字Dのサイズは変更されません。

# 面面を英語表示に切り替える **インガルンガル**

(お買い上げ時 Japanese)

メニューやメッセージなどの表示を、日本語と英語から選択できます。

#### **メニューで[設定]→[管理]→[バイリンガル]を選び ◉ を押す**

Japanes English |バィリンガル | [Japanese]: 日本語表示に設定します。 [English] : 英語表示に設定します。 英語表示に設定されている場合 [Settings]→[Management]→[Language]を選択します。

# **2** [English]を選び ● を押す

英語表示に設定されます。

● FOMAカードを挿入している場合、バイリンガルの設定はFOMAカードに記憶されます。

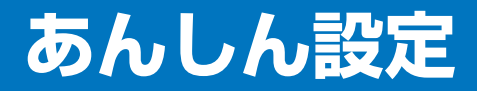

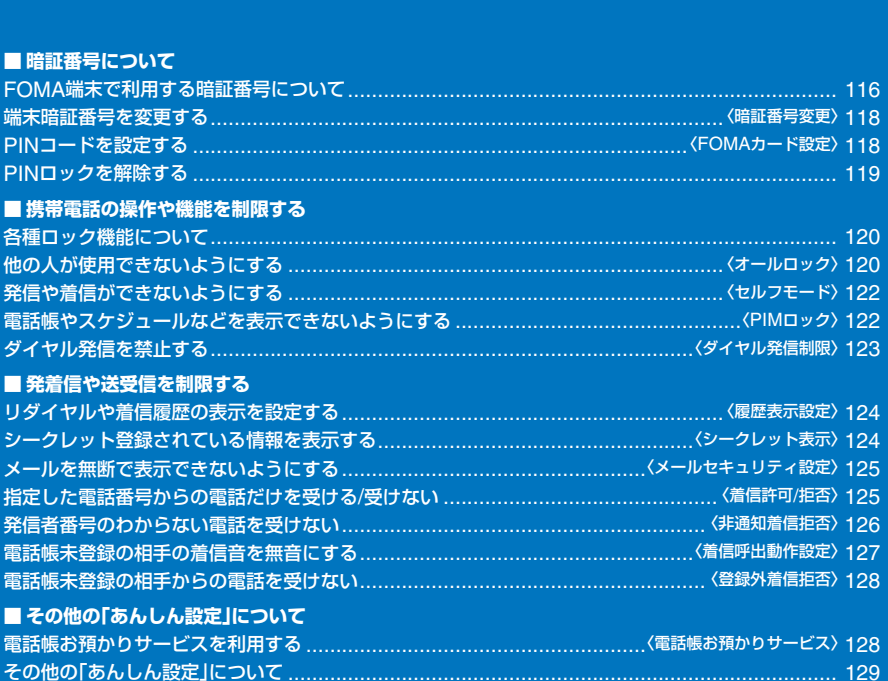

# **FOMA端末で利用する暗証番号について**

FOMA端末には、便利にお使いいただくための各種機能に、暗証番号の必要なものがあ ります。各種端末操作用の端末暗証番号のほか、ネットワークサービスでお使いになる ネットワーク暗証番号、iモードパスワードなどがあります。用途ごとに上手に使い分 けて、FOMA端末を活用してください。

#### 各種暗証番号に関するご注意

- ●設定する暗証番号は「生年月日」「電話番号の一部」「所在地番号や部屋番号」「1111」「1234」などの他の人にわ かりやすい番号はお避けください。また、設定した暗証番号はメモを取るなどしてお忘れにならないようお 気を付けください。
- 暗証番号は、他の人に知られないように十分ご注意ください。万一暗証番号が他の人に知られ悪用された場 合、その損害については、当社は一切の責任を負いかねます。
- ドコモからお客様の暗証番号をうかがうことは一切ございません。

●各種暗証番号を忘れてしまった場合は、契約者ご本人であることが確認できる書類(運転免許証など)や FOMA端末、FOMAカードをドコモショップ窓口までご持参いただく必要があります。 詳しくは取扱説明書裏面の「総合お問い合わせ先」までご相談ください。

# **端末暗証番号**

端末暗証番号は、お買い上げ時は「0000」に設定されていますが、お客様ご自身で番号を 変更できます。(P.118)

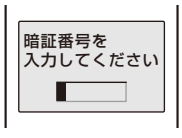

端末暗証番号入力画面が表示された場合は、4~8桁の端末暗証番号を入 **カし、 (●) (OK)を押します。** 

**・** 入力した端末暗証番号は「 」で表示されます。

端末暗証番号を間違えた場合

「暗証番号が違います」と表示されます。正しい端末暗証番号を入力し てください。

# **ネットワーク暗証番号**

ドコモeサイトでの各種手続き時や各種ネットワークサービスご利用時にお使いいただく 数字4桁の番号で、ご契約時に任意の番号を設定いただきますが、お客様ご自身で番号を 変更できます。

パソコン向け総合サポートサイト「My DoCoMo」の「DoCoMo ID/パスワード」をお持 ちの方は、パソコンから新しいネットワーク暗証番号への変更手続きができます。なお、 iモードからは、ドコモeサイト内の「各種手続き」からお客様ご自身で変更できます。 ※「My DoCoMo」「ドコモeサイト」については、取扱説明書裏面をご覧ください。

# **iモードパスワード**

マイメニューの登録・削除、iモードメールの設定などを行う際には4桁の「iモードパ スワード」が必要になります。

(この他にも各情報サービス提供者が独自にパスワードを設定していることがあります) iモードパスワードは、ご契約時は「0000」に設定されていますが、お客様ご自身で番号 を変更できます。

iモードからは、[iMenu]→[料金&お申込・設定]→[オプション設定]→[iモードパ スワード変更]から変更できます。

# **PIN1コード/PIN2コード**

FOMAカードには、PIN1コード、PIN2コードという2つの暗証番号を設定できます。 これらの暗証番号は、ご契約時は「0000」に設定されていますが、お客様ご自身で番号を 変更できます。(P.119)

PIN1コードは、第三者による無断使用を防ぐため、FOMAカードをFOMA端末に差し 込むたびに、またはFOMA端末の電源を入れるたびに使用者を確認するために入力する 4~8桁の番号(コード)です。PIN1コードを入力することにより、発着信および端末操 作が可能となります。

PIN2コードは、積算料金リセット、ユーザ証明書利用時や発行申請を行うときなどに使 用する4~8桁の番号です。

**・** 新しくFOMA端末を購入されて、現在ご使用中のFOMAカードを差し替えてお使いになる場合は、以前にお客 様が設定されたPIN1コード、PIN2コードをご使用ください。

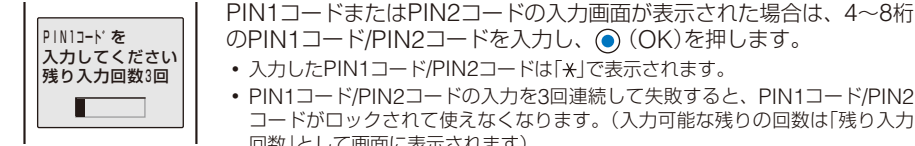

**・** PIN1コード/PIN2コードの入力を3回連続して失敗すると、PIN1コード/PIN2 コードがロックされて使えなくなります。(入力可能な残りの回数は「残り入力 回数」として画面に表示されます) 正しいPIN1コード/PIN2コードを入力すると、残り入力回数が3回に戻ります。

# **PINロック解除コード**

PINロック解除コードは、PIN1コード、PIN2コードがロックされた状態を解除するた めの8桁の番号です。お客様ご自身で変更することはできません。

**・** PINロック解除コードの入力を10回連続して失敗すると、FOMAカードがロックされます。

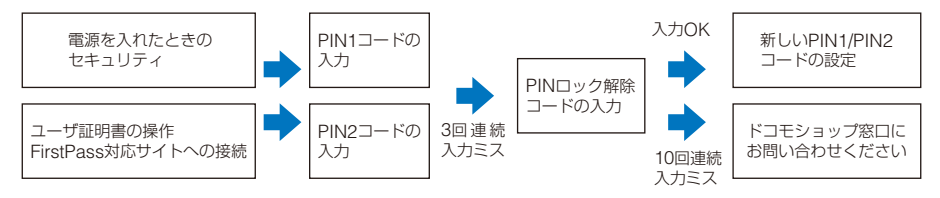

# **端末暗証番号を変更する** 〈暗証番号変更〉

お買い上げ時 0000

1 メニューで「設定]→[管理]→[暗証番号変更]を選び ◎ を押す

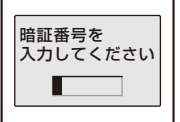

- **2** 現在の端末暗証番号を入力し、 (OK)を押す 入力した端末暗証番号は「\*」で表示されます。
- **3 新しい端末暗証番号を入力し、 (●) (OK)を押す** 4~8桁で入力します。
- **4** [はい]を選び を押す 新しい端末暗証番号に変更されます。

# PINコードを設定する

ご契約時 PIN1コード入力設定:OFF

FOMA端末の電源を入れたときに、PIN1コードを入力するように設定します。PIN1コー ド、PIN2コードは変更できます。

- **1** メニューで[設定]→[管理]→[FOMAカード設定]を選び を押す 端末暗証番号入力画面が表示されます。
- **2 端末暗証番号を入力し、 (●) (OK)を押す**

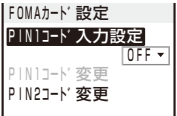

**3** [PIN1コード入力設定]に[ON]/[OFF]を選択する

[ON] : FOMA端末の電源を入れたとき、PIN1コードの入力が必要です。 [OFF]: FOMA端末の電源を入れたとき、PIN1コードの入力が不要です。

**4 PIN1コードを入力し、◎ (OK)を押す** 

入力したPIN1コードは「\*1で表示されます。 **・** ご契約時、PIN1コードは「0000」に設定されています。 PIN1コード入力設定が設定されます。

# **PIN1コード/PIN2コードを変更する**

ご契約時 PIN1コード変更・PIN2コード変更:0000

- **・** PIN1コードを変更するときは、PIN1コード入力設定を[ON]に設定してください。
- 例: PIN1コードを変更する場合
	- **1** メニューで[設定]→[管理]→[FOMAカード設定]を選び を押す 端末暗証番号入力画面が表示されます。
	- **2 端末暗証番号を入力し、◎ (OK)を押す**

FOMAカード設定画面が表示されます。

**3** [PIN1コード変更]を選び ● を押す

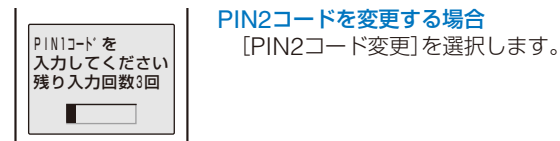

- **4** 現在のPIN1コードを入力し、 (●) (OK)を押す 入力したPIN1/PIN2コードは「\*lで表示されます。
- **5** 新しいPIN1コードを入力し、◎(OK)を押す 4~8桁で入力します。
- **6** もう一度新しいPIN1コードを入力し、 (●) (OK)を押す 新しいPIN1コードに変更されます。

# **PINロックを解除する**

- 例: PIN1コードのロックを解除する場合
	- 8桁のPINロック解除コードを入力し、 (●) (OK)を押す

入力したPINロック解除コードは「\*1で表示されます。

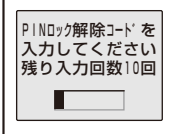

**2 新しいPIN1コードを入力し、 (●) (OK)を押す** 

4~8桁で入力します。 入力したPIN1コードは「\*Iで表示されます。

**3** もう一度新しいPIN1コードを入力し、◎ (OK)を押す PINロックが解除され、新しいPIN1コードに変更されます。

# **各種ロック機能について**

FOMA端末には、他の人に無断で使用されたり、電話帳を見られたりしないように、さ まざまなロック機能があります。目的にあわせてご利用ください。

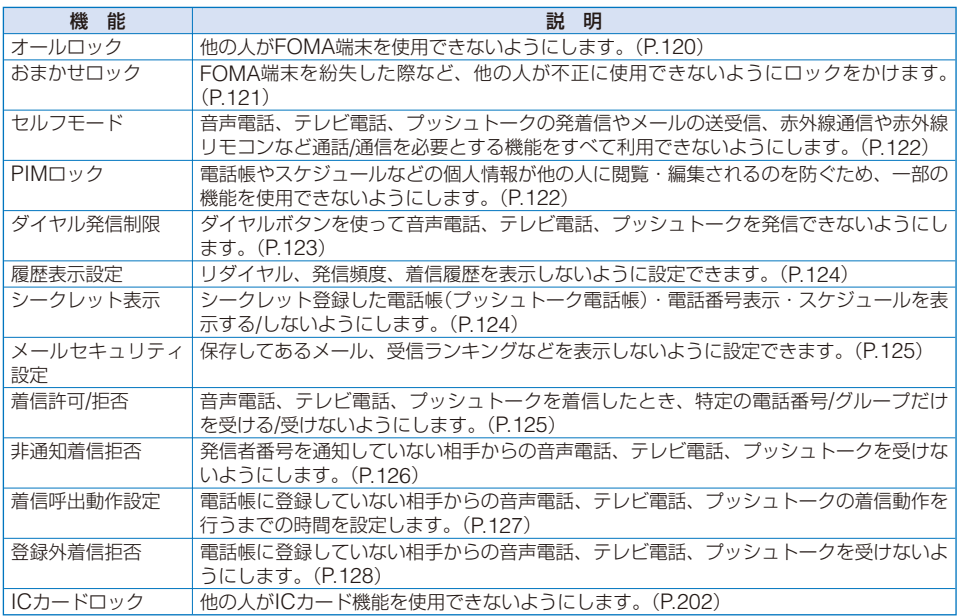

# 他の人が使用できないようにする <u> (オールロック</u>)

#### お買い上げ時 OFF

他の人がFOMA端末を使用できないようオールロックを設定します。オールロックを設 定すると、電源ON/OFFと、音声電話/テレビ電話に応答する以外の操作ができなくなり ます。

 **1** メニューで[設定]→[ロック/セキュリティ]→[オールロック]を選び を押す 端末暗証番号入力画面が表示されます。

### **2 端末暗証番号を入力し、 (●) (OK)を押す**

オールロック設定確認画面が表示されます。

### **3** [はい]を選び ● を押す

オールロックが設定され、待受画面に「オールロック中」と表示されます。 オールロックを解除する場合 端末暗証番号を入力し、 (OK)を押します。

- オールロック設定中に緊急通報(110番、119番、118番)に発信するには、緊急通報番号を入力して (?) を 押します。緊急通報番号は端末暗証番号の入力欄に「\*1で表示されます。
- ●オールロックの解除に5回続けて失敗すると、FOMA端末の電源が切れます。
- オールロック設定中に音声電話、テレビ電話を着信すると、お買い上げ時の着信音・着信画像が動作します。 また、相手の名前は表示されず電話番号が表示されます。着もじを受信しても表示されませんが、オールロッ クを解除すると、着信履歴で着もじを確認できます。(P.50)
- オールロック設定中にテレビ電話に応答する場合は、代替画像は送信できません。通話中は、受話音量の調 節、カメラ切替の操作のみ行えます。
- オールロック設定中にプッシュトークを着信すると、着信動作を行わず相手には話中音が流れます。着信履 歴には記録されます。オールロックを解除すると「!」(着信あり)の通知情報アイコンが表示されます。
- オールロック設定中にiモードメール、メッセージR/F、SMSの自動受信はできますが、受信中の画面およ び受信結果の画面は表示されません。また、着信音の鳴動などの受信動作を行わず、受信をお知らせしません。
- オールロック設定中はめざまし時計、スケジュールアラームは動作しません。
- オールロックを設定すると、待受画面が着せかえメニューの画像に変更されます。また、iチャネルのテロッ プは表示されません。
- オールロック設定中は通知情報アイコンが表示されません。オールロックを解除すると表示されます。

# **おまかせロックを利用する**

FOMA端末を紛失した際などに、ドコモにご連絡いただくか、またはMy DoCoMoから の操作により、遠隔操作でFOMA端末にロックをかけることができるサービスです。お 客様の大切なプライバシーとおサイフケータイを守ります。

お客様からのお電話などによりロックを解除することができます。

※ おまかせロックは有料サービスです。ご利用の一時中断と同時、もしくは一時中断中に申し込まれた場合、無 料になります。

#### おまかせロックの設定/解除

 **0120-524-360 受付時間:24時間** ※ パソコンなどでMy DoCoMoのサイトからも設定/解除ができます。

**・** おまかせロックのご利用方法/料金など詳細については、『ご利用ガイドブック(手続き・アフターサービス編)』 をご覧いただくか、取扱説明書裏面の「総合お問い合わせ先」までお問い合わせください。

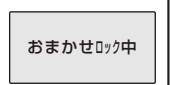

「おまかせロック中」と表示され、おまかせロックが設定されます。

- **・** おまかせロックはお客様がご契約中のFOMAカードが挿入されているFOMA端 末に対してロックをかけるサービスです。
- **・** おまかせロック中は、音声電話/テレビ電話の着信に対する応答と電源ON/OFF の操作を除いて、すべてのボタン操作がロックされ、各機能(ICカード機能を含 む)を使用することができなくなります。
- **・** おまかせロック中に受信したメールは、メールセンターに保存されます。
- **・** 電源ON/OFFは可能ですが、電源OFFを行ってもロックは解除されません。
	- **・** FOMAカードやmicroSDメモリーカードにはロックがかかりませんので、あら かじめご了承ください。
- 他の機能が起動中の場合でも、当該機能を終了してロックをかけます。
- 他のロック機能の設定中でも、おまかせロックを使用することができます。公共モード(ドライブモード)設 定中におまかせロックを設定した場合、音声電話/テレビ電話が着信できなくなります。
- 圏外、ヤルフモード中や電源OFF中の場合はロックがかかりません。
- デュアルネットワークサービスをご契約のお客様が、movaサービスをご利用中の場合は、ロックはかかりません。
- おまかせロックはFOMA端末に挿入されているFOMAカードのご契約者の方からのお申し出によりロック をかけるサービスです。ご契約者の方とFOMA端末を使用している方が異なる場合でも、ご契約者の方か らのお申し出があればロックがかかります。
- おまかせロックの解除は、おまかせロックをかけたときと同じ電話番号のFOMAカードをFOMA端末に挿 入している場合のみ行うことができます。解除できない場合は、取扱説明書裏面の「総合お問い合わせ先」ま でお問い合わせください。
- ●おまかせロック中に音声電話、テレビ電話を着信すると、お買い上げ時の着信音・着信画像が動作します。 また、相手の名前は表示されず電話番号が表示されます。着もじを受信しても表示されませんが、おまかせ ロックを解除すると、着信履歴で着もじを確認できます。(P.50)
- おまかせロック中にテレビ電話に応答する場合は、カメラ画像のみを送信できます。通話中は、受話音量の 調節、カメラ切替の操作のみ行えます。

# **発信や着信ができないようにする** 〈セルフモード〉

お買い上げ時 OFF

 $(self)$ 

音声電話、テレビ電話、プッシュトークの発着信、メールの送受信など通話/通信を必要 とする機能をすべて使えないようにします。赤外線通信、赤外線リモコン、iC通信も 利用できません。

 **1** メニューで[設定]→[発着信通話]→[セルフモード]を選び を押す

セルフモード設定確認画面が表示されます。

セルフモードを解除する場合

セルフモード解除確認画面で[はい]を選択します。

**2 「はい1を選び ● を押す** 

セルフモードが設定され、「 」が表示されます。

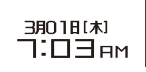

- セルフモード設定中でも、緊急通報(110番、119番、118番)には発信できます。緊急通報を発信したあと はセルフモードが解除されます。
- セルフモード設定中に音声電話がかかってくると、相手の方には、電波が届かないか電源が入っていない 旨のガイダンスが流れます。なお、ドコモの留守番電話サービス、転送でんわサービスをご利用の場合、 FOMA端末の電源を切っているときと同様にサービスをご利用になれます。
- セルフモード設定中にプッシュトークを着信すると、切断されます。複数の相手とのプッシュトーク通信の 場合、相手のプッシュトーク通信中画面に「※不参加」と表示されます。

# **電話帳やスケジュールなどを表示できないようにする** 〈PIMロック〉

#### お買い上げ時 OFF

電話帳やスケジュールなどの個人情報が他の人に閲覧・編集されるのを防ぐため、次の 機能を使用できないようにします。

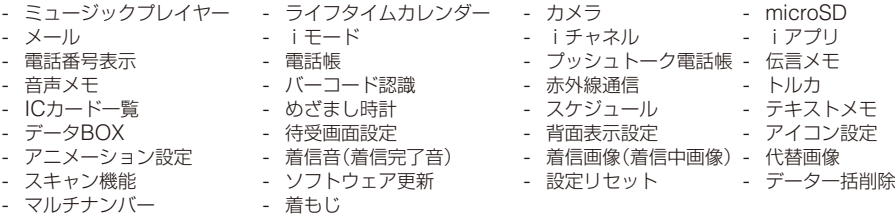

- **・** 登録外着信拒否設定中は、PIMロックを設定できません。
	- **1** メニューで[設定]→[ロック/セキュリティ]→[PIMロック]を選び を押す 端末暗証番号入力画面が表示されます。

### **2 端末暗証番号を入力し、 (●) (○K)を押す**

**3** [ON]を選び ● を押す

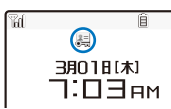

あんしん設定

PIMロックが設定され、「四」が表示されます。 解除する場合

[OFF]を選択します。PIMロックが解除され、「 」が消えます。

- PIMロックとダイヤル発信制限を同時に設定している場合は、「 は」の代わりに「 き」が表示されます。
- **●着せかえデータまたはお買い上げ時にデータBOXの「プリインストール]フォルダに登録されているデータ** 以外を待受画面などの画像や代替画像、着信音に設定している場合、PIMロックを設定するとお買い上げ時 の状態に戻ります。PIMロックを解除すると、元の状態に戻ります。
- PIMロック設定中に音声電話、テレビ電話、プッシュトークを着信すると、通常の着信音·着信画像(プッ シュトークを除く)・着信ランプ色が動作します。また、相手の名前は表示されず電話番号が表示されます。 着もじを受信しても表示されませんが、PIMロックを解除すると、着信履歴で着もじを確認できます。(P.50)
- PIMロック設定中にiモードメール、メッセージR/F、SMSの自動受信はできますが、受信中の画面および 受信結果の画面は表示されません。また、着信音の鳴動などの受信動作を行わず、受信をお知らせしません。
- PIMロック設定中は、リダイヤル/着信履歴に、名前、電話番号種別アイコン、着もじが表示されません。
- PIMロック設定中はめざまし時計、スケジュールアラームは動作しません。
- PIMロック設定中は着信許可/拒否の設定にかかわらずすべて着信します。
- PIMロック設定中はiチャネルのテロップが表示されません。
- PIMロック設定中は「 ~ | (新着メールあり)、「 ト | (ヤンターに マあり)、 「 △ | (新規トルカあり)、 「 『 | (新規 伝言メモあり)、「议」(新規テレビ伝言メモあり)、「■」(留守番メッセージ)、「③」(雷話帳更新失敗)、「△」(待 受解除 セキュリティエラー)の通知情報アイコンが表示されません。PIMロックを解除すると表示されます。

# <u>ダイヤル発信を禁止する くちゃん くちゃん くちゃん イヤル発信制限</u>

#### お買い上げ時 OFF

ダイヤルボタンを使って音声電話、テレビ電話、プッシュトークを発信できないように します。一時的に解除する場合は、端末暗証番号を入力してください。

- **・** ダイヤル発信制限設定中は、次の操作ができなくなります。
	- ダイヤルボタンを使った発信(ツータッチダイヤル、平型スイッチ付イヤホンマイクからの発信は除く)、着 信履歴からの発信、iモードメールからの[電話で返信]
	- ダイヤルボタンを使ったプッシュトーク通信中のメンバー追加
	- 電話帳に登録していない相手へのリダイヤル/発信頻度からの発信
	- 電話帳に登録していない相手へのiモードメール/SMSの送信
	- Phone To(AV Phone To)、Mail To
	- 電話帳の新規登録/修正/削除
	- microSDメモリーカードの電話帳操作

### **1** メニューで[設定]→[ロック/セキュリティ]→[ダイヤル発信制限]を選び を押す

端末暗証番号入力画面が表示されます。

### **2 端末暗証番号を入力し、◎ (OK)を押す**

**3** [ON]を選び ● を押す

 $\bigcirc$ **BRO1B[木]** 1:⊡∃⊧м

**Y**all

– lê

ダイヤル発信制限が設定され、「為」が表示されます。

解除する場合

[OFF]を選択します。ダイヤル発信制限が解除され、「 a 」が消えます。

● ダイヤル発信制限とPIMロックを同時に設定している場合は、「 こ 」の代わりに「 」 が表示されます。 ●ダイヤル発信制限設定中でも、緊急通報(110番、119番、118番)には発信できます。

# リダイヤルや着信履歴の表示を設定する **(履歴表示認定**)

#### お買い上げ時 ON

リダイヤル、発信頻度、着信履歴を表示しないように設定できます。また、伝言メモを 再生できなくなります。一時的に解除する場合は、端末暗証番号を入力してください。

- 1 待受画面で (▶ (□)を押し、 図 (機能)を押す 機能メニューが表示されます。
- 2 「履歴設定]→[履歴表示設定]を選び を押す 端末暗証番号入力画面が表示されます。
- **3 端末暗証番号を入力し、 (●) (OK)を押す** 履歴表示設定画面が表示されます。
- **4** [ON]/[OFF]を選び を押す 履歴表示設定が設定されます。

●履歴表示設定を[OFF]に設定していても、リダイヤルまたは着信履歴のデータは記録されます。

# **シークレット登録されている情報を表示する** 〈シークレット表示〉

**お買い上げ時 OFF** 

シークレット登録した電話帳(プッシュトーク電話帳)・電話番号表示・スケジュールは、 シークレット表示を[ON]に設定しないと表示されません。他の人に知られたくない電話 帳・電話番号表示・スケジュールは、シークレット登録してください。 **・** シークレット表示を[ON]に設定しても、電源を切ると[OFF]になります。

 **1** メニューで[設定]→[ロック/セキュリティ]→[シークレット表示]を選び を押す

端末暗証番号入力画面が表示されます。

- **2 端末暗証番号を入力し、 (●) (OK)を押す**
- **3** [ON]/[OFF]を選び を押す

シークレット表示が設定されます。 [ON]に設定すると、「 。」が表示されます。

● シークレット表示を[ON]に設定しているときは、電話帳にシークレット登録した相手であっても、名前· 電話番号種別がリダイヤル/着信履歴に表示されます。あとでシークレット表示を[OFF]に設定しても、名前・ 電話番号種別が表示されたままになります。

# **メールを無断で表示できないようにする** <x-ルセキュリティ設定〉

保存してある受信メール/送信メール/保存メールをフォルダごとに表示しないように設定 できます。また、受信ランキング、送信ランキング、受信振分条件、送信振分条件も表 示できなくなります。一時的に解除する場合は、端末暗証番号を入力してください。

### 1 メールメニューで[受信メール]/[送信メール]/[保存メール]を選び ◎ を押す

# **2** (機能)を押す

機能メニューが表示されます。

- **3** 「メールセキュリティ設定】を選び ◎ を押す 端末暗証番号入力画面が表示されます。
- **4 端末暗証番号を入力し、 (●) (OK)を押す** メールセキュリティ設定画面が表示されます。
- **5** ロックするフォルダを選び を押す

「√」が表示されます。 すべてのフォルダをロックする場合 (h) (全選択)を押します。 選択したフォルダを解除する場合 (●) (解除)を押します。

 **6** (完了)を押す

メールセキュリティ設定が設定され、「「^|(黄)/[「\*|(青)/[『\*|が表示されます。

# 指定した電話番号からの電話だけを受ける/受けない <着信許可/拒否〉

#### お買い上げ時 設定:OFF

音声電話、テレビ電話、プッシュトークを着信したとき、特定の電話番号だけを受ける/受 けないように設定できます。着信許可/拒否は20件まで登録できます。(番号リスト) また、FOMA端末電話帳の特定のグループに属した相手からの電話だけを受ける/受けな いようにも設定できます。着信許可/拒否は3グループまで登録できます。(グループリスト) 相手が電話番号を通知してきた場合のみ有効です。番号通知お願いサービスと非通知着 信拒否もあわせて設定することをおすすめいたします。

- **・** SMSやiモードメールは、本機能に関係なく受信されます。
- **・** プッシュトーク着信で着信許可/拒否の対象となるのは発信者のみです。発信者以外のメンバーを着信許可/拒否 に登録していても、着信許可/拒否は動作しません。また、着信許可/拒否をグループリストで設定した場合、発 信者が指定したFOMA端末電話帳のグループに属していると着信許可/拒否されます。
- **・** PIMロック設定中は、着信許可/拒否を設定できません。
- 例: 指定した電話番号からの着信を[許可]/[拒否]する場合

#### **ヿ゠メニューで[設定]→[ロック/ヤキュリティ]→[着信許可/拒否]を選び ◉ を押す**

端末暗証番号入力画面が表示されます。

**2 端末暗証番号を入力し、 (●) (OK)を押す** 

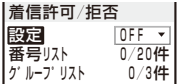

# 8 「設定]に[許可]/[拒否] を選択する

- [許可]: 着信許可を設定します。指定した電話番号/グループ以外から着信すると、電話はつながりません。 不在着信の通知情報アイコンが表示され、着信履歴に記録されます。
- [拒否]: 着信拒否を設定します。指定した電話番号/グループから着信すると、電話はつながりません。 不在着信の通知情報アイコンが表示され、着信履歴に記録されます。

[OFF]: 着信許可/拒否を解除します。

# 4 「番号リスト1を選び ● を押す

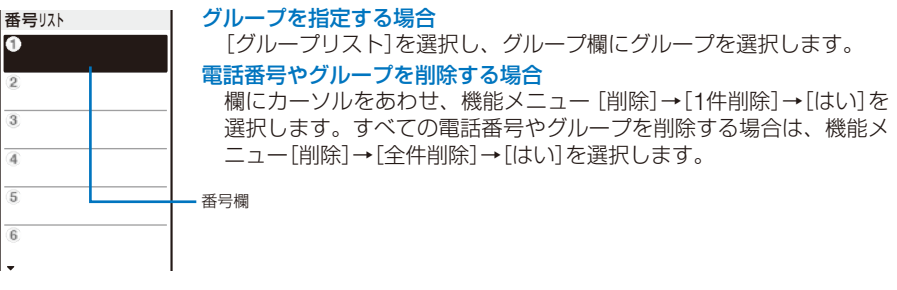

 **5** 番号欄に電話番号を入力する

# **6** を押す

番号リストが登録され、着信許可/拒否画面に戻ります。

 **7** (完了)を押す

指定した電話番号の着信許可/拒否が設定されます。

# 発信者番号のわからない電話を受けない <\*\*\*\*\*\*\*\*\*\*\*\*\*\*

#### **お買い上げ時 OFF**

発信者番号を通知していない音声電話、テレビ電話、プッシュトークの着信があった場合、 通知されない理由(発信者番号非通知理由)も同時に通知されます。発信者番号非通知理 由によって、電話を受けないように設定できます。

- **・** SMSやiモードメールは、本機能に関係なく受信されます。
- **・** 非通知着信拒否を[ON]に設定しているときに、発信者番号のわからない電話がかかってくると、電話はつなが りません。不在着信の通知情報アイコンが表示され、着信履歴に記録されます。

### **1** メニューで[設定]→[ロック/セキュリティ]→[非通知着信拒否]を選び を押す

端末暗証番号入力画面が表示されます。

### **2 端末暗証番号を入力し、◎ (OK)を押す**

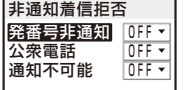

# **3** 非通知理由ごとに非通知着信拒否の[ON][/ OFF]を選択する

非通知着信拒否が設定されます。

# 電話帳未登録の相手の着信音を無音にする <a<br / <a<br />
着理

お買い上げ時 設定:OFF、呼出開始時間:4秒、時間内着信履歴表示:OFF

電話帳に登録していない相手から音声電話、テレビ電話、プッシュトークを着信したと きに、着信音、着信ランプ、バイブレータが動作するまでの時間を設定できます。ワン 切りなどの迷惑電話対策に利用することもできます。

**・** 登録外着信拒否設定中は、着信呼出動作設定を設定できません。

### **1** メニューで[設定]→[発着信通話]→[発着信補助]→[着信呼出動作設定]を選び を押す

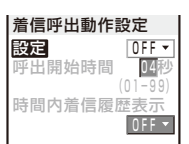

- 2 「設定1に着信呼出動作設定の[ON]/[OFF]を選択する
- **3** [呼出開始時間]に着信呼出動作を開始するまでの時間を入力する

01~99秒の範囲で入力します。

### **4** [時間内着信履歴表示]に[ON][/ OFF]を選択する

- [ON] : すべての着信を着信履歴に表示します。
- [OFF]: 設定した時間に満たない着信の不在着信の通知情報アイコンおよび着信履歴を表示しません。着 信履歴には記録されます。伝言メモまたはテレビ伝言メモの動作が開始された場合は、不在着信 の通知情報アイコンおよび着信履歴を表示します。

# **5** (完了)を押す

着信呼出動作設定が設定されます。

- 以下の場合は、電話帳に登録している相手から電話がかかってきても着信呼出動作設定の対象となります。
	- 電話帳にシークレット登録した相手からの電話(シークレット表示が[OFF]の場合)
	- 電話番号が通知されない電話
	- PIMロック設定中
- 時間内着信履歴表示を「OFFIに設定しているときにすべての着信履歴を表示する場合は、着信履歴画面で機 能メニュー[全着信履歴表示]を選択します。
- 呼出開始時間を伝言メモ、オート着信、留守番電話サービス、転送でんわサービスの応答時間、呼び出し時 間と同じに設定した場合、着信音が鳴ることがあります。

あんしん設定

# 電話帳未登録の相手からの電話を受けない <a>

#### お買い上げ時 OFF

電話帳に登録していない相手からの音声電話、テレビ電話、プッシュトークを着信しな いように設定できます。番号通知お願いサービスとあわせて設定することをおすすめし ます。

- **・** SMSやiモードメールは、本機能に関係なく受信されます。
- **・** 登録外着信拒否を[ON]に設定しているときに、電話帳に登録していない相手から電話がかかってくると、電話 はつながりません。不在着信の通知情報アイコンが表示され、着信履歴に記録されます。
- **・** 着信呼出動作設定中やPIMロック設定中は、登録外着信拒否を設定できません。
	- **メニューで[設定]→[ロック/セキュリティ]→[登録外着信拒否]を選び ◉ を押す**

端末暗証番号入力画面が表示されます。

- **2 端末暗証番号を入力し、 (●) (OK)を押す**
- 3 [ON]/[OFF]を選び を押す

登録外着信拒否が設定されます。

- ●以下の場合は、電話帳に登録している相手から電話がかかってきても登録外着信拒否の対象となります。
	- 電話帳にシークレット登録した相手からの電話(シークレット表示が[OFF]の場合)
	- 電話番号が通知されない電話

# **電話帳お預かりサービスを利用する** 〈電話帳お預かウサービス〉

電話帳お預かりサービスとは、お客様のFOMA端末に保存されている電話帳・静止画・ メール(以下「保存データ」といいます)を、ドコモのお預かりセンターに預けることがで きるサービスです。

万一の紛失や水ぬれなどで保存データが消失しても、iモードで操作することにより、 お預かりセンターに預けている電話帳などのデータを新しいFOMA端末に復元させるこ とができます。さらに、お預かりセンターに預けている保存データを簡単にパソコンか らMy DoCoMoのページで編集したり、編集した保存データをFOMA端末内に保存させ ることができます。

※ 電話帳お預かりサービスのご利用方法の詳細などについては、『ご利用ガイドブック(iモードくFOMA>編)』 をご覧ください。

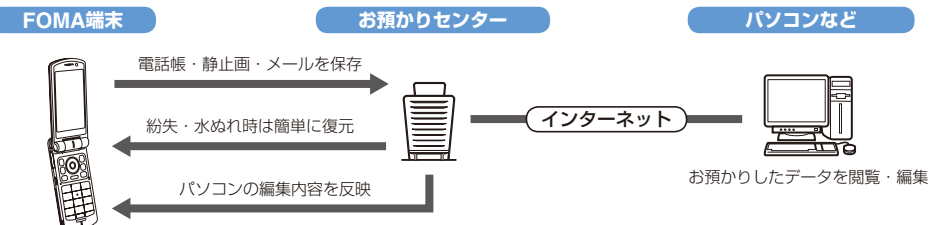

※ 電話帳お預かりサービスはお申し込みが必要な有料サービスです。(お申し込みにはiモード契約が必要です)

- **・** 電話帳の保存方法(P.95)
- **・** メールの保存方法(P.180)
- **・** 静止画の保存方法(P.206)

# **その他の「あんしん設定」について**

本章でご紹介した以外にも、以下のようなあんしん設定に関する機能/サービスがありま すのでご活用ください。

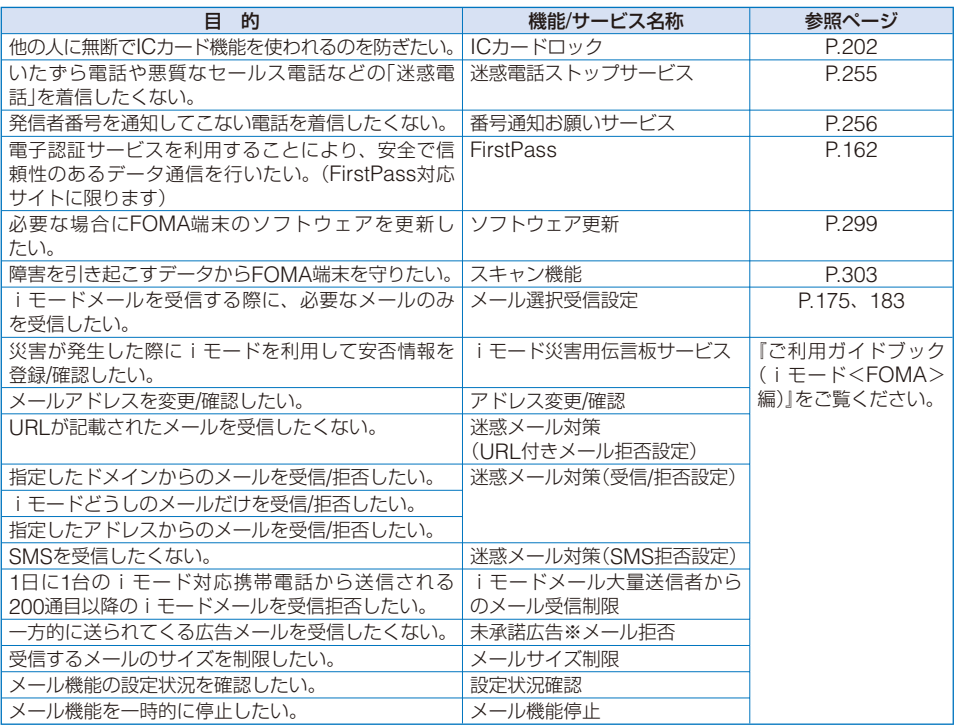

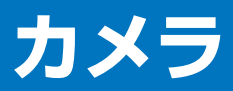

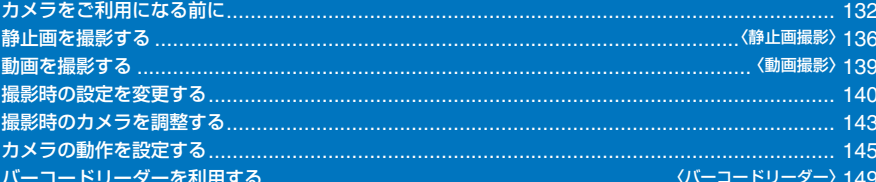

# **カメラをご利用になる前に**

FOMA端末内蔵のカメラで画像を撮影し、iモードメールに添付して送信したり、待受 画面などに設定したりすることができます。

microSDメモリーカードをご利用になるには、別途microSDメモリーカードが必要と なります。microSDメモリーカードをお持ちでない場合は、家電量販店などでお買い求 めいただけます。(P.210)

**・** カメラで撮影した画像は、実際の被写体と色味や明るさが異なる場合があります。

# **カメラのご利用について**

#### **撮影前のご注意**

- **・** カメラのレンズに指紋や油脂などがつくと、きれいに撮影できません。撮影前にやわらかい布で拭いてください。
- **・** FOMA端末を直射日光の当たる場所や高い温度になる場所に長時間放置すると、画質が劣化することがあり ます。
- **・** 電池残量がほとんど残っていない場合、カメラモードになりません。十分に充電してご使用ください。
- **・** FOMA端末に静電気が発生している場合、カメラモードにならないことがあります。

### **撮影時のご注意**

- **・** 手ブレにご注意ください。FOMA端末が動かないようにしっかり持って撮影するか、安定した場所に置きセル フタイマーを使用して撮影してください。
- **・** 直接、太陽やランプなどの強い光源を撮影しようとすると、画面が暗くなったり画像が乱れたりすることがあ りますのでご注意ください。
- **・** カメラは非常に高度な技術を駆使して作られており、常時明るく見える点や線、暗く見える点や線が存在する 場合があります。また、特に光量が少ない場所での撮影では白い線などのノイズが増えますが、故障ではあり ませんので、あらかじめご了承ください。
- **・** カメラモード中に電池残量がほとんど残っていない状態になると、カメラモードを終了します。

### **著作権について**

お客様がFOMA端末を利用して撮影または録音したものは、私的使用目的の複製や引用 など著作権法上認められた場合を除き、著作権者に無断で複製、改変、公衆送信などす ることはできません。

実演や興行、展示物などには、私的使用目的であっても撮影または録音を制限している 場合がありますのでご注意ください。

カメラ付き携帯電話を利用して撮影や画像送信を行う際は、プライバシーなどにご配慮ください。

# **カメラモードについて**

カメラで撮影するときは、FOMA端末を開き、待受画面でシャッター (C) を1秒以上 押します。カメラモードになり、ディスプレイにカメラからの画像が表示され、セルフ タイマーランプとイルミネーションランプ(P.25の@)が点灯します。 カメラモードを終了する場合は、 を押します。

● カメラモード画面表示中に何もボタン操作を行わないと、約2分後にカメラモードは自動的に終了します。

### **静止画/動画について**

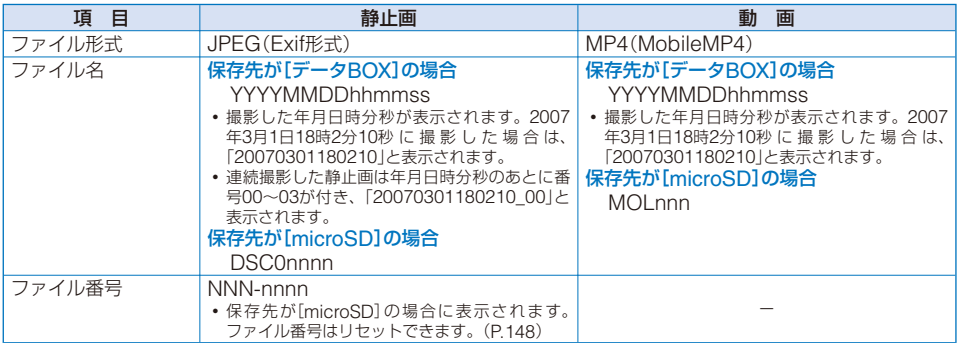

**・**「NNN」には「100~999」、「nnn」には「001~999」、「nnnn」には「0001~9999」の番号が画像の撮影順に付け られます。

**・** 日付時刻が未設定の場合、ファイル名が「--------------」と表示されます。

### **静止画の保存枚数について**

データBOXまたはmicroSDメモリーカードに保存できる静止画の枚数は、撮影画質、 画像サイズの設定や撮影状態、被写体によって異なります。

#### ■データBOXに保存できる静止画の撮影可能枚数の目安

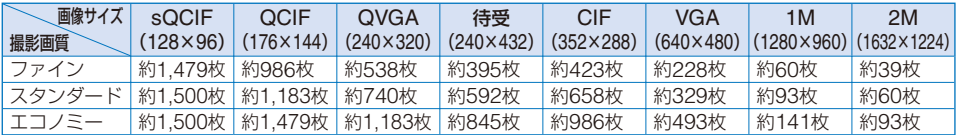

#### ■ microSDメモリーカード(64MB)に保存できる静止画の撮影可能枚数の目安

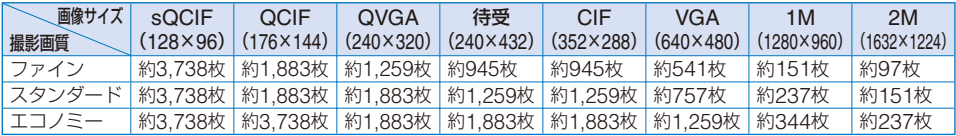

### **動画の撮影時間について**

データBOXまたはmicroSDメモリーカードに保存できる動画の撮影時間は、撮影画質、 撮影種別、画像サイズ、ファイルサイズ制限の設定や撮影状態、被写体によって異なり ます。

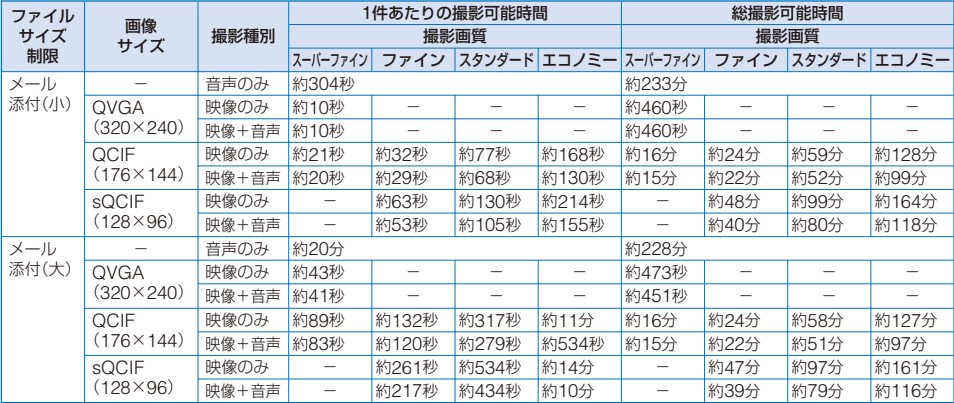

#### ■データBOXに保存できる動画の撮影可能時間の目安

#### ■ microSDメモリーカード(64MB)に保存できる動画の撮影可能時間の目安

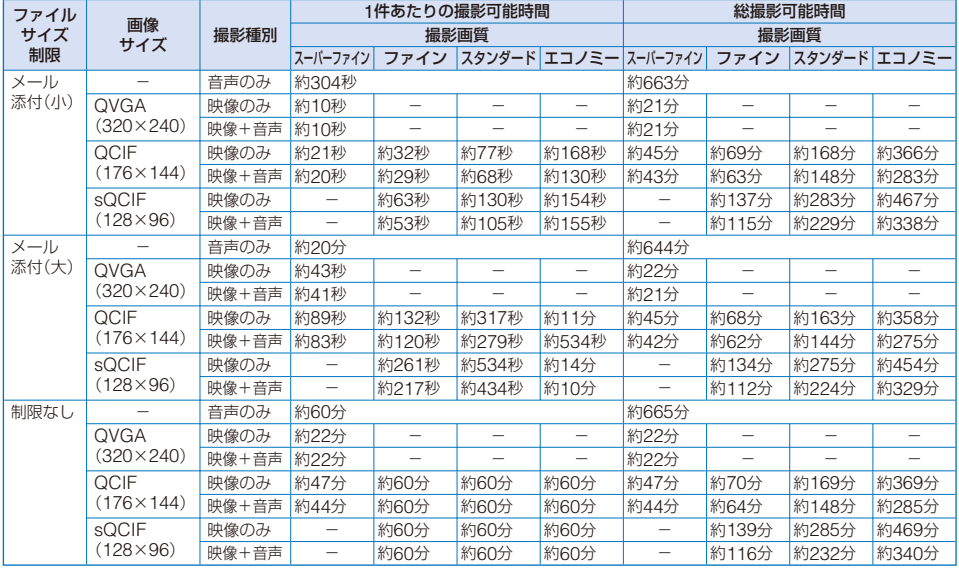

### **カメラモードのアイコン**

カメラモード画面には、設定や選択した機能に応じて、以下のようなアイコンが表示さ れます。

**・** アイコンやガイド表示は、 (表示)で切り替える(標準表示/簡易表示/表示なし)ことができます。[表示なし] に設定していても、操作をしたときは関連するアイコンなどが表示されます。

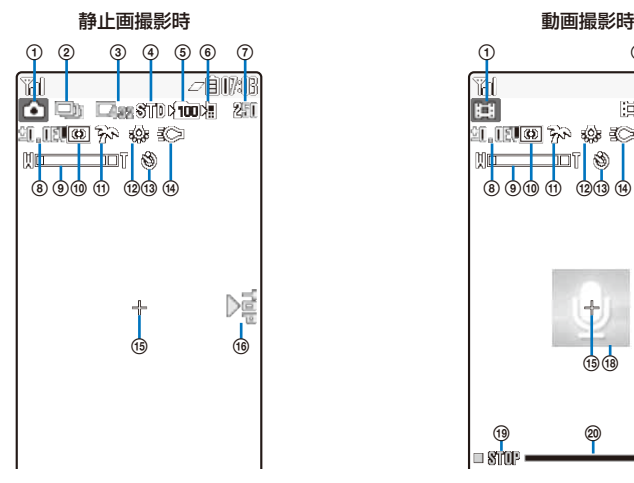

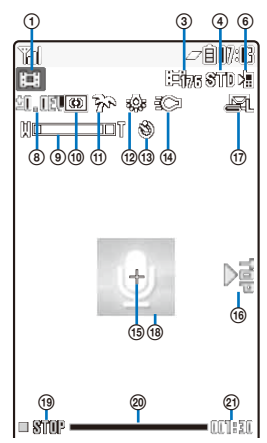

- 撮影種別(P.146)
	- 静止画撮影時は「△ |が表示されます。
- 撮影モード(P.137、138)
- **③ 画像サイズ(P142)**
- 画質(P.145)
- 6) 2100 保存先フォルダ番号
	- **・** 保存先/再生元がmicroSDメモリーカードの場合 に表示されます。(microSDメモリーカードを挿 入していない場合は表示されません)
- 保存先(P.147)
- 撮影可能枚数の目安
	- **・** 撮影可能枚数が9,999枚よりも多い場合は 「※『『『」と表示されます。
- ~ EV値(P.143)
- ズーム倍率(P.143)
- 測光モード(P.144)
- シーンセレクション(P.140)
- ホワイトバランス(P.144)
- (3) 3 セルフタイマー ON(P.142)
- (4) 認定 フォトライトON(P.141)
- (6) キ スポット測光(P.144)
- **(6)** 撮影方向表示(P.141、142)
- ファイルサイズ制限(P.146)
- (18) 音声のみ録音中
- 撮影状態
	- □8100 停止中
	- ■■■ 撮影中
	- **>PMW 再生中**
	- 南屬 一時停止中
	- ▶ 丽 早送り再生中
	- 早戻し再生中
- プログレスバー
- 撮影可能時間の目安

# **静止画を撮影する** 〈静止画撮影〉

カメラで静止画を撮影できます。

1 待受画面で 回 を1秒以上押す

カメラモードになります。

- **2** 被写体を確認し、 (撮影)を押す
	- シャッター音が鳴って静止画が撮影され、保存確認画面が表示されます。
	- **・** 撮影中は、セルフタイマーランプが点滅します。

インカメラに切り替える場合 機能メニュー[撮影]→[カメラ切替]→[インカメラ]を選択します。 で撮影する場合 面を押します。

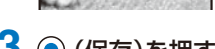

3 (6) (保存)を押す

静止画が保存されます。

メールに添付する場合

(機能)を1秒以上押します。静止画が保存され、メール編集画面が表示されます。

撮り直す場合

CCLR)を押し、「はい]を選択します。

インカメラ撮影時に鏡像で保存する場合

機能メニュー[鏡像保存]を選択します。正像/鏡像表示を切り替えるときは、機能メニュー [鏡像表示]/[正像表示]を選択します。

● 保存先の空き容量が足りないときや最大保存枚数を超えるときは、メッセージが表示されます。この場合は、 保存先を変更したり、不要な画像を削除するなどしてください。

● 動画撮影から静止画撮影に切り替えた場合、次の項目がリセットされます。

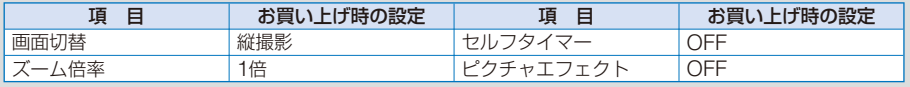

● シャッター音などが鳴り終わる前に電話がかかってくると、画像を保存できないことがあります。

**被写体に近づいて撮影する**

被写体に近づいて(約8cm)撮影できます。

ヿ゚゚゚゚゚゙゚゚ヵメラモード画面でマクロ撮影切替スイッチ ©── を「♥」の方向にスライドする<br>| ■ ■ ■ ■ ■ ■ マクロ撮影モードに切り替わります。

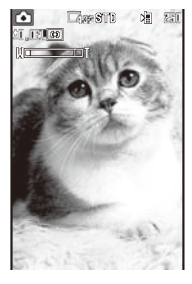

マクロ撮影モードに切り替わります。 マクロ撮影モードを解除する場合 マクロ撮影切替スイッチ 〇 を「ツ」とは反対の方向にスライドし ます。マクロ撮影モードが解除されます。

2 被写体を確認し、 (●) (撮影)を押す

シャッター音が鳴って静止画が撮影され、保存確認画面が表示されます。

3 (●) (保存)を押す

静止画が保存されます。

**連続画像を撮影する**

(●) (撮影)または (■ ) を1回押すだけで、静止画を約0.2秒間隔で4枚連続して撮影でき ます。

- **・** 連続撮影の画像サイズは、[QVGA(240×320)]です。画像サイズは変更できません。
- **・** シーンセレクションが[夜景]、[暗闇]のときに撮影モードを[連続撮影]に設定すると、シーンセレクションは [AUTO]に変更されます。
- **1** カメラモード画面で 回 (機能)を押し、[撮影]→[撮影モード]→[連続撮影]を選び ● を押す
- **2** (リスト閉)を押す

 $\bigcirc$   $\bigcirc$   $\bigcirc$   $\bigcirc$   $\circ$   $\circ$  TO

撮影モードが[連続撮影]に設定され、「口」」が表示されます。 **All 250** 

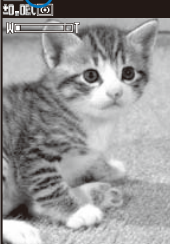

**3 被写体を確認し、 (●) (撮影)を押す** 

連続撮影音が鳴って連続画像が撮影され、保存確認画面が表示されます。

4 (● (保存)を押す

連続した4枚の画像が保存されます。

# **フレーム付きの画像を撮影する**

お買い上げ時に登録されているフレームやダウンロードしたフレームを付けて撮影でき ます。

- **・** アウトカメラで撮影するときは[sQCIF(128×96)]、[QCIF(176×144)]、[QVGA(240×320)]、[待受(240 ×432)]、[CIF(352×288)]、インカメラで撮影するときは[sQCIF(128×96)]、[QCIF(176×144)]、[CIF (352×288)]のフレームサイズを選択できます。
- **・** フレームを付けて撮影した画像サイズは、選択したフレームにより決まり、変更できません。

### **1** カメラモード画面で 図 (機能)を押し、[撮影]→[撮影モード]→[フレーム撮影]を 選び ● を押す

 $sQCIF(128\times96)$ QCIF(176×144)  $QVGA(240 \times 320)$ フレームサイス゛選択

待受(240×432) CIF(352×288)

**2** フレームサイズを選び ● を押す

フレーム選択画面が表示されます。

- **3** フレームを選び ◎ を押す
	- フレームを確認する場合

フレームにカーソルをあわせ、 (見る)を押します。

4 回 (リスト閉)を押す 撮影モードが「フレーム撮影」に設定され、「「□」、選択したフレームが表示されます。

### **5** 被写体を確認し、 (●) (撮影)を押す

シャッター音が鳴って画像が撮影され、保存確認画面が表示されます。

### 6 (6) (保存)を押す

画像が保存されます。

# **動画を撮影する** 〈動画撮影〉

#### カメラで動画を撮影できます。

**・** 保存先により撮影可能時間が異なります。(P.134)

**1** カメラモード画面で 回 (機能)を押し、[撮影]→[カメラモード切替]→[動画撮影] を選び を押す

動画撮影画面に切り替わり、「 」が表示されます。

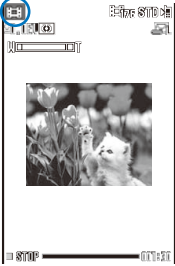

### **2 被写体を確認し、 (●) (撮影)を押す**

撮影開始音が鳴って動画の撮影が開始されます。「■Shinip |が「■ ■■ |に変わります。

**・** 撮影中は、画像の下にバーと数字で撮影可能時間の目安が表示され、セルフタイマーランプが点滅します。

#### 一時停止する場合

(品 (ポーズ)を押します。撮影一時停止音が鳴り、「 ■剛■■ |が表示されます。録画を再開 する場合は、 (m (再開)を押します。

で撮影する場合

□ を押します。撮影を終了するときは ■ を押します。

### **3 撮影を終了するときは ◎ (停止)を押す**

撮影終了音が鳴って動画の撮影が終了し、保存確認画面が表示されます。

### 4 (6) (保存)を押す

動画が保存されます。

#### 撮り直す場合

を押し、[はい]を選択します。

#### 保存前に確認する場合

(再生)を押します。

#### メールに添付する場合

(メール)を押します。動画が保存され、メール編集画面が表示されます。

- 保存先の空き容量が足りないときや最大保存時間を超えるときは、メッセージが表示されます。この場合は、 保存先を変更したり、不要な画像を削除するなどしてください。また、撮影できても最大保存時間まで撮影 できないことがあります。
- ●静止画撮影から動画撮影に切り替えた場合、次の項目がリセットされます。

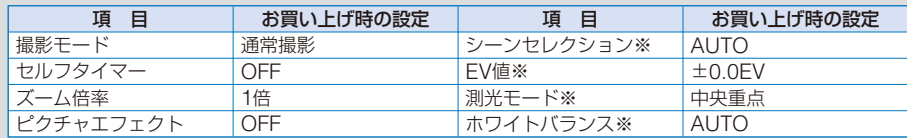

※ シーンセレクションが[夜景]または[暗闇]に設定されている場合にリセットされます。

- 動画撮影中にFOMA端末を閉じると、撮影が終了し保存確認画面が表示されます。自動保存を[ON]に設定 している場合、自動的に動画が保存されます。
- 動画撮影中は、画像にモザイク状のノイズが入ったり、画像や音声が途切れることがありますが、故障では ありませんので、あらかじめご了承ください。
- 動画の音声は、送話口から録音されます。撮影時にボタンなどを操作したり、送話口の近くをふさいだりす ると操作音や雑音が録音されることがあります。
- 撮影状況や被写体の条件によっては、撮影した動画の動きが粗くなることがあります。

# **撮影時の設定を変更する**

### **撮影するシーンを切り替える**

アウトカメラで撮影するときに、シーンにあわせてカメラの設定を自動調整します。シー ンを変更するとホワイトバランス、測光モード、EV値、ピクチャエフェクトの設定はリ セットされます。

- **・** 撮影モードを[連続撮影]に設定している場合や動画撮影時は、[夜景]、[暗闇]を選択できません。
- **・** 動画の撮影種別を[音声のみ]に設定している場合、シーンセレクションは設定できません。

#### **1** カメラモード画面で (機能)を押し、[調整]→[シーンセレクション]を選び を押す

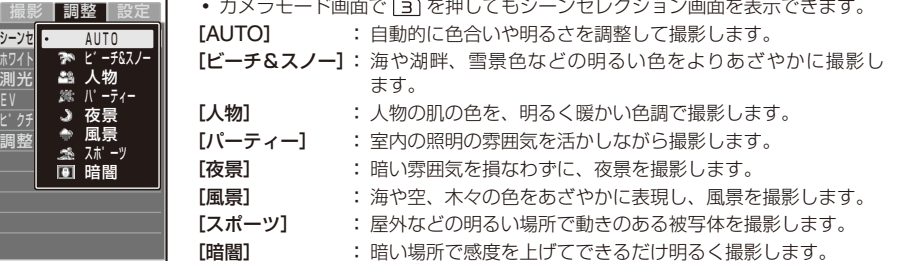

### **2 シーンを選び ● を押す**

シーンセレクションが設定され、シーンの種類に対応したアイコンが表示されます。

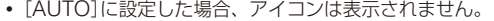

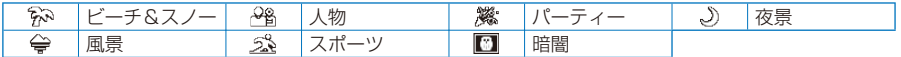

# **撮影するカメラを切り替える**

撮影するカメラをアウトカメラかインカメラに切り替えることができます。

- **・** 撮影モードを[連続撮影]に設定している場合、カメラは切り替えられません。
- **・** 撮影モードを[フレーム撮影]および画像サイズを[QVGA(240×320)]または[待受(240×432)]に設定して いる場合、アウトカメラからインカメラへは切り替えられません。
- **・** アウトカメラからインカメラに切り替えると、インカメラで撮影できない画像サイズの場合、[QCIF(176× 144)]に変更されます。
	- **カメラモード画面で 図 (機能)を押し、「撮影]→[カメラ切替]を選び ◎ を押す**

カメラ切替画面が表示されます。

- カメラモード画面で [2] を押してもカメラ切替画面を表示できます。
- **2** [アウトカメラ]/[インカメラ]を選び を押す

カメラが切り替わります。

**動画撮影時の撮影方向を切り替える**

お買い上げ時 縦撮影

画像サイズが[QVGA(320×240)]の動画を撮影する方向を設定できます。 **・** 画像サイズを[sQCIF(128×96)]、[QCIF(176×144)]に設定している場合、画面切替は選択できません。

 **1** カメラモード画面で (機能)を押し、[撮影]→[カメラモード切替]→[動画撮影] を選び を押す

動画撮影画面に切り替わります。

2 回 (機能)を押し、[撮影]→[画面切替]を選び ● を押す

画面切替画面が表示されます。 [縦撮影]: FOMA端末を縦にして撮影します。 [横撮影]: FOMA端末を横にして撮影します。「※ |が表示される方向を上にしてください。

3 撮影方向を選び ● を押す

撮影する方向が設定されます。

# **フォトライトを点灯する**

アウトカメラで暗い場所などで撮影するときには、FOMA端末内蔵のフォトライトを点 灯させることができます。

1 カメラモード画面で (▲) ( ÷ C>) を押す

(△)(:c)を押すたびに、フォトライトの[ON]/[OFF]が切り替わります。 [ON]にするとフォトライトが点灯し、「 」が表示されます。

● フォトライトは、暗い場所での撮影を補助するものであり、通常のカメラのストロボのような光量はありま せん。

### **セルフタイマーを使う**

FOMA端末を持たずに自分自身を撮影する場合やみんなで一緒に撮影する場合に、セル フタイマーを使って撮影できます。シャッターを押してから撮影されるまでの時間も設 定できます。

**1** カメラモード画面で 図 (機能)を押し、[撮影]→[セルフタイマー]を選び ◎ を 押す

セルフタイマー画面が表示されます。

**2** シャッターを押してから撮影されるまでの時間を選び (.) を押す

[OFF]、[10秒]、[5秒]、[2秒]から選択します。 セルフタイマーが設定され、「 」が表示されます。

● セルフタイマー起動中に電話がかかってきたり、FOMA端末を閉じると、撮影が中止されます。

●撮影後、セルフタイマーは自動的に[OFF]に戻ります。

# **画像のサイズを選択する**

お買い上げ時 静止画(アウトカメラ):待受(240×432)、静止画(インカメラ)・動画:QCIF(176×144)

撮影する静止画の画像サイズは8種類から、動画の画像サイズは3種類から選択できます。

- **・** 静止画の撮影モードを[連続撮影]、[フレーム撮影]に設定している場合、画像サイズは選択できません。
- **・** インカメラで撮影できる画像サイズは、[sQCIF(128×96)]、[QCIF(176×144)]、[CIF(352×288)](静 止画のみ)です。
- **・** 動画の画像サイズを[QVGA(320×240)]に設定すると、撮影画質が[スーパーファイン]に変更されます。また、 撮影画質が[スーパーファイン]のときに画像サイズを[sQCIF(128×96)]に設定すると、撮影画質が[スタン ダード]に変更されます。

### **1** カメラモード画面で 図 (機能)を押し、[撮影]→[サイズ選択]を選び ◎ を押す

サイズ選択画面が表示されます。

• カメラモード画面で (TT を押してもサイズ選択画面を表示できます。

# 2 画像サイズを選び ◎ を押す

画像サイズが設定され、画像サイズの種類に対応したアイコンが表示されます。

**・** 静止画の画像サイズを[VGA(640×480)]以上に設定した場合、撮影方向表示アイコンが表示されます。 「「!」が表示される方向を上にしてください。

静止画

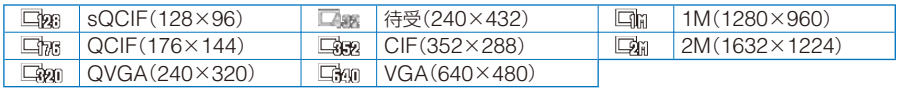

動画

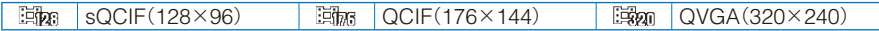
# **撮影時のカメラを調整する**

# **明るさを補正する**

画像の明るさ(露出:Exposure Value)を、周囲の状況にあわせて補正できます。アウ トカメラ撮影時は-2.0EV ~+2.0EVの間の13段階、インカメラ撮影時は-1.0EV ~ +1.0EVの間の7段階で変更できます。

- **1** カメラモード画面で 回 (機能)を押し、[調整]→[EV]を選び ◉ を押す EV値選択画面が表示されます。
	- カメラモード画面で [7] を押してもEV値選択画面を表示できます。

# **2 EV値を選び ● を押す**

明るさが補正され、設定したEV値のアイコンが表示されます。

● 撮影場所が極端に明るいときや暗いときは、明るさを補正しても変わらないことがあります。

# **画像のズームを調節する**

アウトカメラ撮影時に画像のズームを調節できます。各画像サイズで調節できるズーム 倍率は次のとおりです。

### 静止画撮影時 動画撮影時

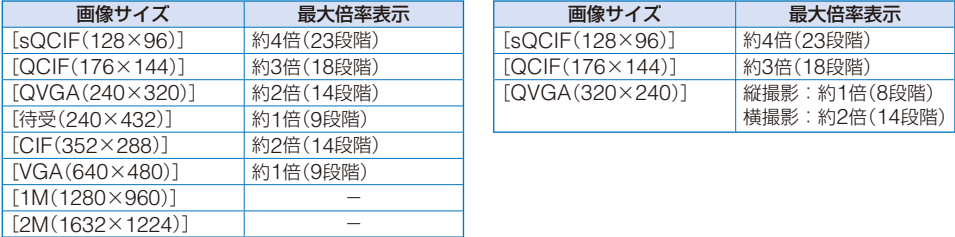

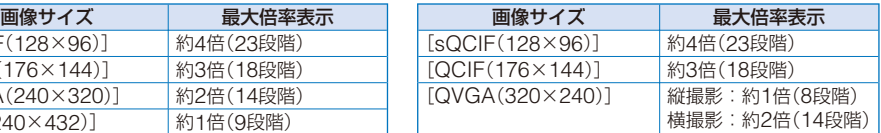

# **1** カメラモード画面で ⊙ © を押す

• (•) を押すと拡大され、<a>
を押すと拡大され、<a>
を押すと縮小されます。1秒以上押すと連続して拡大 /縮小されます。

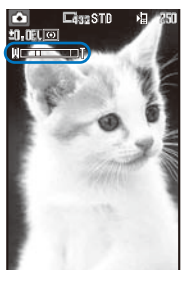

ズームが調節され、設定したズーム倍率がバー表示されます。

# **明るさを自動調節する部分を設定する**

画像の明るさ(露出)を画面のどの部分にあわせて調節するかを設定できます。

**1** カメラモード画面で 図 (機能)を押し、[調整]→[測光モード]を選び ◉ を押す

測光モード選択画面が表示されます。

• カメラモード画面で [5] を押しても測光モード選択画面を表示できます。

- 「中央重点]: 画面中央付近に重点を置いて周辺も測光するモードです。
- 「平均】 : 画面全体を平均的に測光するモードです。

[スポット]: 画面中央の一部分のみを測光するモードです。被写体のポイントを画面中央のスポット測光 照準「十」にあわせて撮影してください。逆光のときや被写体と背景のコントラストが強いと きに便利です。

# 2 測光モードを選び ◎ を押す

測光モードが設定され、測光モードの種類に対応したアイコンが表示されます。

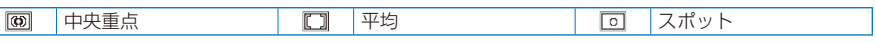

# **画像に特殊効果を加える**

画像に特殊効果を加えて撮影できます。

**・** インカメラで撮影する場合、[ネガ]、[ソラリ]を選択できません。

# <u>1</u> カメラモード画面で 図 (機能)を押し、[調整]→[ピクチャエフェクト]を選び ◎ を押す

ピクチャエフェクト選択画面が表示されます。

• カメラモード画面で [8] を押してもピクチャエフェクト選択画面を表示できます。

[OFF] : ピクチャエフェクトを設定しません。

「ネガ】 : 画像を写真のネガフィルムのようにします。

- [ソラリ] : 画像を明暗がはっきりしたイラストのようにします。
- [セピア] : 画像を古い写真のような色合いにします。

[モノトーン]: 画像を白黒にします。

# 2 特殊効果を選び ◎ を押す

ピクチャエフェクトが設定されます。

# **色合いを調節する**

撮影時の光の状況により画像の色合いを補正できます。撮影画像が不自然な色合いのと きは、撮影環境にあわせたホワイトバランスを設定してください。

# **1** カメラモード画面で 2 (機能)を押し、[調整]→[ホワイトバランス]を選び ◉ を 押す

ホワイトバランス選択画面が表示されます。

• カメラモード画面で [4] を押してもホワイトバランス選択画面を表示できます。

- [AUTO]: 色バランスを自動的に調節します。
- [電球] : 電球/白熱灯の下での撮影時に使用します。
- [蛍光灯]: 蛍光灯の下での撮影時に使用します。
- [晴天] : 晴れた日の野外での撮影時に使用します。
- 「墨天】 : 曇りの日の野外や日陰での撮影時に使用します。

# 2 ホワイトバランスの種類を選び ◎ を押す

ホワイトバランスが設定され、ホワイトバランスの種類に対応したアイコンが表示されます。

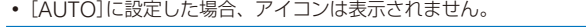

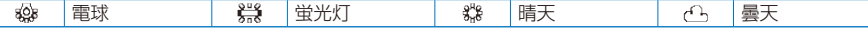

# **カメラの設定を初期状態に戻す**

 $\mathsf{I}$ 

カメラの設定をお買い上げ時の状態に戻すことができます。リセットされる項目は次の とおりです。

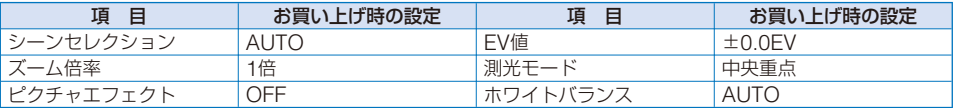

# **1** カメラモード画面で (機能)を押し、[調整]→[調整リセット]を選び を押す 調整リセット確認画面が表示されます。

• カメラモード画面で [0] を押しても調整リセット確認画面を表示できます。

# 2 「はい1を選び ● を押す

設定がリセットされます。

# **カメラの動作を設定する**

# **画像の画質を選択する**

お買い上げ時 スタンダード

撮影する画像の画質を選択できます。

**・** 動画の画像サイズを[QVGA(320×240)]に設定している場合、撮影画質は[スーパーファイン]のみ選択でき ます。[sQCIF(128×96)]に設定している場合、撮影画質に[スーパーファイン]は選択できません。

# **- カメラモード画面で 回 (機能)を押し、[設定]→[撮影画質]を選び ◉ を押す**

撮影画質選択画面が表示されます。

### 静止画の場合

[ファイン] : 画質を優先したモードです。ファイルサイズは大きくなります。

[スタンダード]: 標準的な画質のモードです。

[エコノミー] : 最も画質を落としたモードです。ファイルサイズは小さくなります。

#### 動画の場合

- [スーパーファイン]: 画質を優先したモードです。ファイルサイズは大きく、撮影時間は最も短くなり ます。
- [ファイン] : 画像の動きがなめらかになる画質のモードです。
- 「スタンダード】 : 標準的な画質のモードです。
- [エコノミー] : 最も画質を落としたモードです。ファイルサイズは小さく、撮影時間は最も長く なります。

# **2 画質を選び ● を押す**

画質が設定され、画質の種類に対応したアイコンが表示されます。

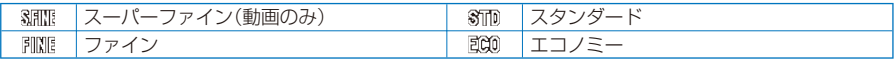

**動画の撮影種別を選択する**

お買い上げ時 映像+音声

動画の撮影種別を3種類から選択できます。

 **1** カメラモード画面で (機能)を押し、[撮影]→[カメラモード切替]→[動画撮影] を選び を押す

動画撮影画面に切り替わります。

2 回 (機能)を押し、[設定]→[撮影種別]を選び ◎ を押す

撮影種別選択画面が表示されます。 [映像+音声]: 映像と音声を撮影します。 [映像のみ] : 映像のみ撮影します。音声は録音されません。 [音声のみ] : 音声のみ撮影します。映像は録画されません。

# **3** 撮影種別を選び を押す

撮影種別が設定され、撮影種別の種類に対応したアイコンが表示されます。

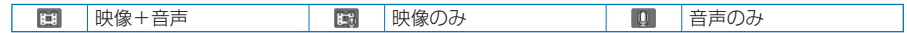

# **撮影する動画のファイルサイズを制限する**

お買い上げ時 メール添付(大)

動画のファイルサイズを、iモードメールに添付可能なサイズに制限できます。

 **1** カメラモード画面で (機能)を押し、[撮影]→[カメラモード切替]→[動画撮影] を選び を押す

動画撮影画面に切り替わります。

# **2** 回 (機能)を押し、[設定]→[ファイルサイズ制限]を選び ● を押す

ファイルサイズ制限選択画面が表示されます。

[メール添付(小)]: 約500Kバイトまで撮影できます。

[メール添付(大)]: 約2Mバイトまで撮影できます。

[制限なし] : ファイルサイズ制限を設定しません。約1時間まで撮影できます。保存先が[microSD] の場合に選択できます。

# 3 ファイルサイズ制限の種類を選び ◎ を押す

動画のファイルサイズ制限が設定され、ファイルサイズ制限の種類に対応したアイコンが表 示されます。

**・**[制限なし]に設定した場合、アイコンは表示されません。

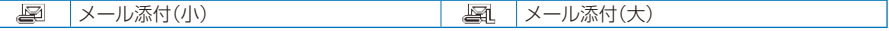

● 撮影状況や被写体によっては、ファイルサイズ制限で設定したファイルサイズに達する前に撮影が終了する ことがあります。

# **シャッター音を変更する**

### お買い上げ時 シャッター音1

静止画の撮影モードを[通常撮影]または[フレーム撮影]に設定しているときのシャッ ター音を3種類から選択できます。

- **・** シャッター音の音量は固定されています。音量を調節したり、音を消したりすることはできません。また、マナー モードを設定していても、シャッター音は鳴ります。
- **1** カメラモード画面で 図 (機能)を押し、[設定]→[シャッター音]を選び ◉ を押す シャッター音選択画面が表示されます。
- **2** シャッター音を選び を押す

シャッター音が設定されます。

シャッター音を確認する場合

シャッター音にカーソルをあわせ、(■) (聞く)を押します。

# **撮影した画像の保存先を選択する**

お買い上げ時 静止画:データBOXのマイピクチャの[カメラ]フォルダ、動画:データBOXのiモーションの[カメラ]フォルダ

撮影した画像の保存先を設定できます。

例:静止画の保存先をmicroSDメモリーカードにする場合

**1 カメラモード画面で © (機能)を押し、[設定]→[保存先選択]を選び ◉ を押す** 保存先選択画面が表示されます。

[データBOX]: データBOXに保存します。静止画の場合はマイピクチャから、動画の場合はiモーショ ンから保存するフォルダを選択します。

[microSD] : microSDメモリーカードに保存します。静止画はマイピクチャの[通常カメラ画像]フォ ルダ内に、映像+音声および映像のみの動画はiモーションの[通常コンテンツ]フォルダ 内に、音声のみの動画はMMファイルに保存します。

# 2 **「microSD]を選び ● を押す**

画像の保存先が設定され、保存先の種類に対応したアイコンが表示されます。

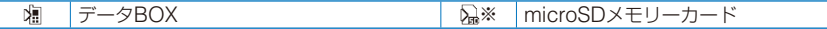

※ microSDメモリーカードを挿入していない場合は表示されません。

**撮影した画像を自動保存するかどうかを設定する**

お買い上げ時 OFF

撮影した画像の保存方法を設定できます。

**1** カメラモード画面で 図 (機能)を押し、[設定]→[自動保存]を選び ◉ を押す 自動保存選択画面が表示されます。 [ON] : 撮影後、自動的に保存します。 [OFF]: 撮影後、保存する場合は保存確認画面で ◎ (保存)を押します。

# 2 [ON]/[OFF]を選び ● を押す

画像の保存方法が設定されます。

# **ファイル番号をリセットする**

ファイル番号(P.133)「999-9999」の静止画がmicroSDメモリーカードに保存されると、 空き容量があってもそれ以上静止画を保存できなくなります。ファイル番号リセットを 行うと、microSDメモリーカードの最大ファイル番号までリセットされます。ファイル 番号をリセットする場合は、あらかじめリセットしたいファイル番号以上の静止画を削 除してください。

- **・** microSDメモリーカードに空き容量がない場合は、ファイル番号リセットを行っても保存できません。この場 合は、microSDメモリーカードを交換するか、microSDメモリーカードのデータを削除してください。
	- **1** カメラモード画面で (機能)を押し、[設定]→[ファイル番号リセット]を選び を押す

ファイル番号リセット確認画面が表示されます。

# **2 「はい1を選び ● を押す**

ファイル番号がリセットされます。

# <u>バーコードリーダーを利用する 〈バーコードリーダー〉</u>

アウトカメラを利用してJANコード、QRコードを読み取ることができます。読み取っ た文字情報からPhone To(AV Phone To)、Mail To、Web To、iアプリTo、ブックマー ク登録、電話帳登録、文字表示、文字のコピー /貼付を行うことができます。また、トル カを取得したり、画像やメロディのデータを読み取り、再生や保存をすることもできます。

- JANコード/ORコードを読み取るときは、マクロ撮影切替スイッチ で つ を「 ♥ |の方向にスライドしてマクロ 撮影モード(接写距離約8cm)にしてください。
- **・** 傷、汚れ、破損、印刷の品質、サイズ、光の反射、QRコードのバージョンによっては読み取れない場合があります。
- **・** JANコードとQRコード以外のバーコード・2次元コードは読み取ることができません。

### ■ JANコードとは

幅の異なる縦の線(バー)で数字を表現しているバーコードです。 13桁および8桁のJANコードを読み取ることができます。

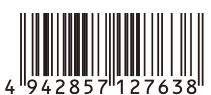

「例:4942857127638」

### ■ QRコードとは

縦・横方向でデータを表現している2次元コードの1つです。データとは、英 数字・文字列(漢字・カナ・絵文字)・メロディ・静止画・トルカです。

**・** QRコードは、最大16個までつなげて読み取り1つのデータとして保存できます。分 割された複数のQRコードの場合、最初のQRコードを読み取ると、次のQRコードを 読み取る旨のメッセージが表示されます。メッセージに従い、QRコードを読み取っ てください。

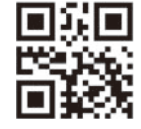

「例:FOMA SO703i」

# **JANコード/QRコードを読み取る**

JANコード、QRコードを読み取ってデータを保存できます。また、文字入力中に、 JANコード、QRコードの情報をテキストボックスに入力することもできます。(P.266)

**ヿ゠メニューで[LifeKit]→[バーコード認識]→[バーコードリーダー]を選び ◉ を押す** 

バーコードリーダーが起動し、「||||||||||が表示されます。

# **2** JANコード/QRコードを画面中央に表示し、◎(開始)を押す

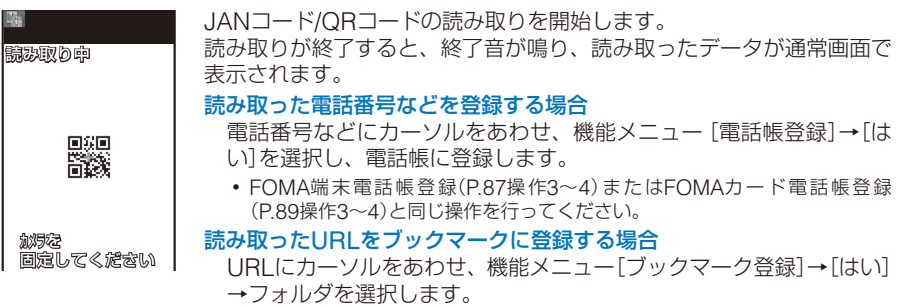

# **3** (保存)を押す

読み取ったJANコード/QRコードのデータが保存されます。

● 読み取ったQRコードによっては、名前、電話番号、メールアドレスなどを一括して電話帳に登録できます。

- 読み取った文字が文字編集画面で入力できない場合、スペース(空白)に置き換わります。
- 読み取った画像の画像サイズ、ファイルサイズなどによっては、保存できないことがあります。

# **保存したデータを表示する**

読み取ったJANコード、QRコードは、10件まで保存されます。

**・** データが10件あるとき、新しくJANコード/QRコードを読み取ると、保護されていない古いデータから上書き されます。

 **1** メニューで[LifeKit]→[バーコード認識]→[保存データ]を選び を押す

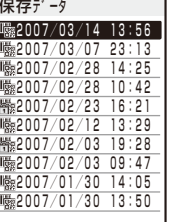

#### データを削除する場合

データにカーソルをあわせ、機能メニュー[削除]→[1件削除]→[はい] を選択します。複数選択して削除する場合は、機能メニュー[削除]→ [選択削除]を選択し、データを複数選択して (完了)を押し、[はい] を選択します。すべてのデータを削除する場合は、機能メニュー[削除] →「全件削除]を選択し、端末暗証番号を入力して「はい]を選択します。

#### データを保護する場合

データにカーソルをあわせ、機能メニュー[保護設定/解除]→[はい] を選択します。「 || || | が「| || || || に変わります。

**2 データを選び ● を押す** 

電話帳登録 名前: ドコモ太郎<br>フリガナ:ドコモタロウ TEL:03XXXXXXXX アト゛レス:docomo.taro.△△ @docomo.ne.jp 2007/03/14 13:56

# i モード/i モーション/<br>i チャネル

※ i モードは、お申し込みが必要な有料サービスです。

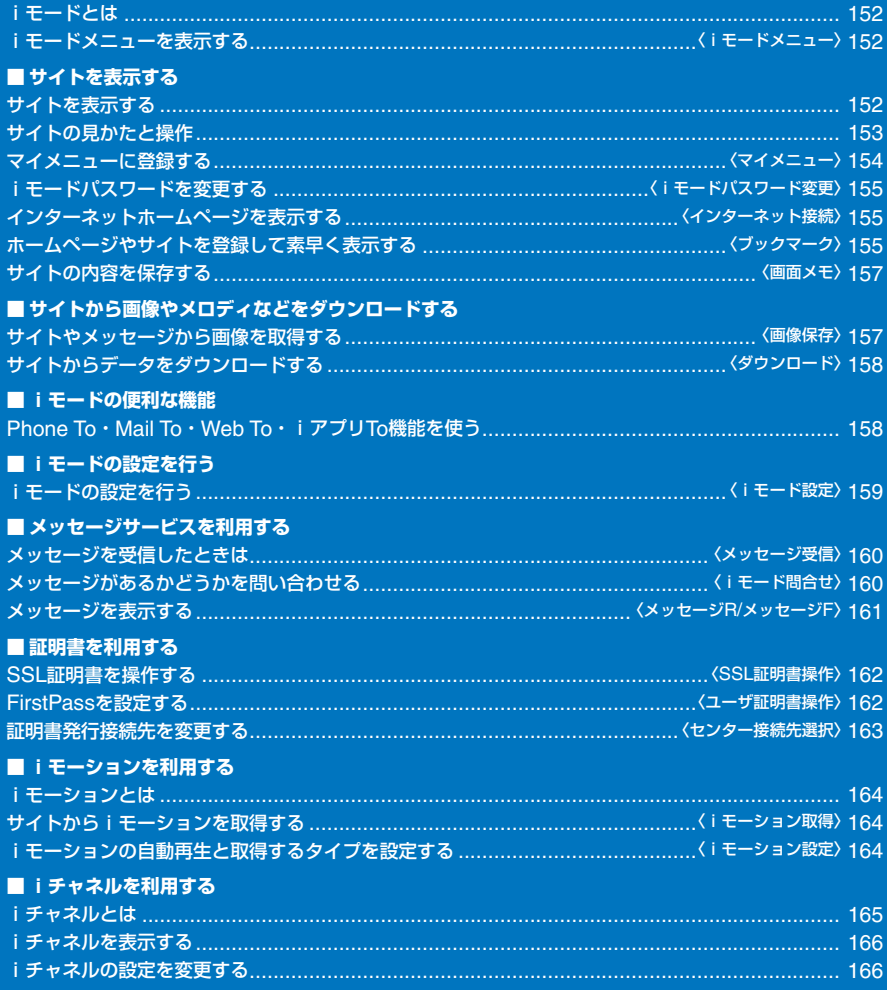

# **iモードとは**

iモードでは、iモード対応FOMA端末(以下iモー ド端末)のディスプレイを利用して、サイト(番組)接続、 インターネット接続、iモードメールなどのオンライ ンサービスをご利用いただけます。

- **・** iモードは、お申し込みが必要な有料サービスです。お申し込 みに関するお問い合わせは、取扱説明書裏面をご覧ください。
- **・** iモードのサービスの詳細な内容については、最新の『ご利用 ガイドブック(iモード<FOMA>編)』をご覧ください。

#### iモードのご使用にあたって

- サイト(番組)やインターネット上のホームページ(イン ターネットホームページ)の内容は一般に著作権法で保護 されています。これらサイト(番組)やインターネットホー ムページからiモード端末に取り込んだ文章や画像などの データを、個人として楽しむ以外に、著作権者の許可なく -<br>一部、あるいは全部をそのまま、または改変して販売、再 配布することはできません。
- i モード端末に保存されている内容(メール、メッセージ、 画面メモ、iアプリ、iモーション)やブックマークなど の登録内容は、iモード端末の故障、修理やその他の取り 扱いによっても消失する場合がありますので、登録内容 や重要な内容は控えをとっておくことをおすすめします。 万一、保存されている内容や登録した内容が消失した場合、 当社としては責任を負いかねますので、あらかじめご了承 ください。
- 別のFOMAカードを差し替えたり、FOMAカードを未挿 入のまま電源ONにした場合、機種によってサイトから取 り込んだ静止画・動画・メロディやメールで送受信した添 付ファイル(静止画・動画・メロディなど)、画面メモおよ びメッセージR/Fなどを表示・再生できません。
- FOMAカードにより表示・再生が制限されているファイル を待受画面や着信音などに設定している場合、別のFOMA カードを差し替えたり、FOMAカードを未挿入のまま電源 ONにすると、設定内容は初期状態にリセットされます。

# **iモードメニューを表示する**

〈iモードメニュー〉

1 待受画面で (a) (i モード)を押す

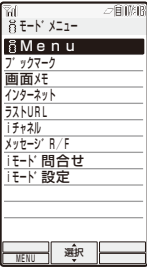

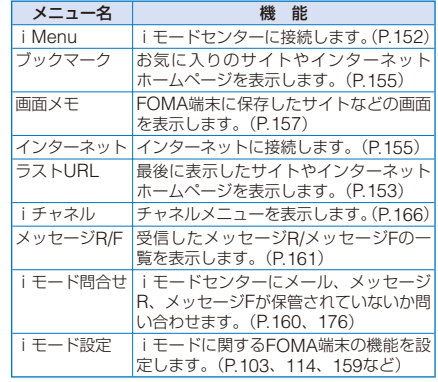

サイト表示中にiMenuを表示する場合 機能メニュー[iMenu]を選択します。

# **サイトを表示する**

IP(情報サービス提供者)が提供するさまざまなサイト を見ることができます。(別途申し込みが必要な場合が あります)

 **1** iモードメニューで[iMenu]→[メニュー /検索] を選び を押す

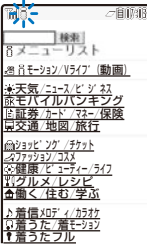

#### 2 サイトを選び ◎ を押す

目的のサイトに接続します。

● 接続先のサイトによっては、ご利用になるために、「携帯 電話/FOMAカード(UIM)の製造番号」の送信が必要な場合 があります。 送信される「携帯電話/FOMAカード(UIM)の製造番号」は、 IP(情報サービス提供者)がお客様を識別し、お客様にカス タマイズした情報を提供したり、IP(情報サービス提供者) の提供するコンテンツが、お客様の携帯電話で使用できる かどうかを判定するために用いられます。 送信される「携帯電話/FOMAカード(UIM)の製造番号」は、 インターネットを経由してIP(情報サービス提供者)に送信 されるため、場合によっては第三者に知得されることがあ ります。なお、この操作によりご使用の電話番号、お客様 の住所や年齢、性別がIP(情報サービス提供者)などに通知 されることはありません。

# **最後に表示したページに再接続する**

前回iモードに接続したときに、最後に表示したサイ トのURLをラストURLとして記録します。ラストURL から、最後に表示したサイトに直接接続できます。

- **・** ページによっては、ラストURLを記録できないものがあり ます。
- **1** iモードメニューで[ラストURL]を選び <sup>を</sup> 押す

http://www.△△△△.□□.j p ラストURL ラストURLを削除する場合 (削除)を押します。 ラストURLをコピーする場合 (コピー)を押します。

2 (● (接続)を押す

最後に表示したサイトに接続します。

### **SSLページを表示する**

- 通常サイトの表示と同様の操作で、SSLに対応したサ イト(SSLページ)を表示できます。
- **・** SSLページを表示する場合は、あらかじめ日付時刻設定で日 時を設定してください。

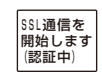

SSLサイトを取得する場合、左の画 面が表示されます。SSLサイトを表 示すると、「 」が表示されます。 証明書を表示する場合

機能メニュー[証明書表示]を選 択します。

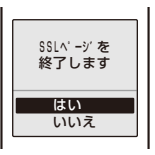

SSLサイトから通常のサイトへ移動 する場合は、左の画面が表示されま す。通常サイトを表示すると、「4」 が消えます。

- 接続するサイトが安全でない可能性がある場合、確認メッ セージが表示されることがあります。[はい]を選択すると SSLサイトへ接続し、「いいえ]を選択するとSSLサイトに は接続しません。
- サーバー証明書の不正などの問題がある場合、SSLサイト は表示できないことがあります。

# **サイトの見かたと操作**

# **リンク先や項目を選択する**

サイト利用時には、リンク先の画面を表示させたり、 文字を入力したり(テキストボックス)、複数の選択肢 の中から項目を選択する(ラジオボタン、チェックボッ クス、プルダウンメニュー)ことがあります。

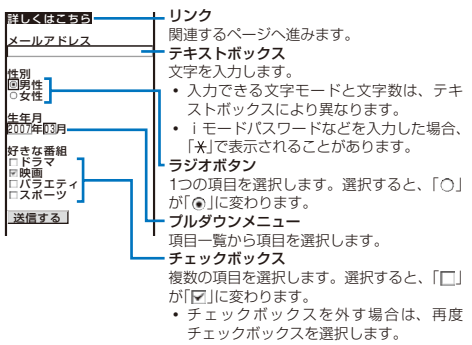

### **前のページに戻る/進む**

FOMA端末は、直前に表示していたサイトの画面デー タを最新の画面から最大20画面キャッシュに記憶して います。

記憶した画面は、iモードを終了すると削除されます。 ガイド表示に左右矢印が表示されている場合は、 (4) (▶) で通信を行わずにキャッシュに記憶された画面を表示 できます。ただし、キャッシュサイズをオーバーして いたり、サイトによって必ず最新情報を読み込むよう に設定されたページを表示するときは通信を行います。

- **・** サイトなどで入力した文字や設定は、キャッシュに記憶され ません。
- **・** キャッシュとは、表示した画面データを一時的に記憶する端 末内の場所です。

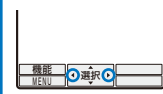

4: 1つ前の画面を記憶しています。 (4) を押すと、1つ前の画面に戻ります。 ▶: 次の画面を記憶しています。 (•) を押

すと、次の画面に進みます。

例: A→B→C→B→Dの順でサイトを表示した場合

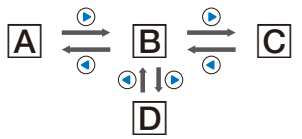

上記のようにA→B→Cの順にサイトを表示し、Bに戻った ——<br>あとで回を表示すると国→ICIの履歴は削除され、国→IDIの履 歴が記憶されます。

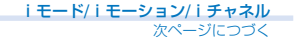

# **情報を再読み込みする**

サイトの情報が正常に受信できなかった場合や、刻々 と内容が変わるサイトの情報を、最新の情報に更新し ます。

- **1** サイトを表示中に (機能)を押す 機能メニューが表示されます。
- 2 「再読込】を選び を押す サイト画面の表示が更新されます。

# **URLを表示する**

表示中のサイト画面のURLを表示します。

- **1** サイトを表示中に (機能)を押す 機能メニューが表示されます。
- 2 [URL表示]を選び を押す サイト画面のURLが表示されます。

# **URLをメールで送信する**

表示中のサイト画面のURLをメールで送信できます。

- **1** サイトを表示中に (機能)を押す 機能メニューが表示されます。
- 2 [メール作成]を選び を押す メール編集画面が表示されます。 本文にはサイトのURLが入力されています。
- **3** メールを作成し、送信する
	- **・** iモードメール作成・送信(P.170操作2~5)と同じ操作 を行ってください。

# **文字を正しく表示する**

サイトの文字が正しく表示されていないときは、変換 して再表示できます。

#### **1** サイトを表示中に (機能)を押す

機能メニューが表示されます。

**2** [文字コード変換]→[変換] / [自動選択]を選び ● を押す

[変換]:

文字コードを順番に変換し再表示します。正しく表示さ れないときは、操作を繰り返してください。[文字コー ド変換]→[変換]を数回繰り返すと元の表示に戻ります。 [自動選択]:

文字コードを自動選択して変換し表示します。 文字コードを変換して再表示します。

●文字コードを変換しても正しく表示できないことがありま す。また、正しく表示されているときに変換すると、正し く表示できないことがあります。

# **Flashとは**

Flashとは、絵や音楽を利用したアニメーション技術 です。Flash画像によりサイトの表現力がさらに豊か になります。また、Flash画像を待受画面などに設定 できます。

- Flash画像を利用したサイトでは、操作は同じですが、表 示が異なる場合があります。
- (6) (選択)が表示されている場合でも、操作できないこと があります。
- Flash画像によっては効果音が鳴るものがあります。効果 音を鳴らさない場合は、効果音設定を[OFF]に設定してく ださい。
- Flash画像再生中に、約30秒以上操作しなかった場合は、 一時停止します。Flash画像を再度動作する場合は、機能 メニュー[リトライ]を選択してください。
- Flash画像が表示されていても、正しく動作しないことが あります。
- Flash画像によっては画像保存したり、画面メモに保存し ても画像の一部が保存されないなど、サイトでの見えかた と異なることがあります。
- 再生中にエラーが発生したFlash画像は保存できません。
- Flash画像によっては、再生中にFOMA端末を振動させる ものがあります。バイブレータを[OFF]にしていても振動 しますのでご注意ください。
- Flash画像には、お客様のiモード端末の登録データを利 用するものがあります。登録データを利用するには、iモー ド設定の登録データ利用設定を[利用する]に設定してくだ さい。(P.159) お買い上げ時は、[利用する]に設定されて います。なお、Flash画像が利用する登録データには次の ものがあります。<br>- 電池残量
	-
	- 電池残量 - 受信レベル 時刻情報<br>- 効果音設定 バイリンガル設定 端末種別 - バイリンガル設定

### **iモードを終了/切断する**

**1** iモード中に © を押し、[はい]を選び ● を押す iモードが切断され、「計が消えます。

# **マイメニューに登録する**〈マイメニュー〉

よく利用するサイトをマイメニューに登録すると、次 回からそのサイトに簡単に接続できます。マイメニュー は45件まで登録できます。

- **・** マイメニューに登録できるのはiモードのサイトだけです。 インターネットホームページを登録する場合はブックマーク に登録してください。
- **1** サイトを表示中に[マイメニュー登録]を選び を押す
	- **・**[マイメニュー登録]の位置やメニュー構成は各サイトに よって異なります。
- **2** [iモードパスワード]にiモードパスワードを入 力する

入力したパスワードは「\*\*\*\*」で表示されます。

3 [決定]を選び ● を押す

マイメニューへ登録されます。

● 有料サイトに申し込むと、自動的にマイメニューに登録さ れます。

<sup>-</sup> 機種情報

# **iモードパスワードを変更する**

〈iモードパスワード変更〉

マイメニューの登録/削除、iモードメールの設定など を行うときは「iモードパスワード」が必要となります。 ご契約時、iモードパスワードは「0000」に設定されて いますので、お客様独自のiモードパスワードに変更 してください。

なお、iモードパスワードは他の人に知られないよう 十分ご注意ください。

- **・** iモードパスワードを忘れてしまった場合は、契約者ご本人 であることが確認できる書類(運転免許証など)やFOMA端 末、FOMAカードをドコモショップ窓口までご持参いただく 必要があります。
- **1** iモードメニューで[iMenu]→[料金&お申込・ 設定]→[オプション設定]→[iモードパスワード 変更]を選び ● を押す

it-ト バメソード 変更<br><mark>現在のハ</mark>゙スワード ページ<br>新パスワート<br>『└── ・|<br>新<u>パスワ</u>ート\*確認<br>|マ 決定 ※ iモート゛のパ スワード はマイメニュー<br>の登録/削除やオプション設定<br>時に利用します。

 **2** [現在のパスワード]に現在のiモードパスワード を入力する

入力したパスワードは「\*\*\*\*」で表示されます。

- **3** [新パスワード]に新しいパスワードを入力する
- **4** [新パスワード確認]に新しいパスワードを入力する
- 5 [決定]を選び を押す

iモードパスワードが変更されます。

# **インターネットホームページを 表示する** 〈インターネット接続〉

iモード端末からインターネットに接続し、iモード 対応のホームページを見ることができます。

- **・** iモード対応のホームページ以外は、正しく表示できないこ とがあります。
	- **1** iモードメニューで[インターネット]→[URL<sup>入</sup> 力]を選び を押す

URL入力画面が表示されます。

- **・** 以前にURLを入力した場合は、前回入力したURLが表 示されます。
- **・** URLの先頭の「http://」まではあらかじめ入力済みの状態 で表示されます。

### **2** (編集)を押し、URLを入力する

「http://」を含み半角の英数字・記号256文字以内で入力し ます。

### 3 (●) (接続)を押す

入力したURLのサイトに接続します。

**・** 表示中の操作は、iモードのサイトの場合と同じです。

# **URL履歴を使って表示する**

URLを入力して表示したサイトを、URL履歴として50 件まで記録します。URL履歴からサイトに直接接続で きます。

- **・** URL履歴が50件を超えると、古い履歴から順番に上書きされ ます。
- **1** iモードメニューで[インターネット]→[URL<sup>履</sup> 歴]を選び を押す

URL履歴画面が表示されます。

#### URL履歴を削除する場合

URL履歴にカーソルをあわせ、機能メニュー[1件削除] →[はい]を選択します。複数選択して削除する場合は、 機能メニュー[選択削除]を選択し、URL履歴を複数選択 して (完了)を押し、[はい]を選択します。すべての URL履歴を削除する場合は、機能メニュー[全件削除]を 選択し、端末暗証番号を入力して[はい]を選択します。

### 2 URL履歴を選び ● を押す

URL履歴内容表示画面が表示されます。

URLをコピーする場合 (コピー)を押します。

3 (●) (接続)を押す

URL履歴のサイトに接続します。

# **ホームページやサイトを登録して** 素早く表示する (ブックマーク)

よく見るサイトのURLをブックマークとして200件ま で登録できます。ブックマークからサイトに直接接続 できます。

- **・** ブックマークにはiモードのサイトとインターネットホーム ページのどちらも登録できます。ただし、サイトやインター ネットホームページによっては、登録できないことがあります。
- **・** サイトなどで入力した文字や設定は、ブックマークに登録さ れません。

# **ブックマークに登録する**

「http://」を含み半角の英数字・記号256文字までの URLを登録できます。

 **1** サイトを表示中に (機能)を押す

きするブックマークを選択します。

機能メニューが表示されます。

- **2** [ブックマーク登録]→フォルダを選び を押す 選択したフォルダにブックマークが登録されます。 最大件数保存されている場合 ブックマークを上書きするかどうかを確認する画面が表 示されます。上書きする場合は、[はい]を選択し、上書
- タイトルは全角12文字/半角24文字まで登録できます。タ イトルの文字数がそれ以上ある場合は超えた部分が削除さ れます。タイトルがないときはURLが表示されます。

## **ホームページやサイトを表示する**

ブックマークを使ってサイトに接続します。

#### **1** iモードメニューで[ブックマーク]を選び <sup>を</sup> 押す

ブックマークフォルダ一覧が表示されます。

**・** フォルダの種類は次のアイコンで確認できます。 ■「(黄) お買い上げ時に用意されているフォルダ ■(青) お客様が作成したフォルダ

#### **2 フォルダを選び ● を押す**

ブックマーク一覧画面が表示されます。

#### 3 ブックマークを選び (●) (接続)を押す

選択したブックマークのサイトに接続します。 URLを確認する場合 ブックマークにカーソルをあわせ、(i) (確認)を押し

ます。

ブックマークのURLをコピーする場合

.<br>'ックマークにカーソルをあわせ、(#) (確認)を押して (コピー)を押します。

#### タイトルを変更する場合

ブックマークにカーソルをあわせ、機能メニュー[タイ トル変更]を選択します。全角12文字、半角24文字以内 で入力します。

サイト表示中に別のサイトに接続する場合 機能メニュー[ブックマーク操作]→フォルダ→ブック マークを選択します。

### **フォルダを追加/削除する**

ブックマークを保存するフォルダを作成したり削除し たりできます。ブックマークは、最大10個のフォルダ で管理できます。また、フォルダの名称も変更できます。 **・** お買い上げ時に用意されているフォルダは削除できません。

#### 例: フォルダを追加する場合

- **1** iモードメニューで[ブックマーク]を選び <sup>を</sup> 押し、回 (機能)を押す 機能メニューが表示されます。
- 2 [フォルダ操作]→[フォルダ作成]を選び (●) を押 し、フォルダ名を入力する

全角8文字、半角17文字以内で入力します。 フォルダが追加されます。

#### フォルダ名を変更する場合

フォルダにカーソルをあわせ、機能メニュー[フォルダ 操作]→[フォルダ名変更]を選択します。全角8文字、半 角17文字以内で入力します。

#### フォルダを削除する場合

フォルダにカーソルをあわせ、機能メニュー[フォルダ 操作]→[フォルダ削除]を選択し、端末暗証番号を入力 して[はい]を選択します。

# **別のフォルダへ移動する**

ブックマークは3とおりの方法で別のフォルダへ移動で きます。

- 例: 1件ずつ移動する場合
	- **1** iモードメニューで[ブックマーク]→フォルダを 選び ● を押す

フォルダ内をすべて移動する場合 機能メニュー[移動]→[フォルダ内全件移動]→[はい]→ フォルダを選択します。

- 複数選択して移動する場合 機能メニュー[移動]→[選択移動]を選択し、ブックマー クを複数選択して (完了)を押し、[はい]→フォルダ を選択します。
- 2 ブックマークを選び 回 (機能)を押す 機能メニューが表示されます。
- **3 「移動1→[1件移動1→[はい]を選び を押す** 移動先フォルダ選択画面が表示されます。
- **4 フォルダを選び を押す** 選択したブックマークが別のフォルダへ移動されます。

### **削除する**

ブックマークは4とおりの方法で削除できます。

- 例: 1件ずつ削除する場合
	- **1** iモードメニューで[ブックマーク]を選び <sup>を</sup> 押す

#### すべて削除する場合

機能メニュー[全件削除]を選択し、端末暗証番号を入力 して[はい]を選択します。

#### **2 フォルダを選び ◉ を押す**

フォルダ内をすべて削除する場合 機能メニュー[削除]→[フォルダ内全件削除]を選択し、 端末暗証番号を入力して[はい]を選択します。

複数選択して削除する場合 機能メニュー[削除]→[選択削除]を選択し、ブックマー クを複数選択して (完了)を押し、[はい]を選択します。

# 3 ブックマークを選び 回 (機能)を押す

機能メニューが表示されます。

 **4** [削除]→[1件削除]→[はい]を選び を押す 選択したブックマークが削除されます。

# **サイトの内容を保存する** 〈画面メモ〉

サイト画面などを画面メモとして保存できます。保存 した画面は簡単に呼び出すこともできます。

- **・** 画面メモは1件あたり100Kバイトまで、最大100件保存でき ーー。<br>ます。保存件数は、データにより少なくなることがあります。
- **・** サイトなどで入力した文字や設定は、画面メモに保存されま せん。

### **画面メモを保存する**

 **1** サイトを表示中に (機能)を押す 機能メニューが表示されます。

2 [画面メモ保存]を選び ● を押す

#### 画面メモが保存されます。

メモリの空き容量が不足している場合

画面メモを上書きするかどうかを確認する画面が表示さ れます。上書きする場合は、[はい]を選択し、不要な画 面メモを選択して (完了)を押し、[はい]を選択します。 最大件数保存されている場合

画面メモを上書きするかどうかを確認する画面が表示さ れます。上書きする場合は、[はい]を選択し、上書きす る画面メモを選択します。

# **画面メモを表示する**

保存した画面メモを表示します。画面メモの状態は、 次のアイコンで確認できます。

通常の画面メモ F 保護設定されている画面メモ

1 iモードメニューで[画面メモ]を選び ◎ を押す 画面メモ一覧画面が表示されます。

#### 2 画面メモを選び ● を押す

画面メモが表示されます。

URLを確認する場合

画面メモにカーソルをあわせ、機能メニュー[URL表示] を選択します。

タイトルを変更する場合

画面メモにカーソルをあわせ、機能メニュー[タイトル 変更]を選択します。全角8文字、半角17文字以内で入 力します。

● Flash画像やGIFアニメを再度動作する場合は、機能メ ニュー[リトライ]を選択してください。

### **保護する**

画面メモは上書きされないように保護できます。保護 できる件数は最大50件です。

 **1** 画面メモ一覧で画面メモを選び (機能)を押す 機能メニューが表示されます。

#### 保護設定を解除する場合

保護設定されている画面メモにカーソルをあわせ、 (機能)を押します。

**2** [保護設定/解除]→[はい]を選び ● を押す 画面メモが保護設定され、「約1が「週1に変わります。

### **削除する**

画面メモは3とおりの方法で削除できます。

- 例: 1件ずつ削除する場合
- **1** iモードメニューで[画面メモ]を選び を押す
	- すべて削除する場合 機能メニュー[削除]→[全件削除]を選択し、端末暗証番 号を入力して[はい]を選択します。
	- 複数選択して削除する場合 機能メニュー[削除]→[選択削除]を選択し、画面メモを 複数選択して (完了)を押し、[はい]を選択します。
- **2** 画面メモを選び (機能)を押す 機能メニューが表示されます。
- **3** [削除]→[1件削除]→[はい]を選び を押す 選択した画面メモが削除されます。

# **サイトやメッセージから画像を 取得する** 〈画像保存〉

サイト、画面メモなどから画像やフレームなどを取得 し、マイピクチャに保存できます。

- **・** 画像は1件あたり100Kバイトまで保存できます。保存件数は、 保存先の空き容量、データのサイズにより変動します。
- 例: サイト画面に表示されている画像を保存する場合
	- **1** サイトを表示中に (機能)を押す 機能メニューが表示されます。
- **2** [画像保存]→画像を選び を押す

選択した画像が枠で囲まれ、保存先選択画面が表示され ます。

### [データBOX]:

データBOXに保存します。保存するフォルダを選択し ます。

### [microSD]:

microSDメモリーカードに保存します。

フレーム/スタンプ/デコメ絵文字を保存する場合 [画像保存]→画像を選択します。データBOXのマイピ クチャに保存されます。

背景画像を保存する場合 [背景画像保存]を選択します。

#### 3 保存先を選び ● を押す

選択した保存先に画像が保存され、待受画面設定確認画面 が表示されます。

#### メモリの空き容量が不足しているまたは最大件数保存され ている場合

メモリ不足または最大件数登録している旨の画面が表示 されます。保存する場合は、[削除ファイル選択]→フォ ルダ→データを選択して (完了)を押し、[はい]を選 択します。

#### **4 「はい]/「いいえ]を選び ● を押す**

[はい]を選択すると、待受画面の画像に設定されます。

●画像サイズが「UXGA (1600×1200)]を超えるGIF画像、 [待受(240×432)]を超えるGIFアニメはデータBOXに保 存できません。また、JPEG画像によってはデータBOXに 保存できないことがあります。

# **サイトからデータをダウンロー ドする** 〈ダウンロード〉

サイトからメロディ、キャラ電、トルカ、デコメール テンプレート、辞書データ、着せかえメニュー、メー ル(vMessage形式)などをダウンロードすることがで きます。

#### ■ ダウンロード可能なファイル

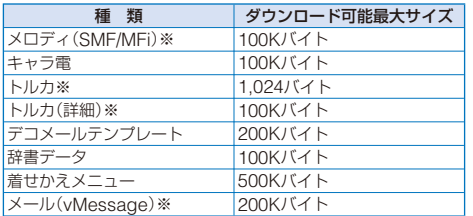

※ 保存件数は、保存先の空き容量、データのサイズにより変動 します。

例: サイトからメロディをダウンロードする場合

#### **1** サイトを表示中にメロディを選び を押す

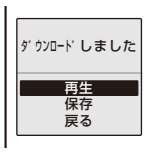

メロディがダウンロードされ、保存確認画面が表示され ます。

#### 保存する前にメロディを確認する場合 [再生]を選択します。

保存しない場合

[戻る]を選択します。

### 2 [保存]を選び ● を押す

保存先選択画面が表示されます。 [データBOX]: データBOXに保存します。保存するフォルダを選択し ます。

[microSD]:

microSDメモリーカードに保存します。

### **3 保存先を選び ● を押す**

メロディが保存されます。

- キャラ電/デコメールテンプレート/辞書データ/着せかえメ ニューをダウンロードする場合
- サイトを表示中にデータを選択し、[保存]を選択します。 トルカをダウンロードする場合
- サイトを表示中にトルカを選択し、[はい]→フォルダを 選択します。

#### メールをダウンロードする場合

- サイトを表示中にメールを選択し、[保存]/[メールBOX に登録]を選択します。
- **・**[メールBOXに登録]を選択すると、FOMA端末の メールBOXへ保存できます。データに複数のメール が含まれている場合は、先頭のメールのみ保存します。 メモリの空き容量が不足している場合
	- データを上書きするかどうかを確認する画面が表示され ます。上書きする場合は、不要なデータを選択します。 (P.223)

● ダウンロードしたメロディは、正しく再生できないことが あります。

●お買い上げ時に登録されているキャラ電を 削除した場合は、「SO@Planet」からダウン ロードできます。 [iMenu]→[メニュー /検索]→[ケータイ電 話メーカー]→[SO@Planet]

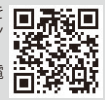

# **Phone To・Mail To・Web To・ iアプリTo機能を使う**

サイト、メッセージ、メールの本文、iモーションの テロップ、iアプリ、トルカ、iチャネルのチャネル 一覧などで反転して表示されている情報を利用して電 話をかけたり、メールを作成したり、インターネット ホームページを表示したり、iアプリを起動したりで きます。

**・** サイト、メール、メッセージ、iモーション、ソフト、トルカ、 iチャネルなどによっては、表示されている電話番号/メール アドレス/URL/iアプリのリンクを選択できず、機能を利用 できない場合があります。

### **表示中の画面から電話をかける**

表示中の画面の電話番号から音声電話/テレビ電話/プッ シュトークを発信できます。(Phone To、AV Phone To機能)

- **1** 画面中の電話番号を選び を押す 発信確認画面が表示されます。
- 2 「はい]→[音声雷話]/[テレビ電話]/[プッシュトー ク]を選び を押す
	- **・** 条件を指定して電話をかける(P.53操作1~4)と同じ操 作を行ってください。

**表示中の画面からメールを作成・送信する**

表示中の画面のメールアドレスからメールを作成・送 信できます。(Mail To機能)

1 画面中のメールアドレスを選び ◎ を押す

メール編集画面が表示されます。 宛先には選択したメールアドレスが入力されています。

- **2** メールを作成し、送信する
	- **・** iモードメール作成・送信(P.170操作3~5)と同じ操作 を行ってください。

### **表示中の画面からサイトに接続する**

表示中の画面のURLからサイトに接続できます。(Web To機能)

**1 画面中のリンク(URL)を選び ● を押す** リンク先のサイトに接続します。

# **表示中の画面からiアプリを起動する**

表示中の画面のリンクからiアプリのソフトを起動で きます。また、赤外線通信を利用してソフトを起動す ることもできます。(iアプリTo機能)

- あらかじめiアプリToで起動するソフトをダウンロードして ください。
- **・** iアプリTo設定(P.191)を[許可しない]に設定している場合 は、起動できません。

 **1** 画面中のiアプリのリンクを選び を押す 起動確認画面が表示されます。

**2 「はい]を選び ● を押す** 

ソフトが起動します。

# i **モードの設定を行う** 〈iモード設定〉

### **接続待ち時間を設定する**

#### お買い上げ時 60秒間

iモードセンターが混み合っていてデータの送受信が できないときなど、自動的に接続を切断するまでの時 間を設定します。

### **1** iモードメニューで[iモード設定]→[共通設定] →[接続待ち時間設定]を選び ● を押す

#### [60秒間]:

データ送受信ができない状態が60秒間続くと、自動的に 接続を切断します。

#### [90秒間]:

データ送受信ができない状態が90秒間続くと、自動的に 接続を切断します。

#### [無制限]:

iモードセンターとの切断時間を設定しません。(ただ し、電波状態などにより、切断される場合があります)

#### 2 接続待ち時間を選び ● を押す

接続待ち時間が設定されます。

### **iモードから接続先を変更する (ISP接続通信)**

お買い上げ時 iモード(FOMAカード)

#### ※ ドコモのiモードサービスをご利用の場合は、設定 を変更する必要はありません。

i モード(ドコモ)以外のサービスを受けるときに使う 接続先を10件まで設定できます。接続先を[iモード (FOMAカード)]以外に変更すると、iモードを利用 できなくなります。

**・**[接続先名称]、[接続先番号]、[接続先アドレス]は必ず入力 してください。

 **1** iモードメニューで[iモード設定]→[共通設定] →[接続先選択]を選び ● を押す

iモート゛(FOMAカート゛) 接続先選択

#### 設定した接続先の内容を修正する場合

設定した接続先にカーソルをあわせ、機能メニュー[修 正]を選択し、端末暗証番号を入力します。各項目を修 正してください。

#### 設定した接続先を削除する場合

設定した接続先にカーソルをあわせ、機能メニュー[1件 削除]を選択し、端末暗証番号を入力して[はい]を選択 します。

#### **2** (新規)を押す

端末暗証番号入力画面が表示されます。

#### **3 端末暗証番号を入力し、 (●) (OK)を押す**

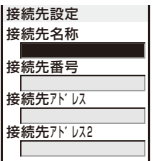

#### [接続先名称]:

接続先の名称を、全角8文字、半角16文字以内で入力し ます。

#### [接続先番号]:

接続先を、半角の英数字・記号99文字以内で入力します。 「接続先アドレス / 2]:

接続先アドレスを、半角の英数字・記号30文字以内で入 力します。

#### **4** 各項目を入力する

#### **5** (完了)を押す

入力した接続先が保存されます。

#### **6 接続先を選び ● を押す**

接続先が変更されます。

● 接続先を「iモード(FOMAカード)]以外に設定した場合 のパケット通信は、パケ・ホーダイの対象になりません。 あらかじめご了承ください。

### **Flash画像で登録データを利用するかど うかを設定する**

#### お買い上げ時 利用する

サイトや画面メモでFlash画像を再生時に、登録デー タ(P.154)を利用するかどうかを設定できます。

- **1** iモードメニューで[iモード設定]→[登録データ 利用設定]を選び を押す
- 2 [利用する]/[利用しない]を選び を押す 登録データ利用設定が設定されます。

# **画像を表示しないようにする**

#### お買い上げ時 ON

サイトや画面メモを表示するときに、画像を表示する かどうかを設定できます。

- **1** iモードメニューで[iモード設定]→[画像表示設 定]を選び を押す
- 2 [ON]/[OFF]を選び を押す 画像表示設定が設定されます。 [OFF]に設定すると、画像の代わりに「「p」が表示されます。
- ●画像表示設定を[ON]に設定していても、画像が正しく表 示されない場合があります。

### **サイトの文字を自動判別して表示する**

#### **お買い上げ時 ON**

サイトの文字コードを自動的に判別するように設定で きます。

- **1** iモードメニューで[iモード設定]→[文字自動判 別]を選び を押す
- 2 [ON]/[OFF]を選び を押す

文字自動判別が設定されます。

● 文字自動判別を[ON]に設定しても、一部のサイトでは正 しく表示できない場合があります。

# **メッセージを受信したときは**

#### 〈メッセージ受信〉

待受画面を表示しているときにメッセージを受信する と、自動的にメッセージの内容が表示されます。メッ セージR、メッセージFそれぞれ20件までFOMA端末 に保存できます。

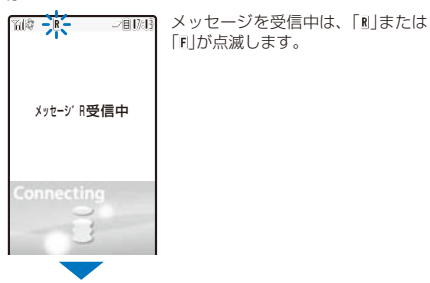

メッセージの受信が終了すると、「 !! または「 !! が表示され、 着信ランプが点滅して着信音が鳴り、受信したメッセージ の件数が表示されます。

約15秒経過すると受信したメッセージの内容が自動的に表 示されます。何も操作しないで約15秒経過すると受信前の 画面に戻ります。

**・** 自動表示されたメッセージは、未読のメッセージのまま 保存されます。

- メッセージが20件保存されているときに新しいメッセー ジを受信すると、保護されていない古い既読メッセージか ら順番に上書きされます。
- メッセージを自動表示しないように設定することもできま す。(P.160)
- ●「 」、「 」が表示されているときは、iモードセンターにメッ セージが残っています。(センターに保管されているとき でも「…」、「に」が表示されないことがあります) また、iモードセンターで保管した件数が満杯になったと 。。。<br>きは「 」、「 】が表示されます。この場合は、未読メッセ-ジの確認、不要なメッセージの削除、保護メッセージの解 除を行ってからiモード問合せを行ってください。
- ●次のようなときに送られてきたメッセージR/Fはiモード センターに保管されます。
	- テレビ電話中 電源OFF時<br>- iモード圏外時 プッシュト
	- iモード圏外時 プッシュトーク通信中<br>- SMS受信中 セルフモード設定中
	-
- セルフモード設定中<br>- 赤外線通信中
- おまかせロック中<br>i C通信中
- 
- FirstPassセンター接続中
- お預かりセンター接続中 ソフトウェア更新中

# **メッセージを自動的に表示する**

#### お買い上げ時 メッセージR優先

待受画面を表示しているときにメッセージを受信する と、その内容を自動的に表示できます。また、メッセー ジRとメッセージFのどちらを優先して表示するか選択 することもできます。

 **1** iモードメニューで[iモード設定]→[メッセージ 自動表示]を選び を押す

#### [メッセージR優先]:

メッセージR、メッセージFを同時に受信した場合、メッ セージRを優先して自動表示します。

- [メッセージRのみ]: メッセージRのみ自動表示します。
- [メッセージF優先]: メッセージR、メッセージFを同時に受信した場合、メッ セージFを優先して自動表示します。

[メッセージFのみ]:

メッセージFのみ自動表示します。

[表示なし]: 自動表示しません。

2 自動表示の方法を選び ◎ を押す 自動表示が設定されます。

# **メッセージがあるかどうかを 問い合わせる** (iモード問合せ)

iモードサービス圏外にいたり、電源を切っていたと きにiモードセンターにメッセージが届いているかど うかを問い合わせることができます。

**・** 電波状態によっては問い合わせできないことがあります。

 **1** 待受画面で (メール)を1秒以上押す iモードセンターに接続し、問い合わせ結果が表示され ます。 メッセージを確認する場合

[メッセージR]または[メッセージF]を選択します。

● 問い合わせを行う項目は選択できます。(P.183)

# **メッセージを表示する**

〈メッセージR/メッセージF〉

受信したメッセージの内容を表示します。

 **1** iモードメニューで[メッセージR/F]→[メッセー ジR]/[メッセージF]を選び ● を押す

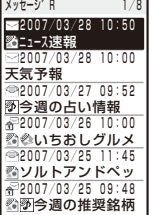

**・** メッセージの状態・種別は、次のアイコンで確認できます。

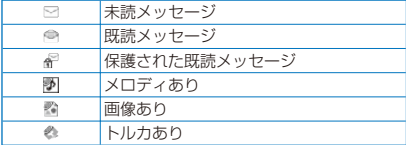

### 2 メッセージを選び ◎ を押す

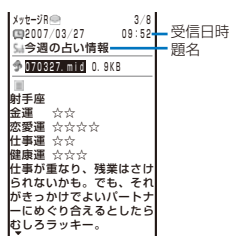

- メッセージが表示され、「 」が「 」に変わります。
- **・** メッセージは、次のアイコンで確認できます。その他の アイコンは、操作1と同じです。

#### 添付ファイルの種類

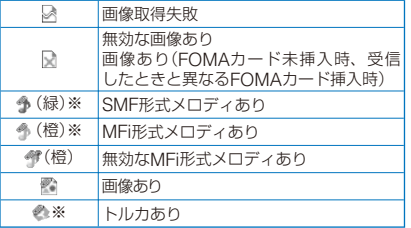

- ※ FOMAカード未挿入時はアイコンに「!」が表示され ます.
- **・** 添付ファイルの操作については、P.177をご覧ください。

### 前後のメッセージを表示する場合

で前のメッセージ、 で次のメッセージを表示でき ます。

### **保護する**

メッセージR、メッセージFは上書きされないように保 護できます。

- **・** 未読メッセージは保護設定できません。
- 例: メッセージRを保護設定する場合
- **1** iモードメニューで[メッセージR/F]→[メッセー ジR]を選び (●) を押す
	- メッセージFを保護する場合 iモードメニューで[メッセージR/F]→[メッセージF] を選択します。
- 2 メッセージを選び 回 (機能)を押す 機能メニューが表示されます。

保護設定を解除する場合 保護設定されているメッセージにカーソルをあわせ、回 (機能)を押します。

**3 「保護設定/解除]→「はい]を選び ● を押す** メッセージが保護設定され、「●」が「紀」に変わります。

### **削除する**

メッセージは4とおりの方法で削除できます。

- 例: メッセージRを1件ずつ削除する場合
	- **1** iモードメニューで[メッセージR/F]→[メッセー ジR]を選び を押す
		- メッセージFを削除する場合 iモードメニューで[メッセージR/F]→[メッセージF] を選択します。

すべて削除する場合 機能メニュー[削除]→[全件削除]を選択し、端末暗証番 号を入力して[はい]を選択します。

既読メッセージをすべて削除する場合 <u>### アコテコラ 1,5,6,000 %ロ</u><br>機能メニュー [削除]→[既読のみ削除]を選択し、端末暗 証番号を入力して「はい]を選択します。

複数選択して削除する場合 機能メニュー[削除]→[選択削除]を選択し、メッセージ を複数選択して (完了)を押し、[はい]を選択します。

- **2** メッセージを選び (機能)を押す 機能メニューが表示されます。
- **3 「削除1→「1件削除1→「はい1を選び を押す** 選択したメッセージが削除されます。

# SSL証明書を操作する

#### お買い上げ時 CA証明書・ドコモ証明書1:有効

SSLサイトに接続する際に必要な証明書の有効/無効を 設定します。

#### **1** iモードメニューで[iモード設定]→[SSL証明 書]を選び ● を押す

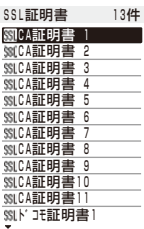

#### [CA証明書]:

認証会社が発行した証明書で、お買い上げ時のFOMA端 末内に保存されています。

#### [ドコモ証明書]:

FirstPassセンターやFirstPass対応サイトに接続する ために必要な証明書で、FOMAカード(緑色/白色)内に 保存されています。

#### [ユーザ証明書]:

[ユーザ証明書操作]でFirstPassセンターからダウン ロードした証明書です。FOMAカード(緑色/白色)内に 保存されます。

#### 証明書を確認する場合

証明書にカーソルをあわせ、 を押します。

### **2** 証明書を選び (設定)を押す

端末暗証番号入力画面が表示されます。

#### **3 端末暗証番号を入力し、 ● (OK)を押す**

有効/無効設定画面が表示されます。

#### 4 [有効]/[無効] を選び ● を押す

SSL証明書が設定されます。 「無効]に設定すると、「SIIIが「SIIIに変わります。証明書が 必要なSSLページに接続すると、SSL通信が中断されます。

# **FirstPassを設定する** 〈ユーザ証明書操作〉

FirstPassセンターからユーザ証明書の発行やダウン ロードができます。

ユーザ証明書は、お客様がFOMA契約されていること を証明するものです。ダウンロードしたユーザ証明書 は緑色/白色のFOMAカードに保存され、FirstPassに 対応しているサイトで利用できます。

- **・** 青色のFOMAカードではご利用になれません。
- **・** FirstPassセンターに接続する場合、日付時刻の設定を行って ください。(P.40)
- **・** FirstPassセンターで表示される画面や操作方法は、変更され ることがあります。
- **・** FirstPassセンターに接続中は、メールの送受信やメッセージ R/Fの受信はできません。

#### **1** iモードメニューで[iモード設定]→[ユーザ証明 書操作]を選び ● を押す

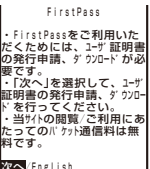

次へ/English

2 [次へ]を選び ● を押す

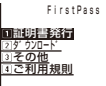

### **3** [証明書発行]→[実行]を選び ● を押す

PIN2コード入力画面が表示されます。

発行された証明書を失効させる場合 [その他]→[証明書失効]→[はい]を選択し、PIN2コー ドを入力して[実行]→[次へ]→[実行]を選択します。

#### **4 PIN2コードを入力し、 (●) (OK)を押す**

**・** 15秒以内にPIN2コードを入力しないと発行申請は中止 されます。

### **5** [ダウンロード]→[実行]を選び ◎ を押す

 FirstPass 証明書の発行申請が完了し ました。<br>ダウンロード操作を行ってくだ<br>さい。 タ゛ウンロート゛/メニュー

ユーザ証明書がダウンロードされ、SSL証明書の一覧に追 加されます。(P.162)

#### FirstPassのご使用にあたって

- FirstPassセンターに接続した際のパケット通信料は無料 です。
- FirstPass対応サイトに接続したときのパケット通信は、 パケ・ホーダイの対象となります。ただし、パソコンと接 続してデータ通信を行う場合は、パケ・ホーダイの対象外 となります。
- FirstPassとはドコモの電子認証サービスです。FirstPass を利用することにより、サイト側とFOMA端末側がお互 いの証明書を送付しあい、受け取った相手の証明書を検証 してお互いの認証を行うクライアント認証が可能となり ます.
- FirstPassはFOMA端末からのインターネット通信と、 FOMA端末をパソコンに接続した状態でのインターネッ ト通信でお使いいただくことが可能です。パソコンでご利 用いただくためには、付属のCD-ROM内のFirstPass PC ソフトが必要です。
- ユーザ証明書の発行要求をする際は、画面に表示される 「FirstPassご利用規則」をよくお読みになり、ご同意の上、 要求してください。
- **ユーザ証明書のご利用にはPIN2コードの入力が必要です。** (P.117)

PIN2コード入力後になされたすべての行為がお客様によ るものとみなされますので、FOMAカードまたはPIN2 コードが他の人に使用されないよう十分にご注意くだ さい。

- FOMAカードの紛失、盗難にあった場合などは、取扱説明 書裏面の「総合お問い合わせ先」でコーザ証明書の失効を行 うことができます。
- FirstPass対応サイトによって提供されるサイトや情報に ついては、当社は、何らの義務もないものとし、一切の責 任を負いかねます。お客様とFirstPass対応サイトとの間 で解決をお願いいたします。
- FirstPassおよびSSLのご利用にあたり、当社および認証 会社は安全性などに関し保証を行うものではありませんの で、お客様ご自身の判断と責任においてご利用ください。

# **証明書発行接続先を変更する**

〈センター接続先選択〉

#### お買い上げ時 ドコモ

#### ※ 通常は設定を変更する必要はありません。

FirstPass以外のサービスを受けるときに、接続先を1 件設定できます。設定を変更するとFirstPassセンター に接続できなくなります。

**・** iモード接続中は設定できません。

 **1** iモードメニューで[iモード設定]→[センター接 続先選択]を選び ● を押す

ドコモ センター接続先選択

#### 設定した接続先を編集する場合

設定した接続先にカーソルをあわせ、機能メニュー[編 集]を選択し、端末暗証番号を入力します。各項目を修 正してください。

#### 接続先をお買い上げ時の状態に戻す場合

機能メニュー[初期化]を選択し、端末暗証番号を入力し て[はい]を選択します。

### **2** (新規)を押す

端末暗証番号入力画面が表示されます。

**3 端末暗証番号を入力し、 ● (OK)を押す** 

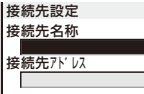

#### [接続先名称]:

接続先の名称を、半角の英数字・記号99文字以内で入力 します。

#### [接続先アドレス]:

接続先のアドレスを、半角の英数字・記号100文字以内 で入力します。

 **4** 各項目を入力する

#### **5** (完了)を押す

入力した接続先が保存されます。

6 接続先を選び ● を押す

接続先が変更されます。

# **iモーションとは**

iモーションとは、映像と音が含まれる動画データで す。FOMA端末で再生したり、保存して待受画面など に設定できます。

iモーションには、次のようなタイプがあります。 iモーションのタイプは、サイトにより異なり選択で きません。

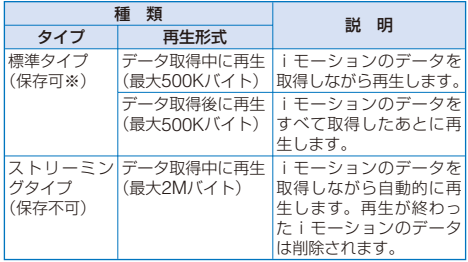

※ iモーションによっては、保存できないものがあります。

# **サイトからiモーションを取得 する** (iモーション取得)

サイトからiモーションを取り込み保存できます。

- **・** iモーションは1件あたり500Kバイトまで、最大150件保存 できます。保存件数は、データにより少なくなることがあり ます。
	- **1** サイトを表示中にiモーションを選び を押す

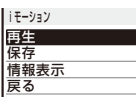

iモーションがFOMA端末に取得されます。 自動再生設定が[ON]に設定されている場合、取得したあ とに自動的にiモーションが再生されます。(取得しながら 再生できるiモーションの場合は、取得中にiモーション が再生されます)

- **・** 再生中の操作は、データBOXのiモーションと同じで す。(P.207)
- **・** データ取得中の再生を途中で停止しても、データの取得 は継続されます。

#### 2 [保存]を選び ● を押す

保存先選択画面が表示されます。

[データBOX]:

データBOXのiモーションに保存します。保存するフォ ルダを選択します。

[microSD]:

microSDメモリーカードに保存します。

再生する場合

[再生]を選択します。

#### 詳細情報を表示する場合 [情報表示]を選択します。

#### テロップ中にリンクが設定されている場合

再生を終了したり中断すると、確認画面が表示され、 Phone To/AV Phone To、Mail To、Web Toを利用で きます。

#### 3 保存先を選び ● を押す

iモーションが保存されます。

- i モーションによっては、データを取得しても正しく再 生/保存できないことがあります。
- 電波状態、回線状況、回線速度によっては、データ取得中 の再生が途中で止まったり、画像が乱れたりすることがあ ります。標準タイプのiモーションはデータ取得完了後に 繰り返し再生できますが、ストリーミングタイプのiモー ションは再生できません。
- iモーションによっては、取得/再生中にFOMA端末を閉 じたり、他の機能を実行すると、取得/再生が中止されます。
- ASF形式のiモーションは取得、再生できません。

# **iモーションの自動再生と取得 するタイプを設定する**〈iモーション設定〉

お買い上げ時 自動再生設定:ON、iモーションタイプ設定:標準

標準タイプのiモーションを自動的に再生するかどう かや、取得するiモーションのタイプを設定できます。

#### **1** iモードメニューで[iモード設定]→[iモーショ ン設定]を選び を押す

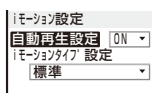

#### [自動再生設定]:

標準タイプのiモーションを取得中または取得後に自動 再生するかどうかを設定します。

[iモーションタイプ設定]: 取得するiモーションのタイプを設定します。

### **2 「自動再生設定]に「ON]/「OFF]を選択する**

#### [ON]:

iモーションを取得中または取得後に自動再生します。 [OFF]:

iモーションを取得中または取得後に自動再生せず、取 得完了画面を表示します。

#### **3** [iモーションタイプ設定]にiモーションのタイ プを選択する

#### [標準]:

標準タイプのiモーションのみを取得します。ストリー ミングタイプのiモーションは取得できません。

### [標準・ストリーミング]:

...<br>標準タイプとストリーミングタイプのiモーションを取 得します。

# **iチャネルとは**

ニュースや天気などをグラフィカルな情報としてドコ モまたはIP (情報サービス提供者)がiチャネル対応端 末に配信するサービスです。

定期的に情報を受信し、最新の情報がメインディスプ レイとサブディスプレイにテロップとして流れたり、 を押すことでチャネル一覧に表示されます。(P.166) さらに、チャネル一覧でお好きなチャネルを選択する ことにより、リッチな詳細情報を取得できます。

**・** iチャネルのご利用にあたっての注意事項および利用方法 の詳細などについては、『ご利用ガイドブック(iモード <FOMA>編)』をご覧ください。

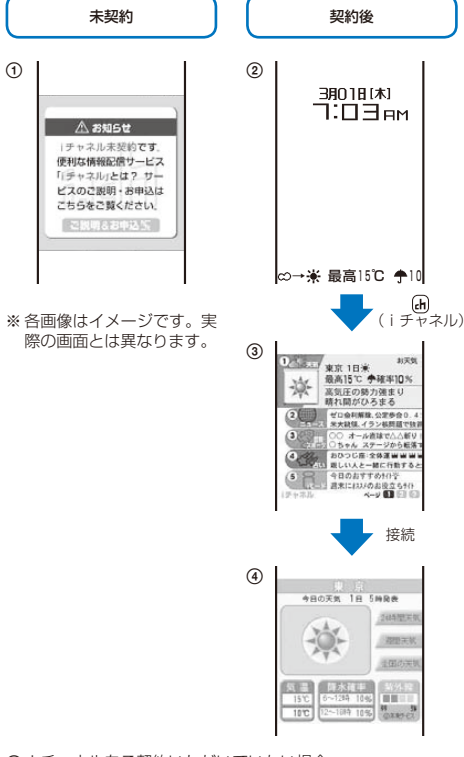

- iチャネルをご契約いただいていない場合
- iチャネルをご契約いただいたあと、情報を受信したタイミ ング、もしくはチャネル一覧を表示したタイミングで、待受 画面に自動的にテロップが流れます。
- 3品(iチャネル)を押すとチャネル一覧が表示されます。各 チャネルごとにテロップで流れていた情報などを一覧で見る ことができます。
- 各チャネルを選択するとそれぞれの詳細情報画面が閲覧でき ます。

チャネルには「ベーシックチャネル」と「おこのみチャ ネル」の2種類があります。「ベーシックチャネル」はド コモが提供するチャネルであり、あらかじめ登録され ていますのでiチャネルの利用開始時からすぐに利用 することができます。「ベーシックチャネル」に関して 配信される情報の自動更新にかかるパケット通信料は iチャネルのサービス利用料に含まれます。「おこのみ チャネル」はドコモ以外のIP(情報サービス提供者)が提 供するチャネルで、お客様ご自身がお好きなチャネル を登録して利用できます。「おこのみチャネル」に関し て配信される情報の自動更新にかかるパケット通信料 などは、iチャネルのサービス利用料には含まれません。 なお、「ベーシックチャネル」「おこのみチャネル」の情報 は、メインディスプレイとサブディスプレイにテロップ として流すことができます。

- **・**「おこのみチャネル」には、ご利用にあたり情報料がかかるも のがあります。
- **・**「おこのみチャネル」には、ご利用にあたりチャネルを提供す るIP(情報サービス提供者)に対し別途お申し込みが必要にな るものがあります。
- **・**「ベーシックチャネル」も「おこのみチャネル」も、チャネル一 覧から詳細情報を閲覧する際は、iチャネルのサービス利用 料とは別にパケット通信料がかかります。

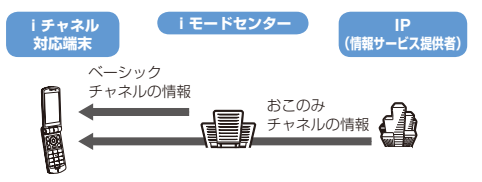

iチャネルはお申し込みが必要な有料サービスです。 (お申し込みにはiモード契約が必要です) **・** 操作方法は(P.166)

#### ● おためしサービス

iモードをご契約の上、iチャネル対応端末を利用し ているお客様で、iチャネル対応端末を利用している 契約者回線についてiチャネルを申し込んだことがな い場合、一定期間、サービス利用料無料で「ベーシック チャネル」を利用できます。なお、チャネル一覧から詳 細情報を閲覧される際にかかるパケット通信料は、お 客様のご負担となります。

**・** おためしサービスのご利用にあたっての注意事項および利用 したしてしょう。<br>方法の詳細などについては、『ご利用ガイドブック( i モード <FOMA>編)』をご覧ください。

おためしサービスは、原則としてFOMAカードを挿入 してiチャネル対応端末の利用を開始した際、一定期 間経過後に自動的に開始されます。自動的に開始しな い場合は、 (h) を押すことで開始できます。

おためしサービスを利用できるのは、1つのご契約者回 線につき1回のみです。

おためしサービスは開始後一定期間経過すると、自動 的に終了します。また、途中で終了したい場合の操 作方法については、『ご利用ガイドブック(iモード <FOMA>編)』をご参照ください。

● テロップ表示の表示速度を設定したり、表示しないように 設定することもできます。(P.166)

# **iチャネルを表示する**

# 1 待受画面で (h) (i チャネル)を押す

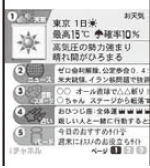

チャネル一覧が表示されます。

### **2 チャネルを選び ● を押す**

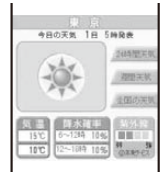

● ご利用の状況により、チャネル一覧を表示したタイミング で情報を受信する場合があります。

# **iチャネルを受信したときは**

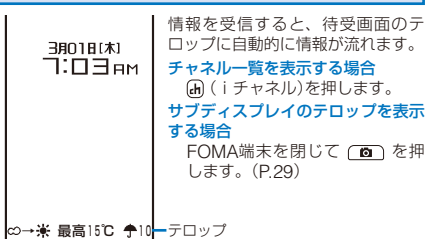

- i チャネルを受信すると、「 a |→「8」が点滅します。情報を 受信しても着信音、バイブレータ、着信ランプは動作しま せん。
- 接続先変更を行った場合、テロップが表示されなくなり、 情報が自動更新されないことがあります。最新の情報を受 信する場合は、 (h) (iチャネル)を押してチャネル一覧を 表示してください。テロップも自動的に流れるようになり ます。
- iチャネルの接続先は、接続先選択で変更できます。 (P.159)通常は変更する必要はありません。
- FOMA端末の電源がOFFまたは圏外の場合や電波状態 が悪い場合は、情報を受信できないことがあります。 (iチャネル)を押して情報を受信すると、待受画面のテ ロップに自動的に情報が流れます。
- 以下の場合はテロップが表示されません。
- オールロック設定中
- PIMロック設定中
- おまかせロック設定中
- 公共モード(ドライブモード)中
- FOMAカードを挿入していないとき
- iチャネルサービス、iモードサービスを解約した場合

# **iチャネルの設定を変更する**

# **テロップ表示を設定する**

### お買い上げ時 標準

テロップ表示の表示速度を変更したり、テロップを表 示しないように設定できます。

 **1** iモードメニューで[iチャネル]→[テロップ表示 設定]を選び ● を押す

テロップ表示設定画面が表示されます。

[待受画面]: メインディスプレイの待受画面のテロップ表示を設定し ます。

[背面ディスプレイ]: サブディスプレイのテロップ表示を設定します。

2 [待受画面] / [背面ディスプレイ]にテロップを表示 する速度を設定する

[速い]、[標準]、[遅い]から選択します。 テロップを表示しない場合

[OFF]を選択します。

**iチャネルを初期状態に戻す**

保存されているiチャネルのデータを削除し、テロップ 表示設定をお買い上げ時の状態に戻すことができます。

- **・** 待受画面にiモーションやiアプリ待受画面が設定されてい る場合、テロップ表示設定は初期化されません。
- **1** iモードメニューで[iチャネル]→[iチャネル初 期化]を選び を押す

チャネル情報初期化確認画面が表示されます。

**2 「はい]を選び ● を押す** 

iチャネルが初期化されます。

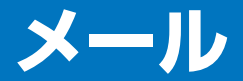

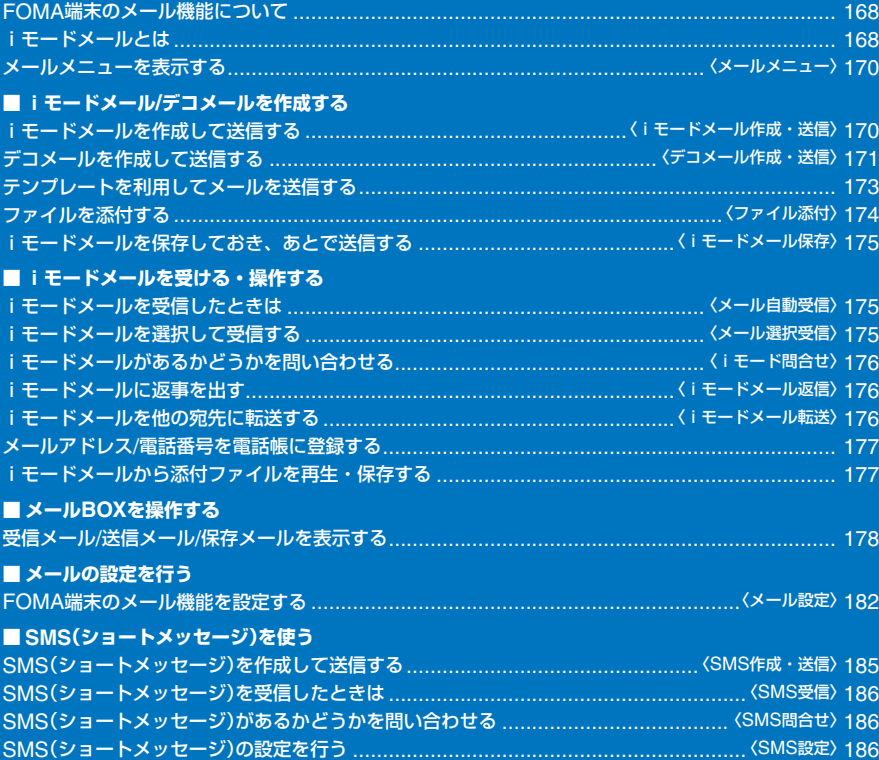

# **FOMA端末のメール機能について**

FOMA端末では、iモードメール、SMSの2種類のメー ル機能を利用できます。iモードメールをご利用いた だくには、iモードのご契約が必要です。

# **メール機能の送受信について**

### ■ FOMA端末→FOMA端末

FOMA端末からFOMA端末へのメッセージ送信には、 iモードメール、SMSを利用できます。

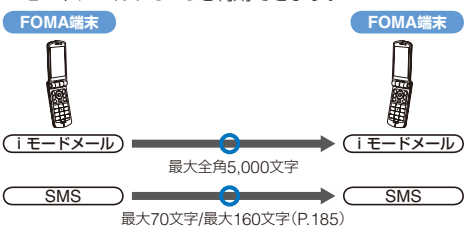

#### ■ FOMA端末→movaサービスのiモード端末

FOMA端末からmovaサービスのiモード端末への メッセージ送信には、iモードメール、SMSを利用で きます。FOMA端末から送信したSMSは、movaサー ビスのiモード端末ではiモードメールとして受信さ れます。

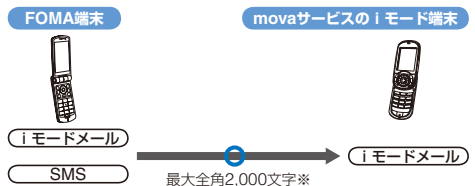

※ movaサービスのiモード端末の設定により異なります。

**・** SMS送達通知(P.186)を設定している場合、movaサービス のiモード端末へSMSを送信できません。

#### ■ movaサービスのiモード端末→FOMA端末

movaサービスのiモード端末からFOMA端末への メッセージ送信には、iモードメール、ショートメー ル※を利用できます。movaサービスのiモード端末 から送信したショートメールは、FOMA端末ではSMS として受信されます。

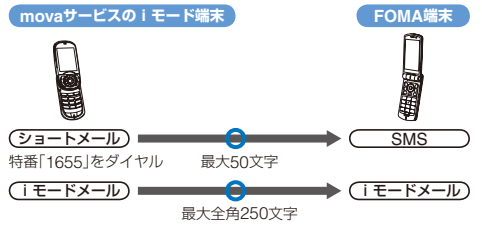

※ ショートメールとは、movaサービスの携帯電話間で文字メッ セージをやりとりできるサービスです。

# **iモードメールとは**

iモードを契約するだけで、iモード端末(mova端末 含む)間はもちろん、インターネットを経由してe-mail でのやりとりができます。

テキスト本文に加えて、合計2Mバイト以内で10個ま でファイル(JPEG、トルカなど)を添付することがで きます。また、デコメールにも対応しており、メール 本文の文字の色・大きさや背景色を変えられるほか、 絵文字のように挿入可能なデコメ絵文字もたくさんプ リインストールされているため、簡単に表現力豊かな メールを作成し、送信できます。

iモードご契約時のメールアドレスは次のようになり ます。

#### 新規にiモードをご契約の場合

@マークより前がランダムな英数字の組み合わせになってい ますので、iモードご契約後にお客様のメールアドレスをご 確認ください。

(例)abc1234~789xyz@docomo.ne.jp

<お客様のメールアドレスの確認方法>

[iMenu]→[料金&お申込・設定]→[メール設定]→[アドレ ス確認]

- **・** iモード端末(mova端末含む)間でメールをやりとりする場 合は、@マークより前の部分のみのアドレスで送信可能です。
- **・** パソコンなどのe-mailか ら メ ー ル を 受 信 す る 場 合 は、 @docomo.ne.jpも含めたアドレス全体を使用します。
- **・** メールの送信方法は(P.170)
- **・** メールの受信方法は(P.175)
- **・** iモードサービスの詳細な内容については、最新の『ご利用ガ イドブック(iモード<FOMA>編)』をご覧ください。

#### ● メール選択受信

iモードセンターに保管されているメールのタイトル などを確認し、受信するメールを選択したり、受信前 にiモードセンターでメールを削除することができま す。(P.175、183)

### **メール設定を行う**

下記の各種設定を行うことができます。

#### <設定方法>

[iMenu]→[料金&お申込・設定]→[メール設定]→【各設定】

- **・** 詳細はiモードご契約時にお渡しいたします『ご利用ガイド ブック(iモード<FOMA>編)』をご覧ください。
- メールアドレス変更【メールアドレス設定(アドレス 変更)】

たとえば「docomo.△△ ab1234yz@docomo.ne.jp」 のように、メールアドレスの「@」より前の部分を、お 好みのアドレスに変更できます。

### ● メールアドレス確認【メールアドレス設定(アドレス 確認)】

現在設定されているメールアドレスを確認できます。

● シークレットコード登録【メールアドレス設定(その 他設定)→シークレットコード登録】

電話番号のアドレス利用時に、メールアドレスに加え て4桁のシークレットコードを登録できます。シーク レットコードを指定していないメールは受信されなく なるため、不要なメールの受信を避けられます。

#### ● メールアドレスリセット【メールアドレス設定(その 他設定)→アドレスリセット】

メールアドレスを「携帯電話番号@docomo.ne.jp」に することができます。

#### ● 迷惑メール対策

以下のいずれかの方法でメールの受信/拒否設定を行う と、メールの受信を制限できます。

 URL付きメール拒否設定【メール受信設定(迷惑メール対策) →URL付きメール拒否設定】

iモードメールのうち出会い・アダルト・不法・セキュリティ などのカテゴリに該当するとネットスター株式会社が判断し たサイトのURLが記載されているメールを受信しないように 設定できます。

- 受信/拒否設定【メール受信設定(迷惑メール対策)→受信/拒否設定】 ドコモ・au・ソフトバンク・ツーカー・ウィルコムのうち、メー ルを受信したい会社を指定することができます。 また、指定するドメインまたはアドレスからのメールのみ受 信することもできます。受信設定した会社やドメインであっ ても、個別に拒否したいメールアドレスを指定して拒否する こともできます。なお、上記の会社以外(インターネット)か らのメールのうち、携帯・PHSドメインになりすましたメー ルのみを拒否することもできます。
- SMS拒否【メール受信設定(迷惑メール対策)→SMS拒否設定】 受信するSMSを制限することができ、「SMS一括拒否」「非通 知SMS拒否」「国際SMS拒否」「非通知SMS及び国際SMS拒 否」の4つから選択できます。また、設定の状況を確認できます。
- iモードメール大量送信者からのメール受信制限【メール受 信設定(その他設定)→iモードメール大量送信者からのメー ル受信制限】

1日につき1台のiモード端末(mova端末含む)から送信され る200通目以降のiモードメールを拒否できます。初期設定 では「拒否する」に設定されていますので、大量送信者からの メールを拒否したい場合は設定する必要はありません。

 未承諾広告※メール拒否【メール受信設定(その他設定)→未 承諾広告※メール拒否】

受信者の同意なしに一方的に広告・宣伝を行うために送信さ れる、メール件名欄の最前部に「未承諾広告※」と記載されて いるメールを拒否できます。初期設定では「拒否する」に設定 されていますので、未承諾広告※メールを拒否したい場合は 設定する必要はありません。(送信者はメール件名欄の最前 部に未承諾広告※(全角6文字)と記載することが法律で義務 づけられています)

● メールサイズ制限【メール受信設定(メールサイズ制限)】 あらかじめ指定したサイズによって、受信するiモー ドメールを制限できます。

### ●設定状況確認【メール受信設定(設定状況確認)】

現在設定されているメール受信/拒否などの設定状況を 確認できます。

### ● メール機能停止【メール機能停止】

メール機能を利用されない場合、iモードセンターで のメール機能停止を行うことができます。

### **メールを受信できないとき**

i モードセンターに届いたメールは、すぐにお客様の iモード端末に送信されます。ただし、お客様のiモー ド端末の電源が入っていない場合やiモード圏外など で受信できないときは、メールが保管されている720 時間は届くまで再送します。

※ 受信されない場合は、720時間iモードセンターで保管されます。 ※ 受信できない条件により再送条件が変わります。

また、メール選択受信設定により、iモードセンター に保管されているiモードメールを選んで受信するこ とができます。

### **こんなこともできます**

### ● ファイル送受信

iモードメール(2Mバイト対応)では、添付可能なファ イル種別に制限はありません。最大10個、合計2Mバ イトまでのファイルをメールに添付し、送信すること ができます。iモードメール(2Mバイト対応)として受 信する場合は、すべてのファイルを受け取ることが可 能で、100Kバイトまで自動受信し(自動受信添付ファ イル)、100Kバイトを超えた2Mバイトまでの添付ファ イルは必要なものを選択して受信することができます。 (選択受信添付ファイル)また、端末の添付ファイル優 先受信により、100Kバイト以下の添付ファイルでも、 サイズにかかわらず選択して受信することもできます。 その他の機種で受信する場合は、その端末のメール受 信容量内で対応ファイル種別のみを受信します。

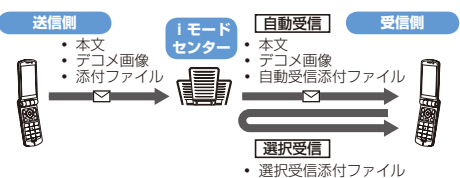

#### ● デコメール

iモードメール編集時に文字の大きさや背景の色など を変えたり、画像を本文中に貼付けることによって、自 分のオリジナルメールを作成して送信したり、装飾され た楽しいメールを受信できます。また、絵文字のよう に挿入可能なデコメ絵文字もたくさんプリインストー ルされているため、簡単に表現力豊かなメールを作成 し、送信できます。(パソコンから装飾したメールを受 信する場合、iモード端末では非対応の装飾があるた め、パソコン上と同じ動作にならない場合もあります) デコメールを非対応端末および10,000バイトまでのデ コメール対応端末へ送信した場合は、URLが記載され たメールとして受信される場合があります。受信者は表 示されているURLを選択し、デコメールを閲覧できます。

- **・** デコメールの編集方法(P.171)
- **・** デコメールの送信方法(P.171)
- **・** 対応機種: デコメール対応機種でご利用いただけます。詳し くは、『ご利用ガイドブック(iモード<FOMA> 編)」をご覧ください。
- **・** デコメール閲覧用のURLの記載されたメールを転送したり、 そのURLを直接入力してもデコメールは閲覧できません。

# **SMS(ショートメッセージ)について**

iモード契約をしなくてもFOMA端末間でメッセージ をやりとりできます。

- **・** 送信方法は(P.185)
- **・** 受信方法は(P.186)
- **・** 問い合わせ方法は(P.186)
- **・** ドコモ以外の海外通信事業者とお客様との間で送受信を行う -<br>場合については、ドコモのホームページをご覧ください。

### **SMS(ショートメッセージ)を受信できないとき**

メール SMSセンターに届いたSMSは、すぐにお客様の FOMA端末に送信します。ただし、お客様のFOMA端 末の電源が入っていないときや圏外などで受信できな いときは、SMSはSMSセンターに保管されます。

# **メールメニューを表示する**

〈メールメニュー〉

 **1** 待受画面で (メール)を押す

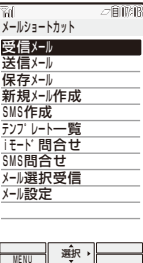

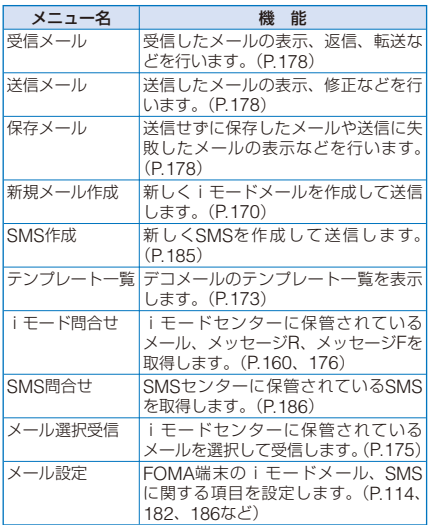

# **iモードメールを作成して送信 する** (iモードメール作成・送信)

送信したメールは[送信メール]に保存されます。

- **・** 電波状態により、相手に文字が正しく表示されない場合があ ります。
	- 1 メールメニューで[新規メール作成]を選び ◉ を 押す

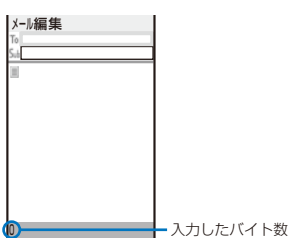

 **2** [ ]に宛先を入力する

半角の英数字・記号50文字以内で入力します。

- **3** [ ]に題名を入力する 全角15文字、半角30文字以内で入力します。
- **4** [ ]に本文を入力する

全角5,000文字、半角10,000文字以内で入力します。 絵文字Dを入力するとデコメールになります。(P.171) プレビューを表示する場合 機能メニュー[プレビュー]を選択します。

 **5** (送信)を押す

メールが送信されます。

本文を署名として保存する場合 機能メニュー[署名保存]を選択します。

- ●保存メールが50件保存されているときや保存メールの空 き容量が少ないときは、新しいメールの作成、保存メール の編集はできません。
- ●送信メールが500件保存されているときや空き容量が少な いときにメールを送信すると、保護されていない古い送信 済みメールから順番に上書きされます。
- 複数の宛先に送信したときに送信に成功した宛先と失敗し た宛先がある場合、同じメールが送信済みメールとして[送 信メール]に、未送信/送信失敗メールとして[保存メール] に保存されます。
- 送信に成功していても電波状態によっては、「送信できま せんでした」とエラーメッセージが表示され、[保存メール] に保存されることがあります。

# **宛先を追加する**

宛先を追加して、同じ内容のiモードメールを一度に 最大5人の相手に送信できます。宛先種別をTo、Cc、 Bccから選択できます。

- **1** メール編集画面で (機能)を押す 機能メニューが表示されます。
- 2 [宛先追加]→宛先種別(To/Cc/Bcc)を選び を 押す

選択した宛先([To]/[Dc]/[Bxd])が追加されます。

**3 追加した[To]/[Cc]/[Bcc]に宛先を入力する** 宛先を削除する場合

宛先にカーソルをあわせ、機能メニュー[宛先削除]→[は い]を選択します。

宛先種別を変更する場合 宛先にカーソルをあわせ、機能メニュー[宛先種別変更] →宛先種別(To/Cc/Bcc)を選択します。

### **4** メールを作成し、送信する

- **・** iモードメール作成・送信(P.170操作3~5)と同じ操作 を行ってください。
- To、Ccに入力したメールアドレスは受信側に表示されま す。ただし、受信側の端末や機器、メールソフトなどによっ ては表示されないことがあります。Bccに入力したメール アドレスは受信側に表示されません。

# **一括メールリストから宛先を入力する**

一括メールリストに登録した複数の相手にメールを送 信できます。

#### **1** メール編集画面で (機能)を押す

機能メニューが表示されます。

- 2 [一括メールリスト]→メールリストを選び ◎ を 押す
	- リストのメンバーが宛先に入力されます。

メールリストから宛先を個別に選択する場合 一括メールリスト画面で (個別)を押し、メンバーを 選択します。

 **3** メールを作成し、送信する

**・** iモードメール作成・送信(P.170操作3~5)と同じ操作 を行ってください。

# **デコメールを作成して送信する**

〈デコメール作成・送信〉

iモードメール本文に装飾(デコレーション)を行った デコメールを作成して送信できます。

**・** 相手の機種によっては、正しく受信できなかったり、表示で きない場合があります。

#### 本文入力画面

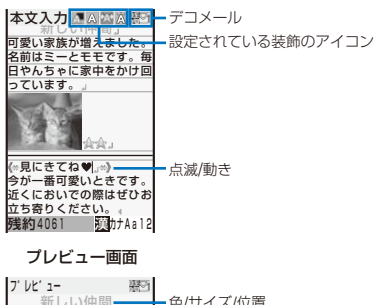

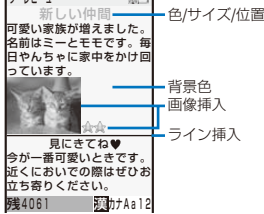

#### **1** メールメニューで[新規メール作成]を選び <sup>を</sup> 押す

メール編集画面が表示されます。

#### **2** 宛先、題名を入力する

**・** iモードメール作成・送信(P.170操作2~3)と同じ操作 を行ってください。

#### **3** [ ]に本文を入力/装飾する

全角5,000文字、半角10,000文字以内で入力します。

**・** 本文に入力できる文字数は、装飾により少なくなること があります。

(絵/記)を押して、絵文字D※を入力できます。

メール本文入力画面で (機能)を押して[指定範囲デコ レーション][クイックデコレーション] / [デコレーション] / を選択し、クロスデコパレットで装飾を設定してください。 装飾できる項目および装飾後にメール本文入力画面のタイ トル行に表示されるアイコンは次のとおりです。

※ 絵文字Dは、メール本文入力画面および署名編集画面で のみ入力できるデコメ絵文字です。

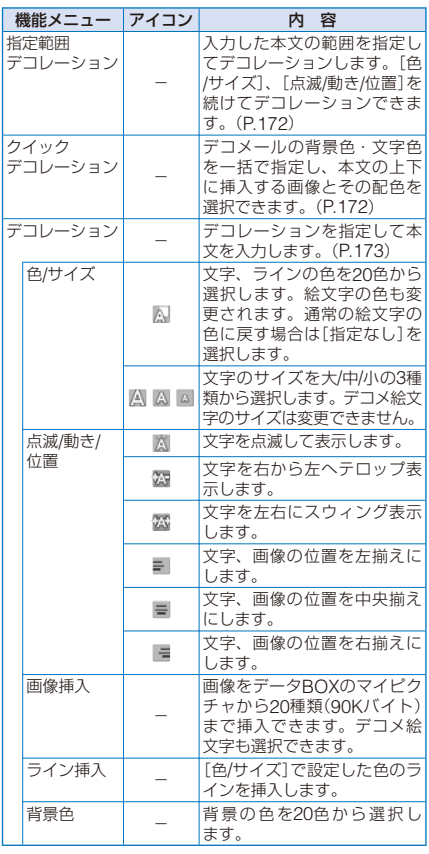

#### デコレーションをすべて解除する場合

機能メニュー[デコレーション]→[全解除]を選択し ます。

#### デコレーションを確認する場合

機能メニュー[プレビュー]を選択します。

#### **4** (送信)を押す

#### 作成したデコメールをテンプレートとして保存する場合 機能メニュー[テンプレート保存]→[はい]を選択しま す。テンプレート一覧に保存されます。

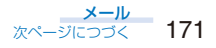

- ●装飾した文字を削除しても、装飾データが残り、本文の入 力文字数が少なくなることがあります。装飾の解除を行っ てから文字を削除してください。なお、 CLR) を1秒以上押 した場合は、装飾データも含めて文字が削除されます。
- 点滅、動き、アニメーションなどは、一定時間が経過する と自動的に停止します。
- 下記機種※以外に、10,000バイトを超えるデコメールを 送信した場合、送信先では閲覧用URLが記載されたメール を受信します。ただし、機種によっては、本文のみ受信し、 閲覧用URLがないメールを受信することがあります。 ※ 903iシリーズ、703iシリーズ(P703iμを除く)

# **本文を入力して装飾を指定する**

#### **1** 本文入力画面で (機能)を押す 機能メニューが表示されます。

**2 「指定範囲デコレーション]を選び ◎ を押す** 

# 3 装飾の始点を選び ◎ を押す

装飾する最初の文字が確定します。

### 4 装飾の終点を選び ● を押す

装飾する範囲が確定し、クロスデコパレットが表示され ます。

#### **5 文字のサイズ/色を選び ● を押す**

(△) (●) で文字サイズ(大/中/小)を選択し、 (●) 向 で文字色 を選択します。

• 文字サイズ/色を設定しない場合は、 ◎ を押してくだ さい。

#### **6 文字の点滅/動き/位置を選び ● を押す**

4 (●) で点滅(する/しない)を選択し、 (●) で位置(左揃 え/中央揃え/右揃え)または動き(固定/テロップ/スウィン グ)を選択します。

• 文字の点滅/動き/位置を設定しない場合は、● を押して ください。

# **一括して装飾を指定する**

- **・** 機能メニュー[クイックデコレーション]を選択すると、設定 した装飾がすべて解除されます。
	- **1** 本文入力画面で (機能)を押す

機能メニューが表示されます。

**2** 「クイックデコレーション】を選び ● を押す クロスデコパレットが表示されます。

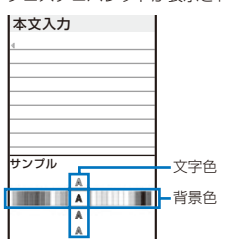

### 3 文字色/背景色を選び ◎ を押す

● で文字色、 ● で背景色を選択します。 ● 文字色/背景色を設定しない場合は、 ● を押してくだ さい。

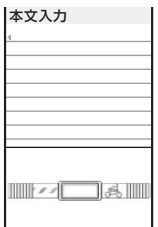

#### 4 画像/配色を選び ● を押す

 $\textcircled{a}$   $\textcircled{b}$  で本文の上下に挿入する画像を選択し、  $\textcircled{a}$   $\textcircled{c}$  で挿 入する画像/画像の配色を選択します。

● 画像/配色を設定しない場合は、 ● を押してください。

### **5** 本文を入力する

全角5,000文字、半角10,000文字以内で入力します。

**・** 本文に入力できる文字数は、装飾により少なくなること があります。

●本文を入力してからクイックデコレーションを選択するこ ともできます。

# **装飾を指定して本文を入力する**

- **1** 本文入力画面で (機能)を押す 機能メニューが表示されます。
- 2 [デコレーション]→装飾を選び を押す クロスデコパレットが表示されます。

[色/サイズ]を選択した場合

# 本文入力 サンプル で文字サイズ(「 」大/「 」 中/「▲ 」小)を選択し、 (●) で文字 色を選択します。 文字サイズ ■■ 文字色 文字色[指定なし]

#### [点滅/動き/位置]を選択した場合

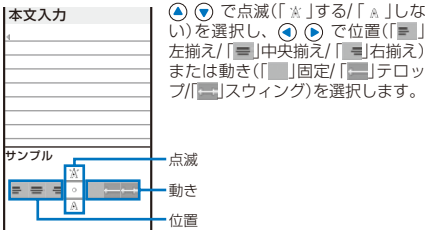

#### [画像挿入]を選択した場合

データBOXのマイピクチャから画像を選択します。

#### [ライン挿入]を選択した場合

カーソルがある行にラインを挿入します。

#### [背景色]を選択した場合

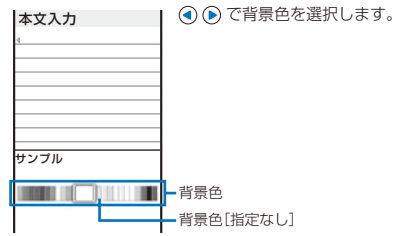

### **3** 本文を入力する

- 全角5,000文字、半角10,000文字以内で入力します。
- **・** 本文に入力できる文字数は、装飾により少なくなること があります。

# **テンプレートを利用してメール を送信する**

テンプレートとは、本文の装飾があらかじめ指定され ているデコメール用の雛形です。テンプレートを利用 することにより、簡単にデコメールを作成・送信でき ます。

テンプレートは、サイトからダウンロードしたり、作 成/受信/送信したデコメールをテンプレートとして50 件まで保存できます。(P.171)

**・** お買い上げ時に登録されているテンプレートは編集、削除で きません。

### **1** メールメニューで[テンプレート一覧]を選び を押す

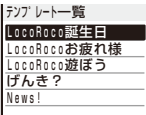

テンプレートを確認する場合

テンプレートを選択します。

### タイトルを変更する場合

テンプレートにカーソルをあわせ、機能メニュー[タイ トル変更]を選択します。全角15文字、半角30文字以内 で入力します。

### テンプレートを削除する場合

テンプレートにカーソルをあわせ、機能メニュー「削除] →[1件削除]→[はい]を選択します。複数選択して削除 する場合は、機能メニュー[削除]→[選択削除]を選択し、 テンプレートを複数選択して (完了)を押し、[はい] を選択します。すべてのテンプレートを削除する場合は、 機能メニュー[削除]→[全件削除]を選択し、端末暗証番 号を入力して[はい]を選択します。

# テンプレートを編集する場合

テンプレートにカーソルをあわせ、 (品) (編集) を押します。

#### **2** テンプレートを選び (メール)を押す

メール編集画面が表示されます。

- **3** メールを作成し、送信する
	- **・** デコメール作成・送信(P.171操作2~4)と同じ操作を 行ってください。
- メール送信できない画像が含まれたデコメール、添付ファ イルのあるデコメールをテンプレートとして保存すると、 画像および添付ファイルは保存されません。

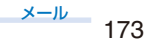

# **ファイルを添付する** 〈ファィル添付〉

iモードメールに静止画、動画/iモーション、メロ ディ、トルカ、電話帳、スケジュール、ブックマーク、 マイデータ、その他のファイルを最大10件、合計2M バイトまで添付して送信できます。

#### ■ 添付可能なファイルについて

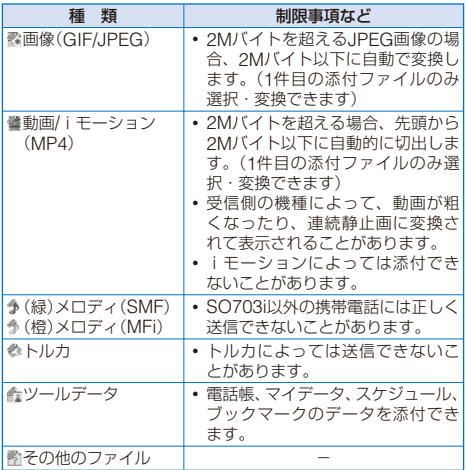

**・** メール添付できないファイル、FOMA端末外への出力が禁止 されているファイルは添付できません。

#### **1** メール編集画面で (機能)を押す

機能メニューが表示されます。

#### 2 [添付ファイル追加]を選び ● を押す

添付ファイル選択画面が表示されます。

#### [イメージ]:

本体メモリ/microSDのマイピクチャから画像を選択し ます。

### [iモーション]:

本体メモリ/microSDのiモーションから動画/iモー ションを選択します。

### [メロディ]:

本体メモリ/microSDのメロディからメロディを選択し ます。

### [トルカ]:

本体メモリのトルカからデータを選択します。

#### [電話帳]:

本体メモリ/microSDの電話帳からデータを選択します。 [マイデータ]:

マイデータを添付します。

#### [スケジュール]:

本体メモリ/microSDのスケジュールからデータを選択 します。

#### [ブックマーク]:

本体メモリ/microSDのブックマークからデータを選択 します。

### [その他]:

microSDのその他からデータを選択します。

#### [カメラ起動]:

[カメラ]/[ムービー]を選択し、カメラで画像/動画を撮 影します。(P.136、139)

#### 3 ファイルの種類を選び ◎ を押す

#### ファイルの内容を確認する場合

ファイルにカーソルをあわせ、 (見る/聞く/再生)を押 します。

 **4** フォルダ→ファイルを選び を押す

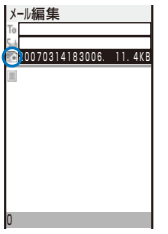

ファイルが添付され、「■」「■」「多」(緑)「多」(橙)「●」「■」 「■」が表示されます。

#### **5** メールを作成し、送信する

- **・** iモードメール作成・送信(P.170操作2~5)と同じ操作 を行ってください。
- 添付ファイルのサイズによっては、送信に時間がかかるこ とがあります。
- 2Mバイト対応機種以外のiモード端末に送信する場合は、 相手の端末のメール受信容量内で対応している種類の添付 ファイルのみ添付できます。対応していない容量・種類の ファイルを添付すると、添付ファイルは削除され、相手に は本文のみ送信されます。 下記機種※以外のiモード端末に送信する場合は、画像サ

イズ[QCIF(176×144)]、撮影画質[ファイン]以上、ファ イルサイズ制限[メール添付(小)]に設定して撮影した動画 がおすすめです。

※ 903iシリーズ、703iシリーズ(P703iμを除く)

● movaサービスのiモード端末に送信する場合は、JPEG 画像、MFi形式のメロディ、またはiモーションを1件の み添付できます。相手にはファイル取得用のURLが付いた メールとして送信されます。複数のファイルを添付したり、 対応していないファイルを添付すると、添付ファイルは削 除され、相手には本文のみ送信されます。

#### **添付したファイルを削除する**

 **1** メール編集画面でファイルを選び (機能)を 押す

機能メニューが表示されます。

**2** [添付ファイル削除]→[はい]を選び ● を押す 添付したファイルが削除されます。

# **iモードメールを保存しておき、** あとで送信する <i モードメール保存〉

作成したメールをすぐに送信しない場合は、[保存メー ル]に保存できます。

 **1** メール編集画面で (機能)を押す 機能メニューが表示されます。

2 「保存1を選び ● を押す 作成したメールが未送信メールとして[保存メール]に保存 されます。 保存したメールを修正する場合

メールメニューで[保存メール]→[保存BOX]→メール を選択します。

**iモードメールを受信したときは**

#### 〈メール自動受信〉

お客様宛のメールがiモードセンターへ送られると、 自動的にFOMA端末に受信されます。

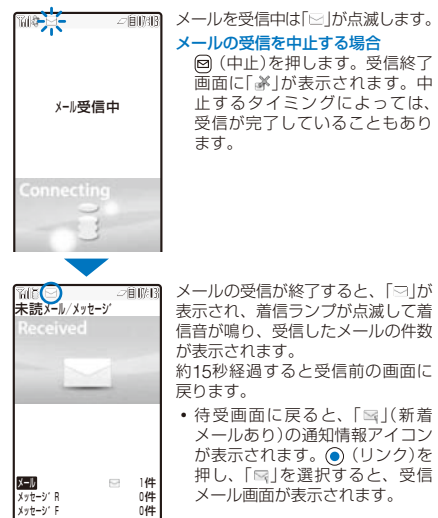

- メール1件につき、添付ファイルを含む100Kバイトまで 自動受信できます。100Kバイトを超える添付ファイルは、 iモードセンターから手動で取得できます。(P.178)
- 受信メールが1,000件保存されているときや空き容量が少 ないときに新しいメールを受信すると、保護されていない 古い既読メールから順番に上書きされます。
- 複数のメールを同時に受信したときは、最後の受信メール の着信音・着信画像・着信ランプが優先されます。
- 次のようなときに送られてきたメールはiモードセンター に保管されます。
	-
	- テレビ電話中 電源OFF時<br>i モード圏外時 プッシュト
	-
	- iモード圏外時 プッシュトーク通信中
		-
- セルフモード設定中<br>- 赤外線通信中
- おまかせロック中<br>- iC通信中
- FirstPassセンター接続中
- お預かりセンター接続中 ソフトウェア更新中
- -
- ●「最」が表示されているときは、iモードセンターにメール が残っています。(iモードセンターに保管されていると きでも「眠」が表示されないことがあります)

また、iモードセンターで保管した件数が満杯になったと きは「 」が表示されます。この場合は、未読メールの確認、 不要な受信メールの削除、保護受信メールの解除を行って からiモード問合せを行ってください。

● 受信メールのデータ量(文字数、添付ファイル)が「iMenul →[料金&お申込・設定]→[メール設定]のメールサイズ制 限で設定した文字数(データ量)を超える場合、添付ファイ ルは自動受信できません。

# **iモードメールを選択して受信 する** 〈メール選択受信〉

iモードセンターに保管されているiモードメールの 題名などを確認し、受信するメールを選択したり、受 信前にiモードセンターでメールを削除できます。メー ル選択受信を利用する場合は、あらかじめメール選択 受信設定を[ON]に設定します。[ON]に設定した場合、 自動的にiモードメールを受信できません。

**・** メール選択受信設定を[ON]に設定している場合、メール着 信完了音は鳴りません。また、マナーモードやバイブレータ を設定している場合も振動しません。

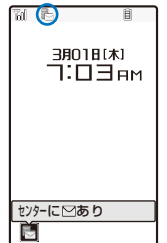

メールを受信すると、「 」(センター に<br />
にへの通知情報アイコンが表 示されます。

#### メールを確認する場合

待受画面で (リンク)を押して 「 」を選択し、[はい]を選択し . \_\_\_<br>ます。 i モードセンターに接続 します。

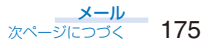

# **iモードメールを選択受信する**

iモードセンターに接続し、メールを選択して受信し ます。

 **1** メールメニューで[メール選択受信]を選び <sup>を</sup> 押す

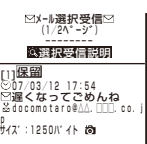

- iモードセンターに接続され、保管されているiモード メールを一覧表示します。
- **・** 添付ファイルがある場合は、以下のアイコンが表示され ます。

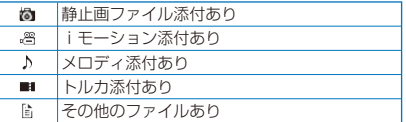

#### 2 受信するメールの[保留]を選び ● を押す

#### [受信]:

選択したiモードメールを受信します。

[削除]:

……<br>|選択した i モードメールを削除します。

#### [保留]:

選択したiモードメールをiモードセンターに保管した - ニー<br>ままにします。

#### 3 [受信]を選び ● を押す

4 [受信/削除]を選び ● を押す

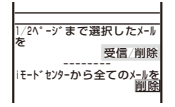

#### すべてのメールを削除する場合

[iモードセンターから全てのメールを]の下の[削除]を 選択します。

5 [決定]を選び ● を押す

選択したメールが受信されます。

# **iモードメールがあるかどうか** を問い合わせる (i モード問合せ)

iモードサービス圏外にいたり、電源を切っていたと きにiモードセンターにiモードメールが届いている かどうかを問い合わせることができます。

**・** 電波状態によっては問い合わせできないことがあります。

#### **1** 待受画面で (メール)を1秒以上押す

iモードセンターに接続し、問い合わせ結果が表示され ます。

#### メールを確認する場合

「メール」を選択します。

# **iモードメールに返事を出す**

〈iモードメール返信〉

#### 受信メールに返信できます。

**・** 受信メールによっては返信できないことがあります。

#### **1** 受信メール一覧でメールを選び (引用返信)を 押す

メール編集画面が表示されます。 宛先には返信用のメールアドレス、題名には「Re:受信メー ルの題名」、本文には「>受信メールの本文」が入力されてい ます.

**・** 題名が「Re:」を含めて全角15文字、半角30文字を超える 文字は削除されます。

#### 本文を引用せずに返信する場合

メールにカーソルをあわせ、(m) (返信)を押します。 同報メールに返信する場合

メールを選択して (引用返信)または (返信)を押 し、[送信者への返信]/[全員への返信] を選択します。

#### **2** メールを作成し、送信する

**・** iモードメール作成・送信(P.170操作3~5)と同じ操作 を行ってください。

メールが返信され、「 」が表示されます。

● 添付ファイル、メールの本文に含まれるメロディやiアプ リToのリンク、デコメール内の再配布不可の画像は引用さ れません。

# **iモードメールを他の宛先に転送 する** (iモードメール転送)

受信メールを他の人に転送できます。添付ファイルも 転送されます。

- **1** 受信メール一覧でメールを選び (機能)を押す 機能メニューが表示されます。
- 2 [転送]を選び を押す

メール編集画面が表示されます。 題名には「Fw:受信メールの題名」、本文には「受信メールの 本文」が入力されています。

**・** 題名が「Fw:」を含めて全角15文字、半角30文字を超え る文字は削除されます。

#### **3** メールを作成し、送信する

- **・** iモードメール作成・送信(P.170操作2~5)と同じ操作 を行ってください。
- メールが転送され、「 」が表示されます。

● メールの本文に含まれるメロディやiアプリToのリンク、 デコメール内の再配布不可の画像、未取得のファイルは転 送されません。

# **メールアドレス/電話番号を電話 帳に登録する**

# **送信元/宛先のメールアドレスを電話帳 に登録する**

受信メールの送信元や宛先、送信メールや保存メール の宛先のメールアドレスを、電話帳に登録できます。

- 例: 受信メールの送信元をFOMA端末電話帳に新規登録す る場合
	- 1 受信メール一覧でメールを選び ◎ を押し、 回 (機 能)を押す

機能メニューが表示されます。

2 [メールアドレス登録]を選び ● を押す 登録方法選択画面が表示されます。

#### **3 「新規登録]を選び ● を押す**

保存先選択画面が表示されます。

[追加登録]を選択した場合 電話帳から項目を追加登録するデータを選択します。

メールアドレスが複数ある場合 メールアドレス→[新規登録]/[追加登録]を選択します。

4 「本体メモリ]を選び ● を押す

電話帳編集画面が表示されます。 FOMAカード電話帳に登録する場合 [FOMAカード(UIM)]を選択します。

#### **5** 各項目を登録する

**・** FOMA端末電話帳登録(P.87操作3)またはFOMAカー ド電話帳登録(P.89操作3)と同じ操作を行ってくだ さい。

#### **6** (完了)を押す

登録した内容がFOMA端末電話帳に登録されます。

### **表示中の電話番号やメールアドレスを 電話帳に登録する**

サイト、受信メール/送信メールの本文、トルカに表示 されているメールアドレスや電話番号を、電話帳に登 録できます。

- **・** サイトによっては、表示されている電話番号/メールアドレス を登録できないことがあります。
- 例: 受信メールの本文の電話番号をFOMA端末電話帳に新規登 録する場合
	- **1** 受信メール一覧でメールを選び を押し、電話 番号を選び (機能)を押す

機能メニューが表示されます。

- **2** [電話帳登録]を選び を押す 登録方法選択画面が表示されます。
- **3** [新規登録]を選び を押す

保存先選択画面が表示されます。 [追加登録]を選択した場合 電話帳から項目を追加登録するデータを選択します。

### 4 [本体メモリ]を選び ● を押す

電話帳編集画面が表示されます。 FOMAカード電話帳に登録する場合

[FOMAカード(UIM)]を選択します。

#### **5** 各項目を登録する

**・** FOMA端末電話帳登録(P.87操作3)またはFOMAカー ド電話帳登録(P.89操作3)と同じ操作を行ってくだ さい。

#### **6** (完了)を押す

登録した内容がFOMA端末電話帳に登録されます。

# **iモードメールから添付ファイ ルを再生・保存する**

iモードメールやメッセージに添付または貼付けられ ている画像、メロディ、トルカ、動画/iモーション、 電話帳、スケジュール、ブックマーク、マイデータのファ イルを表示/再生・保存・削除できます。

#### ■ 再生/保存可能な添付ファイルについて

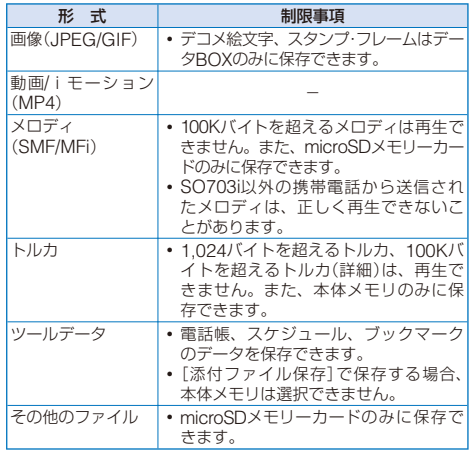

**・** 保存件数は、保存先の空き容量、データのサイズにより変動 します。

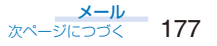

例: 受信メールに添付されたファイルを保存する場合

### **1** 受信メール一覧でメールを選び を押す

#### **2** 添付ファイルを選び (機能)を押す

機能メニューが表示されます。 添付ファイルを表示/再生する場合 添付ファイルにカーソルをあわせ、 ● を押します。

### **3** [添付ファイル保存]を選び ◉ を押す

保存先選択画面が表示されます。

- [データBOX]: データBOXに保存します。保存するフォルダを選択し ます。
- [microSD]:

microSDメモリーカードに保存します。

- メッセージに貼付けられているメロディを再生する場合 [メロディ再生]を選択します。
- メッセージに貼付けられているメロディを保存する場合 [メロディ保存]→保存先を選択します。
- メロディタイトルを確認する場合 [メロディタイトル確認]を選択します。
- 挿入画像の詳細を表示する場合 [挿入画像詳細表示]→画像を選択します。詳細情報が表 示されます。

挿入画像を保存する場合 [挿入画像選択保存]→画像→保存先を選択します。

### 4 保存先を選び ● を押す

ファイルが保存されます。

ツールデータを表示する場合

添付ファイルにカーソルをあわせて ● を押し、[確認] を選択します。

ツールデータをFOMA端末に保存する場合

添付ファイルにカーソルをあわせて ◎ を押し、[登録] を選択して端末暗証番号を入力し、[追加保存]/[全入換 え]を選択します。

メモリの空き容量が不足している場合 データを上書きするかどうかを確認する画面が表示され ます。上書きする場合は、不要なデータを選択します。 (P.223)

●受信した画像、動画/iモーションによっては、正しく再 生できないことがあります。

### **選択受信添付ファイルを取得する**

100Kバイトを超える添付ファイル、添付ファイル優 先受信を[無効]に設定している添付ファイルを取得し ます。

**・** 保存期限が過ぎた添付ファイルは取得できません。

#### **1** 受信メール一覧でメールを選び を押す

### 2 「 『 」を選び ● を押す

取得が開始され、添付ファイルを取得します。

● 受信メールが1,000件保存されているときや空き容量が少 ないときに、未取得の添付ファイルを取得すると、保護さ れていない古い既読メールから順番に上書きされます。取 得する添付ファイルのサイズによっては、複数のメールが 削除されることがあります。

#### **添付ファイルを削除する**

iモードメールに添付されているファイルを削除します。

- **・** 本文中に表示されるiアプリToのリンクは削除できません。
- 例: 受信メールに添付されたファイルを削除する場合
	- **1** 受信メール一覧でメールを選び を押す
	- **2** 添付ファイルを選び (機能)を押す 機能メニューが表示されます。
	- **3** 「添付ファイル削除]→[はい]を選び ◎ を押す 添付ファイルが削除されます。

# **受信メール/送信メール/保存メー ルを表示する**

### (お買い上げ時 | 受信メール: 1件(ドコモからのお知らせる)

保存してある受信メール/送信メール/保存メールは、い つでも表示できます。受信したメールは[受信メール] に、送信したメールは[送信メール]に保存できます。 また、送信せずに保存したメールや送信に失敗したメー ルは[保存メール]に保存できます。

- **・** 受信メールは最大1,000件、送信メールは最大500件、保存 メールは最大50件保存されます。保存件数は、データにより 少なくなることがあります。
- **・** FOMAカード内のSMSの場合、操作できない機能メニューが あります。
	- 1 メールメニューで[受信メール] / [送信メール] / [保 存メール]を選び ◉ を押す

#### 受信メールの場合

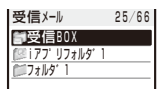

- **・** 1行目の右端にカーソルがあたっているフォルダの保存 件数/全件数が表示されます。
- **・** フォルダの状態は、次のアイコンで確認できます。アイ コンの横にフォルダ名が表示されます。

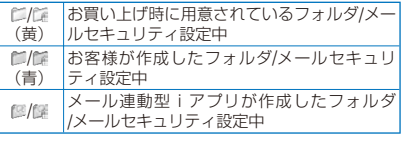

- 未読メールがある場合はアイコンの左下に「⊠」が表 示されます。
- FOMAカード内のSMS一覧画面を表示する場合 (FOMAカード)を押します。

メール
## **2 フォルダを選び ● を押す**

受信メール一覧/送信メール一覧/保存メール一覧が表示さ れます。

#### 受信メールの場合

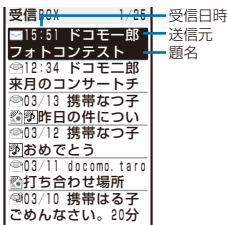

#### 送信メールの場合

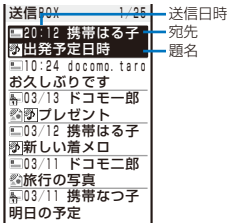

#### 保存メールの場合

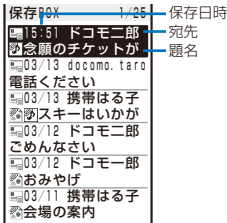

- **・** 受信日時/送信日時/保存日時は、当日の場合は時刻、当 日以外の場合は日付が表示されます。
- **・** SMSの場合、題名の代わりに本文の先頭が表示され ます。
- **・** メールの状態・種別、添付ファイルの種類は、次のアイ コンで確認できます。

#### メールの状態

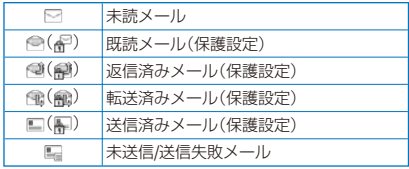

#### メールの種別

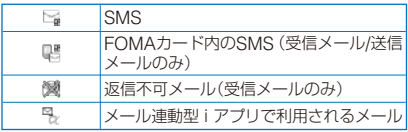

#### 添付ファイルの種類

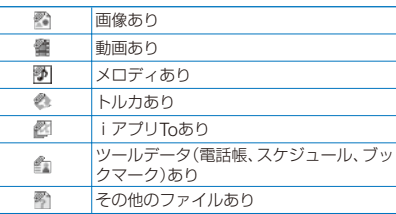

#### メールアドレスまたは電話番号を表示する場合

電話帳に登録されている場合は、メールアドレス/電話番 号の代わりに名前が表示されます。 を押すと、名前 とメールアドレス/電話番号の表示を一時的に切り替え ることができます。

**・** シークレット表示を[ON]に設定しているときは、電 -<br>話帳にシークレット登録した相手であっても、名前が 表示されます。

## 電話をかける場合

電話帳にメールアドレスと電話番号を登録している場合 は、電話をかけることができます。メールにカーソルを あわせ、機能メニュー[電話で返信]を選択します。

## **3 メールを選び ● を押す**

受信メールの場合 送信メールの場合

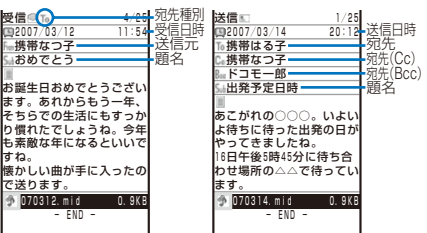

**・** メールは、次のアイコンで確認できます。その他のアイ コンは、操作2と同じです。

## 添付ファイルの種類

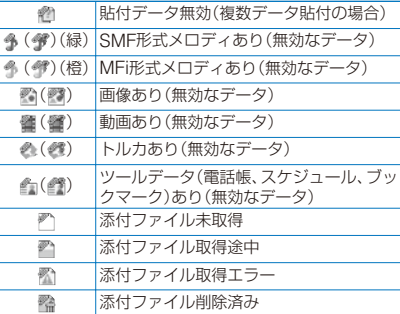

#### 前後のメールを表示する場合

(4) で前のメール、 (+) で次のメールを表示できます。

- 保存してある受信メール/送信メール/保存メールをフォル ダごとに表示しないように設定できます。(メールセキュ リティ設定)(P.125)
- ●「ドコモからのお知らせ※」の中でご案内しているiアプリ を起動すると、通信料がかかります。

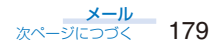

## **メールをお預かりセンターに保存する**

電話帳お預かりサービスを利用して、iモードメール やSMSを一度に10件までお預かりセンターに保存でき ます。

- **・** 本サービスはお申し込みが必要な有料サービスです。サービ スの詳細は、『ご利用ガイドブック(iモード<FOMA>編)』 をご覧ください。
- **・** デコメールに挿入された画像も保存できます。
- **・** 添付ファイル、1件あたりのファイルサイズが100Kバイトを 超えるメールは保存できません。
- 例: 受信メールを保存する場合
	- **1** 受信メール一覧で (機能)を押す 機能メニューが表示されます。
	- 2 [お預かりセンター保存]を選び を押す 端末暗証番号入力画面が表示されます。
	- **3 端末暗証番号を入力し、◎ (OK)を押す** メール選択画面が表示されます。
	- **4 メールを選び を押す** 
		- **・** 複数のメールを保存する場合は、操作4を繰り返します。
	- **5** (完了)を押す

保存確認画面が表示されます。

**6** [はい]を選び ● を押す お預かりセンターに接続され、メールの保存が実行されま す。保存が完了すると、完了画面が表示されます。

 **7** (OK)を押す

保存結果画面が表示されます。

● SMS送達通知は保存できません。

## **フォルダを追加/削除する**

受信メール/送信メールは、「受信BOX1 / 「送信 BOX1以 外にそれぞれ最大20個のフォルダを作成して管理でき ます。さらに、メール連動型iアプリのフォルダは、[受 信メール] / [送信メール] / [保存メール] にそれぞれ最大 5個作成できます。また、フォルダの名称を変更したり、 フォルダを並べ替えることもできます。

- **・** お買い上げ時に用意されているフォルダ、保護設定されたメー ルがあるフォルダ、メール連動型iアプリのソフトに対応し たメールフォルダは、削除できません。また、メール連動型 iアプリのソフトがない場合は、フォルダを削除できますが、 受信メール、送信メール、保存メール一覧内に作成されたフォ ルダもすべて削除されます。
- **・** お買い上げ時に用意されているフォルダ、メール連動型iア プリのフォルダはフォルダ名を変更できません。

例: 受信メールのフォルダを追加する場合

1 メールメニューで[受信メール]を選び ◎ を押し、 (機能)を押す

機能メニューが表示されます。

**2「フォルダ操作]→「フォルダ作成]を選び ● を押** し、フォルダ名を入力する

全角8文字、半角17文字以内で入力します。 フォルダが追加されます。

#### フォルダ名を変更する場合

フォルダにカーソルをあわせ、機能メニュー[フォルダ 操作]→[フォルダ名変更]を選択します。全角8文字、半 角17文字以内で入力します。

## フォルダを並べ替える場合

機能メニュー[フォルダ操作]→[フォルダ並べ替え]→ ……。 ニュー・ショルシ ……」 - ファルシ <del>…</del> - 日へ」<br>フォルダを選択し、フォルダにカーソルをあわせて (●) (移動先)を押し、 (完了)を押します。

## フォルダを削除する場合

フォルダにカーソルをあわせ、機能メニュー[フォルダ 操作]→[フォルダ削除]を選択し、端末暗証番号を入力 して[はい]を選択します。

● メール連動型iアプリをダウンロードした場合、「受信メー ル]、[送信メール]、[保存メール]にメール連動型iアプ リ用フォルダが自動的に作成されます。

## **別のフォルダへ移動する**

受信メールまたは送信メールは3とおりの方法で別の フォルダへ移動できます。

- 例: 受信メールを1件ずつ移動する場合
	- **1** メールメニューで[受信メール]→フォルダを選び を押す

フォルダ内をすべて移動する場合 機能メニュー[移動]→[フォルダ内全件移動]→[はい]→ フォルダを選択します。

- 複数選択して移動する場合 機能メニュー[移動]→[選択移動]を選択し、メールを複 数選択して (完了)を押し、[はい]→フォルダを選択 します。
- $2$  メールを選び 回 (機能)を押す

機能メニューが表示されます。

- **3** [移動]→[1件移動]→[はい]を選び を押す 移動先フォルダ選択画面が表示されます。
- **4 フォルダを選び を押す** 選択したメールが別のフォルダへ移動されます。

メール

## **保護する**

受信メールまたは送信メールは上書きされないように 保護できます。保護できる件数は、受信メールが500件、 送信メールが250件です。

**・** 未読メール、未送信/送信失敗メールは保護設定できません。

例: 受信メールを保護設定する場合

 **1** 受信メール一覧でメールを選び (機能)を押す 機能メニューが表示されます。

保護設定を解除する場合 保護設定されているメールにカーソルをあわせ、 (機 **能)を押します。** 

**2** [保護設定/解除]→[はい]を選び ● を押す メールが保護設定され、「紀」「顧」「龠」が表示されます。 すべての保護設定を解除する場合

機能メニュー[全件保護解除]→[はい]を選択します。

## **削除する**

受信メールまたは送信メールは6とおりの方法で削除で きます。

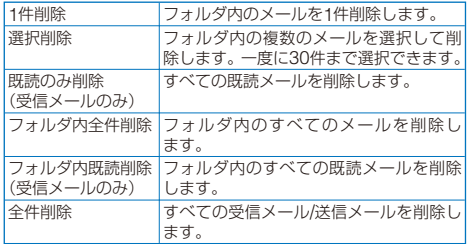

## 例: 受信メールを1件ずつ削除する場合

 **1** メールメニューで[受信メール]を選び を押す

すべて削除する場合

機能メニュー[削除]→[全件削除]を選択し、端末暗証番 号を入力して[はい]を選択します。

## 既読メールをすべて削除する場合

機能メニュー[削除]→[既読のみ削除]を選択し、端末暗 証番号を入力して[はい]を選択します。

## **2 フォルダを選び ● を押す**

受信メール一覧が表示されます。

#### フォルダ内の既読メールをすべて削除する場合

機能メニュー[削除]→[フォルダ内既読削除]を選択し、 端末暗証番号を入力して[はい]を選択します。

#### フォルダ内をすべて削除する場合

機能メニュー[削除]→[フォルダ内全件削除]を選択し、 端末暗証番号を入力して[はい]を選択します。

## 複数選択して削除する場合

機能メニュー[削除]→[選択削除]を選択し、メールを複 数選択して (完了)を押し、[はい]を選択します。

## $3$  メールを選び 回 (機能)を押す

機能メニューが表示されます。

 **4** [削除]→[1件削除]→[はい]を選び を押す 選択したメールが削除されます。

## **iアプリメールを通常メールで表示する**

iアプリメールを、通常のメールと同じように表示で きます。また、メール連動型iアプリのソフトを削除 した場合もメール連動型iアプリのフォルダに保存さ れているメールを通常メールとして表示できます。

例: 受信iアプリメールを表示する場合

- **1** メールメニューで[受信メール]を選び を押す
- **2** メール連動型iアプリのフォルダを選び (機 能) を押す

機能メニューが表示されます。

**3 「通常メール表示]を選び ● を押す** iアプリメールが通常メールモードで表示されます。

## **保存件数を確認する**

保存されているメールの件数を、フォルダごとに確認 できます。

例: 受信メールの保存件数を確認する場合

 **1** メールメニューで[受信メール]を選び を押す

## **2 フォルダを選び 回 (機能)を押す**

機能メニューが表示されます。

## **3** [件数確認]を選び を押す

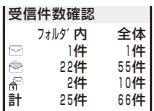

選択したフォルダと受信メール全体の保存件数が表示され ます。

#### 受信メールの場合

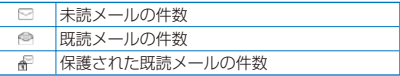

#### 送信メールの場合

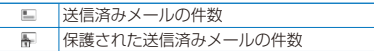

#### 保存メールの場合

選択したフォルダと保存メール全体の件数が表示され ます。

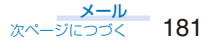

## **一覧を並べ替える**

受信メールまたは送信メールはフォルダ内のメールを 一時的に並べ替えて表示できます。

## 例: 受信メールを並べ替える場合

 **1** 受信メール一覧で (機能)を押す 機能メニューが表示されます。

#### 2 「ソート]→並び順を選び ● を押す

#### 受信メールの場合

[日付順]:

受信した日時の新しい順に並べ替えます。

#### [From順]:

送信元のメールアドレス順に並べ替えます。

#### [題名順]:

題名の50音順に並べ替えます。

[サイズ順]:

メールのファイルサイズ(取得済みの添付ファイルを 含む)の大きい順に並べ替えます。

#### 送信メールの場合

#### [日付順]:

送信した日時の新しい順に並べ替えます。 [To**ll**面]:

かさ。<br>宛先のメールアドレス順に並べ替えます。

#### [題名順]:

題名の50音順に並べ替えます。

#### [サイズ順]:

メールのファイルサイズ(変換後の添付ファイルを含 む)の大きい順に並べ替えます。

選択した並び順でメールが表示されます。

●[題名順]の場合、全角/半角の文字が混在しているなどの 理由により、50音順と一致しないことがあります。また、 SMSは題名がないメールとしてソートされ50音順と一致 しないことがあります。

# **FOMA端末のメール機能を設定**

**する** 〈メール設定〉

## **メールを自動的にフォルダに振り分ける**

受信メール/送信メールは条件を登録して自動的にフォ ルダに振り分けることができます。振分条件は30件ま で登録できます。

例: 受信メールの振分条件を設定する場合

## **1** メールメニューで[メール設定]→[受信振分条件] を選び を押す

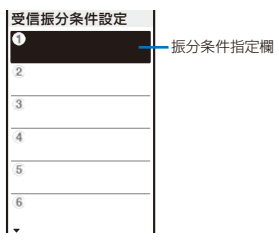

#### 送信メールの振分条件を設定する場合

メールメニューで[メール設定]→[送信振分条件]を選択 します。

#### 振分条件を削除する場合

振分条件指定欄にカーソルをあわせ、機能メニュー[削 除]→[1件削除]→[はい]を選択します。複数選択して削 除する場合は、機能メニュー[削除]→[選択削除]を選択 し、振分条件を複数選択して (完了)を押し、[はい] を選択します。すべての振分条件を削除する場合は、機 能メニュー[削除]→[全件削除]を選択し、端末暗証番号 を入力して[はい]を選択します。

#### 振分条件を並べ替える場合

機能メニュー[並べ替え]→振分条件→移動先を選択し、 (3) (完了)を押します。

#### 編集を中止する場合

機能メニュー[編集中止]を選択します。

#### 2 振分条件指定欄を選び ● を押す

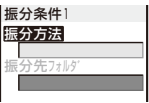

## **3** [振分方法]に振分方法を選択する

#### [アドレス指定]:

メールアドレスを指定します。メールアドレスは@以降 も入力してください。ただし、メールアドレスが「電話 番号@docomo.ne.jp」の場合、電話番号のみを入力し てください。

## [グループ指定]:

グループを指定します。

#### [題名指定]:

題名の一部を、全角15文字、半角30文字以内で指定し ます。

#### [指定なし]:

指定した条件に一致しないメールが振り分けられます。

 **4** [振分先フォルダ]に振り分けるフォルダを選 択する

#### フォルダを指定しない場合

[受信BOX]/[送信BOX]に振り分けられます。

182 メール

## **5** (完了)を押す

振分条件が登録されます。

- メールが複数の振分条件に当てはまる場合は、リストの上 位の番号の振分条件が優先されます。また、振分条件に[指 定なし]を設定すると、設定した番号より下の振分条件は 無効になり、[指定なし]を指定したフォルダに振り分けら れます。
- ●振分条件が設定されているフォルダを削除すると、振分先 のフォルダが[受信BOX][送信 / BOX]になります。
- 振分条件に設定したグループにシークレット登録したデー タが含まれる場合、その相手からメールを受信/その相手 へメールを送信すると[受信BOX][送信 / BOX]に保存され ます。振分条件を有効にする場合は、シークレット表示を [ON]に設定してください。
- メール連動型iアプリメールは、振分条件にかかわらず対 応するメール連動型iアプリのフォルダに自動的に振り分 けられます。
- ●振分条件設定前に受信したメールは、自動的に振り分けら れません。

## **メールに署名を付ける**

あらかじめ署名を登録しておくと、メール本文の最後 に貼付けることができます。

## **署名を登録する**

メールに貼付ける署名を作成し、登録します。

 **1** メールメニューで[メール設定]→[署名編集]を選 び ● を押す

署名編集画面が表示されます。

- **・** すでに署名を登録している場合は、登録内容が表示され ます。
- **2** (編集)を押し、署名を入力する

全角5,000文字、半角10,000文字以内で入力します。 絵文字Dを入力するとデコメールになります。

 **3** (完了)を押す

署名が登録されます。

● 署名を装飾することもできます。(P171)

## **署名を自動的に付ける**

お買い上げ時 自動

メールを作成するときに、登録した署名を自動的に貼 付けることができます。

- **1** メールメニューで[メール設定]→[署名設定]を選 び を押す
- 2 [自動]/[なし]を選び を押す 署名設定が設定されます。

●署名設定を「なし」に設定していても、手動で署名を貼付け られます。この場合は、本文入力画面で機能メニュー[署 名貼付]を選択します。

●署名設定を[自動]に設定していても、メールを引用返信や 転送する場合は署名が貼付けられません。

## **iモード問合せの内容を設定する**

## お買い上げ時 有効

iモードセンターへ問い合わせをしたときに、メール、 メッセージR、メッセージFの中から受信する項目を設 定できます。

- 例: メールの問合せ設定をする場合
	- **1** メールメニューで[メール設定]→[共通設定]→ [i モード問合せ設定]を選び (●) を押す

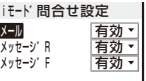

2 「メール]→iモード問合せの[有効]/[無効]を選択 する

問合せ項目が設定されます。

**メールを選択して受信できるようにする**

## お買い上げ時 OFF

iモードメールを選択受信するかどうかを設定でき ます。

- **・** メール選択受信設定を[ON]に設定しても、「iモード問合せ」 .<br>を利用するとすべてのメールを受信します。メールを受信し たくない場合は、iモード問合せ設定でメールを[無効]に設 定してください。(P.183)
- **1** メールメニューで[メール設定]→[メール選択受信 設定]を選び を押す

メール選択受信設定画面が表示されます。

## [ON]:

送られてきたメールはiモードセンターに保管され、受 信されません。受信する場合は、選択受信してください。 (P.175)

## [OFF]:

送られてきたメールはFOMA端末に自動受信されます。

## 2 [ON]/[OFF]を選び ● を押す

メール選択受信設定が設定されます。

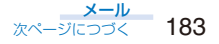

## **一括メールリストを作成する**

#### お買い上げ時 リスト名:リスト0~9、メンバーリスト:なし

一括メールリストに複数のメールアドレスを登録して おくと、登録した複数の相手に同時にメールを送信で きます。

一括メールリストは10件まで登録できます。1件のメー ルリストには、メールアドレスを5件まで登録できます。

 **1** メールメニューで[メール設定]→[一括メールリス ト1→メールリストを選び ● を押す

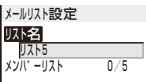

## **2** [リスト名]にリスト名を入力する

全角8文字、半角16文字以内で入力します。

**3** [メンバーリスト]を選び ● を押す

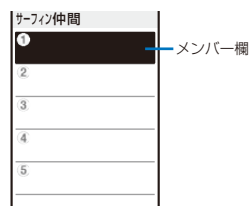

#### メンバーを削除する場合

メンバー欄にカーソルをあわせ、機能メニュー[削除]→ [1件削除]→[はい]を選択します。すべてのメンバーを 削除する場合は、機能メニュー[削除]→[全件削除]を選 択し、端末暗証番号を入力して[はい]を選択します。

## **4** メンバー欄に宛先を入力する

半角の英数字・記号50文字以内で入力します。

 **5** (完了)を押す

メンバーリストが設定されます。

## **6** (完了)を押す

一括メールリストが設定されます。

#### 一括メールリストを削除する場合

一括メールリスト画面でメールリストにカーソルをあわ せ、機能メニュー[1件削除]→[はい]を選択します。複 数選択して削除する場合は、機能メニュー[選択削除]を 選択し、メールリストを複数選択して (完了)を押し、 [はい]を選択します。すべてのメールリストを削除する 場合は、機能メニュー[全件削除]を選択し、端末暗証番 号を入力して[はい]を選択します。

●一括メールリストにメンバーを登録したあとで電話帳の内 容を変更しても、一括メールリストに登録済みの内容は連 動して変更されません。

## **メロディを自動的に再生する**

## お買い上げ時 自動再生する

メールやメッセージの内容を表示したときに、メロディ を自動的に再生できます。

- **1** メールメニューで[メール設定]→[共通設定]→[開 封時自動演奏]を選び を押す
- 2 [自動再生する]/[しない]を選び を押す 開封時の自動演奏が設定されます。
- 複数のメロディが添付されている場合は、添付されている 順番に再生されます。MFi形式のメロディは最後に再生さ れます。
- マナーモード設定中、メッセージの自動表示中は、自動再 生されません。

## **マルチタスク中の受信の動作を設定する**

## お買い上げ時 通知優先

FOMA端末の操作中にメール、SMS、メッセージR/F を受信したときに、受信中画面や受信結果画面を表示 するかどうかを設定します。

## **1** メールメニューで[メール設定]→[共通設定]→[マ ルチタスク中受信設定]を選び ● を押す

## [通知優先]:

受信中画面および受信結果画面を表示します。

#### [操作優先]:

受信中画面および受信結果画面を表示しません。受信中 は「  $\,\Box$  | 「 R | 「 F | が点滅し、受信後に 「  $\,\Box$  | 「 R | 「 R | 「 F | を表示 します。

## 2 「通知優先1/「操作優先1を選び ● を押す

マルチタスク中の受信の動作が設定されます。

●音声電話発着信/通話中、テレビ電話発着信/通話中、プッ シュトーク発着信/通信中、静止画撮影中、動画撮影中、iア プリ実行中の受信およびメール受信中のSMS受信は、設 定にかかわらず[操作優先]で受信します。

 $184 - \frac{9 - 10}{2}$ 

## **添付ファイルの受信を許可する**

## お買い上げ時 有効

iモードメールに添付されているファイルを自動受信 するかどうかを設定します。

 **1** メールメニューで[メール設定]→[添付ファイル優 先受信]を選び を押す

あけフィル優先受信 イメージ<br>メロディ 有効 <del>-</del> メロディ 有効 <del>-</del><br><sub>iモーション</sub> - 有効 iモーション 有効~<br>トル<sub>カ</sub> 有効~ 有効・<br>有効・ |<br>| ツールテ゛ータ ≂ ....<br>その他

## 2 各項目に「有効1/「無効1を選択する

#### [有効]:

添付ファイルを自動受信します。

#### [無効]:

添付ファイルを自動受信しません。添付ファイルを取得 する場合は、受信メール画面で[ ]を選択してください。 (P.178)

添付ファイル優先受信が設定されます。

● 添付ファイル優先受信を[有効]に設定しても、100Kバイ トを超える添付ファイルは自動受信しません。

## **送受信ランキングを削除する**

よくメールを送ったり、受けたりする相手は、送信ラ ンキング、受信ランキングにそれぞれ20件まで自動的 に登録され、メール作成時に宛先に選択できます。送 信ランキング、受信ランキングは一括で削除できます。

例: 受信ランキングを削除する場合

 **1** メールメニューで[メール設定]→[受信ランキング オールクリア1を選び ◉ を押す

#### 送信ランキングを削除する場合

メールメニューで[メール設定]→[送信ランキングオー ルクリア]を選択します。

## 2 [オールクリア実行]を選び ● を押す

受信ランキングがすべて削除されます。

# **SMS(ショートメッセージ)を作** 成して送信する <SMS作成·送信〉

iモードのご契約にかかわらず、FOMA端末間で文字 メッセージを送受信できます。

- **・** ドコモ以外の海外通信事業者のお客様との間でも送受信が可 能です。ご利用可能な国・海外通信事業者についてはドコモ のホームページをご覧ください。
- **・** 発信者番号通知設定を[通知しない]に設定していても、SMS を送信した相手には発信者番号が通知されます。
- **・** 電波状態や送信する文字の種類により、相手に文字が正しく 表示されない場合があります。

## 1 メールメニューで[SMS作成]を選び ● を押す

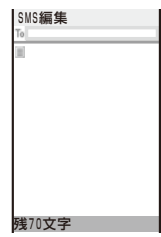

 **2** [ ]に宛先(電話番号)を入力する

#### 21桁以内で入力します。

#### 宛先がドコモ以外の海外通信事業者の場合

「+」( を1秒以上押す)「国番号」「相手先の携帯電話番 号」の順で入力します。携帯電話番号が「0」で始まる場合 は「0」を除いて入力してください。また、「010」「国番号」 「相手先の携帯電話番号」の順に入力しても送信できま す。(受信した海外からのSMSに返信する場合は、「010」 を入力して海外に返信してください)

## **3** [ ]に本文を入力する

SMS設定で送信文字種を[日本語]に設定した場合は、全角・ 半角を問わず70文字以内で入力します。 [英語]に設定した場合は、半角160文字(`。「」、・゛゜を除く) 以内で入力します。記号(|^{}[]~ ¥)を入力すると送信 できる文字数が少なくなります。

## **4** (送信)を押す

SMSが送信されます。

## SMSを送信せずに保存する場合

機能メニュー[保存]を選択します。[保存メール]に保存 されます。

● マルチナンバーをご契約されている場合、通常発信番号設 定を[基本契約番号]に設定してください。

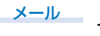

# **SMS(ショートメッセージ)を受** 信したときは

SMSが送られると、自動的にFOMA端末に受信されま す。受信SMSはiモードメールとあわせて[受信メー ル]に最大1,000件保存できます。

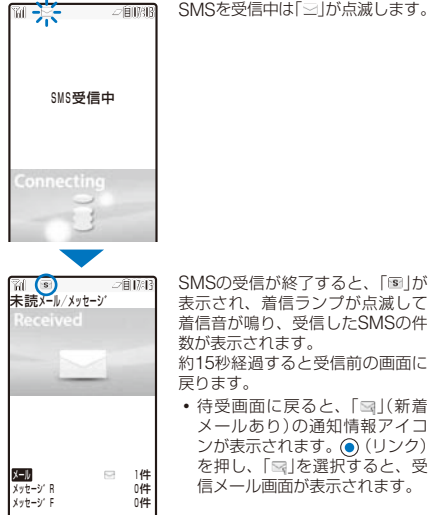

● 受信したSMSは、返信·転送できます。(P.176) ●受信したSMSに入力されている文字によっては、スペー スで表示されることがあります。

# **SMS(ショートメッセージ)がある** かどうかを問い合わせる <SMS問合せ>

圏外にいたり、電源を切っていたときにSMSセンター にSMSが届いているかどうかを問い合わせることがで きます。

**・** 電波状態によっては問い合わせできない場合があります。

 **1** メールメニューで[SMS問合せ]を選び を押す SMSセンターに接続し、SMSが保管されていれば受信し ます。

● SMS問合せを行っても、受信するまでに時間がかかる場 合があります。

# **SMS(ショートメッセージ)の設 定を行う** 〈SMS設定〉

お買い上げ時 送信文字種:日本語、SMS送達通知:無効、 SMS有効期限:3日、SMSC指定:ドコモ、 Type of Number: International. アドレス:81903101652

※ 通常は、SMSC指定、Type of Number、アドレ スの設定を変更する必要はありません。

 **1** メールメニューで[メール設定]→[SMS設定]を選 び ● を押す

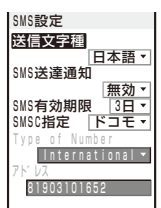

#### [送信文字種]:

送信するメッセージを日本語にするか英語にするかを選 択します。文字種により送信できる文字数が異なります。

## [SMS送達通知]:

SMSを送信するときに、送達通知の配信を要求するか どうかを設定します。

#### [SMS有効期限]:

送信したSMSを相手が受け取れないときに、SMSセン ターで保管する期間を選択します。

## [SMSC指定]:

ドコモ以外のSMSサービスを受けるときに設定します。

## [Type of Number]:

[SMSC指定]に[その他]を選択した場合、[International] [/ Unknown]を選択します。

• [アドレス]に入力したアドレスに「\*」「#」が含まれて いる場合は、[Unknown]を選択してください。

#### [アドレス]:

[SMSC指定]に[その他]を選択した場合、アドレスを入 力します。半角数字20文字まで入力できます。

## **2** 各項目を設定する

## **3** (完了)を押す

SMS設定が設定されます。

メール

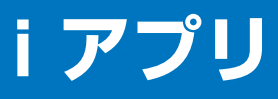

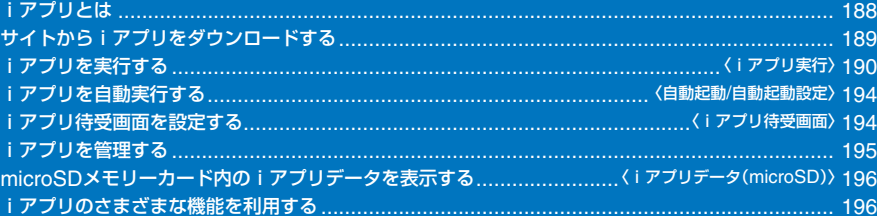

# **iアプリとは**

iアプリをサイトからダウンロードすることにより、 iモード対応FOMA端末(以下、iモード端末)を便利 に活用いただけます。たとえば、iモード端末にいろ いろなゲームをダウンロードして楽しんだり、株価情 報のiアプリをダウンロードすることにより、株価を 定期的に自動チェックするなどが可能です。さらに、 地図のiアプリでは、必要なデータだけをダウンロー ドするため、スムーズなスクロールが可能です。また、 iアプリから電話帳やスケジュールに直接登録できる ものや、画像保存・画像取得などデータBOXと連動で きるiアプリもあります。

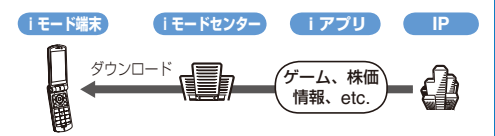

- **・** iアプリをダウンロードするには(P.189)
- **・** iアプリを実行するには(P.190)
- **・** iアプリを自動実行するには(P.194)
- **・** ソフトによっては、iモード端末の携帯電話/FOMAカード (UIM)の製造番号を利用する場合があります。
- **・** ソフトによっては、実行時に通信を行うものがあります。通 信を行わないように設定することもできます。(P.191)

#### ■ 登録データを利用する

iアプリのソフトには、お客様のiモード端末の登録 データ(電話帳、ブックマーク、スケジュール、画像、 アイコン情報)を参照、登録、操作できるものがあり ます。登録データを利用してできることは次のとおり です。

- 
- 電話帳登録 アイコン情報利用
- 
- スケジュール登録<br>- データBOXへの画像保存 - データBOXからの画像取得
- トルカの保存

**iアプリDXとは**

iアプリDXでは、iモード端末の情報(メールや発着 信履歴、電話帳データなど)と連動することにより、お 好みのキャラクタ画面でメールを作成したり、着信時 にキャラクタのコメントで誰からの着信か知らせたり、 メールと連動して、株価などの欲しい情報やゲームの 進行がよりリアルタイムに更新されるなど、iアプリ をより便利に楽しく利用できます。

#### ■ 登録データを利用する

i アプリDXのソフトには、通常のi アプリで利用でき る登録データ(電話帳、ブックマーク、スケジュール、 画像、アイコン情報)に加えて、メール、リダイヤル、 着信履歴、着信音などの登録データを参照、登録、操 作できるものがあります。登録データを利用してでき ることは次のとおりです。

- 
- 電話帳登録 電話帳参照
- 

- 最新の未読メール参照

- アイコン情報利用 ブックマーク登録 - メールメニューの利用
	- iモードメール作成画面利用
- 最新のリダイヤル参照 最新の着信履歴参照<br>- 最新の未読メール参照 着信音保存
	- -
- 着信音変更(電話、テレビ電話、メール、メッセージ)<br>- データBOXからの画像取得 データBOXへの画像保存 - データBOXからの画像取得
- トルカの新規登録・選択・取得<br>- 画面設定の変更(待受画面 電話
- 画面設定の変更(待受画面、電話発着信、メール送受信、メッ セージR/F受信)
- **・** iアプリDXでは、ソフトの有効性を確認するため、ソフトの 通信設定にかかわらず通信する場合があります。通信回数や タイミングはソフトによって異なります。
- **・** iアプリDXを起動するには日付時刻設定が必要です。

## **メール連動型iアプリとは**

メール連動型iアプリは、iアプリDXの一種で、iモー ドメールで情報をやりとりすることにより、株価など の欲しい情報やゲームの進行がリアルタイムに更新さ れるなど、ソフトをより便利に楽しく利用できます。

**・** メール連動型iアプリで利用されるiアプリメールは正しく 表示できない場合があります。

## **おサイフケータイ対応iアプリとは**

おサイフケータイ対応iアプリを用いて、ICカード 内のデータの読み書きを行い、電子マネーや乗車券を ダウンロードすることや、その残高や利用履歴を携帯 電話上で参照するなど、便利な機能がご利用いただけ ます。

- **・** おサイフケータイ対応iアプリを利用すると、ご契約してい るサービスのIP(情報サービス提供者)などにICカード内の情 報が送信されます。
- **・** おサイフケータイとは(P.198)

## **こんなこともできます**

## **● iアプリ待受画面**

iアプリ待受画面では、iアプリを待受画面として利 用することができ、そのままメールを受信したり、電 話をかけることも可能です。ニュースや天気の最新情 報を待受画面に表示させたり、お好みのキャラクタが メール受信やアラームを知らせてくれたり、より便利 な待受画面にすることも可能です。(P.194)

**・** iアプリ待受画面に対応したソフトで利用できる機能です。

## ● iアプリの自動起動

時刻や日付、曜日などを指定して、ソフトを自動起動 できます。あらかじめソフトに設定されている時間間 隔で自動起動できるソフトもあります。(P.194)

#### ● カメラ撮影

ソフトから i モード端末のカメラを使って撮影できま す。(P.196)

**・** カメラ撮影機能に対応したソフトで利用できる機能です。

## ● 赤外線通信

ソフトから、赤外線通信機能が搭載された機器と通信 できます。赤外線通信機能搭載機器と連動して、より 広がった使いかたができます。(P.196)

- **・** 赤外線通信機能に対応したソフトで利用できる機能です。
- **・** 相手の機器によっては、赤外線通信機能が搭載されていても 通信できないデータがあります。

## ● 赤外線リモコン

ソフトから、赤外線リモコンに対応した家電機器など、 各種機器を操作できます。(P.226) たとえばプリインストールされている「Gガイド番組表 リモコン」では、テレビ番組表と連動したAVリモコン として利用できます。(P.192)

**・** 赤外線リモコン機能に対応したソフトで利用できる機能です。 相手の機器に対応したソフトが必要です。

# **サイトからiアプリをダウン ロードする**

サイトからiアプリのソフトをダウンロードして保存 できます。

- **・** iアプリのソフトは1件あたり1Mバイトまで、最大100件保 存できます。保存件数は、データにより少なくなることがあ ります。
- **・** 電波状態などの理由によりダウンロードに失敗した場合は、 そのソフトは未登録となります。
- **・** メール連動型iアプリをダウンロードするときに、メール連 動型iアプリのメールフォルダが5個ある場合、同じメール フォルダを利用するソフトがすでにある場合は、ソフトをダ ウンロードできません。

#### **1** サイトを表示中にソフトを選び を押す

ソフトがダウンロードされます。 ダウンロード確認画面が表示される場合 [はい]または[ダウンロードする]を選択します。

## **2 フォルダを選び ● を押す**

選択したフォルダにダウンロードしたソフトが保存され ます。

## **3** ソフト初期設定を行う

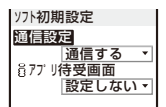

**・** ソフトによっては、変更できない項目があります。

## ソフト起動時に自動的に通信する場合

- [通信設定]→[通信する]を選択します。
- **・** 設定した内容は、個別設定の通信設定・待受画面通信 設定に反映されます。(P.191)

iアプリ待受画面に設定する場合 [iアプリ待受画面]→[設定する]を選択します。

#### **4** (完了)を押す

ソフトを実行するかどうかを確認する画面が表示され ます。

## **5 「はい**]を選び ● を押す

ダウンロードしたソフトが起動します。

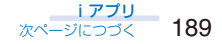

- お買い上げ時に登録されているソフトを削除した場合は、 「SO@Planet」からダウンロードできます。 [i Menu]→[メニュー /検索]→[ケータイ電話メーカー] →[SO@Planet]
- ダウンロードするときに「携帯電話/FOMAカード(UIM)の 製造番号を送信します」と表示されることがあります。ダ ウンロードする場合は[ダウンロードする]を選択します。 この場合、お客様の「携帯電話/FOMAカード(UIM)の製造 番号」は、インターネットを経由してIP(情報サービス提供 者)に送信されるため、場合によっては第三者に知得され ることがあります。
- ダウンロードするときに「登録データを利用します」と表示 されることがあります。利用される登録データは、[説明] を押して確認できます。ダウンロードする場合は[ダウン ロードする]を選択します。この場合、お客様の登録デー タがiアプリに利用されます。
- ●おサイフケータイ対応iアプリをダウンロード中にICカー ド機能をロックすると、ダウンロードが中断されます。
- メール連動型iアプリをダウンロードした場合、送信メー ル、受信メール、保存メール一覧にメール連動型iアプリ 用フォルダが自動的に作成されます。フォルダ名はダウン ロードしたメール連動型iアプリ名がつき、変更できま せん。
- ●メール連動型iアプリをダウンロードするときに、利用す るメールフォルダのみが残っている場合は、そのフォルダ を利用できます。フォルダ名がダウンロードしたiアプリ 名と異なる場合は、ダウンロードしたiアプリ名に変更さ れます。フォルダを利用しない場合は、フォルダを削除し て新規フォルダを作成できます。ただし、新規フォルダを 作成しない場合はメール連動型iアプリをダウンロードで きません。
- ICカード内のデータ容量によっては、メモリの空き容量が あってもおサイフケータイ対応 i アプリをダウンロードで きないことがあります。表示される確認画面に従い、ソフ トを削除してから再度ダウンロードしてください。(ソフ トによって、一部のソフトが削除対象にならないことがあ ります)また、ソフトによっては、ソフトの削除前にソフ トを起動してICカード内のデータを削除する必要があり ます。

## **ダウンロード時にiアプリの情報を見る**

## お買い上げ時 表示しない

サイトからiアプリのソフトをダウンロードするとき にソフト情報を表示できます。

- **1** メニューで[iアプリ]→[iアプリ設定]→[ソフト 情報表示]を選び を押す
- 2 [表示する]/[表示しない]を選び を押す ソフト情報表示が設定されます。

## i **アプリを実行する** (izzugar)

iアプリのソフトを手動で実行します。

## 1 待受画面で コ(iモード)を1秒以上押す

- iアプリフォルダ一覧画面が表示されます。
- **・** フォルダの種類は次のアイコンで確認できます。 ○(黄) お買い上げ時に用意されているフォルダ (青) お客様が作成したフォルダ

## **2 フォルダを選び ● を押す**

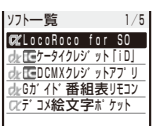

- iアプリソフト一覧画面が表示されます。
- **・** iアプリのソフトの種類は、次のアイコンの組み合わせ で確認できます。

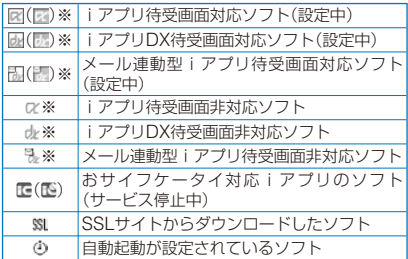

※ 涂中までダウンロードしたソフトは、アイコンの右下 に「一」が表示されます。

## **3 ソフトを選び ● を押す**

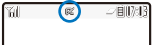

- ソフトが起動し、「 」または「 」が表示されます。
- iアプリを終了する場合

を押し、[はい]を選択します。

## 情報を確認する場合

ソフトにカーソルをあわせ、機能メニュー[ソフト情報 表示]を選択します。

- **・** 表示される項目は、ソフトによって異なることがあり ます。
- **・** ソフト情報表示に表示されるiアプリのソフト名は変 更できません。

#### 証明書を表示する場合

ソフトにカーソルをあわせ、機能メニュー[証明書表示] を選択します。

- サイトからすぐに起動するソフトがあります。このとき、 ソフトはダウンロードされていますが、保存はされていま せん。また、ダウンロードにより保存できないソフトもあ ります。
- サイトからすぐに起動するソフトは、実行中に通信設定が 必要なことがあります。
- ソフト実行中にめざまし時計/スケジュールアラームのア ラーム時刻になった場合は、ソフトを中断します。元の画 面に戻る場合は ◎ または CER を押してください。
- ソフト実行中に音声電話、テレビ電話、プッシュトークの 着信があったときは、ソフトを中断して応答することがで きます。通話を終了すると元の画面に戻ります。なお、iア プリからの通信中にテレビ電話を着信した場合はパケット 通信中着信設定、プッシュトーク着信した場合はiモード 通信中着信設定の設定に従います。
- ソフト実行中にメール・メッセージを受信した場合、「☆ 「RI「FIが表示されます。 また、メール選択受信設定を[ON]に設定している場合、 ソフト実行中にメールを受信すると「品」が表示されます。 待受画面を表示すると「ト」(センターに回あり)が表示され ます。メールを確認する場合は、メール選択受信を行って ください。(P.175)
- iアプリで利用する画像※やお客様が入力したデータなど が自動的にインターネットを経由しサーバーに送信される 可能性があります。
	- ※ iアプリで利用する画像とは、カメラ連携(連動)のiア プリからカメラを起動して撮影した画像、iアプリの赤 外線通信機能を利用して取得した画像、iアプリがサイ トやインターネットホームページ経由で取得した画像、 iアプリがデータBOXから取得した画像などです。
- ソフトによっては、microSDメモリーカードにデータを保 存できるものがあります。microSDメモリーカードに保存 したデータは、他の機種で利用できないことがあります。
- i アプリには指定されたソフトを起動するソフトがあり 一覧に戻ることなくソフトを楽しむことができます。起動 するソフトが指定されていない場合は、ソフトを選択する 必要があります。また、起動するソフトが指定されていて も、ソフト一覧にない場合はダウンロードする必要があり ます。

## **iアプリの動作条件を設定する**

- **・** 保存されているソフトによって、変更できない項目があり ます。
	- **1** iアプリソフト一覧画面でソフトを選び (機能) を押す

機能メニューが表示されます。

#### 2 [個別設定]を選び ● を押す

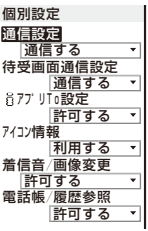

#### [通信設定]:

通信を利用するソフトを起動したときに、通信するかど うか、起動ごとに確認するかを設定します。

#### [待受画面通信設定]:

通信を利用するソフトをiアプリ待受画面に設定中に、 通信するかどうかを設定します。

#### [iアプリTo設定]:

表示されているiアプリのリンクからソフトを起動する かどうかを設定します。

#### [アイコン情報]:

アイコン情報(メール、メッセージ、電波受信レベル、 電池残量、マナーモード)を利用するかどうかを設定し ます。

#### [着信音/画像変更]:

着信音や画像の変更を許可するかどうか、変更ごとに確 認するかを設定します。

#### [電話帳/履歴参照]:

電話帳、リダイヤル、着信履歴、未読メール、トルカの 参照を許可するかどうかを設定します。

## **3** 各項目を設定する

- 通信設定、待受画面通信設定を「通信しない]に設定すると、 ソフトが起動しないことやタイムリーな情報提供ができな いことがありますのでご注意ください。
- 通信設定、待受画面通信設定を[通信する]に設定すると、 i アプリが自動的にネットワークに接続します。ネット ワークに接続したときはパケット通信料がかかりますので ご注意ください。
- アイコン情報を[利用する]に設定すると、アイコン情報が お客様の「携帯電話/FOMAカード(UIM)の製造番号」と同 様にインターネットを経由してIP(情報サービス提供者)に 送信されるため、場合によっては第三者に知得されること があります。
- 個別設定の設定によっては、iアプリからのネットワーク 接続やアイコン情報(未読メール、電池残量など)の利用が できなくなります。

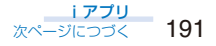

## **お買い上げ時に登録されているソフト**

お買い上げ時に登録されているソフトは、次のように 設定されています。

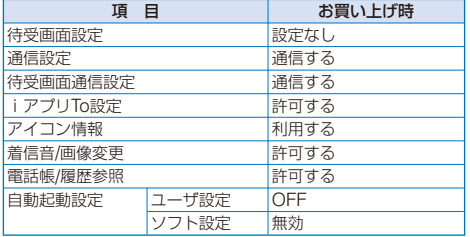

#### **● Gガイド番組表リモコン**

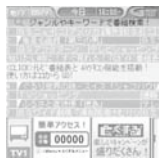

※ 画面はイメージです。実際の画面 とは異なります。お住まいの地域 に応じた番組表が表示されます。

テレビ番組表とAVリモコン機能が1つになった月額利用料が無 料の便利アプリです。

知りたい時間の地上アナログもしくは地上デジタルのテレビ番 組情報をいつでもどこでも簡単に取得できます。テレビ番組の タイトル・番組内容・開始/終了時間などを知ることができます。 気になる番組があったら、インターネットを通じて番組をDVD レコーダーに録画予約をすることができます。(リモート録画予 約機能に対応しているDVDハードディスクレコーダーが必要に なります。ご利用の際には本アプリの初期設定が必要です) さらにテレビのジャンルや好きなタレントなどのキーワードで 番組情報の検索が可能です。

また、テレビ・ビデオ・DVDプレイヤーのリモコン操作ができ ます。(一部対応していない機種もあります)(P.226)

- **・** 初めて利用するときは、初期登録を行って利用規約に同意す る必要があります。
- **・** ご利用には別途パケット通信料がかかります。
- **・** 詳しくは『ご利用ガイドブック(iモード<FOMA>編)』をご 覧ください。

#### リモート録画予約機能について

リモート録画予約に対応しているDVDレコーダーをお持ちの場 合には、インターネットを通じて、外出先などから本アプリの 番組表より録画予約をすることができます。

リモート録画予約には本アプリにおいて初期設定が必要です。

- **・** 初期設定の方法
	- 1. DVDレコーダーにインターネット接続の設定をしてくだ さい。(ご利用のDVDレコーダーの取扱説明書をご覧くだ さい)
	- 2. 次に本アプリを立ち上げ、メニューから「リモート録画予 約」を選択するとガイダンスが表示されますので、ガイダン スに従って初期設定を進めてください。

**・** 番組予約の方法 初期設定が完了したあと、お好きな番組を指定してメニュー から「リモート録画予約」を選択すると、インターネット経由 で本アプリで設定したDVDレコーダーと接続し、録画予約を することができます。

- ※ すでに同じ時間に予約がされている場合には、メッセージ が番組表に表示されます。
- **・** ご利用には別途パケット通信料がかかります。

## ● ケータイクレジット「iD」

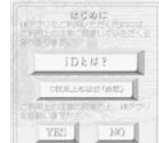

※ 画面はイメージです。実際の画面 とは異なることがあります。

ケータイクレジット「iD」(アイディ)とは、おサイフケータイを かざすだけで買い物やキャッシングのできるクレジットサービ スです。今までのようにカードを財布から出したり、サインし たりすることなく、簡単・便利にショッピングができます。

- **・** iDのご利用には、iDに対応した各カード発行会社へのお申し 込みとiDアプリ、各カード発行会社提供のカードアプリが必 要になります。
- **・** iDアプリを初めて起動される際は、「ご利用上の注意」に同意 し、ご利用の準備を行ったあと、カードアプリのダウンロー ドを行う必要があります。
- **・** iD対応のクレジットサービスのご利用にかかる費用(年会費な ど)は、各カード発行会社により異なります。
- **・** iDアプリおよび各カード発行会社のカードアプリをダウン ロードするには、パケット通信料がかかります。

**・** iDに関する情報については、iDのiモードサ イトおよびホームページをご覧ください。

iモードサイト:[iMenu]→[メニュー /検 索]→[ケータイクレジット 「iD」]

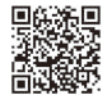

ホームページ : http://id-credit.com

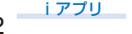

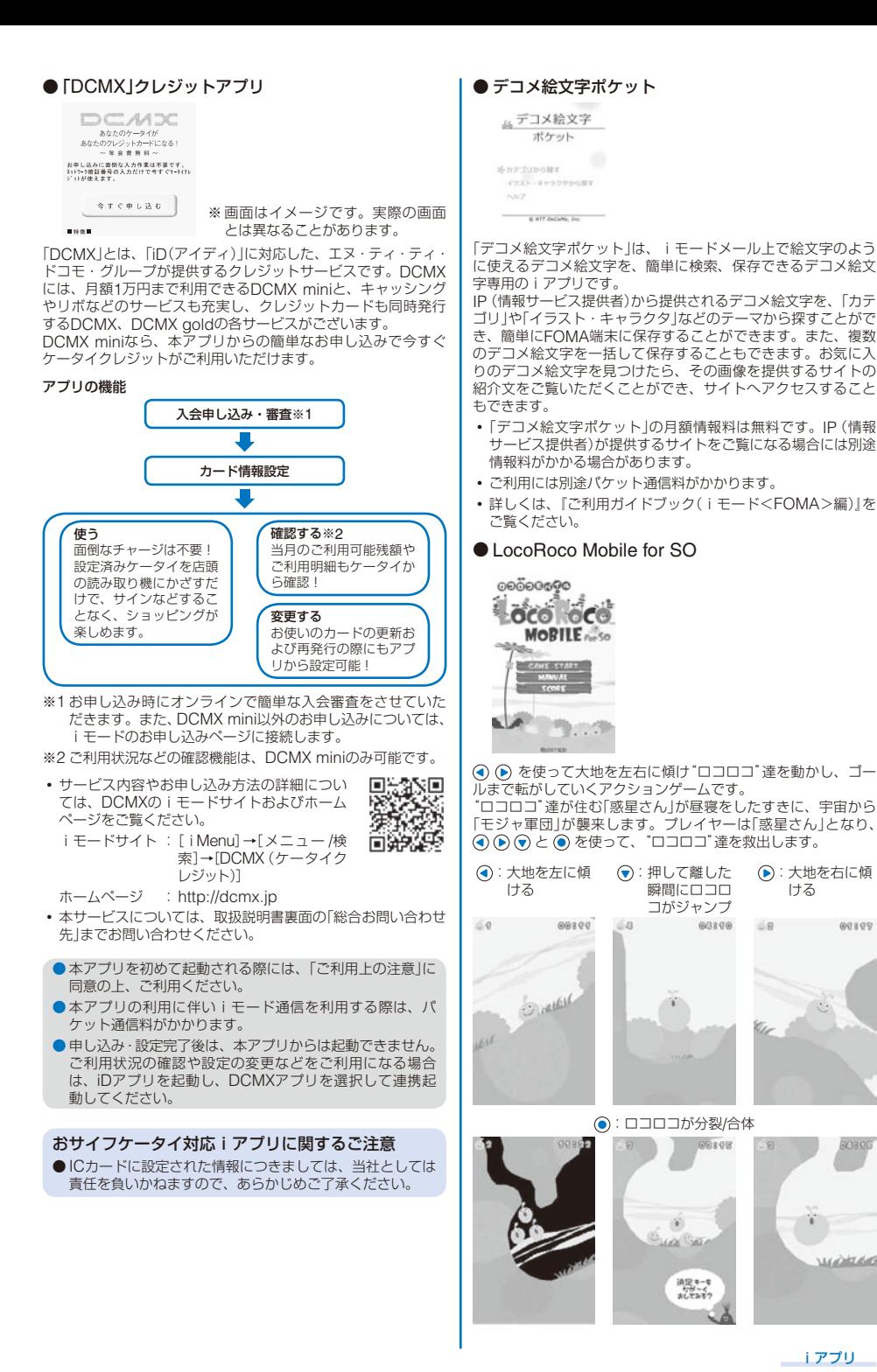

89899 603396  $\overline{D}$ 

●: 大地を右に傾 ける

 $00100$ 

 $68$ 

¥.

決定キーを<br>セポード<br>おしてみるク

iアプリ

**MATHER** 

193

# **iアプリを自動実行する**

〈自動起動/自動起動設定〉

## **自動起動するかどうかを設定する**

お買い上げ時 許可する

ソフトを自動的に起動するかどうかを設定できます。

- **1** メニューで[iアプリ]→[iアプリ設定]→[自動起 動]を選び ● を押す
- 2 [許可する]/[許可しない] を選び を押す 自動起動するかどうかが設定されます。

## **起動日時を設定する**

ソフトは自動的に起動できます。ソフトごとに起動日 時、曜日の条件を設定したり、ソフトの自動起動機能 を使用するかどうかを設定できます。

 **1** iアプリソフト一覧画面でソフトを選び (機能) を押す

機能メニューが表示されます。

## 2 [自動起動設定]を選び ● を押す

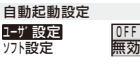

[ユーザ設定]:

ソフトごとの起動日時や曜日を設定します。

[ソフト設定]:

ソフトの自動起動機能で自動起動するかどうかを設定し ます。

## **3** [ユーザ設定]を選び を押す

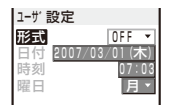

## **4** [形式]に自動起動時間の形式を選択する

[OFF]:

起動時間を設定しません。

[日時]:

指定した日時に自動起動します。

[毎日]:

毎日指定した時刻に自動起動します。

[毎週]:

毎週指定した曜日の指定した時刻に自動起動します。

## **5** 日付/時刻/曜日を入力する

**・** 操作4で選択した形式にあわせて日付/時刻/曜日を入力し てください。

## **6** (完了)を押す

 **7** [ソフト設定]を選び を押す

ソフト設定画面が表示されます。

8 「設定]にソフトの自動起動機能の「有効]/[無効]を 選択する

自動起動設定が設定されます。

- ●以下の場合は自動起動できません。
	- 電源OFF時 - 通話中、通信中
	- 日付時刻を設定していないとき
	- 他の機能を起動しているとき
	- 同じ時刻にめざまし時計/スケジュールアラームを設定 しているとき
	- オールロック設定中、PIMロック設定中
	- おまかせロック設定中

# **iアプリ待受画面を設定する**

## 〈iアプリ待受画面〉

iアプリ待受画面には、対応しているソフトを1つのみ 設定できます。iアプリ待受画面に対応しているソフ トとは、「図/風/間|が表示されるものです。

- **・** 通信を利用するソフトをiアプリ待受画面に設定した場合は、 電波状態などにより正しく動作しない場合があります。
- **・** iアプリソフト一覧画面からiアプリ待受画面を設定した場 合、待受画面設定で設定した待受画面も変更されます。
- **1** iアプリソフト一覧画面でソフトを選び (機能) を押す

機能メニューが表示されます。

**2 「待受画面設定]→[はい]を選び ● を押す** iアプリ待受画面が設定され、アイコン表示(P.190)が変 わります。

iアプリ待受画面に設定したソフトを操作する場合 i アプリ待受画面で (cun) (@)を押します。

- iアプリの待受画面を設定している場合は、電源を入れた ときにiアプリ待受画面を起動するかどうかの確認メッ セージが表示されます。起動しない場合は[いいえ]を選択 します。[はい]を選択するか、しばらくそのままにしてお くと、iアプリ待受画面が起動します。
- iアプリ待受画面を設定中にオールロック、PIMロックを 設定すると、iアプリ待受画面は一時的に解除されます。 オールロックなどを解除すると、iアプリ待受画面が再表 示されます。
- iアプリ待受画面からWeb Toはご利用になれません。
- iアプリ待受画面が解除されるようなエラーが発生した場 合、エラー発生時刻などが待受エラー履歴で確認できます。
- iアプリ待受画面にセキュリティエラーが発生した場合、 待受画面に「 」(待受解除 セキュリティエラー)が表示さ れます。

## **iアプリ待受画面を解除する**

iアプリ待受画面の設定を解除して、通常の待受画面 に戻します。

 **1** iアプリソフト一覧画面でソフトを選び (機能) を押す

機能メニューが表示されます。

**2** 「待受画面設定]→[解除する]を選び ◎ を押す [終了する]: iアプリ待受画面を解除せずに、iアプリ待受画面を一

度終了して再表示します。

[解除する]:

iアプリ待受画面を解除します。

iアプリ待受画面が解除されます。

# **iアプリを管理する**

- **・** ソフトによっては、IP(情報サービス提供者)が携帯電話に保 存されたソフトにアクセスし、直接使用停止状態にすること があります。この場合、ソフトの起動、待受画面設定、バージョ ンアップなどができなくなり、削除、ソフト情報表示のみ行 えます。再度ご利用いただくには、ソフト停止解除の通信を 受ける必要があるため、IP(情報サービス提供者)にお問い合 わせください。
- **・** ソフトによっては、IP(情報サービス提供者)が携帯電話に保 存されたソフトにデータを送信することがあります。
- **・** IP(情報サービス提供者)がソフトに対し、停止/再開要求を 行ったり、データを送信した場合、携帯電話は通信を行い「ā」 か点滅します。パケット通信料はかかりません。

## **バージョンアップする**

ダウンロードしたソフトの新しいバージョンがサイト にある場合は、保存したソフトをバージョンアップで きます。

- **1** iアプリソフト一覧画面でソフトを選び (機能) を押す
	- 機能メニューが表示されます。
- **2** 「バージョンアップ]→「はい]を選び を押す 新しいバージョンのソフトのダウンロードが開始され ます。
- ソフトによっては起動時に自動でバージョンアップするこ とができます。
- ●バージョンアップ時にネットワークに接続したときはパ ケット通信料がかかりますのでご注意ください。

## **フォルダを追加/削除する**

ソフトを保存するフォルダを作成したり削除したりで きます。ソフトは最大10個のフォルダで管理できます。 また、フォルダの名称も変更できます。

**・** お買い上げ時に用意されているフォルダは削除できません。

## 例: フォルダを追加する場合

1 待受画面で (a) (iモード)を1秒以上押し、 回 (機 能)を押す

機能メニューが表示されます。

2 [フォルダ操作]→[フォルダ作成]を選び ● を押 し、フォルダ名を入力する

全角8文字、半角17文字以内で入力します。 フォルダが追加されます。

## フォルダ名を変更する場合

フォルダにカーソルをあわせ、機能メニュー[フォルダ 操作]→[フォルダ名変更]を選択します。全角8文字、半 角17文字以内で入力します。

## フォルダを削除する場合

フォルダにカーソルをあわせ、機能メニュー[フォルダ 操作]→[フォルダ削除]を選択し、端末暗証番号を入力 **して[はい]を選択します。** 

## **別のフォルダへ移動する**

ソフトは3とおりの方法で別のフォルダへ移動でき ます。

- 例: ソフトを1件ずつ移動する場合
- 1 待受画面で (i) (i モード)を1秒以上押し、フォル ダを選び を押す
	- フォルダ内をすべて移動する場合 機能メニュー[移動]→[フォルダ内全件移動]→[はい]→ フォルダを選択します。
	- 複数選択して移動する場合 機能メニュー[移動]→[選択移動]を選択し、ソフトを複 数選択して (完了)を押し、[はい]→フォルダを選択 します。
- **2** ソフトを選び (機能)を押す

機能メニューが表示されます。

- **3 「移動1→[1件移動1→[はい]を選び を押す** 移動先フォルダ選択画面が表示されます。
- **4 フォルダを選び を押す** 選択したソフトが別のフォルダへ移動します。

## **削除する**

ソフトは4とおりの方法で削除できます。

- 例: 1件ずつ削除する場合
	- 1 待受画面で (i) (i モード)を1秒以上押す すべて削除する場合
		- 機能メニュー[全件削除]を選択し、端末暗証番号を入力 して[はい]を選択します。

## **2 フォルダを選び ● を押す**

- フォルダ内をすべて削除する場合 機能メニュー[削除]→[フォルダ内全件削除]を選択し、 端末暗証番号を入力して「はい]を選択します。
- 複数選択して削除する場合 機能メニュー[削除]→[選択削除]を選択し、ソフトを複 数選択して (完了)を押し、[はい]を選択します。

## **3** ソフトを選び (機能)を押す

機能メニューが表示されます。

- **4** [削除]→[1件削除]→[はい]を選び を押す 選択したソフトが削除されます。
- メール連動型iアプリを削除する場合やメール連動型iア プリを含むソフトを全件削除する場合、自動的に作られた メールフォルダを同時に削除するかどうかを選択できま す。ただし、同時に削除するときにメール連動型iアプリ のフォルダ内に保護設定されているメールがある場合は、 ソフトもフォルダも削除できません。また、ソフトのみ削 除しフォルダを残した場合は、機能メニューからメール本 文のみ見ることができます。(P.181)
- ●おサイフケータイ対応iアプリを削除する場合、ソフトに しょう ……。<br>よっては削除できないことがあります。また、ソフトの削 除前にソフトを起動してICカード内のデータを削除する必 ー。<br>要があることもあります。
- ●ICカードロック設定中は、おサイフケータイ対応iアプリ を削除できません。

## **エラー履歴やトレース結果を見る**

iアプリ待受画面のエラー履歴や、iアプリのトレ ス機能で出力された結果を表示できます。

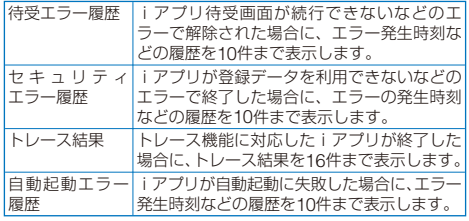

- 例:[待受エラー履歴]を表示する場合
	- **1** メニューで[iアプリ]→[iアプリ実行情報]を選 び を押す

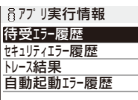

2 [待受エラー履歴]を選び ● を押す

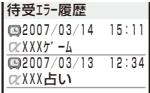

セキュリティエラー履歴を表示する場合 [セキュリティエラー履歴]を選択します。 トレース結果を表示する場合

[トレース結果]を選択します。

- 自動起動エラー履歴を表示する場合 [自動起動エラー履歴]を選択します。
- エラー履歴やトレース結果を削除する場合 (削除)を押し、[はい]を選択します。

● iアプリ作成者の方へ ソフト作成中に正常動作しないときは、トレース結果が参 考になることがあります。

# **microSDメモリーカード内のiアプリ** データを表示する (iアプリデータ(microSD))

microSDメモリーカードに保存されているiアプリ データをフォルダ名で表示します。

 **1** メニューで[iアプリ]→[iアプリデータ (microSD)]を選び ● を押す

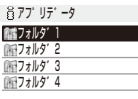

iアプリデータ(microSD)フォルダ一覧画面が表示され ます。

#### フォルダを削除する場合

フォルダにカーソルをあわせ、機能メニュー[フォルダ 削除]を選択し、端末暗証番号を入力して[はい]を選択 します。

**2 フォルダを選び ● を押す** 

ソフト情報表示画面が表示されます。

# **iアプリのさまざまな機能を利 用する**

## **iアプリからカメラ機能を利用する**

起動中のソフトからカメラ機能(P.136)を利用でき ます。

- **・** 撮影した画像はソフトで利用・保存されます。
- **・** 設定できる項目やカメラの起動方法はソフトによって異なり ます。
- **1** ソフト実行中にカメラ機能を起動する カメラモードの画面になります。
- **2 被写体を確認し、 を押す** 画像が撮影されます。

**iアプリからバーコードリーダーを利用 する**

起動中のソフトからバーコードリーダー(P.149)を利 用できます。

- **・** バーコードリーダーの起動方法はソフトによって異なります。
- **・** 読み込んだデータはソフトで利用される場合があります。
- **1** ソフト実行中にバーコードリーダーを起動する バーコード認識画面が表示されます。
- **2 JANコード/QRコードを確認し、 ●を押す** JANコード/QRコードが読み取られます。

## **iアプリから赤外線通信を利用する**

起動中のソフトから赤外線通信(P.223)を利用でき ます。

- **・** 相手の機器によっては、赤外線通信機能が搭載されていても 通信できないデータがあります。
- **・** 赤外線通信の起動方法はソフトによって異なります。
- **1** ソフト実行中に赤外線通信を起動する
- **2 「はい]を選び を押す**

赤外線通信を開始します。

## **iアプリからトルカを取得する**

起動中のソフトからトルカを取得して保存できます。

- **・** トルカは1件あたり1,024バイトまで、トルカ(詳細)は1件あ たり100Kバイトまで、最大100件取得できます。取得件数は、 データにより少なくなることがあります。
- **・** トルカの取得方法はソフトによって異なります。
- **1** ソフト実行中にトルカを選び を押す 保存確認画面が表示されます。
- **2 [はい]を選び を押す** トルカが取得されます。

# おサイフケータイ/トルカ

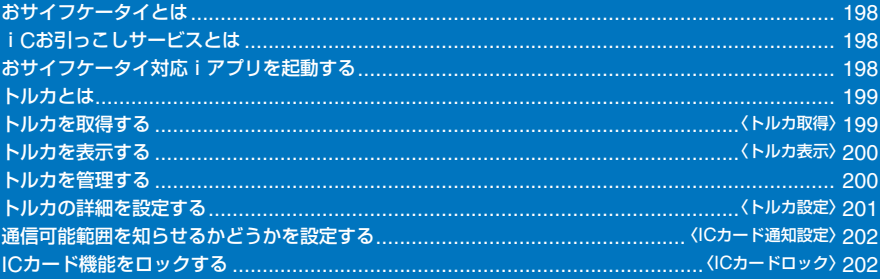

# **おサイフケータイとは**

iモード端末のICカード機能を使ったiモードの便利 な機能(iモード FeliCa)やICカードを搭載したiモー ド端末を「おサイフケータイ」と呼びます。

FeliCaとは、かざすだけでデータの読み書きができる 非接触ICカードの技術方式の1つです。

おサイフケータイを対応店舗の読み取り装置(リー ダー /ライター※)にかざすだけで電子マネーを使って ショッピングの支払いができたり、飛行機のチケット やポイントカードとして利用できるなど携帯電話が実 生活の中でますます便利な道具になります。

また従来のFeliCaに対応した非接触ICカードと比べ、 おサイフケータイ内のICカードに電子マネーをサイト から入金したり、残高や利用履歴を確認できたりと、 より便利に利用できます。

※ ICカードの読み書きを行う装置です。

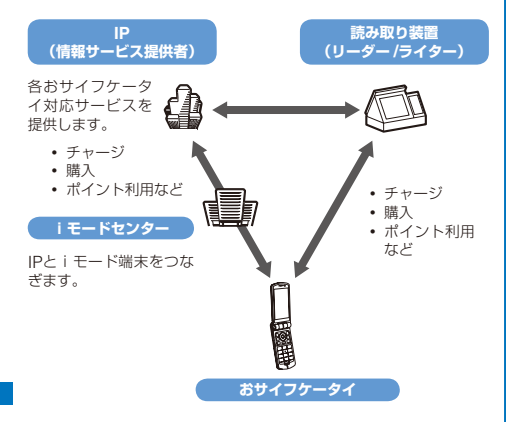

- ※ICカード機能をご利用いただくには、ICカード機能に対応 したおサイフケータイ対応iアプリをダウンロードしてくだ さい。
- ●各おサイフケータイ対応サービスの申し込み・利用の方法 につきましてはそれぞれ異なりますのでIP(情報サービス 提供者)などのお問い合わせ先にご連絡ください。各おサ イフケータイ対応サービスのご利用にあたっての注意事 項については『ご利用ガイドブック(iモード<FOMA> 編)』をご覧ください。
- ご利用の各おサイフケータイ対応サービスのサービス名や 問い合わせ先などはメモを取り保管してください。おサイ フケータイの故障・修理・携帯電話の変更やその他の取り 扱いによって、ICカード内のデータが消失・変化してしま う場合があります。(修理の場合は、原則データをお客様 自身で消去していただきますので、あらかじめご了承くだ さい)万一、ICカード内のデータが消失・変化しても、当 社としては責任を負いかねますので、あらかじめご了承く ださい。ICカード内のデータを消去する場合や、消失・変 化してしまった場合の対応は、各おサイフケータイ対応 サービスにより異なりますので、事前にご契約している サービスのIP(情報サービス提供者)などにお問い合わせの 上、ご確認ください。
- おサイフケータイの紛失にはご注意ください。万一、紛失 してしまった場合、ご利用いただいていたおサイフケータ イ対応サービスについては、ご契約しているサービスのIP (情報サービス提供者)などにお問い合わせください。なお、 本FOMA端末ではICカードロック、おまかせロックでIC カード機能を制限できます。

# **iCお引っこしサービスとは**

iCお引っこしサービス※1は、おサイフケータイお取 り替え時に、ICカード内のデータを一括※2でお取り 替え先のおサイフケータイに移すサービスです。ICカー ド内データを移し替えたあとは、おサイフケータイ対 応iアプリをダウンロードするだけで、簡単におサイ フケータイ対応サービスがご利用になれます。

iCお引っこしサービスは、お近くのドコモショップ など窓口にてご利用いただけます。

なお、本サービスは、下記のiCお引っこしサービス 対応の機種※3どうしでご利用いただけます。詳しくは、 『ご利用ガイドブック(iモード<FOMA編>)』をご覧 ください。

- ※1 iCお引っこしサービスご利用には手数料がかかります。(一 部手数料がかからない場合もあります)また、おサイフケー タイ対応iアプリのダウンロード·各種設定にはパケット 通信料がかかります。
- ※2 おサイフケータイ対応サービスによっては、一部対象外の サービスがあります。対象外サービスはiCお引っこしサー ビスご利用時に消去されますので、事前に各おサイフケー タイ対応サービスのバックアップサービスのご利用や削除 などを行ってください。
- ※3 903iシリーズ、703iシリーズ(D703i、P703iμ、N703iμ を除く)

# **おサイフケータイ対応iアプリ を起動する**

おサイフケータイ対応iアプリを用いてICカード内の データの読み書きを行うことによって、電子マネーや 乗車券をチャージしたり、その残高や利用履歴を携帯 電話から参照するなど、便利な機能をご利用いただけ ます。

· おサイフケータイ対応iアプリを初めて起動するときやダウ ンロードするときは、「FOMAカード情報とICカードの対応 付けを行いますか」と表示されます。[はい]を選択すると、そ れ以降は対応付けされたFOMAカードを挿入していないと、 ICカード機能を利用できません。

なお、別のFOMAカードに差し替えてご利用になる場合は、 対応付けされたFOMAカードを挿入し一度おサイフケータイ 対応iアプリをすべて削除しないと、ICカード機能を利用で きません。

## **1** メニューで[LifeKit]→[ICカード一覧]を選び を押す

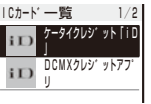

## **2 ソフトを選び ● を押す**

ソフトが起動し、「 」または「 」が表示されます。

- 次の場合は、ソフトからICカード内のデータへの読み書き が中断されます。途中まで読み書きされたデータは破棄さ れることがあります。
	- ‐ スケジュールアラーム/めざまし時計のアラーム時刻に なった場合
	- ‐ 音声電話、テレビ電話、プッシュトーク着信した場合(通 話終了後の操作は、ご利用のサービスにより異なります)
	- ‐ 電池が切れた場合

# **おサイフケータイを利用する**

FOMA端末のFeliCaマーク「△」の面を読み取り装置 (リーダー /ライター)にかざすと、電子マネーとして支 払いに利用したり、乗車券の代わりとして利用するこ となどができます。この機能は、ソフトを起動せずに ご利用いただけます。

- **・** 通話中やiモード接続中は、FeliCaマークを読み取り装置 (リーダー /ライター)にかざしておサイフケータイをご利用い ただけますが、ソフトは起動できません。
- **・** FeliCaマークを読み取り装置(リーダー /ライター)にかざし たときに、ソフトが起動することがあります。

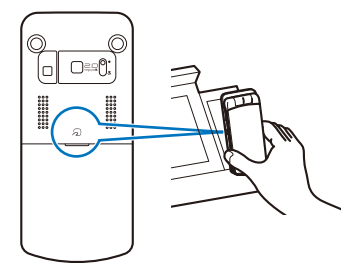

読み取り装置(リーダー /ライター)と通信可能な範囲に入 るとFeliCaサインが緑色に点灯し、通信開始時にバイブ レータが振動します。

- ●カメラ起動中にFOMA端末を開いたまま読み取り装置 (リーダー /ライター)にかざすと、FeliCaサインが黄色に 点灯します。
- FOMA端末のFeliCaマークを読み取り装置(リーダー /ラ イター)にかざしても認識されない場合は、前後左右にず らしてかざしてください。
- 電源を切った状態でもFeliCaマークを読み取り装置(リー ダー /ライター)にかざしておサイフケータイを利用するこ とができますが、電池パックを装着していない場合は利用 できません。電池パックを装着していても、電池パックを 長期間利用しなかったり、電池アラーム音が鳴ったあとで 充電しなかった場合は、利用できなくなることがあります ので電池パックを充電し電源をONにしてください。また、 電源を切った状態では、おサイフケータイ対応iアプリを 起動してICカード内のデータを読み書きできません。
- FeliCaサインを点灯させ続けると電池の消耗が早くなり ますのでご注意ください。

# **トルカとは**

トルカとはおサイフケータイで取得できる電子カード で、チラシやレストランカード、クーポン券などの用 途で便利にご利用いただけます。

トルカは読み取り装置(リーダー /ライター)やサイトな どから取得が可能で、メールや赤外線通信、microSD メモリーカードを使って簡単に交換できます。

取得したトルカは[LifeKit]メニューの[トルカ]内に保 存されます。トルカ対応機種でご利用いただけます。 詳細は『ご利用ガイドブック(iモード<FOMA>編)』 をご覧ください。

## **トルカ利用の流れ**

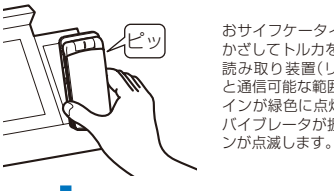

おサイフケータイを読み取り装置に かざしてトルカを取得。 読み取り装置(リーダー /ライター) ません。<br>と通信可能な範囲に入るとFeliCaサ インが緑色に点灯し、通信開始時に バイブレータが振動してFeliCaサイ

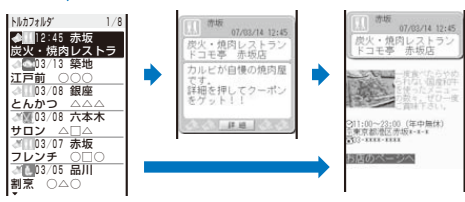

トルカ一覧から取得したトルカを選択。

#### **トルカの取得手段**

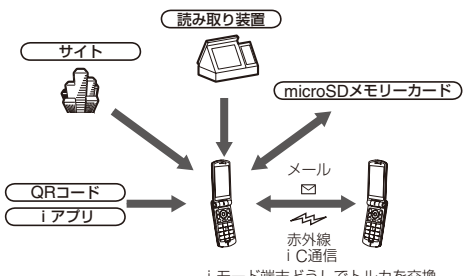

iモード端末どうしでトルカを交換

● i モード通信でトルカをやりとりする場合は、通常のパ ケット通信料がかかります。

● IP (情報サービス提供者)の設定によっては更新できなかっ たり、メールや赤外線通信などを利用して再配布できない .<br>トルカがあります。

# **トルカを取得する** 〈トルカ取得〉

読み取り装置(リーダー /ライター)にFOMA端末をかざ してトルカやトルカ(詳細)を取得することができます。

- **・** トルカは1件あたり1,024バイトまで、トルカ(詳細)は1件あ たり100Kバイトまで、最大100件取得できます。取得件数は、 データにより少なくなることがあります。
- **・** ICカードロック設定中は、読み取り装置(リーダー /ライター) からトルカを取得できません。

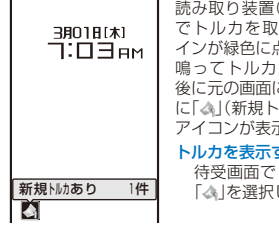

読み取り装置(リーダー /ライター) でトルカを取得すると、FeliCaサ インが緑色に点滅し、取得完了音が 鳴ってトルカが表示され、約15秒 後に元の画面に戻ります。待受画面 に「《人】(新規トルカあり)の通知情報 アイコンが表示されます。

## トルカを表示する場合

待受画面で (リンク)を押し、 「《人を選択します。

トルカによってはメールに添付して送信したり、赤外線通 信/iC通信で送信したり、microSDメモリーカードにコ ピーできない場合があります。

# **トルカを表示する** 〈トルカ表示〉

保存してあるトルカやトルカ(詳細)はいつでも表示で きます。トルカからトルカ(詳細)を取得することもで きます。

## 1 メニューで[LifeKit]→[トルカ]を選び ● を押す

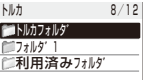

トルカフォルダ一覧が表示されます。

**・** フォルダの状態は、次のアイコンで確認できます。

■■ (黄) お買い上げ時に用意されているフォルダ (青) お客様が作成したフォルダ

● 未読トルカがある場合はアイコンの右下に「▲」が表 示されます。

## **2 フォルダを選び ● を押す**

◆ ■ 2:45 赤坂<br>炭火・焼肉レストラ ○ <mark>199⁄19 榮地</mark><br>江戸前 ○○○ 03/08 銀座 <u>とんかつ △△△</u><br><mark>◇ </mark>03/08 六本木 <u>サロン △□△</u><br>♂ 103/07 赤坂 <u>フレンチ ○□○</u><br>ぷし03/05 品川 割烹 ○△○ トルカフォルケ - 1/8 取得日時 インデックス カテゴリアイコン

トルカ一覧が表示されます。

**・** トルカの状態は次のアイコンで確認できます。

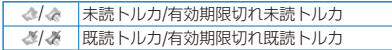

## **3 トルカを選び ● を押す**

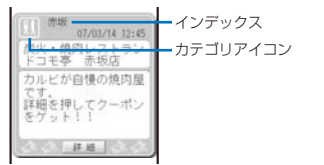

## 4 [詳細]→[はい]を選び ● を押す

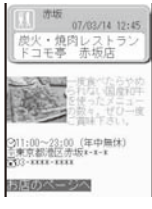

トルカ(詳細)が取得されます。

トルカ(詳細)を最新状態にする場合

機能メニュー[トルカ更新]→[はい]を選択します。

## 電話番号などを電話帳に登録する場合

電話番号などにカーソルをあわせ、機能メニュー[電話 帳登録]を選択します。

**・** リダイヤルや着信履歴などから電話帳に登録する (P.90操作4~7)と同じ操作を行ってください。

● トルカ一覧などを表示中に読み取り装置(リーダー /ライ ター)からトルカを取得した場合、取得したトルカを表示 するにはもう一度[トルカフォルダ]を選択してください。

# **トルカを管理する**

**・**[利用済みフォルダ]のトルカは、移動、ソート、検索できま せん。

## **フォルダを追加/削除する**

トルカを保存するフォルダを作成したり削除したりで きます。最大22個のフォルダで管理できます。また、 フォルダの名称を変更したり、フォルダを並べ替えた りできます。

- **・** お買い上げ時に用意されているフォルダは削除したり、フォ ルダ名を変更したりできません。
- 例: フォルダを追加する場合
	- **1** トルカフォルダ一覧で (機能)を押す 機能メニューが表示されます。
	- 2 [フォルダ操作]→[フォルダ作成]を選び を押 し、フォルダ名を入力する

全角8文字、半角17文字以内で入力します。 フォルダが追加されます。

## フォルダ名を変更する場合

フォルダにカーソルをあわせ、機能メニュー[フォルダ 操作]→[フォルダ名変更]を選択します。全角8文字、半 角17文字以内で入力します。

- フォルダを並べ替える場合 機能メニュー[フォルダ操作]→[フォルダ並べ替え]→
	- フォルダ→移動先を選択し、 (完了)を押します。
- フォルダを削除する場合 フォルダにカーソルをあわせ、機能メニュー[フォルダ 操作]→[フォルダ削除]を選択し、端末暗証番号を入力 して[はい]を選択します。

## **別のフォルダへ移動する**

トルカは3とおりの方法で別のフォルダへ移動でき ます。

- **・**[利用済みフォルダ]へは移動できません。
- 例: トルカを1件ずつ移動する場合
	- **1** トルカフォルダ一覧でフォルダを選び を押す

フォルダ内をすべて移動する場合 機能メニュー[移動]→[フォルダ内全件移動]→[はい]→ フォルダを選択します。

- 複数選択して移動する場合 機能メニュー[移動]→[選択移動]を選択し、トルカを複 数選択して (完了)を押し、[はい]→フォルダを選択 します。
- **2** トルカを選び (機能)を押す

機能メニューが表示されます。

- **3** [移動]→[1件移動]→[はい]を選び を押す 移動先フォルダ選択画面が表示されます。
- **4 フォルダを選び を押す** 選択したトルカが別のフォルダへ移動されます。

おサイフケータイ/トルカ

## **削除する**

トルカは4とおりの方法で削除できます。

例: 1件ずつ削除する場合

## **1 メニューで[LifeKit]→[トルカ]を選び ● を押す**

- すべて削除する場合 機能メニュー[全件削除]を選択し、端末暗証番号を入力 して[はい]を選択します。
- **2 フォルダを選び を押す**

#### フォルダ内をすべて削除する場合

機能メニュー[削除]→[フォルダ内全件削除]を選択し、 端末暗証番号を入力して[はい]を選択します。

## 複数選択して削除する場合

機能メニュー[削除]→[選択削除]を選択し、トルカを複 数選択して (完了)を押し、[はい]を選択します。

## **3** トルカを選び (機能)を押す

機能メニューが表示されます。

4 [削除]→[1件削除]→[はい]を選び ● を押す 選択したトルカが削除されます。

## **一覧を並べ替える**

フォルダ内のトルカを一時的に並べ替えて表示できます。

- **1** トルカ一覧で (機能)を押す 機能メニューが表示されます。
- **2 「ソート]→並び順を選び を押す** [日付順]:
	- 取得した日時の新しい順に並べ替えます。 [ジャンル順]:
	- トルカの種類を示すジャンル順に並べ替えます。

[インデックス順]:

[かな順]: トルカ内部に登録されているかなの順に並べ替えます。 選択した並び順でトルカが表示されます。

●「インデックス順]の場合、全角/半角が混在しているなど の理由により、50音順と一致しないことがあります。

## **検索する**

トルカをジャンルで検索できます。

## **1** トルカフォルダ一覧で (機能)を押す

機能メニューが表示されます。 フォルダ内を検索する場合 トルカ一覧で (機能)を押します。

## 2 [検索]を選び ● を押す

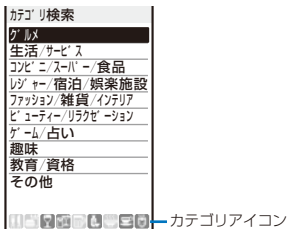

インデックスの50音順に並べ替えます。

## 3 ジャンルを選び (●) (実行)を押す

検索結果が表示されます。

- 検索したすべてのトルカを削除する場合 機能メニュー[削除]→[検索結果全件削除]を選択し、端 末暗証番号を入力して[はい]を選択します。
- 検索したすべてのトルカを移動する場合

機能メニュー[移動]→[検索結果全件移動]→[はい]→ フォルダを選択します。

# **トルカの詳細を設定する** 〈トルカ設定〉

**トルカを取得するかどうかを設定する**

## お買い上げ時 許可する

読み取り装置(リーダー /ライター)から、またはiC通 信でトルカを取得するかどうかを設定できます。

## **1** メニューで[設定]→[アプリケーション設定]→[ト ルカ設定]→[トルカ取得設定]を選び ● を押す

#### [許可する]:

読み取り装置(リーダー /ライター)から、またはiC通 信でトルカを取得します。

## [許可しない]:

読み取り装置(リーダー /ライター)から、またはiC通 信でトルカを取得しません。

2 [許可する]/[許可しない]を選び ◎ を押す トルカ取得設定が設定されます。

## **トルカ(詳細)を自動で認識するかどうか を設定する**

## (お買い上げ時 不可

読み取り装置(リーダー /ライター)にFOMA端末をか ざしてトルカを利用するときに、利用可能なトルカを 自動認識させるかどうかを設定します。

- **・**[利用済みフォルダ]には最大20件まで保存され、20件を超え た場合は取得日時の古いものから順番に削除されます。
- **1** メニューで[設定]→[アプリケーション設定]→[ト ルカ設定]→[自動認識設定]を選び を押す [可]:

- -<br>読み取り装置(リーダー /ライター)で利用可能なトルカが 自動的に認識され、[利用済みフォルダ]に保存されます。 [不可]:

読み取り装置(リーダー /ライター)でトルカが認識され ません。

## 自動認識設定の説明を表示する場合

[自動認識設定]にカーソルをあわせ、 (ヘルプ)を押 します。

2 [可]/[不可] を選び ● を押す

自動認識設定が設定されます。

#### [可]を選択した場合 [はい]を選択します。

- 自動認識設定を[可]に設定しても、オールロック設定中、 PIMロック設定中は、削除対象となるトルカがあっても[利 用済みフォルダ]に移動しません。
- ●自動認識設定を[不可]に設定して読み取り装置(リーダー /ライター)にかざすと、自動読取機能を利用するかどうかの 確認画面や自動読取機能が無効である旨のメッセージが表 示される場合があります。自動読取機能を利用する場合は [はい]を選択し、自動認識設定を[可]に設定してください。

## **トルカ(詳細)の重複をチェックするかど うかを設定する**

## お買い上げ時 行なう

読み取り装置(リーダー /ライター)からトルカを取得す るときに、すでに取得済みかどうかをチェックします。

 **1** メニューで[設定]→[アプリケーション設定]→[ト ルカ設定]→[重複チェック設定]を選び ● を押す [行なう]:

取得済みのトルカかどうかをチェックします。取得済み のトルカは取得しません。未取得のトルカのみ取得し ます。

[行なわない]:

取得済みのトルカかどうかをチェックしません。

## 2 [行なう]/[行なわない]を選び ● を押す

重複チェック設定が設定されます。

**通信可能範囲を知らせるかどう** かを設定する <Batable <br /> **か**を設定する

## お買い上げ時 ON

電源ON時に読み取り装置に近づき、FeliCa通信可能 な範囲に入ったことや通信の開始を、バイブレータ やFeliCaサインでお知らせするかどうかを設定でき ます。

 **1** メニューで[設定]→[アプリケーション設定]→[IC カード通知設定]を選び ● を押す

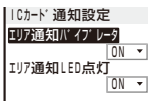

[エリア通知バイブレータ]:

通信開始時にバイブレータを振動するかどうかを設定し ます。

[エリア通知LED点灯]:

通信可能な範囲に入ったり通信開始時にFeliCaサインを **湿色・脂の製品に穴ったっ濃眉筋治菌。**<br>緑色に点灯するかどうかを設定します。

- **2** [エリア通知バイブレータ]にバイブレータの [ON]/[OFF]を選択する
- **3** [エリア通知LED点灯]にFeliCaサインの[ON] [/ OFF]を選択する

● 公共モード(ドライブモード)設定中は、エリア通知バイブ レータ、エリア通知LED点灯を[ON]に設定していても、 FeliCaサインが点灯せずバイブレータも振動しません。

# **ICカード機能をロックする**

## 〈ICカードロック〉

他の人がICカード機能を使用できないようにICカード 機能をロックできます。

## 1 待受画面で [\*] (@) を1秒以上押す

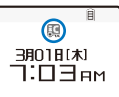

ICカード機能がロックされ、「関」が表示されます。 ICカードロックを解除する場合 待受画面で [\*] (g)を1秒以上押し、端末暗証番号を入 力して (OK)を押します。

**電源を切ったときにICカード機能をロッ クする**

お買い上げ時 ICカードロック:OFF、 電源OFF時ICロック:直前状態を保持

電源を切ったときに、ICカード機能を自動的にロック するように設定できます。

- **1** メニューで[設定]→[ロック/セキュリティ]→[IC カードロック設定]を選び を押す 端末暗証番号入力画面が表示されます。
- **2 端末暗証番号を入力し、 (OK)を押す**

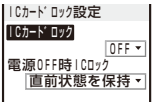

[ICカードロック]: ICカード機能をロックするかどうかを設定します。 [電源OFF時ICロック]: 電源を切ったときにICカード機能を自動的にロックする かどうかを設定します。

- **3** [電源OFF時ICロック]に[直前状態を保持]/[ロッ ク状態を保持]を選択する
	- [直前状態を保持]:

電源を切っても、電源が入っているときの状態を引き継 ぎます。

[ロック状態を保持]:

電源を切ったときに、ICカード機能をロックします。

# データ表示/編集/管理

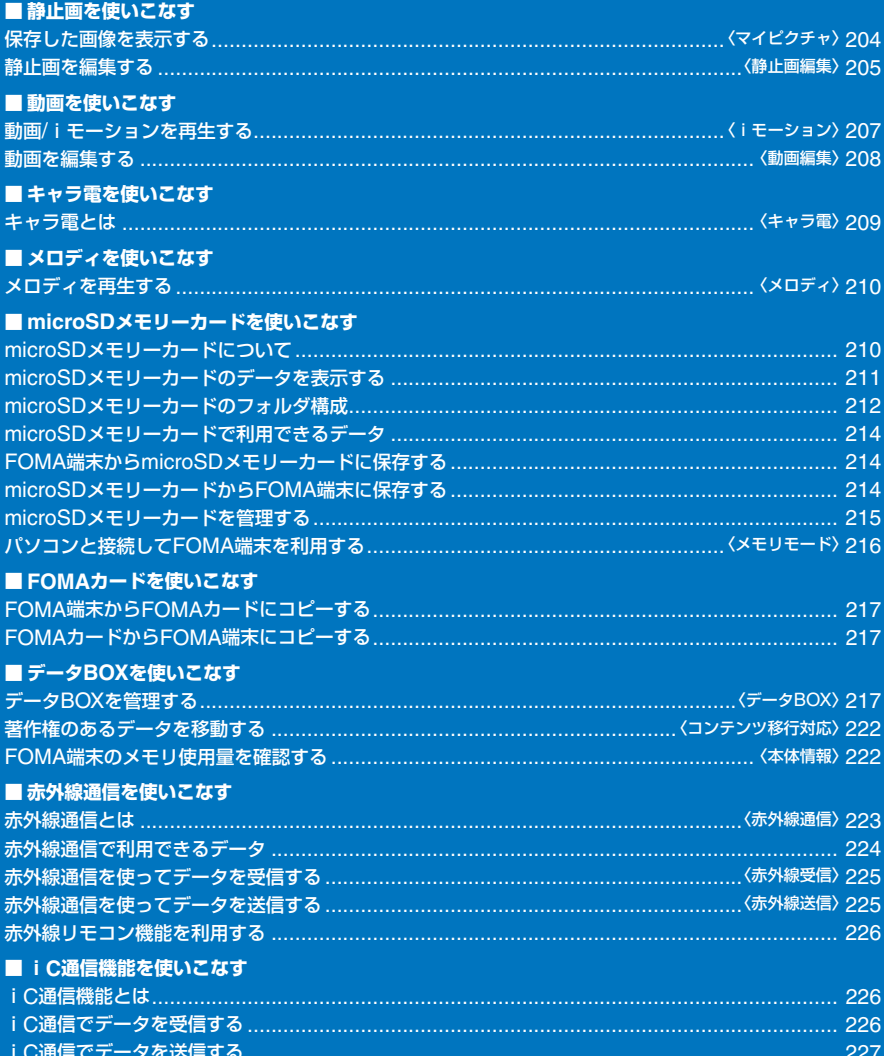

# **保存した画像を表示する**〈マイピクチャ〉

データBOXやmicroSDメモリーカードのマイピク チャに保存されている画像を表示します。

1 待受画面で (A) (二)を押し、[マイピクチャ]を選 び ◉ を押す

マイピクチャのフォルダ一覧が表示されます。

**2 フォルダを選び ● を押す** 

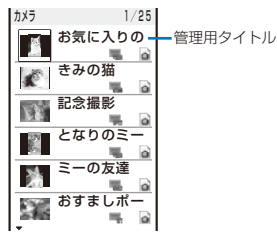

マイピクチャのファイル一覧が表示されます。

**・** 画像の種類・サイズは、次のアイコンで確認できます。

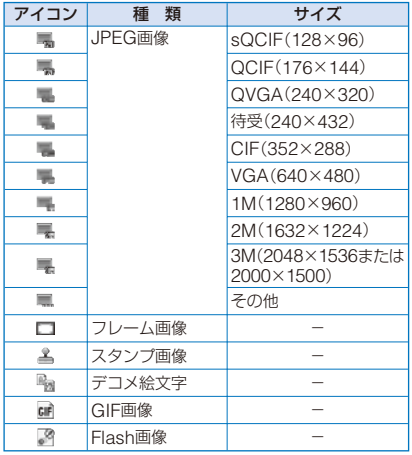

**・** FOMA端末外への出力が禁止されている画像は、ア イコンの右上に「@|が表示されます。

## 保存日時を表示する場合

を押すと管理用タイトルと保存日時の表示を一時的 に切り替えることができます。

## 3 画像を選び ● を押す

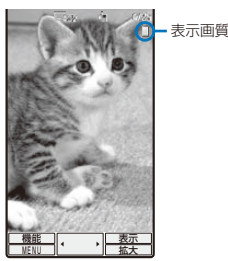

選択した画像が表示されます。

## 表示画質を変更する場合

を押します。 を押すと、ノーマル/シャープ/ダイ ナミックを切り替えることができます。

**・** 表示画質は次のアイコンで確認できます。

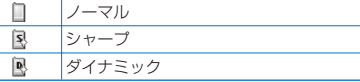

画面からアイコン表示やガイド表示を消す場合 (表示)を押します。 (表示)を押すと、標準表示/簡 易表示/表示なしを切り替えることができます。

前後の画像を表示する場合 で前の画像、 で次の画像を表示します。 JPEG画像、GIF画像を拡大/等倍表示する場合 (拡大/等倍)を押します。元のサイズに戻す場合は、 (等倍/縮小)を押します。

- Flash画像を再度動作させる場合
- (リトライ)を押します。 iモードメールに添付する場合
- (機能)を1秒以上押します。(P.174)
- 待受画面などに設定する場合 機能メニュー[画面設定]→画面の種類を選択します。
- VGA以上の画像を横画面で表示する場合
- (●) (横画面)を押します。 カメラを起動する場合
	- 機能メニュー[静止画撮影モード]を選択します。
- microSDメモリーカードのファイル一覧や画像は、表示 に時間がかかることがあります。
- 撮影した画像をパソコンなどで編集すると、画像の縮小表 示が「■」と表示されることがあります。
- 画像が表示できない場合は、「2」が表示されます。

## **スライドショーで表示する**

## お買い上げ時 3秒

データBOXやmicroSDメモリーカードのマイピク チャに保存されているJPEG画像を、自動的に切り替 えて表示できます。

- **1** マイピクチャのファイル一覧で (機能)を押す 機能メニューが表示されます。
- 2 [スライドショー]を選び を押す

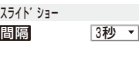

- **3** [間隔]に画像を表示している時間を選択する
	- **・** 間隔は、表示する画像サイズにより異なることがあり ます。
- **4** (開始)を押す

スライドショーが開始されます。 スライドショーを停止する場合 (停止)を押します。

# **静止画を編集する** (静止画編集)

マイピクチャに保存したJPEG画像にスタンプを押し たり、フレームを付けたりして編集できます。

- **・** お買い上げ時に登録されている画像、FOMA端末外への出力 か禁止されている画像は編集できません。
- **・** 画像によっては、編集できないことがあります。
- **・** 画像の編集を繰り返し行うと、画像が劣化することがあり ます。

## **フレームを貼付ける**

画像サイズが[sQCIF(128×96)]、[QCIF(176× 144)]、[QVGA(240×320)]、[待受(240×432)]、 [CIF(352×288)]の画像にフレームを貼付けることが できます。

例: フレームを貼付けて上書き保存する場合

 **1** マイピクチャのファイル一覧で画像を選び <sup>を</sup> 押し、 (機能)を押す 機能メニューが表示されます。

- 2 [静止画編集]→[フレーム]を選び ◎ を押す
- **3 フレームを選び を押す** フレームを確認する場合 フレームにカーソルをあわせ、 (見る)を押します。
- 4 (6) (保存)を押し、[上書保存]を選び (6) を押す フレームを貼付けた画像が上書き保存されます。 新しい画像として保存する場合 [新規保存]→保存先を選択します。

# **スタンプを貼付ける**

画像サイズが[sQCIF(128×96)]、[QCIF(176× 144)]、[QVGA(240×320)]、[待受(240×432)]、 [CIF(352×288)]の画像にスタンプを貼付けることが できます。

例: スタンプを貼付けて上書き保存する場合

- **1** マイピクチャのファイル一覧で画像を選び <sup>を</sup> 押し、 回 (機能)を押す 機能メニューが表示されます。
- **2** 「静止画編集]→[画像スタンプ]を選び を押す
- **3 スタンプを選び を押す** スタンプを確認する場合 スタンプにカーソルをあわせ、 (m) (見る)を押します。
- 4 4 2 → / 4 → / 3 で位置を調節し、 (●) (貼付)を押す 同じスタンプを追加する場合 操作4を繰り返します。 別のスタンプを貼付ける場合 (再選択)を押し、もう一度操作3~4を行います。
- **5** (確定)を押す
- **6 ◎ (保存)を押し、[上書保存]を選び ◎ を押す** スタンプを貼付けた画像が上書き保存されます。 新しい画像として保存する場合 [新規保存]→保存先を選択します。

## **文字を貼付ける**

画像サイズが[sQCIF(128×96)]、[QCIF(176× 144)]、[QVGA(240×320)]、[待受(240×432)]、 [CIF(352×288)]の画像に文字を貼付けることができ ます。貼付ける文字のタイプや文字色を指定すること もできます。

- 例: 文字を貼付けて上書き保存する場合
	- **1 マイピクチャのファイル一覧で画像を選び を** 押し、 (機能)を押す

機能メニューが表示されます。

**2** 「静止画編集]→「テキストスタンプ】を選び (●) を 押す

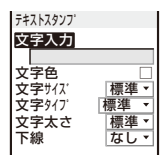

- **3** [文字入力]に貼付ける文字を入力する 全角10文字、半角20文字以内で入力します。
- **4** [文字色]に貼付ける文字の色を選択する
- **5** [文字サイズ]に貼付ける文字のサイズを選択する
- **6** [文字タイプ]に貼付ける文字の種類を選択する
- **7** [文字太さ]に貼付ける文字の太さを選択する
- **8 「下線1に「なし1/「あり1を選択する**
- **9** (確定)を押す
- 10 4 → / 3 → で位置を調節し、● (貼付)を押す 同じテキストスタンプを追加する場合 操作10を繰り返します。 別のテキストスタンプを貼付ける場合 。<br>(m) (再編集)を押し、もう一度操作3~10を行います。
- **11** (確定)を押す
- 12 ◎ (保存)を押し、[上書保存]を選び ◎ を押す 文字を貼付けた画像が上書き保存されます。 新しい画像として保存する場合 [新規保存]→保存先を選択します。

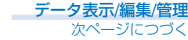

## **画像の一部をズームして切出す**

画像の一部分をズームした状態で範囲を指定し、 [sQCIF(128×96)]、[QCIF(176×144)]、[QVGA (240×320)]、[待受(240×432)]、[CIF(352×288)] のサイズに切出すことができます。

- **・** 画像サイズが[sQCIF(128×96)]の場合は、切出しできま せん。
- 例: 画像を切出して上書き保存する場合
	- **1** マイピクチャのファイル一覧で画像を選び <sup>を</sup> 押し、 (機能)を押す 機能メニューが表示されます。
		-
	- **2** [静止画編集]→[ズーム切出し]→切出す画像サイ ズを選び を押す
		- **・** 薄く表示されている画像サイズには切出しできません。
	- **3** (ズーム(T))/ (ズーム(W))を押す

sQCIF(128×96)  $\sqrt{2}$ 

**・** (ズーム(T))を押すと拡大され、 (ズーム(W))を 押すと縮小されます。

ズームが調節され、設定したズーム倍率がバー表示され ます。

4 (4) (マ) / (4) (6) で切出す範囲を選択し、 (6) (確定) を押す

画像が指定したサイズに切出されます。

5 ● (保存)を押し、「上書保存]を選び ● を押す 切出した画像が上書き保存されます。

新しい画像として保存する場合 [新規保存]→保存先を選択します。

**回転する**

画像サイズが[sQCIF(128×96)]、[QCIF(176× 144)]、[QVGA(240×320)]、[待受(240×432)]、 [CIF(352×288)]、[VGA(640×480)]の画像を回 転できます。

例: 画像を回転して上書き保存する場合

- 1 マイピクチャのファイル一覧で画像を選び ◎ を 押し、 (機能)を押す 機能メニューが表示されます。
- 2 「静止画編集1→「回転1を選び を押す
- 3 **(**a) (回転)を押し、 (●) (確定)を押す (回転)を押すたびに、画像が90°ずつ時計回りに回転し ます。
- 4 ◎ (保存)を押し、[上書保存]を選び ◎ を押す 回転した画像が上書き保存されます。 新しい画像として保存する場合 [新規保存]→保存先を選択します。

## **画像サイズを変換する**

画像サイズを[sQCIF(128×96)]、[QCIF(176× 144)]、[QVGA(240×320)]、[待受(240×432)]、 [CIF(352×288)]のサイズに変換できます。

- 例: 画像サイズを変換して保存する場合
	- **1** マイピクチャのファイル一覧で画像を選び <sup>を</sup> 押し、 (機能)を押す

機能メニューが表示されます。

- **2** [静止画編集]→[サイズ変換]→変換する画像サイ ズを選び を押す
	- **・** 薄く表示されている画像サイズには変換できません。
- 3 [保存]を押し、[はい]→保存先を選び を押す サイズを変換した画像が保存されます。

●画像サイズによっては、選択した画像サイズに変換できな いことがあります。

## **静止画をお預かりセンターに保存する**

電話帳お預かりサービスを利用して、GIF画像/JPEG 画像を一度に10件までお預かりセンターに保存でき ます。

- **・** 本サービスはお申し込みが必要な有料サービスです。サービ スの詳細は、『ご利用ガイドブック(iモード<FOMA>編)』 をご覧ください。
- **・** 1件あたりのファイルサイズが100Kバイトを超える画像、 FOMA端末外への出力が禁止されている静止画は保存できま せん。
- **1** マイピクチャのファイル一覧で (機能)を押す 機能メニューが表示されます。
- 2 [お預かりセンター保存]を選び を押す 端末暗証番号入力画面が表示されます。
- 3 端末暗証番号を入力し を押す 選択保存画面が表示されます。
- 4 画像を選び を押す
	- **・** 複数の画像を保存する場合は、操作4を繰り返します。
- **5** (完了)を押す 保存確認画面が表示されます。
- **6** [はい]を選び を押す

お預かりセンターに接続され、画像の保存が実行されます。 保存が完了すると、完了画面が表示されます。

 **7** (OK)を押す 保存結果画面が表示されます。

データ表示/編集/管理

# **動画/iモーションを再生する**

## 〈iモーション〉

データBOXやmicroSDメモリーカードのiモーショ ンに保存されている動画/iモーションを再生します。

1 待受画面で 4 (□)を押し、[i モーション]を選 び を押す

iモーションのフォルダ一覧が表示されます。

**2 フォルダを選び ● を押す** 

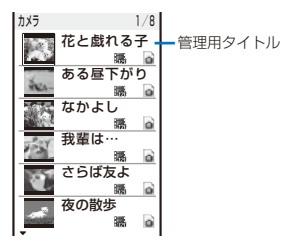

- iモーションのファイル一覧が表示されます。
- **・** 動画/iモーションの種類・サイズ、再生制限は、次のア イコンで確認できます。

種類・サイズ

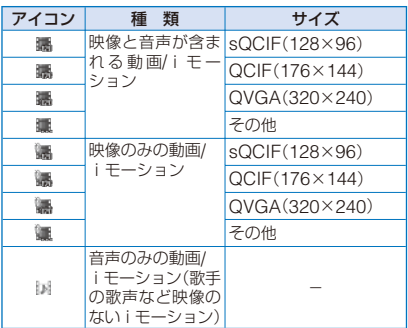

**・** FOMA端末外への出力が禁止されている動画/iモー ションは、アイコンの右上に「あ」が表示されます。 再生制限

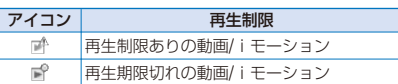

#### フォルダ内の動画を連続再生する場合

機能メニュー[連続再生]を選択します。一覧表示されて いるファイルが順番に再生されます。停止するときは (停止)を押します。

## 保存日時を表示する場合

を押すと管理用タイトルと保存日時の表示を一時的 に切り替えることができます。

## **3** 動画/i モーションを選び ● を押す

選択した動画/iモーションが表示されます。

#### 表示画質を変更する場合

を押します。 を押すと、ノーマル/シャープ/ダイ ナミックを切り替えることができます。

**・** 表示画質は次のアイコンで確認できます。

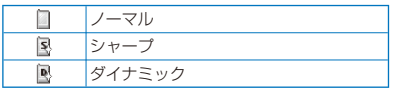

#### 画面からアイコン表示やガイド表示を消す場合

(#) (表示)を押します。 (#) (表示)を押すと、標準表示/簡 易表示/表示なしを切り替えることができます。

#### 前後の動画/iモーションを表示する場合

(4) で前の動画/iモーション、 (2) で次の動画/iモーショ ンを表示します。

#### 画像サイズが[sQCIF(128×96)]、[QCIF(176×144)] の画像を拡大表示する場合

(拡大)を押します。元のサイズに戻す場合は (等 倍)を押します。

i モードメールに添付する場合

(機能)を1秒以上押します。(P.174)

#### 待受画面に設定する場合

機能メニュー[待受画面設定]を選択します。

## 画像の表示方向を切り替える場合

- 機能メニュー[再生切替]→[横画面再生]を選択します。
- **・** 画像サイズが[QVGA(320×240)]の場合、[横画面 ワイド再生]も選択できます。

#### カメラを起動する場合

機能メニュー[動画撮影モード]を選択します。

## 4 (●) (再生)を押す

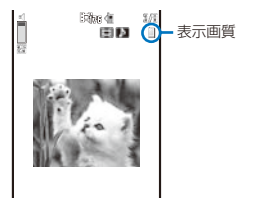

 $> 808$  = 000 338/000 =

選択した動画/iモーションが再生されます。

#### 操作方法

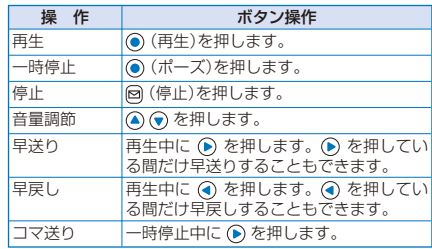

- microSDメモリーカードのファイル一覧や動画/iモー ションは、表示に時間がかかる場合があります。
- 撮影した動画をパソコンなどで編集すると、動画の縮小表 示が「 」と表示されることがあります。
- ●動画/iモーションの再生中にFOMA端末を閉じると再生 を停止します。
- 電池パックを外した状態または空の状態でFOMA端末を しばらく放置すると、日付時刻がリセットされ、再生期限 が決められている動画/iモーションが再生できなくなる ことがあります。
- 動画/iモーションは、詳細情報の[着信音設定可否]、[着 信画面設定可否]が「可」になっている場合に着信音、着信 画像に設定できます。ただし、次の動画/iモーションは 設定できません。
	- ‐ 赤外線通信、iC通信、ドコモケータイdatalinkなど でパソコンや他のFOMA端末に転送して、もう一度 FOMA端末に戻したもの
	- ‐ microSDメモリーカードからFOMA端末に保存したも の(FOMA端末からコピー/移動(コンテンツ移行を除く) したものを、もう一度FOMA端末に戻した場合も含む)

データ表示/編集/管理

## **動画を編集する** 〈動画編集〉

FOMA端末で撮影した動画を編集できます。

**・** 動画によっては、編集できないことがあります。

## **静止画として切出す**

動画の任意の位置を指定し、静止画として切出します。

- **1** iモーションのファイル一覧で動画を選び ◎ を 押し、回 (機能)を押す 機能メニューが表示されます。
- **2** [動画編集]→[静止画切出し]を選び を押す

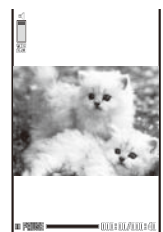

コマ送りする場合 を押します。

- **3 ◎ (再生)を押し、切出す位置で ◎ (ポーズ)を押** し、 (切出し)を押す
- **4** [はい]を選び を押す
- 5 **◎ (保存)を押し、[はい]→保存先を選び ◎** を押す

切出した静止画がマイピクチャに保存されます。

## **動画を切出す**

画像サイズが[sQCIF(128×96)]、[QCIF(176×144)]、 [QVGA(320×240)]の動画の一部を、範囲やサイズ を指定して切出します。

例: サイズを指定して動画を切出して上書き保存する場合

- **1** iモーションのファイル一覧で動画を選び <sup>を</sup> 押し、 (機能)を押す 機能メニューが表示されます。
- **2** [動画編集]→[動画切出し]を選び を押す

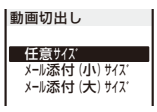

[任意サイズ]:

- 開始位置と終了位置を指定して切出します。
- [メール添付(小)サイズ]: 開始位置を指定して、開始位置から500Kバイトまでを 自動的に切出します。
- [メール添付(大)サイズ]: 開始位置を指定して、開始位置から2Mバイトまでを自 動的に切出します。

**3** [メール添付(小)サイズ]/[メール添付(大)サイズ] を選び を押す

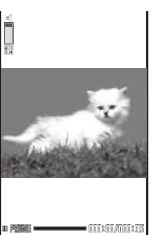

コマ送りする場合 を押します。

- 4 (●) (再生)を押し、切出しを開始する位置で(●) (ポーズ)を押し、 (始点)を押す
	- [任意サイズ]を選択した場合 ● (再生)を押し、切出しを終了する位置で ● (ポーズ) を押し、 (終点)を押します。
- **5 「はい1を選び を押す**
- **6 (保存)を押し、[上書保存]を選び を押す**

切出した動画が上書き保存されます。 新しい動画として保存する場合 [新規保存]→保存先を選択します。

## **画像サイズを変換する**

画像サイズが[QVGA(320×240)]の動画を画像サイ ズ[QCIF(176×144)]に変換します。

- 例: 画像サイズを変換して上書き保存する場合
	- **1** i モーションのファイル一覧で動画を選び を 押し、 (機能)を押す 機能メニューが表示されます。
	- **2** [動画編集]→[サイズ変換]を選び (●) を押す
	- **3 「はい]を選び を押す**
	- 4 (保存)を押し、[上書保存]を選び を押す サイズ変換された動画が上書き保存されます。 新しい動画として保存する場合 [新規保存]→保存先を選択します。
	- ファイルサイズの大きい動画/i モーションは、変換に時 間がかかることがあります。
	- 変換後のファイルサイズが大きい場合、500Kバイト以内 に動画の一部を切出すことがあります。

# **キャラ電とは** 〈キャラ電〉

キャラ電とは、テレビ電話を利用するときに、自分の 画像の代わりに送信するキャラクタです。テレビ電話 中にダイヤルボタンを押してキャラクタを動かしたり、 キャラクタによっては、送話口からの音声に反応して 口を動かすものもあります。

## ■ お買い上げ時に登録されているキャラ雷

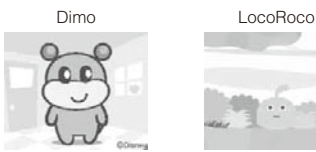

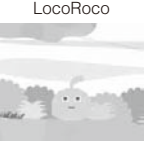

#### ■ お買い上げ時に登録されているキャラ雷のアクショ ン一覧

# Dimo<br>全体ア

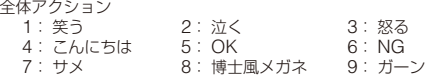

# LocoRoco<br>全体アクシ:

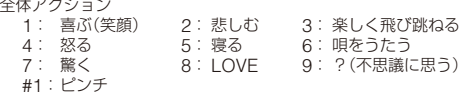

●お買い上げ時に登録されているキャラ電を削除した場合 は、「SO@Planet」からダウンロードできます。 [iMenu]→[メニュー /検索]→[ケータイ電話メーカー] →[SO@Planet]

## **キャラ電を表示して操作する**

データBOXのキャラ電に保存されているキャラ電を表 示します。

1 待受画面で (A) (m)を押し、[キャラ電]を選び (O) を押す

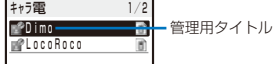

キャラ電のファイル一覧が表示されます。

**・** キャラ電にはファイル制限があり、キャラ電のアイコン の右上に「@」が表示されます。

#### テレビ電話をかける場合

キャラ電にカーソルをあわせ、機能メニュー[キャラ電 発信]を選択し、電話番号を入力して (m) (テレビ電話)を 押します。

## テレビ電話の代替画像に設定する場合

キャラ電にカーソルをあわせ、機能メニュー[代替画像 設定]を選択します。

## **2 キャラ電を選び ● を押す**

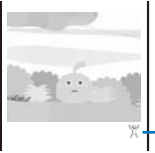

アクションモードアイコン

# 前後のキャラ電を表示する場合

● で前のキャラ電、● で次のキャラ電を表示します。

## 操作方法

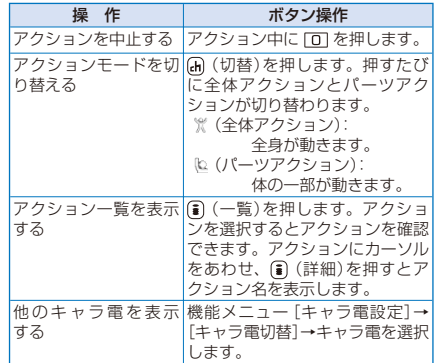

●操作できるアクションはキャラ電によって異なります。 キャラ電によっては、アクションがないものもあります。

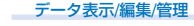

# **メロディを再生する** 〈メロディ〉

データBOXやmicroSDメモリーカードのメロディに 保存されているSMF形式/MFi形式のメロディを再生し ます。

## 1 待受画面で (▲) (←)を押し、[メロディ]を選び (●) を押す

メロディのフォルダ一覧が表示されます。

## **2 フォルダを選び ● を押す**

フ゜リインストール 1/19 ■ 夢着信音1 . ÷. 管理用タイトル <u>♪看信音2</u><br>♪着信音3 着信音4 ø 着信音5 Afternoon Nap  $\overline{6}$ Salut d'amour ö Okinawan Aqua Resort After The Rain <u>raily Tale</u><br>Clear Sky

メロディのファイル一覧が表示されます。

**・** メロディの種類は、次のアイコンで確認できます。

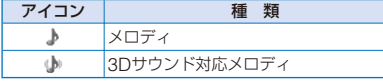

**・** FOMA端末外への出力が禁止されているメロディは、 アイコンの右上に「 ® 」が表示されます。

#### 再生範囲が指定されているメロディを再生する場合 メロディにカーソルをあわせ、機能メニュー[ポイント 再生]を選択します。

iモードメールに添付する場合

メロディにカーソルをあわせ、機能メニュー[メール添 付]を選択します。(P.174)

## **3 メロディを選び ● を押す**

7.618 Salut d'amour  $\Box$ 

選択したメロディが再生され、着信ランプが点滅します。

## 再生を停止する場合

(●) (停止)を押します。 前後のメロディを再生する場合

(4) で前のメロディ、(6) で次のメロディを再生します。 音量を調節する場合

△ ⊙ を押します。

- バイブレータ(P.101)の設定にかかわらず、メロディ再生 中にメロディに連動してバイブレータが振動することがあ ります。
- ●メロディの再生中にFOMA端末を閉じると再生を停止し ます。

# **microSDメモリーカードについて**

FOMA端末内の電話帳やメール、ブックマークなど のデータをmicroSDメモリーカードに保存したり、 microSDメモリーカード内のデータをFOMA端末内 に取り込むことができます。また、FOMA端末から microSDメモリーカード内のデータを閲覧したり、パ ソコンと接続してmicroSDメモリーカードのリーダー /ライターとして利用したりできます。(P.216)

microSDメモリーカードをご利用になるには、別途 microSDメモリーカードが必要となります。microSD メモリーカードをお持ちでない場合は、家電量販店な どでお買い求めいただけます。

- **・** 他の機器からmicroSDメモリーカードに保存したデータ は、FOMA端末で表示/再生できないことがあります。また、 FOMA端末からmicroSDメモリーカードに保存したデータ は、他の機器で表示/再生できないことがあります。
- **・** SO703iでは市販の2GバイトまでのmicroSDメモリーカー ドに対応しています。(2007年5月現在)

microSDメモリーカードの製造メーカーや容量など、最新の 動作確認情報については下記のサイトをご覧ください。また、 掲載されているmicroSDメモリーカード以外については、動 作しない場合がありますのでご注意ください。

i モードから:[SO@Planet](2007年5月現在)<mark>日 弄活口</mark> [ i Menu] →[メニュー /検索]<br>→[ケータイ電話メーカー] → [SO@Planet]

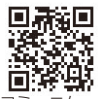

パソコンから: ソニー・エリクソン・モバイルコミュニケー ションズ株式会社のホームページ http://www.SonyEricsson.co.jp/ memorycard/

なお、掲載されている情報は動作確認の結果であり、すべて の動作を保証するものではありませんので、あらかじめご了 承ください。

- **・** 挿入時アクセス準備中(最初の読み込みまたは書き込みができ るまでの準備中)は、「副が点滅します。「副が点滅し続けて いる場合は、microSDメモリーカードを取外して取付け直し てください。それでも点滅が続く場合は、microSDメモリー カードの状態をご確認ください。
- **・** microSDメモリーカードにラベルなどを貼らないでくださ い。取付け/取外し時にラベルがはがれて故障などの原因とな ります。
- **・** microSDメモリーカードに保存したデータは、別にバック アップを取るなどして保管することをおすすめします。万-保存したデータが消失または変化しても、当社としては責任 を負いかねますので、あらかじめご了承ください。

パソコンなどでフォーマットしたmicroSDメモリーカードは、 FOMA端末では使用できません。必ずFOMA端末でフォーマッ トしてください。(P.215)

## **microSDメモリーカードの取付けかた /取外しかた**

microSDメモリーカードの取付けや取外しは、FOMA 端末の電源を切りFOMA端末を閉じて電池パックを取 外してから、手で持って行ってください。

**・** microSDメモリーカードを取付けるときは、必ず下記のよう に印字面を上にして正しく取付けてください。下記以外の方 向に取付けると故障などの原因となります。

## ■ 取付けかた

## **1** microSDメモリーカード挿入口に差し込む

**・**「カチッ」と音がするまで差し込んでください。

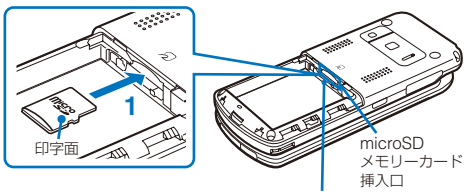

FOMAカードトレイ

■ 取外しかた

 **1** microSDメモリーカードを軽く押す microSDメモリーカードが少し出てきます。

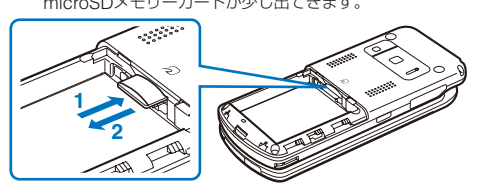

 **2** microSDメモリーカードを取り出す

● microSDメモリーカード挿入中は画面に「同が表示され ます。

# **microSDメモリーカードのデー タを表示する**

microSDメモリーカード内のデータを表示して確認で きます。

## **1** メニューで[エンタテインメント]→[microSD]を 選び ◉ を押す

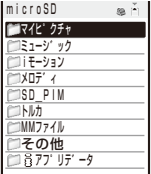

microSDのカテゴリ一覧が表示されます。

## 表示するメモリを切り替える場合

(■) (メモリ切替)を押します。(■) を押すたひに、データ<br>BOX/microSDメモリーカードが切り替わります。

## **2 カテゴリを選び ● を押す**

- **・** カテゴリ/データ表示中の操作については、各機能の説 明を参照してください。ただし、microSDメモリーカー ドではできない操作もあります。
	- マイピクチャ(P.204) ミュージック(P.233)
	- i モーション(P.207)
	- メロディ(P.210)
	- 電話帳(P.92)
	-
	- テキストメモ(P.249) - スケジュール(P.245)
	-
	- 受信メール/送信メール/保存メール(P.178) - ブックマーク(P.155)
	- トルカ(P.200)
	- MMファイル(P.207)
	- iアプリデータ(P.196)

## **3 データを選び ● を押す**

選択したデータの内容が表示されます。

データ表示/編集/管理

# **microSDメモリーカードのフォルダ構成**

## **FOMA端末で表示する場合**

**・** 電話帳、テキストメモ、スケジュール、メール、ブックマーク、トルカをmicroSDメモリーカードからFOMA端末に保存する場合、 microSDメモリーカード上のファイル単位となります。microSDメモリーカード上の1ファイルには複数件のデータが含まれる ことがあります。

#### ○:保存可 ×:保存不可 △:移動のみ可

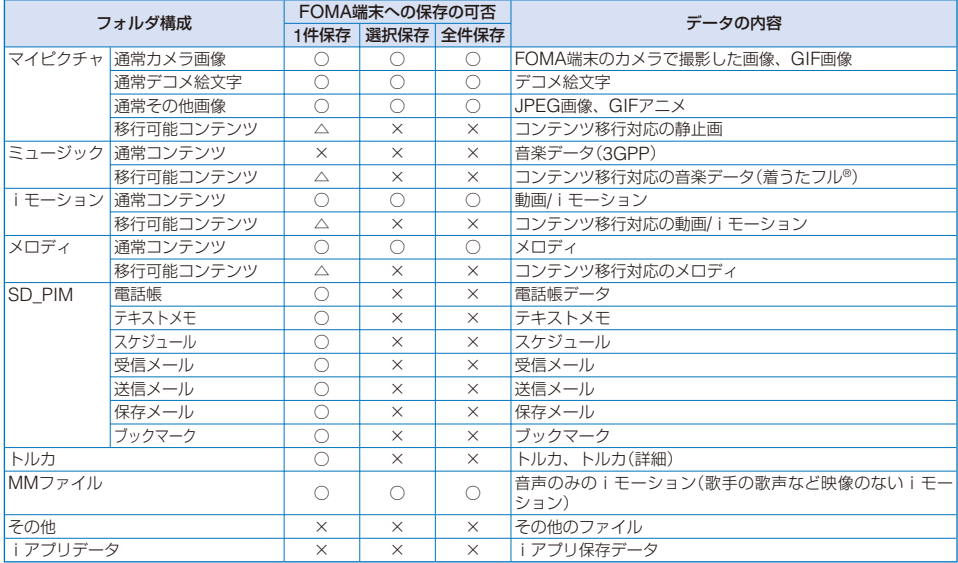

## ■ FOMA端末へ保存できないデータ

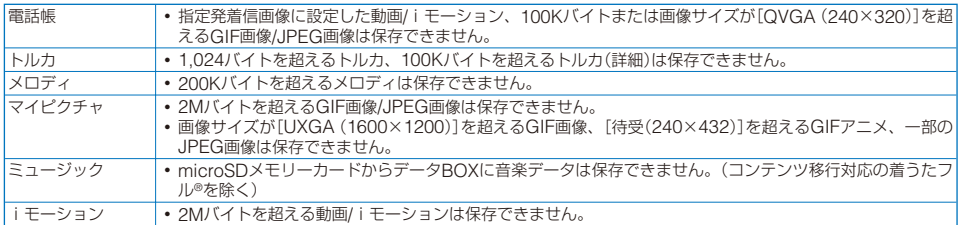

## **パソコンなどで表示する場合**

FOMA端末のデータをmicroSDメモリーカードに保存すると、対応するフォルダが自動的に作成されます。 **・** 最大保存件数は、空の状態に保存した場合の目安です。

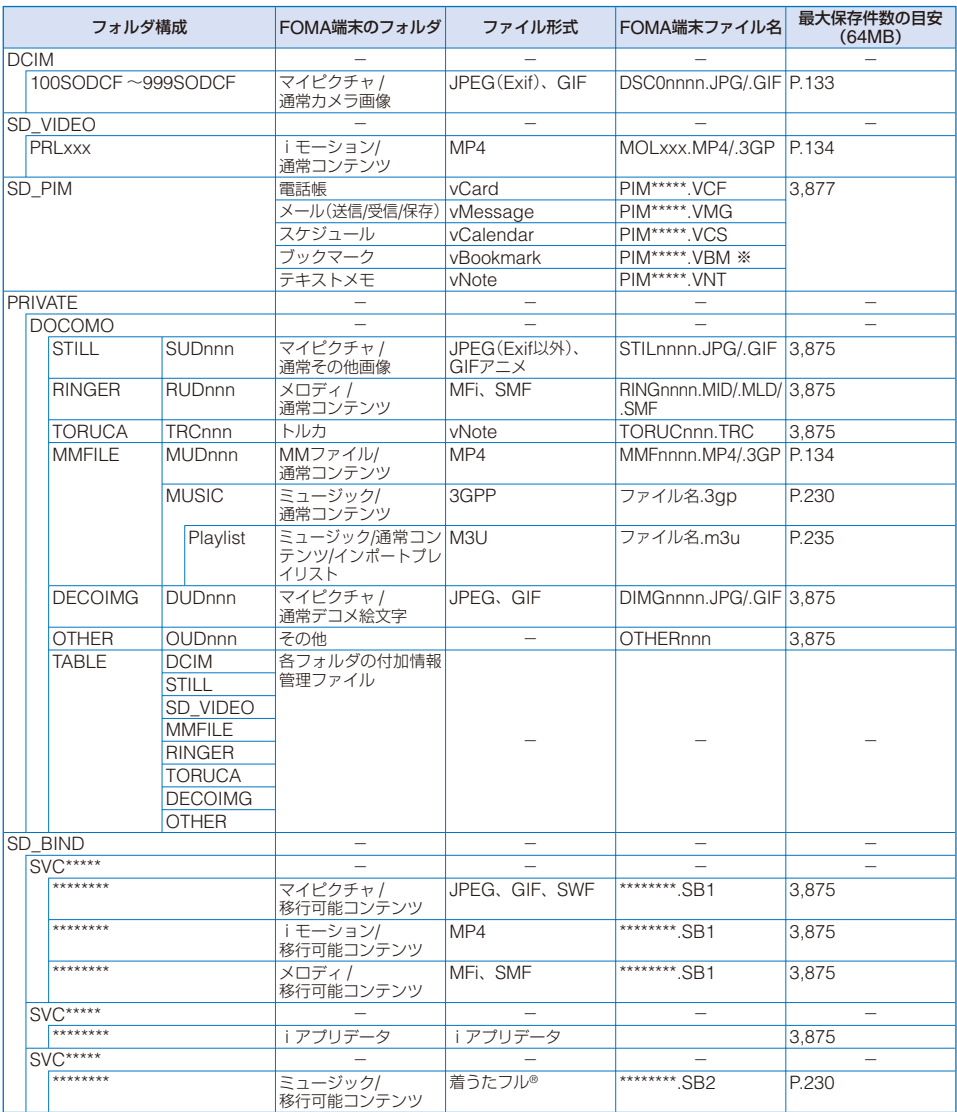

※ データ通信で受信した「\*.url」ファイルもブックマークとして扱われます。

**・**「nnn」には「001」~「999」、「nnnn」には「0001」~「9999」の番号が小さい方から作成順に付けられます。

**・**「xxx」には「001」~「FFF」の16進数の文字が作成順に付けられます。

**・**「\*\*\*\*\*」には「00001」~「65535」、「\*\*\*\*\*\*\*\*」には「00000001」~「00065535」の番号が小さい方から作成順に付けられます。 **・** microSDメモリーカードで認識できるファイル名は、ドライブ名およびパスを含んで255バイトまでです。

# **microSDメモリーカードで利用 できるデータ**

**・** データ量によっては、保存に時間がかかる場合があります。

**・** microSDメモリーカードから保存したデータは、正しく表示 /再生できない場合があります。

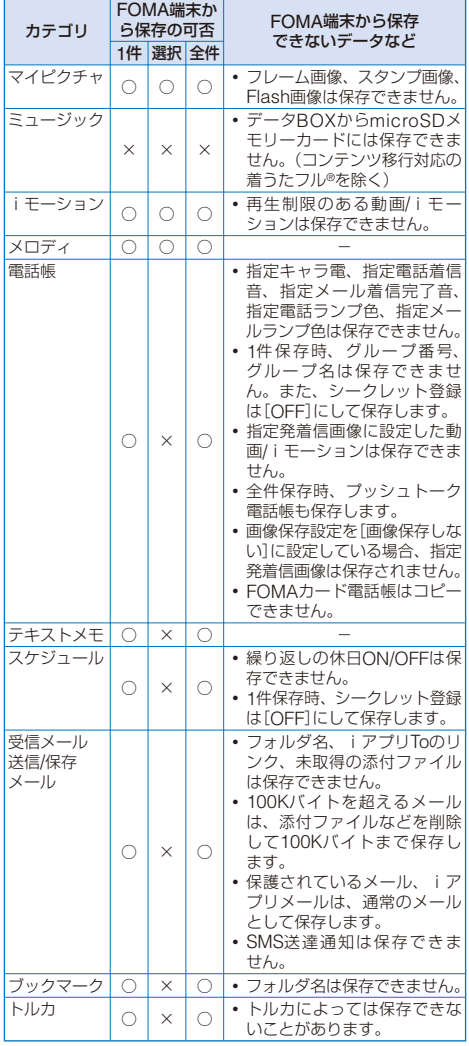

**・** FOMA端末外への出力が禁止されているファイルはコピー /移動できません。

# **FOMA端末からmicroSDメモ リーカードに保存する**

FOMA端末のデータをmicroSDメモリーカードに保存 できます。

- **・** 電話帳、テキストメモ、スケジュール、メール、ブックマーク、 トルカのデータを保存時は圏外と同じ状態になるため、通話、 iモード、データ通信などはできません。
- 例: データを1件ずつ保存する場合
	- **1** データを選び (機能)を押す

機能メニューが表示されます。

 **2** [保存]→[1件保存]→[はい]を選び を押す

選択したデータが保存されます。

## 複数選択して保存する場合

[保存]→[選択保存]を選択し、データを複数選択して (完了)を押し、[はい]を選択します。

マイピクチャ/iモーション/メロディのデータをすべて保 存する場合

[保存]→[フォルダ内全件保存]を選択し、端末暗証番号 を入力して[はい]を選択します。

電話帳をすべて保存する場合

[保存]→[全件保存]→[はい]/[いいえ] を選択し、端末暗 証番号を入力します。

テキストメモをすべて保存する場合

- [保存]→[全件保存]を選択し、端末暗証番号を入力し ます.
- メール/スケジュール/ブックマーク/トルカを保存する場合 データ一覧で機能メニュー[1件保存]→[はい]を選択し ます。すべてのデータを保存する場合は、フォルダ一覧 またはカレンダーで機能メニュー 「全件保存]を選択し、 端末暗証番号を入力します。

# **microSDメモリーカードから FOMA端末に保存する**

microSDメモリーカードのデータをFOMA端末に保存 できます。

## **電話帳やメールなどを保存する**

電話帳、テキストメモ、スケジュール、メール、ブッ クマーク、トルカのデータをFOMA端末に保存します。

- **・** 電話帳、テキストメモ、スケジュール、メール、ブックマーク、 トルカのデータを保存時は圏外と同じ状態になるため、通話、 iモード、データ通信などはできません。
- **・**他の機能が動作中の場合、電話帳、テキストメモ、スケジュー ル、メール、ブックマーク、トルカのデータはFOMA端末に 保存できません。
- 例: データを追加保存する場合
- **1** microSDのカテゴリ一覧でカテゴリを選び <sup>を</sup> 押す
- **2** データを選び (機能)を押す 機能メニューが表示されます。
- **3** [本体へ保存]を選び を押す 端末暗証番号入力画面が表示されます。
# **4 端末暗証番号を入力し、● (OK)を押す**

保存確認画面が表示されます。

[追加保存]:

登録されているデータに保存したデータを新規に追加し ます.

[全入換え]:

登録されているデータが保存したデータですべて上書き されます。登録されているデータを削除するかどうかを 確認する画面が表示されます。

**5 「追加保存1を選び ● を押す** 

選択したデータが保存されます。

# **メロディや画像などを保存する**

マイピクチャ、iモーション、メロディ、MMファイ ルのデータをFOMA端末に保存します。

- 例: データを1件ずつ保存する場合
	- 1 microSDのカテゴリ一覧でカテゴリを選び を 押す
	- **2** データを選び (機能)を押す

機能メニューが表示されます。

**3** [本体へ保存]→[1件保存]→[はい]を選び ● を 押す

選択したデータが[データ交換]フォルダに保存されます。 複数選択して保存する場合

[本体へ保存]→[選択保存]を選択し、データを複数選択 して (完了)を押し、[はい]を選択します。

すべて保存する場合

[本体へ保存]→[フォルダ内全件保存]を選択し、端末暗 証番号を入力して[はい]を選択します。

● SO703i以外のmicroSDメモリーカード対応機器で作成し たデータは、正しく保存できない場合があります。

# **microSDメモリーカードを管理 する**

# **フォーマットする**

FOMA端末で使用するmicroSDメモリーカードを フォーマットします。

- **・** データが保存されているmicroSDメモリーカードをフォー マットすると、データは削除されます。誤って大切なデータ を削除することがないようにご注意ください。
- **1** microSDのカテゴリ一覧で (機能)を押す 機能メニューが表示されます。
- **2** [フォーマット]を選び を押す 端末暗証番号入力画面が表示されます。
- **3 端末暗証番号を入力し、● (OK)を押す**
- **4 「はい1を選び を押す**

microSDメモリーカードがフォーマットされます。

● パソコンなどでmicroSDメモリーカードをフォーマット しないでください。必ずFOMA端末でフォーマットしてく ださい。

# **使用状況を確認する**

microSDメモリーカードの使用状況を確認できます。

- **・** 表示されるデータ量やmicroSDメモリーカードの全容量は、 あくまでも目安であり正確なものではありません。
	- **1** microSDのカテゴリ一覧で (機能)を押す 機能メニューが表示されます。
- 2 「microSD情報表示]を選び を押す

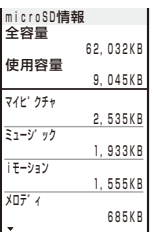

#### 単位を切り替える場合

(単位切替)を押します。KBとMBの表示を一時的に 切り替えることができます。

# **microSDメモリーカードの管理情報を 更新する**

microSDメモリーカード内のデータを他の機器で編 集、追加、削除すると、FOMA端末で正しく表示でき なくなることがあります。その場合は、microSDメモ リーカードの管理ファイルの情報を更新します。

- **1** microSDのカテゴリ一覧で (機能)を押す 機能メニューが表示されます。
- 2 [管理情報更新]を選び を押す 管理情報更新選択画面が表示されます。
- **3 更新するカテゴリを選び を押し、(ii) (完了)を** 押す

管理情報更新確認画面が表示されます。

- **4** [はい]を選び を押す 管理情報が更新されます。管理情報更新中は「劉が表示さ れます。
- microSDメモリーカード内にFOMA端末で使用できない ファイル名のデータがある場合、管理情報を更新すると ファイル名が変更されます。
- 画像の保存先をmicroSDメモリーカードに設定している 場合、撮影した画像の保存確認画面が表示されているとき に管理情報を更新すると、確認中の画像が破棄されます。

# **パソコンと接続してFOMA端末 を利用する** 〈メモリモード〉

FOMA USB接続ケーブル(別売)でFOMA端末をパソ コンに接続すると、パソコンから外部ドライブとして、 microSDメモリーカードのデータを読み込み/書き込 みできます。

**・** パソコンと接続してFOMA端末を利用するための動作環境は 以下のとおりです。

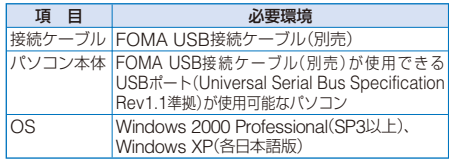

 **1** FOMA端末とパソコンをFOMA USB接続ケーブ ル(別売)で接続する

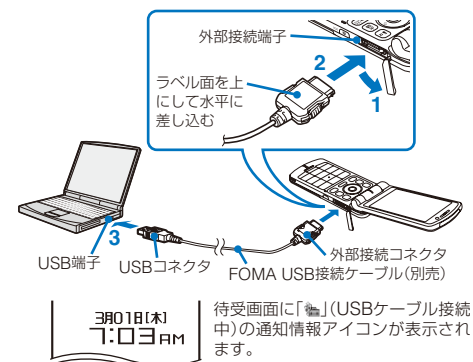

2 待受画面で (●) (リンク)を押し、[編]を選び (●) を押す

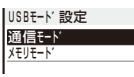

[通信モード]: パケット通信、64Kデータ通信、データ送受信ができます。

[メモリモード]:

microSDメモリーカードのデータを読み込み/書き込み できます。

**3** [メモリモード]を選び ● を押す

メモリモードに切り替わり、「いが「いに変わります。 microSDメモリーカードは「リムーバブル ディスク」として 表示されます。

- ●FOMA端末とパソコンが正しく接続されていない場合、 FOMA端末の電池残量がほとんど残っていない場合やゼ ロの場合は、データの送受信ができないだけではなく、デー タが失われることがあります。
- データの読み込み中/書き込み中はFOMA USB接続ケーブ ル(別売)を抜かないでください。データの送受信ができな いだけではなく、データが失われることがあります。
- パソコンなどでmicroSDメモリーカードをフォーマット しないでください。必ずFOMA端末でフォーマットしてく ださい。

# **メモリモードを終了する**

パソコンからFOMA端末を取外す場合は、先にパソコ ンから各OSごとのハードウェアの安全な取外し方法を 実施してください。

例: Windows XPの場合

1 パソコン画面のタスクトレイの[%](ハードウェ アの安全な取り外し)をダブルクリックする

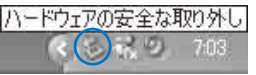

 **2** [USB大容量記憶装置デバイス]にポインタをあわ せ、[停止]をクリックする

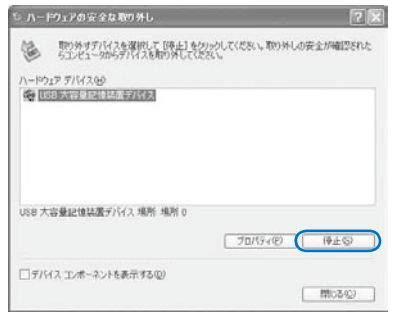

- **3** [OK]をクリックし、ハードウェアが取外されたこ とを確認する
- **4 FOMA端末のメモリモード中画面で 回 (終了)を** 押す

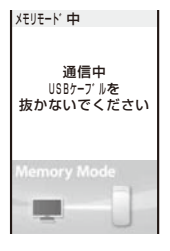

**5** [はい]を選び ● を押す

メモリモードが終了します。

 **6** FOMA USB接続ケーブル(別売)をFOMA端末と パソコンから取外す

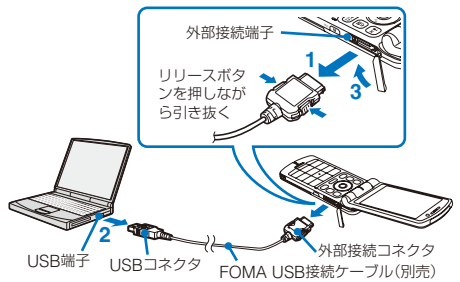

# **FOMA端末からFOMAカードに コピーする**

FOMA端末からFOMAカードに、FOMA端末の電話 帳を50件まで、SMSを20件までコピーできます。

- **・** FOMA端末電話帳からFOMAカード電話帳にコピーできるの は、「名前」「フリガナ」「1つ目の電話番号」「1つ目のメールア ドレス」です。フリガナの半角カタカナは全角カタカナに変換 されます。電話番号の途中にある「+」は削除されます。
- **・** FOMAカード電話帳に同じグループ名がある場合は、そのグ ループに保存されます。同じグループ名がない場合は、グルー プ に保存されます。
- **・** SMS送達通知はコピーできません。
- 例: FOMA端末電話帳をコピーする場合

#### 1 FOMA端末電話帳でデータを選び 2 (機能)を押す 機能メニューが表示されます。

すべてコピーする場合

ーーー<br>機能メニュー[FOMAカードへコピー]→[全件コピー]→ ………<br>「はい1を選択し、端末暗証番号を入力します。

# 複数選択してコピーする場合

機能メニュー[FOMAカードへコピー]→[選択コピー]を **選択し、データを複数選択して (m) (完了)を押し、[はい]** を選択します。

## SMSをコピーする場合

メール一覧でメールにカーソルをあわせ、機能メニュー [FOMAカードへコピー]→[はい]を選択します。

**2 [FOMAカードへコピー]→[1件コピー]→[はい]** を選び を押す

選択したデータがコピーされます。

# **FOMAカードからFOMA端末に コピーする**

FOMAカードからFOMA端末に、FOMAカードの電 話帳やSMSをコピーできます。

- **・** FOMAカード電話帳のフリガナの全角カタカナは半角カタカ ナに変換されます。
- **・** FOMA端末電話帳に同じグループ名がある場合は、そのグ ループに保存されます。同じグループ名がない場合は、グルー プ に保存されます。
- 例: FOMAカード電話帳をコピーする場合
	- 1 FOMAカード電話帳でデータを選び 回 (機能)を 押す

機能メニューが表示されます。

#### すべてコピーする場合

機能メニュー[本体メモリへコピー]→[全件コピー]→ [はい]を選択し、端末暗証番号を入力します。

#### 複数選択してコピーする場合

機能メニュー[本体メモリへコピー]→[選択コピー]を選 択し、データを複数選択して (完了)を押し、[はい] を選択します。

#### SMSをコピーする場合

メール一覧でメールにカーソルをあわせ、機能メニュー [本体メモリへコピー]→[はい]→フォルダを選択します。

 **2** [本体メモリへコピー]→[1件コピー]→[はい]を選 び を押す

選択したデータがコピーされます。

# **データBOXを管理する** 〈データBOX〉

ダウンロードしたデータやカメラで撮影したデータな どFOMA端末で扱うデータは、データBOXのマイピク チャ、ミュージック、iモーション、メロディ、キャラ 電のカテゴリ別に保存され、いつでも表示/再生できます。 **・** カテゴリによって、操作できないことがあります。

#### ■データBOXの保存データ

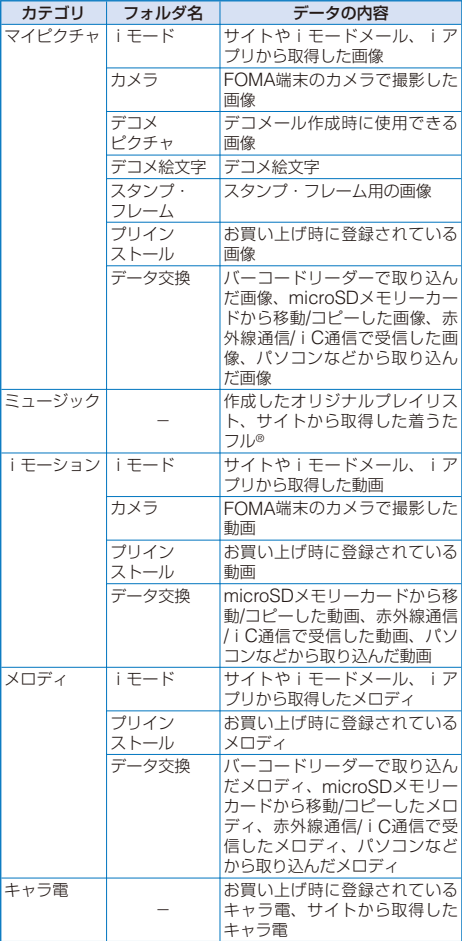

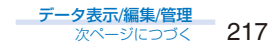

例: マイピクチャの「プリインストール】フォルダのファイルー ┃ 覧を表示する場合

## 1 待受画面で (▲) (←)を押す

|デ - 9BOX | 高日 表示中のメモリ種類

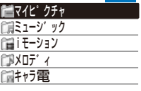

## 表示するメモリを切り替える場合

(a) (メモリ切替) を押します。 (a) を押すたびに、 microSDメモリーカード/データBOXが切り替わります。

**・** 現在表示されているメモリの種類は、次のアイコンで 確認できます。

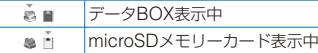

# 2 [マイピクチャ]を選び ◎ を押す

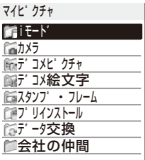

マイピクチャのフォルダ一覧が表示されます。

**・** フォルダの状態は、次のアイコンで確認できます。アイ コンの横にフォルダ名が表示されます。

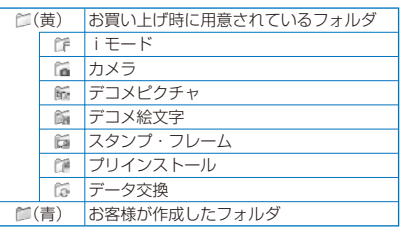

# **3** [プリインストール]を選び ◎ を押す

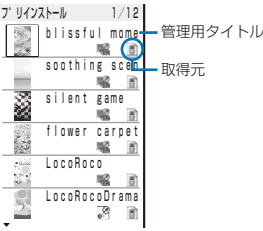

- ファイル一覧が表示されます。
- **・** ファイルの取得元は、次のアイコンで確認できます。

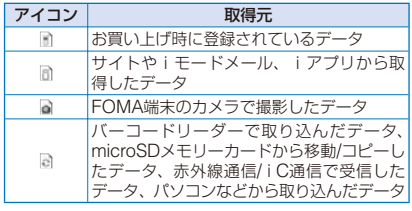

#### 保存日時を表示する場合

を押すと管理用タイトルと保存日時の表示を一時的 に切り替えることができます。

# **フォルダを追加/削除する**

データを保存するフォルダを作成したり削除したりで きます。お客様が作成するフォルダはカテゴリごとに 10個のフォルダで管理できます。また、フォルダの名 称も変更できます。

- **・** ミュージックは、各フォルダの下に10個のフォルダを作成で きます。
- **・** お買い上げ時に用意されているフォルダは、削除したりフォ ルダ名を変更したりできません。
	- **1** カテゴリのフォルダ一覧で (機能)を押す 機能メニューが表示されます。
	- **2「フォルダ操作]→「フォルダ作成]を選び を押** し、フォルダ名を入力する

全角8文字、半角17文字(ミュージックは全角7文字、半角 15文字)以内で入力します。 フォルダが追加されます。

#### フォルダ名を変更する場合

フォルダにカーソルをあわせ、機能メニュー[フォルダ 操作]→[フォルダ名変更]を選択します。全角8文字、半 角17文字(ミュージックは全角7文字、半角15文字)以内 で入力します。

#### フォルダを削除する場合

フォルダにカーソルをあわせ、機能メニュー[フォルダ 操作]→[フォルダ削除]を選択し、端末暗証番号を入力 して[はい]を選択します。複数選択して削除する場合は、 機能メニュー[フォルダ操作]→[フォルダ選択削除]を選 択して端末暗証番号を入力し、フォルダを複数選択して (完了)を押し、[はい]を選択します。すべてのフォ ルダを削除する場合は、機能メニュー[フォルダ操作]→ [フォルダ全削除]を選択し、端末暗証番号を入力して[は い]を選択します。

# **別のフォルダへ移動する**

## データは3とおりの方法で別のフォルダやmicroSDメ モリーカードへ移動できます。

- **・** キャラ電や[プリインストール]フォルダに保存されている データは移動できません。
- 例: データBOXのデータをmicroSDメモリーカードに移動す る場合
	- 1 データBOXでカテゴリ→フォルダを選び ◎ を 押す

#### フォルダ内をすべて移動する場合

機能メニュー[移動]→[フォルダ内全件移動]→移動先を 選択します。

#### 複数選択して移動する場合

機能メニュー[移動]→[選択移動]→移動先を選択し、 ........<br>データを複数選択して (m) (完了)を押し、[はい]を選択 します。

## microSDメモリーカードからFOMA端末へ移動する場合

データにカーソルをあわせ、機能メニュー[本体へ移動] →[1件移動]を選択します。複数選択して移動する場合<br>は、[本体へ移動]→[選択移動]を選択し、データを複数 は、[本体へ移動]→[選択移動]を選択し、データを複数<br>選択して (■) (完了)を押し、[はい]を選択します。すべ 〜〜〜〜〜〜〜〜〜〜〜〜〜〜〜〜〜〜〜〜〜〜〜〜〜〜〜〜〜〜〜<br>て移動する場合は、[本体へ移動]→[フォルダ内全件移 動]を選択します。

## $2$  データを選び 回 (機能)を押す

機能メニューが表示されます。

# **3 「移動1→「1件移動1を選び ● を押す**

移動先選択画面が表示されます。

# [データBOX]:

データBOXのフォルダへ移動します。データBOX内で フォルダを移動する場合は、移動先を選択してフォルダ を選択してください。

# [microSD]:

microSDメモリーカードのフォルダへ移動します。 [取得元へ戻す]:

取得元のフォルダへ戻します。

# **4** [microSD]を選び を押す

選択したデータがmicroSDメモリーカードへ移動されます。

# **削除する**

- データは3とおりの方法で削除できます。
- **・** お買い上げ時に登録されているデータによっては削除できま せん。
- 例: 1件ずつ削除する場合
	- **1** データBOXでカテゴリ→フォルダを選び <sup>を</sup> 押す

## フォルダ内をすべて削除する場合

機能メニュー[削除]→[フォルダ内全件削除]を選択し、 端末暗証番号を入力して[はい]を選択します。

# 複数選択して削除する場合

機能メニュー[削除]→[選択削除]を選択し、データを複 数選択して (完了)を押し、[はい]を選択します。

# $2$  データを選び 回 (機能)を押す

機能メニューが表示されます。

 **3** [削除]→[1件削除]→[はい]を選び を押す 選択したデータが削除されます。

# **一覧を並べ替える**

# お買い上げ時 日付順

フォルダ内のデータを並べ替えて表示できます。

- **・** ミュージックのデータは並べ替えできません。
- **1** データBOXでカテゴリ→フォルダを選び を押 し、 (機能)を押す 機能メニューが表示されます。

## 2 [ソート]→並び順を選び ● を押す

#### [タイトル順]:

管理用タイトルの50音順に並べ替えます。

#### [日付順]:

保存した日時の新しい順に並べ替えます。

#### [サイズ順]:

ファイルサイズの大きい順に並べ替えます。

#### [取得元(アイコン)]:

取得元のアイコンが「■」(プリインストール)→「■」 (iモード)→「 | 」(カメラ)→「 | 」(データ交換)の順に並 べ替えます。

選択した並び順でデータが表示されます。

●[タイトル順]の場合、全角/半角の文字が混在しているな どの理由により、50音順と一致しないことがあります。

# **一覧の表示方法を設定する**

# お買い上げ時 6画面

マイピクチャ、iモーションのファイル一覧の表示方 法を3種類から選択できます。設定した表示方法は、す べてのフォルダに反映されます。

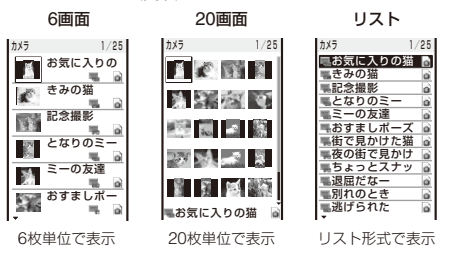

 **1** データBOXでカテゴリ→フォルダを選び を押 し、 (機能)を押す

機能メニューが表示されます。

2 [一覧表示切替]→表示方法を選び ● を押す ファイル一覧の表示方法が設定されます。

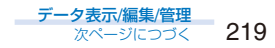

**データBOX/データの情報を表示する データBOXの情報を表示する 1** データBOX<sup>で</sup> (情報表示)を押す 全容量 30,081KB 使用容量 13,178KB マイト・クチャ 7,473KB ミュージ ック 4,638KB iモーション 555KB メロテ゛ィ 80KB テ゛ータBOX情報 単位を切り替える場合 (単位切替)を押します。KBとMBの表示を一時的に 切り替えます。 **データBOXのフォルダの情報を表示する** 1 データBOXでカテゴリを選び ● を押し、 回 (機 能)を押す 機能メニューが表示されます。 2 [フォルダ情報表示]を選び ● を押す 使用可能容量<br>22 388KB 22,388KB 使用容量 マイヒ゜クチャ情報

 7,473KB  $-1$ n46 58% 100 登録可能件数 1500件<br>登録件数 281件 |登録件数

#### 単位を切り替える場合

(単位切替)を押します。KBとMBの表示を一時的に 切り替えます。

**データの情報を表示/編集する**

データの管理用タイトルやファイル名を変更したり、 ファイル制限を設定することができます。管理用タイ トルは、ファイル一覧に表示されます。

**・** データによっては、詳細情報を編集できないことがあります。

 **1** データBOXでカテゴリ→フォルダを選び を押 し、データを選び (=) (詳細情報)を押す

データの詳細情報が表示されます。

 **2** (編集)を押す

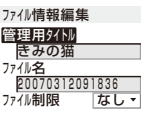

# **3** [管理用タイトル]にタイトルを入力する

全角18文字、半角36文字以内で入力します。

- 管理用タイトルをリセットする場合
	- (タイトルリセット)を押します。
	- **・** オリジナルタイトルが表示されるデータのみ管理用タ イトルをリセットできます。

# **4** [ファイル名]にファイル名を入力する

半角の英数字・記号36文字以内で入力します。

• 半角記号の "\*/: < > ? ¥ | は使用できません。また、「.」 はファイル名の先頭に入力できません。

#### **5 「ファイル制限1に「あり1/「なし1を選択する**

#### [あり]:

ファイル制限を設定します。メールに添付して送信した 場合、送信先のFOMA端末では送信/転送できなくなり ます。 [なし]:

ファイル制限を設定しません。

# **6** (完了)を押す

220

<sup>[</sup>管理用タイトル] きみの猫 [ファイル名] 20070312091836 [ファイル種別]<br>JPEG p: Lu<br>[ファイル制限] なし(変更可) [表示サイス゛] 横 352×縦 288 [ファイルサイス゛] 35KB 詳細情報表示

# ■ 表示項目と編集可能項目一覧

◎:編集可 ○:表示のみ -:表示されない

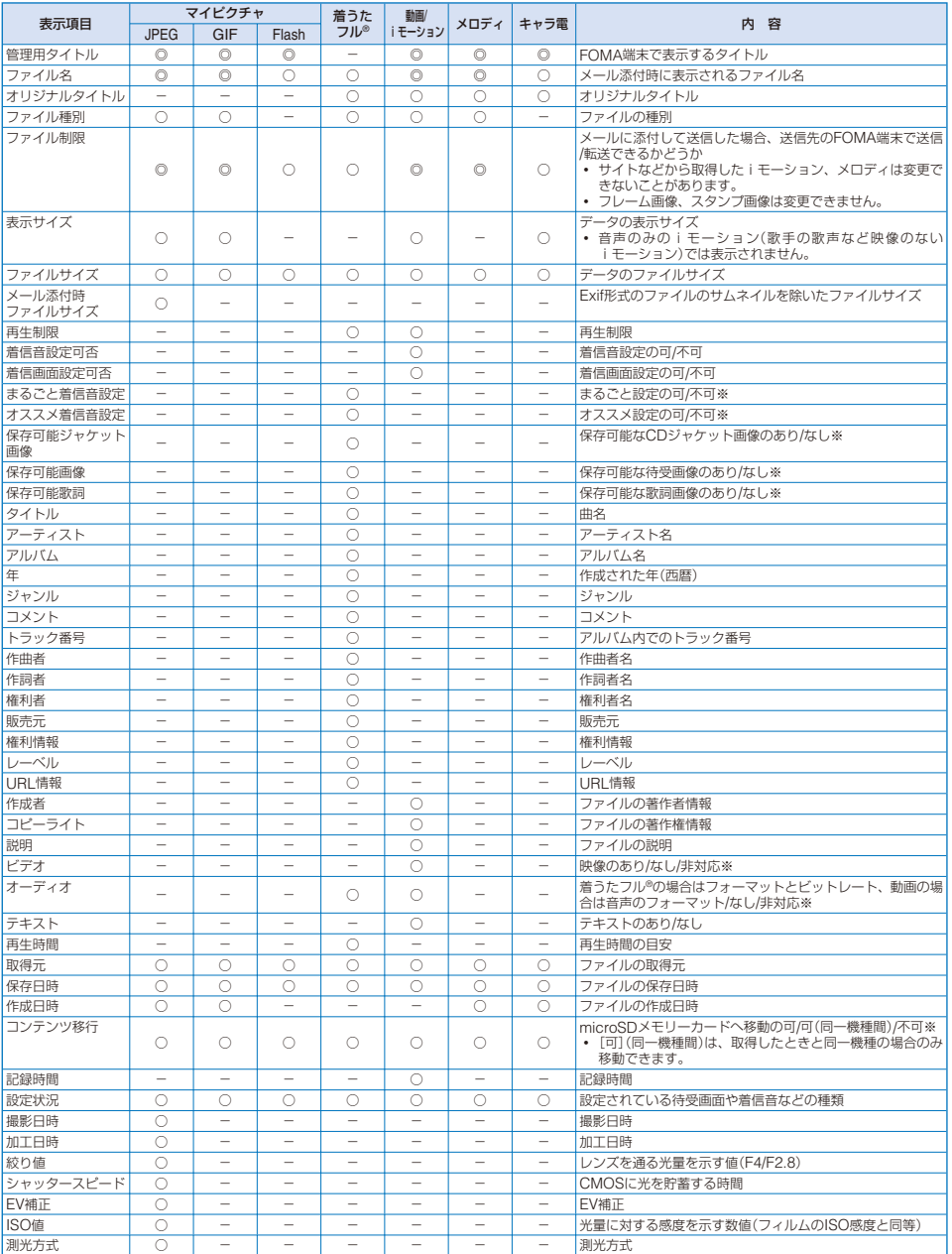

※ データによっては、表示されている内容と異なることがあります。

**・** 項目の情報がない場合は、「不明」または空欄で表示されます。

**・** データによっては、表中で「◎:編集可」となっている項目でも、変更できない場合があります。

**・** microSDメモリーカードに保存されているデータの詳細情報は、FOMA端末で表示する内容と異なる場合があります。

221 データ表示/編集/管理

# **著作権のあるデータを移動する**

〈コンテンツ移行対応〉

サイトから取得した著作権のある画像、iモーション、 メロディ、着うたフル®を暗号化してmicroSDメモリー カードに移動できます。

**・** データの提供者が許可していない場合は移動できません。

# **FOMA端末内のデータをmicroSDメモ リーカードに移動する**

- 1 データBOXでカテゴリ→フォルダを選び を押す ファイル一覧が表示されます。
- **2 データを選び 回 (機能)を押す** 機能メニューが表示されます。
- 3 [コンテンツ移行]を選び ◎ を押す 選択したデータがmicroSDメモリーカードの[移行可能コ ンテンツ]の[SO703i]へ移動します。

# **microSDメモリーカード内のデータを FOMA端末に移動する**

 **1** microSDのカテゴリ一覧でカテゴリを選び <sup>を</sup> 押す

フォルダ一覧が表示されます。

- 2 [移行可能コンテンツ]→フォルダを選び を押す ファイル一覧が表示されます。
- **3** データを選び (機能)を押す 機能メニューが表示されます。
- 4 「本体へ移動1→「1件移動1を選び を押す 選択したデータがFOMA端末の[iモード](ミュージック のデータは「ミュージック])へ移動します。

# **FOMA端末のメモリ使用量を 確認する** 〈本体情報〉

FOMA端末のメモリ使用状況を表示します。データ BOXのカテゴリ別の使用量とiアプリの使用量を確認 できます。

**・** 表示されるデータ量は、あくまでも目安であり正確なもので はありません。

# **1** メニューで[設定]→[管理]→[本体情報]を選び を押す

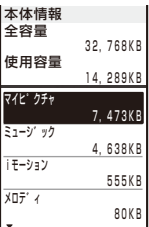

#### 単位を切り替える場合

(単位切替)を押します。KBとMBの表示を一時的に 切り替えることができます。

## 2 項目を選び ● を押す

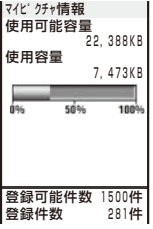

● お買い上げ時に登録されているiアプリ、マイピクチャの [デコメ絵文字]フォルダ、ミュージックのデータは、デー タ量に含まれます。

# **メモリの空き容量が不足したときは**

データBOXのマイピクチャ、ミュージック、iモーショ ン、メロディ、キャラ電、またはiアプリにデータや ソフトを保存またはダウンロードするときに、メモリ の空き容量が不足している場合は、同じカテゴリから 不要なデータを選択して削除し、保存領域を確保して から保存します。

例: ソフトをダウンロードするときにメモリの空き容量が不足 した場合

## **1** ソフトをダウンロードする

メモリの空き容量が不足している旨の画面が表示され ます。

[削除データ選択]:

不要なソフトを削除して、ダウンロードを継続します。 [ダウンロード中止]:

ダウンロードを中止します。

# 2 [削除データ選択]を選び ● を押す

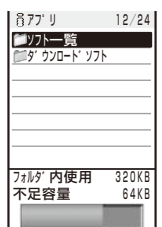

**3 フォルダ→ソフトを選び ● を押す** 

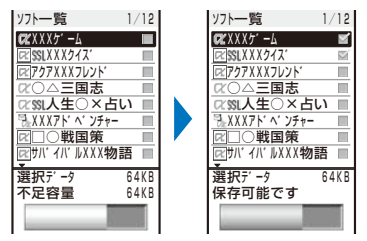

選択したソフトを解除する場合 (●) (解除)を押します。

4 **(a) (削除)を押し、[はい]を選び ● を押す** 

選択したソフトを削除してダウンロードを開始します。

● お買い上げ時に登録されているキャラ電を削除しても保存 領域は増加しません。

# 赤外線通信とは **<br />
<br />
<br />
<br />
<br />
<br />
<br />
<set<br />
<set<br />
<set<br />
<set<br />
<set<br />
<set<br />
<set<br />
<set<br />
<set<br />
<set<br />
<set<br />
<set<br />
<set<br />
<set<br />
<set<br /**

赤外線通信機能を搭載した携帯電話などと電話帳、ス ケジュール、テキストメモ、ブックマーク、メール、 画像、動画、メロディ、トルカを送受信することがで きます。全件送受信するときは、通信相手と取り決め た数字4桁の認証パスワードが必要になります。

また、iアプリで赤外線通信を利用することにより、 赤外線通信機能が搭載された機器と連動して、より広 がった使いかたができます。

- **・** 相手の機器によっては、赤外線通信機能が搭載されていても 通信できないデータがあります。
- **・** FOMA端末の赤外線通信は、IrMCバージョン1.1に準拠して います。ただし、相手機器がIrMCバージョン1.1に準拠して いても、アプリケーションによっては正しく送受信できない データがあります。
- **・** 通話中、iモード通信中、パケット通信中、64Kデータ通信中、 オールロック設定中、おまかせロック設定中、PIMロック設 定中、セルフモード設定中は、赤外線通信できません。
- **・** 赤外線通信中は、圏外と同じ状態になるため、通話、iモード、 データ通信などはできません。

# **赤外線通信を行うには**

- **・** 赤外線の通信距離は約20cm以内でご利用ください。また、 データの送受信が終わるまで相手側の赤外線ポート部分に向 けたままにして動かさないでください。
- **・** 直射日光があたる場所や蛍光灯の真下、赤外線装置の近くで は、その影響により正常に通信できない場合があります。

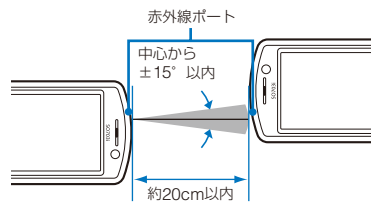

# **赤外線通信で利用できるデータ**

赤外線通信機能を搭載した携帯電話などと電話番号表示、電話帳、スケジュール、テキストメモ、ブックマーク、メー ル、画像、動画、メロディ、トルカを送受信できます。

- **・** データ量によっては、通信や保存に時間がかかる場合があります。
- **・** 赤外線通信で受信したデータは、正しく表示/再生できない場合があります。

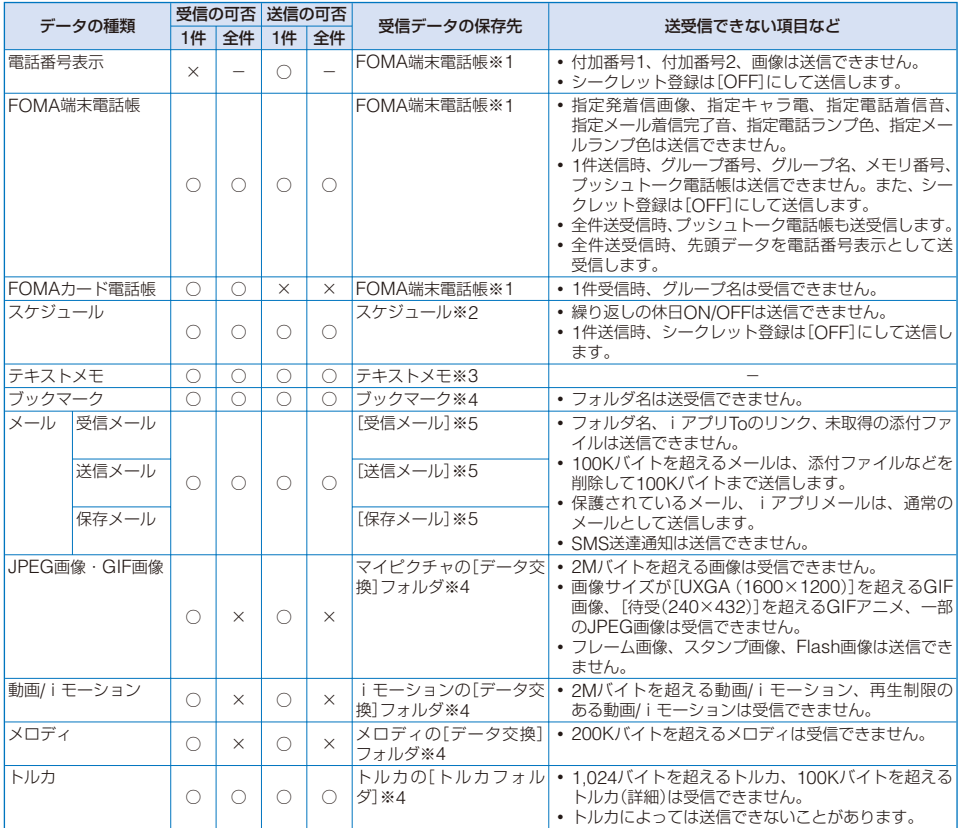

**・** ブックマークやメールのデータを送受信した場合、相手の機種によっては、フォルダ分けの設定が反映されない場合があります。

**・** FOMA端末外への出力が禁止されているファイルは送受信できません。

※1 最も小さい空きメモリ番号に保存されます。 ※2 開始日時順に保存されます。 ※3 作成日時順に保存されます。

※4 一覧の先頭に保存されます。 そのは インストリン ※5 受信/送信/保存日時順に保存されます。

# **赤外線通信を使ってデータを受信 する** 〈赤外線受信〉

**データを1件受信する**

 **1** メニューで[LifeKit]→[赤外線受信]→[受信]を選 び ◉ を押す

「WIIが「郷町」に変わり、赤外線通信確認画面が表示され ます。

# **2 [はい]を選び ● を押す**

赤外線通信が起動し、データの通信を開始します。 保存確認画面が表示されます。

**3 [はい]を選び ● を押す** 

受信したデータが保存されます。

#### 電話帳を受信した場合

プッシュトーク電話帳への保存確認画面が表示されま す。[はい]を選択するとプッシュトーク電話帳とFOMA 端末電話帳に、[いいえ]を選択するとFOMA端末電話帳 にのみ登録されます。電話番号が複数ある場合は、プッ シュトーク電話帳に登録する電話番号を選択します。

# **データを全件受信する**

- **・** あらかじめ通信相手と数字4桁の認証パスワードを取り決めて おく必要があります。
- 例: 受信したデータを追加保存する場合
	- **1** メニューで[LifeKit]→[赤外線受信]→[全件受信] を選び を押す

「WI」が「 WERT」に変わります。

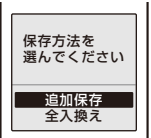

#### [追加保存]:

登録されているデータに受信したデータを新規に追加し ます。

[全入換え]:

登録されているデータを削除するかどうかを確認する画 面が表示されます。[はい]を選択すると、登録していた データはすべて削除されるのでご注意ください。

# 2 [追加保存]を選び ● を押す

端末暗証番号入力画面が表示されます。

# **3 端末暗証番号を入力し、 ● (OK)を押す**

認証パスワード入力画面が表示されます。

# **4** 認証パスワードを入力する

赤外線通信確認画面が表示されます。

# **5** [はい]を選び ● を押す

赤外線通信が起動し、データの通信を開始し追加保存され ます。 受信を中止する場合 (中止)を押します。

# **赤外線通信を使ってデータを送信**

**する** 〈赤外線送信〉

# **データを1件送信する**

- **1** 送信するデータを選び (機能)を押す 機能メニューが表示されます。
- **2** 「赤外線送信1を選び を押す

「悩」が「躑町」に変わり、赤外線通信確認画面が表示され ます。

# 電話帳/テキストメモの場合

ーー<br>データにカーソルをあわせ、機能メニュー [赤外線送信] →「赤外線送信]を選択します。

# **3** [はい]を選び ● を押す

赤外線通信が起動し、データの通信を開始します。

# **データを全件送信する**

- **・** あらかじめ通信相手と数字4桁の認証パスワードを取り決めて おく必要があります。
	- 1 送信するデータのフォルダー覧で 図 (機能)を 押す

機能メニューが表示されます。

# 2 [赤外線全件送信]を選び ● を押す

「岡けが「瀬町」に変わり、端末暗証番号入力画面が表示され ます.

- 電話帳/テキストメモの場合 データ一覧で機能メニュー[赤外線送信]→[赤外線全件 送信]を選択します。
- スケジュールの場合 カレンダー表示画面で機能メニュー[赤外線全件送信]を 選択します。
- トルカの場合 フォルダ一覧で機能メニュー[赤外線全件送信]→[はい] →「はい]を選択します。

## **3 端末暗証番号を入力し、 (●) (OK)を押す** 認証パスワード入力画面が表示されます。

 **4** 認証パスワードを入力する 赤外線通信確認画面が表示されます。

# **5** [はい]を選び ● を押す

赤外線通信が起動し、データの通信を開始します。 送信を中止する場合 (中止)を押します。

# **赤外線リモコン機能を利用する**

サイトから赤外線リモコン機能のソフトをダウンロー ドしてFOMA端末に保存すると、FOMA端末をテレビ やDVDプレイヤーなどのリモコンとして使用できます。

- **・** 赤外線リモコン機能を利用する場合は、機器に対応したソフ トをダウンロードする必要があります。また、該当するソフ トを使用しても、機器によっては操作できないことがあり ます。
- **・** 赤外線リモコンのボタン操作は、利用するソフトによって異 なります。

# ■ 赤外線リモコン操作

FOMA端末の赤外線ポートをテレビやDVDプレイヤーなどのリ モコン受信部の正面に向けて、約4m以内の距離から操作してく ださい。ただし、対応機器や周囲の明るさによって通信に影響 がある場合があります。

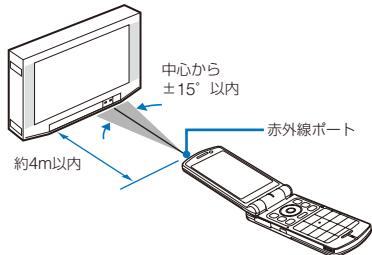

# **iC通信機能とは**

iC通信機能が搭載されたFOMA端 末 と、 端 末 の FeliCaマークを重ねあわせることでデータを送受信で きます。

- **・** iC通信で送受信できるデータは、赤外線通信と同じです。 (P.224)
- **・** 通話中、iモード通信中、パケット通信中、64Kデータ通信中、 赤外線通信中、オールロック設定中、おまかせロック設定中、 PIMロック設定中、セルフモード設定中、ICカードロック設 定中は、iC通信できません。
- **・** iC通信でデータを受信するときは待受状態にしてください。 他の機能の動作中は受信できません。
- **・** iC通信中は、圏外と同じ状態になるため、通話、iモード、 データ通信などはできません。
- **・** 相手のFOMA端末によっては、データを送受信しにくいこと があります。その場合は、FeliCaマーク「 」どうしの間隔を 近づけたり遠ざけたりするか、上下左右にずらしてください。

# **iC通信を行うには**

**・** お互いのFOMA端末のFeliCaマーク「 」を重ねあわせてご 利用ください。データの送受信が終わるまでFOMA端末を動 かさないでください。

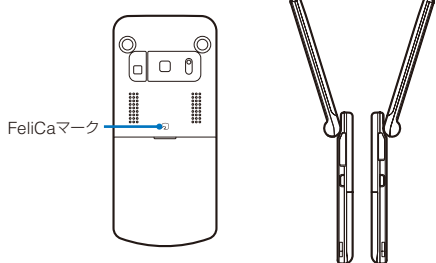

# **iC通信でデータを受信する**

# **データを1件受信する**

# **1** 待受画面で相手のFOMA端末とFeliCaマーク「 」 を重ねあわせる

バイブレータが振動し、FeliCaサインが点灯します。 「商けが「難知」に変わり、データの通信を開始します。 保存確認画面が表示されます。

# **2 [はい]を選び ● を押す**

受信したデータが保存されます。

## 電話帳を受信した場合

プッシュトーク電話帳への保存確認画面が表示されま す。[はい]を選択するとプッシュトーク電話帳とFOMA ・・・・・・・・。<br>端末電話帳に、[いいえ]を選択するとFOMA端末電話帳 にのみ登録されます。電話番号が複数ある場合は、プッ - シュトーク雷話帳に登録する電話番号を選択します。

# **データを全件受信する**

- **・** あらかじめ通信相手と数字4桁の認証パスワードを取り決めて おく必要があります。
- 例: 受信したデータを追加保存する場合

## **1** 待受画面で相手のFOMA端末とFeliCaマーク「 」 を重ねあわせる

バイブレータが振動し、FeliCaサインが点灯します。 「副が「曠面」に変わります。

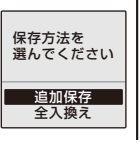

## [追加保存]:

登録されているデータに受信したデータを新規に追加し ます。

## [全入換え]:

登録されているデータを受信したデータですべて上書き するかどうかを確認する画面が表示されます。[はい]を 選択すると、登録していたデータはすべて削除されるの でご注意ください。

# 2 [追加保存]を選び ● を押す

端末暗証番号入力画面が表示されます。

# **3 端末暗証番号を入力し、 ● (OK)を押す**

認証パスワード入力画面が表示されます。

# **4** 認証パスワードを入力する

データの通信を開始し追加保存されます。 受信を中止する場合 (中止)を押します。

# **iC通信でデータを送信する**

# **データを1件送信する**

- **1** 送信するデータを選び (機能)を押す 機能メニューが表示されます。
- **2** [i C送信]を選び を押す 「悩」が「難知」に変わり、通信確認画面が表示されます。 電話帳/テキストメモの場合 データにカーソルをあわせ、機能メニュー[iC送信]→ [iC送信]を選択します。
- **3** [はい]を選び を押す 「送信先とるを重ね合わせてください」と表示されます。
- 4 相手のFOMA端末とFeliCaマーク「S」を重ねあ わせる

FeliCaサインが点灯します。 データの通信を開始します。

# **データを全件送信する**

**・** あらかじめ通信相手と数字4桁の認証パスワードを取り決めて おく必要があります。

 **1** 送信するデータのフォルダ一覧で (機能)を 押す

機能メニューが表示されます。

2 [iC全件送信]を選び ● を押す

「副」が「 | | | | | | | | | | | | | | | | | 端末暗証番号入力画面が表示され ます。

電話帳/テキストメモの場合

データ一覧で機能メニュー[iC送信]→[iC全件送信] を選択します。 スケジュールの場合

カレンダー表示画面で機能メニュー[iC全件送信]を選 択します。

- **3 端末暗証番号を入力し、 (OK)を押す** 認証パスワード入力画面が表示されます。
- **4** 認証パスワードを入力する 通信確認画面が表示されます。
- **5** [はい]を選び を押す

「送信先とるを重ね合わせてください」と表示されます。

**6 相手のFOMA端末とFeliCaマーク「つ」を重ねあ** わせる

FeliCaサインが点灯します。 データの通信を開始します。

送信を中止する場合

(中止)を押します。

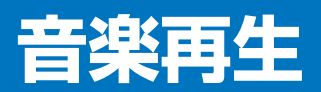

# ■音楽を聞く

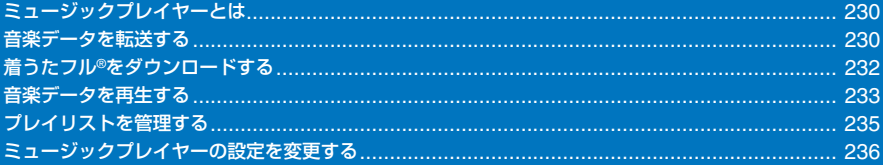

# **ミュージックプレイヤーとは**

iモードのサイトからダウンロードした着うたフル®や、 SonicStageを利用してパソコンからFOMA端末に挿 入されたmicroSDメモリーカードに保存した音楽デー タをミュージックプレイヤーで再生できます。

**・** 他の機能を操作しながら音楽データをバックグラウンド再生 することはできません。

## ■ 再生できる音楽データ

#### データBOX

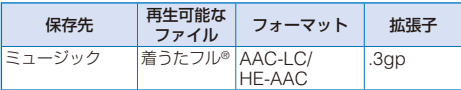

#### microSDメモリーカード

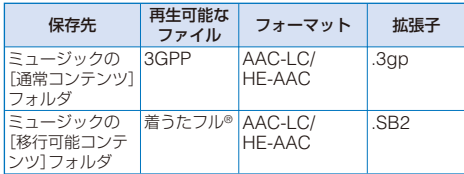

## ■ 再生対応フォーマット

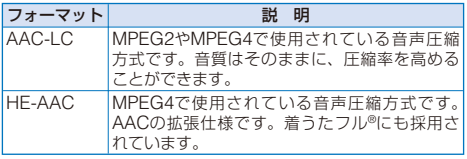

## ■ 再生対応ビットレート

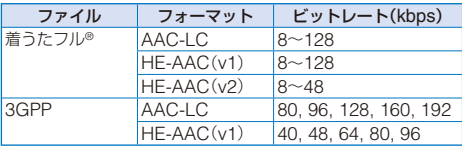

**・** 一般的にはビットレートの数字が大きいほど音質はよくなり ますが、データ量が大きくなるので、保存曲数は少なくなり ます。

## ■ ミュージックプレイヤーで操作可能な最大曲数

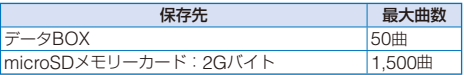

● Moraなど音楽配信サイトで購入した音楽データはSO703i に転送できません。

# **音楽データを転送する**

パソコンにSonicStageをインストールし、パソコン からFOMA端末に挿入されたmicroSDメモリーカード に音楽データを転送します。詳しくはSonicStageの ヘルプをご覧ください。

**・** SonicStageは必ず付属のCD-ROMからインストールしてく ださい。

# **SonicStageをインストールする**

- **・** インストールが完了するまで、FOMA端末とパソコンを接続 しないでください。
- **・** あらかじめ他のすべてのWindowsのプログラムを終了させ てください。特にウイルスチェックソフトは負荷が大きいた め、必ず終了してください。
- **・** すでにSonicStageがインストールされている場合は上書き され、新たに必要な機能が追加されます。登録されている音 - <sub>-</sub><br>楽データは、そのまま引き継がれますが、念のためバックアッ プを取っていただくことをおすすめします。バックアップ についてはSonicStageのヘルプ「マイ ライブラリをバック アップする」をご覧ください。
- **・** SonicStage Premium、SonicStage Simple Burnerがイ ンストールされていても、SonicStageをインストールして、 共存させることができます。

# ■ SonicStageの動作環境

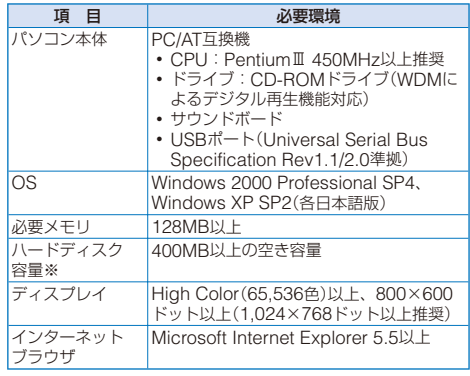

※ Windowsのバージョンや音楽データの量に比例して空き容 量が必要になります。

**・** CDDBサービスを利用する場合は、インターネットへの接続 環境が必要です。

音楽再生

# ■ SonicStageに関するお問い合わせ先

## ソニー・エリクソン・モバイルコミュニケーションズ株式会社 お客様ご相談センター

ナビダイヤル:0570-00-2516 (全国どこからでも市内料金でご利用いただけます) 携帯/PHSから:0466-31-2516 営業時間:10:00-18:00(平日) 10:00-17:00(土日・祝日) ホームページから: http://www.SonyEricsson.co.jp/ so703i/sonicstage\_help/

**・** ダイヤルの番号をよくご確認の上、お間違いないようおか けください。

# **1** 付属のCD-ROMをパソコンにセットする

「FOMA SO703i CD-ROM」画面が表示されます。

- **・** CD-ROMをパソコンにセットすると、下記のような 警告画面が表示される場合があります。この警告は、 Internet Explorerのセキュリティの設定によって表示 されますが、使用には問題ありません。 [はい]をクリックしてください。
	- ※ 画面はWindows XPを使用した場合の例です。お使 いのパソコンの環境によって異なることがあります。

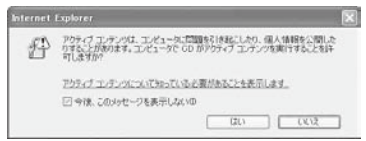

# **2** [エンターテイメントツール]をクリックする

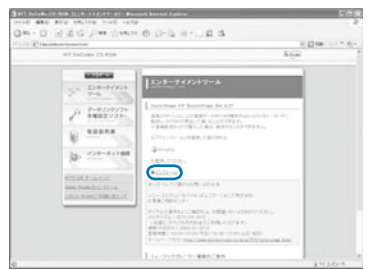

# **3** [インストール]をクリックし、[4SetupSS]をダ ブルクリックする

「SonicStage 4.2 Installer」画面が表示されます。

# **4** [次へ]をクリックし、画面に従って操作する

インストールが終了したら、必ずパソコンを再起動してく ださい。

**・** お使いになるパソコンの動作環境によっては、20~30 分かかる場合があります。

● SonicStageを初めて起動した場合、初回設定画面が表示 されます。画面の指示に従って操作してください。フォー マットとビットレートについては、P.230をご覧ください。

● 付属のCD-ROMをセットしても「FOMA SO703i CD-ROM」画面が表示されない場合は、[スタート]→[ファイ ル名を指定して実行]をクリックし、「名前」に「CD-ROM ドライブ名¥SonicStage¥SetupSS.exe」を 入 力 し、 「OK」をクリックしてください。以降は画面の指示に従っ て内容を確認の上操作してください。

# **SonicStageで音楽データをパソコンに 取り込む**

音楽CDなどから音楽データをSonicStageでパソコン に取り込みます。取り込んだ音楽データはSonicStage のマイ ライブラリに保存され、管理することができ ます。

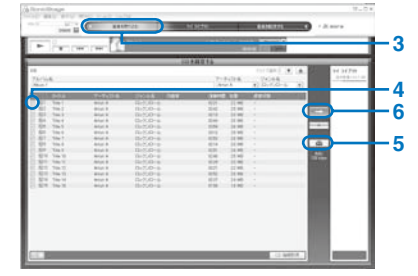

- 例: Windows XPで音楽CDを取り込む場合
	- **1** [ ス タ ー ト ]→[ す べ て の プ ロ グ ラ ム ]→ [SonicStage]→[SonicStage]をクリックする

#### Windows 2000の場合

[ ス タ ー ト ]→[ プ ロ グ ラ ム ]→[SonicStage]→ [SonicStage]をクリックします。 SonicStageが起動します。

# **2** 音楽CDをパソコンにセットする

 **3** [音楽を取り込む]にポインタをあわせ、[CDを録 音する]をクリックする

音楽CDの音楽データが一覧表示されます。

▲ 録音する音楽データに「▽||が付いているか確認 する

録音しない曲がある場合 「 」をクリックして「 」にしてください。

 **5** [ ]をクリックし、フォーマットとビットレー トを設定する

# **6** [ → ]をクリックする

録音が開始されます。 録音が終了すると「録音状態」に「録音済み」と表示されます。 録音を中止する場合 [ | | ]をクリックします。

> 231 音楽再生 次ページにつづく

# **microSDメモリーカードに音楽データ を転送する**

SonicStageを使ってパソコンからFOMA端末に挿入 されたmicroSDメモリーカードに音楽データを転送で きます。

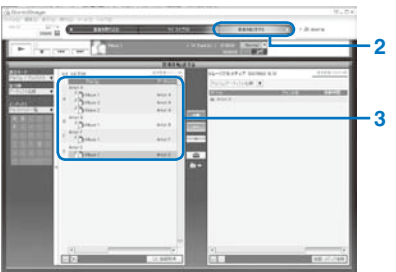

 **1** FOMA端末とパソコンを接続し、FOMA端末をメ モリモードに設定する

パソコンと接続してFOMA端末を利用する(P.216)と同じ 操作を行ってください。

 **2** [音楽を転送する]にポインタをあわせ、[リムーバ ブルメディア(SO703i)]をクリックする 音楽を転送する画面に切り替わります。

 **3** 転送するアルバムをクリックする

#### 曲を選択して転送する場合

アルバム/プレイリストをダブルクリックし、曲を選択し ます。

 **4** [ ]をクリックし、フォーマットとビットレー トを設定する

FOMA端末で再生できるフォーマットとビットレートを選 択してください。(P.230)

# **5 | 日 2をクリックする**

転送が開始されます。 転送が終了するとアーティストの名前が表示されます。 転送を中止する場合

[ ]をクリックします。

● SonicStageで入力した文字の種類や文字数によっては、 FOMA端末で表示できない場合があります。

# **パソコンで音楽データを直接コピーする**

FOMA端末とパソコンを接続すると、microSDメモ リーカードのデータをパソコンから外部ドライブとし て読み込み/書き込みできます。

AACファイル(.3gp)はSonicStageを使わないで直接 ファイルを保存しても、ミュージックプレイヤーで再 生できます。

- **・** SonicStageを使わないで保存した音楽データは、SO703iで 正常に再生できない場合があります。
- **・** SonicStageを使って保存した音楽データは、この操作で削 除しないでください。
- **・** microSDメモリーカードのフォルダ構成については、P.212 をご覧ください。

 **1** FOMA端末とパソコンを接続し、FOMA端末をメ モリモードに設定する

パソコンと接続してFOMA端末を利用する(P216操作1~ 3)と同じ操作を行ってください。

- **2** マイ コンピュータの[リムーバブル ディスク]をダ ブルクリックする
- **3** 「PRIVATE」→「DOCOMO」→「MMFILE」→「MUSIC」 という名前のフォルダを順に作成する
	- **・** すでにフォルダがある場合は作成する必要はありません。
- **4** 作成した「MUSIC」フォルダに音楽データを保存 する

# **着うたフル®をダウンロードする**

1件あたり5Mバイトまでの着うたフル®をダウンロー ドし、データBOXまたはmicroSDメモリーカードに 保存できます。

- 例: 着うたフル®をデータBOXに保存する場合
	- **1** サイトを表示中に着うたフル®を選び を押す

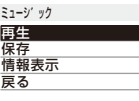

着うたフル®がFOMA端末に取得されます。

## 2 「保存1を選び ● を押す

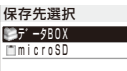

- [データBOX]:
	- データBOXのミュージックに保存します。

[microSD]: microSDメモリーカードのミュージックの[移行可能コ ンテンツ]に保存します。(microSDメモリーカードを 挿入してください)

#### 再生する場合

[再生]を選択します。

詳細情報を表示する場合 [情報表示]を選択します。

# **3** [データBOX]を選び ● を押す

## **4** フォルダを選び (保存)を押す

ダウンロードした着うたフル®が保存されます。

● お買い上げ時に登録されている着うたフル®を削除した場 合は、「SO@Planet」からダウンロードできます。 [iMenu]→[メニュー /検索]→[ケータイ電話メーカー] →[SO@Planet]

# **音楽データを再生する**

データBOX、microSDメモリーカードのミュージッ クに保存されている音楽データを、ミュージックプレ イヤーで再生します。

ミュージックメニューでアーティスト、アルバム、ジャ ンルなどを指定して、聴きたい曲を簡単に検索するこ とができます。

- ミュージックプレイヤー内の音楽データ更新中は「<sup>@</sup> |が表示 されます。他の機能を起動していると、データ更新に時間が かかることがあります。また、データ更新中は、ミュージッ クプレイヤーの操作が遅くなることがあります。データ更新 中は、すべての曲が表示されないことがあります。更新終了 後にミュージックメニューを再表示してください。
- **・** 音楽データによっては、再生が開始されるまでに時間がかか ることがあります。
- **・** 音楽データのフォーマットやビットレートによっては、音と びやノイズが生じることがあります。
- **・** 電池残量が少ないとミュージックプレイヤーを起動できない ことがあります。また、再生中に電池残量が少なくなった場 合は再生を停止します。十分に充電してご使用ください。
- **・** ミュージックプレイヤーで音楽データを再生中に音声電話、 テレビ電話、プッシュトークを着信したり、メールを受信し たり、めざまし時計/スケジュールアラームが起動したりする と、再生が中断され、それぞれの動作に移ります。動作終了後、 ミュージックプレイヤーに戻ると自動的に続きから再生しま す。ただし、自動的に続きから再生されない場合もあります。

#### 例: アーティストを選んで再生する場合

# **1** メニューで[エンタテインメント]→[ミュージック プレイヤー]を選び を押す

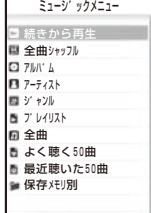

#### [続きから再生]:

前回再生していた音楽データがある場合、停止した位置 から再生します。ただし、音楽データを削除などすると、 [続きから再生]は選択できません。

• 再生中に CEIR を押してミュージックメニューを表示 した場合は、[再生中の曲へ]と表示され、選択すると 再生中画面が表示されます。

## [全曲シャッフル]:

すべての音楽データをランダムに再生します。

#### [アルバム]:

アルバム一覧を表示し、アルバム→音楽データを選択し ます。

#### [アーティスト]:

アーティスト一覧を表示し、アーティスト→アルバム→ 音楽データを選択します。

#### [ジャンル]:

ジャンル一覧を表示し、ジャンル→アーティスト→アル バム→音楽データを選択します。

#### [プレイリスト]:

プレイリスト一覧を表示し、[オリジナルプレイリスト] /[インポートプレイリスト]→プレイリスト→音楽デー タを選択します。

#### [全曲]:

すべての音楽データ一覧を表示し、音楽データを選択し ます。

#### [よく聴く50曲]:

再生回数の多い順に最大50曲まで一覧表示し、音楽デー タを選択します。

#### [最近聴いた50曲]:

再生した日時の新しい順に最大50曲まで一覧表示し、音 楽データを選択します。

#### [保存メモリ別]:

保存先を選択し、音楽データを選択します。

#### **2** [アーティスト]を選び ● を押す

アーティスト一覧が表示されます。

# **3 アーティスト→アルバムを選び ● を押す**

#### 詳細情報を表示する場合

音楽データにカーソルをあわせ、機能メニュー[詳細情 報表示]を選択します。

# ジャケットを確認する場合

音楽データにカーソルをあわせ、機能メニュー[画像表 示]を選択します。

#### 歌詞を確認する場合

音楽データにカーソルをあわせ、機能メニュー[歌詞表 示]を選択します。

# 4 音楽データを選び (■) (再生)を押す

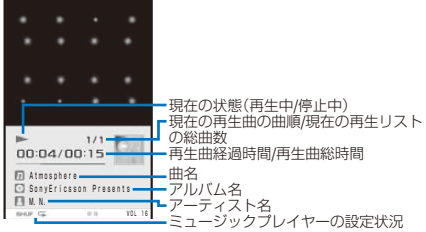

選択した音楽データが再生されます。

#### 操作方法

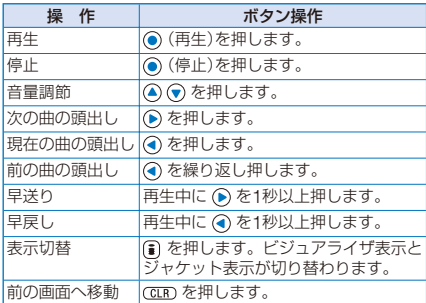

#### 再生中にFOMA端末を閉じた場合

( <u>ω )</u> を押すと、サフディスプレイの曲情報画面と時計<br>表示画面が切り替わります。

æÑ ŤΠ **DAtmosphere** 

・現在の再生曲の曲順

現在の状態(再生中/停止中) 曲名・アーティスト名

 $\circ$ ● 回 または約5秒経過

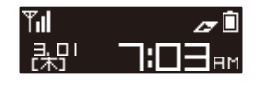

- ●ジャケット、歌詞によっては保存できるものがあります。 保存する場合は、表示画面で (■) (保存)を押し、[はい]→ フォルダを選択してください。
- ミュージックメニューで機能メニュー [ファイル管理モー ーー ファックーー - 『『『『『コーム』の『アルロー』<br>ド]を選択すると、ミュージックプレイヤーを終了し保存先 別のミュージックフォルダの音楽データを表示できます。

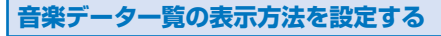

お買い上げ時 ジャケット表示

音楽データ一覧の表示方法を2種類から選択できます。

**・** 音楽データにジャケットの情報がない場合、ジャケットは表 示されません

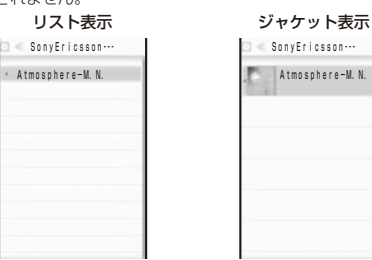

# **1** 音楽データ一覧画面で (機能)を押し、[ジャ ケット表示切替]を選び ● を押す

リスト表示とジャケット表示が切り替わります。

●音楽データによっては、ジャケットの画像が表示できない ことがあります。

# **プレイリストを管理する**

FOMA端末で再生できるプレイリストには、次の2種 類があります。

#### オリジナルプレイリスト

FOMA端末で作成したプレイリストです。最大10件のプレイリ ストを作成/編集することができ、1件につき最大36曲の音楽デー タを登録できます。

## インポートプレイリスト

パソコンなどの外部機器で作成したM3U形式のプレイリストで す。最大100件のプレイリストを表示することができ、1件に つき最大200曲の音楽データを表示できます。FOMA端末では 作成/編集することはできません。SO703iで再生する場合は、 SonicStageでプレイリストを作成してください。

# **プレイリストを作成する**

お好みの音楽データをオリジナルプレイリストに登録 します。

- 例: 音楽データを1曲オリジナルプレイリストに追加登録する 場合
- 1 音楽データー覧で音楽データを選び 回 (機能)を 押す

機能メニューが表示されます。

2 「プレイリストへ登録1→[1件登録]を選び ◉ を 押す

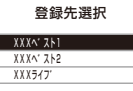

新しいオリジナルプレイリストを作成する場合

(新規)を押し、プレイリスト名を入力します。全角 10文字、半角20文字以内で入力します。

複数選択して登録する場合

機能メニュー[プレイリストへ登録]→[選択登録]を選択 し、音楽データを複数選択して (完了)を押します。 すべて登録する場合

機能メニュー[プレイリストへ登録]→[全件登録]を選択 します。

# **3 登録するオリジナルプレイリストを選び ● を押す**

登録方法選択画面が表示されます。

## [追加登録]:

プレイリストに登録されている音楽データに選択した音 楽データを新規に追加します。

## [全入換え]:

プレイリストに登録されている音楽データを選択した音 楽データですべて上書きするかどうかを確認する画面が 表示されます。[はい]を選択すると、登録していた音楽 データはすべてプレイリストから削除されるのでご注意 ください。

# 4 「追加登録1を選び ● を押す。

オリジナルプレイリストに音楽データが登録されます。

# **プレイリストの音楽データを削除/並べ 替えする**

プレイリストから音楽データを削除したり、プレイリ スト内の音楽データを並べ替えできます。プレイリス トから音楽データを削除しても、音楽データのファイ ルそのものは削除されません。

- **・** インポートプレイリストの音楽データは、削除したり並べ替 えたりできません。
- 例: 1曲ずつ削除する場合
	- **1** ミュージックメニューで[プレイリスト]→[オリジ ナルプレイリスト]→プレイリストを選び を押す
		- オリジナルプレイリストの音楽データ一覧が表示されます。 すべて削除する場合

機能メニュー[プレイリストから削除]→[全件削除]→ [はい]を選択します。

## 複数選択して削除する場合

機能メニュー[プレイリストから削除]→[選択削除]を選 。。。。。<br>択し、音楽データを複数選択して (m) (完了)を押し、[は い]を選択します。

# **2** 音楽データを選び (機能)を押す

# 機能メニューが表示されます。

音楽データを並べ替える場合<br>- 機能メニュー 「並べ替え]-機能メニュー[並べ替え]→音楽データを選択し、移動先 にカーソルをあわせて (移動)を押し、 (完了)を押 します。

 **3** [プレイリストから削除]→[1件削除]→[はい]を選 び ◉ を押す

選択した音楽データがプレイリストから削除されます。

# **プレイリストを削除/名前を変更する**

プレイリストを削除したり、プレイリスト名を変更す ることができます。

- **・** インポートプレイリストのプレイリスト名は変更できません。
- 例: 1件ずつ削除する場合
	- **1** ミュージックメニューで[プレイリスト]→[オリジ ナルプレイリスト]を選び ● を押す

プレイリスト一覧が表示されます。 インポートプレイリストを削除する場合

- [インポートプレイリスト]を選択します。
- すべて削除する場合 機能メニュー[プレイリスト削除]→[全件削除]→[はい] を選択します。

#### 複数選択して削除する場合 機能メニュー[プレイリスト削除]→[選択削除]を選択 し、プレイリストを複数選択して (完了)を押し、[は い]を選択します。

# 2 プレイリストを選び 回 (機能)を押す

機能メニューが表示されます。

プレイリスト名を変更する場合

プレイリストにカーソルをあわせ、機能メニュー[プレ イリスト名編集]を選択します。全角10文字、半角20文 字以内で入力します。

 **3** [プレイリスト削除]→[1件削除]→[はい]を選び を押す

選択したプレイリストが削除されます。

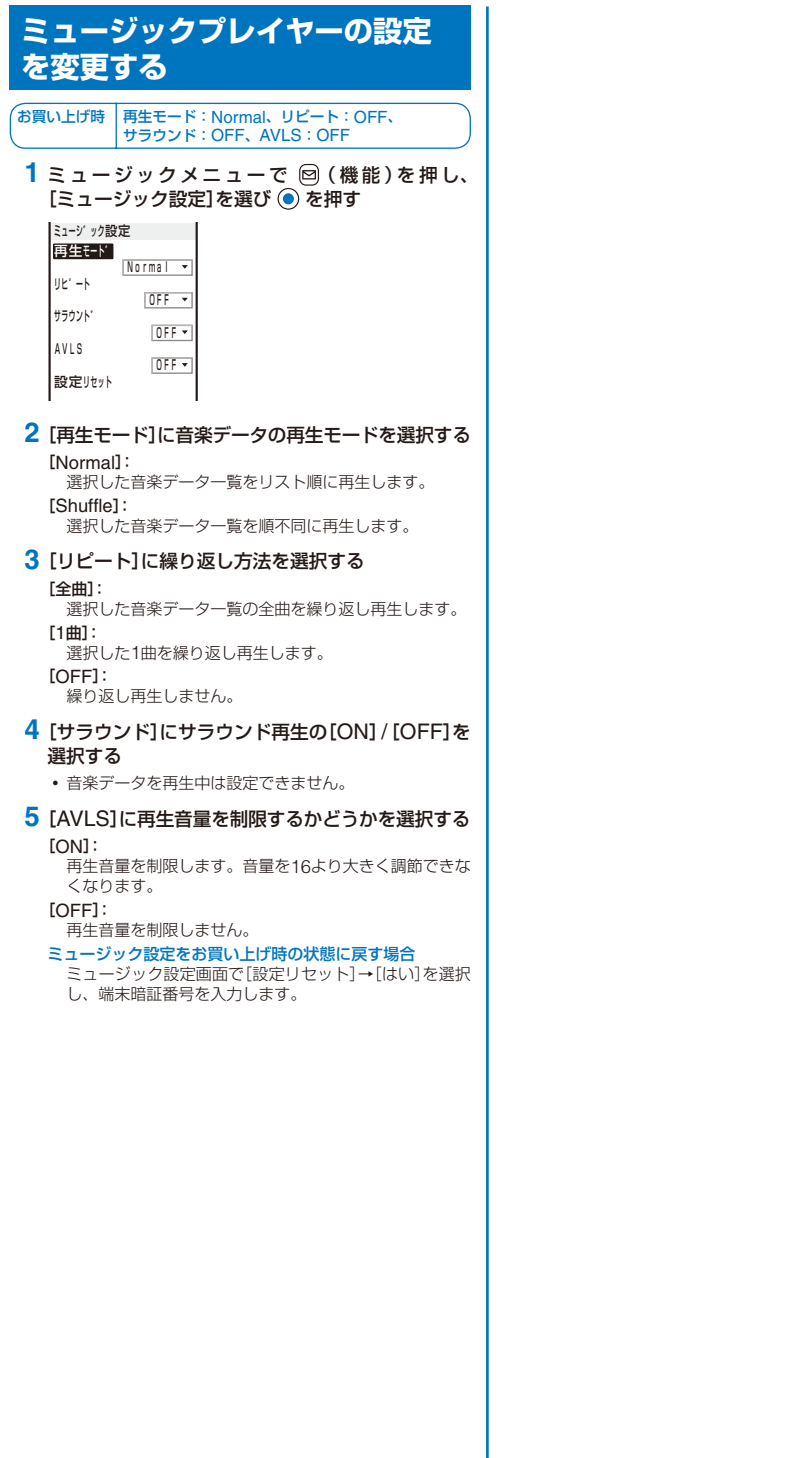

236 音楽再生

# その他の便利な機能

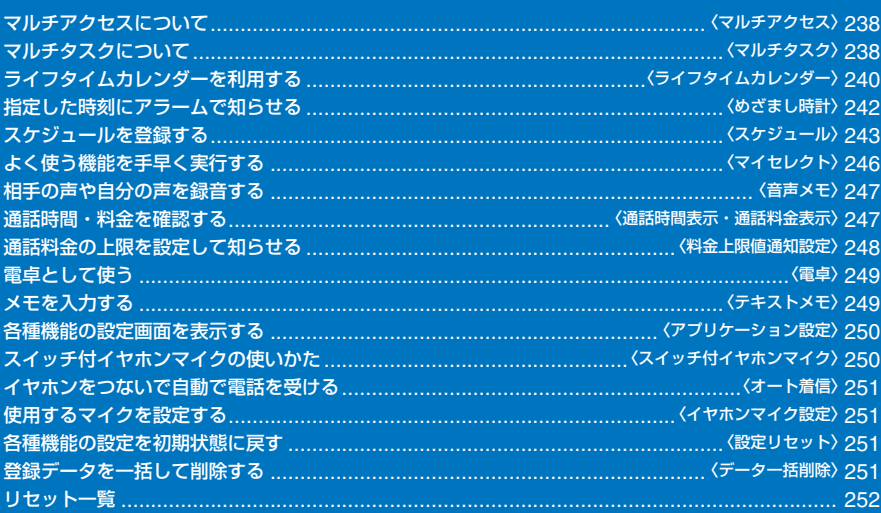

# **マルチアクセスについて**

## 〈マルチアクセス〉

マルチアクセスとは、音声電話、パケット通信、SMS を同時に使用できる機能です。

**・** マルチアクセスの組み合わせパターンについては、P.285を ご覧ください。

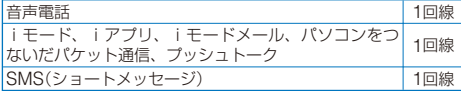

- マルチアクセス中は、それぞれの通信回線について料金が かかります。
- テレビ電話または64Kデータ通信を利用時は、マルチアク セスを使用できません。ただし、SMSは同時に受信でき ます.

# **マルチアクセスで行える主な操作**

# **音声電話中に他の通信を開始する**

例: 音声電話中にiモードに接続する場合

- **1** 音声電話中に (MENU)を押す メニュー画面が表示されます。
- **2** [iモード]→[iMenu]→[メニュー /検索]を選び ● を押す
	- 電話がつながったまま、iモードに接続されます。
	- メールを送信する場合 [メール]→[新規メール作成]を選択し、メールを作成し て送信します。
	- パソコンをつないでパケット通信をする場合 パソコン側からの操作によりパケット通信で接続します。 画面を切り替える場合 (MENU)を押し、 を押してタスクアイコンを選択
	- します。

# **音声電話中にメールを受信する**

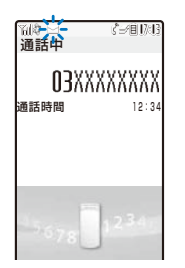

電話がつながったままメールを受信します。

● 通話中にiモードメール、SMS、メッセージR/Fを受信し た場合は、着信音、着信ランプ、バイブレータは動作しま せん。

# **iモード中・パケット通信中に音声電話をかける**

例: iモード中に音声電話をかける場合

 **1** iモード中やパケット通信中に (MENU)を押 し、 4 を押す

メニュー画面が表示され、マルチタスクバーにカーソルが 移動します。

2 「 同」(待受画面)を選び ● を押す

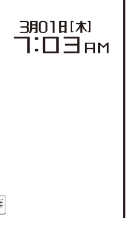

# **3** 電話番号を入力し、 を押す

iモードやパケット通信中のまま、音声電話をかけます。 通話中に画面を切り替える場合

- (MENU)を押し、 を押してタスクアイコンを選択 します。
- iモード中にテレビ電話をかけると、iモード接続を切断 し、テレビ電話の発信を行います。

# **iモード中・パケット通信中に音声電話を受ける**

# **1** 電話がかかってきたら を押す

音声電話がかかってくると、電話着信画面が表示されます。 iモードやパケット通信中のまま、音声電話を受けます。

通話中に画面を切り替える場合 (◎) (MENU)を押し、 (4) を押してタスクアイコンを選択 します。

# **マルチタスクについて** 〈マルチタスク〉

マルチタスクとは、複数の機能を同時に実行し、画面 を切り替えて操作できる機能です。

**・** マルチタスクの組み合わせパターンについては、P.286をご 覧ください。

**マルチタスク中の画面の見かた**

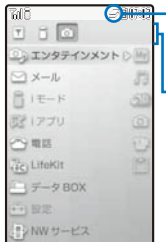

- 22%: 記動中タスク1件/2件/3件以上 (ミュージックプレイヤー再生中は が になります)

**L**マルチタスクバー (MENU)を押すとメニューの上部 にマルチタスクバーが表示されます。

# ■ タスクアイコン

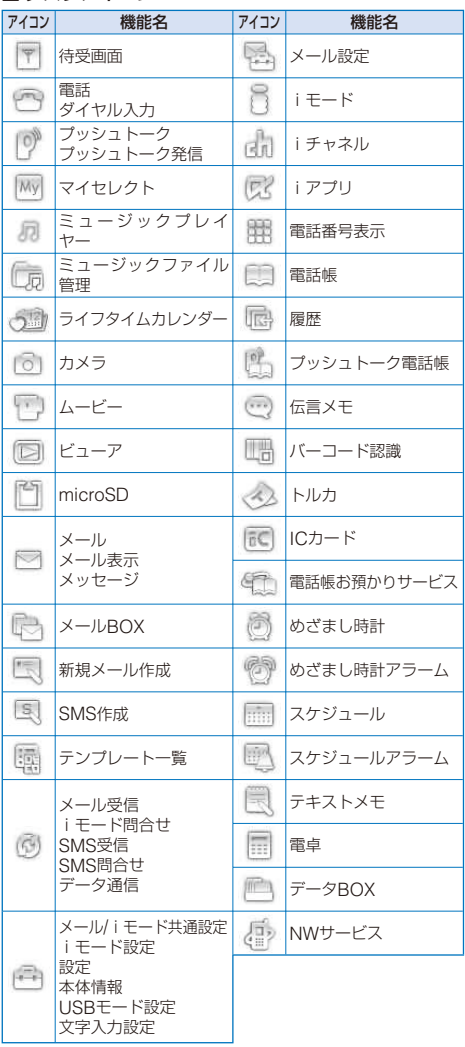

- タスクアイコンは、着せかえメニューの設定によって変更 されることがあります。
- ●音楽データを再生中 $(\lceil \text{27} \rceil)$ 表示中)に (
MENU)を押し 他の機能を選択すると、音楽データの再生を一時停止しま す。ミュージックプレイヤーに戻ると、自動的に再生を再 う。ここ シンシンファイ、「こべじこ、ロカクルコ」という。 ます。

# **新しい機能を実行する**

 **1** 各機能を実行中に (MENU)を押す

| $I$ $\Box$ $\Omega$ |  |
|---------------------|--|
| (C) エンタテインメント D     |  |
| ■メール                |  |
| 置 モード               |  |
| 取 アプリ               |  |
| どう電話                |  |
| <b>HEQ LifeKit</b>  |  |
| <b>ラータBOX</b>       |  |
| (++) 股票             |  |
| コンNWサービス            |  |

2 メニューから新しい機能を選び ● を押す

# **機能を切り替える**

複数の機能を実行しているときは、操作する機能の画 面に切り替えることができます。

# **1** (MENU)を押し、 を押す

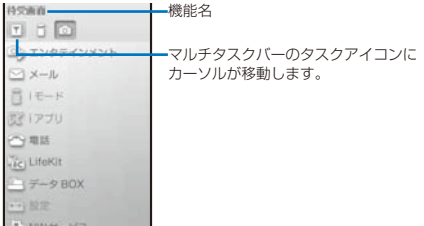

- 2 (4) (b) でタスクアイコンを選び (●) を押す 選択した機能の画面に切り替わります。
- **実行中の機能をすべて終了する**
	- 1 **(**MENU)を押し、 (▲) を押す
- **2** (全終了)を押す
- **3 [はい]を選び を押す** 実行中のすべての機能が終了します。
- ●複数の機能を実行している場合、 () を押すと表示されて いる機能が終了します。

# **ライフタイムカレンダーを利用 する** 〈ライフタイムカレンダー〉

ライフタイムカレンダーは、FOMA端末に保存されて いる画像、メール、スケジュール、誕生日のデータを カレンダー形式で表示し、お客様の想い出をより楽し く演出します。

想い出を自動で表示したり、ライフタイムカレンダー からメール、スケジュールなどを表示できます。

# **1** メニューで[エンタテインメント]→[ライフタイム カレンダー]を選び を押す

ライフタイムカレンダーが表示されます。

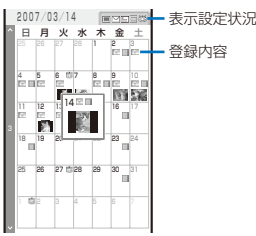

- [ × = ) を押すと翌月のカレンダー、 < < > を押すと前月の カレンダーに切り替えることができます。
- **・** 表示および登録されている項目は、次のアイコンで確認 できます。

#### 表示設定状況

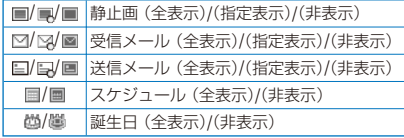

## 登録内容

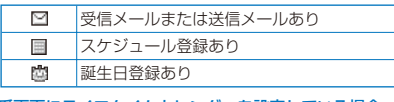

## 待受画面にライフタイムカレンダーを設定している場合

待受画面で (リンク)を押し、ライフタイムカレン ダーを選択すると、ライフタイムカレンダーを起動でき ます。

## インデックスを表示する場合

(インデックス)を押します。年月を選択すると、選 択した年月のライフタイムカレンダーが表示されます。

## スケジュールを新規作成する場合

機能メニュー[スケジュール新規作成]を選択し、スケ ジュールを登録します。

#### 日付を指定してライフタイムカレンダーを表示する場合

機能メニュー[日付指定表示]を選択し、日付を入力し ます。2000/01/01~2050/12/31の範囲で入力します。

# 2 日付を選び ● を押す

選択した日付の前後1年間のライフタイムカレンダー(詳細 表示)が表示されます。

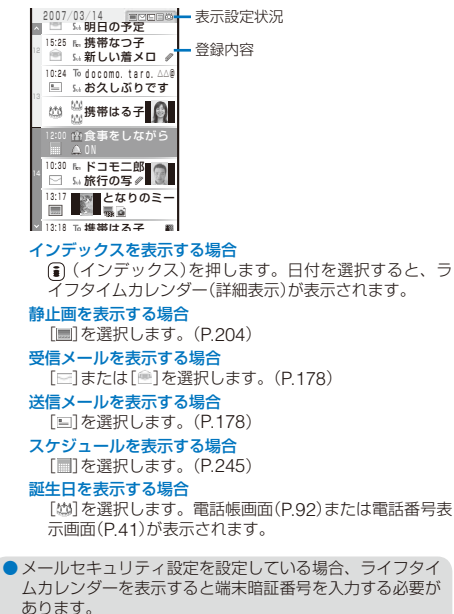

- シークレット登録した電話帳、電話番号表示、スケジュー ルは、ライフタイムカレンダーに表示されません。内容を 表示する場合は、シークレット表示を[ON]に設定してく ださい。
- FOMA端末に保存されている静止画、メール、スケジュー ルのデータが多いほど、ライフタイムカレンダーを楽しく ご利用いただけます。SO703iのお買い上げ直後は、赤外 線通信やmicroSDメモリーカードなどを利用してデータ をFOMA端末に保存することをおすすめします。

# **想い出が表示されると**

一定時間操作を行わないと、FOMA端末に保存されて いる静止画、メール、スケジュールのデータが過去の 想い出としてランダムに表示されます。

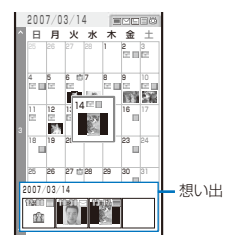

## 想い出の詳細を表示する場合

(想い出)を押します。想い出を選択すると、ライフ タイムカレンダー(詳細表示)が表示されます。

# **ライフタイムカレンダーで表示できる データ**

ライフタイムカレンダーは、次のデータを表示できます。

- データBOXのマイピクチャに保存されているJPEG画像、 GIF画像
- FOMA端末に保存されている受信メール、送信メール
- FOMA端末に登録されているスケジュール
- FOMA端末電話帳に登録されている名前、指定発着信画像、 誕生日
- 電話番号表示に登録されている名前、画像、誕生日

## ■ 表示例

# 静止画の場合

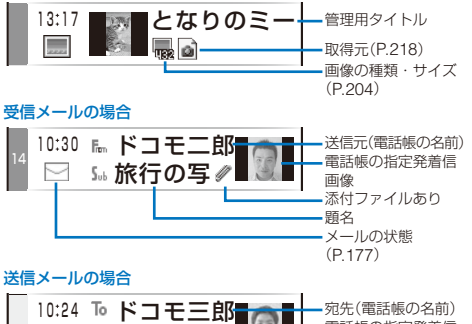

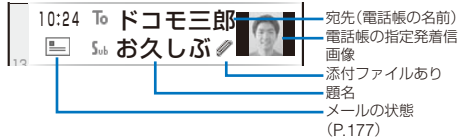

**・** 複数の相手に宛先種別が「To」でメールを送信した場合、宛先 の横に「■」が表示されます。

# スケジュールの場合

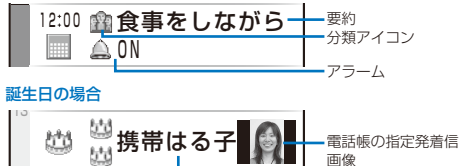

電話帳の名前

● microSDメモリーカードのデータは、ライフタイムカレ ンダーで表示できません。

# **ライフタイムカレンダーの表示を設定する**

お買い上げ時 表示設定:全表示、想い出自動表示設定:標準

ライフタイムカレンダーに表示するデータ、想い出を 自動表示するかどうかを設定できます。

- **1** ライフタイムカレンダーで (機能)を押す 機能メニューが表示されます。
- **2** [ライフタイムカレンダー設定]を選び を押す

ライフタイムカレンダー設定画面が表示されます。 [表示設定]:

ライフタイムカレンダーに表示するデータを設定します。 [想い出自動表示設定]:

ボタン操作がないときに想い出を自動表示するまでの時 間を設定します。

ライフタイムカレンダー設定の説明を表示する場合 (ヘルプ)を押します。

# 3 [表示設定]を選び ● を押す

表示設定画面が表示されます。

## [静止画]:

静止画の表示を[全表示] / [指定表示] / [非表示] に設定し ます。特定のフォルダの静止画のみを表示する場合は、 [指定表示]→[フォルダ指定]→フォルダを選択します。

**・**[プリインストール]フォルダ、[スタンプ・フレーム] フォルダは選択できません。

#### [受信メール]:

受信メールの表示を[全表示] / [指定表示] / [非表示] に設 定します。特定のアドレスのメールのみを表示する場合 は、[指定表示]→[メールアドレス指定]→メールアドレ スを設定します。

#### [送信メール]:

送信メールの表示を[全表示] / [指定表示] / [非表示] に設 定します。特定のアドレスのメールのみを表示する場合 は、[指定表示]→[メールアドレス指定]→メールアドレ スを設定します。

## [スケジュール]:

スケジュールの表示を[全表示][非表示] / に設定します。 [誕生日]:

#### 誕生日の表示を[全表示]/[非表示]に設定します。

お買い上げ時の設定に戻す場合

(リセット)を押します。

# **4** 各項目に表示設定を選択する

# **5** (完了)を押す

ライフタイムカレンダー設定画面が表示されます。

# **6** [想い出自動表示設定]に想い出を自動表示するま での時間を設定する

[速い]、[標準]、[遅い]、[OFF]から選択します。

# 想い出を自動表示しない場合

[OFF]を選択します。

# **指定した時刻にアラームで知ら せる** (めざまし時計)

お買い上げ時 めざまし時計選択・電源OFF時自動起動:OFF、 時刻:00:00、繰返し:OFF、 アラーム音:アラーム音(標準)、アラーム音量:3、 バイブレータ:OFF、ランプ色:C5:ランプ色5、 スヌーズ:OFF

指定した時刻に約1分間アラームが動作します。毎日同 じ時刻に動作するように設定できます。

## **1** メニューで[LifeKit]→[めざまし時計]を選び を押す

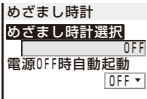

#### [めざまし時計選択]:

動作するめざまし時計を1件選択し、動作の詳細を設定 します。3件まで設定可能ですが、動作するのは選択し た1件のみとなります。

## [電源OFF時自動起動]:

電源OFF時のめざまし時計の動作を設定します。

# 2 [めざまし時計選択]を選び ◎ を押す

 アラーム1 アラーム2 アラーム3 OFF めざまし時計選択

# めざまし時計を動作しない場合 [OFF]を選択します。

# 3 動作するアラームを選び ● を押す

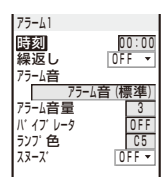

# **4** [時刻]にアラームを鳴らす時刻を入力する 24時間制で入力します。

# **5** [繰返し]に繰り返し方法を選択する

[OFF]:

アラームを繰り返しません。

## [毎日]:

毎日繰り返します。

# [曜日]:

毎週同じ曜日に繰り返します。繰り返す曜日を選択し、 (確定)を押します。

# **6** [アラーム音]にデータBOXのミュージック /iモーション/メロディからアラーム音を選択する

**・** 設定可能なファイルは次のとおりです。着うた®は [iモーション]から選択できます。

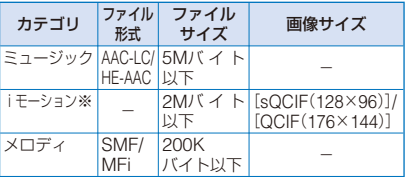

※iモーションによっては設定できないことがあります。 [ミュージック]から再生範囲が指定されている着うたフル®

#### を選択した場合

設定方法選択画面が表示されます。[まるごと設定]を 選択した場合は、着うたフル®の曲全体がアラーム音に 設定されます。[オススメ設定]を選択した場合は、着 うたフル®の指定された再生範囲がiモーションとして アラーム音に設定されます。設定されたiモーションは データBOXに保存されます。

# アラーム音を鳴らさない場合

「サイレント] を選択します。

# アラーム音を確認する場合

アラーム音にカーソルをあわせ、 (品 (聞く/再生)を押し ます。

## **7** [アラーム音量]に音量を設定する

[OFF]、[1~5]から選択します。 [OFF]に設定する場合

レベル1で (•) を押します。

# **8** [バイブレータ]に振動パターンを選択する

- [パターン1]:
- 振動/停止を繰り返します。 [パターン2]: 長めの振動/停止を繰り返します。

## [メロディ連動]:

アラーム音にあわせて振動します。アラーム音を[サイ レント]に設定している場合や、連動できないメロディ を設定している場合は、[パターン1]で振動します。 [OFF]:

バイブレータを設定しません。 振動を確認する場合

パターンにカーソルをあわせ、(m) (確認)を押します。

# **9** [ランプ色]にランプ色を選択する

12色のランプ色、[C13:ALL](12色が順番に点滅)から選 択します。 カーソルをあわせると、着信ランプが点滅します。

# **10 [スヌーズ]に[ON]/[OFF]を選択する**

[ON]: アラームが約1分間動作したあと、5分おきに6回までア ラーム動作を繰り返します。

# [OFF]:

アラーム動作を繰り返しません。

# **11** (完了)を押す

めざまし時計が設定され、待受画面に「箇」が表示されます。

## **12 [電源OFF時自動起動]に[ON]/[OFF]を選択する** [ON]:

電源OFF時にアラーム時刻になると、自動的に電源が入 り、アラームが動作します。

#### [OFF]:

電源OFF時にアラーム時刻になると、アラームが動作し ません。

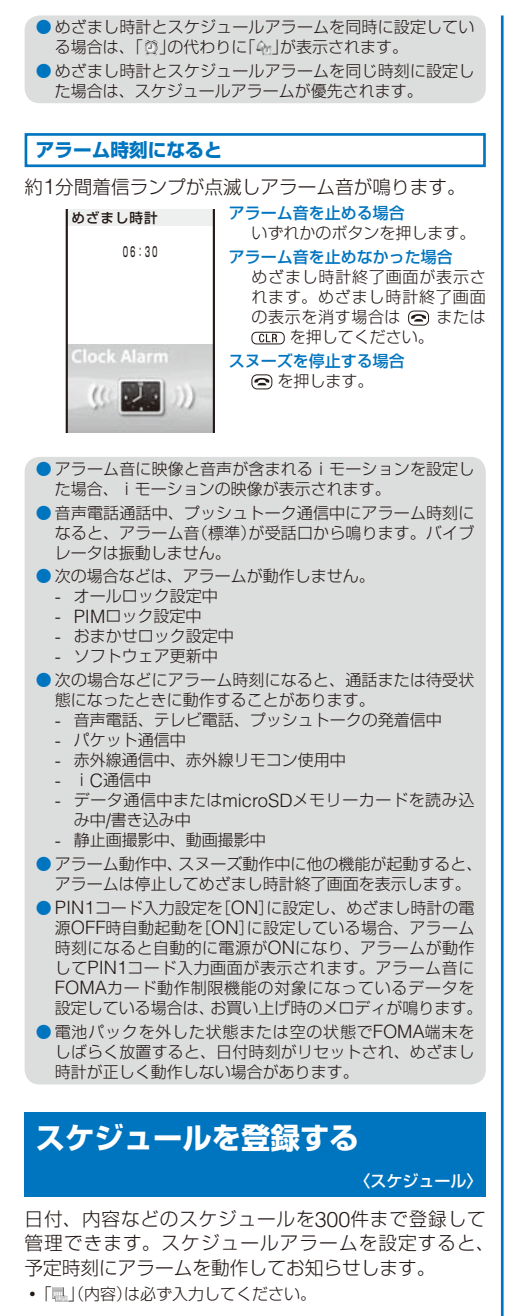

1 メニューで[LifeKit]→[スケジュール]を選び ◎ を押す

カレンダーが表示されます。

# **2** 開始日付を選び (新規)を押す

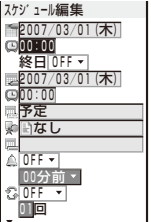

選択した日付が自動的に入力されます。

#### 開始日付を修正する場合

[ ]を選択して修正します。2000/01/01~2050/12/31 の範囲で入力します。

# **3** [ ]に開始時刻を入力する

24時間制で入力します。

# 終日に設定する場合

[終日]で[ON]を選択します。終日に設定すると、開始 時刻、終了日付、終了時刻、アラームは設定できなくな ります。

# **4** [ ]に終了日付を入力する

開始日付~2050/12/31の範囲で入力します。

 **5** [ ]に終了時刻を入力する 24時間制で入力します。

# **6** [ ]に内容を入力する

全角128文字、半角256文字以内で入力します。

 **7** [ ]に分類アイコンを選択する

# **8** [ ]に要約を入力する

全角20文字、半角40文字以内で入力します。

**9 [▲]にアラームの[ON]/[OFF]を選択する** 

#### [ON]:

アラームを鳴らします。アラームを開始時刻の何分前に 鳴らすかを選択します。開始時刻と同時に鳴らすときは [00分前]を選択します。 [OFF]:

アラームを鳴らしません。

# **10** [ ]に繰り返し方法を選択する

[OFF]:

スケジュールを繰り返しません。操作12に進みます。 [毎日]:

毎日繰り返します。

[毎週]:

毎週同じ曜日に繰り返します。

[毎月]: 毎月同じ日に繰り返します。

## [毎年]:

毎年同じ月日に繰り返します。

繰り返しを[OFF]以外に設定した場合

繰り返しの回数を01~99回の範囲で入力します。

# **11 「休祝日]に休祝日の[ON]/[OFF]を選択する**

 $[OM]:$ 

休祝日も繰り返します。

[OFF]: 休祝日は繰り返しません。ただし、繰り返しの回数とし ては数えます。

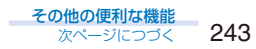

# 12 [8]にシークレット登録の[ON]/[OFF]を選択する

[ON]: スケジュールをシークレット登録します。スケジュール アラーム時は時刻以外を「米」で表示します。

[OFF]:

スケジュールをシークレット登録しません。 シークレット登録した内容を表示する場合

シークレット表示を[ON]に設定します。

# **13** (完了)を押す

スケジュールが登録されます。アラームを[ON]に設定す ると、待受画面に「 」が表示されます。 カレンダーでは、スケジュール登録された日付の背景に色 が付きます。

- スケジュールアラームとめざまし時計を同時に設定してい る場合は、「※」の代わりに「※」が表示されます。
- 31日に登録したスケジュールを[毎月]の繰り返しに設定 した場合、31日のない月はその月の最終日を繰り返し日 とします。うるう年の2月29日を[毎年]の繰り返しに設定 した場合も同様です。

# **スケジュールアラーム時刻になると**

約30秒間着信ランプが点滅しアラーム音が鳴り、スケ ジュールの内容が表示されます。

複数のスケジュールのアラーム開始時刻が重なった場 合は、画面右上に「他XXX件」と表示されます。

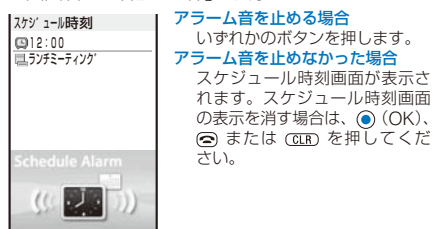

● アラーム音に映像と音声が含まれるiモーションを設定し た場合、iモーションの映像が表示されます。

- 音声電話通話中、プッシュトーク通信中にアラーム時刻に なると、アラーム音(標準)が受話口から鳴ります。バイブ レータは振動しません。
- 次の場合などは、スケジュールアラームが動作しません。
	- 電源OFF時
	- オールロック設定中
	- PIMロック設定中
	- おまかせロック設定中
	- ソフトウェア更新中
- 次の場合などにアラーム時刻になると、通話または待受状 態になったときに動作することがあります。
	- 音声電話、テレビ電話、プッシュトークの発着信中
	- パケット通信中
	- 赤外線通信中、赤外線リモコン使用中
	- iC通信中
	- データ通信中またはmicroSDメモリーカードを読み込 み中/書き込み中
	- 静止画撮影中、動画撮影中
- ●電池パックを外した状態または空の状態でFOMA端末を しばらく放置すると、日付時刻がリセットされ、スケジュー ルアラームが正しく動作しない場合があります。

# **スケジュールアラームの動作を設定する**

お買い上げ時 アラーム音:アラーム音(標準)、アラーム音量:3、 バイブレータ:OFF、ランプ色:C5:ランプ色5

スケジュールアラームの動作の詳細を設定します。

- **1** カレンダーで (機能)を押す 機能メニューが表示されます。
- **2** [スケジュール設定]→[スケジュールアラーム設 定]を選び を押す

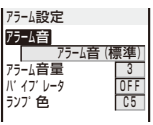

- **3** [アラーム音]にデータBOXのミュージック /iモーション/メロディからアラーム音を選択する
	- **・** 設定可能なファイルは次のとおりです。着うた®は ....<br>「 i モーション]から選択できます。

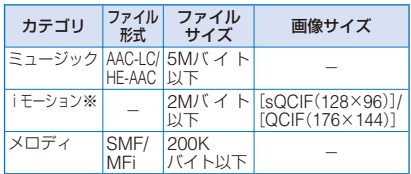

※ iモーションによっては設定できないことがあります。

[ミュージック]から再生範囲が指定されている着うたフル® を選択した場合

設定方法選択画面が表示されます。[まるごと設定]を 選択した場合は、着うたフル®の曲全体がアラーム音に 設定されます。[オススメ設定]を選択した場合は、着 うたフル®の指定された再生範囲がiモーションとして アラーム音に設定されます。設定されたiモーションは データBOXに保存されます。

# アラーム音を鳴らさない場合

- **ン コロというこない。。」**<br>[サイレント]を選択します。
- アラーム音を確認する場合

アラーム音にカーソルをあわせ、 (m) (聞く/再生)を押し ます。

 **4** [アラーム音量]に音量を設定する [OFF]、[1~5]から選択します。 [OFF]に設定する場合 レベル1で (●) を押します。

# **5** [バイブレータ]に振動パターンを選択する

- [パターン1]:
	- 振動/停止を繰り返します。
- [パターン2]:
	- 長めの振動/停止を繰り返します。
- [メロディ連動]:

アラーム音にあわせて振動します。アラーム音を[サイ レント]に設定している場合や、連動できないメロディ を設定している場合は、[パターン1]で振動します。

- [OFF]: **.....**<br>バイブレータを設定しません。
- 振動を確認する場合

- パターンにカーソルをあわせ、 (m) (確認)を押します。

# **6** [ランプ色]にランプ色を選択する

12色のランプ色、[C13:ALL](12色が順番に点滅)から選 択します。 カーソルをあわせると、着信ランプが点滅します。

# **7** (完了)を押す

スケジュールアラームの動作が設定されます。

# **スケジュールを表示する**

登録したスケジュールは、カレンダーから確認でき ます。

1 メニューで[LifeKit]→[スケジュール]を選び ● を押す

2007年 3月 <mark>3/11</mark>一本日<br>日 月 火 水 木 金 土  $25 28$   $25 3$ 4 56789 10 11 12 13 14 15 16 17 18 19 20 21 22 23 24 25 26 27 28 29 30 31 2 3 4 5 6 **SOUP** スケジュールアイコン

カレンダーが表示されます。

- **※す** を押すと翌月のカレンダーに、 こま を押すと前月 のカレンダーに切り替えることができます。
- 待受画面にカレンダーを設定している場合 待受画面で (リンク)を押し、カレンダーを選択する と、スケジュールを起動できます。

日付を指定してカレンダーを表示する場合 機能メニュー[日付指定表示]を選択し、日付を入力しま す。2000/01/01~2050/12/31の範囲で入力します。

# 2 日付を選び ● を押す

--:-- お誕生日-18:00 <sub>ヘ</sub>・ースホ゛ール 2007/03/01 (木) -- 中開始時刻

要約(要約が登録されていない場合はス ケジュール内容)

スケジュール一覧が表示されます。

• ● を押すと翌日に、● を押すと前日に切り替えること ができます。

# **3 スケジュールを選び ● を押す**

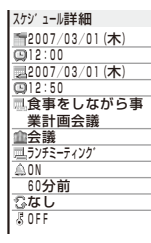

スケジュールの詳細が表示されます。

# スケジュールを修正する場合

(修正)を押します。

● 繰り返しに2050/12/31を超える繰り返し回数を設定した 場合、スケジュールを表示したときに繰り返し最後の日が [2050/12/31まで]と表示されます。

# **スケジュールを削除する**

スケジュールは5とおりの方法で削除できます。

- 1件削除 スケジュールを1件削除します。繰り返しが設定され ているスケジュールは繰り返しも含めて削除します。 選択削除 複数のスケジュールを選択して削除します。一度に 。<br>30件のスケジュールを日をまたいで選択できます。 繰り返しが設定されているスケジュールは繰り返し も含めて削除します。 1日削除 1日分のスケジュールをすべて削除します。繰り返し が設定されているスケジュールは削除できません。 |前日以前|選択した日付より前のスケシュールをすべて削除し
- 削除 ます。繰り返しが設定されているスケジュールが選 択した日付以降にあると削除できません。 全件削除 すべてのスケジュールを削除します。
- 例: 1件ずつ削除する場合
- 1 メニューで[LifeKit]→[スケジュール]を選び ◎ を押す

#### すべて削除する場合

機能メニュー[削除]→[全件削除]を選択し、端末暗証番 号を入力して[はい]を選択します。

# 前日以前をすべて削除する場合

日付にカーソルをあわせ、機能メニュー「削除]→[前日 以前削除]を選択し、端末暗証番号を入力して[はい]を 選択します。

#### 1日分を削除する場合

日付にカーソルをあわせ、機能メニュー[削除]→[1日削 除]→[はい]を選択します。

# 2 日付を選び ● を押す

## 複数選択して削除する場合

機能メニュー[削除]→[選択削除]を選択し、スケジュー ルを複数選択して (完了)を押し、[はい]を選択し ます。

# 3 スケジュールを選び 回 (機能)を押す

機能メニューが表示されます。

 **4** [削除]→[1件削除]→[はい]を選び を押す 選択したスケジュールが削除されます。

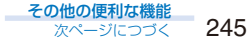

# **休祝日を設定する**

#### お買い上げ時 当日設定:祝日法で定める祝日、曜日設定:日曜日

特定の日または曜日を休祝日に設定/解除できます。休 祝日に設定すると、日付が赤色で表示されます。

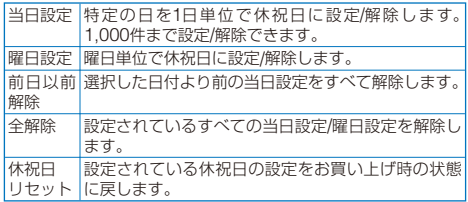

#### 例: 特定の日を休祝日に設定/解除する場合

 **1** メニューで[LifeKit]→[スケジュール]を選び を押す

#### 曜日単位で設定/解除する場合

機能メニュー[スケジュール設定]→[休祝日設定]→[曜 日設定]を選択し、曜日を選択して (完了)を押します。

## 前日以前を解除する場合

日付にカーソルをあわせ、機能メニュー[スケジュール 設定]→[休祝日設定]→[前日以前解除]→[はい]を選択 します。

#### すべて解除する場合

機能メニュー[スケジュール設定]→[休祝日設定]→[全 解除]を選択し、端末暗証番号を入力して[はい]を選択 します。

#### お買い上げ時の状態に戻す場合

機能メニュー[スケジュール設定]→[休祝日設定]→[休 祝日リセット]を選択し、端末暗証番号を入力して[はい] を選択します。

# **2** 日付を選び (機能)を押す

機能メニューが表示されます。

## **3 「スケジュール設定]→[休祝日設定]を選び ◎ を** 押す

休祝日設定画面が表示されます。

## 4 「当日設定1→「はい1を選び ● を押す

選択した日が休祝日に設定/解除されます。

● 祝日は「国民の祝日に関する法律及び老人福祉法の一部を 改正する法律」(平成13年法律第59号)および(平成17年法 律第43号)に基づいています。また、春分の日、秋分の日 の日付は前年の2月1日の官報で発表されるため異なる場 合があります。(2007年5月現在) 祝日が変更・新設された場合は休祝日を設定してください。

# **スケジュールの登録件数を確認する**

登録されているスケジュールの件数、登録可能な残り の件数、およびシークレット登録されているスケジュー ルの件数を確認できます。

**1 カレンダーで 回 (機能)を押す** 機能メニューが表示されます。

#### **2** [登録件数確認]を選び ● を押す

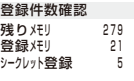

# [残りメモリ]:

登録できるスケジュールの残り件数

# [登録メモリ]:

スケジュールの登録件数(シークレット登録件数を含む) [シークレット登録]:

シークレット登録されている件数(シークレット表示を [ON]に設定しているときのみ表示されます)

# **よく使う機能を手早く実行する**

〈マイセレクト〉

お買い上げ時 ニュージックプレイヤー、ライフタイムカレンダー、 赤外線受信、バーコード認識、めざまし時計

よくお使いになる機能をマイセレクトに登録しておく と、簡単に呼び出すことができます。

マイセレクトには20個までの機能を登録できます。

# 1 待受画面で (h) (i チャネル)を1秒以上押し、(i) (追加)を押す

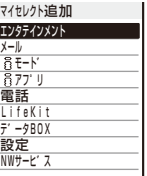

#### 登録した機能を削除する場合

待受画面で (m) (iチャネル)を1秒以上押し、機能にカー ソルをあわせ、機能メニュー[1件削除]→[はい]を選択 します。

#### マイセレクトをお買い上げ時の状態に戻す場合

待受画面で (h) (iチャネル)を1秒以上押し、機能メ ニュー[初期化]→[はい]を選択します。

# マイセレクトを並べ替える場合

待受画面で (a) (iチャネル)を1秒以上押し、機能メ ニュー[並べ替え]→機能を選択し、移動先にカーソルを あわせて (移動先)を押し、 (完了)を押します。

## **2** 機能を選び (登録)を押す

追加確認画面が表示されます。

# **3** [はい]を選び ● を押す

選択した機能がマイセレクトに追加されます。

# **相手の声や自分の声を録音する**

#### 〈音声メモ〉

音声通話中に相手の声を録音したり、待受中に自分の 声を録音したりできます。

音声メモは1件あたり約15秒、3件まで録音できます。

- **・** 音声メモが3件録音されている場合、通話中に音声メモを録音 すると古い音声メモに上書きされます。待受中に音声メモを 録音しようとすると古い音声メモに上書きするかどうかを確 認する画面が表示されます。
- **・** 音声メモを再生/削除する場合は、P.68をご覧ください。

# **待受中に自分の声を録音する**

1 待受画面で | ※■ | を押し、 [音声メモ録音] → [はい] を選び を押す

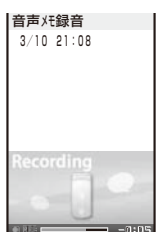

録音が始まります。録音終了時に音が鳴ります。

#### 録音を途中で停止する場合 (停止)を押します。

● 待受中に音声メモを録音しているときに電話がかかってき たり、メールを受信したり、めざまし時計/スケジュール アラームが起動したりすると、録音を中断して保存します。

# **通話中に相手の声を録音する**

## 1 通話中に「XEV」を押す

録音が始まります。録音終了時に音が鳴ります。 録音を途中で停止する場合 (●) (停止)を押します。

● 通話中に音声メモを録音しているときにFOMA端末を閉 じると、クローズ動作設定が[保留]または[通話切断]の場 合は、録音を中断して保存します。クローズ動作設定が [ミュート]の場合は、録音を継続します。

# **通話時間・料金を確認する**

〈通話時間表示・通話料金表示〉

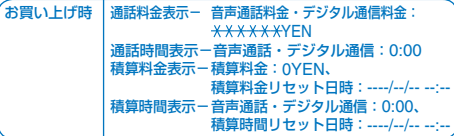

音声電話、テレビ電話などの前回および積算の通話時 間と通話料金を確認できます。

**・** 表示される通話時間および通話料金はあくまで目安であり、 実際の通話時間/料金とは異なる場合があります。また、通話 料金に消費税は含まれておりません。

## **1** メニューで[NWサービス]→[通話料金表示]を選 び ● を押す

通話料金表示画面が表示されます。

#### [通話料金表示]:

[音声通話料金]に直前の音声電話、[デジタル通信料金] に直前のテレビ電話、64Kデータ通信の料金が表示され ます。かけた場合のみカウントされます。

#### [通話時間表示]:

[音声通話]に直前の音声電話、[デジタル通信]に直前 のテレビ電話、64Kデータ通信の時間が表示されます。 かけた場合とかかってきた場合の両方がカウントされ ます。

#### [積算料金表示]:

前回リセット時から現在までの通話料金の累計が表示さ れます。

## [積算時間表示]:

前回リセット時から現在までの通話時間の累計が表示さ れます。

# **2 通話情報の項目を選び ● を押す**

- フリーダイヤルなどの無料通話先や番号案内(104)などに 通話した場合、通話料金は「0円」または「\*\*\*\*\*\*円」が表 示されます。
- 通話料金はFOMAカードに蓄積されるため、FOMAカー ドを差し替えてご利用になる場合、蓄積されている積算料 金(2004年12月から積算)が表示されます。
	- ※ 901iシリーズより前に発売されたFOMA端末では、 FOMAカードに蓄積された料金を表示することはでき ません。(FOMAカードには蓄積されています)
- プッシュトーク通信、i モード通信、パケット通信の通信 時間・通信料金はカウントされません。iモード利用料な どの確認方法については、iモードご契約時にお渡しする 『ご利用ガイドブック(iモード<FOMA>編)』をご覧く ださい。
- 前回の音声通話時間やデジタル通信時間が99時間59分59 秒を超えた場合や、積算の音声通話時間やデジタル通信時 間が9,999時間59分59秒を超えると、「Over」と表示され ます。
- 着信中や相手を呼び出している時間はカウントされません。
- 着もじの送信料金はカウントされません。
- WORLD CALL利用時の国際通話料はカウントされます。 その他の国際電話サービス利用時はカウントされません。
- 通話中に音声電話とテレビ電話を切り替えた場合は、切り 替えるたびにそれぞれ音声通話、デジタル通信の通話時間・ 通話料金にカウントされます。

# **積算時間と積算料金をリセットする**

現在まで累積している通話時間・通話料金の表示をリ セットできます。リセットすると、再び0からカウント を開始します。

例: 積算時間をリセットする場合

 **1** メニューで[NWサービス]→[通話料金表示]→[積 算リセット]を選び を押す

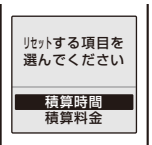

# 2 [積算時間]を選び ● を押す

端末暗証番号入力画面が表示されます。

- 積算料金をリセットする場合
- [積算料金]を選択し、PIN2コードを入力して[はい]を 選択します。
- **3 端末暗証番号を入力し、● (OK)を押す**

リセット確認画面が表示されます。

**4 「はい]を選び ● を押す** 

通話時間がリセットされ、リセット日時が更新されます。

# **積算料金を自動でリセットする**

お買い上げ時 OFF

毎月1日の0時に積算料金を自動でリセットできます。

- **1** メニューで[NWサービス]→[通話料金表示]→[積 算料金自動リセット]を選び を押す PIN2コード入力画面が表示されます。
- **2 PIN2コードを入力し、 (●) (OK)を押す** 積算料金自動リセット画面が表示されます。
- **3 [ON]/[OFF]を選び を押す** 積算料金自動リセットが設定されます。

# **通話料金の上限を設定して知ら**

**せる** (料金上限値通知設定)

お買い上げ時 設定:OFF、料金上限値:-、 **|<br>通知方法:アラーム+待受画面** 

通話料金の上限値を設定し、積算料金がその上限値を 超えたときに、アイコンやアラーム音でお知らせする ことができます。

 **1** メニューで[NWサービス]→[通話料金表示]→[料 金上限値通知設定]を選び を押す

端末暗証番号入力画面が表示されます。

**2 端末暗証番号を入力し、 (●) (OK)を押す** 

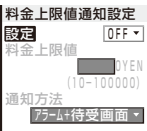

- **3** [設定]に料金上限値通知の[ON]/[OFF]を選択 する
- **4** [料金上限値]に通話料金の上限値を入力する 10~100,000YEN(10YENきざみ)の範囲で入力します。
- **5** [通知方法]にお知らせ方法を選択する [アラーム+待受画面]:

待受画面にアイコンを表示し、同時にアラーム音でお知 らせします。 [待受画面]:

待受画面にアイコンを表示してお知らせします。

# **6** (完了)を押す

料金上限値通知設定が設定されます。

**通話料金が上限値を超えると**

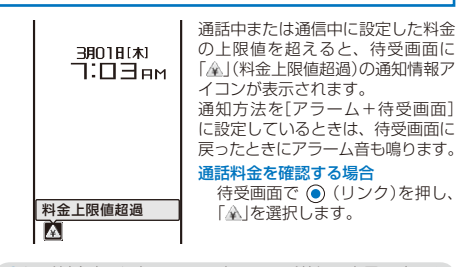

● 通話料金上限通知アラーム音は、電話着信の音量で鳴りま す。[3]以上、[Step down]、[Step up]を設定した場合 は、レベル2で音が鳴ります。

その他の便利な機能

# **上限を知らせるアイコンを消去する**

通知情報アイコン「▲」を消去します。

- **1** メニューで[NWサービス]→[通話料金表示]→[上 限値通知アイコン消去]を選び ◎ を押す 端末暗証番号入力画面が表示されます。
- 2 端末暗証番号を入力し、 (◎ (OK)を押す 料金上限値通知アイコン消去確認画面が表示されます。
- **3 [はい]を選び を押す** 「傘」が消えます。

# **電卓として使う** (電卓)

FOMA端末で、9桁までの四則計算(+. -. × ÷) ができます。

- 例: 64×5を計算する場合
	- 1 メニューで[LifeKit]→[電卓]を選び を押す

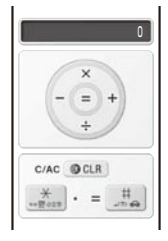

# **2** 数字と演算子を入力して計算する

「6] [4] (▲) [5] [#] の順に押します。

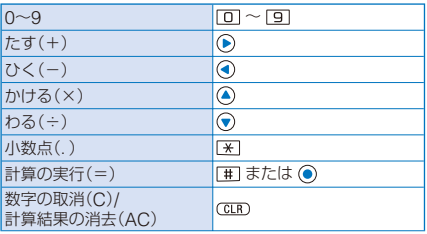

● 割り切れない場合や小数点を含む計算が10桁以上になる 場合は、10桁目以降を切り捨てて表示します。

●計算結果が10桁以上になる場合や計算できない数値を入 力した場合(0のわり算など)は、「0E」と表示されます。 ● 最初に負数がくる場合のみ負数計算ができます。

# **メモを入力する** 〈テキストメモ〉

必要な情報をテキストメモに登録できます。テキスト メモは10件まで登録できます。

- **・**[内容]を入力すると、 (完了)が表示され登録できます。
- **1** メニューで[LifeKit]→[テキストメモ]を選び を押し、 (新規)を押す

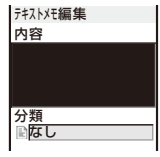

## **2** [内容]にメモの内容を入力する 全角256文字、半角512文字以内で入力します。

- **3** [分類]に分類アイコンを選択する
- **4** (完了)を押す

メモが登録されます。

# **メモを表示する**

登録したメモの内容を確認できます。

**1 メニューで[LifeKit]→[テキストメモ]を選び ●** を押す

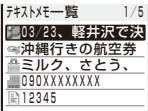

#### メモの[内容]をコピーする場合

メモにカーソルをあわせ、機能メニュー[テキストメモ コピー]→[はい]を選択します。

#### メモを削除する場合

メモにカーソルをあわせ、機能メニュー[削除]→[1件削 除]→[はい]を選択します。メモを複数選択して削除す る場合は、機能メニュー[削除]→[選択削除]を選択し、 メモを複数選択して (完了)を押し、[はい]を選択し ます。すべてのメモを削除する場合は、機能メニュー[削 除]→[全件削除]を選択し、端末暗証番号を入力して[は い]を選択します。

## 2 メモを選び (●) を押す

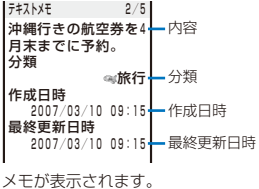

# メモを修正する場合

(修正)を押します。

# **各種機能の設定画面を表示する**

#### 〈アプリケーション設定〉

各機能の設定画面を直接表示し、各項目を設定できま す。設定内容の詳細はそれぞれのページをご覧くだ さい。

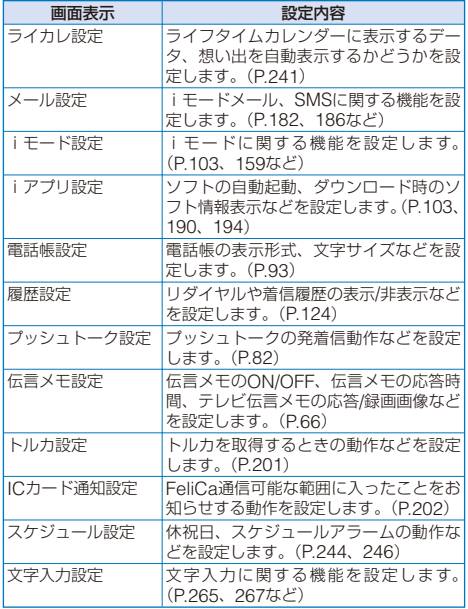

 **1** メニューで[設定]→[アプリケーション設定]を選 び を押す

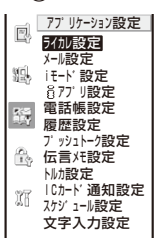

# 2 機能を選び (●) を押す

各機能の設定画面が表示されます。

# **スイッチ付イヤホンマイクの使 いかた** <スイッチ付イヤホンマイク〉

イヤホンマイク端子に平型スイッチ付イヤホンマイク (別売)などを接続すると、スイッチを押すだけで音声 電話、テレビ電話、プッシュトークに応答したり、音 声電話をかけたりできます。また、イヤホンマイクの 動作も設定できます。

- イヤホンマイクのコードをFOMA端末に巻き付けないで ください。電波の受信レベルが低下することがあります。
- イヤホンマイクのコードをアンテナ部に近づけると、ノイ ズが入ることがあります。

# **スイッチを使って電話をかける**

あらかじめ発信メモリ番号(P.251)に登録した電話帳 のメモリ番号に登録されている1件目の電話番号に、イ ヤホンマイクのスイッチで音声電話をかけることがで きます。

**・** PIMロック設定中は、電話をかけることができません。

# **1** イヤホンマイクを接続する

- **・** イヤホンマイク端子のカバーを開け、イヤホンマイクの 接続プラグを差し込みます。
- **2** 待受画面でイヤホンマイクのスイッチを1秒以上 押す

「ピピッ」という音が鳴り相手を呼び出します。相手が電話 に出たらお話しください。

 **3** 通話が終わったらイヤホンマイクのスイッチを1<sup>秒</sup> 以上押す

「ピー」という音が鳴り電話が切れます。

● シークレット登録した電話帳のメモリ番号を発信メモリ番 号に設定した場合は、シークレット表示を[ON]に設定し ないと、スイッチを押して電話をかけることができません。

# **スイッチを使って電話を受ける**

 **1** 着信したらイヤホンマイクのスイッチを1秒以上 押す

「ピピッ」という音が鳴り電話がつながります。

 **2** 通話が終わったらイヤホンマイクのスイッチを1<sup>秒</sup> 以上押す

「ピー」という音が鳴り電話が切れます。

- イヤホンマイクのスイッチを使ってテレビ電話を受けた場 合、相手には代替画像が送信されます。
- プッシュトーク通信中は、イヤホンマイクのスイッチで通 信を終了できません。 を押してください。

**イヤホンマイクの動作を設定する**

お買い上げ時 設定:OFF、発信メモリ番号:999

イヤホンマイクのスイッチで音声電話、テレビ電話、 プッシュトークに応答するかどうかを設定します。ま た、スイッチを押して音声電話をかける電話帳のメモ リ番号も設定できます。

 **1** メニューで[設定]→[発着信通話]→[イヤホン設 定]→[イヤホンスイッチ設定]を選び ● を押す

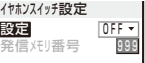
**2** [設定]にイヤホンマイクのスイッチの[ON] [/ OFF]を選択する

 $[OM]:$ 

イヤホンマイクのスイッチで音声電話の発信、音声電話・ テレビ電話・プッシュトークの応答を行います。 [OFF]:

イヤホンマイクのスイッチを使用しません。

- **3** [発信メモリ番号]に音声電話発信時に使用する電 話帳のメモリ番号を入力する 000~999の範囲で入力します。
	-
- **4** (完了)を押す

イヤホンスイッチ設定が設定されます。

## **イヤホンをつないで自動で電話** を受ける インディング (オート着信)

#### お買い上げ時 設定:OFF、応答時間:5秒後

平型スイッチ付イヤホンマイク(別売)などを接続して いるときに、かかってきた音声電話やテレビ電話を自 動的に着信するように設定できます。

 **1** メニューで[設定]→[発着信通話]→[イヤホン設 定]→[オート着信]を選び を押す

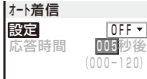

- **2** [設定]にオート着信の[ON]/[OFF]を選択する
- **3** [応答時間]に自動で着信するまでの時間を入力する 000~120秒の範囲で入力します。
- **4** (完了)を押す

オート着信が設定されます。

- テレビ電話を受けた場合、相手には代替画像が送信され ます。
- 伝言メモ、留守番電話サービス、転送でんわサービスとオー ト着信を同時に設定する場合、オート着信を優先させるに は、オート着信の応答時間を伝言メモ、留守番電話サービ ス、転送でんわサービスの応答時間、呼び出し時間よりも 短く設定してください。

## **使用するマイクを設定する**

〈イヤホンマイク設定〉

#### お買い上げ時 イヤホンマイク有効

平型スイッチ付イヤホンマイク(別売)などを接続して いるときに、通話中に使用するマイクを設定できます。

 **1** メニューで[設定]→[発着信通話]→[イヤホン設 定]→[イヤホンマイク設定]を選び ● を押す [本体マイク有効]:

FOMA端末の送話口(マイク)を使用します。

[イヤホンマイク有効]: 平型スイッチ付イヤホンマイク(別売)のマイクを使用します。

2 使用するマイクを選び ◎ を押す イヤホンマイク設定が設定されます。

## **各種機能の設定を初期状態に戻す**

〈設定リセット〉

各機能の設定内容をお買い上げ時の状態に戻すことが できます。設定リセットでリセットされる機能とお買 い上げ時の設定については、リセット一覧(P.252)お よびメニュー一覧(P.270)をご覧ください。

 **1** メニューで[設定]→[管理]→[リセット]→[設定リ セット]を選び を押す

端末暗証番号入力画面が表示されます。

- **2 端末暗証番号を入力し、 (●) (OK)を押す** リセット確認画面が表示されます。
- **3** [はい]を選び を押す 設定がリセットされます。

**登録データを一括して削除する**

〈データ一括削除〉

登録されているデータを削除し、各種機能の設定内容 をお買い上げ時の状態に戻します。データ一括削除で リセットされる機能については、リセット一覧(P.252) およびメニュー一覧(P.270)をご覧ください。

- **・** 次のデータは削除されません。 - データBOXのマイピクチャ、ミュージック、iモーション、 メロディ、キャラ電にお買い上げ時に登録されているデータ
	- お買い上げ時に登録されているデコメールテンプレート、 着せかえデータ
	- おサイフケータイ対応 i アプリ
- **・** お買い上げ時に登録されている受信メールの「ドコモからのお 知らせ」、iアプリのソフトの「Gガイド番組表リモコン」「デ コメ絵文字ポケット」「LocoRoco MOBILE for SO」は削除 されます。
- **・** お買い上げ時にデコメ絵文字、ミュージック、キャラ電に登 。<br>録されているデータを削除していても、データー括削除を行 うと元に戻ります。
- **・** お買い上げ時に登録されているフォルダは削除されませんが、 フォルダ名はお買い上げ時の名前に戻ります。
- **1** メニューで[設定]→[管理]→[リセット]→[データ 一括削除]を選び ● を押す

端末暗証番号入力画面が表示されます。

- **2 端末暗証番号を入力し、● (OK)を押す** データ一括削除確認画面が表示されます。
- **3 「はい]を選び を押す** 再起動実行確認画面が表示されます。
- **4 「はい1を選び を押す** FOMA端末が初期化されて再起動します。

各機能の機能メニューなどから設定した内容で、設定リセットやデータ一括削除でリセットされる項目は次のとお りです。メニュー画面から操作できる機能については、メニュー一覧(P.270)をご覧ください。

○:お買い上げ時の設定に戻る項目 ●:削除される項目

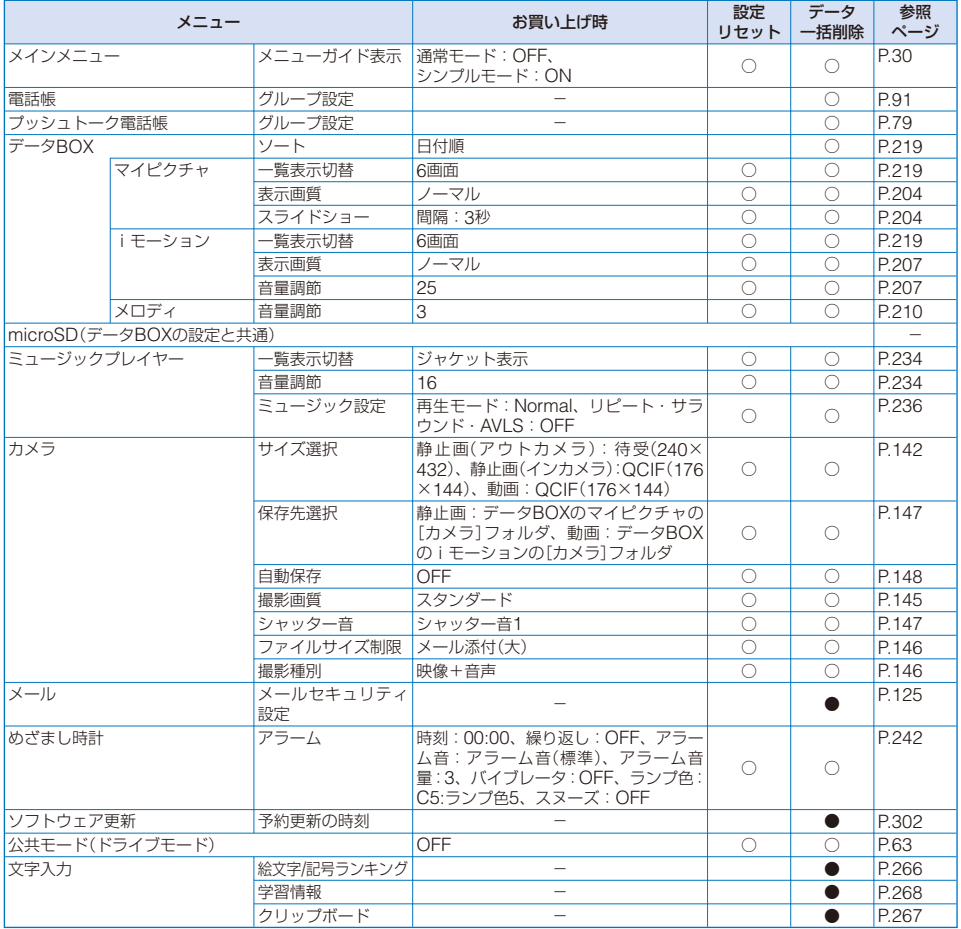

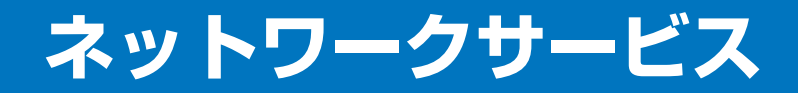

-<br>本書では、各ネットワークサービスの概要をFOMA端末のメニューを使って操作する方法で説明して います。詳細は『ご利用ガイドブック(ネットワークサービス編)』をご覧ください。

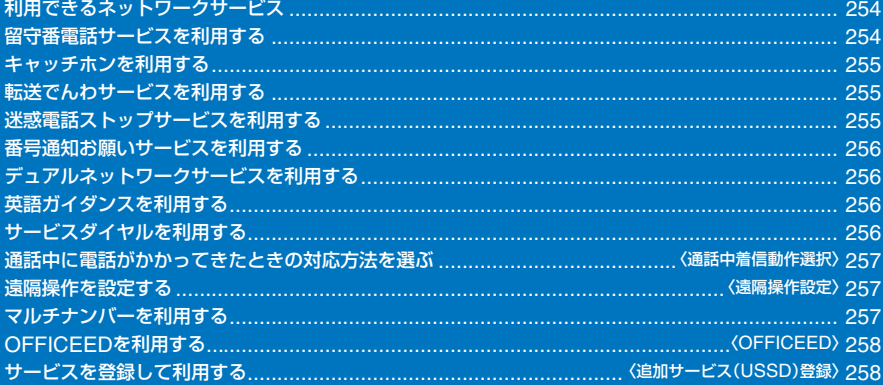

## **利用できるネットワークサービス**

FOMA端末では、次のようなドコモのネットワーク サービスをご利用いただけます。 各サービスの概要や利用方法については、以下の表の 参照先をご覧ください。

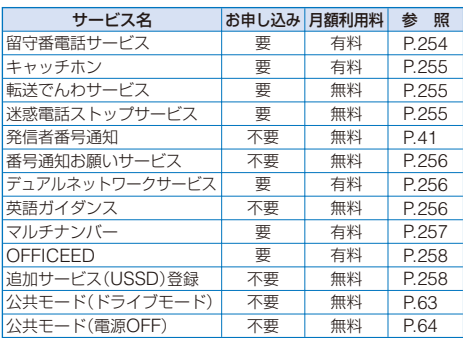

**・** サービスエリア外や電波の届かない場所ではネットワーク サービスはご利用できません。

- **・** 詳しくは『ご利用ガイドブック(ネットワークサービス編)』を ご覧ください。
- **・** お申し込み、お問い合わせについては、取扱説明書裏面の「総 合お問い合わせ先」までお問い合わせください。
- **・** 留守番電話サービス、転送でんわサービスなどの「サービスの 停止」とは、サービスの契約そのものを解約するものではあり ません。
- **・**「OFFICEED」は申し込みが必要な有料サービスです。ご不明 な点はドコモの法人向けサイト(http://www.docomo.biz/d/ 212/)をご確認ください。

## **留守番電話サービスを利用する**

電波の届かない所にいるとき、電源を切っているとき、 電話にでられないときなどに、音声電話/テレビ電話を かけてきた相手に応答メッセージでお答えし、お客様 に代わってメッセージをお預かりするサービスです。

- **・** 伝言メモ(P.65)を同時に設定する場合、留守番電話サービス を優先させるには、留守番電話サービスの呼び出し時間を伝 言メモの応答時間よりも短く設定してください。
- **・** 留守番電話サービスを「開始」にしているときに、かかってき た音声電話やテレビ電話に応答しなかった場合は、着信履歴 に「不在着信」として記録され、待受画面に「 」(着信あり)の 通知情報アイコンが表示されます。
- **・** 留守番電話サービスは、転送でんわサービスを「開始」に設定 した場合、自動的に停止状態になります。

#### ■ 留守番雷話サービスの基本的な流れ

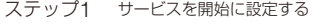

- ステップ2 電話をかけてきた方が伝言を録音/録画する
- ステップ3 伝言メッセージを再生する

 **1** メニューで[NWサービス]→[留守番電話]を選び ● を押す

#### **2** 各項目を設定する

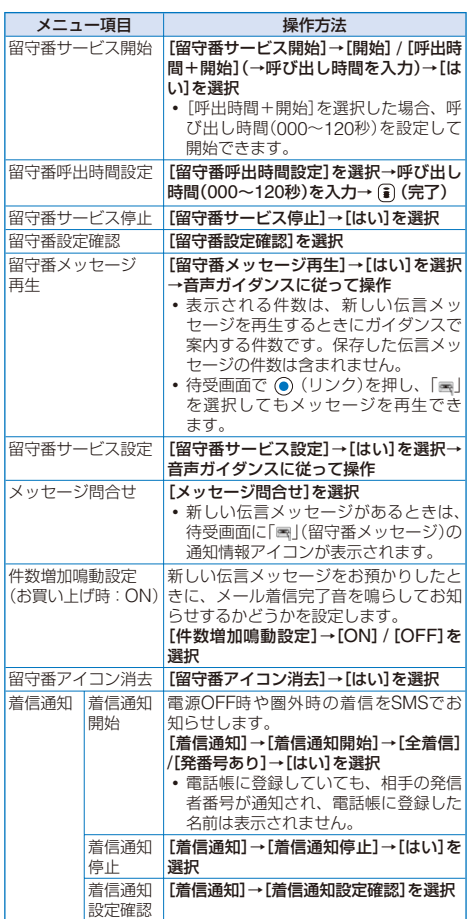

#### テレビ電話のサービスについて

- ●テレビ電話の伝言メッセージをお預かりした場合、SMS でお知らせします。
- ●留守番電話のテレビ電話対応設定について変更する場合 は、待受画面で [1] [4] [1] [2] (?) を押し、音声ガイダン スに従って操作してください。
- AV32Kテレビ電話による留守番電話接続はできません。
- ●キャラ電で留守番電話に接続された場合、DTMF操作が行 えません。機能メニューから[DTMF送出モード]に切り替 えてください。(P.69)

## **キャッチホンを利用する**

通話中に別の電話がかかってきたときに、通話中着信 音でお知らせし、現在の通話を保留にして新しい電話 に出ることができるサービスです。また、通話中の電 話を保留にして、新たにお客様の方から別の相手へ電 話をかけることもできます。

- **・** 音声電話中にテレビ電話がかかってきた場合は、音声電話を ー・コー・・・・ニー語』。。。<br>終了してテレビ電話を受けることができます。テレビ電話中 は、音声電話/テレビ電話を受けられません。着信履歴には記 録されます。
- **・** キャッチホンを利用するときは、あらかじめ通話中着信動作 選択(P.257)を[通常着信]に設定してください。他の設定に なっている場合は、キャッチホンを開始しても音声通話中に かかってきた音声電話に応答できません。
- **1** メニューで[NWサービス]→[キャッチホン]を選 び ● を押す

#### **2** 各項目を設定する

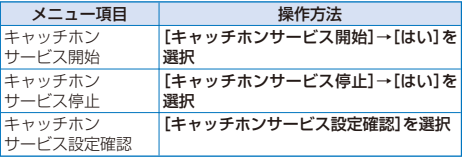

● 現在の通話を保留にして、かかってきた電話に出る場合は、 (通話)を押します。保留中の相手がいる場合、「マルチ 接続中」と表示されます。 (呼切替)を押すたびに通話中 の相手を切り替えることができます。保留中の通話を終了 する場合は、機能メニュー[保留呼切断]を選択します。

● 現在の通話を終了して、かかってきた電話に出る場合は、 (3) を押します。

## **転送でんわサービスを利用する**

電波が届かないところにいるとき、電源が入っていな いとき、設定した呼出時間内に応答がなかったときな どに、音声電話/テレビ電話を転送するサービスです。

- **・** 伝言メモ(P.65)を同時に設定する場合、転送でんわサービス を優先させるには、転送でんわサービスの呼び出し時間を伝 言メモの応答時間よりも短く設定してください。
- **・** 転送でんわサービスを「開始」にしているときに、かかってき た音声電話やテレビ電話に応答しなかった場合は、着信履歴 に「不在着信」として記録され、待受画面に「 創 (着信あり)の 通知情報アイコンが表示されます。
- **・** テレビ電話がかかってきた場合、転送先が3G-324Mに準拠 したテレビ電話対応機でないと切断されます。

#### ■ 転送でんわサービスの基本的な流れ

- ステップ1 転送先の電話番号を登録する
- ステップ2 転送でんわサービスを開始に設定する
- ステップ3 お客様のFOMA端末に電話がかかる
- ステップ4 電話に出ないと自動的に指定した転送先へ転 送される

 **1** メニューで[NWサービス]→[転送でんわ]を選び ● を押す

#### **2** 各項目を設定する

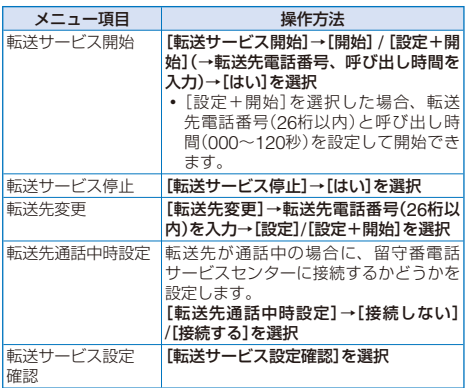

● 転送でんわガイダンスの有無を設定する場合は、待受画面 で [1] [4] [2] [9] (c) を押し、音声ガイダンスに従って操 作してください。

## **迷惑電話ストップサービスを利 用する**

いたずら電話などの「迷惑電話」を着信しないように拒 否できます。着信拒否登録すると、以後の着信を自動 的に拒否し、相手にはガイダンスで応答します。

- **・** 登録した電話番号から電話がかかってきても、着信音は鳴り ません。また、着信履歴にも記録されません。
- **・** 登録した電話番号からテレビ電話がかかってきた場合、着信 拒否の映像ガイダンスが流れたあと、切断されます。
- **1** メニューで[NWサービス]→[迷惑電話ストップ] を選び を押す

#### **2** 各項目を設定する

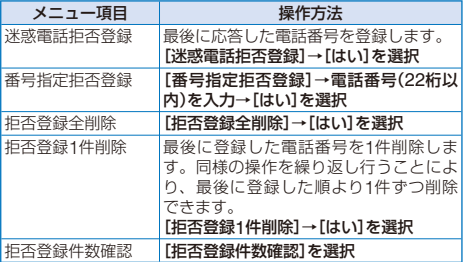

## **番号通知お願いサービスを利用 する**

電話番号を通知してこない音声電話/テレビ電話に対し て、番号通知のお願いをガイダンスで応答し、自動的 に電話を切断するサービスです。

- **・** 電話番号を通知していない電話番号から電話がかかってきて ー・・・・・・・・・・・・・・・・・・・・・・・・・・・・。<br>も、着信音は鳴りません。また、着信履歴にも記録されません。
- **・** 非通知のテレビ電話がかかってきた場合、番号通知お願いの 映像ガイダンスが流れたあと、切断されます。
- **・** 非通知のプッシュトークを着信した場合、番号通知お願いの ガイダンスは流れず、切断されます。

#### **1** メニューで[NWサービス]→[番号通知お願いサー ビス]を選び を押す

#### **2** 各項目を設定する

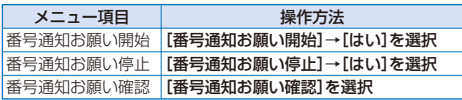

## **デュアルネットワークサービス を利用する**

お使いになっているFOMA端末の電話番号でmova端 末をご利用いただけるサービスです。FOMAとmova のサービスエリアに応じた使い分けが可能です。

- **・** FOMA端末とmova端末は、同時に利用できません。
- **・** デュアルネットワークサービスの切り替え操作は、サービス を利用していない端末から行ってください。

#### **1** メニューで[NWサービス]→[デュアルネットワー ク]を選び を押す

#### **2** 各項目を設定する

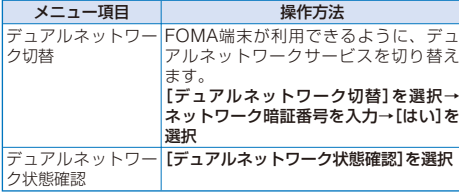

## **英語ガイダンスを利用する**

留守番電話サービスなどの各種ネットワークサービス 設定時のガイダンスや圏外などの音声ガイダンスを、 英語に設定できます。

発信者が本サービスを利用している場合は、発信者側 の発信時の設定が着信者側の設定より優先されます。

#### **1** メニューで[NWサービス]→[英語ガイダンス]→ [ガイダンス設定]を選び ● を押す

#### 2 ガイダンスの対象を選び ● を押す

[発信+着信]:

発信時に自分が聞くガイダンスと着信時に相手が聞くガ イダンスの両方を設定します。

#### [発信]:

発信時に自分が聞くガイダンスを設定します。

[着信]: 着信時に相手が聞くガイダンスを設定します。

#### <mark>3</mark> 発信時のガイダンスの言語を選び ◉ を押す

#### 4 着信時のガイダンスの言語を選び ● を押す

- [日本語]: 日本語でガイダンスします。
- [日本語+英語]:
	- 日本語→英語の順でガイダンスします。
- [英語+日本語]:
	- 英語→日本語の順でガイダンスします。

#### 設定内容を確認する場合

メニューで[NWサービス]→[英語ガイダンス]→[ガイ ダンス設定確認]を選択します。

## **サービスダイヤルを利用する**

ドコモ総合案内・受付や故障の問い合わせ先へ電話を かけることができます。

- **・** お使いのFOMAカードによっては、表示される項目が異なる 場合や表示されない場合があります。
	- **1** メニューで[NWサービス]→[サービスダイヤル] を選び を押す

サービスダイヤル画面が表示されます。

[ドコモ故障問合せ]: ドコモの故障お問い合わせ先に電話をかけます。

[ドコモ総合案内・受付]: DoCoMoインフォメーションセンターに電話をかけ ます。

#### 2 問い合わせ先→[はい]を選び ● を押す

お問い合わせ先に電話がかかります。

## **通話中に電話がかかってきたと きの対応方法を選ぶ** 〈通話中着信動作選択〉

#### お買い上げ時 通常着信

留守番電話サービス、転送でんわサービス、キャッチ ホンをご契約されているお客様の通話中にかかってき た音声電話/テレビ電話にどのように対応するかを設定 できます。

- **・** 留守番電話サービス、転送でんわサービス、キャッチホンが 未契約の場合は、通話中にかかってきた着信に応答できま せん。
- **・** 通話中着信動作選択を利用するには、通話中着信設定を「開始」 に設定してください。
- **1** メニューで[NWサービス]→[通話中着信動作選 択]を選び を押す

#### [通常着信]:

電話を受けたり、留守番電話サービスセンターや登録し た転送先に手動で転送したりできます。

#### [留守番電話]:

留守番電話サービスに接続します。

#### [転送でんわ]:

登録した転送先に転送します。

#### [着信拒否]:

着信を拒否します。

#### 2 着信動作を選び ● を押す

通話中の着信動作が設定されます。

#### **通話中着信設定を開始/停止する**

通話中着信動作選択で選択した対応を開始/停止し ます。

 **1** メニューで[NWサービス]→[通話中着信設定]を 選び ● を押す

#### **2** 各項目を設定する

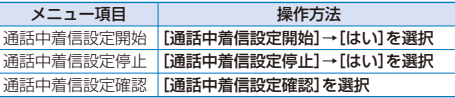

## **遠隔操作を設定する** 〈遠隔操作設定〉

留守番電話サービスや転送でんわサービスなどを、プッ シュ式の一般電話や公衆電話、ドコモの携帯電話など から操作できるように設定します。

 **1** メニューで[NWサービス]→[遠隔操作設定]を選 び を押す

#### **2** 各項目を設定する

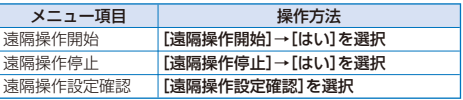

## **マルチナンバーを利用する**

FOMA端末の電話番号として基本契約番号のほかに、 付加番号1と付加番号2の最大2つの番号を追加してご 利用いただけるサービスです。

#### **電話番号の詳細を設定する**

お買い上げ時 マルチナンバー発信:OFF、 名前:基本契約番号・付加番号1・付加番号2、 着信音:着信音1

- **・**「基本契約番号」の電話番号は変更できません。着信音は、着 信設定などで設定できます。
- **1** メニューで[NWサービス]→[マルチナンバー]→ [電話番号設定]を選び ● を押す

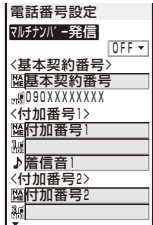

#### **2** 各項目を設定する

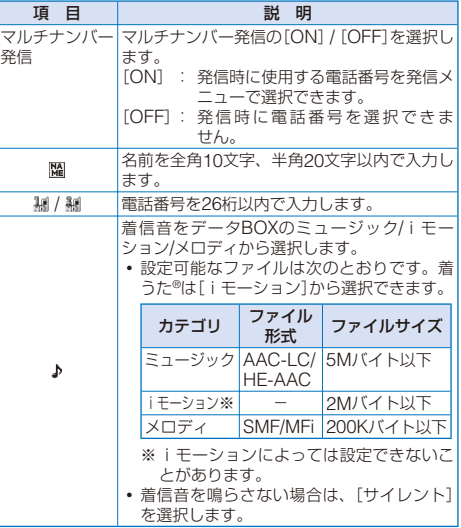

#### **3** (完了)を押す

電話番号の詳細が設定されます。

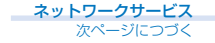

- ●マルチナンバー未契約の場合、マルチナンバー発信を [OFF]にしてご利用ください。
- マルチナンバー発信を[ON]に設定 した場合、発信中は発信メニュー で選択したマルチナンバー(基本契 約番号/付加番号1/付加番号2)に対 応した電話番号と名前が表示され ます。

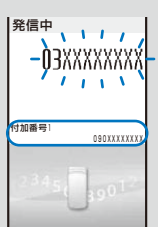

●着信中は、着信したマルチナンバー (基本契約番号/付加番号1/付加番号 2)に対応した電話番号と名前が表 示されます。

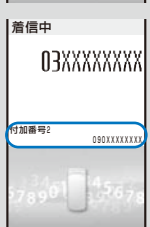

- FOMAカードを抜いたり、差し替えた場合、FOMA端末 に登録していたマルチナンバーの設定(名前、電話番号な ど)が消去されることがあります。この場合は、再度設定 してください。
- ●リダイヤルや着信履歴から発信する場合、以前に発信/着 信したマルチナンバーが表示され、この番号で発信します。

## **発信する電話番号を設定する**

電話をかけるときに使用する電話番号を選択できます。

- **1** メニューで[NWサービス]→[マルチナンバー]→ [通常発信番号設定]を選び ● を押す
- 2 発信する電話番号→[はい]を選び ◎ を押す

発信する電話番号が設定されます。

発信する電話番号を確認する場合

メニューで[NWサービス]→[マルチナンバー]→[通常 発信番号確認]を選択します。

● 電話をかけるときに発信メニューで使用する電話番号を手 動で選択できます。(P.53)

## **OFFICEEDを利用する** <OFFICEED>

「OFFICEED」は、指定されたIMCS(屋内基地局設備) で提供されるグループ内定額サービスです。ご利用に は、別途お申し込みが必要となります。

**・** 詳細は、ドコモ法人向けWEBサイト(http://www.docomo. biz/d/212/)をご確認ください。

## **サービスを登録して利用する**

#### 〈追加サービス(USSD)登録〉

ドコモから新しいネットワークサービスが追加されたと きに、そのサービスをメニューに登録して利用します。

#### **1** メニューで[NWサービス]→[追加サービス]を選 び ● を押す

#### **2** 各項目を設定する

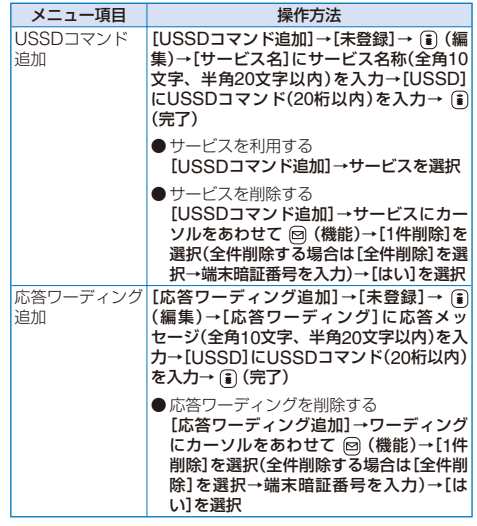

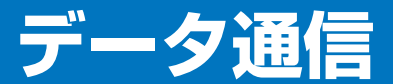

データ通信についての詳細は付属のCD-ROM内の「データ通信マニュアル」(PDF形式)をご覧くださ い。「データ通信マニュアル」(PDF形式)をご覧になるには、Adobe Reader (バージョン6.0以上を 推奨)が必要です。お使いのパソコンにインストールされていない場合は、同CD-ROM内のAdobe Readerをインストールしてご覧ください。

ご使用方法などの詳細につきましては、Adobe Readerヘルプを参照してください。

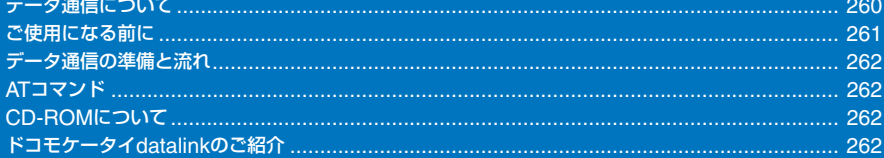

## **データ通信について**

FOMA端末で利用できるデータ通信は、パケット通信、 64Kデータ通信、データ転送の3つに分類されます。

- **・** FOMA端末はRemote Wakeupには対応していません。
- **・** FOMA端末はFAX通信をサポートしていません。
- **・** FOMA端末はIP接続には対応していません。
- **・** FOMA端末をドコモのPDA「sigmarionⅡ」/「sigmarionⅢ」 「/ musea」に接続してデータ通信を行う場合、「sigmarionⅡ」 /「musea」をアップデートしてご利用ください。アップデー トの方法などの詳細については、ドコモのホームページをご 覧ください。

#### **パケット通信**

送受信したデータ量に応じて通信料がかかる通信形態 です。(受信最大384kbps、送信最大64kbps) パケット通信は、FOMA端末とFOMA USB接続ケー ブル(別売)を使ってパソコンと接続し、各種設定を行 うと利用できます。ドコモのインターネット接続サー ビス「mopera U」/「moperalなど、FOMAパケット通 信に対応したアクセスポイントをご利用ください。ま た、FOMAネットワークに接続された企業内LANにア

クセスし、データの送受信をすることもできます。

**・** パケット通信は、データ量の多い通信を行うと、通信料が高 かっていますのでご注意ください。

#### **64Kデータ通信**

接続している時間に応じて、通信料がかかる通信形態 です。(通信速度64kbps)

64Kデータ通信は、FOMA端末とFOMA USB接続ケー ブル(別売)を使ってパソコンと接続し、各種設定を行 うと利用できます。ドコモのインターネット接続サー ビス「mopera U」/「mopera」などのFOMA 64Kデー タ通信に対応したアクセスポイント、またはISDNの同 期64Kアクセスポイントをご利用ください。

#### **データ転送**

赤外線通信、iC通信、FOMA USB接続ケーブル(別 売)を使ってデータを送受信する、課金が発生しない通 信形態です。赤外線通信では、FOMA端末またはパソ コンなど赤外線通信機能を持つ機器とデータを送受信 することができます。

## **ご利用時の留意事項**

**インターネットサービスプロバイダの利用料金**

インターネットを利用する場合は、ご利用になるイン ターネットサービスプロバイダに対する利用料が必要 になります。この利用料は、FOMAサービスの利用料 とは別に直接インターネットサービスプロバイダにお 支払いいただきます。利用料の詳しい内容については、 ご利用のインターネットサービスプロバイダにお問い 合わせください。

ドコモのインターネット接続サービス「mopera U」 「/ mopera」をご利用いただけます。

「mopera U」をご利用いただく場合は、お申し込みが 必要(有料)となります。「mopera」をご利用いただく 場合は、お申し込み不要、月額使用料無料です。

#### **接続先(インターネットサービスプロバイダなど)の 設定**

パケット通信と64Kデータ通信では接続先が異なりま す。パケット通信を行うときはパケット通信対応の接 続先、64Kデータ通信を行うときはFOMA 64Kデータ 通信、またはISDN同期64K対応の接続先をご利用くだ さい。

- **・** DoPaのアクセスポイントには接続できません。
- **・** PIAFSなどのPHS 64K/32Kデータ通信のアクセスポイント には接続できません。

#### **ネットワークアクセス時のユーザー認証**

接続先によっては、接続時にユーザー認証(IDとパス ワード)が必要な場合があります。その場合は、通信 ソフト(ダイヤルアップネットワーク)でIDとパスワー ドを入力して接続してください。IDとパスワードは接 続先のインターネットサービスプロバイダまたは接続 先のネットワーク管理者から付与されます。詳しい内 容については、インターネットサービスプロバイダま たは接続先のネットワーク管理者にお問い合わせくだ さい。

#### **ブラウザ利用時のアクセス認証**

パソコンのインターネットブラウザでFirstPass対応 サイトを利用するときのアクセス認証で、FirstPass (ユーザー証明書)が必要な場合、付属のCD-ROMから FirstPass PCソフトをインストールし、設定を行って ください。詳細はCD-ROM内の[FirstPassPCSoft] フォルダ内の「FirstPassManual」(PDF形式)をご覧く ださい。「FirstPassManual」(PDF形式)をご覧になる には、Adobe Reader(バージョン6.0以上を推奨)が 必要です。お使いのパソコンにインストールされてい ない場合は、同CD-ROM内のAdobe Readerをイン ストールしてご覧ください。

ご 使 用 方 法 な ど の 詳 細 に つ き ま し て は、Adobe Readerヘルプを参照してください。

**<sup>・</sup>** 64Kデータ通信は、長時間通信を行うと、通信料が高額にな りますのでご注意ください。

#### **パケット通信および64Kデータ通信の条件**

FOMA端末で通信を行うためには、以下の条件が必要 になります。

- FOMA USB接続ケーブル(別売)を利用できるパソコンであ ること
- FOMAパケット通信、64Kデータ通信に対応したPDAである こと
- FOMAサービスエリア内であること
- パケット通信の場合、接続先がFOMAパケット通信に対応し ていること
- 64Kデータ通信の場合、接続先がFOMA 64Kデータ通信、ま たはISDN同期64Kに対応していること

ただし、上の条件が整っていても、基地局が混雑して いる、または電波状態が悪い場合は通信ができないこ とがあります。

## **ご使用になる前に**

## **動作環境について**

データ通信を利用するためのパソコンの動作環境は以 下のとおりです。

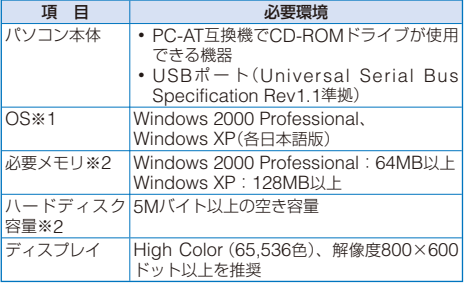

※1 OSアップグレードからの動作は保証の対象外となります。 ※2 必要メモリ・ハードディスク容量は、パソコンのシステム 構成によって異なることがあります。

#### **必要な機器について**

FOMA端末とパソコン以外に以下のハードウェア、ソ フトウェアを使います。

- **・** FOMA USB接続ケーブル(別売)、またはFOMA 充電機能付 USB接続ケーブル 01(別売)
- **・** 付属のCD-ROM「FOMA SO703i用CD-ROM」
- ●本書では、FOMA USB接続ケーブル(別売)の場合で説明 しています。
- USBケーブルは専用の「FOMA USB接続ケーブル」また は「FOMA 充電機能付USB接続ケーブル 01」をお買い求 めください。パソコン用のUSBケーブルはコネクタ部の 形状が異なるため使用できません。

#### ■ 用語解説

#### ● 管理者権限

Windows XP、Windows 2000 Professionalのシステムの すべてにアクセスできる権限。1台のパソコンに最低1人は管 理者権限を持つユーザーが設定されています。通常、管理者 権限を持たないユーザーは、通信設定ファイル(ドライバ)の インストールができません。管理者権限の設定については、 各パソコンメーカやマイクロソフト社にお問い合わせくだ さい。

#### ● APN(Access Point Name)

パケット通信で接続先のインターネットサービスプロバイダ や企業内LANを識別する文字列。たとえば「mopera U」の場 合は、「mopera.net」がAPNです。

#### ● cid(Context Identifier)

パケット通信の接続先(APN)をFOMA端末へ書き込むときの 登録番号。FOMA端末では、1から10までの10件を登録でき ます。

#### FOMA端末のお買い上げ時のcid登録

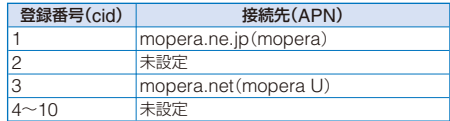

#### ● DNS(Domain Name System)

ドメインネーム(例:nttdocomo.co.jp)をコンピュータで使 うIPアドレスに変換するシステム。

#### ● IrDA(Infrared Data Association)

赤外線通信に関する規格を制定している組織の名称。

#### ● IrMC(Ir Mobile Communications)

携帯電話どうしやPDA(携帯情報端末)間でデータを転送する 目的で作られた規格。IrMCに準拠した赤外線端子を持つ携帯 電話どうしやPDAとの間で、電話番号やスケジュールをやり とりできます。

#### ● OBEX(Object Exchange)

データ通信の国際規格の1つ。OBEXに対応した携帯電話、パ ソコン、デジタルカメラ、プリンタなどの間で、データを送 受信できます。

#### ● QoS(Quality of Service)

サービスの品質。通信時にユーザーの意図どおりに回線を利 用するための技術。FOMA端末では、接続するときの通信速 度などを設定できます。

#### ● W-TCP

FOMAネットワークでパケット通信を行うときに、TCP/IP の伝送能力を最大限に生かすためのTCPパラメータ。FOMA 端末の通信性能を最大限に活用するには、この通信設定が必 要です。

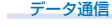

## **データ通信の準備と流れ**

パソコンとFOMA端末を接続して、パケット通信/64K データ通信を利用する場合の準備について説明します。

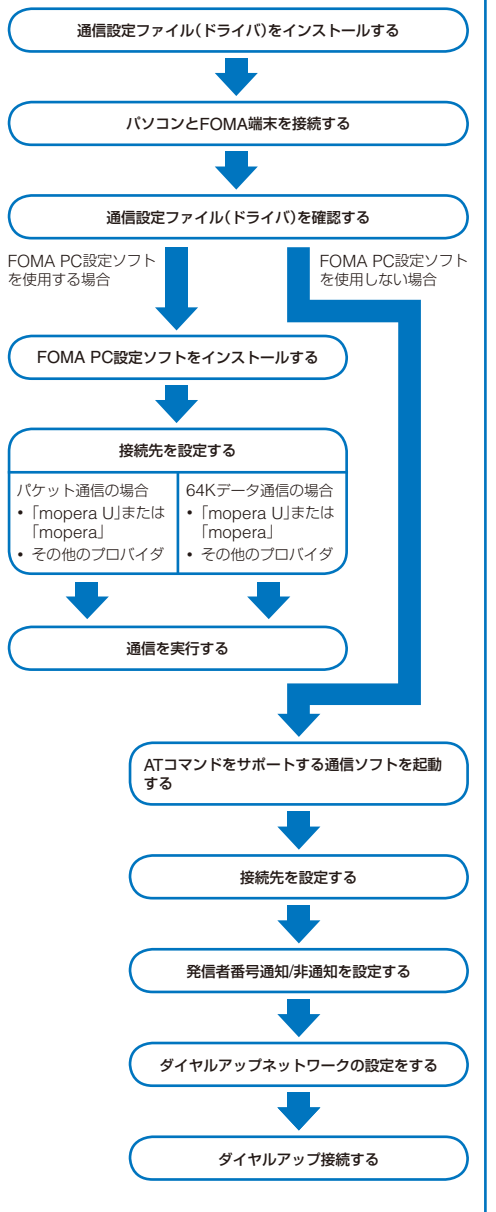

## **ATコマンド**

ATコマンドとは、パソコンでFOMA端末の機能の設定 や変更を行うためのコマンド(命令)です。 ATコマンドの詳細は付属のCD-ROM内の「データ通信 マニュアル」(PDF形式)をご覧ください。

## **CD-ROMについて**

付属のCD-ROMには、FOMA端末でデータ通信をご 利用になる際のソフトウェアや、「データ通信マニュア ル」/「区点コード一覧」取扱説明書(PDF形式)が収録さ れております。詳細は付属のCD-ROMをご覧ください。

#### <収録ソフト/PDF>

- **◆ SO703i通信設定ファイル**
- ◆ FOMA PC設定ソフト
- ◆ ドコモケータイdatalinkのご案内
- ◆ FirstPass PCソフト
- ◆ PDF版「データ通信マニュアル」/「Manual for Data Communication」
- ◆ PDF版「区点コード一覧」「/ Kuten Code List」
- ◆ Adobe® Reader® 7.0
- ◆ SonicStage CP(SonicStage Ver.4.2)
- ◆ mopera U のご案内

● CD-ROMをパソコンにセットすると、下記のような警告 画面が表示される場合があります。この警告は、Internet Explorerのセキュリティの設定によって表示されますが、 使用には問題ありません。

[はい]をクリックしてください。

※ 画面はWindows XPを使用した場合の例です。お使い のパソコンの環境によって異なることがあります。

**Sternet Explorer** アンティブルティック<br>- The Contract TV - ALCOHOL MAGNETICAL 個人情報を公開した<br>- The Contract TV - AC1-90 CD がクライブエインクを実行することをは アクティブコンテンツについて知っている必要があることを表示します。

□今後、このメッセージを表示しないの  $100 - 100$ 

## **ドコモケータイdatalinkのご紹介**

「ドコモケータイdatalink」は、お客様の携帯電話から 電話帳やメールなどをパソコンにバックアップして編 集などを行うソフトです。ドコモのホームページにて 提供しています。詳細およびダウンロードは下記のホー ムページをご覧ください。また、付属のCD-ROMから 下記のホームページへのアクセスも可能です。 http://datalink.nttdocomo.co.jp

ダウンロード方法、転送可能データ、動作環境、インストー ル方法、操作方法、制限事項などの詳細については、上記ホー ムページをご覧ください。 また、インストール後の操作方法については、ソフト内のヘ ルプをご覧ください。 なお、ドコモケータイdatalinkをご利用になるには、FOMA USB接続ケーブル(別売)が必要です。

262

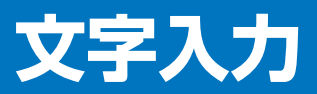

「区点コード一覧」は、付属のCD-ROM内の「区点コード一覧」(PDF形式)をご覧ください。「区点コー ドー覧」(PDF形式)をご覧になるには、Adobe Reader (バージョン6.0以上を推奨)が必要です。お 使いのパソコンにインストールされていない場合は、同CD-ROM内のAdobe Readerをインストー ルしてご覧ください。

ご使用方法などの詳細につきましては、Adobe Readerヘルプを参照してください。

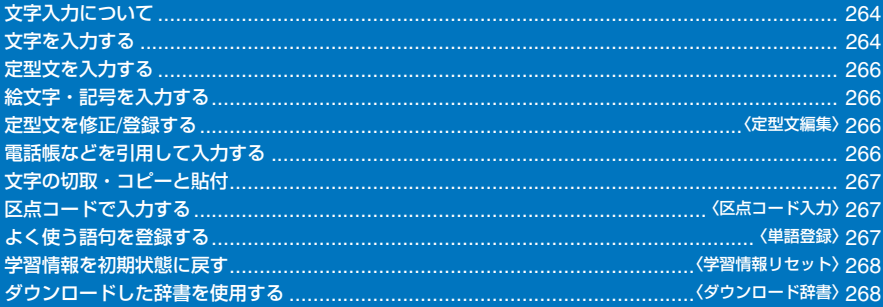

## **文字入力について**

文字入力の概要を説明します。

- **・** 入力できる漢字はJIS第一水準、第二水準などあわせて6,355 文字です。
- **・** 複雑な漢字は一部変形もしくは省略しています。

#### ■ 文字入力画面の見かた

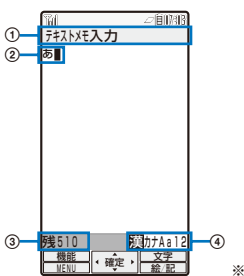

※画面はイメージです。

- 文字入力中の機能名が表示されます。
- 入力した文字が表示されます。
- 入力可能な文字のバイト数が表示されます。半角文字は1バ イト、全角文字は2バイトになります。SMS本文の場合は文 字数が表示されます。メール作成中は、入力可能な文字数を 超えると「-(マイナス)」が表示されます。また、「約」が表示 されることがあります。
- 文字モード/絵文字・記号モードが表示されます。
- **・** 編集する項目によって入力できる文字モード/絵文字・記 号モードは異なります。

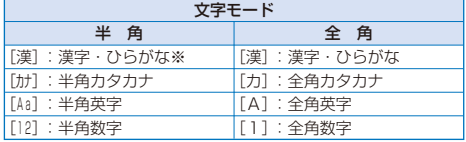

※「漢字・ひらがなモード」は、半角に設定している場合でも全 角になります。

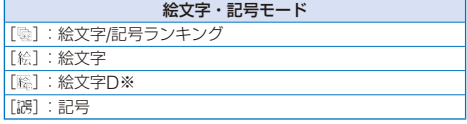

※ 絵文字Dは、メール本文入力画面および署名編集画面でのみ 入力できるデコメ絵文字です。

#### ■ 文字モード/絵文字・記号モードを切り替える

#### 文字モード「半角」の場合

(文字)を押すたびに[漢]→[カナ]→[Aa]→[12]の順に切 り替わります。

#### 文字モード「全角」の場合

(文字)を押すたびに[漢]→[カ]→[A]→[1]の順に切 り替わります。

#### 絵文字・記号モードの場合

(絵/記)を押すたびに[ ]→[ ]→[ ]→[ ]の順に切 り替わります。

#### ■全角/半角を切り替える

機能メニュー[全角/半角切替]を選択します。

#### ■同じボタンに割り当てられた文字を連続して入力する

最初の文字を入力したあとでカーソルを移動します。

#### ■ 文字を削除する

削除する文字にカーソルをあわせ、 CELR) を押します。

- **・** を短く押すと、カーソル位置の文字が削除されます。カー ソルが文末にあるときは、最後の文字が削除されます。
- **・** を1秒以上押すと、カーソル以降の文字がすべて削除さ れます。カーソルが文末にあるときは、すべての文字が削除 されます。

#### ■ 文字を挿入する

挿入する場所にカーソルをあわせ、入力します。カー ソル以降の文字は、挿入した文字の後ろに移動します。

#### ■ 文節の区切りを変更する

目的の漢字に変換できないときは、変換の範囲を変更 します。 (4) (→) でカーソルを動かすと、カーソル位置 に応じて表示される語句候補リスト/変換候補が変わり ます。

#### ■ 元に戻す

操作を間違えたときは、機能メニュー[元に戻す]を選 択すると、最後の操作を無効にして1つ前の状態に復旧 できます。

- **・**[元に戻す]でやり直せるのは、次の操作です。
	- 入力文字の確定(◎) [元に戻す]
- 定型文入力 絵文字/記号入力
	-
- 区点コード入力(P.267) 切取、貼付(P.267)
- 文字の削除(CLR))
- 電話帳やマイデータなどの引用(P.266)

## **文字を入力する**

#### **予測変換方式で入力する**

#### 例:「健闘」と入力する場合

 **1** 文字入力画面で文字モードを確認する 「漢字・ひらがなモード」になっているのを確認します。

#### **2** を4回押す

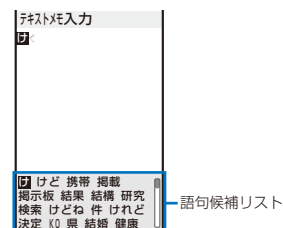

最初の文字「け」が入力され、「け」から予測される語句候補 がリスト表示されます。

#### 前の文字に戻る場合

ボタンを押し過ぎて目的の文字を行き過ぎてしまったと きは、「甲」を押します。1回押すごとに1つ前の文字に戻 ります。

#### **3 回 を3回、4 を5回押す**

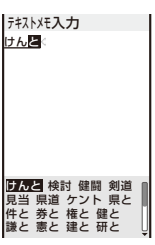

「んと」が入力され、「けんと」から予測される語句候補がリ スト表示されます。

#### 一時的に通常変換する場合

(変換)を押すと、通常変換による変換候補が表示さ れます。

#### 4 「健闘]を選び ● を押す

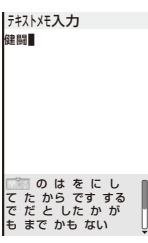

「健闘」が入力されます。語句候補リストには、「健闘」の続 きとして予測される語句が表示されます。

#### **5** [閉じる]を選び ● を押す

語句候補リストが閉じ、「健闘」が確定します。

- 語句候補リストから選択した語句は、次から語句候補リス トに優先的に表示されます。
- 予測変換で入力中に一時的に通常変換した語句は自動的に 予測変換の辞書に登録され、次から語句候補リストに表示 されます。

## **通常変換方式で入力する**

#### 例:「健闘」と入力する場合

- **1** 変換方法を[通常変換]に切り替える
	- **・** 変換方法を切り替える(P.265)と同じ操作を行ってくだ さい。

#### **2** 文字入力画面で文字モードを確認する

「漢字・ひらがなモード」になっているのを確認します。

#### **3** 文字を入力する

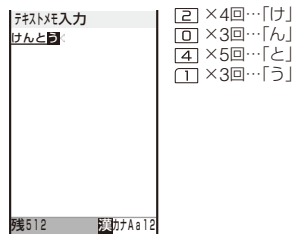

#### **4 → を押す**

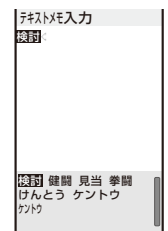

「けんとう」から変換される語句候補がリスト表示され ます。

確定する場合 (選択)を押します。

#### 5 [健闘]を選び ◎ を押す

「健闘」が確定します。 変換を中止する場合 (中止)を押します。

#### **変換方法を切り替える**

#### お買い上げ時 予測変換

文字モードが「漢字・ひらがなモード」のときの変換方 法を、予測変換と通常変換から選択します。

 **1** メニューで[設定]→[アプリケーション設定]→[文 字入力設定]→[予測変換切替]を選び ● を押す [予測変換]:

文字を入力すると、その文字から予測される語句が、語 句候補リストに表示されます。FOMA端末が「先読み」し てくれる変換方法です。

[通常変換]: 語句のよみをすべて入力してから変換します。従来の変 換方法です。

#### **2 変換方法を選び ● を押す**

選択した変換方法が設定されます。

● 文字入力画面で変換方法を切り替える場合は、機能メ ニュー[文字入力設定]→[予測変換切替]を選択します。

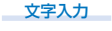

## **定型文を入力する**

定型文についてはP.284をご覧ください。

- **・** 編集する項目によって入力できる定型文は異なります。入力 できないカテゴリは、選択できません。
	- **1** 文字入力画面で (機能)を押す

機能メニューが表示されます。

2 [定型文入力]→カテゴリ→定型文を選び ● を 押す

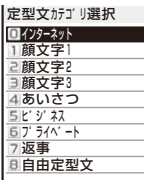

選択した定型文が入力されます。

定型文を確認する場合

定型文にカーソルをあわせ、 (確認)を押します。

## **絵文字・記号を入力する**

入力した絵文字・記号は、入力回数順に絵文字/記号ラ ンキングに表示され、文字入力時に選択できます。 絵文字と記号についてはP.282をご覧ください。

- **・** 絵文字Dは、絵文字/記号ランキングに表示されません。また、 連続して入力することはできません。
- 例: 複数の絵文字を連続して入力する場合
	- **1** 文字入力画面で (絵/記)を押す (A) (絵/記)を押すたびに絵文字・記号モードが「 !!]→[絵] →[ ] → [ 誤 ]の順に切り替わります。
		- 絵文字・記号を1つだけ入力する場合 目的の絵文字・記号にカーソルをあわせ、 うを押します。
	- 2 **A** (絵/記)→ (= ) (連続)を押し、絵文字を選び (●) を押す

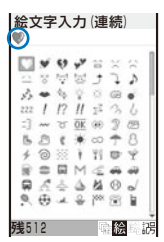

画面の上部に、選択した絵文字が表示されます。次の絵文 字を選択するときは、目的の絵文字にカーソルをあわせ、 を押します。

#### 選択を解除する場合

を押します。画面上部に表示された絵文字のうち、 最後の絵文字の選択が解除されます。 CIR を1秒以上押 すと、すべての絵文字の選択が解除されます。

#### **3** (確定)を押す

選択した絵文字がまとめて入力されます。

● 絵文字Dは、メール本文入力画面および署名編集画面での み入力できます。絵文字Dを入力すると、デコメールにな ります。(P.171)

## **定型文を修正/登録する** 〈定型文編集〉

#### お買い上げ時 定型文一覧(P.284)をご覧ください。

お買い上げ時に登録されている定型文を、用途にあわ せて修正したり、新規に登録したりすることができ ます。

- 例:「インターネット」に登録されている「.co.jp」を修正する場合
	- **1** メニューで[設定]→[アプリケーション設定]→[文 字入力設定]→[定型文編集]を選び ● を押す

定型文編集画面が表示されます。

**2** [インターネット]→[.co.jp]を選び ● を押す 定型文をお買い上げ時の状態に戻す場合

> 定型文にカーソルをあわせ、機能メニュー[リセット]→ [1件リセット]→[はい]を選択します。カテゴリ内の定 型文をすべて元に戻す場合は、機能メニュー[リセット] →[カテゴリ内リセット]を選択し、端末暗証番号を入力 して[はい]を選択します。すべての定型文を元に戻す場 合は、定型文編集画面で ● (全件リセット)を押し、端 末暗証番号を入力して[はい]を選択します。

#### 定型文を削除する場合

定型文にカーソルをあわせ、機能メニュー[1件削除]→ [はい]を選択します。

#### **3** (修正)を押し、修正する

全角64文字、半角128文字以内で入力します。 定型文が修正されます。

## **電話帳などを引用して入力する**

メールの本文やサイトなどの文字入力画面で、電話帳 や電話番号表示(マイデータ)の登録内容、バーコード リーダーで読み取った文字を引用して入力できます。

- 例: 電話帳から引用する場合
	- **1** 文字入力画面で (機能)を押す 機能メニューが表示されます。
	- 2 「電話帳引用]を選び (●) を押す

電話帳が表示されます。 電話番号表示を引用する場合 [マイデータ引用]を選択します。 バーコードリーダーを利用して文字を引用する場合 [バーコードリーダー]を選択します。

- **3 名前→引用する内容を選び を押す** 選択した内容が文字入力画面に入力されます。
- 選択した項目の文字数が、入力できる文字数を超える場合、 超えた文字は削除されます。

文字入力

## **文字の切取・コピーと貼付**

入力済みの文字を切取ったり、コピーしたりして、別 の入力画面に貼付けることができます。

切取/コピーした文字は、クリップボードに保存されま す。貼付を行うと、このクリップボードの文字が貼付 けられます。クリップボードの内容は、何回でも貼付 けることができます。

- **・** クリップボードとは、切取/コピーした文字を保存するメモリ 領域のことです。保存できるのは1件のみで、新しく切取/コ ピーすると上書きされます。
- **・** クリップボードの文字は、電源を切ると削除されます。
- **・** 貼付を行う際、貼付先の画面に入力できない文字は、半角ス ペースに置き換えられます。また、入力できる文字数を超え る場合は、超えた文字は削除されます。
- **・** 絵文字Dやデコメールの本文中に挿入された画像の切取/コ ピー、貼付はできません。

#### ■ 切取機能

選択した文字を切取って、クリップボードに保存します。(選択 した文字は、元の画面から削除されます)

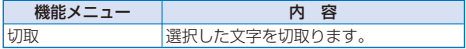

#### ■ コピー機能

選択した文字をコピーして、クリップボードに保存します。(選 択した文字は、元の画面から削除されません)

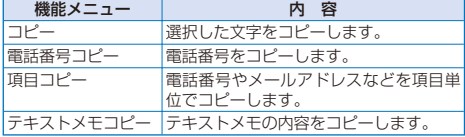

#### ■ 貼付機能

クリップボードの文字を貼付けます。

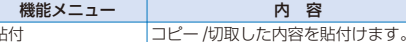

## **文字をコピー /切取する**

- **1** 文字入力画面で (機能)を押す 機能メニューが表示されます。
- **2 [コピー]を選び を押す**

#### 切取する場合

[切取]を選択します。

**3 コピーの始点を選び ● を押す** 

コピーする最初の文字が確定します。 すべての文字を選択する場合 (全選択)を押します。

#### 4 コピーの終点を選び ● を押す

コピーする範囲が確定し、クリップボードに保存されます。

#### **文字を貼付する**

 **1** 文字入力画面で貼付ける位置を選び (機能)を 押す

機能メニューが表示されます。

2 「貼付]を選び ● を押す コピー /切取した内容が貼付けられます。

## 区**点コードで入力する** (区点コード入力)

区点コード一覧表にある文字・数字・記号を4桁の区点 コードを使って入力できます。

- **・** 区点コードについては、付属のCD-ROM内の「区点コード一 覧」(PDF形式)をご覧ください。
- **1** 文字入力画面で (機能)を押す

機能メニューが表示されます。

 **2** [区点コード入力]を選び を押す

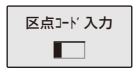

#### **3** 区点コードを入力する

入力した区点コードに対応する文字が入力されます。

## **よく使う語句を登録する** 〈単語登録〉

よく使う語句をあらかじめ「予測辞書」または「通常辞 書」に登録できます。登録した語句は、文字変換のとき に語句候補リスト/変換候補に優先的に表示されます。

- 予測辞書 予測変換のときに語句候補リストに優先的に表示す る語句を登録します。300件まで登録できます。 通常辞書 通常変換のときに変換候補に優先的に表示する語句 を登録します。200件まで登録できます。
- **・** 通常辞書に登録した語句は、自動的に予測辞書にも登録され ます。逆の場合は登録されません。
- **・** 登録した語句を削除する場合は、それぞれの辞書から削除し てください。
- 例: 予測辞書に登録する場合
	- **1** メニューで[設定]→[アプリケーション設定]→[文 字入力設定]→[予測辞書編集]を選び ● を押す

予測辞書画面が表示されます。

#### 通常辞書に登録する場合

[設定]→[アプリケーション設定]→[文字入力設定]→ [通常辞書編集]を選択します。

#### 語句を削除する場合

語句にカーソルをあわせ、機能メニュー[1件削除]→[は い]を選択します。複数選択して削除する場合は、機能 メニュー[選択削除]を選択し、語句を複数選択して (完了)を押し、[はい]を選択します。すべての語句を削 除する場合は、機能メニュー[全件削除]を選択し、端末 暗証番号を入力して[はい]を選択します。

#### 語句を編集する場合

語句にカーソルをあわせ、 ● を押します。

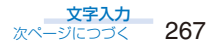

#### **2** (新規)を押す

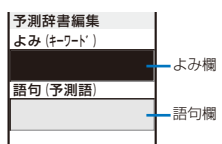

#### **3** よみ欄によみを入力する ひらがなで16文字以内で入力します。

#### **4** 語句欄に語句を入力する

全角16文字、半角32文字以内で入力します。

#### **5** (完了)を押す

入力した語句が予測辞書に登録されます。

## **学習情報を初期状態に戻す**

〈学習情報リセット〉

FOMA端末の辞書には学習機能があります。学習機能 とは、語句の使用頻度などを記憶しておき、よく使う 語句を語句候補リスト/変換候補に優先表示する機能の ことです。

学習情報をリヤットすると、この優先順位がお買い上 げ時の状態に戻ります。

 **1** メニューで[設定]→[アプリケーション設定]→[文 字入力設定]→[学習情報リセット]を選び ● を 押す

端末暗証番号入力画面が表示されます。

#### **2 端末暗証番号を入力し、 (●) (OK)を押す** リセット確認画面が表示されます。

**3 「はい]を選び ● を押す** 学習情報がリセットされます。

# **ダウンロードした辞書を使用**

**する** 〈ダウンロード辞書〉

iモードから辞書を20件までダウンロードして使用で きます。ダウンロードした辞書を有効にすると、その 辞書に登録されている語句が語句候補リストに表示さ れます。

#### **1** メニューで[設定]→[アプリケーション設定]→[文 字入力設定]→[辞書フォルダ]を選び ● を押す

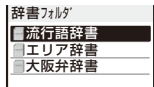

#### 詳細情報を表示する場合

辞書にカーソルをあわせ、機能メニュー[辞書情報表示] を選択します。

#### 名前を変更する場合

辞書にカーソルをあわせ、機能メニュー[辞書名編集]を 選択します。全角8文字、半角17文字以内で入力します。

#### 辞書を削除する場合

辞書にカーソルをあわせ、機能メニュー[削除]→[1件削 除]→[はい]を選択します。複数選択して削除する場合 は、機能メニュー[削除]→[選択削除]を選択し、辞書を 複数選択して (完了)を押し、[はい]を選択します。 すべての辞書を削除する場合は、機能メニュー[削除]→ [全件削除]を選択し、端末暗証番号を入力して[はい]を 選択します。

#### 2 辞書を選び (6) (設定)を押す

有効/無効設定画面が表示されます。

#### 3 [有効]/[無効] を選び ● を押す

[有効]に設定すると、辞書が有効になり、「■」(グレー)が 「■」(緑)に変わります。

● 有効にした辞書が多い場合、すべての語句が語句候補リス トに表示されないことがあります。

● 辞書は「SO@Planet」からダウンロードできます。 [i Menu]→[メニュー /検索]→[ケータイ電話メーカー] →[SO@Planet]

#### **ダウンロードした辞書を並べ替える**

ダウンロードした辞書が複数ある場合は、辞書の並び 順を替えて、よく使う辞書の語句を優先的に表示でき ます。

 **1** 辞書フォルダ画面で (機能)を押す

機能メニューが表示されます。

- 2 [並べ替え]を選び ◎ を押す
- 3 辞書を選び (●) を押す 並べ替え画面が表示されます。
- **4 移動先を選び (●) (移動先)を押す**
- **5** (完了)を押す 検索の優先順位が設定されます。

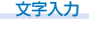

# 付録/外部機器連携/<br>困ったときには

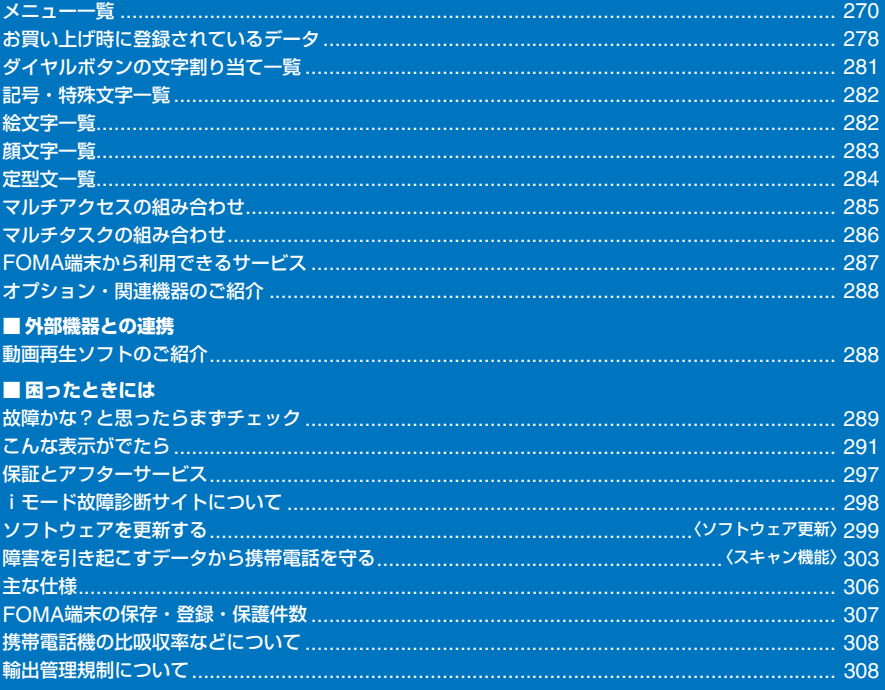

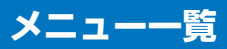

**・** メニュー画面でメニュー名の次にある数字を入力すると、機能を実行できます。

#### ■通常モード

○:お買い上げ時の設定に戻る項目 ●:削除される項目

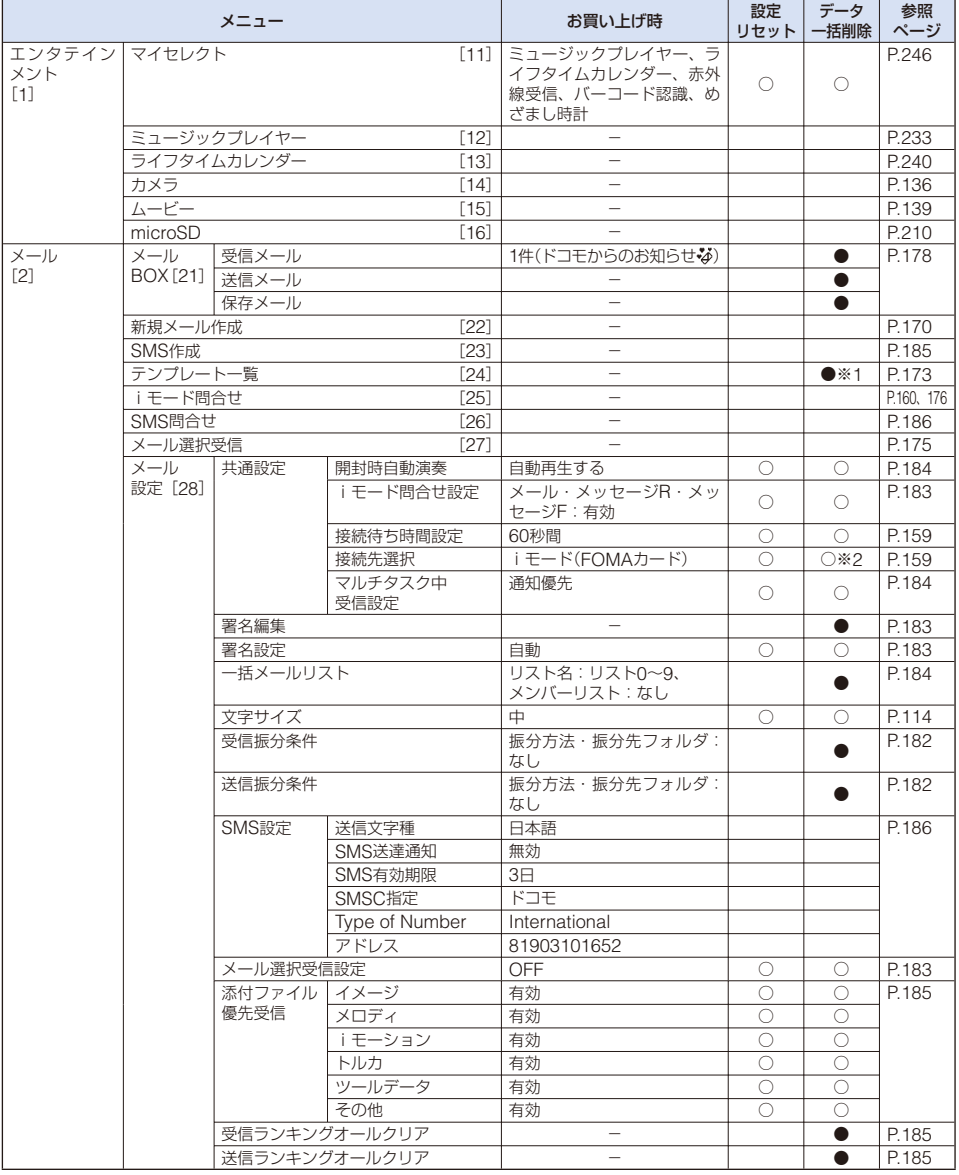

※1 お買い上げ時に登録されているデータは削除されません。

※2 お客様が追加した接続先は削除されます。

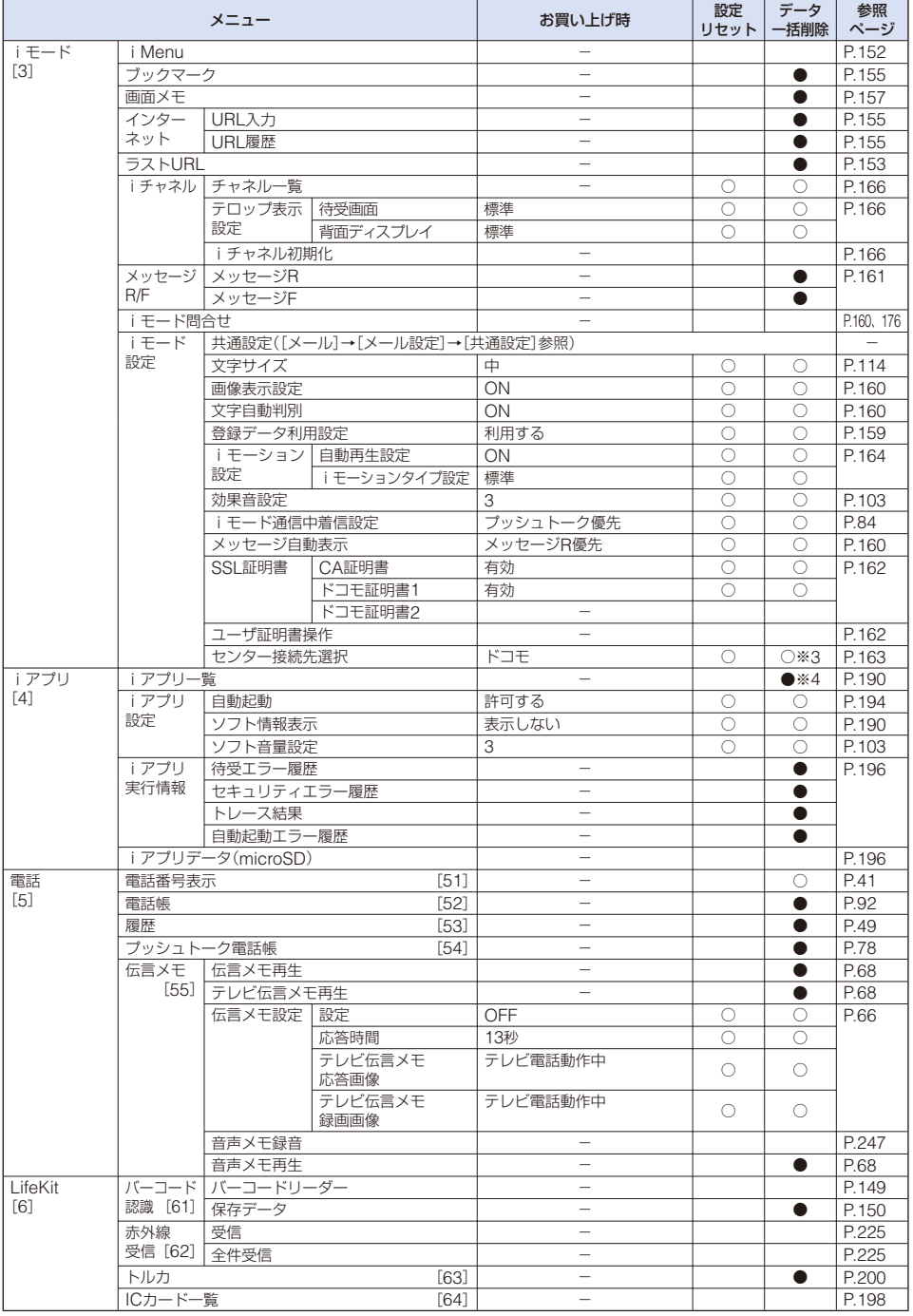

※3 お客様が追加した接続先は削除されます。

※4 おサイフケータイ対応 i アプリは削除されません。

271

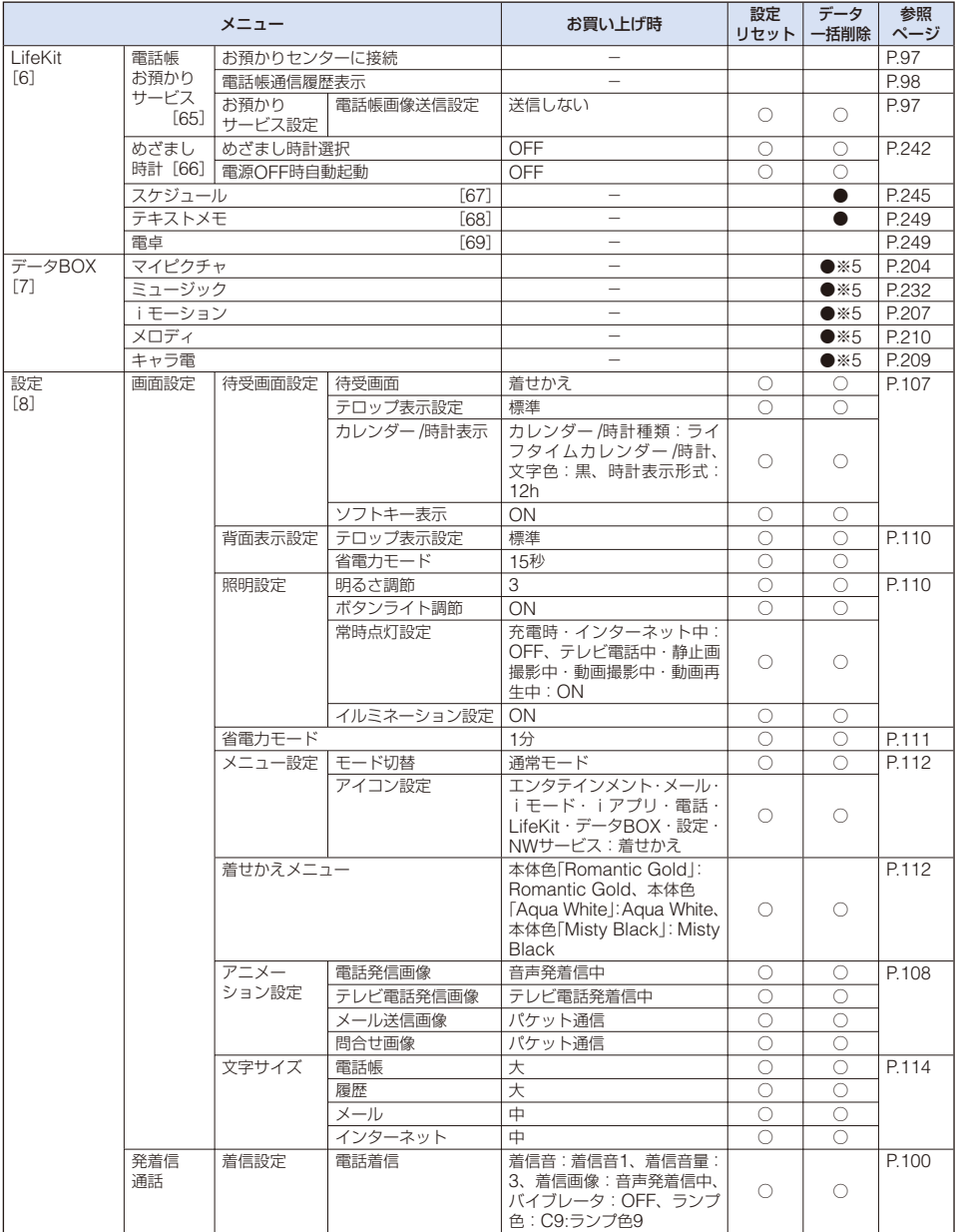

※5 お買い上げ時に登録されているデータは削除されません。

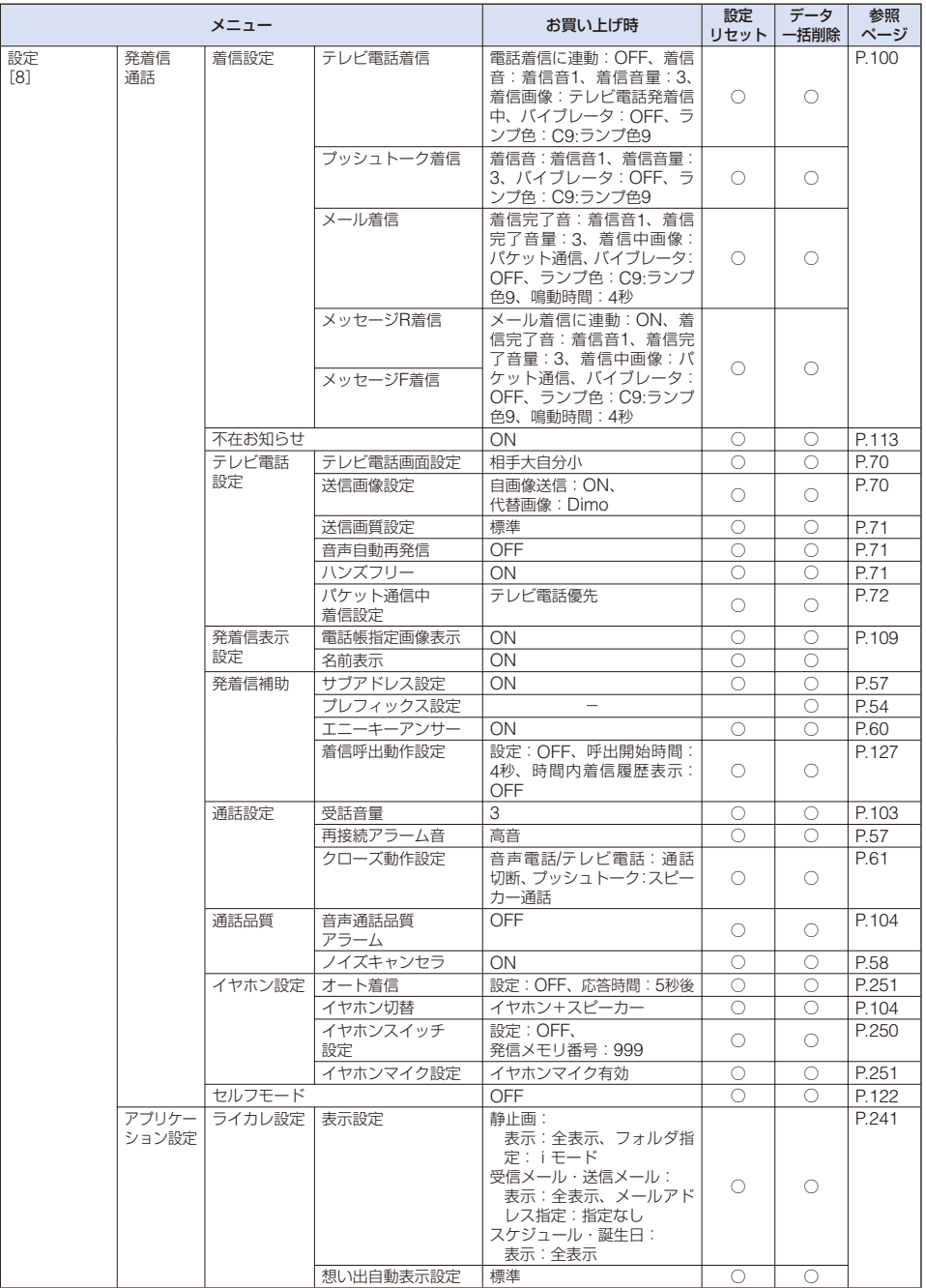

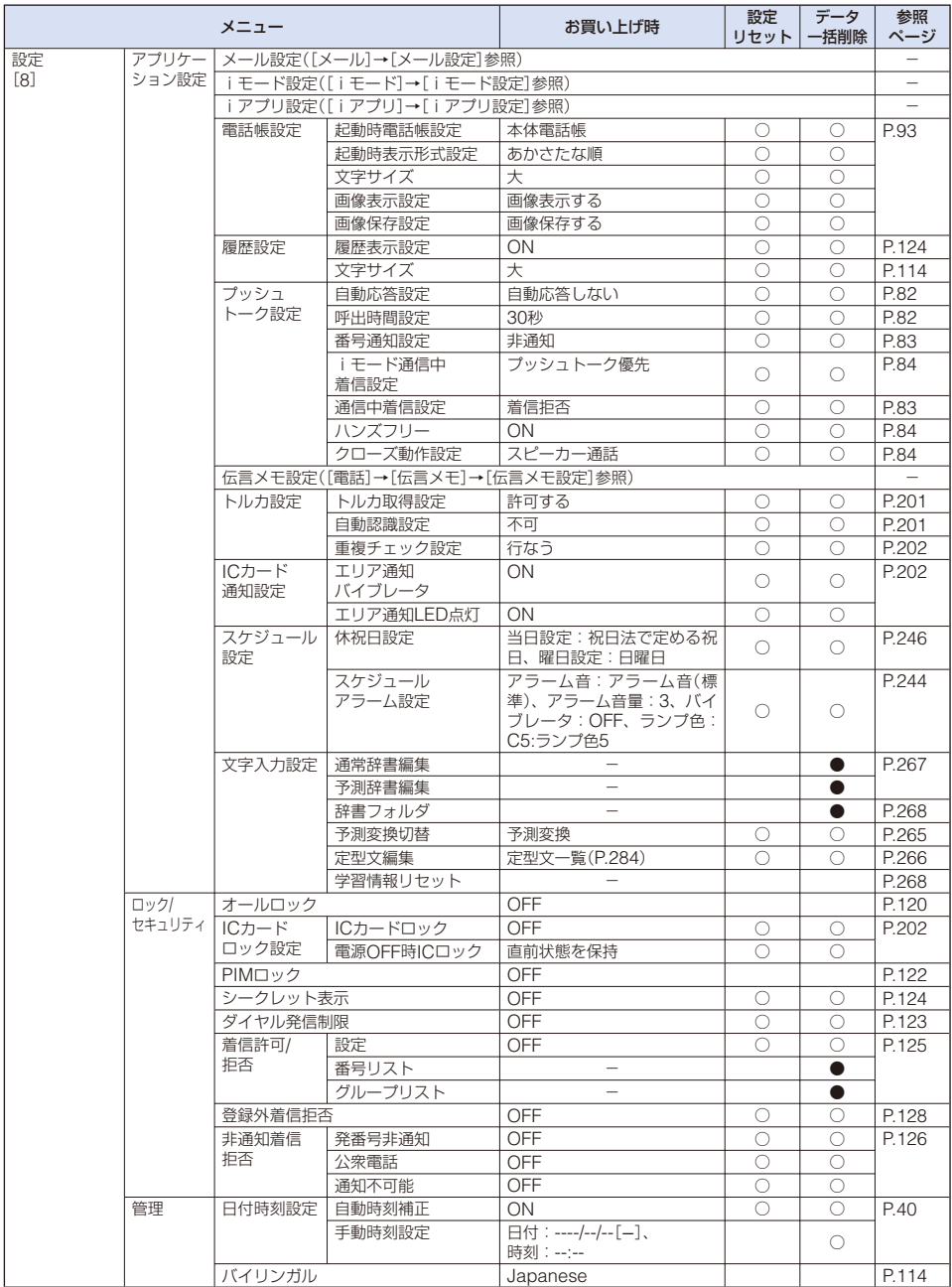

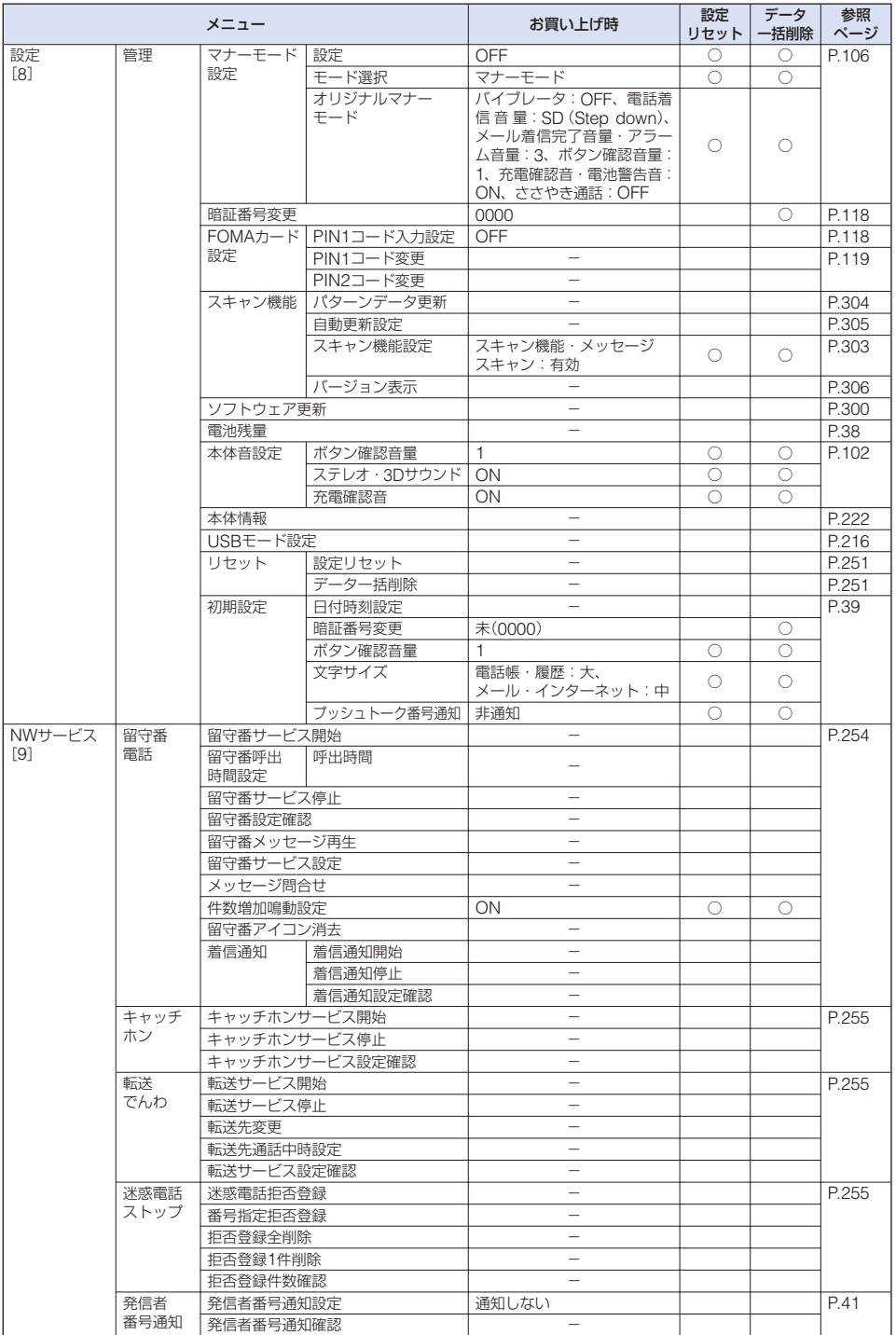

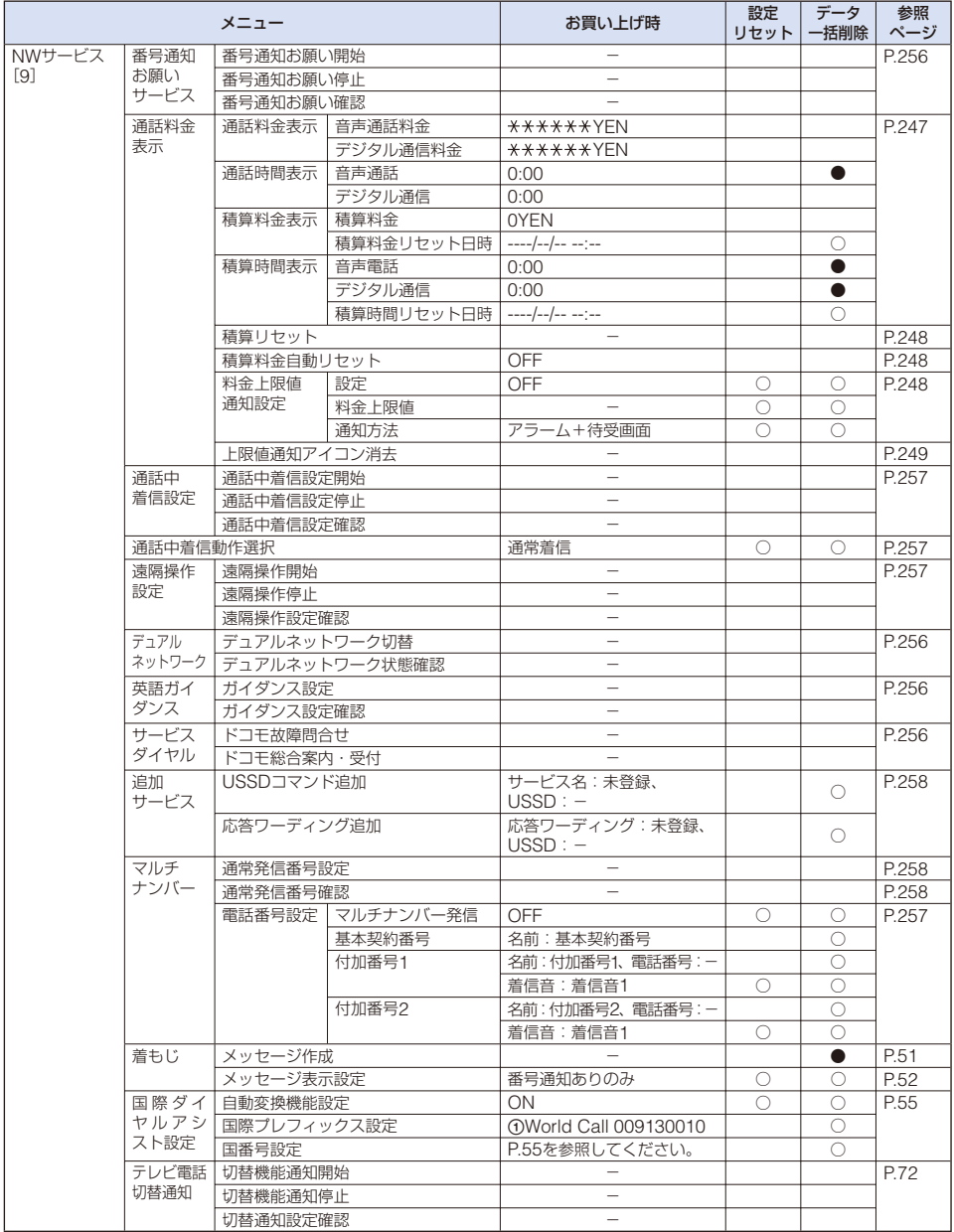

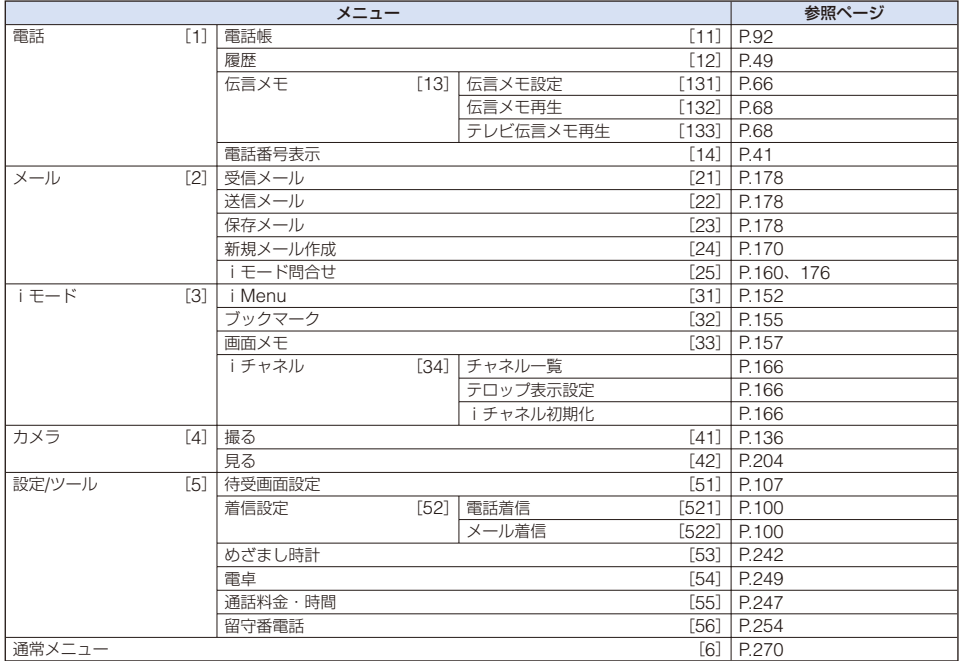

## **お買い上げ時に登録されているデータ**

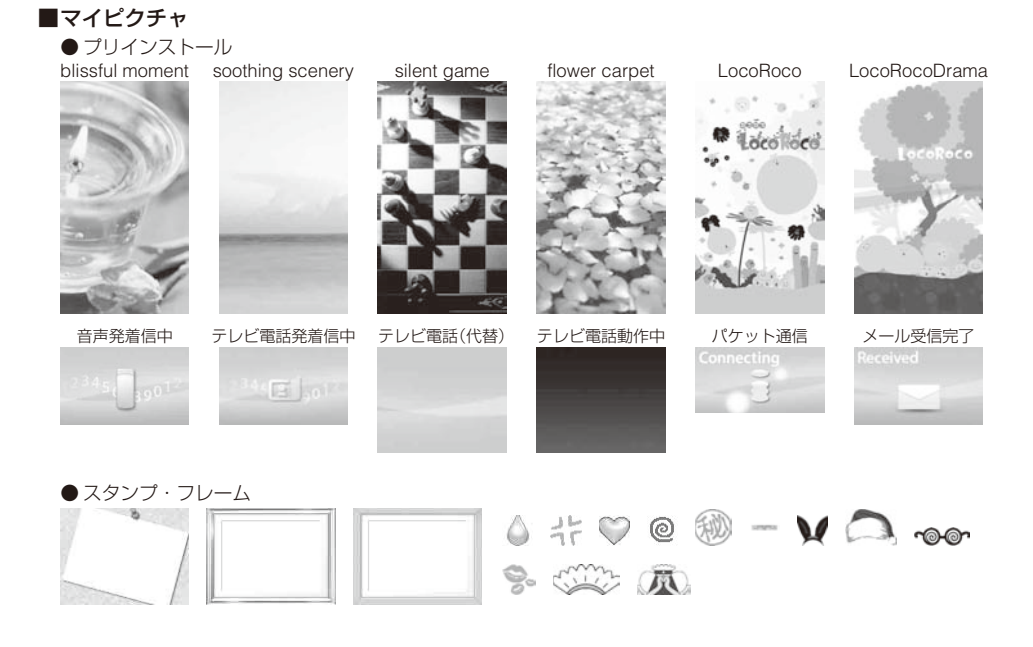

●[LocoRocoDrama]は、時間帯に連動して色やイメージが変わります。

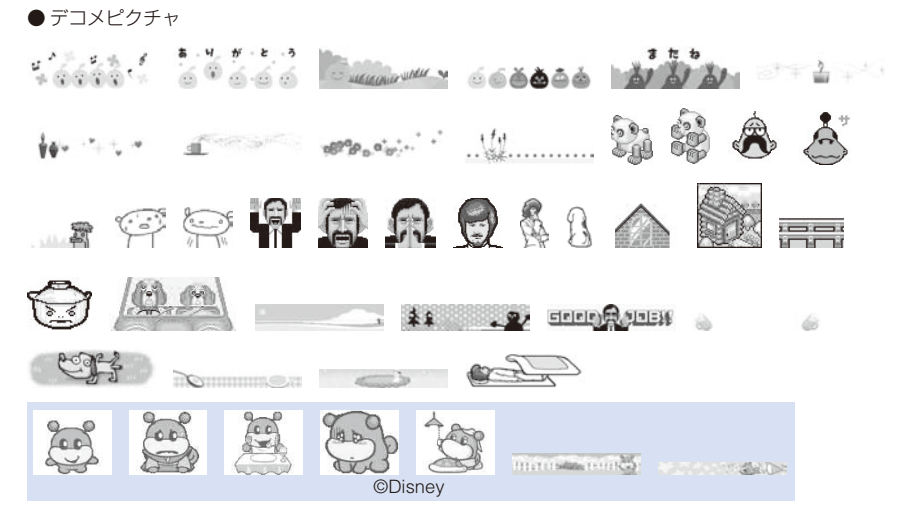

● デコメ絵文字

 $\widehat{=}^d$ B ě.  $\Delta E_{\rm{c}}$ ● 音  $\hat{=}$ 로 一受 ⇒€ ್ಡ್  $1 - 10$  $\sim$   $\frac{\pi}{2}$  $\overleftrightarrow{\sim}$ ă Ä  $\cdot$  . **BR** - 3년 ☆  $\sum_{i=0}^{n}$  $\stackrel{1}{\textbf{U}}$ M 肇 쨁 r.  $\psi^{\rm up}_{\ \ \alpha}$ 感 荅 YY 哥 - th K v  $\phi$  $\frac{1}{2}$  $\frac{1}{\sqrt{2}}$ S -h  $\frac{1}{26}$ Ŵ 竈  $\bigcirc$ Ф 홍 R v ab. -AD 燃 淼 ₩  $\pm$  $\frac{1}{\sqrt{2}}$ 8 員 男 Ô  $\triangle$  $\frac{1}{\omega - \nu}$  $\triangle$  $\left(\underline{\bullet}\right)$ ∩ 一  $\mathcal{O}$ ♦ Ø Ŏ ĊĠ Ë 오 (≡) Å 63 弐 - 9 ⊕ ර 畾 Ø 88 ¢ ♠ ď Š 6 43 43 ≝ ê ٨ ತ್  $\frac{1}{2}$ କୈତ  $\mathbf{D}$ ❀  $\rho_{\infty}$  $\circledast$ 40 ☜ Ù. 94 ₩Â 22 ⊕ -89 t Ŵ 63 ଜ  $\leq r$  $\frac{1}{2}$ ۵ Å  $\mathcal{G}$ 塋 ŋ å غالت ्रम् á **Till**  $\cdot$  . ▒ À  $\bullet$ S  $\overline{r}$ 鷽 thi ioi 89 篇 ¢ĵ ĵ  $\omega$ Ğ Ð తి 需  $\mathbb{C}$ 晨 붓 6 ⊕ 6 à. έń,  $\overline{\mathcal{M}}$ 8  $\sqrt{2}$ 豐 營 6) ଛ 圖 r.  $(\check{\mathbb{T}}_n)$ 2 6. ă ∛∢ ٤ 安奥 8 寥  $\overline{r_{\alpha}}$ 恣 Sept. ഒ ل<sub>الل</sub>يا 8 양 븮 8 ကြိုး 6 霭 ö. ❤ W, è. 儒 (¥) ズ( ŽК dه -499 圇 ۵ ි - ජ<u>පල</u> පිළ ල 设题音  $B$   $C$ ि 烝 皋 ۰ 虔 ❤ 63  $\rightarrow \infty$ **离め ® ♪ ?? : も % & 下 恕 触 (\$) 着 7. 无** 必ご制造<br>真

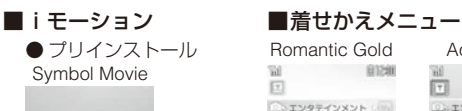

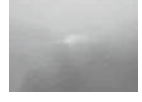

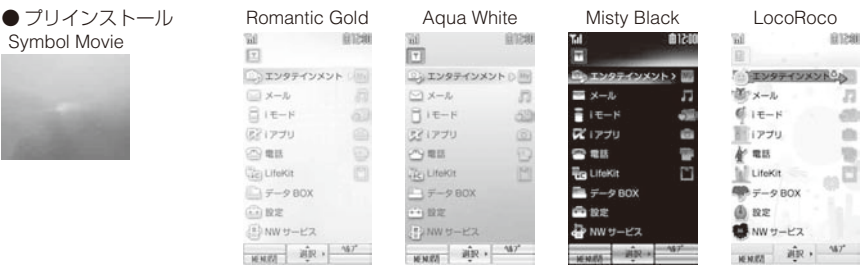

## ■テンプレート一覧<br>LocoRoco誕生日 Loco

HAPPY BIRTHOAY II  $-46446$ **MORCHORONCE** この日があなたにとって<br>大切な目になりますように。<br>一緒にお祝いしようネヘリ 8080808080 - WELCOMER WALL N

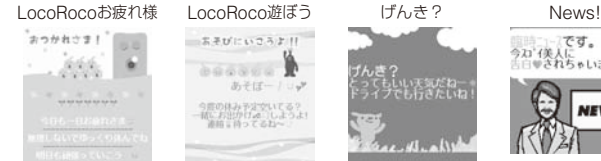

回

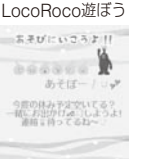

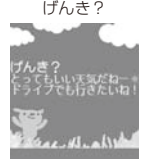

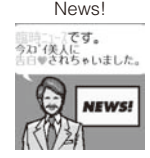

## ■クイックデコレーション画像一覧

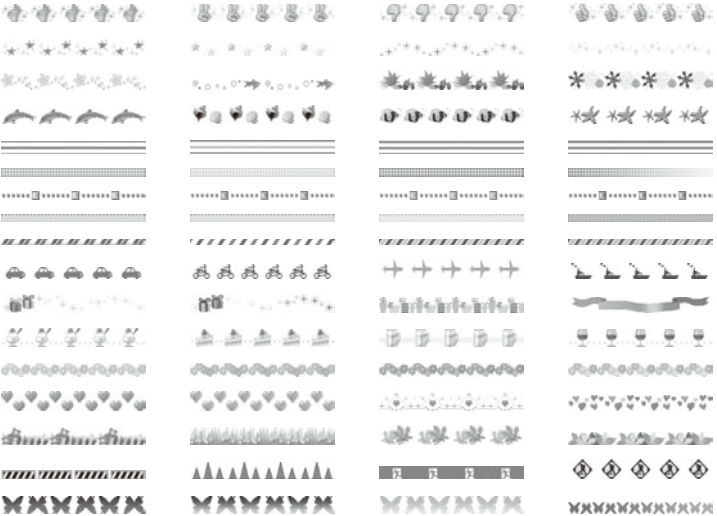

# **ダイヤルボタンの文字割り当て一覧**

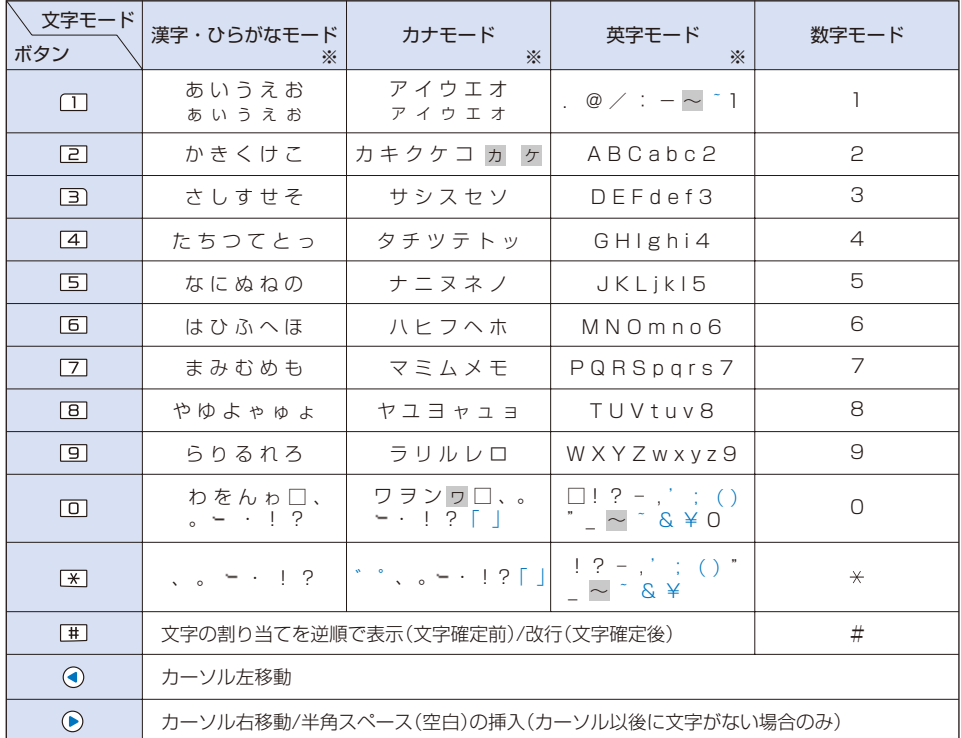

※ 1秒以上押すと、割り当てられた文字が連続して切り替わります。

**・** □はスペース(空白)を表します。スペース(空白)には全角/半角があり、文字と同じようにカウントされます。

- **・** ■は全角モード時のみ表示されます。
- **・** 青字は半角モード時のみ表示されます。
- **・** ボタンを1回押すたびに、同じボタンに割り当てられた次の文字へ移動します。ボタンを押し続けると、連続し て移動できます。
- 文字の確定後に [#] を押すと、改行され「JJ |が表示されます。全角1文字としてカウントされます。
- · 文字の確定前に [※] を押すと、その文字に濁点/半濁点を付けたり、大文字と小文字を切り替えます。 [#] を押 すと、逆順で切り替わります。
- · 英字モードの場合、直前に入力した文字や [X] を押して変換した文字の大文字/小文字の状態が継続されます。

**記号・特殊文字一覧**

**・** ■は、iモード対応以外の携帯電話やパソコンなどに送信すると正しく表示されないことがあります。

 $\frac{1}{2}$ 

 $\overline{\phantom{a}}$ 

 $\langle \rangle$ 

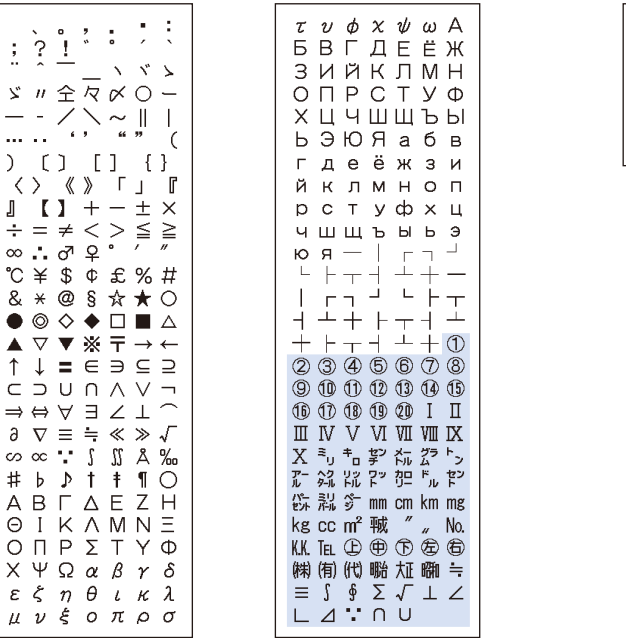

■全角記号 ■半角記号

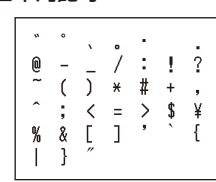

# **絵文字一覧**

- **・** 絵文字は、iモード対応以外の携帯電話やパソコンなどに送信すると正しく表示されないことがあります。
- **・**「絵文字2」は、相手のiモード対応携帯電話の機種によっては、正しく表示されないことがあります。

#### ■絵文字1 ■絵文字2

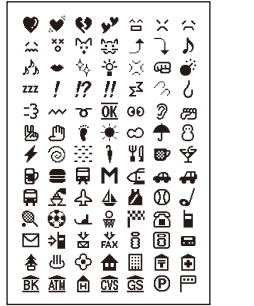

$$
\begin{array}{r} \textbf{1} & \textbf{1} & \textbf{2} & \textbf{3} & \textbf{4} \\ \textbf{2} & \textbf{3} & \textbf{4} & \textbf{5} & \textbf{6} \\ \textbf{3} & \textbf{5} & \textbf{6} & \textbf{6} & \textbf{6} \\ \textbf{4} & \textbf{6} & \textbf{6} & \textbf{6} & \textbf{6} \\ \textbf{5} & \textbf{6} & \textbf{6} & \textbf{6} & \textbf{6} \\ \textbf{6} & \textbf{6} & \textbf{6} & \textbf{6} & \textbf{6} \\ \textbf{7} & \textbf{7} & \textbf{8} & \textbf{8} & \textbf{8} \\ \textbf{8} & \textbf{8} & \textbf{8} & \textbf{8} & \textbf{8} \\ \textbf{9} & \textbf{1} & \textbf{1} & \textbf{1} & \textbf{1} \\ \textbf{1} & \textbf{1} & \textbf{1} & \textbf{1} & \textbf{1} \\ \textbf{2} & \textbf{1} & \textbf{1} & \textbf{1} & \textbf{1} \\ \textbf{3} & \textbf{1} & \textbf{1} & \textbf{1} & \textbf{1} \\ \textbf{4} & \textbf{1} & \textbf{1} & \textbf{1} & \textbf{1} \\ \textbf{5} & \textbf{1} & \textbf{1} & \textbf{1} & \textbf{1} \\ \textbf{2} & \textbf{1} & \textbf{1} & \textbf{1} & \textbf{1} \\ \textbf{3} & \textbf{1} & \textbf{1} & \textbf{1} & \textbf{1} \\ \textbf{4} & \textbf{1} & \textbf{1} & \textbf{1} & \textbf{1} \\ \textbf{5} & \textbf{1} & \textbf{1} & \textbf{1} & \textbf{1} \\ \textbf{6} & \textbf{1} & \textbf{1} & \textbf{1} & \textbf{1} \\ \textbf{7} & \textbf{1} & \textbf{1} & \textbf{1} & \textbf{1} \\ \textbf{8} & \textbf{1} & \textbf{1} & \textbf{1} & \textbf{1} \\ \textbf{9} & \textbf{1} & \textbf{
$$

$$
\begin{array}{r} \mathbf{X} = \mathbf{B} + \mathbf{B} + \mathbf{B} = \mathbf{B} + \mathbf{B} + \mathbf{B} + \mathbf{B} = \mathbf{B} + \mathbf{B} + \mathbf{B} = \mathbf{B} + \mathbf{B} = \mathbf{B} + \mathbf{B} = \mathbf{B} + \mathbf{B} = \mathbf{B} + \mathbf{B} = \mathbf{B} + \mathbf{B} + \mathbf{B} = \mathbf{B} + \mathbf{B} + \mathbf{B} = \mathbf{B} + \mathbf{B} + \mathbf{B} + \mathbf{B} = \mathbf{B} + \mathbf{B} + \mathbf{B} + \mathbf{B} + \mathbf{B} = \mathbf{B} + \mathbf{B} + \mathbf{
$$

## **顔文字一覧**

「漢字・ひらがなモード」で以下のよみを入力すると、顔文字が入力されます。

**・** 顔文字一覧の表示は、実際の表示と見えかたが異なるものがあります。

※「かお」以外は、予測変換入力時のみ表示されます。

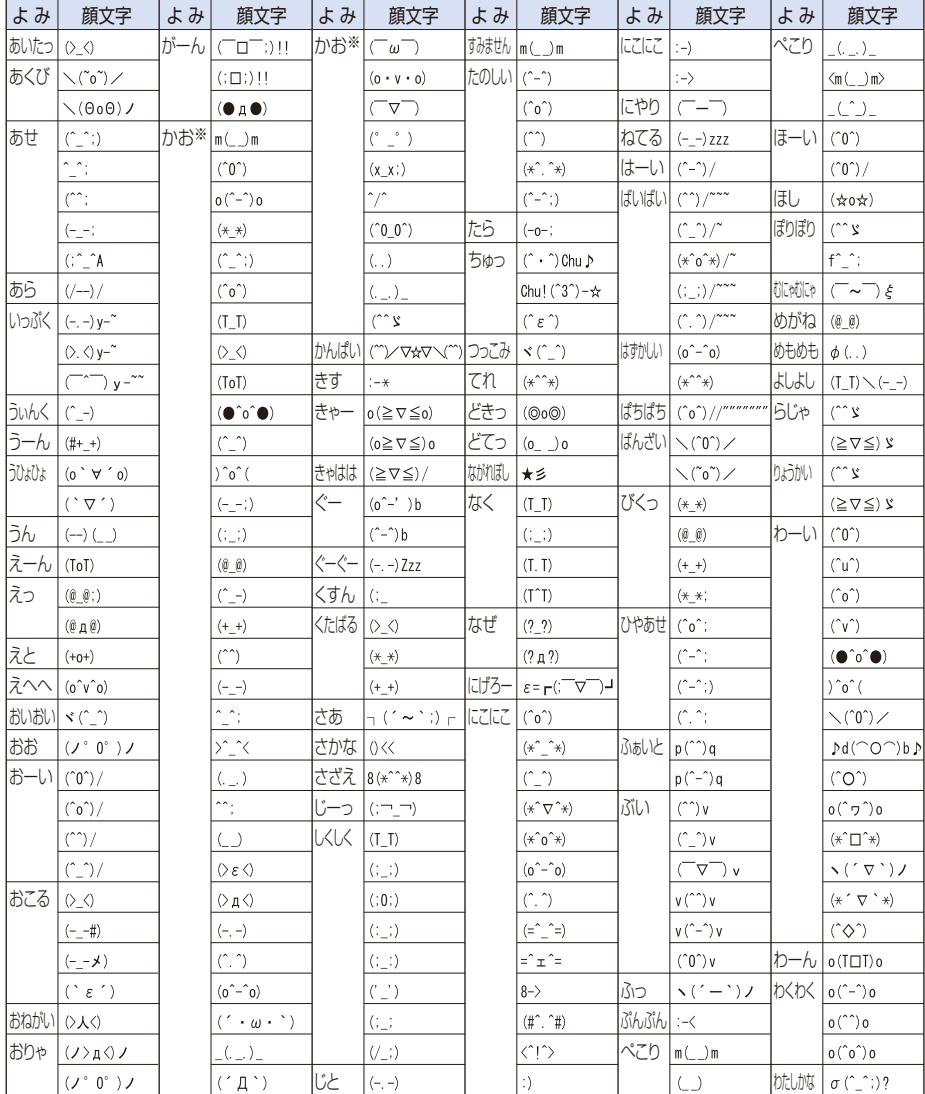

# **定型文一覧**

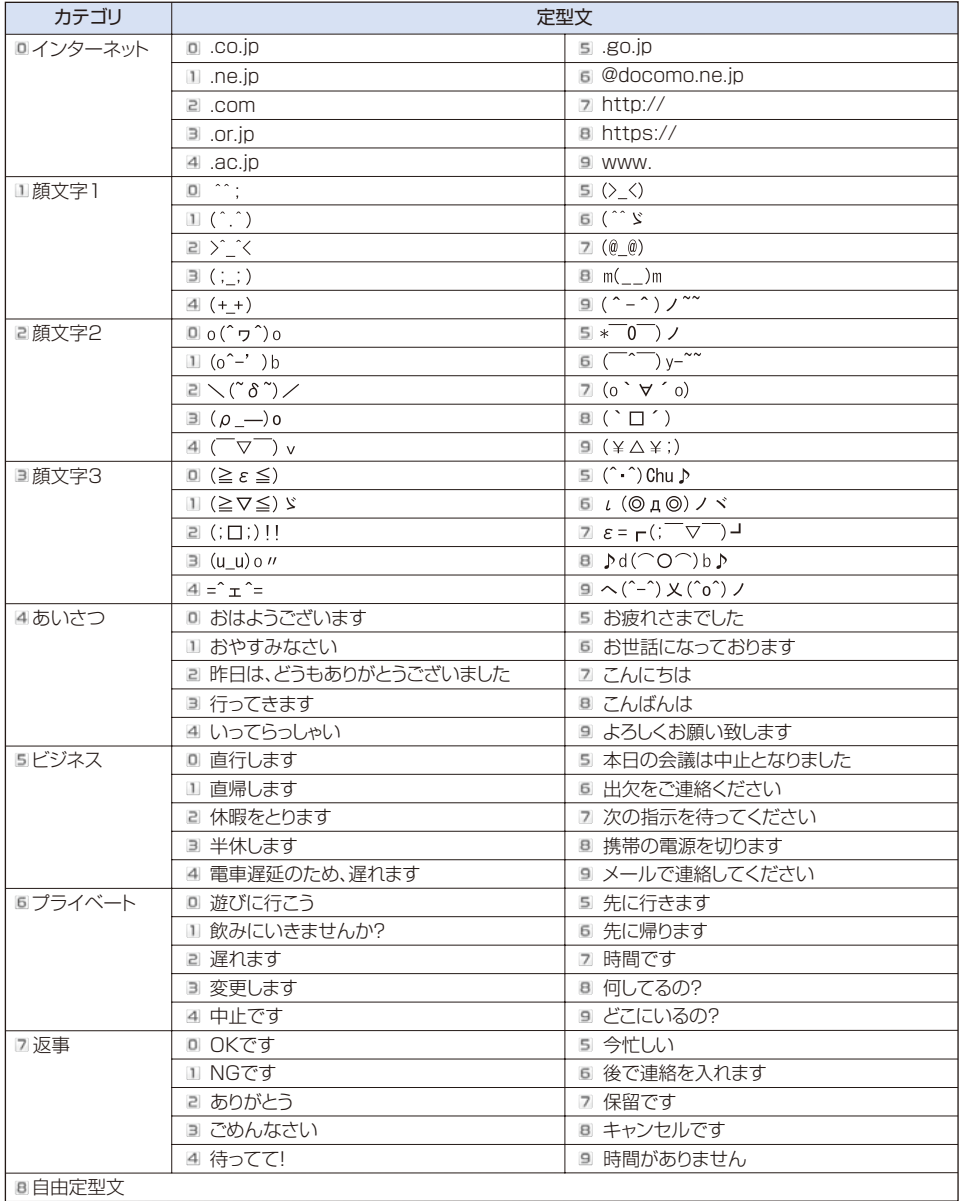

## **マルチアクセスの組み合わせ**

実行中の動作ごとに、発生/実行する処理が動作できるかどうかを記載します。

**・** FOMA端末の状態によっては、次の表に従わない場合があります。

- ○:実行可能
- ×:実行不可能

△:留守番電話サービス、キャッチホン、転送でんわサービスのいずれかをご契約時のみ実行可能

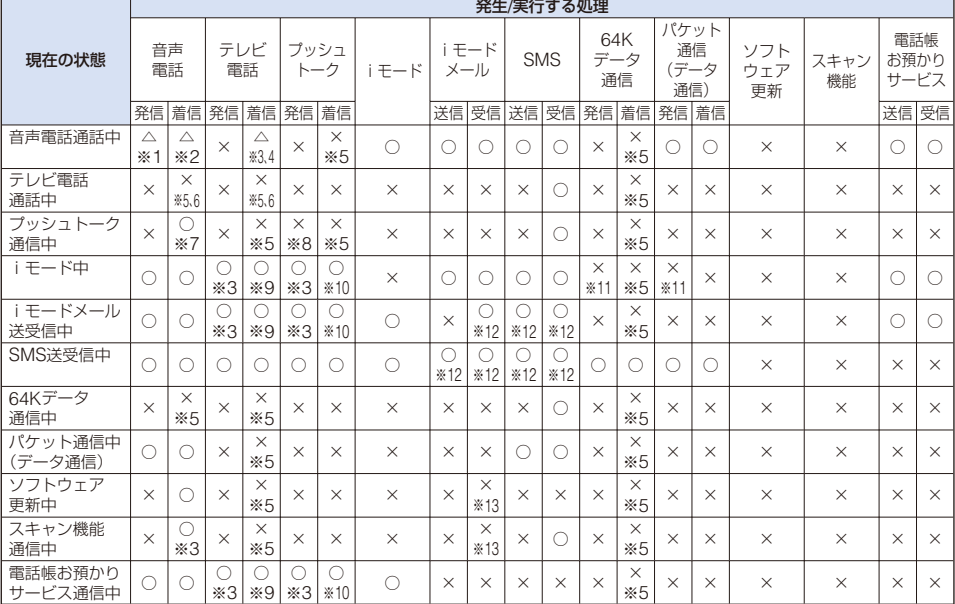

※1 キャッチホンご契約時、通話中に別の相手に電話をかけることができます。

※2 キャッチホンご契約時、通話中にかかってきた別の電話を受けることができます。 キャッチホン未契約時、通話中の電話を終了してから、かかってきた別の電話を受けることができます。

- ※3 現在の通信動作を終了してから、発着信できます。
- ※4 現在の通話を継続するか、現在の通話を終了し、かかってきた電話を受けるかを選択できます。
- ※5 着信動作は行わず、着信履歴には不在着信として残ります。
- ※6 留守番電話サービス、キャッチホン、転送でんわサービスを未契約時は着信履歴に記録されません。
- ※7 次のいずれかの場合、音声電話着信を通知し、「音声電話へ応答」するか「プッシュトーク通信を継続」するか 選択できます。(その際、選択しない方は終了します)
	- **・** プッシュトーク通信中着信設定が[通常着信]に設定されている場合
	- **・** プッシュトーク通信中着信設定が[留守番電話]または[転送でんわ]に設定されていて契約されていない 場合
- ※8 お客様がプッシュトーク通信を発信した場合、メンバーを追加するために発信できます。
- ※9 パケット通信中着信設定で、設定されている動作を行います。
	- **・**[パケット通信優先]設定時、[留守番電話]または[転送でんわ]に設定されていて契約されていない場合 は、パケット通信を継続します。
	- **・**[テレビ電話優先]設定時は、パケット通信を切断してテレビ電話を受けることができます。
- ※10 iモード通信中着信設定で、設定されている動作を行います。
	- **・**[iモード優先]設定時は、iモード通信を継続します。
	- **・**[プッシュトーク優先]設定時は、iモード通信を終了し、プッシュトーク着信を行います。
- ※11 iアプリでiモード通信している場合は、通信を切断してから発信を行います。
- ※12 送信どうし、受信どうしは、実行することができません。
- ※13 接続先選択が[iモード(FOMAカード)]の場合は「喝」を表示します。

## **マルチタスクの組み合わせ**

メインメニューから起動できる機能について、起動できるかどうかを記載します。

- **・** 各機能の状態によっては、次の表に従わない場合があります。
- **・** 起動済みであっても、メインディスプレイに表示されていない状態では、一時停止となる機能もあります。
- **・** ■はメインメニューから直接起動できない機能です。

 $\sim$  1-  $\sim$ 

- ○:起動可能
- ●: 起動可能(起動している機能を終了後に新しい機能を起動)
- ×:起動不可能

★:起動可否選択(起動している機能を終了後に 新しい機能を起動、または新しい機能の起 動を中止し起動している機能に切替を選択)

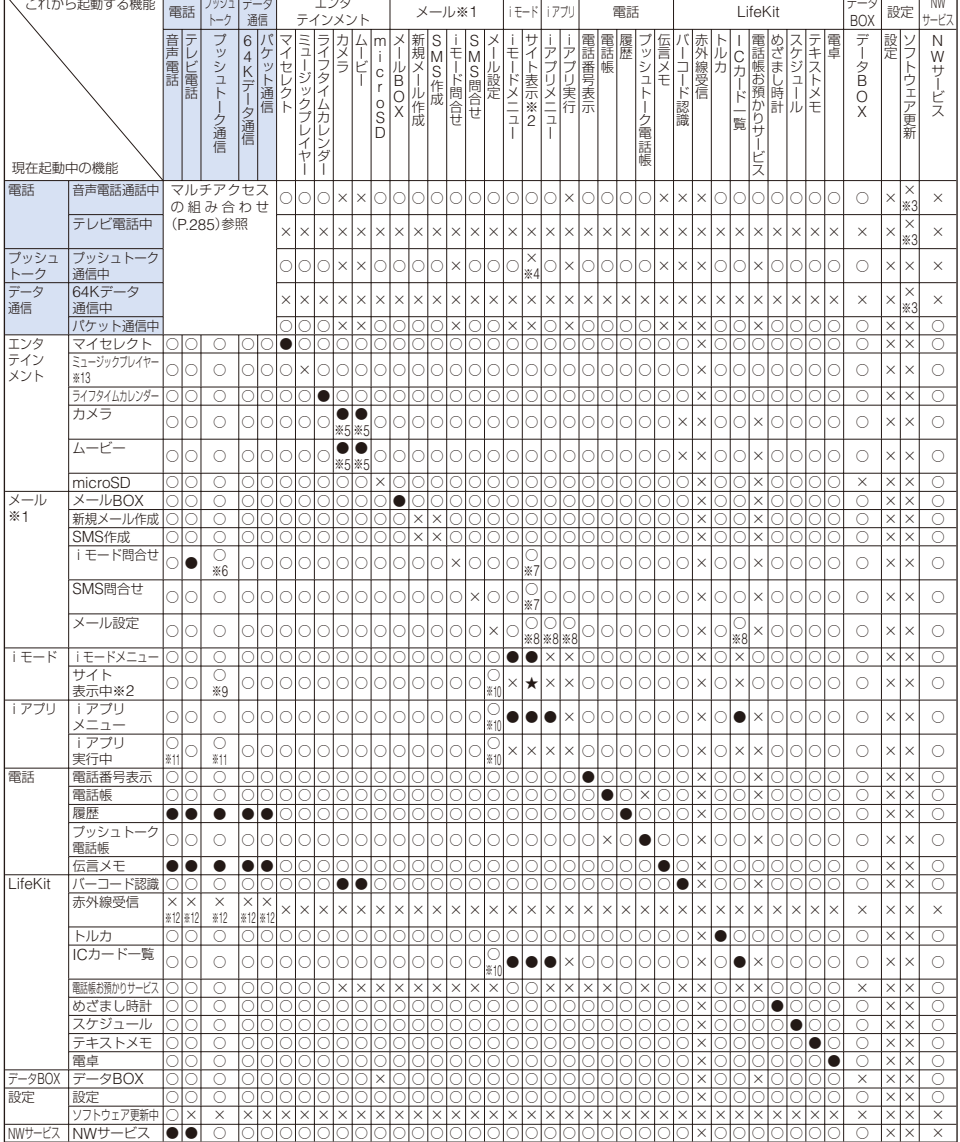
- ※1 メール選択受信のマルチタスクの組み合わせは、次の機能を参照してください。 メール選択受信設定が[ON]の場合 :「サイト表示」または「サイト表示中」を参照 メール選択受信設定が[OFF]の場合 :「メール設定」を参照
- ※2 サイト表示のほかに、画面メモ、メッセージR/F、iチャネル表示なども含みます。
- ※3 予約起動の場合は、通話終了後に起動します。
- ※4 画面メモ表示など通信を行わない表示は起動可能です。
- ※5 起動中のカメラ/ムービーで撮影した画像を保存していない場合は、「★」の動作になります。
- ※6 iモード通信中着信設定が[iモード優先]に設定されている場合、プッシュトーク着信は行われません。
- ※7 メール選択受信は起動できません。
- ※8 「共通設定]起動中は、起動できません。
- ※9 サイト表示中など通信を行う表示の実行中は、iモード通信中着信設定の設定に従います。
- ※10「共通設定]は起動できません。
- ※11 新しい機能を起動した場合、実行中のiアプリへは切り替えできません。
- ※12 通信を行っていない場合は、「● の動作になります。
- ※13 音楽データを再生中に新しい機能を起動した場合は、再生を一時停止します。

# **FOMA端末から利用できるサービス**

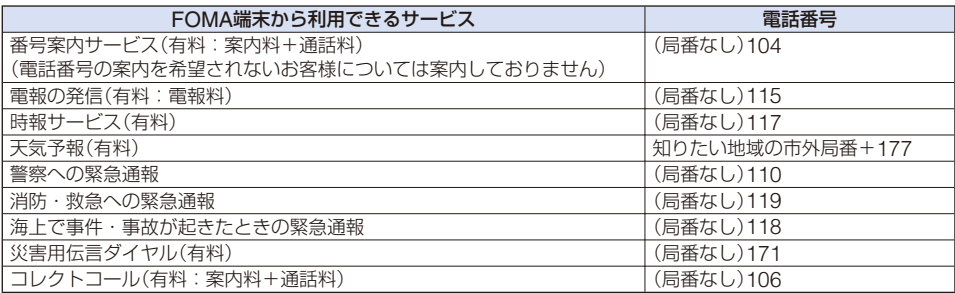

- コレクトコール(106)をご利用の際には、電話を受けた方に通話料と1通話ごとに取り扱い手数料90円(税 込94.5円)がかかります。(2007年5月現在)
- ●番号案内(104)をご利用の際には、案内料100円(税込105円)に加えて通話料がかかります。目や上肢など の不自由な方には、無料でご案内をしております。詳しくは、一般電話から116番(NTT営業窓口)までお問 い合わせください。(2007年5月現在)
- 一般電話の「転送電話」をご利用のお客様で、転送先を携帯電話に指定した場合、一般電話/携帯電話の設定 によって携帯電話が通話中、サービスエリア外、および電源を切っているときでも、発信者には呼出音が聞 こえることがあります。
- 116番(NTT営業窓口)、ダイヤルQ2、伝言ダイヤル、クレジット通話などのサービスはご利用できません のでご注意ください。(一般電話から、FOMA端末へおかけになる際の自動クレジット通話はご利用でき ます)
- 本FOMA端末は、「緊急通報位置通知」に対応しております。

110番、118番、119番などの緊急通報をおかけになった場合、発信場所の情報(位置情報)が自動的に警察 機関などの緊急通報受理機関に通知されます。お客様の発信場所や電波の受信状況により、緊急通報受理機 関が正確な位置を確認できないことがあります。

なお、「184」を付加してダイヤルするなど、通話ごとに非通知とした場合は、位置情報と電話番号は通知さ れませんが、緊急通報受理機関が人命の保護等の事由から、必要であると判断した場合は、お客様の設定に よらず、機関側が位置情報と電話番号を取得することがございます。

また、「緊急通報位置通知」の導入地域/導入時期については、各緊急通報受理機関の準備状況により異なり ます。

● FOMA端末から110番・118番・119番通報の際は、携帯電話からかけていることと、警察・消防機関側か ら確認などの電話をする場合があるため、電話番号を伝え、明確に現在地を伝えてください。また、通報は 途中で通話が切れないように移動せず通報し、通報後はすぐに電源を切らず、10分程度は着信のできる状 態にしておいてください。

● おかけになった地域により、管轄の消防署・警察署に接続されない場合があります。接続されない場合は、 お近くの公衆電話または一般電話からおかけください。

# **オプション・関連機器のご紹介**

FOMA端末にさまざまな別売りのオプション機器を組み合わせることで、パーソナルか らビジネスまでさらに幅広い用途に対応できます。なお、地域によってはお取り扱いし ていない商品もあります。詳しくは、ドコモショップなど窓口へお問い合わせください。 また、オプション機器の詳細については各機器の取扱説明書などをご覧ください。

- 電池パック SO02
- $\bullet$  リアカバー SO05
- $\bullet$  FOMA ACアダプタ 01
- FOMA DCアダプタ 01
- FOMA 海外兼用 ACアダプタ 01 ※1
- FOMA 乾電池アダプタ 01
- 卓上ホルダ SO05
- 車内ホルダ 01
- $\bullet$  キャリングケースS 01
- ●車載ハンズフリーキット 01 ※2
- FOMA 車載ハンズフリー接続ケーブル 01
- FOMA USB接続ケーブル
- FOMA 充電機能付USB接続ケーブル 01
- FOMA 室内用補助アンテナ
- FOMA 室内用補助アンテナ(スタンドタイプ)
- 平型スイッチ付イヤホンマイク P01/02
- 平型ステレオイヤホンセット P01
- **スイッチ付イヤホンマイク P001/002 ※3**
- ステレオイヤホンセット P001 ※3
- イヤホンターミナル P001 ※3
- **●イヤホンジャック変換アダプタ P001**
- ●骨伝導レシーバマイク 01
- スタイルアップパネル SO01
- ※1 海外で使用する場合は、渡航先に適合した変換プラグアダプタが必要です。

※2 FOMA SO703iをUSB接続/充電するためには、FOMA 車載ハンズフリー接続ケーブル 01が必要です。 ※3 イヤホンジャック変換アダプタが必要です。

# **動画再生ソフトのご紹介**

パソコンで動画(MP4形式のファイル)を再生するには、アップルコンピュータ(株)の QuickTime Player(無料)ver.6.4以上(またはver.6.3+3GPP)が必要です。 QuickTimeは下記のホームページよりダウンロードできます。

http://www.apple.com/jp/quicktime/download/

- **・** ダウンロードには、インターネットと接続しているパソコンが必要です。また、ダウンロードにあたっては、 別途通信料がかかります。
- **・** 動作環境、ダウンロード方法、操作方法など詳細については、上記ホームページをご覧ください。

# **故障かな?と思ったらまずチェック**

まずはじめに、ソフトウェアを更新する必要があるかどうかをチェックし、必要がある 場合はソフトウェアを更新してください。(P.299)

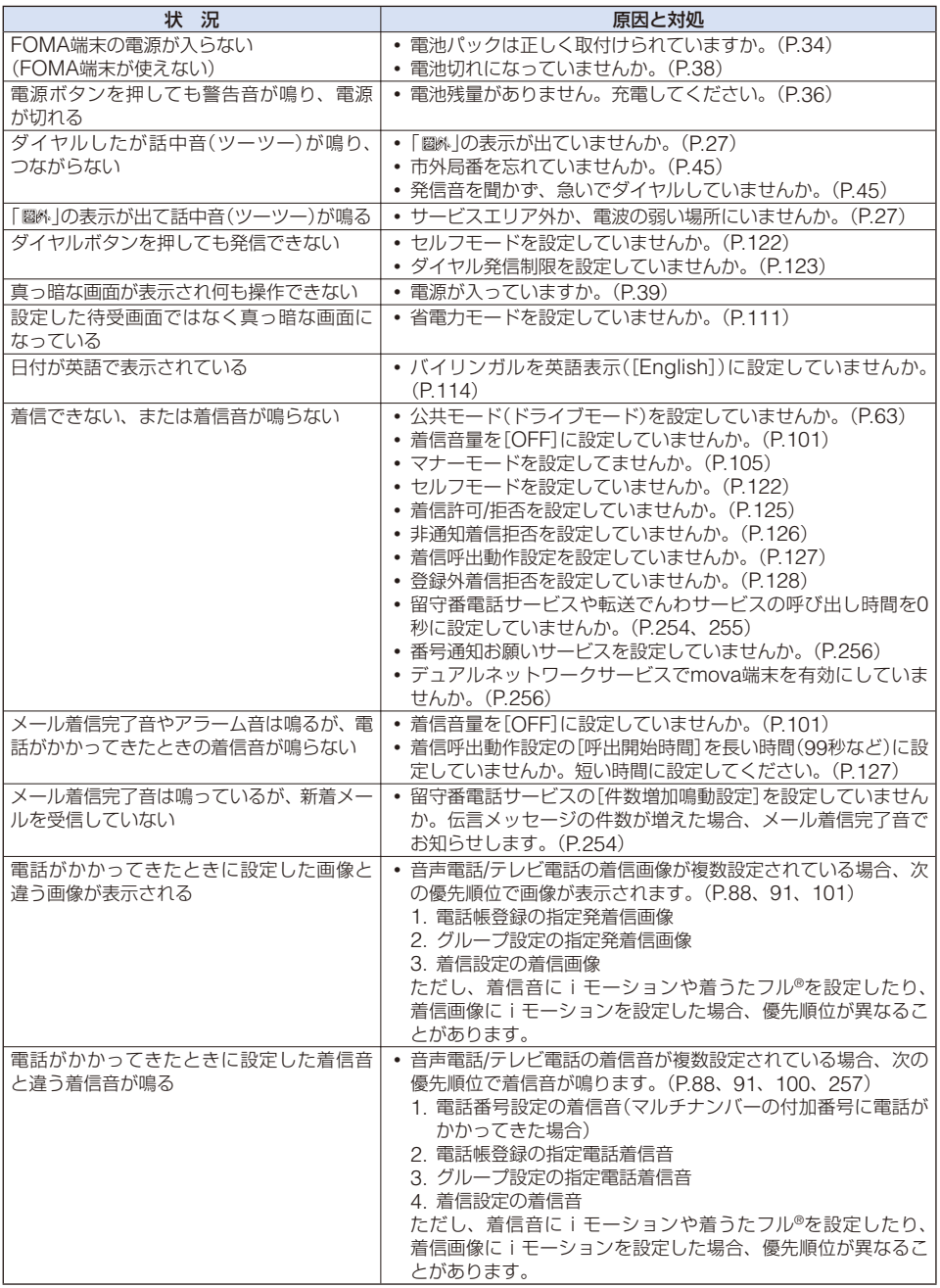

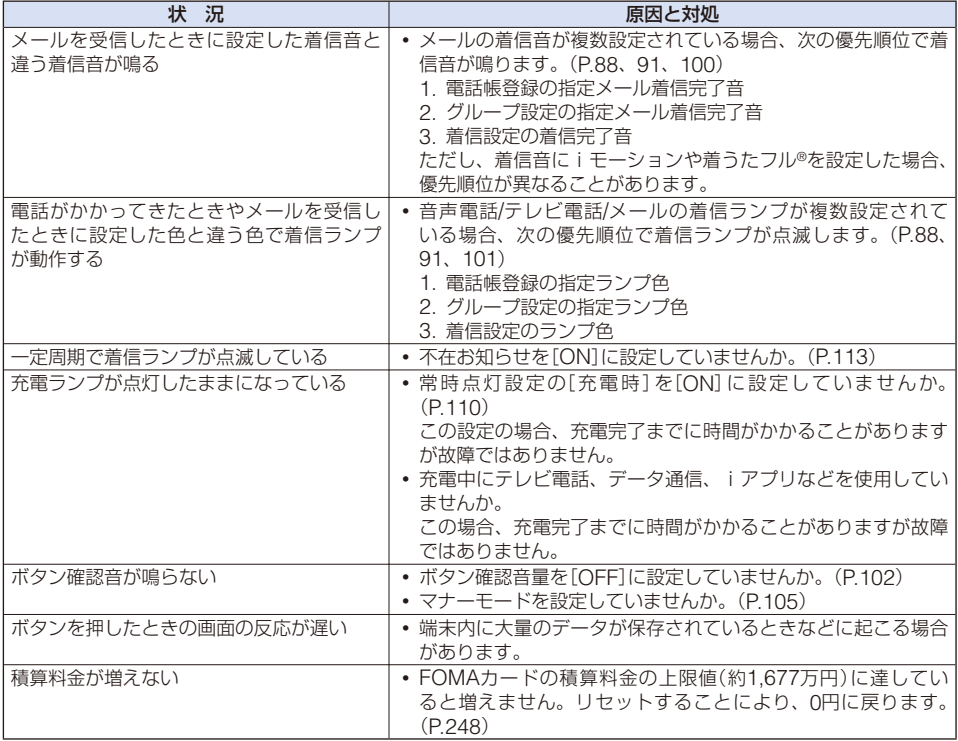

# **こんな表示がでたら**

**・** メッセージと共に、3桁の数字が表示される場合があります。一部の数字は、端末で表示させているドコモの独 自のコードとなります。

## **あ**

#### 宛先をご確認ください

**・** SMSの宛先が21桁を超えるか、 宛先の先頭に186/184が入力 されています。正しい宛先を入 力して送信し直してください。 (P.185)

以下の宛先にはメール送信で きませんでした(561) Mails could not be sent to following address

○○@△△△.ne.jp

- ※ メールアドレスについては、送 信先により表示が異なります。
- **・** いくつかの宛先にメールを送信 できませんでした。電波状態の よい場所に移動して送信し直し てください。

#### 移動できませんでした

**・** エラーが発生したため、移動で きませんでした。

#### 遠隔操作可能なサービスは未契約です

**・** 留守番電話サービス、転送でん わサービスなど遠隔操作可能な サービスをご契約されていませ ん。遠隔操作をご利用になるに はお申し込みが必要です。

#### 応答がありませんでした(408)

**・** サイトからの応答がないため、 通信が中断されました。しばら く待って操作し直してください。

#### オールロック中

**・** オールロックが設定されていま す。オールロックを解除してか らもう一度操作を行ってくださ い。(P.120)

#### 同じサービスを利用するソフトがあ るためダウンロードできません 該当するサービスを削除しますか

**・** 同じサービスを利用するソフト が既にダウンロード済みのため、 ダウンロード/バージョンアップ できません。

#### おまかせロック中

**・** おまかせロックが設定されてい ます。おまかせロック設定中は、 音声電話/テレビ電話の着信に対 する応答、電源ON/OFFの操作 を除き、すべてのボタン操作が ロックされます。(P.121)

#### **か**

画像に誤りがあり正しく動作しま せん

**・** メモリ不足などによりFlash画 像の再生ができません。

#### 画像表示設定OFFのためダウン ロードできません

**・** 画像表示設定が[OFF]に設定さ れているため画像を取得できま せん。設定を[ON]にしてから 操作し直してください。

#### カメラエラーが発生しました ア プリケーションを終了します

**・** エラーが発生したためカメラを 終了します。カメラを続けてご 利用になる場合は、再度起動し てください。

#### カメラエラーが発生しました 画 像を保存してアプリケーションを 終了します

**・** エラーが発生したため、画像を 保存してカメラを終了します。 カメラを続けてご利用になる場 合は、再度起動してください。

#### カメラエラーが発生しました 代 替画像へ切替ます

**・** エラーが発生したため、代替画 像に切り替えます。再度、カメ ラ画像に切り替えてください。 (P.44)

#### 起動中の機能が多いため起動でき ません

**・** マルチタスクで起動している機 能が多いため、選択した機能を 起動できません。起動中の機能 を終了してから操作し直してく ださい。(P.239)

#### 起動中の機能が多いため実行でき ません 他の機能を終了後再度実 行してください

**・** メモリが不足しているため、選 択した機能を起動できません。 起動中の機能を終了してから操 作し直してください。(P.239)

#### 圏外です

**・** サービスエリア外、または電 波の届かない場所にいるため、 iモードのサービスをご利用 になれません。「 圏 」が消え る場所まで移動してください。 (P.27)

#### 現在この機能は利用できません

**・** 選択した機能は、現在動作中の 機能と同時に利用できません。 (P.238)

#### 現在メニューは表示できません

**・** メニューを表示できない機能が 実行中のため、メニューを表示 できません。

#### 公共モード(ドライブモード)中です

**・** 公共モードが設定されていま す。公共モードを解除してから もう一度操作を行ってください。  $(P63)$ 

#### 更新できませんでした

**・** エラーが発生したため、パターン データを更新できませんでした。

#### このカードは認識できません

- **・** 正しいFOMAカードが挿入さ れているか確認してください。 (P.32)
- **・** FOMAカードにエラーがありま す。ドコモショップなど窓口に お問い合わせください。

#### このサイトとのSSL通信は無効です

**・** 証明書に問題があります。

#### このサイトの安全性が確認できま せん 接続しますか

**・** サイトの証明書がFOMA端末に 対応していません。接続すると きは[はい]を、接続を中止する ときは[いいえ]を選択します。

付録/外部機器連携/困ったときには 次ページにつづく

#### このサイトは安全でない可能性が あります 接続しますか

**・** サイトの証明書の有効期限前か 期限が過ぎています。接続する ときは[はい]を、接続を中止す るときは[いいえ]を選択します。

#### この接続先の安全性が確認できま せん 接続しますか

**・** FOMA端末の証明書の有効期限 前か期限が過ぎています。接続 するときは[はい]を、接続を中 止するときは[いいえ]を選択し ます。また、日付時刻が間違っ ている場合にも表示されること があります。その場合は日付時 刻を設定してください。(P.40)

#### この接続先は安全でない可能性が あります 接続しますか

**・** サイトの証明書のCN名(サー バー名)が実際のサーバー名と一 致していません。接続するとき は[はい]を、接続を中止すると きは[いいえ]を選択します。

#### このソフトは現在利用できません

**・** iアプリのソフトをIP(情報サー ビス提供者)が停止中です。IP(情 報サービス提供者)にお問い合わ せください。

#### このデータは再生できない可能性 があります

**・** iモーションデータが不正なた め、再生できない場合があり ます。

## **さ**

#### サーバーが混みあっています

**・** サーバーが混みあっているため、 ソフトウェア更新ができません でした。しばらく待って操作し 直してください。(P.300)

#### サービス未契約です

- **・** iモードをご契約されていませ ん。iモードをご利用になるに はお申し込みが必要です。
- **・** iモードを途中からご契約され た場合は、FOMA端末の電源を 一度切ってから、再度電源を入 れ直してください。

#### サービス未提供です

**・** SMSのサービスが未提供です。

#### 再生可能回数が終了しました

**・** 再生回数制限付きのファイルが 再生回数の終了後のため再生で きません。詳細情報表示画面で 再生可能回数を確認してくださ い。(P.220)

#### 再生可能期限が切れました

**・** 再生期限制限または再生期間制 限付きのファイルが再生期間の 終了後のため再生できません。 詳細情報表示画面で期限を確認 してください。(P.220)

#### 再生可能日前です 再生できません

**・** 再生期間制限付きのファイルが 再生期間の開始前のため再生で きません。詳細情報表示画面で 開始日時を確認してください。 (P.220)

#### 再生制限データに誤りがあるため 取得できません

**・** ファイルの再生制限に誤りがあ るため、取得できません。

#### 最大番号のファイルがあります

**・** microSDメモリーカードに最大 のファイル番号(999-9999)の ファイルがあるため、これ以上 保存できません。最大ファイル 番号の画像を削除してください。 (P.219)

#### サイトに接続できませんでした(403)

**・** 何らかの原因でiモードに接続 できませんでした。もう一度接 続してください。(P.152)

#### 辞書データに部分エラーを検出しま した

**・** 辞書データの一部に誤りがある ため、保存できなかった語句が あります。(保存できた語句は辞 書データとして使用できます)

#### 指定サイトがみつかりません(404)

**・** サイトなどが見つかりませんで した。URLが正しいかどうか確 認してください。

#### 指定サイトに表示データがありま せん(204)

**・** 指定したサイトに表示データが ありませんでした。

#### 指定されたソフトがありません

**・** サイトやメール、赤外線通信か ら起動するiアプリがFOMA端 末内にありません。

#### 指定されたソフトが起動できませ んでした

**・** サイトやメール、赤外線通信か らFOMA端末内のiアプリが起 動できませんでした。

#### 指定したサイトへは接続できませ んでした(504)

**・** 何らかの原因でサイトに接続で きませんでした。もう一度接続 してください。

#### しばらくお待ちください

**・** 音声回線/パケット通信設備が故 障、または音声回線ネットワー ク/パケット通信ネットワークが 非常に混み合っています。しば らく待って操作し直してくださ い。110番、119番、118番には 電話をかけることができます。 ただし、状況によりつながらな い場合があります。

#### しばらくお待ちください(パケット)

**・** パケット通信設備が故障、また はパケット通信ネットワークが 非常に混み合っています。しば らく待って操作し直してくだ さい。

#### 受信端末が対応機種ではありません

**・** 受信側の端末がiC通信に対応 していません。

#### 受信を拒否されました

**・** 相手がSMSの受信を拒否してい るため、送信できませんでした。

#### 署名をつけることができません

**・** メールの本文と署名の合計文字 数が全角5,000文字/半角10,000 文字を超えるため、署名を貼付 けることができません。本文 の文字数を減らすか、署名を 貼付けずに送信してください。 (P.170、183)

#### 正常に接続できませんでした(400)

- **・** 接続先選択で設定した接続先番 号が間違っています。接続先番 号をお買い上げ時の「iモード」 に設定してください。(P.159)
- **・** 何らかの原因でiモードに接続 できませんでした。もう一度接 続してください。(P.152)

#### セキュリティエラーのため終了し ました

**・** ソフトが許可されていない動作 をしようとしたため、iアプリ を終了しました。セキュリティ エラー履歴を確認してください。 (P.196)

#### セキュリティエラーのため アプ リ待受画面を解除しました

**・** ソフトが許可されていない動作 をしようとしたため、iアプリ 待受画面を解除しました。セキュ リティエラー履歴を確認してく ださい。(P.196)

#### 接続相手が見つかりません

**・** 赤外線通信の接続先の相手を認 識できませんでした。赤外線 ポートがお互いに正しく向き あっているか、接続先の相手機 器が正常かを確認してください。 (P.223)

#### 接続が中断されました

**・** iモードデータの取得に失敗し ました。もう一度データの取得 を行ってください。

#### 接続できません

- **・** 接続先選択で設定した接続先番 号が間違っています。接続先番 号をお買い上げ時の「iモード」 に設定してください。(P.159)
- **・** 電波が弱いため接続できません。 電波の強い場所でもう一度操作 を行ってください。

#### 接続できませんでした

- **・** ネットワークの問題で接続でき ませんでした。しばらく待って 操作し直してください。
- **・** テレビ電話をかけたとき何らか の理由により接続できませんで した。

#### 接続できませんでした(503)

**・** ネットワークの問題で接続でき ませんでした。しばらく待って 操作し直してください。

#### 接続できませんでした(562)

**・** iモードセンターとの接続に失 敗しました。電波状態のよい場 所に移動して操作し直してくだ さい。

#### 設定時間内に接続できませんでした

**・** 接続待ち時間設定で設定した時 間内に接続できませんでした。 設定を変更するか、しばらく 待って操作し直してください。 (P.159)

#### セルフモード設定中です

**・** セルフモードが設定されていま す。セルフモードを解除してか らもう一度操作を行ってくださ い。(P.122)

#### 送信相手が見つかりません

**・** iC通信の送信先の相手を認識 できませんでした。FeliCaマー ク「5」が正しく重ねあわさっ ているか、送信先の相手機器 が正常かを確認してください。  $(P.226)$ 

#### 送信できません 宛先を確認して ください(451)

**・** 宛先不明のためメールを送信で きませんでした。正しい宛先を 入力して送信し直してください。

#### 送信できませんでした

- **・** メール送信中にエラーが発生し ました。「 郾貅 | が表示されてい ないことを確認の上、送信し直 してください。再度この表示が 出るときは、しばらく待って送 信し直してください。(P.175)
- **・** SMSの宛先が間違っていま す。正しい宛先(電話番号)を入 力して送信し直してください。 (P.185)

#### 送信できませんでした(552)

**・** iモードセンターまたはSMSセ ンター側の問題で接続できませ んでした。しばらく待って操作 し直してください。

#### 送信できませんでした 送信先の メールがいっぱいです(551)

**・** 相手のメール保管件数が最大に なっている場合は、iモードセ ンターでそれ以上メールを保管 できません。相手がメール受信 できるようになってから、再度 送信してください。(P.175)

#### 送信を拒否されました

**・** SMSの送信を拒否されたため、 送信できませんでした。

#### そのソフトは最新です

**・** 既に最新のiアプリにバージョ ンアップされているため、バー ジョンアップできません。

#### ソフトに誤りがあります

**・** iアプリのソフトに必要な情報 が設定されていないためダウン ロード、バージョンアップでき ません。

#### ソフトに誤りがあるためダウン ロードできません

**・** ソフトのデータにエラーがある ため、ダウンロードできません。

#### ソフトを起動しICカード内データ を削除後ソフトを削除してください

**・** ICカード内にデータがあるた め、おサイフケータイ対応iア プリを削除できません。おサイ フケータイ対応iアプリを起動 して、登録データを削除してか らもう一度操作を行ってくださ い。(P.198)

#### **た**

#### 対応機種ではありません

**・** ダウンロードやバージョンアッ プしようとしているソフトが FOMA端末に対応していま せん。

#### 対応していないコンテンツです

**・** FOMA端末に対応していない データが含まれています。

#### ダイヤル発信制限がかかっています

**・** ダイヤル発信制限が設定されて います。ダイヤル発信制限を解 除してからもう一度操作を行っ てください。(P.123)

#### ダウンロードできませんでした

**・** エラーが発生したため、ダウン ロードできませんでした。

#### ただいま利用制限中のためしばら くしてからご利用ください

**・** iモードパケット定額サービス をご利用の場合、通信が一定時 間内に著しく多くなっています。 一定時間接続できなくなること がありますので、しばらくたっ てからiモードをご利用くだ さい。

#### ただいまiモードメールが混み あっています しばらくお待ちく ださい(553)

**・** 回線が非常に混み合っています。 しばらく待って操作し直してく ださい。

#### 中断されました

**・** データ通信中にエラーが発生し たため、通信を中断しました。

#### 同一のトルカが存在するので取得 できません

**・** 重複チェック設定が[行なう]に 設定されているときは、取得済 みのトルカを取得できません。  $(P.202)$ 

#### 同時起動できない機能が起動中です

**・** マルチタスクで同時に起動でき ない機能です。使っていない機 能を終了してからもう一度操作 を行ってください。(P.238)

#### 同時に通話できる人数4人を超えて います

**・** 5人以上のメンバーを選んで発 信した場合に表示されます。メ ンバーを4人以内に選択し直し てから、再度発信してください。

#### 登録外着信拒否設定中です

**・** 登録外着信拒否が設定されてい ます。登録外着信拒否を解除し てからもう一度操作を行ってく ださい。(P.128)

#### 登録中です しばらくしてからご 利用ください(554)

**・** iモードへのユーザ登録中です。 しばらく待って操作し直してく ださい。

#### 入力データまたはURLが長すぎます

**・** 入力した文字数が多いため、送 信できません。文字数を減らし てもう一度送信してください。

#### 入力データをご確認ください(205)

**・** 入力した内容が間違っています。 入力した内容を確認してくだ さい。

#### 認証タイプに未対応です(401)

**・** 認証タイプに未対応のため、サ イトなどに接続できません。

#### 認証に失敗しました

- **・** 認証パスワードの照合に失敗し ました。もう一度認証パスワー ドを同じに設定して操作を行っ て く だ さ い。(P.225、226、 227)
- **・** 赤外線通信、iC通信でデータ を送受信するときに接続先と 認証タイプ(1件/全件)が違っ ています。認証タイプ(1件/全 件)を同じに設定してください。 (P.225、226、227)

#### **は**

#### 非対応のmicroSDです

**・** FOMA端末に非対応のmicroSD メモリーカードが装着されて い ま す。FOMA端末対応の microSDメモリーカードを装着 してください。(P.210)

#### ファイル番号がいっぱいです リ セットしてください

**・** microSDメモリーカードに 保存するときに付加される画 像のファイル番号が最大値 (999-9999)に達しています。 ファイル番号リセットを行うか、 最大ファイル番号の画像を削除 してください。(P.148、219)

#### フォーマットが必要です

**・** microSDメモリーカードが正し くフォーマットされていません。 FOMA端末でmicroSDメモリー カードをフォーマットしてくだ さい。(P.215)

#### 保存期限が過ぎたためファイルを 受信できません(492)

**・** ユーザ取得型添付ファイルの保 存期限が過ぎたため、ファイル を取得できません。

#### 保存できませんでした

- **・** 画像、音楽データ、iアプリの 保存に失敗しました。
- **・** microSDメモリーカードへの保 存に失敗しました。
- **・** 赤外線通信、iC通信やパソコ ンなどとのデータ通信時にデー タの受信に失敗しました。
- **・** バーコードリーダーで読み取っ た画像またはメロディの保存に 失敗しました。
- **・** 着うたフル®を[オススメ設定] で着信音/アラーム音に設定でき るのは2Mバイトまでのiモー ションです。iモーションのサ イズが2Mバイトを超えたため 保存に失敗しました。

#### 保存メールがいっぱいのため作成 できません

**・** 保存メールが50件保存されてい るか、メモリの空き容量があり ません。不要な保存メールを削 除してください。(P.181)

#### 本体メモリがわずかなため保存で きない場合があります

**・** FOMA端末のメモリの空き容量 が不足しているため、編集する 画像を保存できない場合があり ます。不要な画像を削除するか、 microSDメモリーカードに移動 してください。(P.214、219)

#### 本体メモリに空き容量がありません

- **・** FOMA端末のメモリの空き容量 が不足しているため、カメラで 撮影する画像を保存できません。 撮影画質や画像サイズを変更す るか、不要な画像を削除してく ださい。(P.142、145、219)
- **・** FOMA端末のメモリの空き容量 が不足しています。不要なデー タを削除してください。(P.94、 156、157、181、201、219、 245、249)

#### 本体メモリの空き容量がわずか です

**・** FOMA端末のメモリの空き容 量が不足しています。撮影画質 や画像サイズを変更するか、不 要な画像を削除してください。 (P.142、145、219)

#### **ま**

#### マナーモード中です

**・** マナーモード中のため、音量を 調節できません。マナーモード を解除してからもう一度操作を 行ってください。(P.105)

#### 無効なデータを受信しました(XXX)

- **・** サイトなどがiモードに対応し ていません。
- **・** URLが間違っている可能性があ ります。
- **・** 受信データにエラーがあるため 表示できません。

#### 無効な文字を削除しました

**・** 郵便番号に数字以外の文字は登 録できないため、削除しました。

#### メールセキュリティ中です

**・** メールセキュリティ設定が設定 されています。メールセキュ リティ設定を解除してからも う一度操作を行ってください。 (P.125)

#### メモリに空きがありません

- **・** 電話帳を1,000件登録していま す。不要な電話帳のデータを削 除してください。(P.94)
- **・** スケジュールを300件登録して います。不要なスケジュールを 削除してください。(P.245)
- **・** 赤外線通信、iC通信でデータ を送受信するときに、メモリに 空きがなくデータを保存できま せん。
- **・** メモリに空きがなく新しいデー タを登録できません。不要なデー タを削除してください。(P.223)

#### メモリ不足です

**・** メモリが不足したため、処理を 中断します。

#### メモリ不足です 終了します

**・** メモリが不足したため、処理を 終了します。

#### メモリ不足のため実行できません

**・** メモリが不足したため、機能を 実行できません。

#### メモリモードにできません

**・** FOMA USB接続ケーブル( 別 売)で通信中または待受画面以外 の機能が起動しているため、メ モリモードに切り替えることが できません。

#### 文字数オーバーのため送信できま せん

**・** メール本文の文字数がオーバー しているためメールを送信でき ません。文字数を減らしてくだ さい。

#### **や**

#### 読取機による携帯電話内トルカの 自動読取機能を利用しますか

**・** 自動認識設定が[不可]に設定さ れています。(P.201)

#### **英数字**

#### FOMAカード情報が一致しないた め起動できません

**・** 挿入しているFOMAカードとIC カードの対応情報が異なるため起 動できません。おサイフケータイ 対応iアプリのダウンロード/初 回起動時に挿入していたFOMA カードを使用してください。

#### FOMAカード情報が一致しないた め削除できません

**・** 挿入しているFOMAカードとIC カードの対応情報が異なるため削 除できません。おサイフケータイ 対応iアプリのダウンロード/初 回起動時に挿入していたFOMA カードを使用してください。

#### FOMAカード情報が一致しないた めダウンロードできません

**・** 挿入しているFOMAカードとIC カードの対応情報が異なるため ダウンロードできません。おサ イフケータイ対応iアプリのダ ウンロード/初回起動時に挿入し ていたFOMAカードを使用して ください。

#### FOMAカード(UIM)がいっぱいです

**・** FOMAカード内のSMSがいっ ぱいです。不要なSMSを削除し てください。(P.181)

#### FOMAカード(UIM)が異なるため ご利用できません

**・** FOMAカード動作制限機能に より操作できません。データや ファイルを取得時に挿入してい たFOMAカードを挿入して、も う一度操作を行ってください。 (P.32)

#### FOMAカード(UIM)が異なるため 指定されたソフトが起動できませ んでした

**・** FOMAカード動作制限機能によ りiアプリを起動できませんで した。データやファイルを取得 時に挿入していたFOMAカード を挿入して、もう一度操作を行っ てください。(P.32)

#### FOMAカード(UIM)が挿入されて いないためご利用できません

**・** FOMAカードが挿入されていな いため操作できません。データ やファイルを取得時に挿入して いたFOMAカードを挿入して、 もう一度操作を行ってください。 (P.32)

#### FOMAカード(UIM)を挿入してく ださい

**・** FOMAカードが挿入されていま せん。FOMAカードを挿入して 操作を行ってください。(P.32)

#### iアプリTo設定されていません

**・** iアプリTo設定が[許可しない] に設定されています。[許可する] に設定してからもう一度操作を 行ってください。(P.191)

#### iモーション再生サイズを超えて います

**・** データ量が最大サイズを超えた ため、取得できません。

#### iモーション再生サイズを超えま した

**・** データ量が最大サイズを超えた ため、取得できません。

#### iモーション最大サイズを超えて います

**・** データ量が最大サイズを超えた ため、取得できません。

付録/外部機器連携/困ったときには 次ページにつづく

#### iモーション最大サイズを超えま した

**・** データ量が最大サイズを超えた ため、取得できません。

#### ICカードアクセス中のため削除で きません

**・** おサイフケータイ対応iアプリ のICカード内データにアクセス 中のため、削除できません。

#### ICカード内データがいっぱいのた めダウンロードできません いず れかのサービスを削除しますか

**・** おサイフケータイ対応iアプリ のICカード内データがいっぱ いのため、ダウンロードできま せん。[はい]を選択すると、登 録しているおサイフケータイの サービス名が表示されます。サー ビス名を選択し、おサイフケー タイ対応iアプリとICカード内 データを削除してください。

#### ICカード内データにエラーがある ため削除できません

**・** おサイフケータイ対応iアプリ のICカード内データにエラーが あるため、削除できません。

#### ICカードロック中です

**・** ICカードロックが設定されてい ます。ICカードロックを解除し てからもう一度操作を行ってく ださい。(P.202)

#### microSDエラーです

**・** microSDメモリーカードのアク セス(読み込みなど)に失敗して います。microSDメモリーカー ドをもう一度装着し直してくだ さい。(P.211)再度、この表示 が出た場合、microSDメモリー カードの故障が考えられます。

#### microSDに空き容量がありません

- **・** microSDメモリーカードの空き 容量が不足しているため、カメ ラで撮影する画像を保存できま せん。撮影画質や画像サイズを 変更するか、不要な画像を削除 してください。(P.142、145、 219)
- **・** microSDメモリーカードの空 き容量が不足しています。不要 なデータを削除してください。 (P.94、156、157、181、 201、219、245、249)

#### PCから切断されました

**・** メモリモード中にFOMA USB 接続ケーブル(別売)が抜かれま した。

#### PIMロック中です

**・** PIMロックが設定されていま す。PIMロックを解除してから もう一度操作を行ってください。 (P.122)

#### PINロック解除コードがロックさ れています

**・** PINロック解除コードがロック されています。ドコモショップ 窓口へお問い合わせください。 (P.117)

#### SMSセンター設定を確認してくだ さい

**・** SMSC指定で設定した接続先が 間違っています。接続先をお買 い上げ時の「ドコモ」に設定して ください。(P.186)

#### SSL通信が切断されました

**・** SSL通信に失敗しました。もう 一度接続してください。

#### SSL通信が無効です

**・** サーバーの認証エラーのため、 接続できません。

#### SSL通信が無効に設定されています

**・** SSL証明書が[無効]に設定され ています。SSL証明書を[有効] に設定してください。(P.162)

#### SSL通信を切断しました

**・** SSL通信中にサイト証明書に問 題があり、SSL通信を切断しま した。

#### URLが正しくありません

- **・** URL入 力 時、「http://」ま た は 「https://」が入力されていない か、間違っています。正しく入 力してもう一度操作を行ってく ださい。(P.155)
- **・** URLにエラーがあるため、リン クを表示できません。

#### URLが長すぎて登録できません

**・** URLが半角256文字を超えてい るため、ブックマークに登録で きません。(P.155)

#### USBケーブルが抜かれました

**・** USBモ ー ド 設 定 中 に、FOMA USB接続ケーブル(別売)が抜か れました。

#### XXX(iアプリ名)の通信回数が多 くなっています 通信を継続しま すか

**・** iアプリご利用時の通信回数が 一定時間内に著しく多い場合に 表示されます。

 $[|J^+J^+J^+|]$ :

iアプリを継続して利用でき ます。

[いいえ]:

iアプリが通信を行わない場 合にのみ、継続して利用でき ます。 [終了]:

iアプリを終了します。

#### XXX(iアプリ名)利用を継続し通 信を行いますか

- **・** iアプリご利用時の通信回数が 一定時間内に著しく多い場合に 表示されます。
- [はい]:
	- iアプリを継続して利用でき ます。
	- [いいえ]:
		- iアプリが通信を行わない場 合にのみ、継続して利用でき ます。
	- [終了]:
		- iアプリを終了します。

#### エラーが発生しました

**・** iアプリ実行中にエラーが発生 しました。もう一度起動するか、 エラー情報を確認してください。 (P.196)

#### "○△□.ne.jp"宛のメールが混み合っ ているため、送信することができ ません(555)

- ※ドメイン名については、送信先 により表示が異なります。
- **・** 回線が非常に混み合っています。 しばらく待って操作し直してく ださい。

# **保証とアフターサービス**

#### 保証について

- FOMA端末をお買い上げいただくと、保証書が付いていますので、必ずお受け取りください。 記載内容および「販売店名・お買い上げ日」などの記載事項をお確かめの上、大切に保管してください。必要事 項が記載されていない場合は、すぐにお買い上げいただいた販売店へお申し付けください。無償保証期間は、 お買い上げ日より1年間です。
- ●この製品は付属品を含め、改良のため予告なく製品の全部または一部を変更することがありますので、あらか じめご了承ください。
- FOMA端末の故障·修理やその他お取り扱いによって電話帳などに登録された内容が変化·消失する場合があ ります。万一に備え、電話帳などの内容はメモなどに控えをお取りくださるようお願いします。また、FOMA 端末の修理などを行った場合、iモード、iアプリにてダウンロードした情報は、一部を除き著作権法により 修理済みのFOMA端末などに移行を行っておりません。
	- ※ 本FOMA端末は、電話帳などのデータをmicroSDメモリーカードに保存していただくことができます。
	- ※ 本FOMA端末は、iモーション、iアプリの利用するデータをmicroSDメモリーカードに保存していただ くことができます。
	- ※ 本FOMA端末は、電話帳お預かりサービス(お申し込みが必要な有料サービス)をご利用いただくことにより 電話帳などのデータをお預かりセンターに保存していただくことができます。
	- ※ パソコンをお持ちの場合は、ドコモケータイdatalink(P.262)とFOMA USB接続ケーブル(別売)または FOMA 充電機能付USB接続ケーブル 01(別売)をご利用いただくことにより、電話帳などに登録された内容 をパソコンに転送・保管していただくことができます。

#### アフターサービスについて

#### ◎調子が悪いときは

修理を依頼される前に、この取扱説明書の「故障かな?と思ったらまずチェック」をご覧になって お調べください。(P.289)

それでも調子がよくないときは、取扱説明書裏面の「故障お問い合わせ先」にご連絡の上、ご相談 ください。

#### ◎お問い合わせの結果、修理が必要な場合

ドコモ指定の故障取扱窓口にご持参いただきます。ただし、故障取扱窓口の営業時間内の受付と なります。また、ご来店時には必ず保証書をご持参ください。

#### ◎保証期間内は

- **・** 保証書の規定に基づき無償で修理を行います。
- **・** 故障修理を実施の際は、必ず保証書をお持ちください。保証期間内であっても保証書の提示がないもの、お 客様のお取り扱い不良による故障・損傷などは有償修理となります。
- **・** ドコモの指定以外の機器および消耗品の使用に起因する故障は、保証期間内であっても有償修理となります。

#### ◎次の場合は、修理できないことがあります。

水ぬれシールが反応している場合、試験の結果、水ぬれ・結露・汗などによる腐食が発見された場合、 および内部の基板が破損・変形している場合は修理できないことがありますので、あらかじめご 了承願います。なお、修理を実施できる場合でも保証対象外となりますので有償修理となります。

#### ◎保証期間が過ぎた場合は

ご要望により有償修理いたします。

#### ◎部品の保有期間は

FOMA端末の補修用性能部品(機能を維持するために必要な部品)の最低保有期間は、製造打ち切 り後6年間を基本としております。ただし、故障箇所によっては修理部品の不足などにより修理 ができない場合もございますので、あらかじめご了承ください。

また、保有期間が経過したあとも、故障箇所によっては修理可能な場合がありますので、取扱説 明書裏面の「故障お問い合わせ先」へお問い合わせください。

#### ◎お願い

- FOMA端末および付属品の改造はおやめください。
	- **・** 火災・けが・故障の原因となります。
	- **・** FOMA端末、FOMAカードは、電波の混信やネットワークの故障を防ぐため、法律により技術基準が定 められており、技術基準を満たさないFOMA端末、FOMAカードは使用できません。
	- **・** 改造(部品の交換・改造・塗装など)が施されたFOMA端末の故障修理は、改造部分を元の状態(ドコモ純 正品状態)に戻していただいた場合のみ、故障修理のお取り扱いをさせていただきます。ただし、改造の 内容によっては、故障修理をお断りする場合があります。
	- **・** 改造が原因による故障・損傷の場合は、保証期間内であっても有償修理となります。
- FOMA端末に貼付されている銘板シールは、はがさないでください。 銘板シールには、技術基準を満たす証明書の役割があり、銘板シールが故意にはがされたり、貼り替えられ た場合など、銘板シールの内容が確認できないときは、技術基準適合の判断ができないため、故障修理をお 受けできない場合がありますので、ご注意願います。
- 各種機能の設定や積算通話時間などの情報は、FOMA端末の故障・修理やその他取り扱いによってリセット (クリア)される場合があります。お手数をおかけしますが、この場合は再度設定を行ってくださるようお願 いいたします。
- FOMA端末の下記の箇所に磁気を発生する部品を使用しています。キャッシュカードなど、磁気の影響を受 けやすいものを近づけますとカードが使えなくなることがありますので、ご注意ください。 使用箇所:受話口部、スピーカー
- FOMA端末がぬれたり湿気を帯びてしまった場合は、すぐに電源を切って電池パックを外し、お早めに故障 取扱窓口へご来店ください。ただし、FOMA端末の状態によって修理ができないことがあります。

#### メモリダイヤル(電話帳機能)およびダウンロード情報などについて

● お客さまご自身でFOMA端末などに登録された情報内容は、別にメモを取るなどして保管してくださるようお 願いいたします。情報内容の変化・消失に関し、当社は何らの義務を負わないものとし、一切の責任を負いか ねます。

● FOMA端末を機種変更や故障修理をする際に、お客様が作成されたデータまたは外部から取り込まれたデータ あるいはダウンロードされたデータなどが変化・消失などする場合があります。これらについて当社は一切の 責任を負いません。また、当社の都合によりお客様のFOMA端末を代替品と交換することにより修理に代えさ せていただく場合があります。

本FOMA端末はFOMA端末にダウンロードした画像・着信メロディを含むデータおよびお客様が作成された データを故障修理時に限り移し替えます。(一部移し替えできないデータもあります。また、故障の程度によっ ては移し替えできない場合があります。)

※ FOMA端末に保存されたデータの容量により、移し替えに時間がかかることや移し替えできないことがあり ます。

# **iモード故障診断サイトについて**

ご利用中のFOMA端末において、メール送受信や画像・メロディのダウンロードなどが 正常に動作しているかを、お客様ご自身でご確認いただけます。

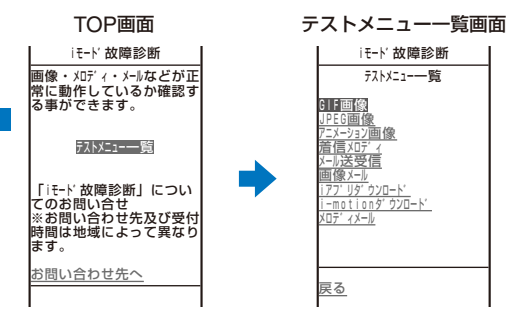

#### ●「iモード故障診断サイト」への接続方法

iモードサイト:[iMenu]→[お知らせ]→[サービス・機能]→[iモード]→[iモー ド故障診断]

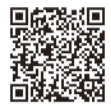

- **・** iモード故障診断に接続した際のパケット通信料は無料です。
- **・** FOMA端末の機種によりテスト項目は異なります。また、テスト項目は変更になることがあります。
- **・** 各テスト項目で動作をご確認する際は、サイト内の注意事項をよくお読みになり、テストを行ってください。
- **・** iモード故障診断サイトへの接続およびメール送信テストを行う際に、お客様の携帯電話端末固有の情報(機種 やメールアドレスなど)が、自動的にサーバー(iモード故障診断サーバー)に送信されます。当社は送信された 情報を、iモード故障診断以外の目的には利用いたしません。
- **・** ご確認の結果、故障と思われる場合は、取扱説明書裏面の「故障お問い合わせ先」までお問い合わせください。

# **ソフトウェアを更新する** 〈ソフトウェア更新〉

FOMA端末のソフトウェアを更新する必要があるかどうかチェックし、必要な場合には パケット通信を使ってソフトウェアの一部をダウンロードし、ソフトウェアを更新する 機能です。

※ ソフトウェア更新を行う場合のパケット通信料は無料です。

ソフトウェア更新が必要な場合は、ドコモホームページおよびiMenuの「お知らせ」に てご案内させていただきます。

ソフトウェアを更新するには、「即時更新」と「予約更新」の2つの方法があります。

即時更新 更新したいときにすぐに更新します。

予約更新 更新したい日時を予約すると、予約した日時に自動的にソフトウェアを更新します。

- **・** 接続先選択を[iモード(FOMAカード)]以外に設定している場合もソフトウェアを更新できます。
- **・** ソフトウェアを更新する場合は、電池を十分に充電してください。
- **・** 以下の場合はソフトウェアを更新できません。

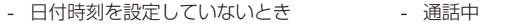

- 「 」が表示されているとき セルフモード設定中
	-
- オールロック設定中 PIMロック設定中<br>- おまかせロック設定中 - - - 電池残量が不足し - 電池残量が不足しているとき
- FOMAカードを挿入していないとき 他の機能が動作中のとき
	-
- パソコンなど外部機器と接続中のとき
- **・** ソフトウェア更新(ダウンロード、書換え)には時間がかかることがあります。
- **・** ソフトウェア更新中はめざまし時計、スケジュールアラームは動作しません。
- **・** PIN1コード入力設定を[ON]に設定中にソフトウェア更新を実行すると、ソフトウェア書換え終了後の自動再 起動時に、PIN1コード入力画面が表示されます。正しいPIN1コードを入力しないと、電話の発着信、各種通 信操作ができません。
- **・** ソフトウェア更新中は、電話の発信、着信、各種通信機能および、その他の機能を利用できません。(ダウンロー ド中は音声着信が可能です)
- **・** ソフトウェアを更新するときは、サーバー(当社のサイト)へSSL通信を行います。あらかじめSSL証明書を[有 効]に設定してください。(お買い上げ時:[有効])(P.162)
- **・** ソフトウェア更新は、電波が強く、アンテナマークが3本表示されている状態で、移動せずに実行することをお すすめします。

※ ソフトウェアダウンロード中に電波状態が悪くなったり、ダウンロードが中止された場合は、再度電波状態 のよい場所でソフトウェアを更新してください。

- **・** すでにソフトウェア更新済みの場合は、ソフトウェア更新のチェックを行った際に「更新は必要ありません こ のままご利用ください」と表示されます。
- ソフトウェア更新後、表示されていたiモードセンター蓄積状態表示のアイコンは消えます。また、メール選 択受信を[ON]に設定している場合、ソフトウェア更新中にメールが届くと、ソフトウェア更新後にメールがあ ることを通知する画面が表示されないことがあります。

- **・** ソフトウェア更新の際、お客様の携帯電話端末固有の情報(機種や製造番号など)が、自動的にサーバー(当社が 管理するソフトウェア更新用サーバー)に送信されます。当社は送信された情報を、ソフトウェア更新以外の目 的には利用いたしません。
- **・** ソフトウェア更新中は絶対に電池パックを外さないでください。更新に失敗することがあります。
- **・** ソフトウェア更新は、携帯電話に登録された電話帳、カメラ画像、ダウンロードデータなどのデータを残した まま行うことができますが、お客様の携帯電話の状態(故障・破損・水ぬれなど)によってはデータの保護がで きない場合がありますので、あらかじめご了承ください。必要なデータはバックアップを取っていただくこと をおすすめします。(ダウンロードデータなどバックアップが取れないデータがありますので、ご了承ください)
- **・** ソフトウェア更新に失敗した場合、「書換え失敗しました」と表示され、一切の操作ができなくなります。この 場合は、大変お手数ですがドコモ指定の故障取扱窓口までお越しいただきますようお願い申し上げます。

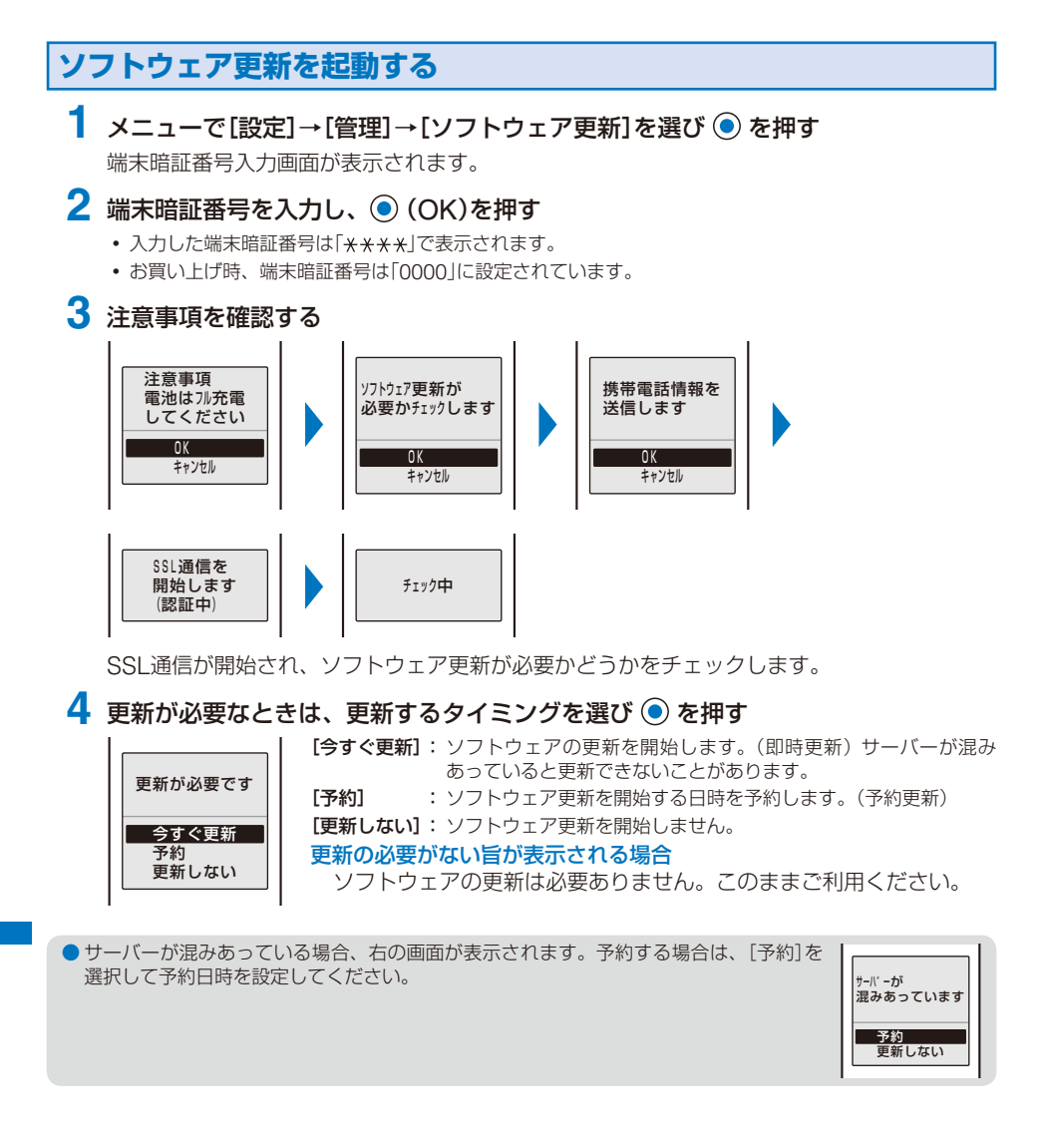

**すぐにソフトウェアを更新する(即時更新)**

**1** 更新方法選択画面で[今すぐ更新]を選び ◉ を押し、◉ (OK)を押す

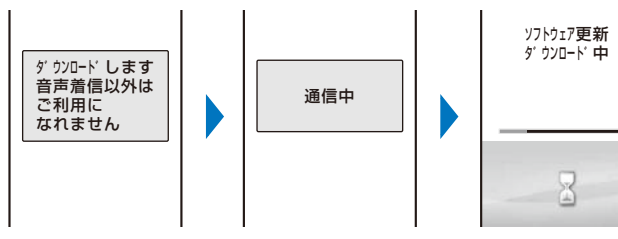

しばらくすると、ダウンロードが開始されます。

**・** ダウンロードが開始されると、操作2~3は操作しなくても自動的に実行されます。

#### ダウンロードを中止する場合

- ダウンロード中に (中止)を押します。
- **・** ダウンロードの途中で中止すると、それまでダウンロードしたデータは削除されます。

# **2** ダウンロードが終了したら ◎ (OK)を押す

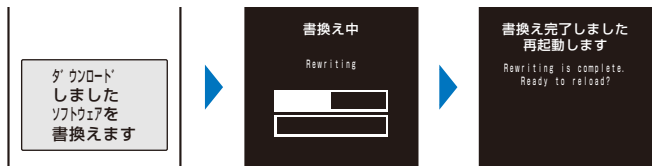

ソフトウェアの書換えが開始され、着信ランプが点灯します。書換え完了後、自動的に FOMA端末を再起動します。

**・** ソフトウェアの書換え中は、すべてのボタン操作が無効となります。更新を中止することもできません。

# **3** 再起動したら更新の完了を確認し、◎ (OK)を押す

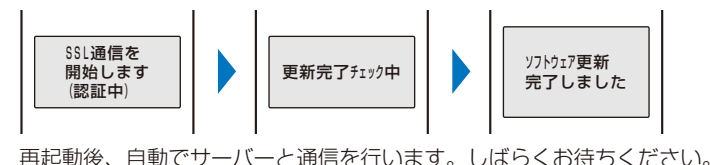

● 操作3の画面で更新結果を確認しない場合、待受画面に「◎」(ソフトウェア更新完了)が表示されます。確認 していただきたい情報がある場合は、「 「」(ソフトウェア更新説明あり)が表示されます。アイコンを選択し て通知情報を確認すると表示が消えます。

## **日時を予約してソフトウェアを更新する(予約更新)**

ダウンロードに時間がかかる場合、サーバーが混みあっている場合には、あらかじめソ フトウェア更新を開始する日時をサーバーと通信して設定しておくことができます。

例:ソフトウェア更新を3月11日(日)1:05に予約する

- **1** 更新方法選択画面で[予約]を選び を押す
	- 予約候補一覧 サーバーと通信を行い、サーバーの予約候補一覧を表示します。
		- **・** ソフトウェア更新の予約では、サーバーの時刻が表示されます。

#### その他の日時を選択する場合

(その他)を押し、希望日、希望時間帯、希望時間を選択します。 希望時間帯選択画面ではサーバーの予約空き状況が、「○:空きあり」 「△:空きわずか」「×:空きなし」と表示されます。

#### 予約を中止する場合

(中止)を押します。

# **2** 予約する日時→[はい]を選び ◎ を押す

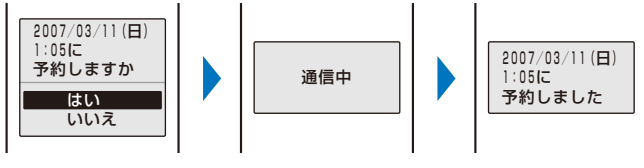

サーバーと通信を行い、予約を完了します。

#### **予約時刻になると**

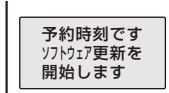

 $\frac{3/11(\text{H})}{3/11(\text{H})}$  1:05 3/11(日) 3:44<br>3/11(日) 4:18  $\frac{3/11(\text{H})}{3/11(\text{H})}$   $\frac{4:44}{5:28}$ <br> $\frac{3/11(\text{H})}{11(\text{H})}$   $\frac{5:28}{5:55}$ 3/11(日) 5:28<br>3/11(日) 5:55  $\frac{3/11(\Box)}{3/11(\Box)}$  6:23 3/11(日) 6:57<br>3/11(日) 7:15  $\frac{3/11(\mathbf{H})}{3/11(\mathbf{H})}$  7:50  $\frac{3/11(\Box)}{3/11(\Box)}$  8:27  $3/11$  (日)

自動的にソフトウェア更新が開始され、着信ランプが点滅します。

- **・** 予約時刻前には、電波の十分届くところで待受画面を表示しておいてください。
- 他の機能を使用していると、予約時刻になっても開始しないことがありますのでご注意ください。
- 予約時刻と同じ時刻にめざまし時計/スケジュールアラームなどを設定している場合、ソフトウェア更新が 優先され、アラームなどが鳴らないことがあります。
- 予約が完了したあとにデータ一括削除を行ったり、電池パックを外した状態または空の状態でFOMA端末 をしばらく放置すると、日付時刻がリセットされ、予約時刻になってもソフトウェア更新は起動しません。 再度ソフトウェア更新の予約を行ってください。

### **予約を確認する**

## **1** メニューで[設定]→[管理]→[ソフトウェア更新]を選び を押す

端末暗証番号入力画面が表示されます。

## **2** 端末暗証番号を入力し、 (OK)を押す

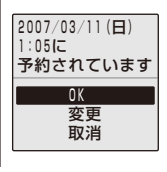

予約済みの場合は、予約内容が表示されます。

#### 予約を変更する場合

[変更]→[OK]を選択します。サーバーと通信を行い、希望日時を選 択します。

#### 予約を取り消す場合

[取消]→[はい]→[OK]を選択します。サーバーと通信を行い、予約 を取り消します。

# **障害を引き起こすデータから携帯電話を守る** 〈スキャン機能〉

まずはじめに、パターンデータの更新を行い、パターンデータを最新にしてください。

サイトからのダウンロードやiモードメールなど外部からFOMA端末に取り込んだデー タやプログラムについて検知して、障害を引き起こす可能性を含むデータを削除したり アプリケーションの起動を中止します。

- **・** チェックのためにパターンデータを使います。パターンデータは新たな問題が発見された場合に随時バージョ ンアップされますので、パターンデータを更新してください。(P.304)
- **・** スキャン機能は、ホームページの閲覧やメール受信などの際に携帯電話に何らかの障害を引き起こすデータの 侵入から一定の防衛手段を提供する機能です。各障害に対応したパターンデータが携帯電話にダウンロードさ れていない場合、または各障害に対応したパターンデータが存在しない場合、本機能にて障害などの発生を防 ぐことができませんので、あらかじめご了承ください。
- **・** パターンデータは携帯電話の機種ごとにデータの内容が異なります。よって当社の都合により、端末発売開始 後3年を経過した機種向けパターンデータの配信は停止することがありますので、あらかじめご了承ください。

## **スキャン機能を設定する**

お買い上げ時 スキャン機能・メッセージスキャン:有効

データやプログラムを実行する際、自動的にチェックするかどうかを設定します。

## **ヿ メニューで「設定]→[管理]→[スキャン機能]→[スキャン機能設定]を選び (●) を** 押す

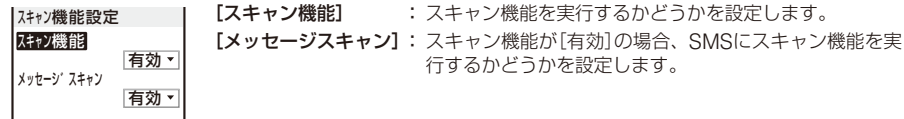

# **2** [スキャン機能]に[有効]を選択する

[有効]: スキャン機能を実行します。障害を引き起こすデータを検出した場合、5段階の警告レベルで表 示します。

[無効]: スキャン機能を実行しません。

#### 設定を変更した場合

[はい]を選択します。

# **3** [メッセージスキャン]に[有効]を選択する

[有効]: SMSにスキャン機能を実行します。本文に電話番号またはURLが含まれる場合、メッセージが 表示されます。

[無効]: SMSにスキャン機能を実行しません。

設定を変更した場合

[はい]を選択します。

# **パターンデータを更新する**

**1** メニューで[設定]→[管理]→[スキャン機能]→[パターンデータ更新]を選び ◉ を 押す

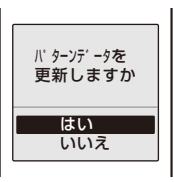

**2** [はい]→[はい]を選び ◉ を押す

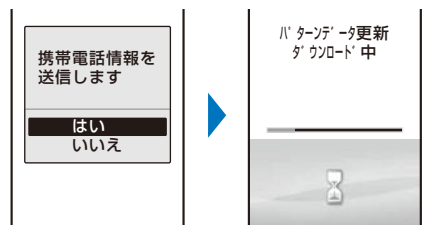

#### パターンデータが最新の場合

パターンデータの更新は不要です。このままお使いください。

● パターンデータ更新の際、お客様の携帯電話端末固有の情報(機種や製造番号など)が、自動的にサーバー(当 社が管理するスキャン機能用サーバー)に送信されます。当社は送信された情報を、スキャン機能以外の目 的には利用いたしません。

- 以下の場合はパターンデータを更新できません。
- 日付時刻を設定していないとき 「 闘約」が表示されているとき<br>- 通話中
- 
- 
- オールロック設定中
- 
- セルフモード中<br>- PIMロック設定中
- おまかせロック設定中 FOMAカードを挿入していないとき
- 他の機能が動作中のとき インコンなど外部機器と接続中のとき
- ダウンロードの途中で中止すると、それまでダウンロードされたデータは削除されます。

**パターンデータを自動更新するかどうかを設定する**

パターンデータの更新を自動的に行うかどうかを設定します。

 **1** メニューで[設定]→[管理]→[スキャン機能]→[自動更新設定]を選び を押す

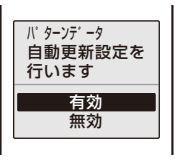

[有効]: パターンデータを自動的に更新します。 [無効]: パターンデータを自動的に更新しません。

## 2 [有効]→[はい]→[はい]を選び ● を押す

自動更新設定が設定されます。

● 自動更新設定を[有効]に設定した場合、パターンデータの自動更新が完了すると、待受画面に「 ?! (パター ンデータ更新成功)が表示されます。パターンデータの自動更新に失敗した場合は、「 」(パターンデータ更 新推奨)が表示されます。アイコンを選択して通知情報を確認すると表示が消えます。

● 電池パックを外した状態または空の状態でFOMA端末をしばらく放置すると、日付時刻がリセットされ、 自動更新が正しく動作しない場合があります。

# **スキャン結果の表示について**

障害を引き起こすデータを検出した場合、警告画面が表示されます。

#### ■スキャン結果の表示

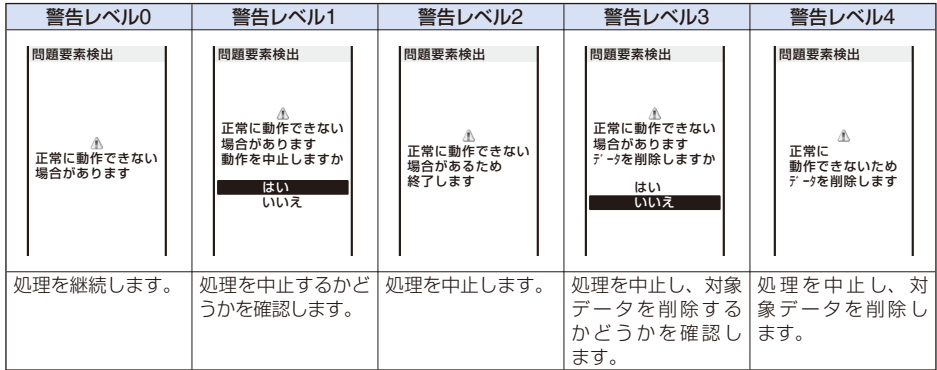

#### ■検出された問題要素の表示

警告画面で (詳細)を押すと、問題要素の名前が表示されます。

**・** 問題要素が6個以上検出された場合は、6個目以降の問題要素名は省略されます。

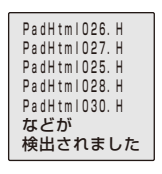

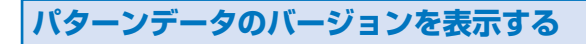

# **1** メニューで[設定]→[管理]→[スキャン機能]→[バージョン表示]を選び を押す

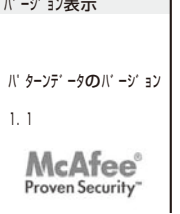

# **主な仕様**

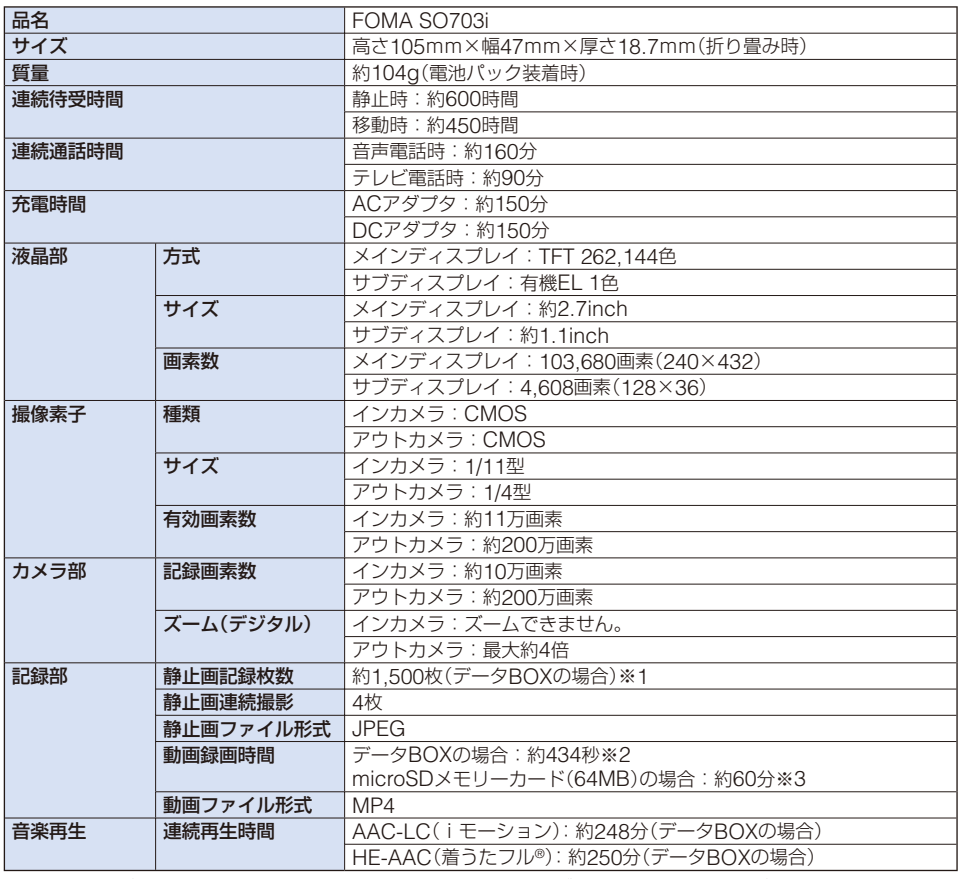

※1 画像サイズ:[sQCIF(128×96ドット)] 撮影画質:[スタンダード] ファイルサイズ:10Kバイト

※2 下記の条件で保存できる動画1件あたりの最大録画時間

 画像サイズ:[sQCIF(128×96ドット)] 撮影画質:[スタンダード] ファイルサイズ制限:メール添付(大) ※3 下記の条件で保存できる動画1件あたりの最大録画時間

付録/外部機器連携/困ったときには 画像サイズ:[sQCIF(128×96ドット)] 撮影画質:[スタンダード] ファイルサイズ:制限なし

# **FOMA端末の保存・登録・保護件数**

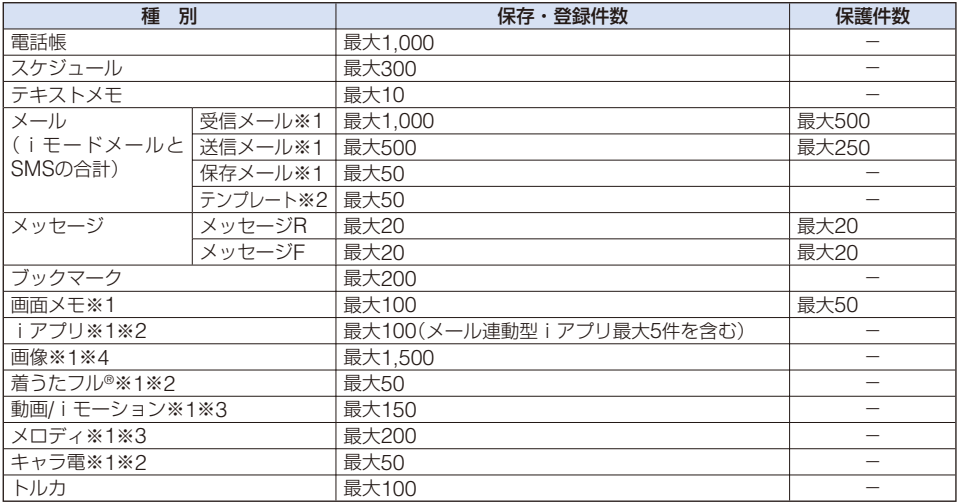

※1 実際の保存・登録可能件数は、データにより少なくなることがあります。

※2 お買い上げ時に登録されているデータを含みます。

※3 お買い上げ時に登録されているデータを含みません。

※4 お買い上げ時に登録されているデコメ絵文字を含みます。

● FOMA端末の故障・修理やその他の取り扱いによって、保存・登録内容が消失してしまう場合があります。 万一、保存・登録した内容が消失してしまうことがあっても当社としては責任を負いかねますので、あらか じめご了承ください。

FOMA端末に保存・登録した内容は、別にメモを取ったり、microSDメモリーカード(P.210)を利用して 保管することをおすすめします。パソコンをお持ちの場合は、ドコモケータイdatalink(P.262)とFOMA USB接続ケーブル(別売)を利用してパソコンに保管できます。

# **携帯電話機の比吸収率などについて**

# **携帯電話機の比吸収率(SAR)について**

この機種FOMA SO703iの携帯電話機は、国が定めた電波の人体吸収に関する技術基準 に適合しています。

この技術基準は、人体頭部のそばで使用する携帯電話機などの無線機器から送出される電波が人間 の健康に影響を及ぼさないよう、科学的根拠に基づいて定められたものであり、人体側頭部に吸収 される電波の平均エネルギー量を表す比吸収率(SAR:Specific Absorption Rate)について、こ れが2W/kg※の許容値を超えないこととしています。この許容値は、使用者の年齢や身体の大きさ に関係なく十分な安全率を含んでおり、世界保健機関(WHO)と協力関係にある国際非電離放射線 防護委員会(ICNIRP)が示した国際的なガイドラインと同じものとなっています。

すべての機種の携帯電話機は、発売開始前に、電波法に基づき国の技術基準に適合していることの 確認を受ける必要があります。この携帯電話機FOMA SO703iのSARの値は0.827W/kgです。こ の値は、財団法人テレコムエンジニアリングセンターによって取得されたものであり、国が定めた 方法に従い、携帯電話機の送信電力を最大にして測定された最大の値です。個々の製品によって SARに多少の差異が生じることもありますが、いずれも許容値を満足しています。また、携帯電話 機は、携帯電話基地局との通信に必要な最低限の送信電力になるよう設計されているため、実際に 通話している状態では、通常SARはより小さい値となります。

SARについて、さらに詳しい情報をお知りになりたい方は、下記のホームページをご参照くだ さい。

総務省のホームページ

http://www.tele.soumu.go.jp/j/ele/index.htm

社団法人電波産業会のホームページ

http://www.arib-emf.org/index.html

ドコモのホームページ

http://www.nttdocomo.co.jp/product/

ソニー・エリクソン・モバイルコミュニケーションズ株式会社のホームページ http://www.SonyEricsson.co.jp/product/SAR/

※ 技術基準については、電波法関連省令(無線設備規則第14条の2)で規定されています。

# **輸出管理規制について**

本製品および付属品は、日本輸出管理規制(「外国為替及び外国貿易法」およびその関連法 令)の適用を受ける場合があります。また、米国再輸出規制(Export Administration Regulation)の適用を受けます。本製品および付属品を輸出および再輸出する場合は、 お客様の責任および費用負担において必要となる手続きをお取りください。詳しい手続 きについては、経済産業省または米国商務省へお問い合わせください。

# 索引/クイックマニュアル

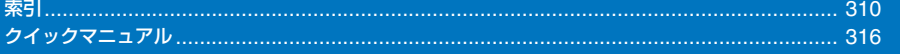

# **索引**

## **索引の引きかた**

本索引は「五十音順目次」として利用できます。各用語の下に、関連する用語をまとめています。 画面に表示される機能名称だけでなく、機能をまとめて用語を収録しています。

例: iアプリの音量を調節したいとき

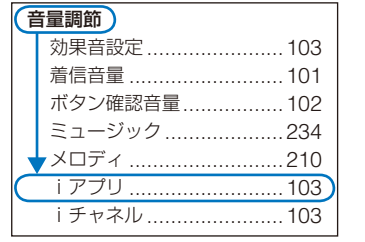

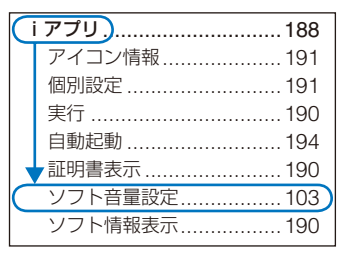

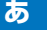

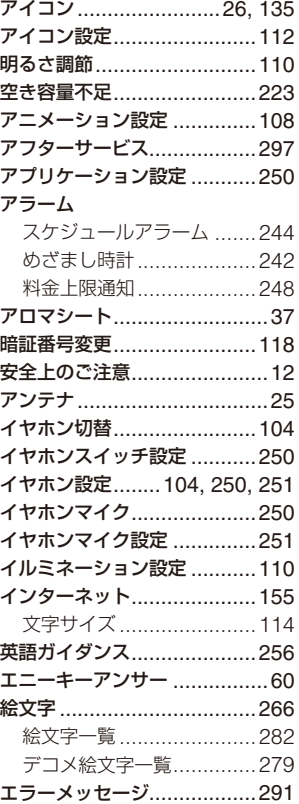

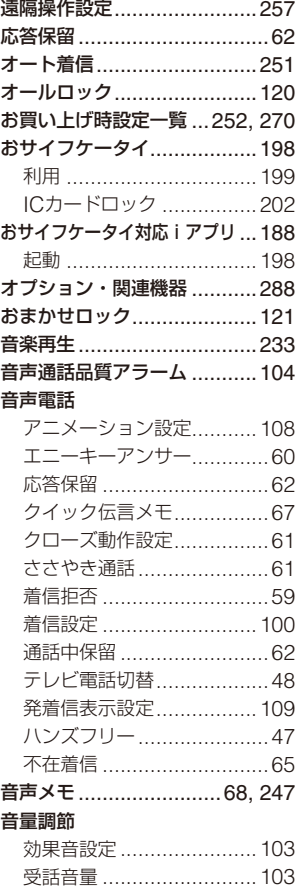

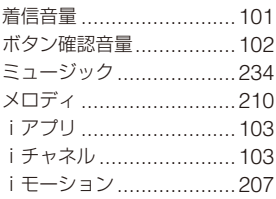

#### **か**

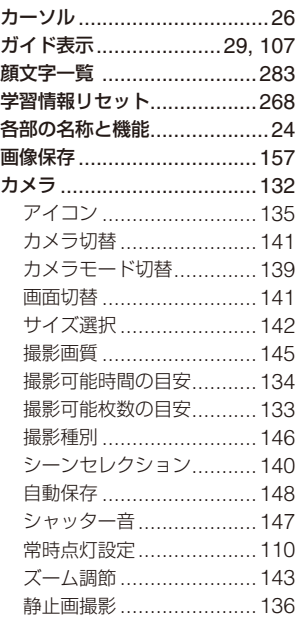

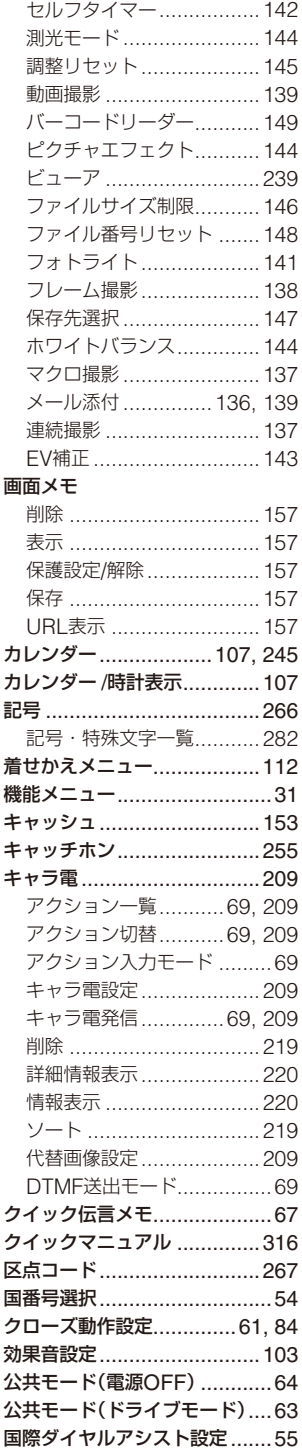

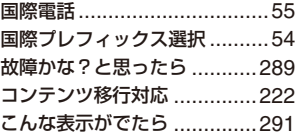

## **さ**

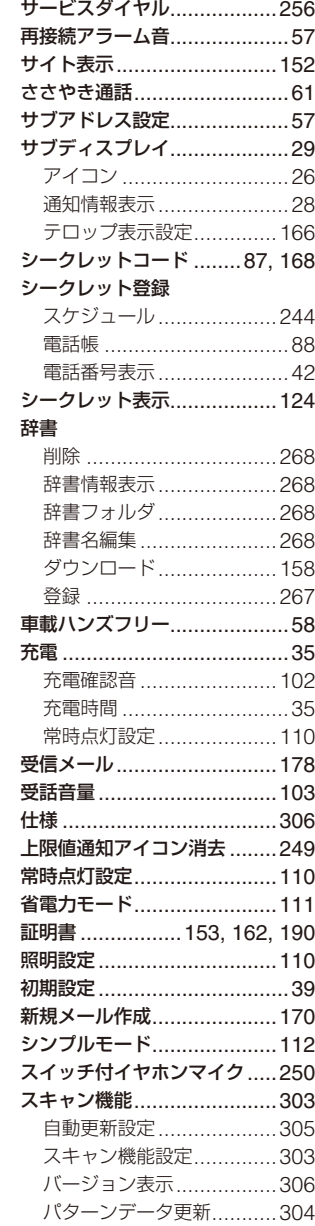

#### スケジュール

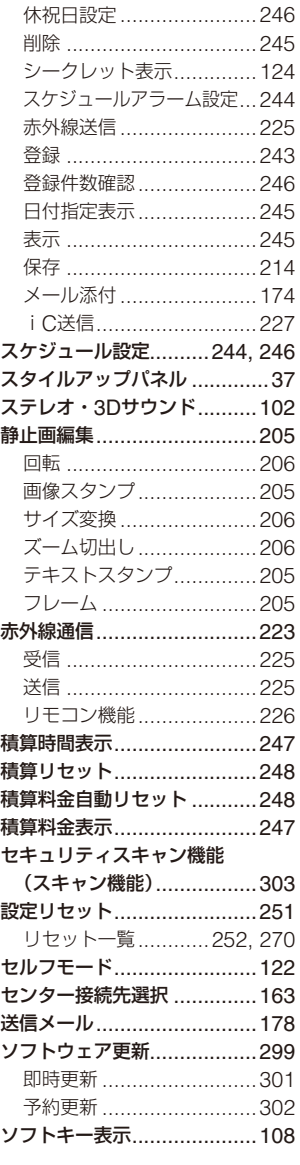

## **た**

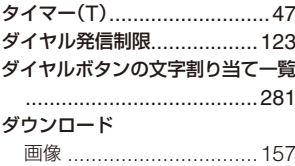

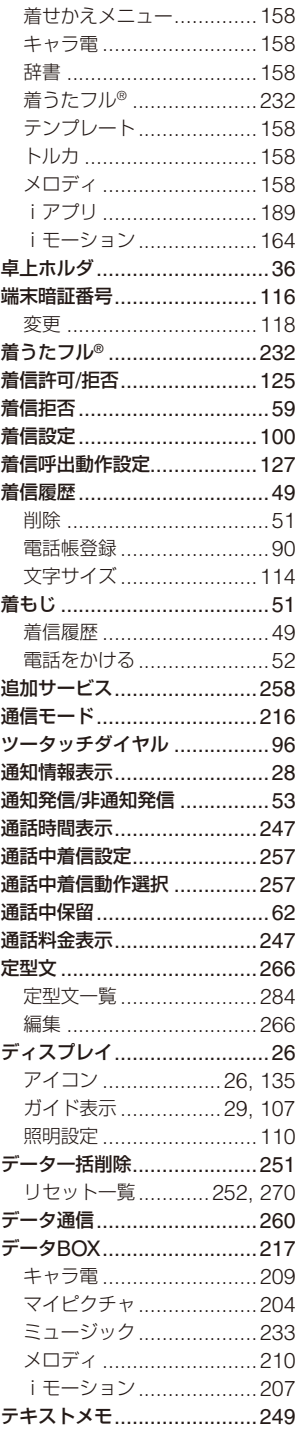

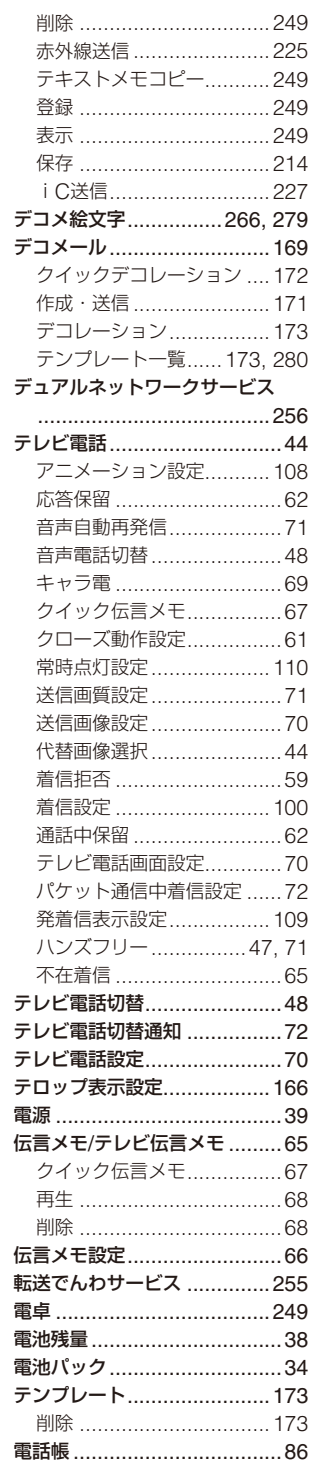

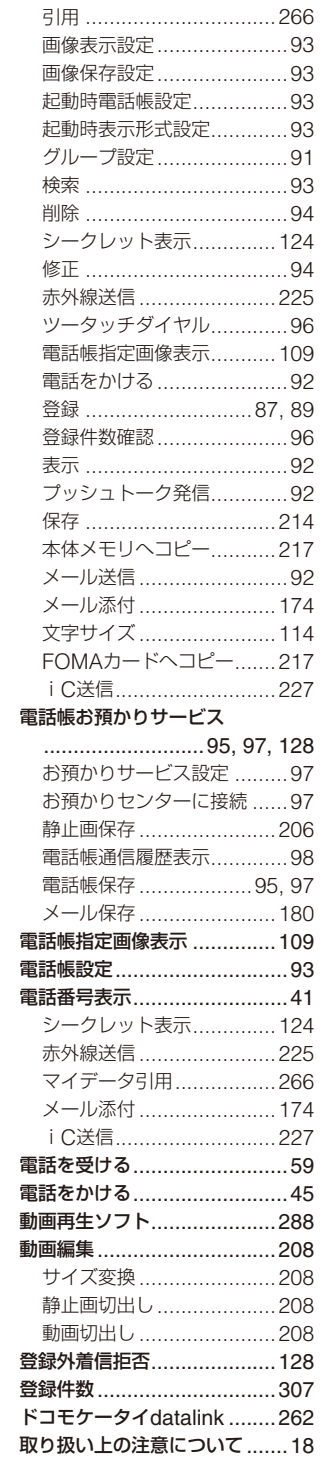

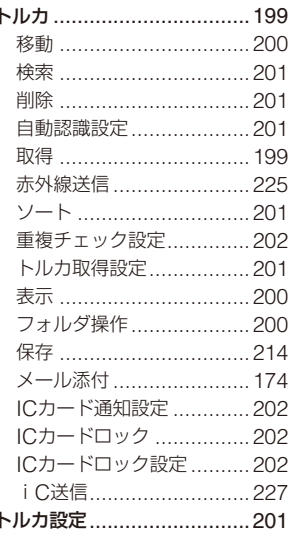

## $\boldsymbol{\hbar}$

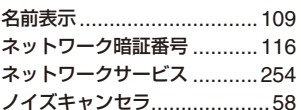

## $\overline{a}$

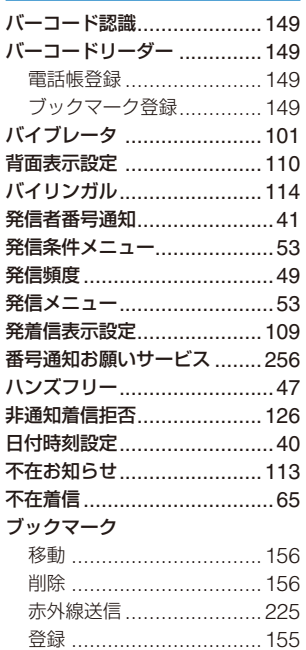

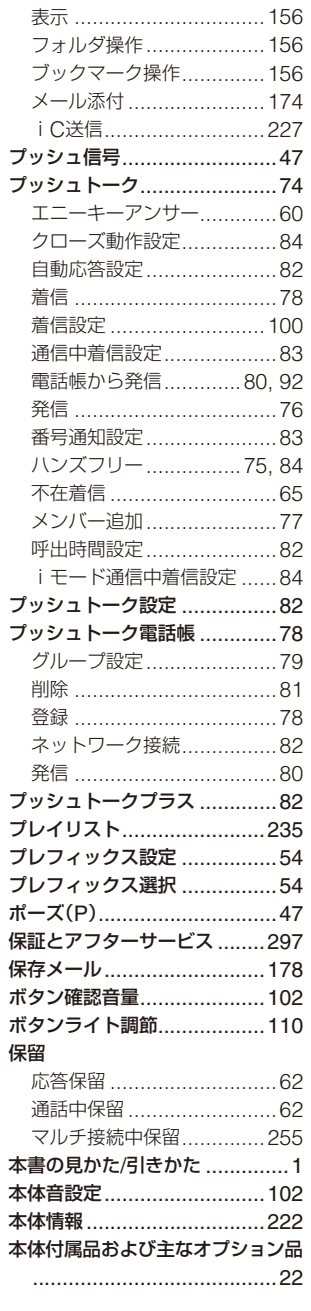

# $\overline{\mathbf{t}}$

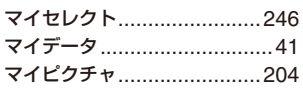

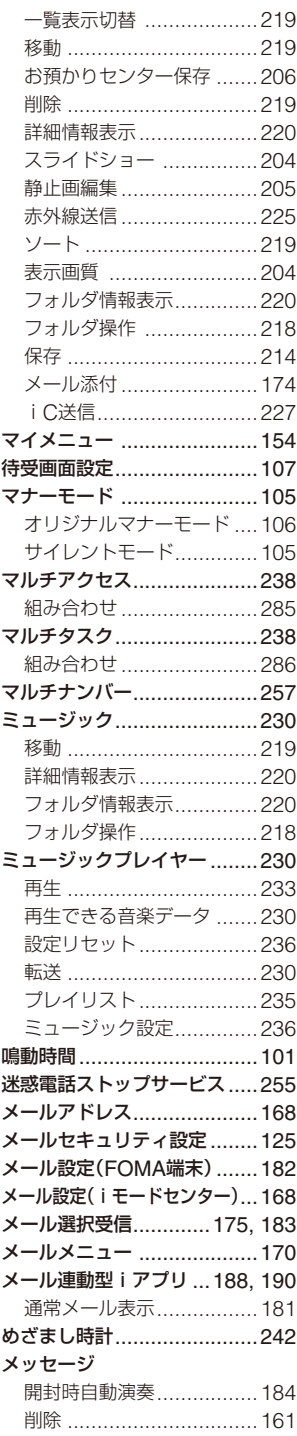

**索引/クイックマニュアル**<br>次ページにつづく 313 ×,

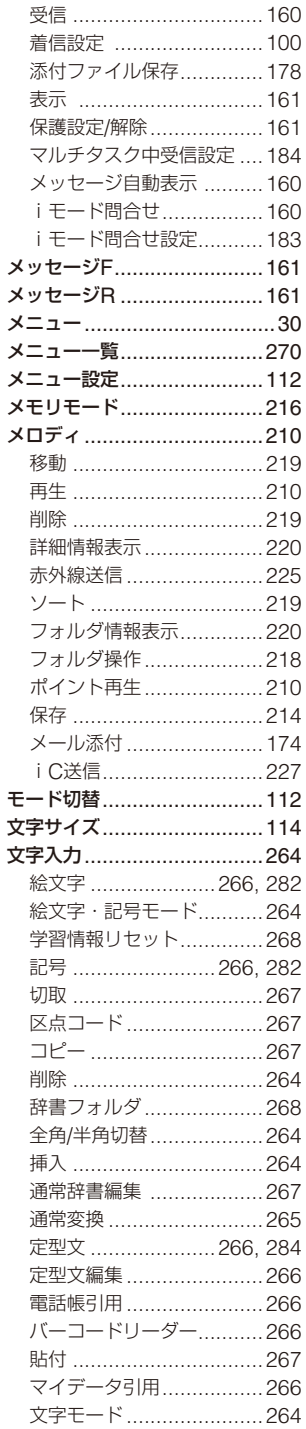

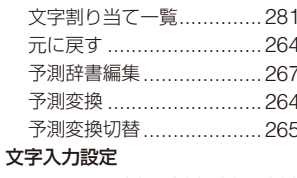

...............265, 266, 267, 268

## $\breve{\phi}$

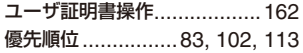

# $\overline{5}$

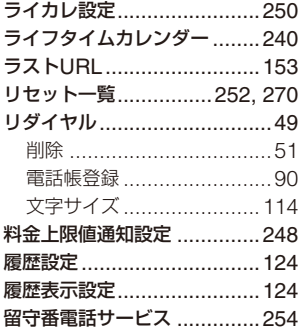

# 英数字

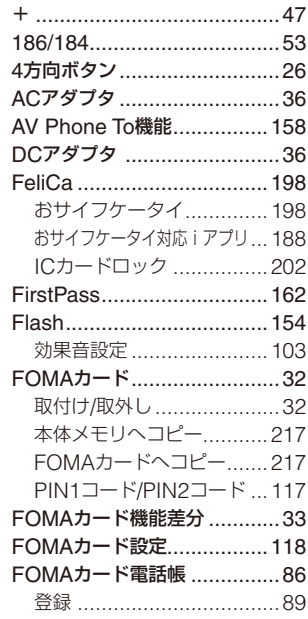

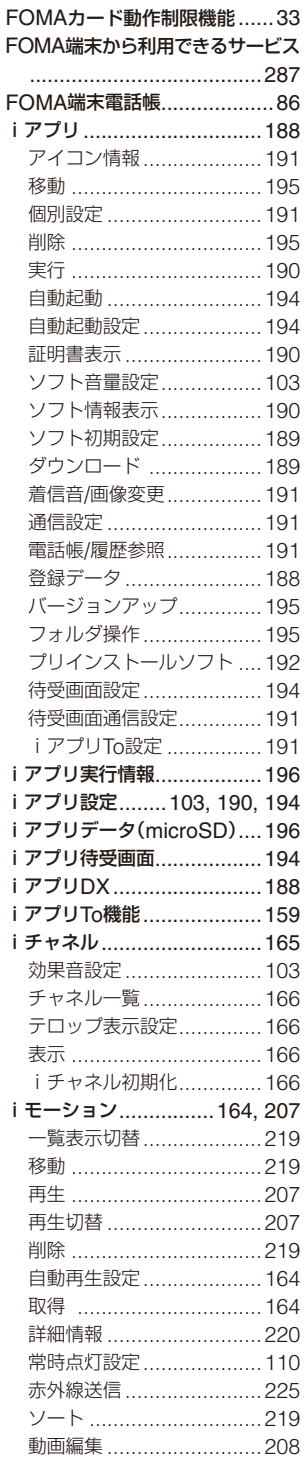

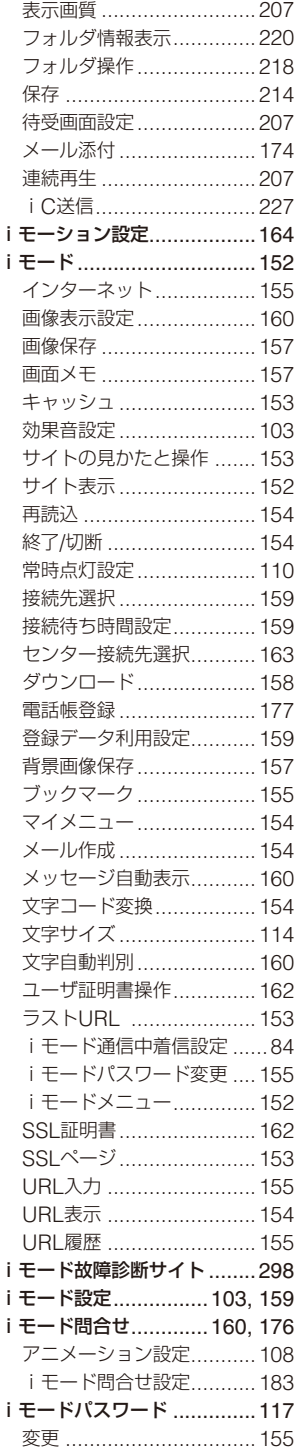

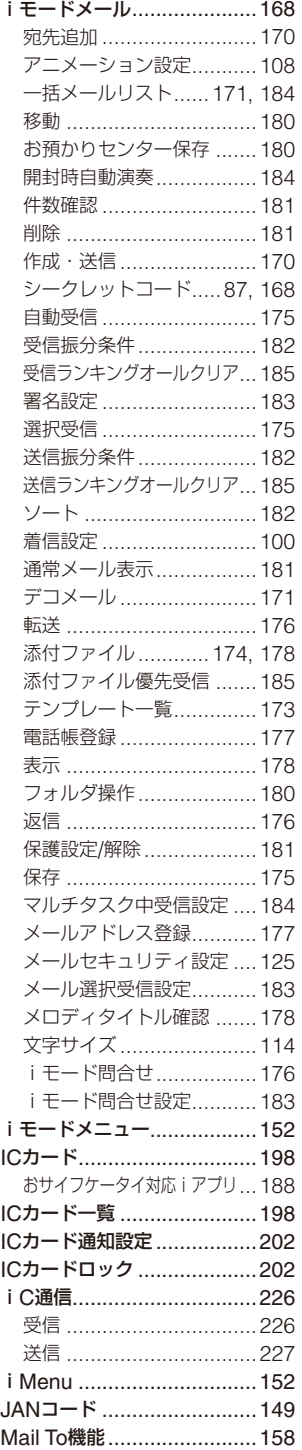

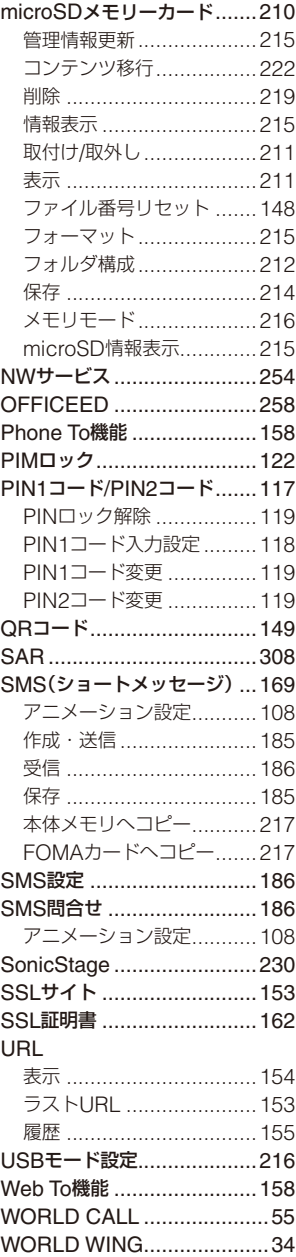

# **クイックマニュアル**

# **クイックマニュアルの使いかた**

本書に綴じ込みされているクイックマニュアルは、切取り線で切取り、下記のように折っ て携帯してください。

#### ■切取りかた

切取り線でクイックマニュアルのページを切取ります。

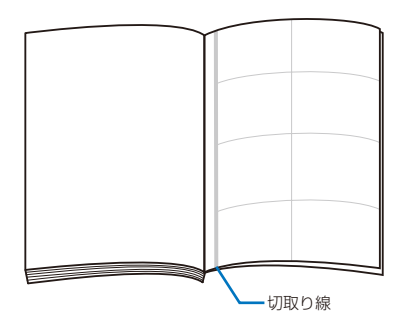

#### ■折りたたみかた

表紙面が見えるように、折り線にあわせて折りたたんでお使いください。

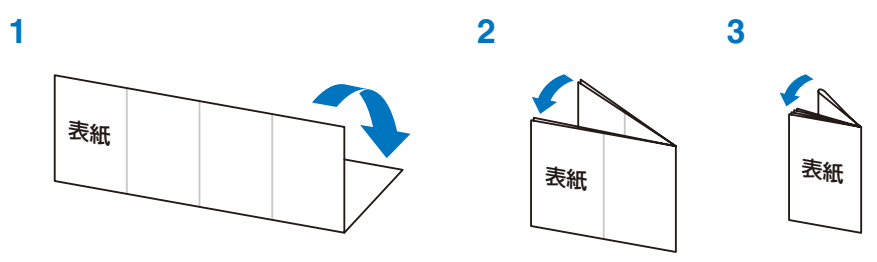

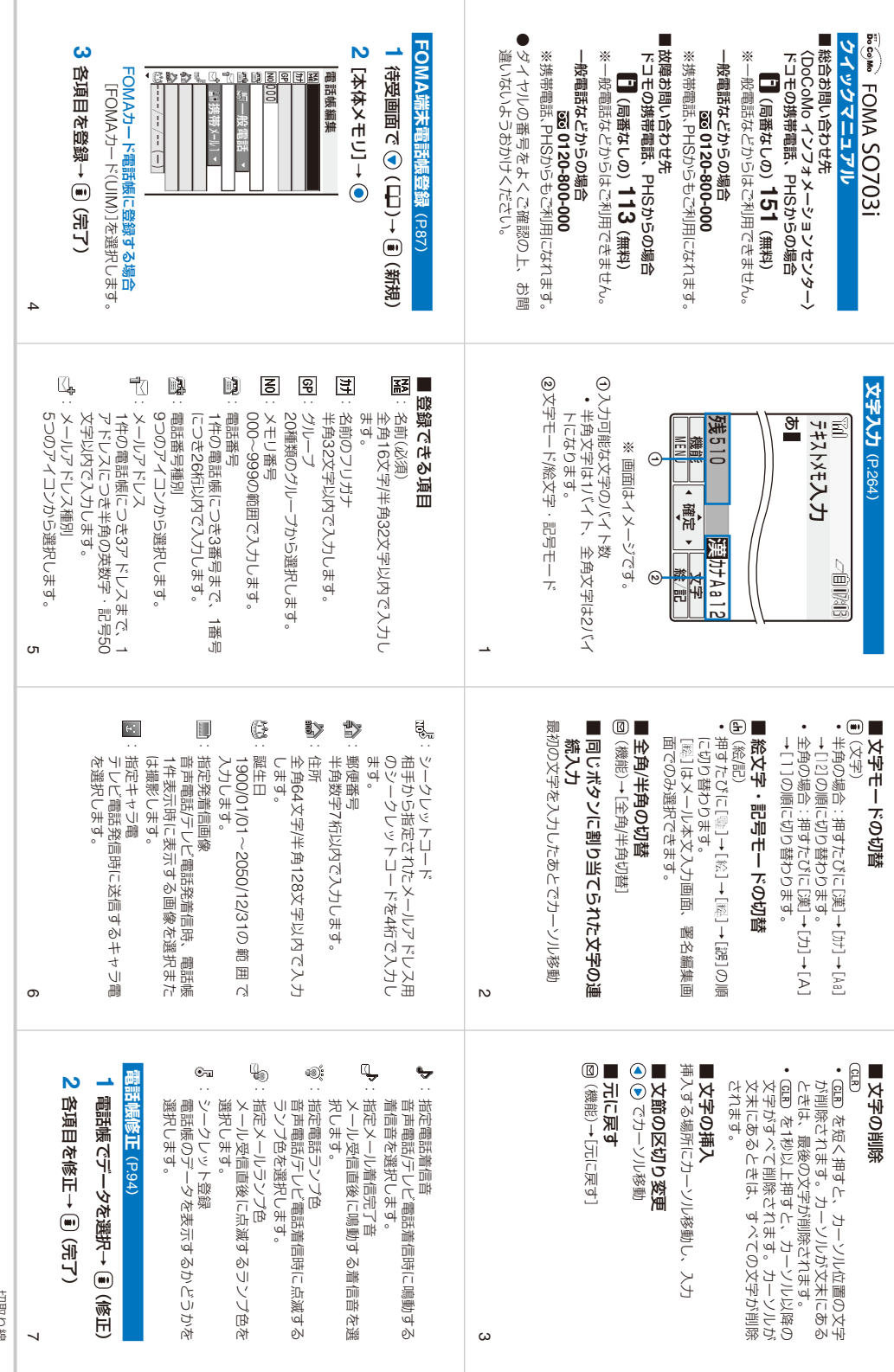

切取り線

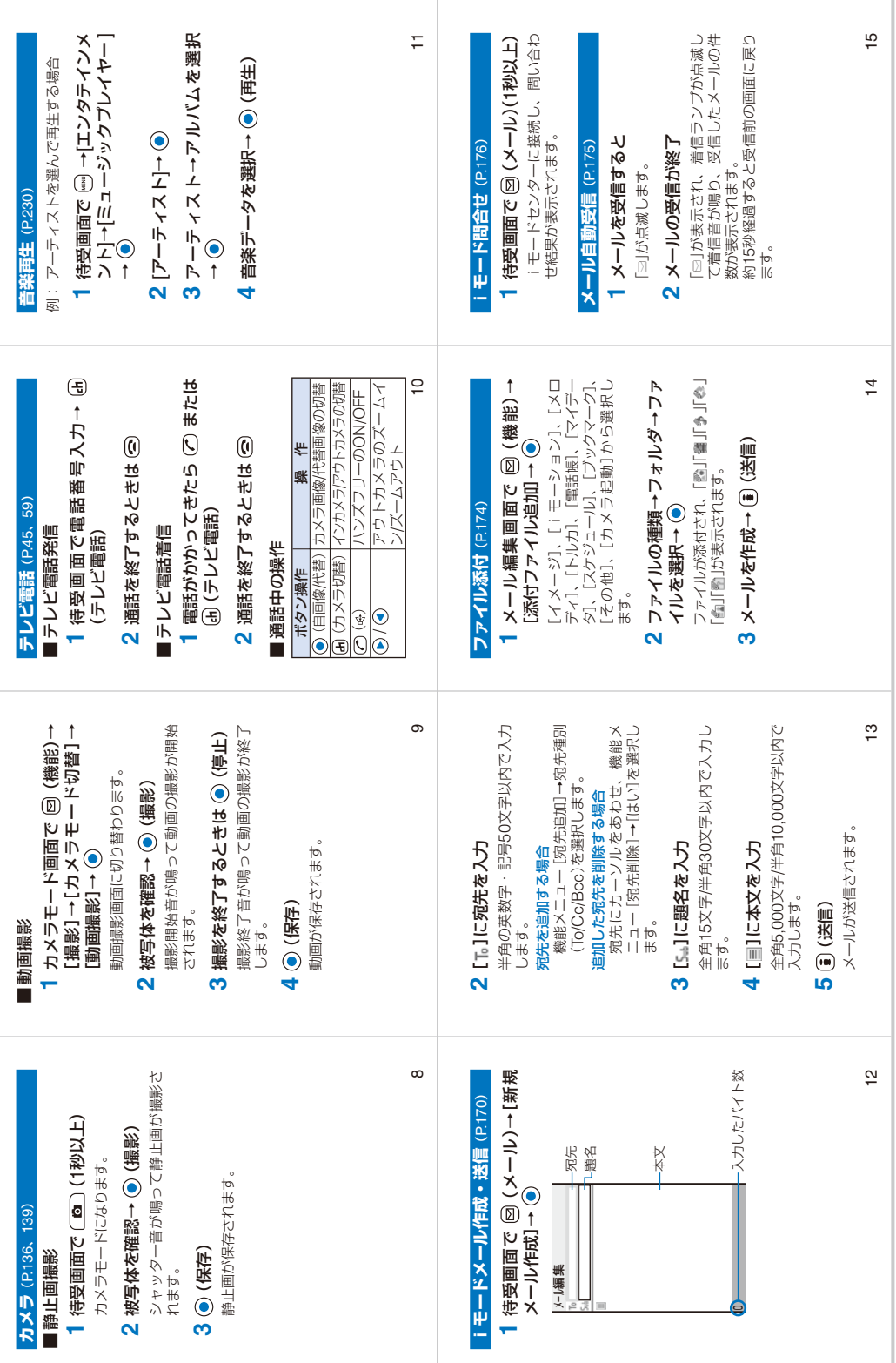

切取り線

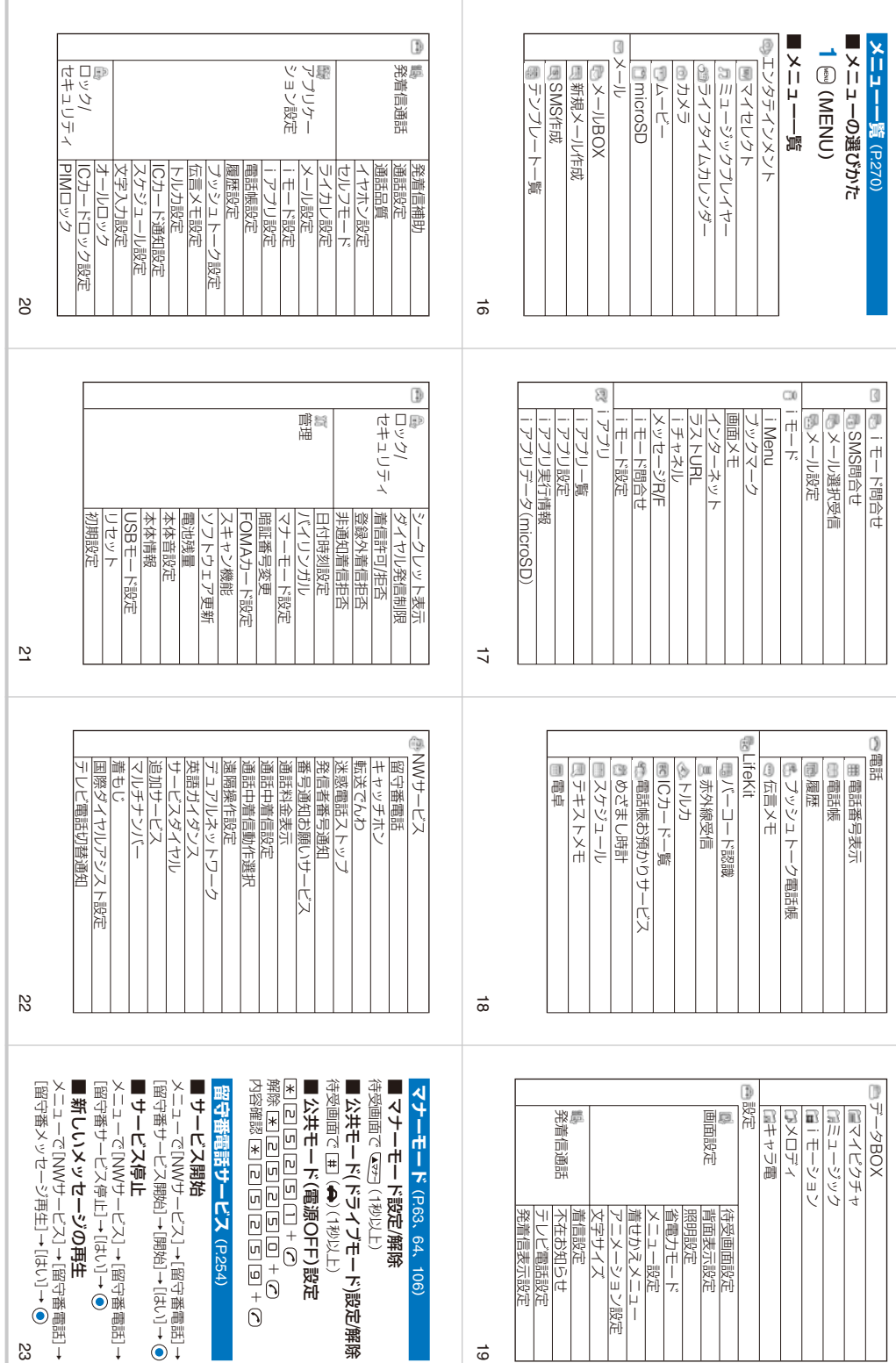

切取り線

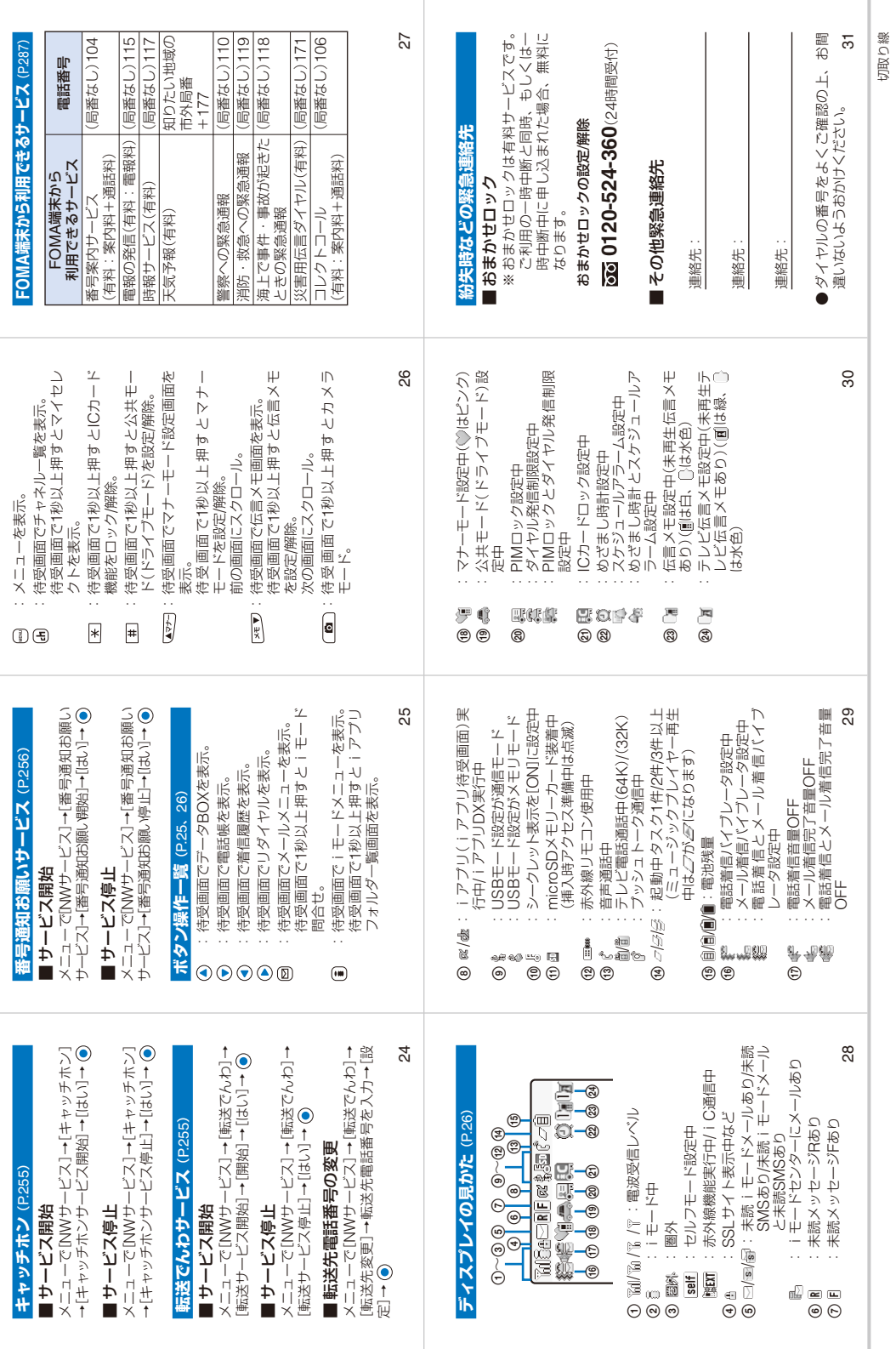

# **マナーもいっしょに携帯しましょう**

FOMA端末を使用する場合は、周囲の方の迷惑にならないように注意しましょう。

## **こんな場合は必ず電源を切りましょう**

#### ●使用禁止の場所にいる場合

航空機内、病院内では、必ずFOMA端末の電源を切ってください。

※ 医用電気機器を使用している方がいるのは病棟内だけではありません。ロビーや待合室などでも、必ず電 源を切ってください。

#### ●満員電車の中など、植込み型心臓ペースメーカおよび植込み型除細動器を装着した方が近くに いる可能性がある場合

植込み型心臓ペースメーカおよび植込み型除細動器に悪影響を与えるおそれがあります。

## **こんな場合は公共モードに設定しましょう**

#### ●運転中の場合

運転中にFOMA端末を使用すると、安全な走行の妨げとなり危険です。 ※車を安全な所に停車させてからご使用になるか、公共モード(ドライブモード)をご利用ください。

●劇場・映画館・美術館など公共の場所にいる場合

静かにすべき公共の場所でFOMA端末を使用すると、周囲の方への迷惑になります。

# **使用する場所や声・着信音の大きさに注意しましょう**

●レストランやホテルのロビーなどの静かな場所でFOMA端末を使用する場合は、声の大きさ などに気を付けましょう。

●街の中では、通行の妨げにならない場所で使用しましょう。

## **プライバシーに配慮しましょう**

カメラ付き携帯電話を利用して撮影や画像送信を行う際は、プライバシーなどにご配慮くだ さい。

# **こんな機能が公共のマナーを守ります**

かかってきた電話に応答しない設定やFOMA端末から鳴る音を消去する設定など、便利な機 能があります。

●公共モード(P.63、64)

●マナーモード(P.105)/オリジナルマナーモード(P.106)

●バイブレータ(P.101)

●伝言メモ(P.65)

この印刷物はリサイクルに配慮して製本されています。不要となった際、回収・リサイクルに出 しましょう。

#### 総合お問い合わせ先 ーーです。<br>〈DoCoMo インフォメーションセンター〉 ―――――――――――故障お問い合わせ先 「ドコモeサイト」では、住所変更、料金プラン変更などの各種お手続き、資料請求を承ってお ります。 iモードから iMenu → 料金&お申込・設定 →ドコモeサイト バケット通信料無料 <mark>パソコンから</mark> My DoCoMo(http://www.mydocomo.com/)→各種手続き(ドコモeサイト) ※ iモードからご利用になる場合、「ネットワーク暗証番号」が必要となります。 ※ iモードからご利用になる場合のパケット通信料は無料です。海外からのアクセスの場合は有料となります。 ※ パソコンからご利用になる場合、「DoCoMo ID/パスワード」が必要となります。 ※「ネットワーク暗証番号」および「DoCoMo ID/パスワード」をお持ちでない方・お忘れの方は下記総合お 問い合わせ先にご相談ください。 ※ ご契約内容により、ご利用になれない場合があります。 ※ システムメンテナンスなどにより、ご利用になれない場合があります。 ■ドコモの携帯電話、PHSからの場合 (局番なしの)**151**(無料) ※ 一般電話などからはご利用できません。 ■ 一般電話などからの場合 **0120-800-000** ※ 携帯電話、PHSからもご利用になれます。 ● ダイヤルの番号をよくご確認の上、お間違いないよ うおかけください。 ■ドコモの携帯電話、PHSからの場合 (局番なしの)**113**(無料) ※ 一般電話などからはご利用できません。 ■ 一般電話などからの場合 **0120-800-000** ※ 携帯電話、PHSからもご利用になれます。 ● ダイヤルの番号をよくご確認の上、お間違いないよ うおかけください。 ● なお、詳しくはFOMA端末などに添付の「全国サー ビスステーション一覧」でご確認ください。

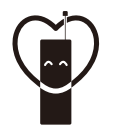

#### マナーもいっしょに携帯しましょう。

○公共の場所で携帯電話をご利用の際は、周囲の方への心くばりを忘れずに。

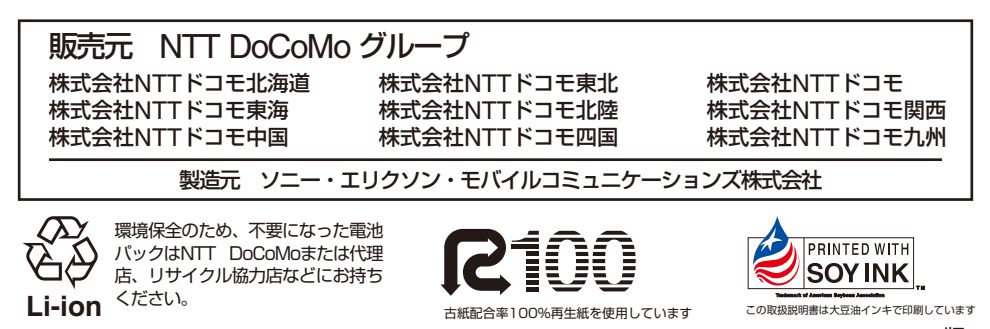

'07.6 (4.1版) 3-093-138-**04**(1)
# FOMA® SO703i **データ通信マニュアル**

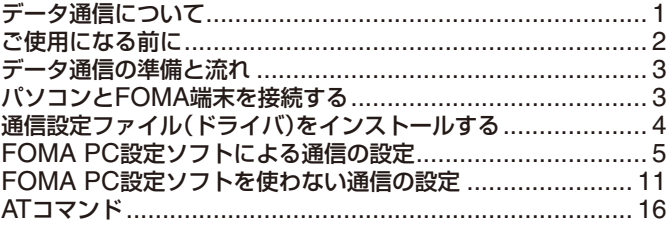

## ■データ通信マニュアルについて

本マニュアルでは、FOMA SO703iでデータ通信をする際に必要な事項についての説明をはじめ、CD-ROM内の「SO703i通信設定ファイル(ドライバ)」「FOMA PC設定ソフト」のインストール方法などを説 明しています。

## ■ Windows XPの操作について

本マニュアルでは、Windows XP Service Pack 2に対応した内容となっております。お使いの環境に よっては操作手順や画面が一部異なる場合があります。

# **データ通信について**

FOMA端末で利用できるデータ通信は、パケット通信、 64Kデータ通信、データ転送の3つに分類されます。

- **・** FOMA端末はRemote Wakeupには対応していません。
- **・** FOMA端末はFAX通信をサポートしていません。
- **・** FOMA端末はIP接続には対応していません。
- **・** FOMA端末をドコモのPDA「sigmarionⅡ」/「sigmarionⅢ」 「/ musea」に接続してデータ通信を行う場合、「sigmarionⅡ」 / 「sigmarionⅢ」/ 「musea」をアップデートしてご利用くださ い。アップデートの方法などの詳細については、ドコモのホー ムページをご覧ください。

#### **パケット通信**

送受信したデータ量に応じて通信料がかかる通信形態 です。(受信最大384kbps、送信最大64kbps) パケット通信は、FOMA端末とFOMA USB接続ケー ブル(別売)を使ってパソコンと接続し、各種設定を行 うと利用できます。ドコモのインターネット接続サー ビス「mopera U」/「moperalなど、FOMAパケット通 信に対応したアクセスポイントをご利用ください。ま た、FOMAネットワークに接続された企業内LANにア クセスし、データの送受信をすることもできます。

**・** パケット通信は、データ量の多い通信を行うと、通信料が高 額になりますのでご注意ください。

#### **64Kデータ通信**

接続している時間に応じて、通信料がかかる通信形態 です。(通信速度64kbps)

64Kデータ通信は、FOMA端末とFOMA USB接続ケー ブル(別売)を使ってパソコンと接続し、各種設定を行 うと利用できます。ドコモのインターネット接続サー ビス「mopera U」/「mopera」などのFOMA 64Kデー タ通信に対応したアクセスポイント、またはISDNの同 期64Kアクセスポイントをご利用ください。

#### **データ転送**

赤外線通信、iC通信、FOMA USB接続ケーブル(別 売)を使ってデータを送受信する、課金が発生しない通 信形態です。赤外線通信では、FOMA端末またはパソ コンなど赤外線通信機能を持つ機器とデータを送受信 することができます。

## **ご利用時の留意事項**

**インターネットサービスプロバイダの利用料金**

インターネットを利用する場合は、ご利用になるイン ターネットサービスプロバイダに対する利用料が必要 になります。この利用料は、FOMAサービスの利用料 とは別に直接インターネットサービスプロバイダにお 支払いいただきます。利用料の詳しい内容については、 ご利用のインターネットサービスプロバイダにお問い 合わせください。

ドコモのインターネット接続サービス「mopera U」 「/ mopera」をご利用いただけます。

「mopera U」をご利用いただく場合は、お申し込みが 必要(有料)となります。「mopera」をご利用いただく 場合は、お申し込み不要、月額使用料無料です。

#### **接続先(インターネットサービスプロバイダなど)の設定**

パケット通信と64Kデータ通信では接続先が異なりま す。パケット通信を行うときはパケット通信対応の接 続先、64Kデータ通信を行うときはFOMA 64Kデータ 通信、またはISDN同期64K対応の接続先をご利用くだ さい。

- **・** DoPaのアクセスポイントには接続できません。
- **・** PIAFSなどのPHS 64K/32Kデータ通信のアクセスポイント には接続できません。

#### **ネットワークアクセス時のユーザー認証**

接続先によっては、接続時にユーザー認証(IDとパス ワード)が必要な場合があります。その場合は、通信 ソフト(ダイヤルアップネットワーク)でIDとパスワー ドを入力して接続してください。IDとパスワードは接 続先のインターネットサービスプロバイダまたは接続 先のネットワーク管理者から付与されます。詳しい内 容については、インターネットサービスプロバイダま たは接続先のネットワーク管理者にお問い合わせくだ さい。

#### **ブラウザ利用時のアクセス認証**

パソコンのインターネットブラウザでFirstPass対応 サイトを利用するときのアクセス認証で、FirstPass (ユーザー証明書)が必要な場合、本CD-ROMから FirstPass PCソフトをインストールし、設定を行って ください。詳細は本CD-ROM内の[FirstPassPCSoft] フォルダ内の「FirstPassManual」(PDF形式)をご覧く ださい。「FirstPassManual」(PDF形式)をご覧になる には、Adobe Reader(バージョン6.0以上を推奨)が 必要です。お使いのパソコンにインストールされてい ない場合は、本CD-ROM内のAdobe Readerをイン ストールしてご覧ください。

ご 使 用 方 法 な ど の 詳 細 に つ き ま し て は、Adobe Readerヘルプを参照してください。

**<sup>・</sup>** 64Kデータ通信は、長時間通信を行うと、通信料が高額にな りますのでご注意ください。

#### **パケット通信および64Kデータ通信の条件**

FOMA端末で通信を行うためには、以下の条件が必要 になります。

- FOMA USB接続ケーブル(別売)を利用できるパソコンであ ること
- FOMAパケット通信、64Kデータ通信に対応したPDAである こと
- FOMAサービスエリア内であること
- パケット通信の場合、接続先がFOMAパケット通信に対応し ていること
- 64Kデータ通信の場合、接続先がFOMA 64Kデータ通信、ま たはISDN同期64Kに対応していること

ただし、上の条件が整っていても、基地局が混雑して いる、または電波状態が悪い場合は通信ができないこ とがあります。

# **ご使用になる前に**

# **動作環境について**

#### データ通信を利用するためのパソコンの動作環境は以 下のとおりです。

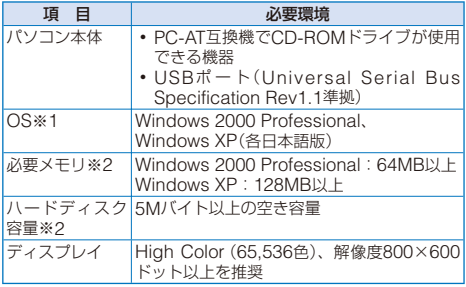

※1 OSアップグレードからの動作は保証の対象外となります。

※2 必要メモリ・ハードディスク容量は、パソコンのシステム 構成によって異なることがあります。

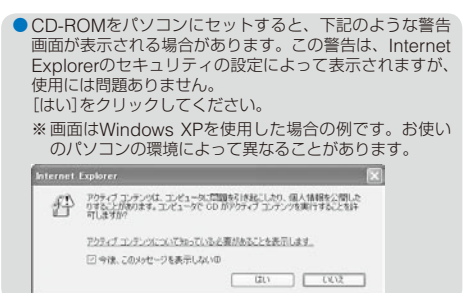

## **必要な機器について**

FOMA端末とパソコン以外に以下のハードウェア、ソ フトウェアを使います。

- **・** FOMA USB接続ケーブル(別売)、またはFOMA 充電機能付 USB接続ケーブル 01(別売)
- **・** 付属のCD-ROM「FOMA SO703i用CD-ROM」
- 本マニュアルでは、FOMA USB接続ケーブル(別売)の場 合で説明しています。
- USBケーブルは専用の「FOMA USB接続ケーブル」また は「FOMA 充電機能付USB接続ケーブル 01」をお買い求 めください。パソコン用のUSBケーブルはコネクタ部の 形状が異なるため使用できません。

#### ■ 用語解説

#### ● 管理者権限

Windows XP、Windows 2000 Professionalのシステムの すべてにアクセスできる権限。1台のパソコンに最低1人は管 理者権限を持つユーザーが設定されています。通常、管理者 権限を持たないユーザーは、通信設定ファイル(ドライバ)の インストールができません。管理者権限の設定については、 各パソコンメーカやマイクロソフト社にお問い合わせくだ さい。

#### ● APN(Access Point Name)

パケット通信で接続先のインターネットサービスプロバイダ や企業内LANを識別する文字列。たとえば「mopera U」の場 合は、「mopera.net」がAPNです。

#### ● cid(Context Identifier)

パケット通信の接続先(APN)をFOMA端末へ書き込むときの 登録番号。FOMA端末では、1から10までの10件を登録でき ます。

#### FOMA端末のお買い上げ時のcid登録

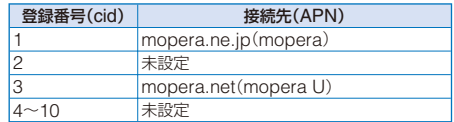

#### ● DNS(Domain Name System)

ドメインネーム(例:nttdocomo.co.jp)をコンピュータで使 うIPアドレスに変換するシステム。

● IrDA(Infrared Data Association) 赤外線通信に関する規格を制定している組織の名称。

#### ● IrMC(Ir Mobile Communications)

携帯電話どうしやPDA(携帯情報端末)間でデータを転送する 目的で作られた規格。IrMCに準拠した赤外線端子を持つ携帯 電話どうしやPDAとの間で、電話番号やスケジュールをやり とりできます。

#### ● OBEX(Object Exchange)

データ通信の国際規格の1つ。OBEXに対応した携帯電話、パ ソコン、デジタルカメラ、プリンタなどの間で、データを送 受信できます。

#### ● QoS(Quality of Service)

サービスの品質。通信時にユーザーの意図どおりに回線を利 用するための技術。FOMA端末では、接続するときの通信速 度などを設定できます。

#### ● W-TCP

FOMAネットワークでパケット通信を行うときに、TCP/IP の伝送能力を最大限に生かすためのTCPパラメータ。FOMA 端末の通信性能を最大限に活用するには、この通信設定が必 要です。

# **データ通信の準備と流れ**

パソコンとFOMA端末を接続して、パケット通信およ び64Kデータ通信を利用する場合の準備について説明 します。

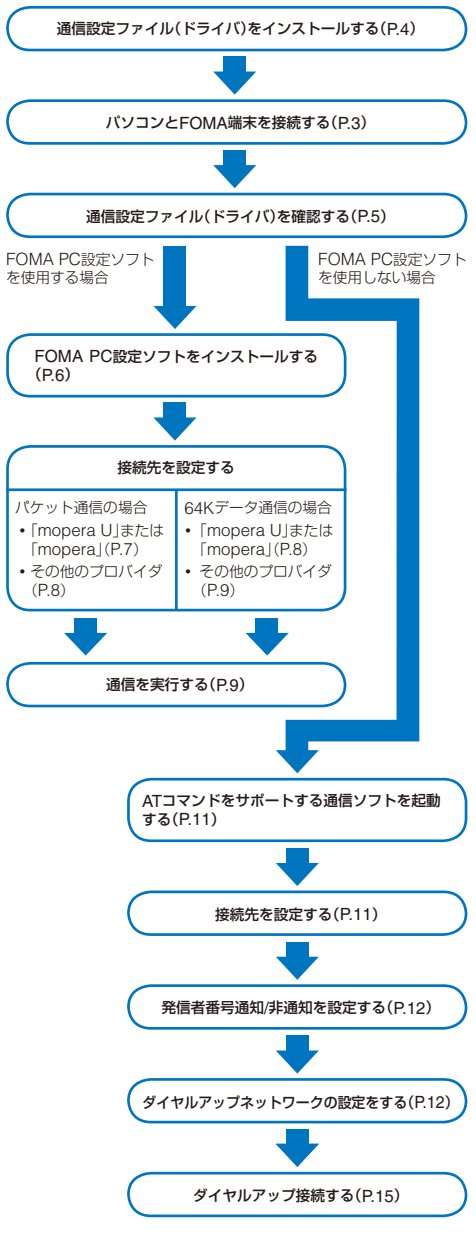

# **パソコンとFOMA端末を接続する**

パソコンとFOMA端末は、電源が入っている状態で接 続してください。

- **1** 外部接続端子カバーを開ける
- **2** FOMA端末の外部接続端子にFOMA USB接続 ケーブル(別売)の外部接続コネクタを「カチッ」と 音がするまで差し込む
- **3** パソコンのUSB端子にFOMA USB接続ケーブル のUSBコネクタを接続する

パソコンとFOMA端末が接続され、FOMA端末に「いが表 示されます。

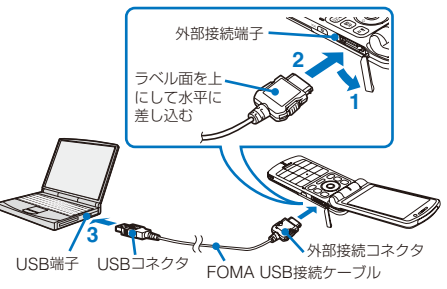

## ■取外しかた

 **1** FOMA USB接続ケーブルは必ずリリースボタン を押しながら水平に引き抜く

USB接続ケーブルを取外すと、FOMA端末の画面から「%」 が消えます。

リリースボタン 無理に引き抜こうとすると 故障の原因となります。

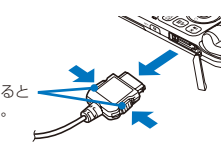

- **2** パソコンのUSB端子からFOMA USB接続ケーブ ルを引き抜く
- データ通信中にFOMA USB接続ケーブルを取外さないで ください。故障などの原因となります。
- FOMA端末に表示される「、」は、通信設定ファイル(ドライ バ)のインストール前には表示されません。

# **通信設定ファイル(ドライバ)を インストールする**

FOMA端末とパソコンをFOMA USB接続ケーブル(別 売)を使って接続し、データ通信を行うには、本CD-ROMから通信設定ファイル(ドライバ)をインストール してください。

#### **Windows XPの場合**

パソコンの管理者権限を持ったユーザーでインストー ルしてください。

 **1** 「FOMA SO703i用CD-ROM」をパソコンにセッ トする

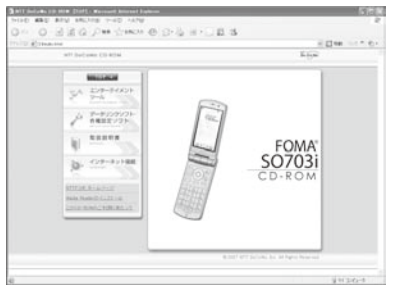

- **・** メニューが動作する推奨環境は、Microsoft Internet Explorer 6.0以降です。お使いのパソコンが推奨環境を 満たさないときや、CD-ROMをセットしてもメニュー が表示されないときは、マイコンピュータなどでCD-ROMを参照し、[index.html]をダブルクリックしてく ださい。
- **2** [データリンクソフト・各種設定ソフト]→FOMA 通信設定ファイル(USBドライバ)の[インストー ル]をクリックする

#### **3** [実行]→[実行する]をクリックする

- **・**[実行する]をクリックすると、下記のような警告画面 が表示される場合があります。この警告は、Internet Explorerのセキュリティの設定によって表示されます が、使用には問題ありません。
	- 「ファイルのダウンロード セキュリティの警告」画面 が表示された場合 [実行]をクリックしてください。

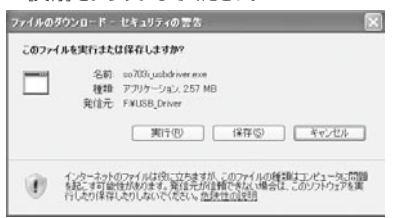

#### 「Internet Explorer - セキュリティの警告」画面が表示 .<br>|★れた場合

[実行する]をクリックしてください。

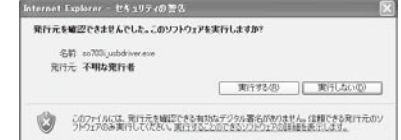

#### **4** [次へ]をクリックする

確認画面が表示されます。

#### **5** [OK]をクリックする

FOMA SO703i USB Driverの使用許諾契約が表示され ます。

 **6** 内容をご確認の上、契約内容に同意する場合は[は い]をクリックする

[いいえ]をクリックした場合 インストールは中止されます。

#### **7** [完了]をクリックする

 **8** FOMA端末とパソコンをFOMA USB接続ケーブ ルで接続する

「新しいハードウェアが見つかりました」のメッセージが表 示され、すべてのドライバが自動的にインストールされ、 インストールが完了します。

#### **Windows 2000 Professionalの場合**

パソコンの管理者権限を持ったユーザーでインストー ルしてください。

 **1** 「FOMA SO703i用CD-ROM」をパソコンにセッ トする

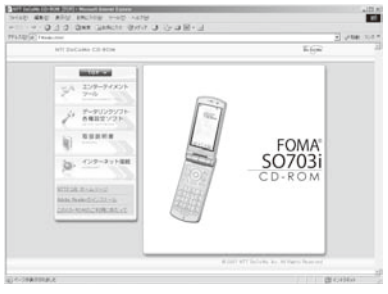

- **・** メニューが動作する推奨環境は、Microsoft Internet Explorer 6.0以降です。お使いのパソコンが推奨環境を 満たさないときや、CD-ROMをセットしてもメニュー が表示されないときは、マイコンピュータなどでCD-ROMを参照し、[index.html]をダブルクリックしてく ださい。
- **2** [データリンクソフト・各種設定ソフト]→ FOMA 通信設定ファイル(USBドライバ)の[インストー ル]をクリックする
- **3** [このプログラムを上記の場所から実行する]を選 び、[OK]をクリックする
- **4** [次へ]をクリックする 確認画面が表示されます。

 **5** [OK]をクリックする

FOMA SO703i USB Driverの使用許諾契約が表示され ます.

 **6** 内容をご確認の上、契約内容に同意する場合は[は い]をクリックする

[いいえ]をクリックした場合 インストールは中止されます。

#### **7** [完了]をクリックする

 **8** FOMA端末とパソコンをFOMA USB接続ケーブ ルで接続する

「新しいハードウェアが見つかりました」のメッセージが表 示され、すべてのドライバが自動的にインストールされ、 インストールが完了します。

# **インストールした通信設定ファイル(ド ライバ)を確認する**

SO703i通信設定ファイル(ドライバ)が正しくインス トールされていることを確認します。

- 例: Windows XPの場合
- **1** [スタート]→[コントロールパネル]をクリックし、 [パフォーマンスとメンテナンス]→[システム]を クリックする

Windows 2000 Professionalの場合

[スタート]→[設定]→[コントロールパネル]をクリック し、[システム]をダブルクリックします。

- **2** [ハードウェア]タブをクリックし、[デバイスマ ネージャ]をクリックする
- **3** 各デバイスをクリックし、インストールしたドラ イバ名を確認する

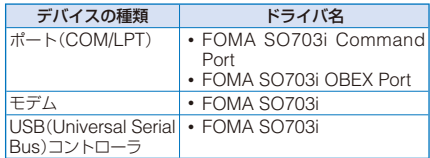

**・** COMポート番号は、お使いのパソコンによって異なり ます。

# **通信設定ファイル(ドライバ)をアンイン ストールする**

パソコンの管理者権限を持ったユーザーでアンインス トールしてください。

- **・** アンインストール開始前にパソコンからFOMA端末を取外し てください。
- 例: Windows XPの場合
	- **1** [スタート]→[コントロールパネル]をクリックし、 [プログラムの追加と削除]をクリックする

#### Windows 2000 Professionalの場合

[スタート]→[設定]→[コントロールパネル]をクリック し、[アプリケーションの追加と削除]をダブルクリック します。

 **2** [FOMA SO703i USB]を選び、[変更と削除]を クリックする

 **3** 削除するプログラム名を確認し、[はい]をクリッ クする

通信設定ファイル(ドライバ)のアンインストールを開始し ます。

 **4** [OK]をクリックする

●インストールに失敗したとき、または操作2の画面に 「FOMA SO703i USB」が 表 示 さ れ な い と き は、[ ス タート]→[ファイル名を指定して実行]をクリックして [C:¥Program Files¥SonyEricsson¥SO703iUSBDriver ¥so703iun.exe]を指定し、アンインストールしたあとに 再度インストールしてください。

# **FOMA PC設定ソフトによる通 信の設定**

# **FOMA PC設定ソフトについて**

FOMA端末をパソコンに接続してパケット通信や64K データ通信を行うには、通信に関するさまざまな設定 が必要です。FOMA PC設定ソフトを使うと、簡単な 操作で以下の設定ができます。FOMA PC設定ソフト を使わずに、パケット通信や64Kデータ通信を設定す ることもできます。(P.11)

#### ● かんたん設定

ガイドに従い操作することでFOMAデータ通信用ダイヤル アップの作成を行い、同時にW-TCPの設定などを行います。

#### ● W-TCPの設定

FOMAパケット通信を利用する前に、パソコン内の通信設定 を最適化します。 通信性能を最大限に活用するには、W-TCP設定による通信設 定の最適化が必要になります。

#### ● 接続先(APN)の設定

パケット通信に必要な接続先(APN)の設定を行います。 FOMAパケット通信の接続先には、64Kデータ通信と異なり 通常の電話番号は使用しません。あらかじめ接続先ごとに、 FOMA端末にAPNと呼ばれる接続先名を登録し、その登録番 号(cid)を接続先番号欄に指定して接続します。

- **・** お買い上げ時、cid1にはmoperaの接続先(APN「)mopera. ne.jp」が、cid3にはmopera Uの接続先(APN)「mopera. net」が登録されていますが、その他のプロバイダや企業内 LANに接続する場合は、接続先(APN)の設定が必要にな ります。
- FOMA PC設定ソフトVer.3.0.1以前の古いバージョン(以 後旧FOMA PC設定ソフトと呼びます)がインストールさ れている場合は、あらかじめ旧FOMA PC設定ソフトをア ンインストールしてください。

# **FOMA PC設定ソフトをインストール する**

FOMA PC設定ソフトを使用する場合は、本CD-ROM からインストールしてください。

パソコンの管理者権限を持ったユーザーでインストー ルしてください。

- **・** インストール開始前に起動中のプログラムはすべて終了して ください。
- 例: Windows XPの場合
	- **1** 「FOMA SO703i用CD-ROM」をパソコンにセッ トする

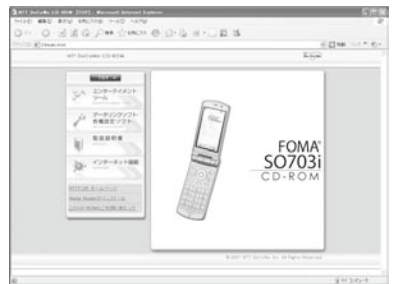

- **・** メニューが動作する推奨環境は、Microsoft Internet Explorer 6.0以降です。お使いのパソコンが推奨環境を 満たさないときや、CD-ROMをセットしてもメニュー が表示されないときは、マイコンピュータなどでCD-ROMを参照し、[index.html]をダブルクリックしてく ださい。
- **2** [データリンクソフト・各種設定ソフト]→ FOMA PC設定ソフトの[インストール]をクリックする

#### **3** [実行]→[実行する]をクリックする

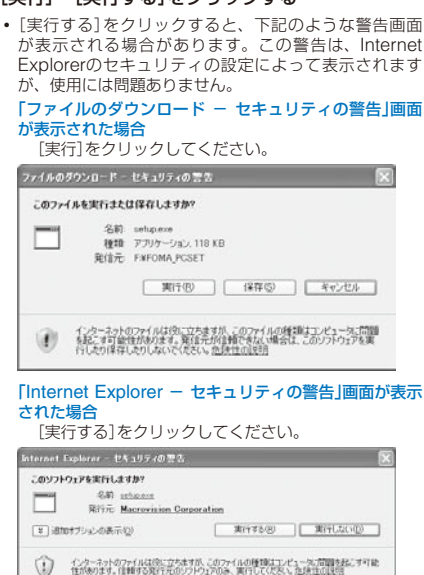

- **4** [次へ]をクリックする FOMA PC設定ソフトの使用許諾契約が表示されます。
- **5** 内容をご確認の上、契約内容に同意する場合は[は い]をクリックする

#### [いいえ]をクリックした場合

インストールは中止されます。

 **6** [タスクトレイに常駐する]にチェックし、[次へ] をクリックする

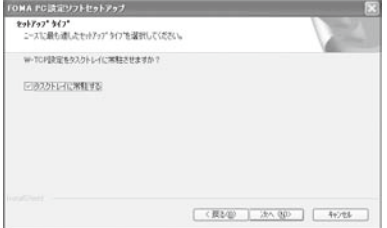

インストール後、タスクトレイに「W-TCP設定」が常駐し ます.

**・**「W-TCP設定」インストール後、常駐の設定は変更でき ます。

#### **7** インストール先を確認し、[次へ]をクリックする

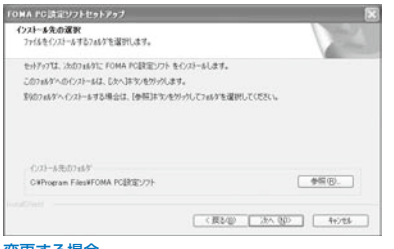

#### 変更する場合

[参照]をクリックし、任意のインストール先を指定して [次へ]をクリックします。

 **8** プログラムフォルダのフォルダ名を確認し、[次へ] をクリックする

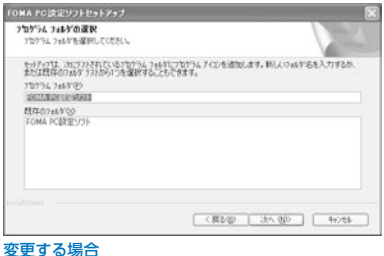

## 新規フォルダ名を入力し、[次へ]をクリックします。

#### **9** [完了]をクリックする

インストールが完了すると、FOMA PC設定ソフトの操作 画面が起動します。

# **FOMA PC設定ソフトをアンインストー ルする**

例: Windows XPの場合

#### **1** 起動中のプログラムを終了する

- **・** W-TCP設定ソフトを終了します。ウィンドウ右下のタ スクトレイの[W-TCP設定ソフト]を右クリックし、[終 了]をクリックします。
- **・** FOMA PC設定ソフトを終了します。FOMA PC設定ソ フト右下の[終了]をクリックします。
- **2** [スタート]→[コントロールパネル]をクリックし、 [プログラムの追加と削除]をクリックする

#### Windows 2000 Professionalの場合

[スタート]→[設定]→[コントロールパネル]をクリック し、[アプリケーションの追加と削除]をダブルクリック します。

 **3** [NTT DoCoMo FOMA PC設定ソフト]を選び、 [削除]をクリックする

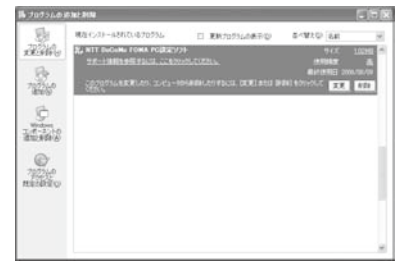

 **4** 削除するプログラム名を確認し、[はい]をクリッ クする

アンインストールが実行され、プログラムが削除されます。

#### **5** [完了]をクリックする

FOMA PC設定ソフトのアンインストールが終了します。

#### W-TCPが最適化されている場合

下の画面が表示されます。通常は[はい]をクリックして 最適化を解除してください。

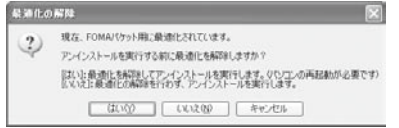

# **各種設定前の準備**

FOMA端末でのインターネット接続には、ブロードバ ンド接続オプションなどに対応した「mopera U」のご 利用をおすすめします。(別途お申し込みが必要です) また、今すぐに簡単にインターネットに接続したい方 には、「mopera」が便利です。 お客様の選択した「接続方法」および「接続プロバイダ」 の情報に従い、表示される設問に対する選択・入力を 進めていくと、簡単にFOMA用ダイヤルアップを作成 できます。 設定の前にFOMA端末がパソコンに接続されているこ とを確認してください。

- 例: Windows XPの場合
	- **1** [スタート]→[すべてのプログラム]→[FOMA PC 設定ソフト]をクリックする

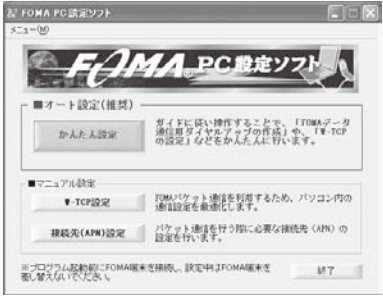

#### Windows 2000 Professionalの場合

[スタート]→[プログラム]→[FOMA PC設定ソフト]を クリックします。

# **かんたん設定(パケット通信)**

#### **「mopera U」「/ mopera」を利用する場合**

- **1** FOMA PC設定ソフトを起動し、[かんたん設定] をクリックする
- **2** [パケット通信]を選び、[次へ]をクリックする
- **3** [『mopera U』への接続]または[『mopera』への接 続]を選び、[次へ]をクリックする

# **4** [OK]をクリックする

FOMA端末から接続先(APN)設定を取得します。しばら くお待ちください。

- **5** [接続名]に接続名(任意の名前)を入力し、[PPP 接続]・[発信者番号通知を行う]を選び、[次へ]を クリックする
	- **・** 半角の「¥」「/」「:」「\*」「?」「<」「>」「|」「"」「!」は入力できま せん。
	- **・**「mopera U」はPPP接続およびIP接続、「mopera」は PPP接続のみに対応しています。ただし、本FOMA端 末はPPP接続のみに対応しています。

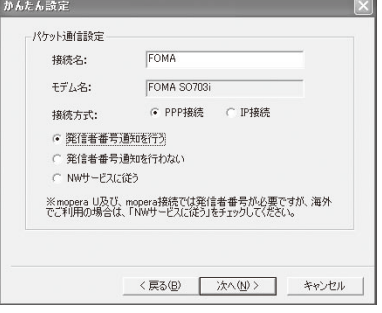

 **6** 使用可能ユーザーを選び、[次へ]をクリックする [ユーザー名]、[パスワード]は空欄でも接続できます。

- **7** [最適化を行う]をチェックし、[次へ]をクリック する
	- **・** すでに最適化されている場合、最適化を行うための確認 画面は表示されません。
- **8** 設定情報を確認し、[完了]をクリックする
- **9** [OK]をクリックする
	- **・** 操作7で最適化を行った場合は、再起動の確認画面が表 示されます。[はい]をクリックします。

#### **その他のプロバイダを利用する場合**

- **1** FOMA PC設定ソフトを起動し、[かんたん設定] をクリックする
- **2** 接続方法に[パケット通信]を選び、[次へ]をクリッ クする
- **3** 接続先に[その他]を選び、[次へ]をクリックする
- **4** [OK]をクリックする

FOMA端末から接続先(APN)設定を取得します。しばら くお待ちください。

#### **5** [接続名]に接続名(任意の名前)を入力する

- **・** 半角の「¥」「/」「:」「\*」「?」「<」「>」「|」「"」「!」は入力できま せん。
- **・** 接続方式は[PPP接続]を選択してください。[IP接続]は 利用できません。
- **・** 発信者番号通知の設定については、ご利用になるプロバ イダの指示に従ってください。

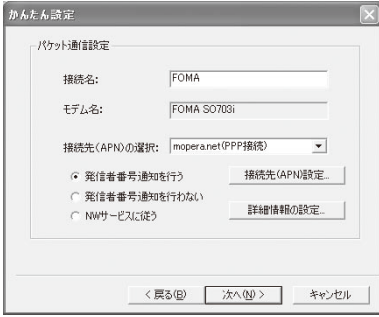

#### **6** [接続先(APN)設定]をクリックする

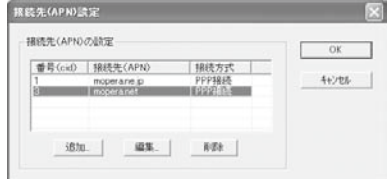

 **7** [追加]をクリックし、接続先(APN)を設定し、 [OK]をクリックする

cidは2または4~10に設定します。

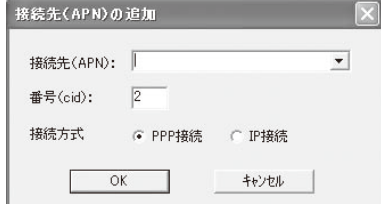

- **8** [OK]をクリックする
- **9** [次へ]をクリックする

#### **10** 使用可能ユーザーを選び、[ユーザー名]、[パスワー ド]を設定し、[次へ]をクリックする

[ユーザー名]、[パスワード]の設定は、プロバイダから提 供された各種情報を、大文字・小文字などに注意し、正確 に入力してください。

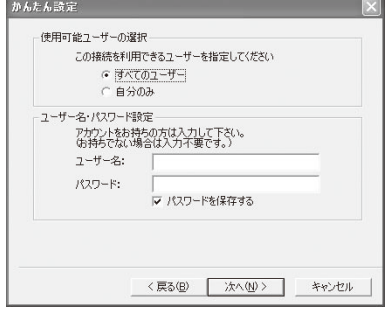

- **11**[最適化を行う]をチェックし、[次へ]をクリック する
	- **・** すでに最適化されている場合、最適化を行うための確認 画面は表示されません。

#### **12** 設定情報を確認し、[完了]をクリックする

#### **13**[OK]をクリックする

**・** 操作11で最適化を行った場合は、再起動の確認画面が表 示されます。[はい]をクリックします。

# **かんたん設定(64Kデータ通信)**

#### **「mopera U」「/ mopera」を利用する場合**

- **1** FOMA PC設定ソフトを起動し、[かんたん設定] をクリックする
- **2** [64Kデータ通信]を選び、[次へ]をクリックする
- **3** [『mopera U』への接続]または[『mopera』への接 続]を選び、[次へ]をクリックする
- **4** [はい]をクリックする FOMA端末から接続先(APN)設定を取得します。しばら くお待ちください。
- **5** [接続名]に接続名(任意の名前)を入力し、[発信者 番号通知を行う]を選び、[次へ]をクリックする
	- **・** 半角の「¥」「/」「:」「\*」「?」「<」「>」「|」「"」「!」は入力できま せん。
	- **・**[モデムの選択]が[FOMA SO703i]になっていない場 合は、[FOMA SO703i]を選択します。

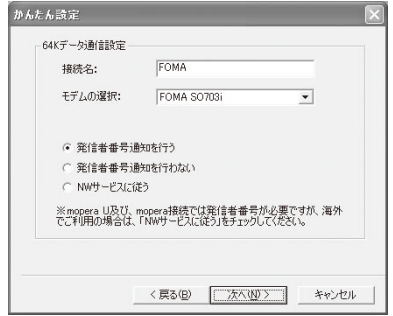

- **6** 使用可能ユーザーを選び、[次へ]をクリックする [ユーザー名]、[パスワード]は空欄でも接続できます。
- **7** 設定情報を確認し、[完了]をクリックする
- **8** [OK]をクリックする

#### **その他のプロバイダを利用する場合**

- **1** FOMA PC設定ソフトを起動し、[かんたん設定] をクリックする
- **2** 接続方法に[64Kデータ通信]を選び、[次へ]をク リックする
- **3** 接続先に[その他]を選び、[次へ]をクリックする

## **4** ダイヤルアップ情報を入力する

**・** 発信者番号通知の設定については、ご利用になるプロバ イダの指示に従ってください。

[接続名]:

接続名(任意の名前)を入力します。

**・** 半角の「¥「」/「」:「\*」 」 「?「」<「」>「」|「"」 「」!」は入力できま せん。

#### [モデムの選択]:

[FOMA SO703i]を選択します。

#### [電話番号]:

プロバイダ接続の電話番号を入力します。

**・** プロバイダから提供された情報を正確に入力してくだ さい。

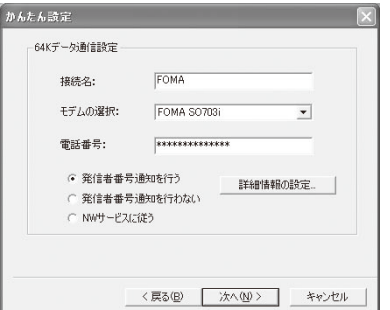

#### **5** [詳細情報の設定]をクリックする

[IPアドレス]、[ネームサーバー]の設定画面が表示されま す。ご加入のプロバイダや、社内LANなどのダイヤルアッ プ情報として入力が必要な場合は、各種アドレスを設定し て[OK]をクリックします。

 **6** [次へ]をクリックする

#### **7** 使用可能ユーザーを選び、[ユーザー名]、[パスワー ド]を設定し、[次へ]をクリックする

[ユーザー名]、[パスワード]の設定は、プロバイダから提 供された各種情報を、大文字・小文字などに注意し、正確 に入力してください。

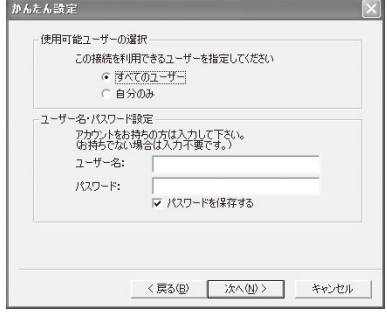

- **8** 設定情報を確認し、[完了]をクリックする
- **9** [OK]をクリックする

## **設定した通信を実行する**

あらかじめ、FOMA端末とパソコンを接続してくだ さい。

例: Windows XPの場合

通信が開始されます。

 **1** デスクトップの接続アイコンをダブル クリックする

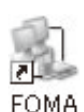

#### スタートメニューから起動する場合

Windows XP [スタート]→[すべてのプログラム]→[アクセサリ]→ [通信]→[ネットワーク接続]をクリックします。 Windows 2000 Professional [スタート]→[プログラム]→[アクセサリ]→[通信]→ [ネットワークとダイヤルアップ接続]をクリックし ます。

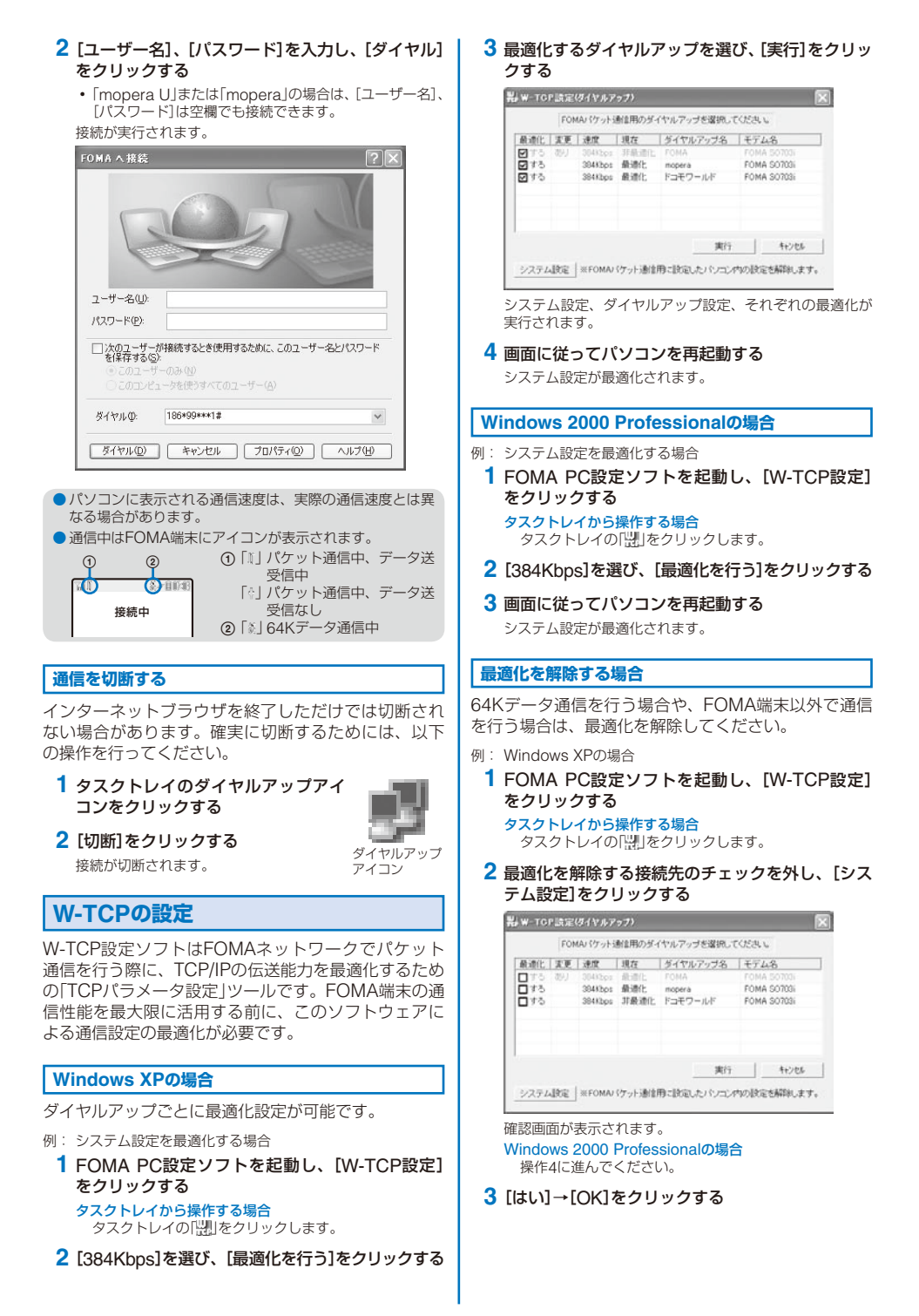

#### **4** [最適化を解除する]をクリックする

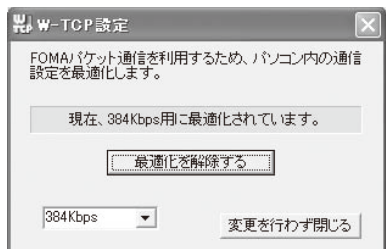

#### **5** [OK]をクリックする

## **6** 画面に従ってパソコンを再起動する

最適化の解除が有効になります。

## **接続先(APN)の設定**

パケット通信を行う場合の接続先(APN)の設定をしま す。あらかじめ、FOMA端末とパソコンを接続してく ださい。

 **1** FOMA PC設定ソフトを起動し、[接続先(APN) 設定]をクリックする

#### **2** [OK]をクリックする

FOMA端末から接続先(APN)設定を取得します。しばら くお待ちください。

#### **3** 接続先(APN)を設定する

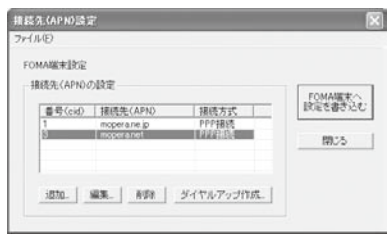

#### 接続先(APN)を追加する場合 [追加]をクリックします。

# 接続先(APN)を編集(修正)する場合

[編集]をクリックします。

#### 接続先(APN)を削除する場合

接続先(APN)を選び、[削除]をクリックします。

- **・**[cid1]と[cid3]に登録されている接続先(APN)は削 除できません。([cid3]を選んで[削除]をクリックし ても、実際には削除されず、[mopera.net]に戻ります)
- ファイルへ保存する場合 [ファイル]メニュー→[上書き保存]/[名前を付けて保 存]をクリックします。
- ファイルから読み込む場合
- [ファイル]メニュー→[開く]をクリックし、保存した ファイルを選択します。

#### FOMA端末から接続先(APN)情報を読み込む場合

[ファイル]メニュー→[FOMA端末から設定を取得]をク リックします。

#### FOMA端末へ接続先(APN)情報を書き込む場合

<sub>ラ・・・・</sub><br>「ファイル]メニュー→「FOMA端末へ設定を書き込む]を クリックします。

#### ダイヤルアップを作成する場合

接続先(APN)を選び、[ダイヤルアップ作成]をクリック します。画面の指示に従ってパケット通信用のダイヤル アップを設定してください。

- 接続先(APN)はFOMA端末に登録される情報のため、異 なるFOMA端末を接続する場合は、再度FOMA端末に接 続先(APN)を登録する必要があります。
- パソコンに登録されている接続先(APN)を継続利用する 場合は、同じ接続先(APN)の登録番号(cid)をFOMA端末 に登録してください。

# **FOMA PC設定ソフトを使わな い通信の設定**

FOMA PC設定ソフトを使わずに、パケット通信また は64Kデータ通信を設定する方法について説明します。 設定を行うためには、ATコマンドを入力するための通 信ソフトが必要です。ここでは、Windows標準添付の 「ハイパーターミナル」を使って説明します。

# **接続先(APN)の設定**

パケット通信を行う場合の接続先(APN)を設定します。

- **・** 64Kデータ通信の場合、パケット通信の接続先が「mopera U」 または「mopera」の場合、設定不要です。
- 例: Windows XPの場合
	- **1** FOMA端末とパソコンを接続する
	- **2** [スタート]→[すべてのプログラム]→[アクセサリ] →[通信]→[ハイパーターミナル]をクリックする
		- ハイパーターミナルが起動します。
		- Windows 2000 Professionalの場合 [スタート]→[プログラム]→[アクセサリ]→[通信]→ [ハイパーターミナル]をクリックします。
	- **3** [名前]に任意の名前を入力し、[OK]をクリックする

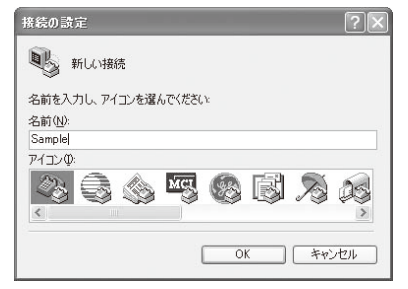

#### **4** [電話番号]に実在しない電話番号(「0」など)を仮入 力し、[接続方法]に「FOMA SO703i」を選択し、 [OK]をクリックする

接続画面が表示されます。

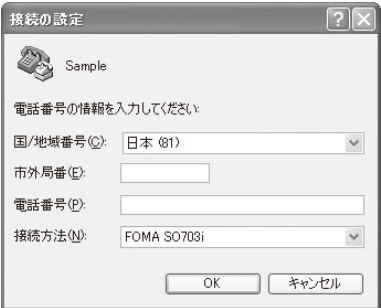

#### **5** [キャンセル]をクリックする

**6 接続先(APN)を入力し、日を押す** 

入力形式

AT+CGDCONT=<cid>, "PPP", "APN" 2、4~10の登録 番号を入力 接続先の名称を" "で

囲んで入力

#### 入力したATコマンドが表示されない場合

「ATE1回」と入力してください。

接続先(APN)が設定されると、「OK」と表示されます。

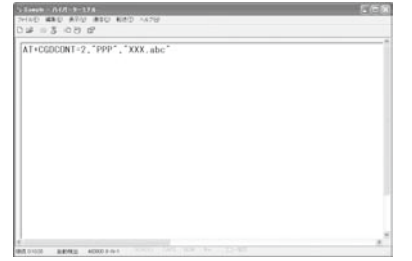

#### **7** [ファイル]メニュー→[ハイパーターミナルの終 了]をクリックする

ハイパーターミナルが終了します。

- **・**「現在、接続されています。切断してもよろしいですか?」 と表示されたときは、[はい]を選択してください。
- **・** Windows XPの場合、「"XXX"と名前付けされた接続を 保存しますか?」と表示されますが、特に保存する必要 はありません。
- **・** Windows 2000 Professionalの 場 合、「セッション XXXを保存しますか?」と表示されますが、特に保存す る必要はありません。

#### 接続先(APN)をリセットする場合

入力形式 AT+CGDCONT=日(すべてのcidをリセットする場合) AT+CGDCONT=<cid>⊟ (特定のcidのみリセットす る場合)

#### 現在の接続先(APN)を表示する場合

入力形式 AT+CGDCONT?

## **発信者番号の通知/非通知の設定**

発信者番号は、お客様の大切な情報です。通知する際 には、十分にご注意ください。

- **・**「mopera U」または「mopera」を利用する場合は、発信者番 号の通知が必要です。
	- **1** P.11 操作1~5を行う
	- **2** パケット通信時の発信者番号の通知/非通知を設定 する

入力形式 AT\*DGPIR=<n>

1:「184」(非通知)を付けます。

2:「186」(通知)を付けます。

入力したATコマンドが表示されない場合

「ATE1回」と入力してください。

発信者番号の通知/非通知が設定されると、「OK」と表示さ れます。

#### ■ ダイヤルアップネットワークでの通知/非通知設定に ついて

ダイヤルアップネットワークの設定(P.12)でも、接続 先の番号に186(通知)/184(非通知)を付けることがで きます。

\*DGPIRコマンド、ダイヤルアップネットワークの設 定の両方で設定を行った場合、以下のようになります。

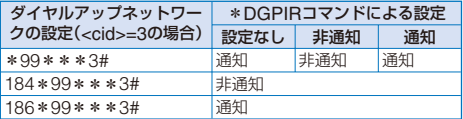

# **ダイヤルアップネットワークの設定**

#### **Windows XPの場合**

 **1** [スタート]→[すべてのプログラム]→[アクセサ リ]→[通信]→[新しい接続ウィザード]をクリック する

新しい接続ウィザード画面が表示されます。

- **2** [次へ]をクリックする
- **3** [インターネットに接続する]を選び、[次へ]をク リックする
- **4** [接続を手動でセットアップする]を選び、[次へ] をクリックする
- **5** [ダイヤルアップモデムを使用して接続する]を選 び、[次へ]をクリックする
- **6** [モデム-FOMA SO703i]をチェックし、[次へ] をクリックする
	- **・** デバイスの選択画面は、複数のモデムが存在するときの み表示されます。

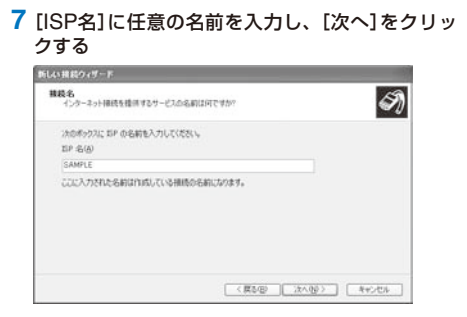

 **8** [電話番号]に接続先番号を入力し、[次へ]をクリッ クする

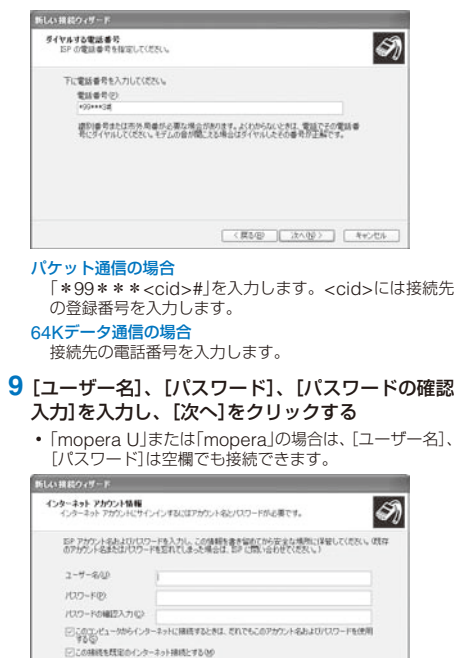

- **10**[完了]をクリックする
- **11**[スタート]→[すべてのプログラム]→[アクセサ リ]→[通信]→[ネットワーク接続]をクリックする

|<実型型 | 法へ従> | 「キャンセル |

 **12** 作成した接続先アイコンを選び、[ファイル]メ ニュー→[プロパティ]をクリックする

#### **13**[全般]タブの各項目を確認する

- **・** パソコンに2台以上のモデムが接続されている場合は、 [接続方法]で[モデム-FOMA SO703i]のみにチェック します。
- **・**[ダイヤル情報を使う]のチェックを外します。

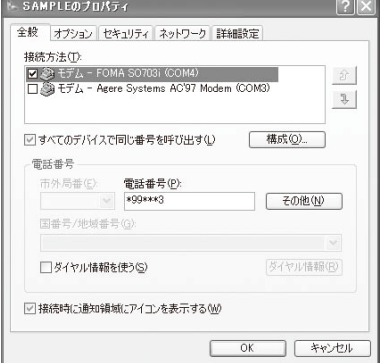

- **14**[ネットワーク]タブをクリックし、各項目を確認 し、[設定]をクリックする
	- **・**[呼び出すダイヤルアップサーバーの種類]は、[PPP: Windows 95/98/NT4/2000, Internet]を選択します。
	- **・**[この接続は次の項目を使用します]は、[インターネッ トプロトコル(TCP/IP)]のみをチェックします。[QoS パケットスケジューラ]は設定変更ができませんので、 そのままにしておいてください。

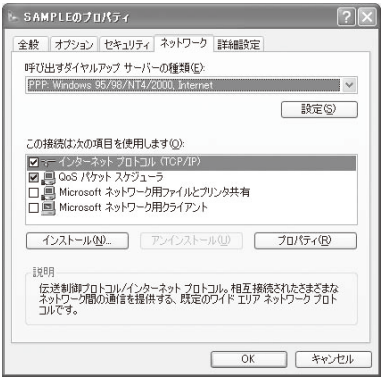

 **15** すべてのチェックを外し、[OK]をクリックする

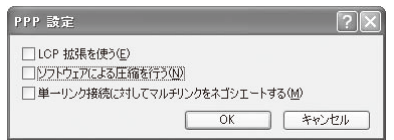

## **16**[OK]をクリックする

接続先とTCP/IPプロトコルが設定されます。

#### **Windows 2000 Professionalの場合**

 **1** [スタート]→[プログラム]→[アクセサリ]→[通 信]→[ネットワークとダイヤルアップ接続]をク リックする

ネットワークとダイヤルアップ接続画面が表示されます。

- **2** [新しい接続の作成]アイコンをダブルクリックする 所在地情報画面が表示されます。
	- **・** 2回目以降は、ネットワークの接続ウィザード画面が表 示されます。操作5に進んでください。
- **3** [市外局番]に局番を入力し、[OK]をクリックする 電話とモデムのオプション画面が表示されます。
- **4** [OK]をクリックする ネットワークの接続ウィザード画面が表示されます。
- **5** [次へ]をクリックする
- **6** [インターネットにダイヤルアップ接続する]を選 び、[次へ]をクリックする
- **7** [インターネット接続を手動で設定するか、または ローカルエリアネットワーク(LAN)を使って接続 します]を選び、[次へ]をクリックする
- **8** [電話回線とモデムを使ってインターネットに接続 します]を選び、[次へ]をクリックする
- **9** [インターネットへの接続に使うモデムを選択す る]が[FOMA SO703i]になっていることを確認 し、[次へ]をクリックする
	- **・** お使いになるパソコンの動作環境によっては、画面は表 示されません。その場合は、操作10に進みます。
- **10**[電話番号]に接続先番号を入力し、[詳細設定]を クリックする

#### パケット通信の場合

-<br>「\*99\*\*\*<cid>#」を入力します。<cid>には接続先 の登録番号を入力します。

64Kデータ通信の場合 接続先の電話番号を入力します。

#### **11**[接続]タブの各項目を画面例のように設定する

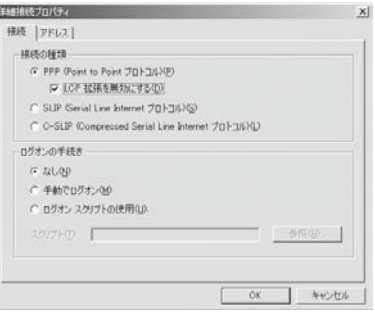

#### **12**[アドレス]タブをクリックし、各項目を画面列の ように設定する

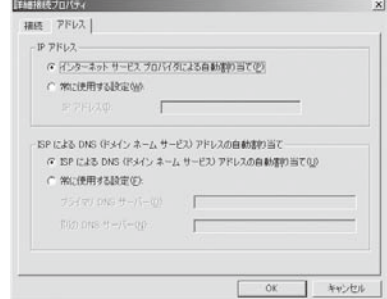

#### **13**[OK]をクリックする

- **14**[次へ]をクリックする
- **15**[ユーザー名]、[パスワード]を入力し、[次へ]を クリックする
	- **・**「mopera U」または「mopera」の場合は、[ユーザー名]、 [パスワード]は空欄でも接続できます。
- **16**[接続名]に接続名(任意の名前)を入力し、[次へ] をクリックする
- **17**[いいえ]を選び、[次へ]をクリックする
- **18**[今すぐインターネットに接続するにはここを選ん で[完了]をクリックしてください]のチェックを外 し、[完了]をクリックする
- **19** 作成した接続先アイコンを選び、[ファイル]メ ニュー→[プロパティ]をクリックする

#### **20**[全般]タブの各項目を確認する

- **・** パソコンに2台以上のモデムが接続されている場合は、 [接続方法]で[モデム-FOMA SO703i]のみにチェック します。
- **・**[ダイヤル情報を使う]のチェックを外します。

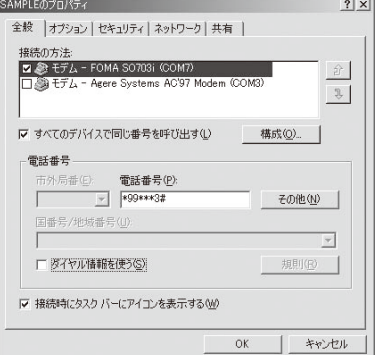

#### **21**[ネットワーク]タブをクリックし、各項目を確認 し、[設定]をクリックする

- **・**[呼び出すダイヤルアップサーバーの種類]は、[PPP: Windows 95/98/NT4/2000, Internet]を選択します。
- **・** コンポーネントは、[インターネットプロトコル(TCP/ IP)]のみをチェックします。

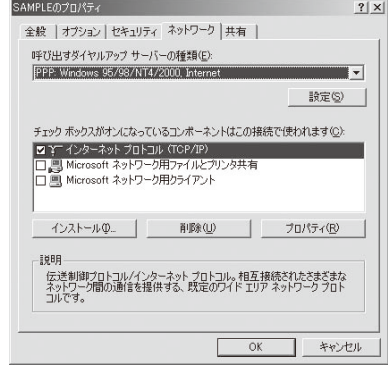

 **22** すべてのチェックを外し、[OK]をクリックする

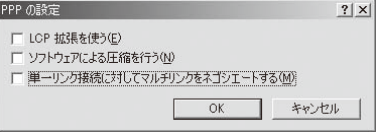

 **23**[OK]をクリックする

接続先とTCP/IPプロトコルが設定されます。

# **ダイヤルアップ接続する**

あらかじめ、FOMA端末とパソコンを接続します。

- 例: Windows XPの場合
	- **1** [スタート]→[すべてのプログラム]→[アクセサ リ]→[通信]→[ネットワーク接続]をクリックする
	- **2** 接続先アイコンをダブルクリックする
	- **3** 各項目を確認し、[ダイヤル(D)]をクリックする
		- **・**「mopera U」または「mopera」の場合は、[ユーザー名]、 [パスワード]は空欄でも接続できます。

接続が実行されます。

- パソコンに表示される通信速度は、実際の通信速度とは異 なる場合があります。
- 通信中はFOMA端末にアイコンが表示されます。

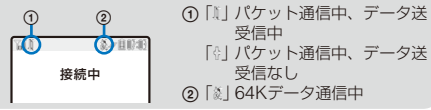

## **ダイヤルアップを切断する**

 **2** [切断]をクリックする 接続が切断されます。

インターネットブラウザを終了しただけでは切断され ない場合があります。確実に切断するためには、以下 の操作を行ってください。

 **1** タスクトレイのダイヤルアップアイ コンをクリックする

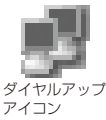

# **ATコマンド**

ATコマンドとは、パソコンでFOMA端末の機能の設定 や変更を行うためのコマンド(命令)です。

#### ■ ATコマンドの入力形式

ATコマンドは、コマンドの先頭に必ずATを付けて入力 します。必ず半角英数字で入力してください。以下に 入力例を示します。

ATD\*99\*\*\*3# リターンマーク: Enterキーを押します。コマ ンドの区切りになります。 パラメータ:コマンドの内容

コマンド:コマンド名

ATコマンドはコマンドに続くパラメータ(数字や記号) を含めて、必ず1行で入力します。1行とは最初の文字 からを押した直前までの文字のことです。

#### ■ ATコマンドの入力モード

ATコマンドでFOMA端末を操作するには、パソコンを ターミナルモードにしてください。

ターミナルモードとは、パソコンを1台の通信端末(ター ミナル)のように動作させるモードです。キーボードか ら入力した文字が通信ポートに接続されている機器や 回線に送られます。

#### ● オフラインモード

FOMA端末が待受の状態です。通常ATコマンドでFOMA端 末を操作する場合は、この状態で操作を行います。

#### ● オンラインデータモード

FOMA端末が通信中の状態です。この状態のときにATコマン ドを入力すると、送られてきた文字をそのまま通信先に送信 して、通信先のモデムを誤作動させることがあります。通信 中はATコマンドを入力しないでください。

#### ● オンラインコマンドモード

FOMA端末が通信中の状態でも、ATコマンドでFOMA端末 を操作できる状態です。その場合、通信先との接続を維持し たままATコマンドを実行し、終了すると再び通信を続けられ ます。

# **オンラインデータモードとオンラインコ マンドモードを切り替える**

FOMA端末をオンラインデータモードとオンラインコ マンドモードに切り替えるには、以下の2つの方法があ ります。

- **・**「+++」コマンドまたは「S2」レジスタに設定したコードを入力 します。
- **・**「AT&D1」に設定されているときに、RS-232C(※)のER信号 をOFFにします。
	- ※ USBインターフェースにより、RS-232Cの信号線がエミュ レートされていますので、通信アプリによるRS-232Cの 信号線制御が有効になります。

オンラインコマンドモードからオンラインデータモー ドに切り替える場合は、「ATO」と入力します。

# **ATコマンド一覧**

FOMA SO703iで使用できるATコマンドです。

[&F]: AT&Fコマンドで設定が初期化されるコマンドです。

[&W]: AT&Wコマンドで設定が保存されるコマンドです。ATZコマンドで設定値を呼び戻すことができます。

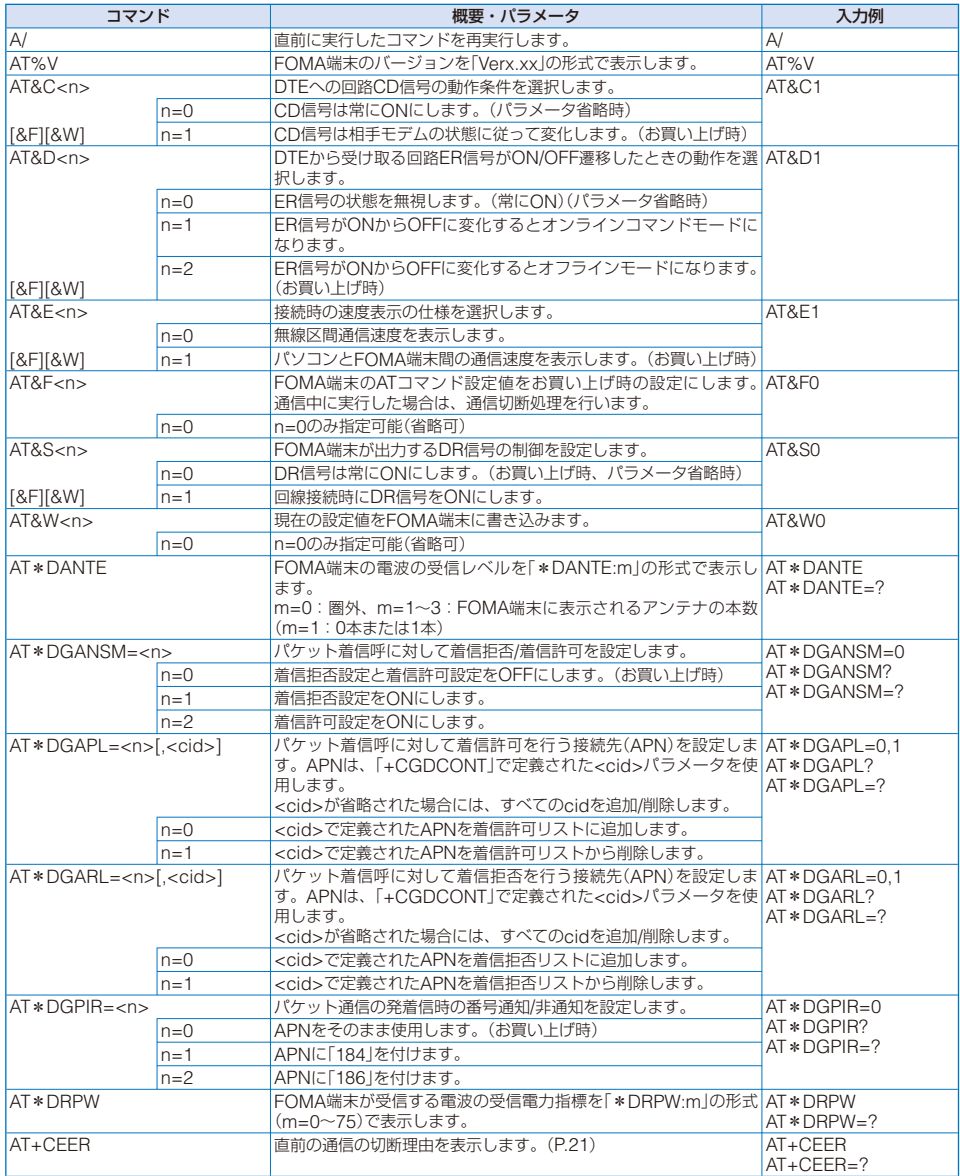

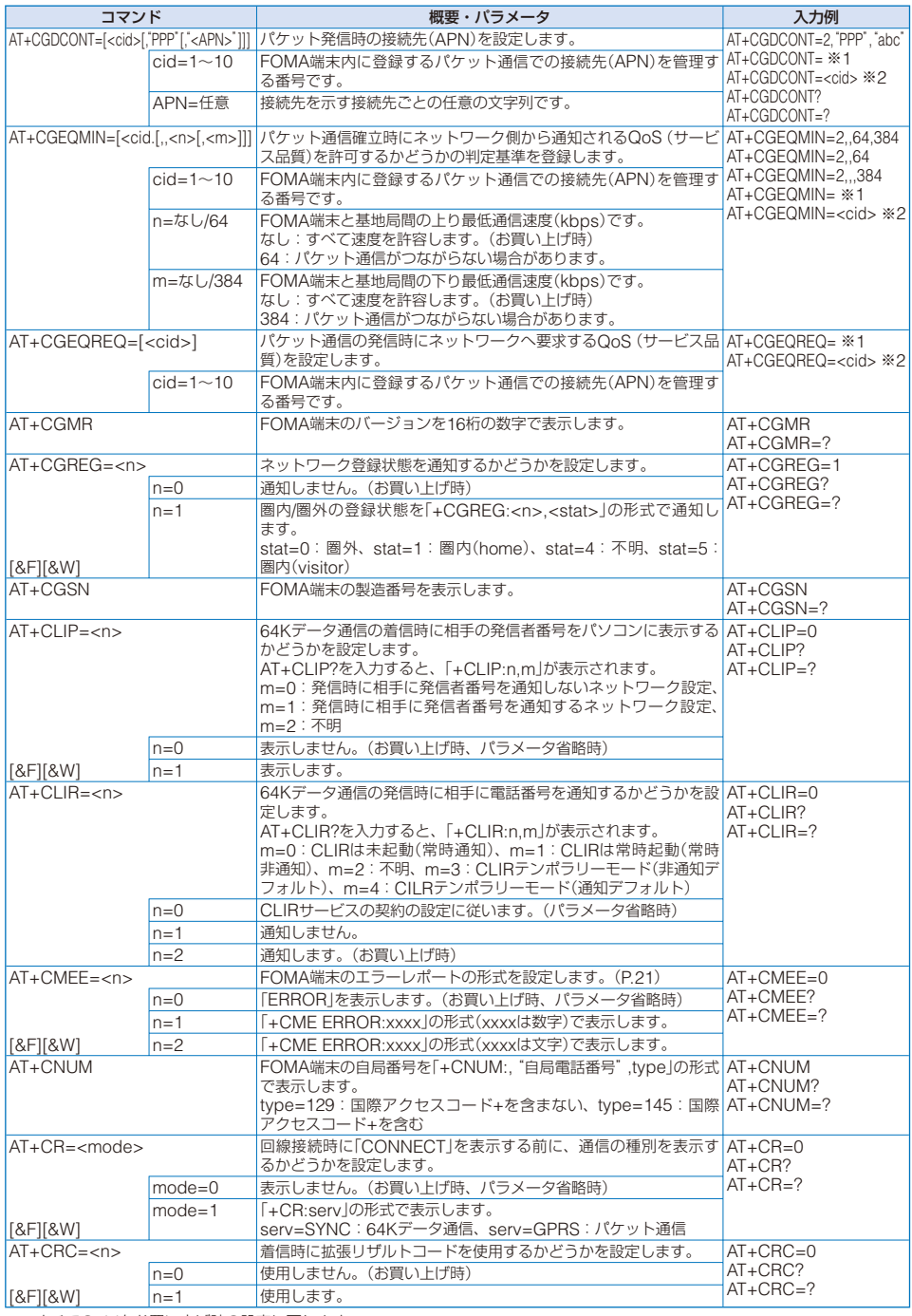

※1 すべてのcidをお買い上げ時の設定に戻します。

※2 指定したcidをお買い上げ時の設定に戻します。

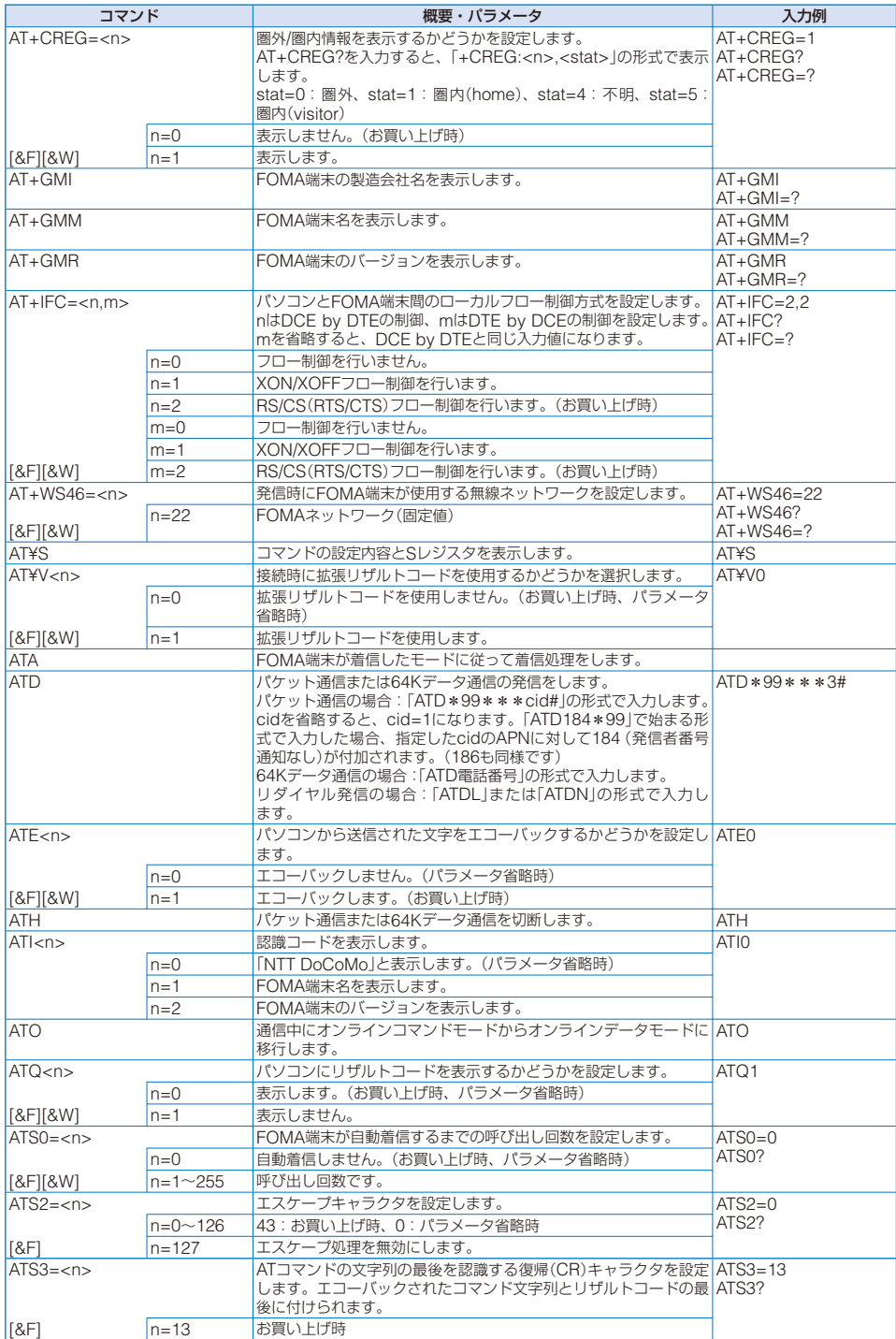

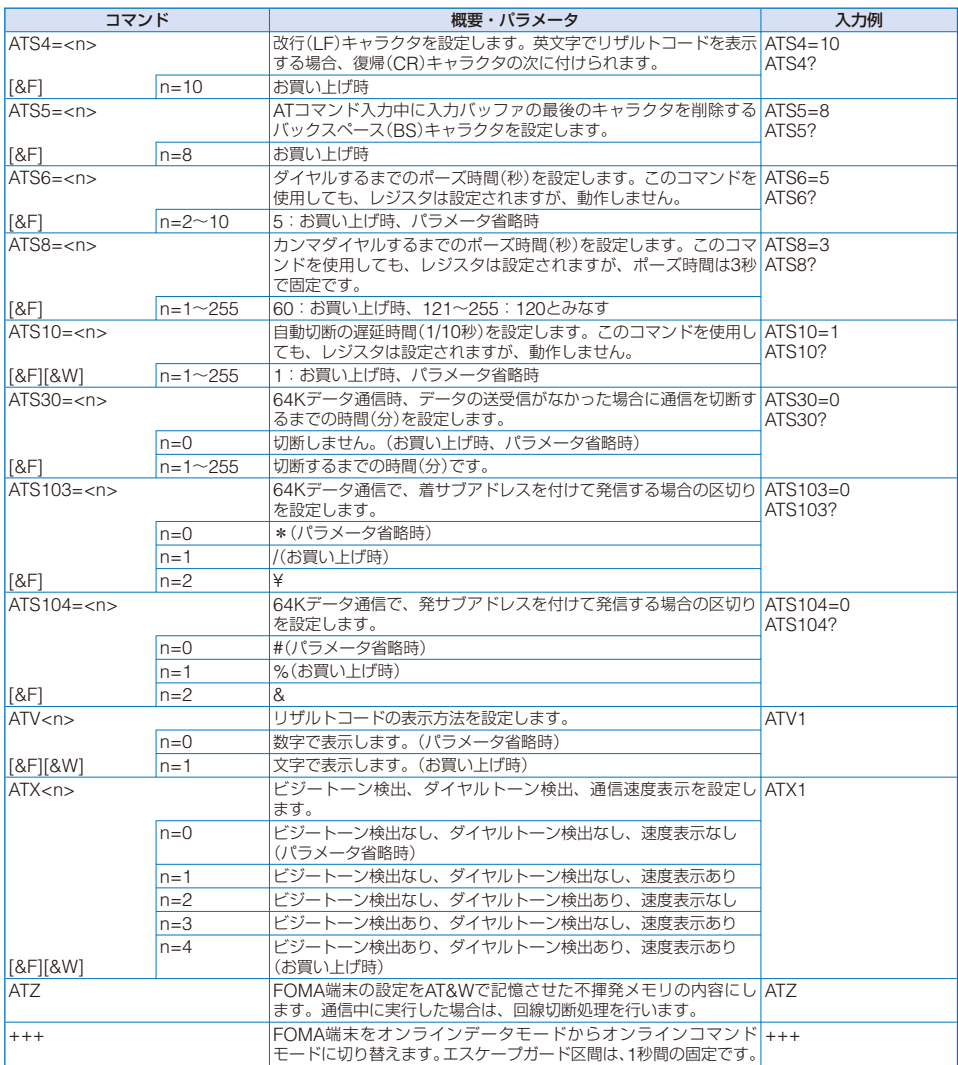

#### **切断理由一覧**

## ■ パケット通信

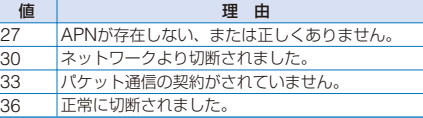

#### ■ 64Kデータ通信

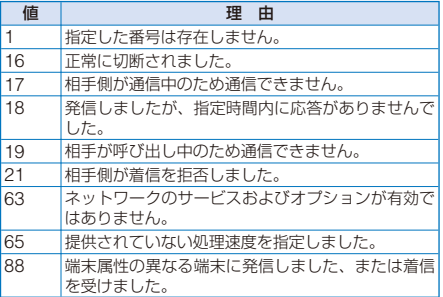

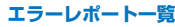

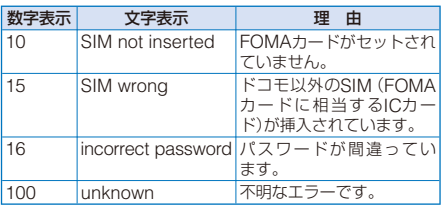

## **リザルトコード**

ATVnコマンド(P.20)がn=1に設定されている場合は 文字表示形式(初期値)、n=0に設定されている場合は 数字表示形式でリザルトコードが表示されます。

## ■ リザルトコード一覧

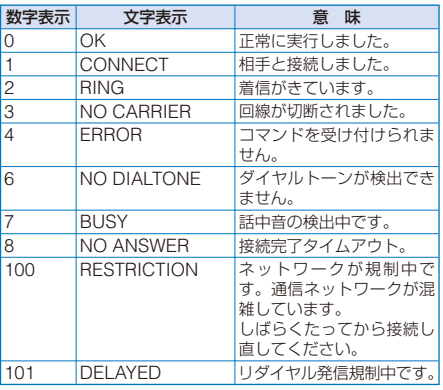

## ■ 拡張リザルトコード

#### ● & F0のとき

FOMA端末-基地局間の接続速度を表示します。

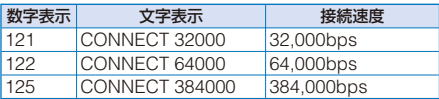

#### $\bigcirc$  & F1のとき

FOMA端末-パソコン間の接続速度を表示します。

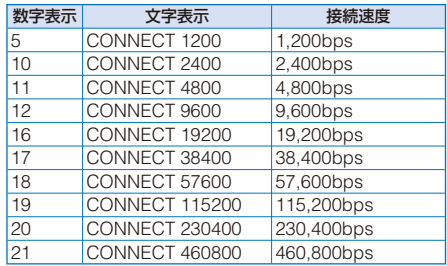

●従来のRS-232Cで接続するモデムとの互換性を保つため 通信速度の表示はしますが、FOMA端末-パソコン間は FOMA USB接続ケーブル(別売)で接続されているため、 実際の接続速度と異なります。

#### ■ 通信プロトコルリザルトコード

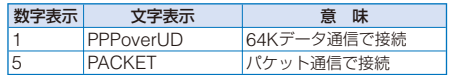

#### ■ リザルトコード表示例

# ● ATX0が設定されている場合

接続完了のときは、AT¥Vコマンド(P.19)の設定にかかわら ず、「CONNECT」のみ表示します。

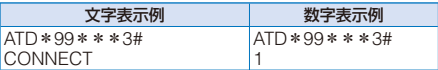

#### ● ATX1が設定されている場合※

#### **・** ATX1、AT¥V0が設定されている場合

接続完了のときは、「CONNECT<FOMA端末-パソコン間 の速度>」の書式で表示します。

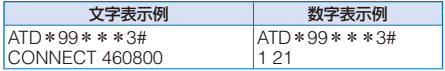

#### **・** ATX1、AT¥V1が設定されている場合※

接続完了のときは、「CONNECT<FOMA端末ーパソコン間 の速度>PACKET<接続先APN>/<上り方向(FOMA端末→ 基地局間)の最高速度>/<下り方向(FOMA端末←基地局間)の 最高速度>」の書式で表示します。

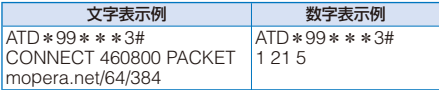

(mopera.netに、上り最大64kbps、下り最大348kbpsで 接続したことを表します)

※ ATX1、AT¥V1を同時に設定した場合、ダイヤルアップ接続 が正しく行えない場合があります。AT¥V0だけでのご利用を おすすめします。

# FOMA® SO703i **区点コード一覧**

区点コード一覧は、4桁の区点コードを「区点1~3桁目」と「区点4桁目」の組み合わせで 表しています。

例:★(区点コード「0190」)を入力したい場合は、区点コード一覧で★の位置を確認し、同じ行の「区点1~3桁目」 の数字(ここでは「019」)と同じ列の「区点4桁目」の数字(ここでは「0」)を組み合わせて、区点コード(「0190」) を決定します。

※ 区点コード一覧の表示は、実際の表示と見えかたが異なるものがあります。

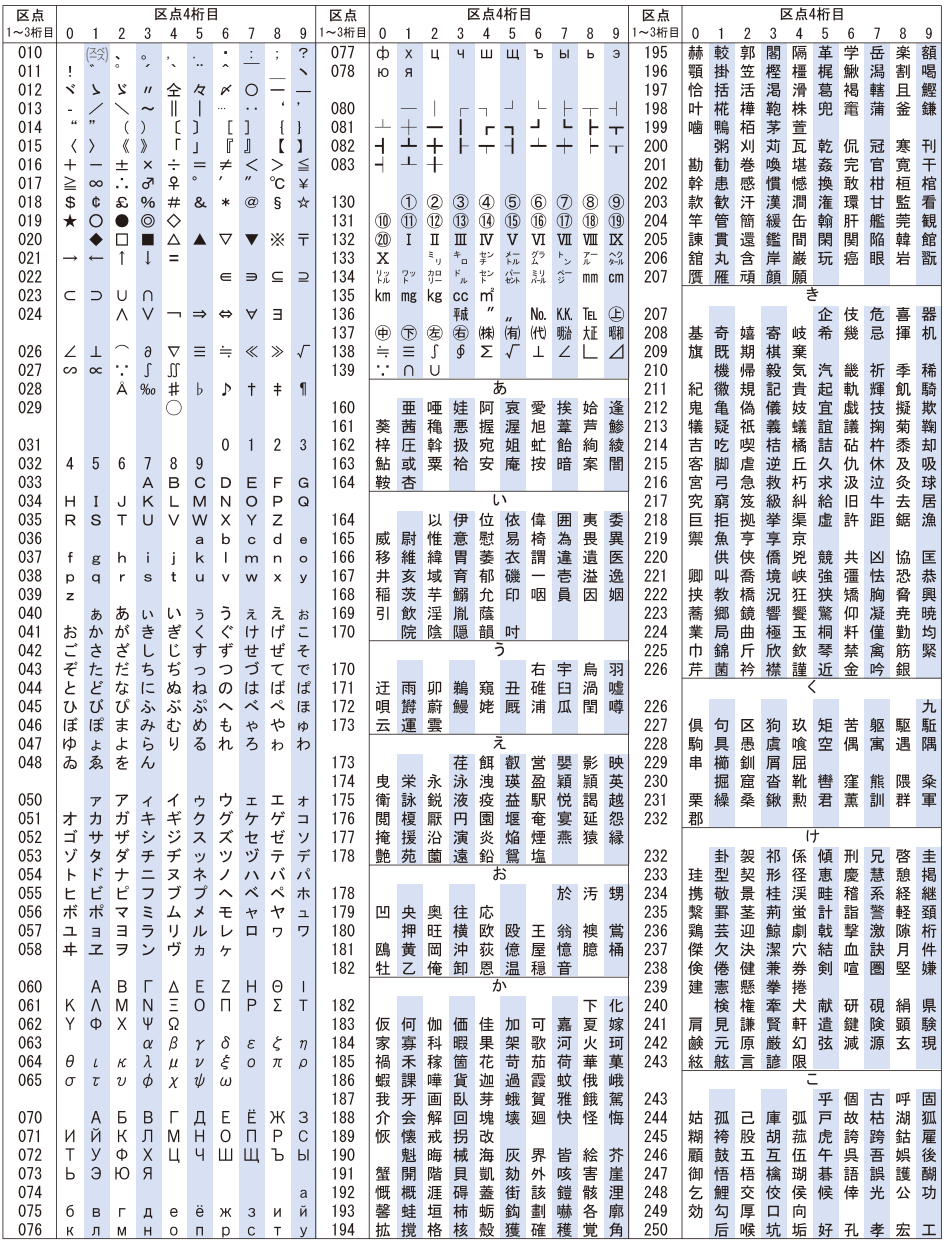

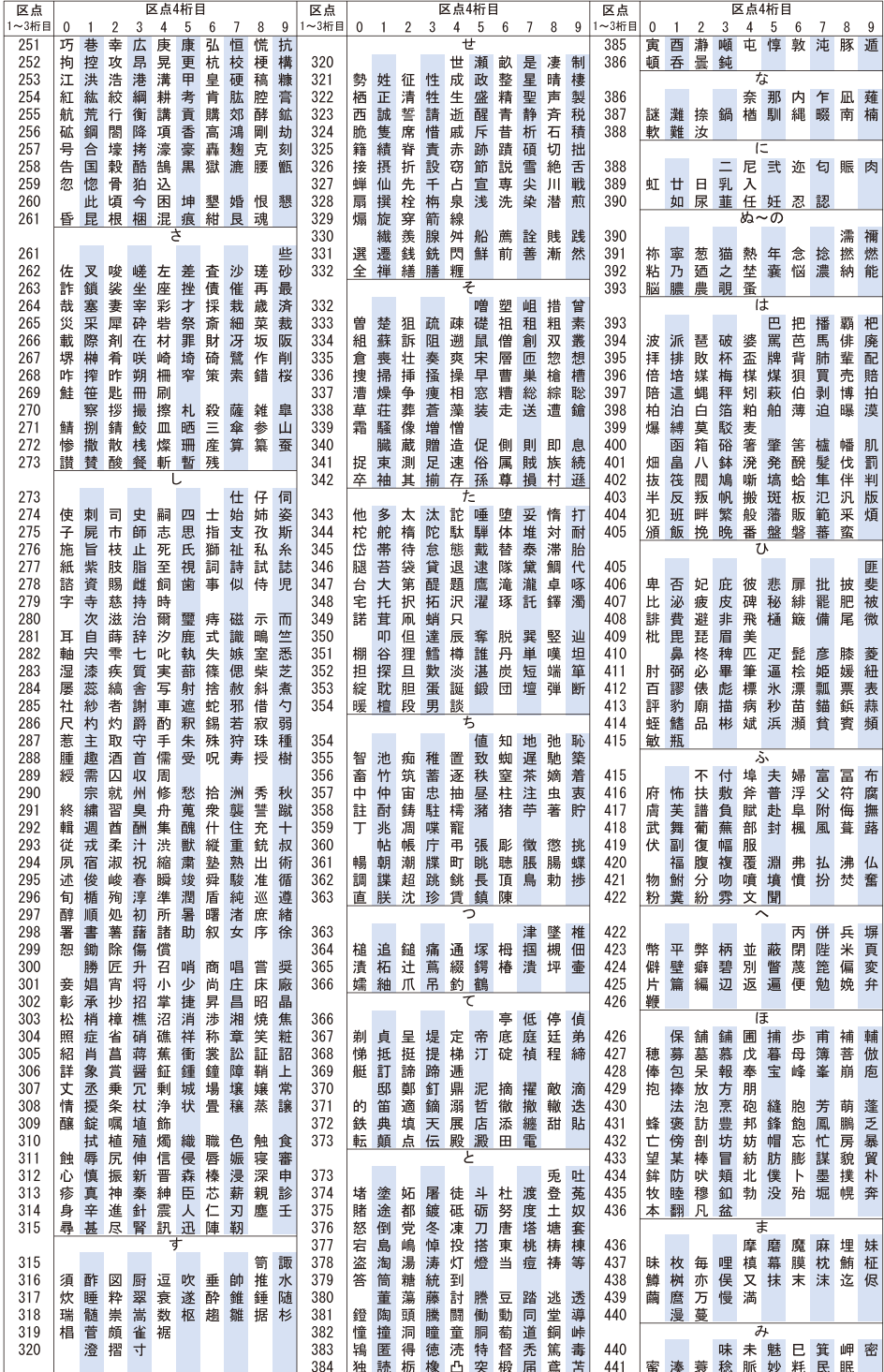

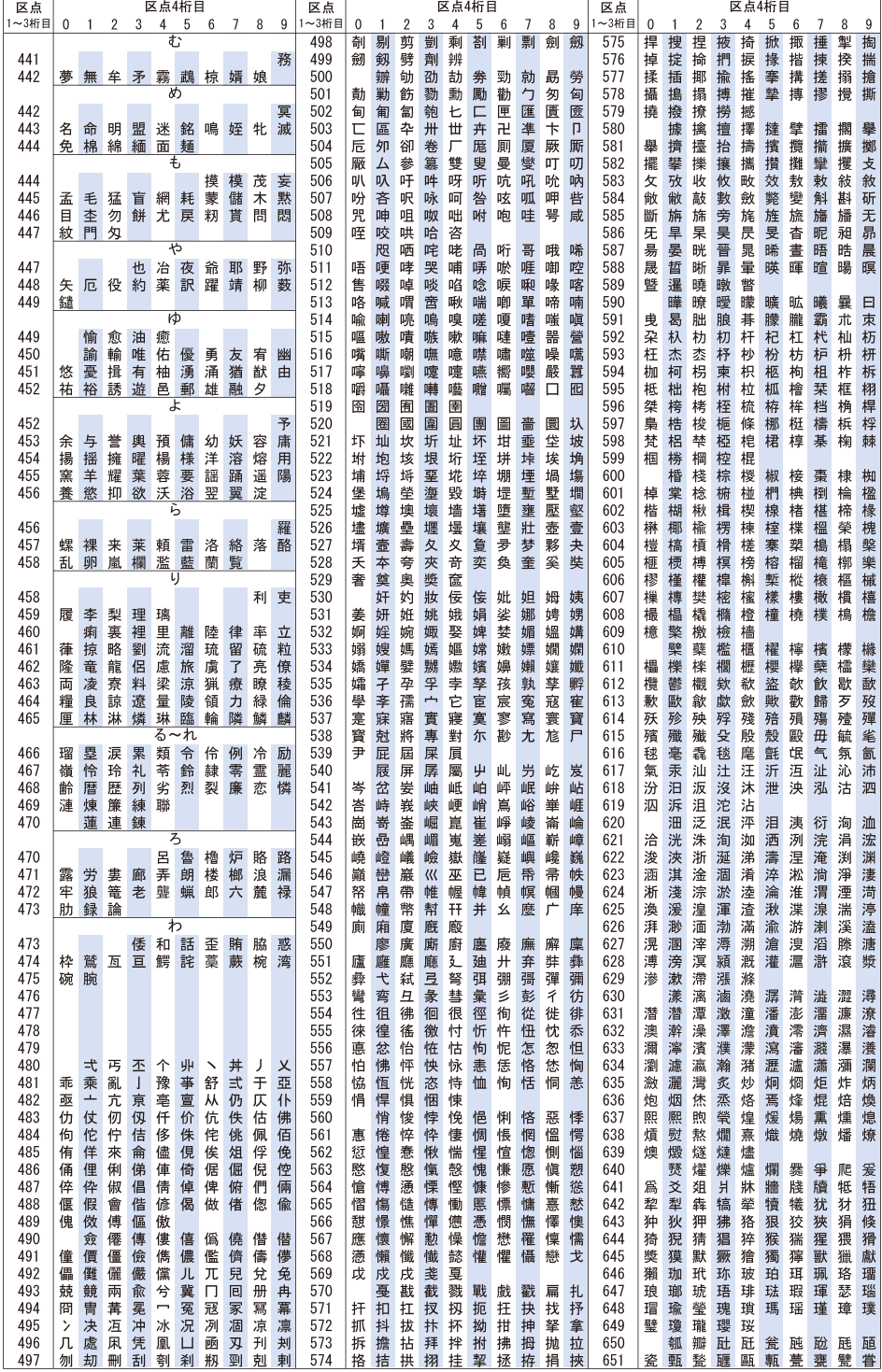

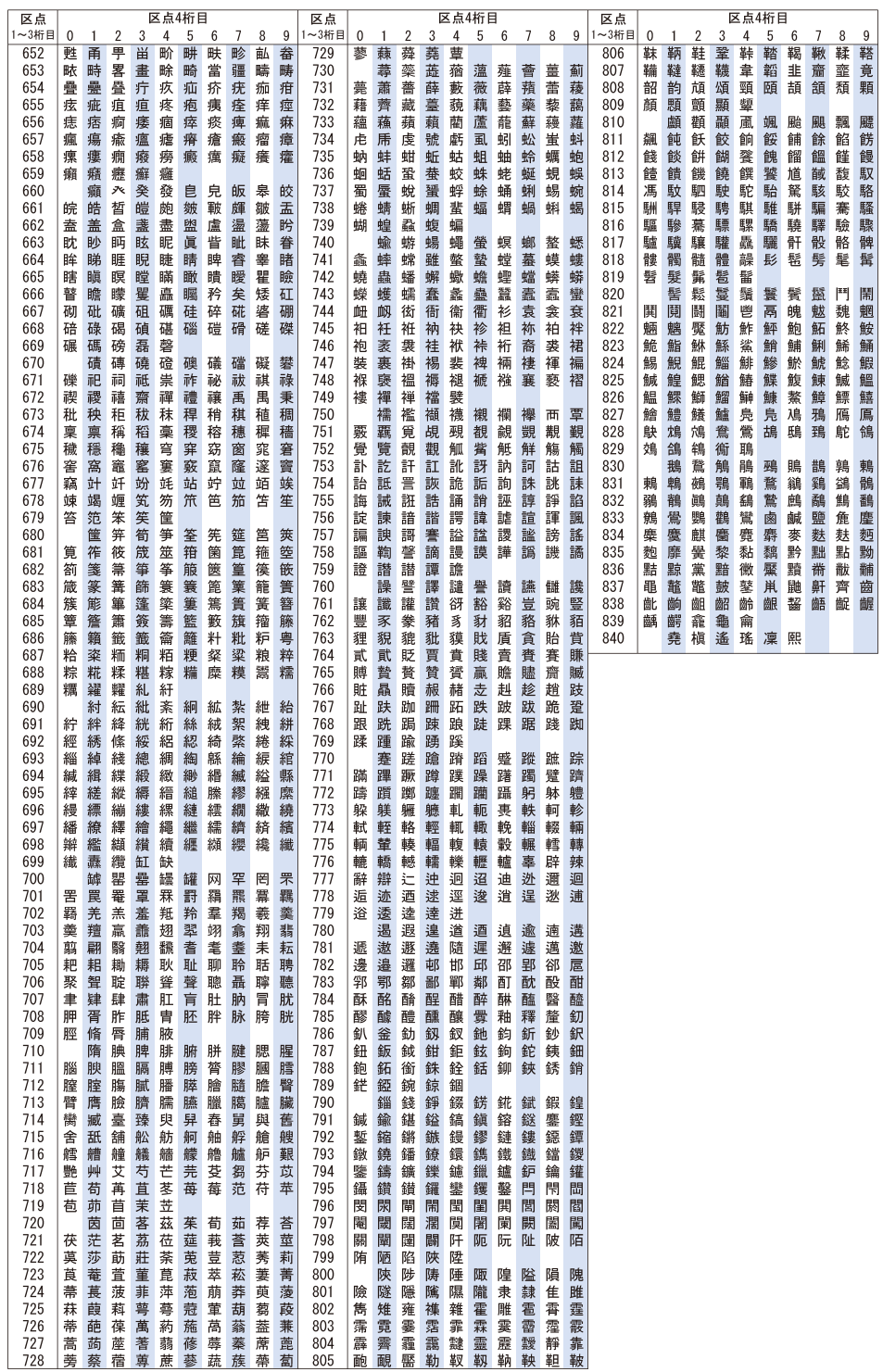